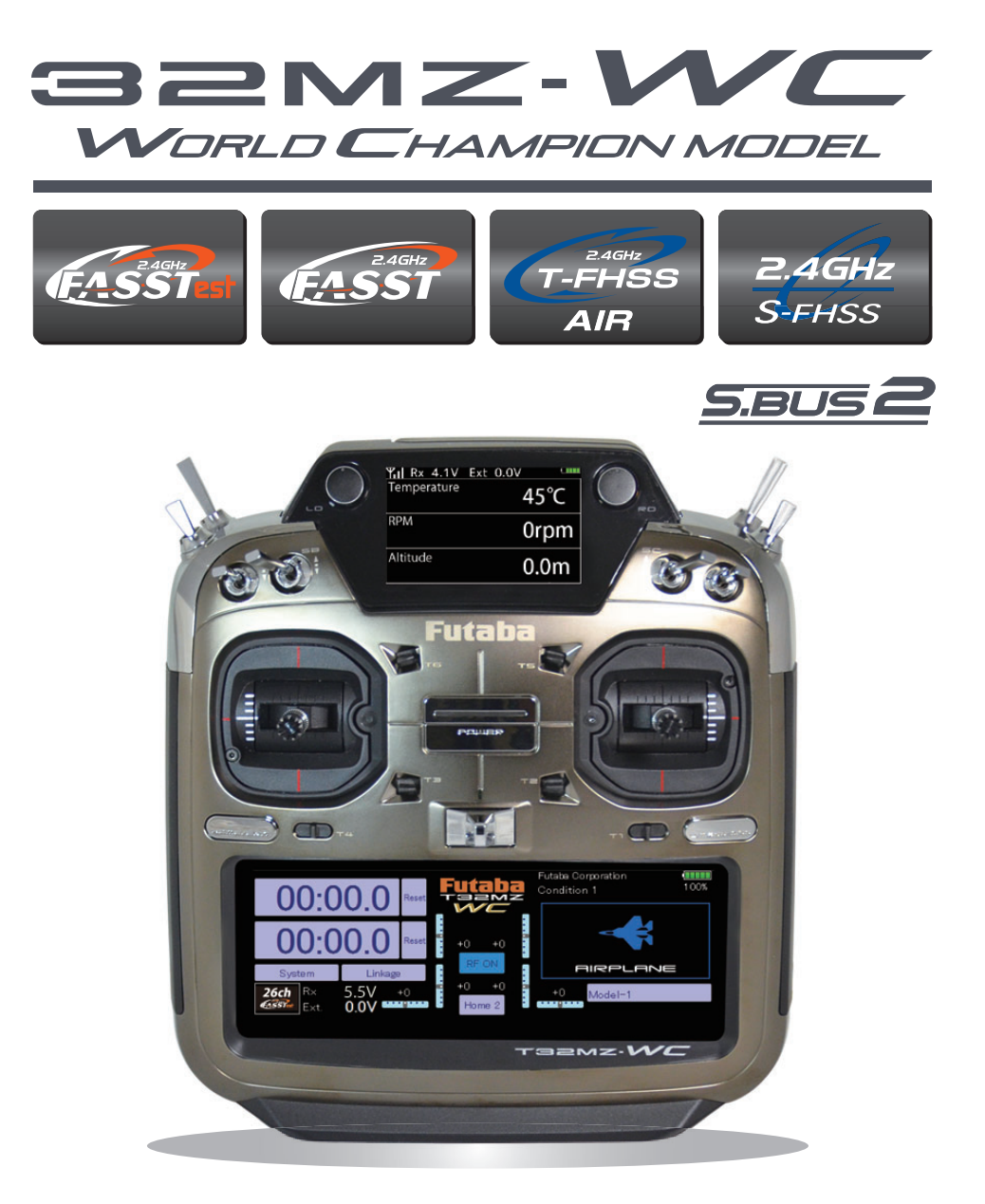

# **FULL MANUAL**

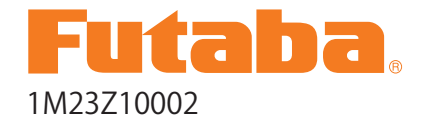

**Futaba** Digital Proportional R/C System

# <span id="page-1-0"></span>TABLE OF CONTENTS

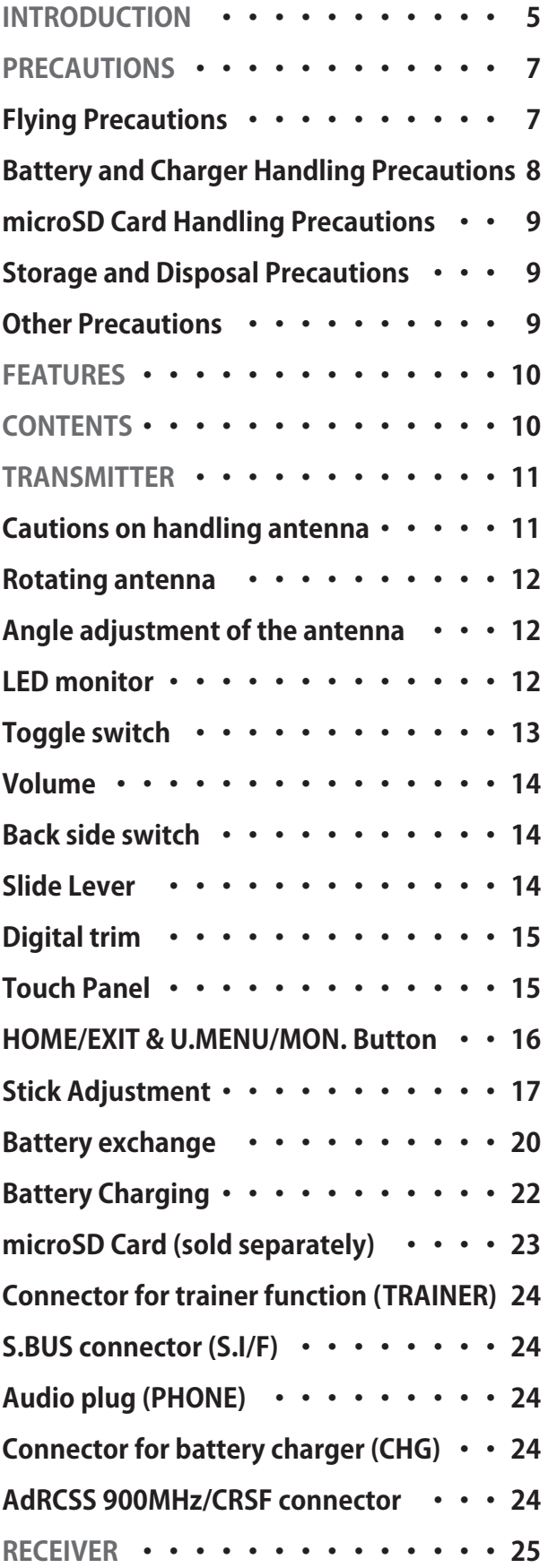

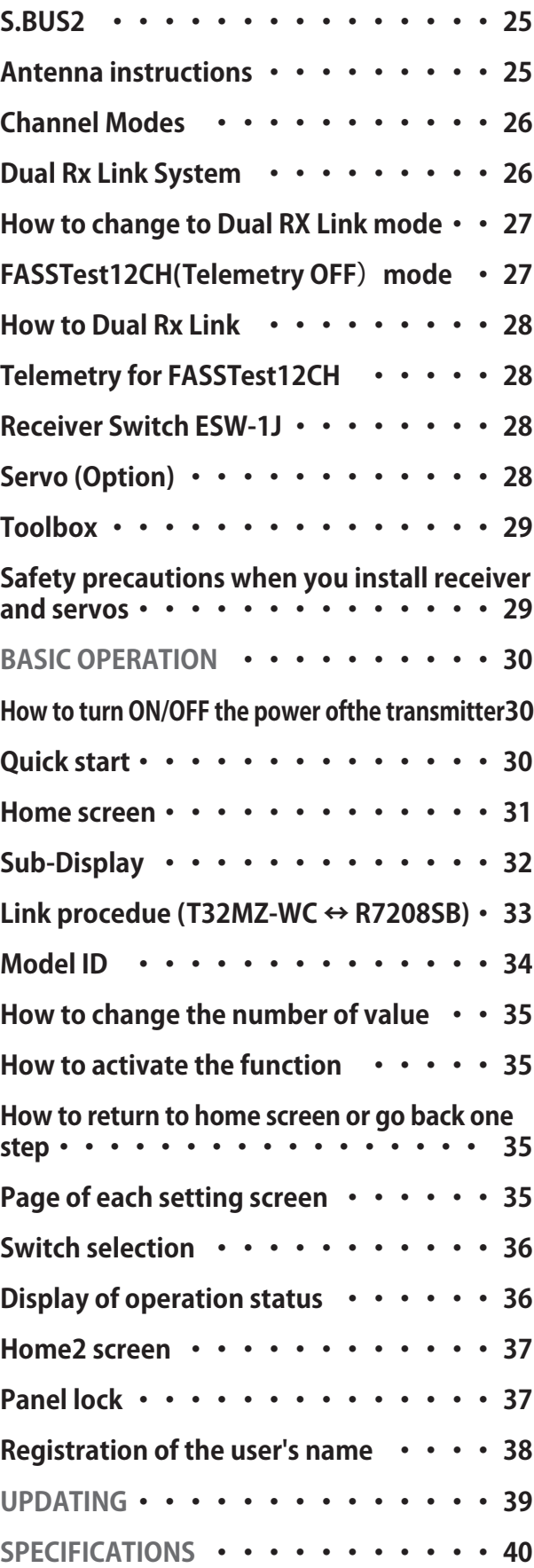

### **<u>∂√⊮ GO to PAGE</u>**

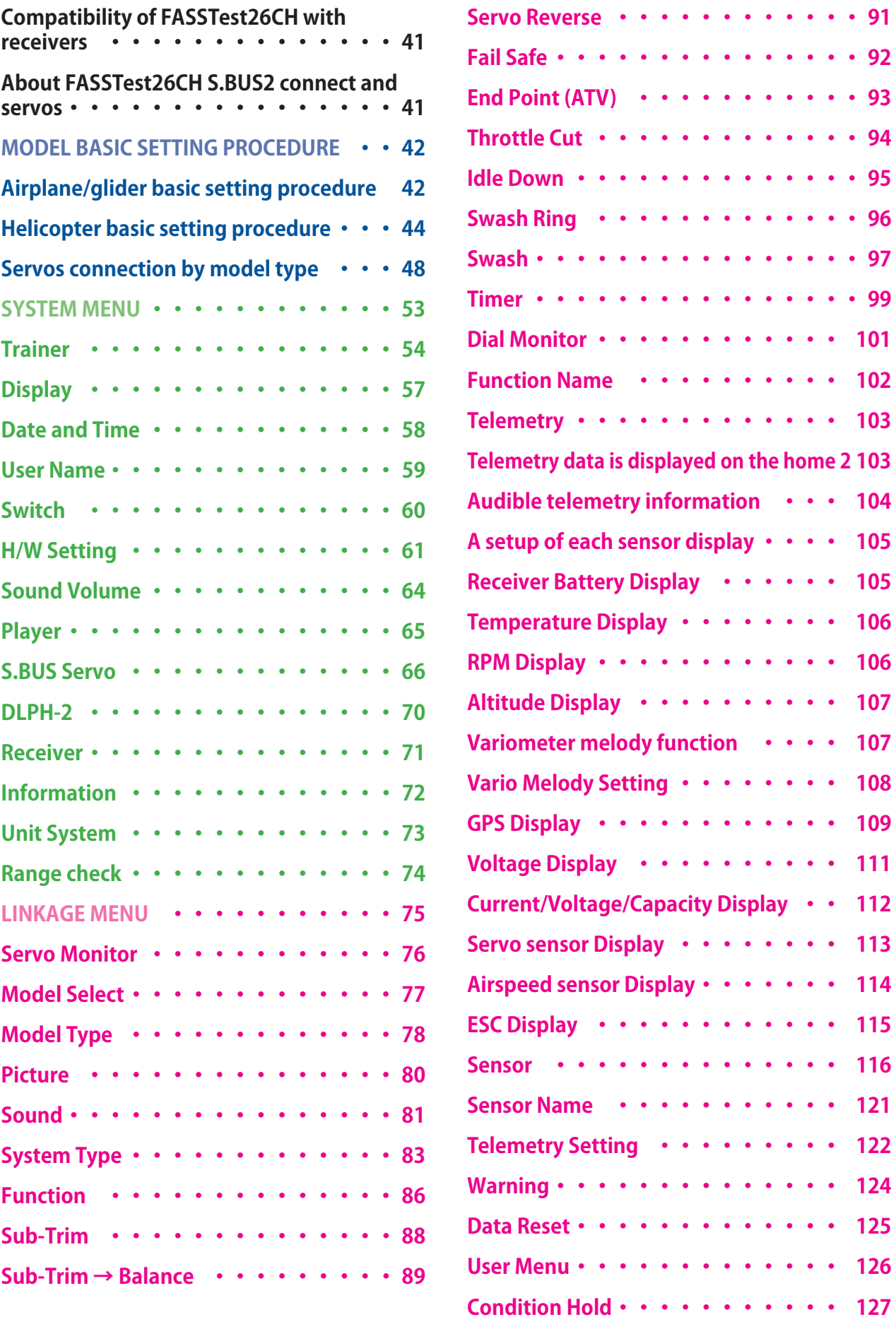

### **<u>∂√⊮ GO to PAGE</u>**

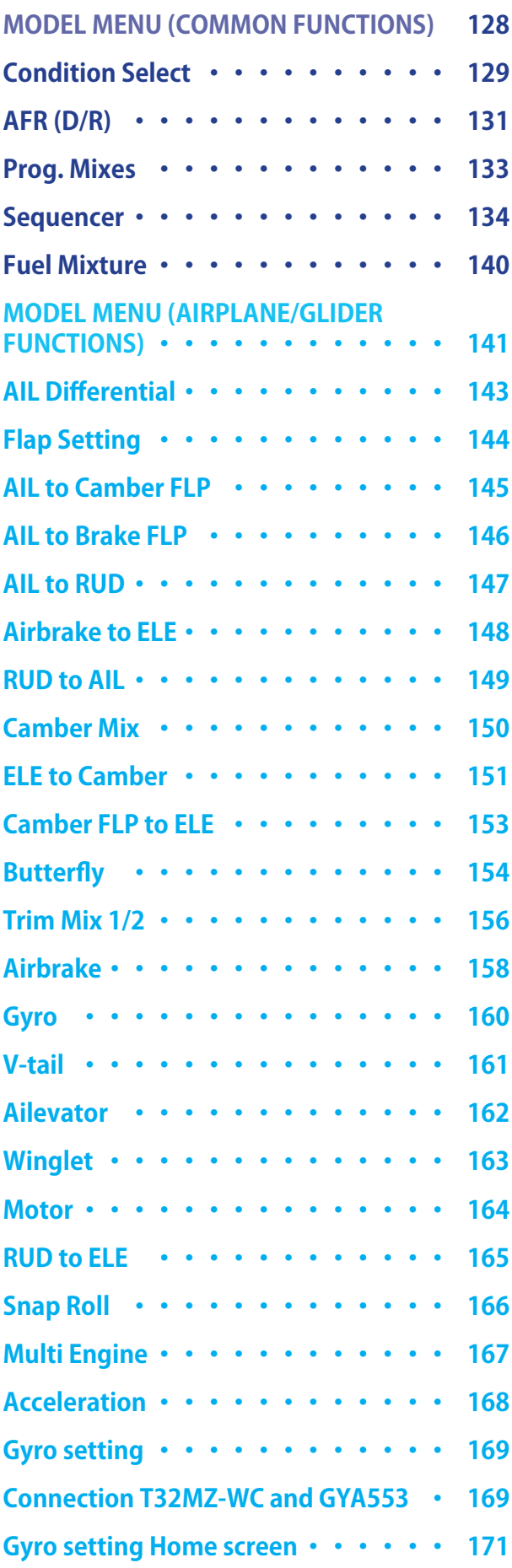

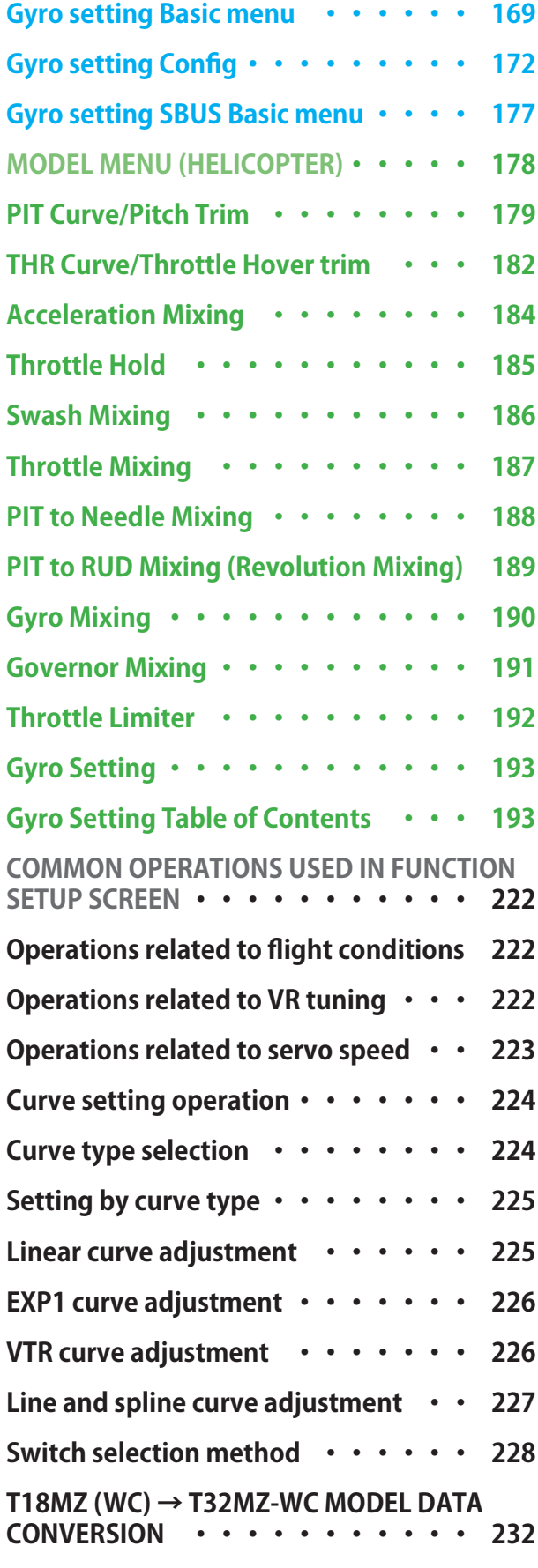

**<u>∂© GO to TABLE OF CONTENTS</u>** 

# <span id="page-4-0"></span>INTRODUCTION

Thank you for purchasing a Futaba 32MZ-WC digital proportional R/C system. In order for you to make the best use of your system and to fly safely, please read this manual carefully. If you have any difficulties while using your system, please consult the manual, our online Frequently Asked Questions (on the web pages referenced below), your hobby dealer.

Due to unforeseen changes in production procedures, the information contained in this manual is subject to change without notice.

### **https://www.futabausa.com**

(https://www.rc.futaba.co.jp)

### **Application, Export, and Modification**

1. This product is only designed for use with radio control models. Use of the product described in this instruction manual is limited to radio control models.

2. Exportation precautions:

(a) When this product is exported, it cannot be used where prohibited by the laws governing radio waves of the destination country.

(b) Use of this product with other than models may be restricted by Export and Trade Control Regulations.

3. Modification, adjustment, and replacement of parts: Futaba is not responsible for unauthorized modification, adjustment, or replacement of parts on this product.

### **Outside North America**

Please contact the Futaba importer in your region of the world to assist you with any questions, problems or service needs. Please recognize that all information in this manual, and all support availability, is based upon the systems sold in North America only. Products purchased elsewhere may vary. Always contact your region's support center for assistance.

### **Compliance Information Statement (for U.S.A.)**

This device complies with part 15 of the FCC Rules. Operation is subject to the following two conditions:

 $(1)$  This device may not cause harmful interference, and  $(2)$  This device must accept any interference received, including interference that may cause undesired operation.

(3) RF Radiation Exposure Statement (For T32MZ-WC)

This equipment complies with FCC radiation exposure limits set forth for an uncontrolled environment. This transmitter must not be co-located or operating in conjunction with any other antenna or transmitter.

RF Radiation Exposure Statement (For R7208SB)

This equipment complies with FCC radiation exposure limits set forth for an uncontrolled environment. This equipment should be installed and operated with minimum distance 20 cm between the radiator & your body.

The responsible party for the compliance of this device is:

**Futaba Service Center**

**2681 Wall Triana Hwy Huntsville, AL 35824, U.S.A.** 

**TEL 1-256-461-9399 or E-mail: contactus@futaba.com**

### **CAUTION:**

To assure continued FCC compliance:

Any changes or modifications not expressly approved by the grantee of this device could void the user's authority to operate the equipment.

### **Compliance Information Statement (for Canada)**

This device complies with Industry Canada license-exempt RSS standard (s). Operation is subject to the following two conditions: (1) this device may not cause interference, and (2) this device must accept any interference, including interference that may cause undesired operation of the device. This equipment complies with IC radiation exposure limits set forth for an uncontrolled environment. This transmitter must not be co-located or operating in conjunction with any other antenna or transmitter.

French: Cet appareil radio est conforme au CNR-247 d'Industrie Canada. L'utilisation de ce dispositifest autorisée seulement aux deux conditions suivantes : (1) il ne doit pas produire de brouillage, et (2) l'utilisateur du dispositif doit être prêt à accepter tout brouillage radioélectrique reçu, même sice brouillage est susceptible de compromettre le fonctionnement du dispositif. Cet équipement est conforme aux limites d'exposition aux rayonnements IC établies pour un environnement non contrôlé.

Cet équipement est conforme aux limites d'exposition aux rayonnements IC établies pour un environnement non contrôlé. Cet émetteur ne doit pas être co-situé ou fonctionner conjointement avec une autre antenne ou émetteur.

### **Declaration of Conformity (for EU)**

Hereby, Futaba Corporation declares that the radio equipment type is in compliance with Directive 2014/53/EU.

The full text of the EU declaration of conformity is available at the following internet address:

### https://www.rc.futaba.co.jp/english/dl/declarations.html

### https://www.rc.futaba.co.jp/support/manual/

### **Where to Fly**

We recommend that you fly at a recognized model airplane flying field. You can find model clubs and fields by asking your nearest hobby dealer, or in the US by contacting the Academy of Model Aeronautics

You can also contact the national Academy of Model Aeronautics (AMA), which has more than 2,500 chartered clubs across the country. Through any one of them, instructor training programs and insured newcomer training are available. Contact the AMA at the address or tollfree phone number below.

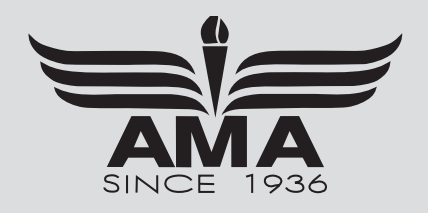

### **Academy of Model Aeronautics**

5161 East Memorial Drive Muncie IN 47302 Tele. (800) 435-9262 Fax (765) 289-4248 or via the Internet at http://www.modelaircraft.org

**Always pay particular attention to the flying field's rules, as well as the presence and location** of spectators, the wind direction, and any obstacles on the field. Be very careful flying in areas near power lines, tall buildings, or communication facilities as there may be radio interference in their vicinity.

# <span id="page-6-0"></span>PRECAUTIONS

Application, Export, and Modification Precautions.

- 1. This product is only designed for use with radio control models. Use of the product described in this instruction manual is limited to radio control models.
- 2. Export precautions:
	- a) When this product is exported, it cannot be used where prohibited by the laws governing radio waves of the destination country. b) Use of this product with other than models may be restricted by Export and Trade Control Regulations.
- 3. Modification, adjustment, and parts replacement:
- Futaba is not responsible for unauthorized modification, adjustment, or replacement of parts on this product.
- No part of this manual may be reproduced in any form without prior permission.
- The contents of this manual are subject to change without prior notice.
- The contents of this manual should be complete, but if there are any unclear or missing parts please contact a Futaba Service Center.
- Futaba is not responsible for the use of this product by the customer.
- Company and product names in this manual are trademarks or registered trademarks of the respective company.

### **For safe use**

Please observe the following precautions to ensure safe use of this product at all times. Meaning of Special Markings:

The parts of this manual indicated by the following marks require special attention from the standpoint of safety.

 $\triangle$  DANGER - Procedures which may lead to dangerous conditions and cause death/serious injury if not carried out properly.

 $\triangle$  WARNING - Procedures which may lead to a dangerous condition or cause death or serious injury to the user if not carried out properly, or procedures where the probability of superficial injury or physical damage is high.

 $\triangle$  CAUTION - Procedures where the possibility of serious injury to the user is small, but there is a danger of injury, or physical damage, if not carried out properly.

**= Prohibited = Mandatory**

**WARNING: Always keep electrical components away from small children.** 

### **Flying Precautions**

### **WARNING**

#### **Never grasp the transmitter antenna while flying.**

■ The transmitter output may drop drastically

**Always make sure that all transmitter stick movements operate all servos properly in the model prior to flight. Also, make sure that all switches, etc. function properly as well. If there are any difficulties, do not use the system until all inputs are functioning properly.** 

#### **Never fly in range check mode.**

■ In the dedicated range test range check mode, the transmitter output range is reduced and may cause a crash.

**While operating, never touch the transmitter with, or bring the transmitter near, another transmitter, a cellphone, or other wireless devices.**

#### ■ Doing so may cause erroneous operation.

**Do not point the antenna directly toward the aircraft during flight.** 

■ The antenna is directional and the transmitter output is weakest. (The strength of the radio waves is greatest from the sides of the antenna.)

#### **Never fly on a rainy day, when the wind is strong, or at night.**

■ Water could lead to failure or improper functionality and poor control of the aircraft which could lead to a crash.

#### **Never turn the power switch off during flight or while the engine or motor is running.**

■ Operation will become impossible and the aircraft will crash. Even if the power switch is turned on, operation will not begin until transmitter and receiver internal processing is complete.

#### **Do not start the engine or motor while wearing the neck strap.**

■ The neck strap may become entangled with the rotating propeller, rotor, etc. and cause a serious injury.

#### **Do not fly when you are physically impaired as it could pose a safety hazard to yourself or others.**

#### **Do not fly at the following places:**

- Near another radio control flying field.
- Near or above people.
- Near homes, schools, airports, stations, hospitals or other places where people congregate.
- Near high voltage lines, high structures, or communication facilities.

#### **When setting the transmitter on the ground during flight preparations, do not stand it upright.**

■ The transmitter may tip over, the sticks may move and the propeller or rotor may rotate unexpectedly and cause injury.

#### **Do not touch the engine, motor, or ESC during and immediately after use.**

■ These items may become hot during use.

- **For safety, fly so that the aircraft is visible at all times.**
- Flying behind buildings or other large structures will not only cause you to lose sight of the aircraft, but also degrade the RF link performance and cause loss of control.

#### **From the standpoint of safety, always set the fail safe function.**

■ In particular, normally set the throttle channel to idle. For a helicopter, set the throttle channel to maintain a hover.

#### **When flying, always return the transmitter setup screen to the Home screen.**

■ Erroneous input during flight is extremely dangerous.

**Always check the remaining capacity of the transmitter and receiver batteries before each flying session prior to flight.** 

■ Low battery capacity will cause loss of control and a crash.

<span id="page-7-0"></span>**Always check operation of each control surface and perform a range test before each flying session. Also, when using the trainer function, check the operation of both the teacher and student transmitter.** 

■ Even one incorrect transmitter setting or aircraft abnormality can cause a crash.

#### **Before turning on the transmitter:**

- 1. Always move the transmitter throttle stick position to the minimum (idle) position.
- 2. Turn on the transmitter first and then the receiver.

**When turning off the transmitter's power switch after the engine or motor has stopped (state in which it will not rotate again):**

#### **Battery and Charger Handling Precautions**

1. Turn off the receiver power switch.

- 2. Then turn off the transmitter power switch.
- If the power switch is turned on/off in the opposite order, the propeller may rotate unexpectedly and cause a serious injury.
- Also always observe the above order when setting the fail safe function.

**When adjusting the transmitter, stop the engine except when necessary. In the case of a motor, disconnect the wiring that allows it to continue operation. When doing so, please exercise extreme caution. Ensure that the aircraft is secured and that it will not come into contact with anything or anyone. Ensure that the motor will not rotate prior to making any adjustments.** 

■ Unexpected high speed rotation of the engine may cause a serious injury.

\*If you ignore the following safety precautions, it may cause a fire, ignition, over heating, explosion, the leakage of electrolyte fluid or getting an electric shock.

### **DANGER**

**Do not recharge a battery that is damaged, deteriorated, leaking electrolyte, or wet.** 

**Do not use the charger in applications other than as intended.**

**Do not allow the charger or battery to become wet.** 

■ Do not use the charger when it or your hands are wet. Do not use the charger in humid places.

**Do not heat or short-circuit the battery.** 

**Do not solder, repair, deform, modify, or disassemble the battery and/or battery charger.** 

**Do not drop the battery into a fire or bring it near a fire or store them in a hot area.** 

**Do not charge and store the battery in direct sunlight or other hot places.** 

**Do not charge the battery if it is covered with any object as it may become very hot.**

**Do not apply excessive mechanical stress to it.**

**Do not use chargers other than those recommended by Futaba.**

- **Do not use the battery in a combustible environment.**
- The combustibles may could ignite and cause an explosion or fire.
- Charging the battery past the specified value may cause a fire, combustion, rupture, or liquid leakage. When quick charging, do not charge the battery above 1C.
- Do not charge the battery while riding in a vehicle. Vibration will prevent normal charging.

**Insert the power cord plug firmly into the receptacle up to its base.**

**Always use the charger with the specified power supply voltage.**

■ Use the special charger by connecting it to a proper power outlet.

**If the battery liquid should get in your eyes, do not rub your eyes, but immediately wash them with tap water or other clean water and get treated by a doctor.**

■ The liquid can cause blindness.

**Keep the battery out of reach of children.**

- **Always charge the battery before each flying session.**
- If the battery goes dead during flight, the aircraft will crash.

**Charge the battery with the dedicated charger supplied with the set.** 

### **WARNING**

**Do not touch the charger and battery for any length of time during charging.** 

■ Doing so may result in burns.

**Do not use a charger or battery that has been damaged.** 

**Do not touch any of the internal components of the charger.**

■ Doing so may cause electric shock or a burn.

**If any abnormalities such as smoke or discoloration are noted with either the charger or the battery, remove the battery from the transmitter or charger and disconnect the power cord plug and do not use the charger.** 

■ Continued use may cause fire, combustion, generation of heat, or rupture.

**Do not subject the batteries to impact.**

■ Doing so may cause fire, combustion, generation of heat, rupture, or liquid leakage.

**Use and store the battery and battery charger in a secure location away from children.**

■ Not doing so may cause electric shock or injury.

**If the battery leaks liquid or generates an abnormal odor, immediately move it to a safe place for disposal.**

■ Not doing so may cause combustion.

 $\bullet$  If the battery liquid gets on your skin or clothing, immediate**ly flush the area with tap water or other clean water.**

■ Consult a doctor. The liquid can cause skin damage

**After the specified charging time has elapsed, end charging and disconnect the charger from the receptacle.**

#### **When recycling or disposing of the battery, isolate the terminals by covering them with tape.**

■ Short circuit of the terminals may cause combustion, generation of heat or rupture.

**8** → *⊙∲⊗ GO to TABLE OF CONTENTS* 

### <span id="page-8-0"></span>**CAUTION**

**Do not use the battery with devices other than the corresponding transmitter.**

**Do not place heavy objects on top of the battery or charger. Also, do not place the battery or charger in any location where it**  may fall.

■ Doing so may cause damage or injury.

**Do not store or use the battery and charger where it is dusty or humid.**

■ Insert the power cord plug into the receptacle only after eliminating the dust.

#### **After the transmitter has been used for a long time, the battery may become hot. Immediately remove it from the transmitter.**

■ Not doing so may cause a burn.

**Do not charge the battery in extreme temperatures.**

■ Doing so will degrade the battery performance. An ambient temperature of 10℃ to 30℃ (50 ℉ to 86 ℉ ) is ideal for charging.

**Unplug the charger when not in use.**

**Do not bend or pull the cord unreasonably and do not place heavy objects on the cord.**

■ The power cord may be damaged and cause combustion, generation of heat, or electric shock.

#### **microSD Card (Commercial Product) Handling Precautions**

\*Read the instruction manual supplied with the microSD card for details.

#### **WARNING**

#### **Never disassemble or modify the microSD card.**

**Do not bend, drop, scratch or place heavy objects on the microSD card.**

**If smoke or an abnormal odor emanates from the card, immediately turn off the transmitter power.**

### **A** CAUTION

**Since the microSD card is an electronic device, be careful of static electricity.** 

■ Static electricity may cause erroneous operation or other trouble.

**Do not use the microSD card near radio and television sets, audio equipment, motors and other equipment that generates noise.** 

■ Doing so may cause erroneous operation.

**Do not store the microSD card in the following places:**

- ・ Where the humidity is high
- ・ Where the temperature difference is severe
- ・ Where it is very dusty
- Where the card will be exposed to shock and vibration
- ・ Near speakers and other magnetic devices

### **Storage and Disposal Precautions**

### **WARNING**

**Keep wireless equipment, batteries, aircraft, etc. away from children.** 

### **A** CAUTION

#### **Do not store wireless devices in the following places:**

- ・ Where it is extremely hot (40℃ [104 ℉ ] or higher) or cold (-10℃ [14 ℉ ] or lower)
- ・ Where the equipment will be exposed to direct sunlight
- ・ Where the humidity is high
- ・ Where vibration is prevalent
- ・ Where it is very dusty
- ・ Where the device may be exposed to steam and heat

### **Other Precautions**

### **A CAUTION**

#### **Do not directly expose plastic parts to fuel, oil, exhaust gas, etc.**

- If left in such an environment, the plastic may be damaged.
- Since the metal parts of the case may corrode, always keep them clean.

#### **Join the Academy of Model Aeronautics.**

■ The Academy of Model Aeronautics (AMA) provides guidelines and liability protection should the need arise.

#### **Do not use the microSD card where it may be exposed to water, chemicals, oil, or other fluids.**

■ Doing so may cause a fire or electric shock by short circuiting.

**Do not insert foreign matter into the transmitter card slot.** 

■ Doing so may cause erroneous operation.

**Do not expose the card to shock and vibration and do not remove the card from the card slot while data is being written or read.**

■ The data may be damaged or lost.

#### ● **Recorded data**

The data recorded on the microSD card cannot be compensated regardless of the contents or cause of the trouble or obstruction. Futaba does not perform data restoration or recovery work.

**When the device will not be used for a long time, remove the batteries from the transmitter and aircraft and store them in a dry place where the temperature is between 0℃ and 30℃ [32 ℉ and 86 ℉ ].**

■ Leaving batteries inside your model and radio when they are not being used for long periods will result in battery deterioration, liquid leakage and other damage.

**Always use genuine Futaba products such as transmitter, receiver, servo, ESC, battery, etc.**

■ Futaba is not responsible for damage sustained by combination with parts other than Futaba Genuine Parts. Use the parts specified in the instruction manual and catalog.

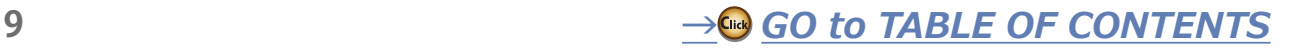

# <span id="page-9-0"></span>**FFATURFS**

#### **T32MZ-WC additional features**

- FASSTest26CH system
- Multiple servo IDs are displayed in a list with the S.BUS servo setting function
- Sequencer function: Time difference can be set for the operation of the retractable gear and gear cover.
- Balance function: For example, if a large aircraft has three servos mounted on one aileron, the movements may not be synchronized even though the neutral can be adjusted. The balance function can fine-tune and synchronize this disharmony.
- $\bullet$  Receiver setting function: By connecting a compatible receiver to the transmitter, settings such as CH mode can be made from the transmitter.
- · DLPH-2 setting function: Connecting the DLPH-2 Dual RX Link Power HUB to the transmitter, can set the DLPH-2 mode from the transmitter.

#### **FASSTest system**

The T32MZ-WC transmitter adopted the bidirectional communication system "FASSTest". Data from the receiver can be checked in your transmitter. FASSTest is a maximum 26 channels (linear 24 channels + switch 2 channels) 2.4 GHz dedicated system.

#### **Channel expansion (multiprop function)**

The multiprop function can be used by using the separately sold multiprop decoder MPDX-1. The multiprop function is a function that divides one channel into eight channels and extends the number of channels. Up to 2 MPDX-1s can be used, and up to 32 channels can be expanded as follows. (In the case of FASSTest18CH)

- · Linear channel 14 channels (2 channels are used by multi-prop function)
- · ON/OFF channel 2 channels
- · Multiprop channels 16 channels

Multiprop channels have the following differences from normal linear channels

- The resolution of the multiprop channel is lower than that of the linear channel
- Operating multiple multiprop channels simultaneously may reduce the operation response of the multiprop channel.
- Multiprop channels can not use the mixing function.

#### S.BUS2 system

By using the S.BUS2 system multiple servos, gyros and telemetry sensors are easily installed with a minimum amount of cables.

#### **Windows Embedded Compact 7**

T32MZ-WC utilizes the world famous Microsoft Windows Embedded Compact 7, which offers outstanding dependability and valuable resources.

#### **Color LCD Main display**

T32MZ-WC has a HVGA (640x240 pixels) full color backlight LCD touchscreen. The screen is manufactured of a transflective construction which enables both indoor and outdoor visibility.

# **CONTENTS**

(Specifications and ratings are subject to change without notice.)

### Your 32MZ-WC (packaged with an S.BUS receiver) includes the following components:

- T32MZ-WC Transmitter
- R7208SB, R7308SB, R7214SB, or receiver-less

(The receiver that comes with the product differs depending on the region where you use it, so please check the receiver you are  $using.)$ 

- LT1F6600B Lithium-polymer battery & AC adapter
- · Switch harness
- Tool Box (includes special jig for adjustment)
- Neck strap
- Transmitter case
- The set contents depend on the type of set.

#### **Color LCD Sub display**

T32MZ-WC has a color LCD sub-display. It will be possible to know telemetry information separately from the main display. The sub display uses a reflective LCD with good visibility even outdoors.

#### **Music Play**

T32MZ-WC can playback WMA (Windows Media Audio) files on a microSD-Card. You can enjoy music by the internal speaker or stereo headphones from the earphone jack. A switch can be assigned to start/ stop your music.

#### **Voice Recording**

You can record your own voice using the internal microphone and then play back commands assigned to certain switches. Recording time is 3 seconds maximum and 24 voice files can be stored.

#### **Secure Data (microSD)**

Model data, music files, voice files and picture files can be stored on optional microSD card. The microSD card is also used when updating the software/features of the T32MZ-WC.

#### High capacity lithium polymer battery (6600 mAh)

The high capacity Lithium Polymer battery gives you extended flight time

#### **Editing**

The touch panel and Two enter keys allows you to edit your model in the manner that is easiest for you.

#### **Functions**

The internal dual processors operate the many 32MZ-WC functions and optimize the response time. Most of the mixing functions are operated by curves which give you very precise settings.

#### **Stick**

Each axis is supported by dual ball bearings. And the magnetic detection type noncontact potentiometers was newly equipped. This allows for finer and more precise operation. Also, the throttle stick is an external screw adjustment, you can choose ratchet or spring self neutral.

#### **Replaceable switches**

You can replace 4 of the toggle switches on the right and left shoulder, with optional switches (two position, three position, and momentary etc.).

#### **Vibration function**

Low voltage and other alarms are generated by a vibration motor. Alarms or vibrations to be used can be selected by the owner.

#### R7208SB/R7308SB/R7214SB

The system comes with R7208SB, R7308SB, or R7214SB receiver featuring bi-directional communication.

(The receiver that comes with the product differs depending on the region where you use it (some sets are sold as a single transmitter and do not include a receiver), so please check the receiver you are using.)

Note: The T32MZ-WC battery does not arrive  $\overline{1}$ plugged into the transmitter connector  $\overline{1}$ housing. Please connect the battery connector before use.

 $\rightarrow$  GO to TABLE OF CONTENTS

# <span id="page-10-0"></span>**TRANSMITTER**

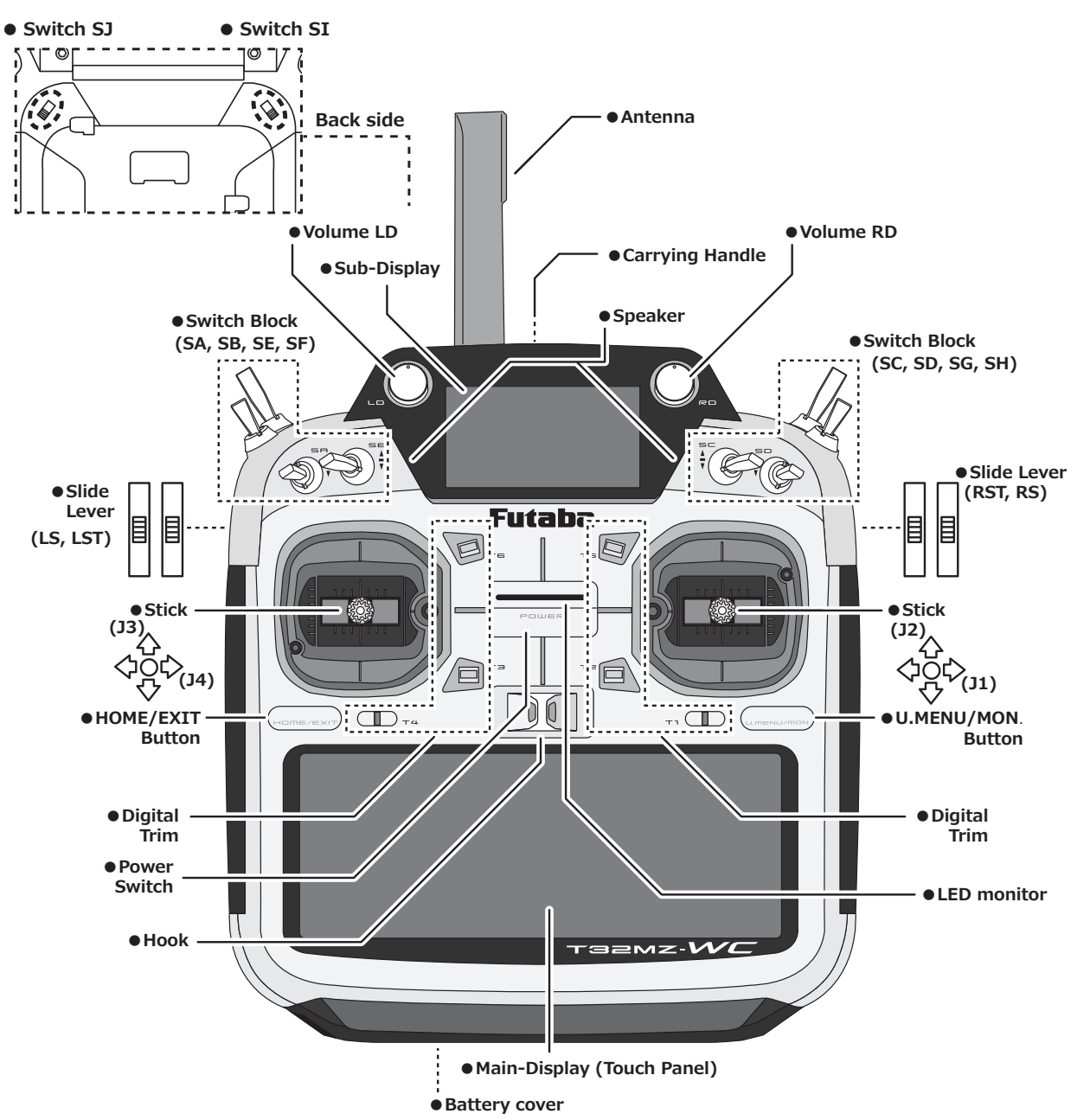

## Cautions on handling antenna

### **WARNING**

- **Do not touch the antenna during operation.**
- There is the danger of erroneous operation causing a crash.
- **Do not carry the transmitter by the antenna.**
- There is the danger that the antenna wire will break and operation will become impossible.
- **Do not pull the antenna forcefully.**
- There is the danger that the antenna wire will break and operation will become impossible.

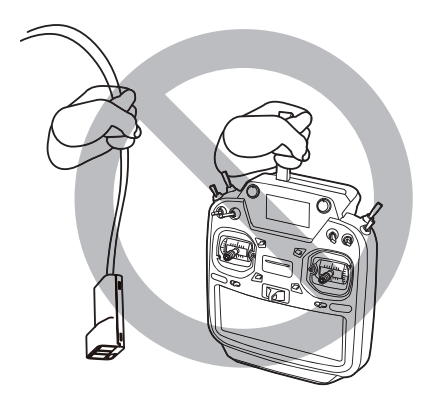

**11** → *↓©</sup> GO to TABLE OF CONTENTS* 

### <span id="page-11-0"></span>Rotating antenna

The antenna can be rotated 90 degrees and angles 90 degrees. Forcing the antenna further than this can damage it. The antenna is not removable.

### Angle adjustment of the antenna

The antenna rotation and angle can be adjusted. The antenna features weak radio waves in the forward direction and strong radio waves in the sideways directions. Adjust the antenna angle to match your flying style.

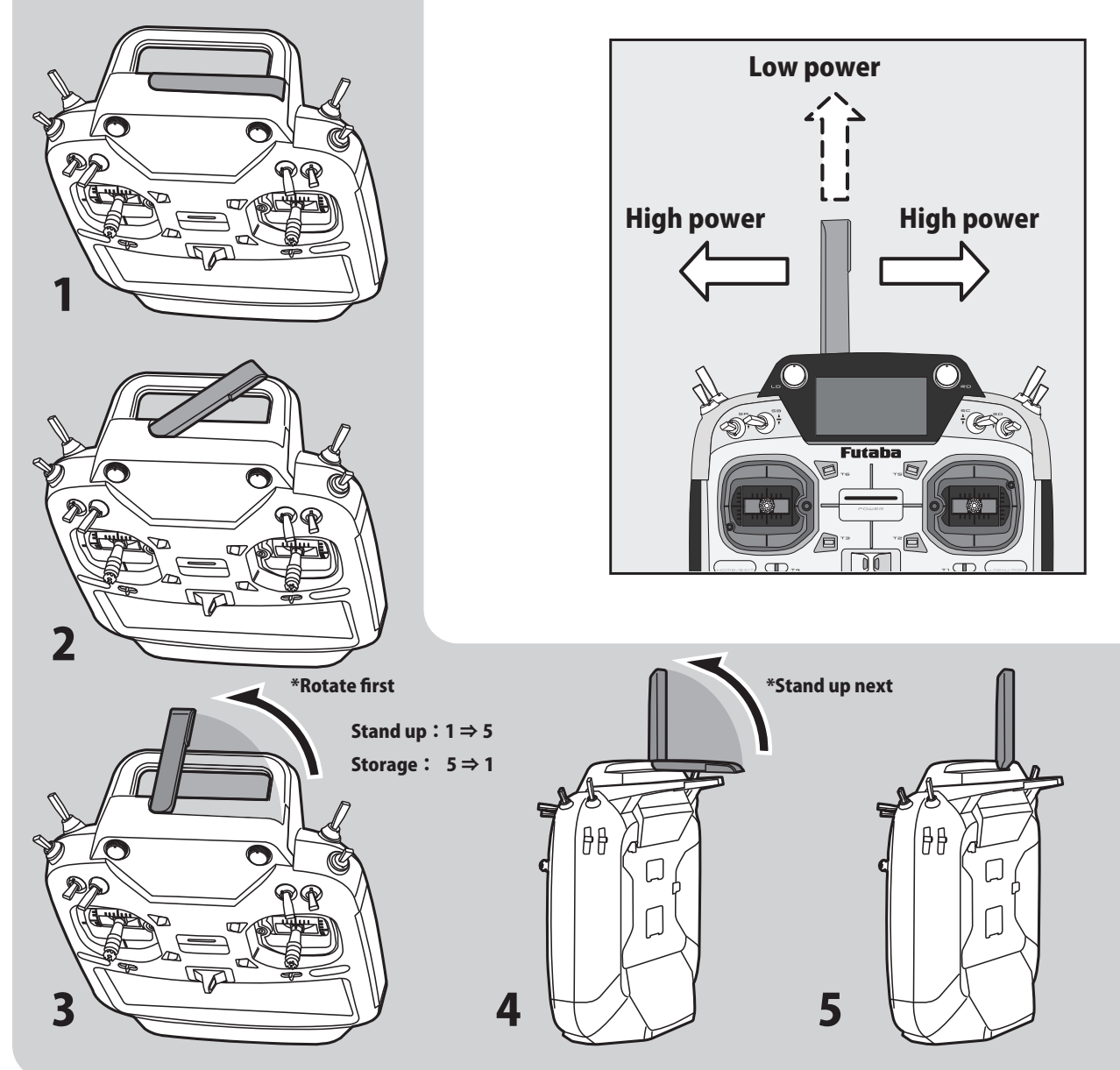

### LED monitor

The status of the transmitter is displayed by changing the "MONITOR" section LED.

### **(LED Display)**

- ◆ FASSTest mode → Light Blue light
- $\blacklozenge$  FASST mode  $\rightarrow$  Green light
- ◆ S-FHSS/T-FHSS mode → yellow-green light
- $\blacklozenge$  RF-OFF  $\rightarrow$  Violet light
- $\blacklozenge$  Starting  $\rightarrow$  Red light
- ◆ Trainer Student → Blue light

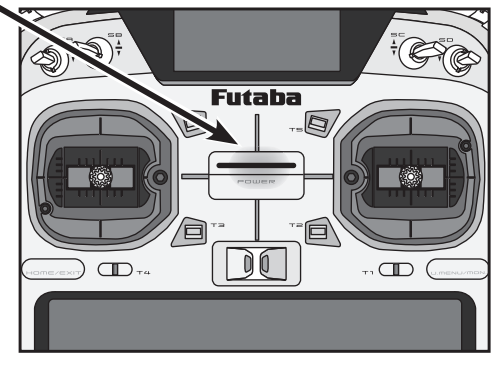

**12** *∆⊎∲<b><i>⊴ ⊎ GO to TABLE OF CONTENTS* 

### <span id="page-12-0"></span>Toggle switch

8 switches can be assigned to each function.

- SA : 3 positions; Alternate; Short lever
- SB : 3 positions; Alternate; Long lever
- SC : 3 positions; Alternate; Long lever
- SD : 3 positions; Alternate; Short lever
- SE : 3 positions; Alternate; Short lever
- SF : 2 positions; Alternate; Long lever
- SG : 3 positions; Alternate; Short lever
- SH : 2 positions; Momentary; Long lever
- \*You can choose the Switch and the On/Off position in the Switch Selection menu of your mix.

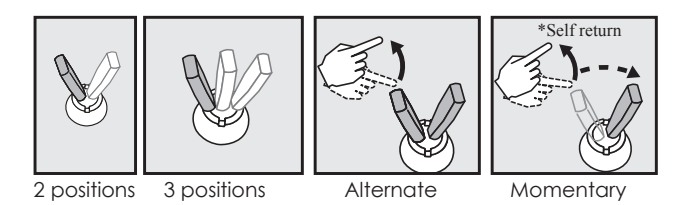

### **When you change switches (SE, SF, SG, SH):**

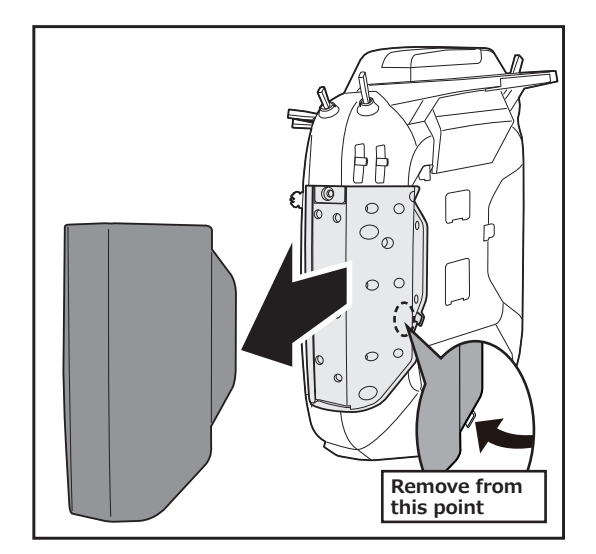

### **To relocate switches;**

- 1. Make sure your transmitter is off, and remove the side rubber cover.
- 2. Use the driver to turn the screw counter-clockwise on the switch block and detach the block. Remove the screw holding the switch block. Pull the switch block remove.
- 3. Disconnect the connectors of switches you want to change.
- 4. Use the attached jig (inside stylus) to turn the face nuts counterclockwise, this will detach the switches.

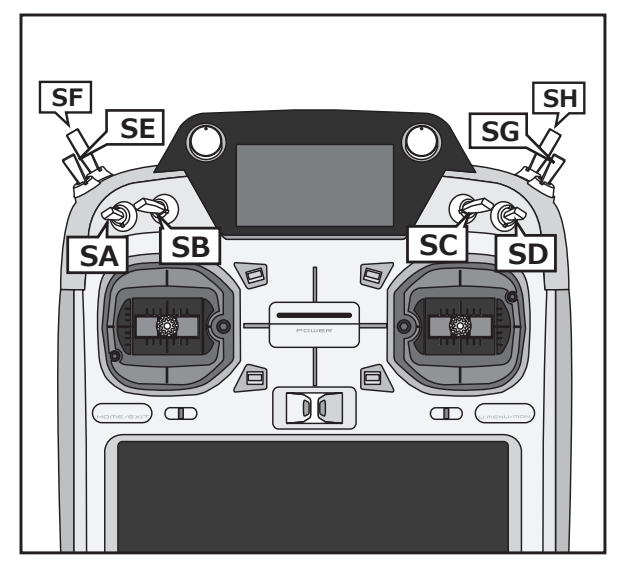

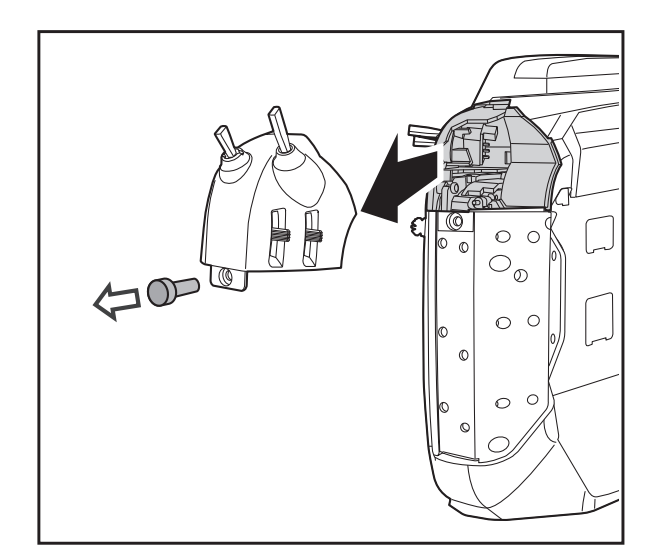

- 5. To re-attach, use the face nuts to attach switches from other positions or optional switches to the switch block.
- 6. Connect your connectors.
- 7. Insert the switch block so reconnect the connectors that it fits correctly into the body of the transmitter and use the driver to tighten the screws.

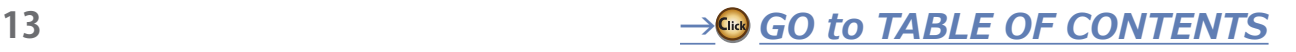

### <span id="page-13-0"></span>Volume

### **Volume LD and RD:**

Two volumes can be assigned to each function.

- \*It will beep when the lever is set to the center.
- \*You can check the position on the dial-monitor screen in the linkage menu.

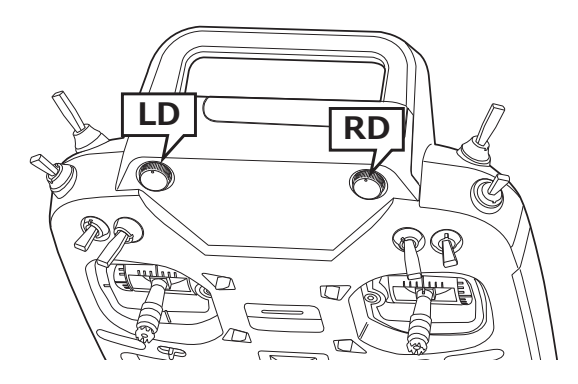

### Back side switch

### **Switch SI, SJ:**

You can choose switches and the ON/OFF-direction in the setting screen of the each functions.

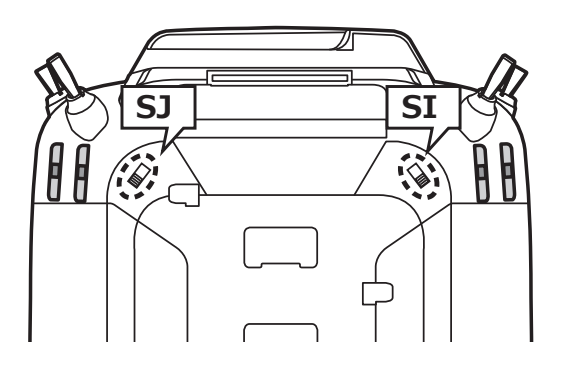

### Slide Lever

### **LST (Left), RST (Right):**

Outside levers

### **LS (Left), RS (Right):**

Inside levers: Each lever has two ends, one at the front and the other at the back of the transmitter.

- \*It will beep when the lever is set to the center.
- \*You can check the lever position on the dial-monitor screen in the linkage menu.
- \*You can select a slide lever and set the movement direction on the setting screen of mixing functions.

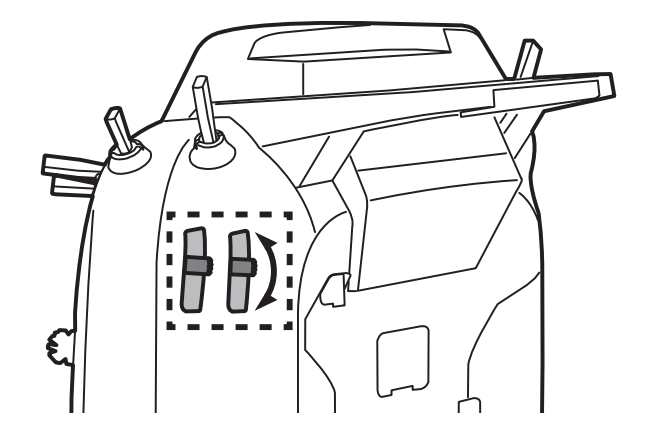

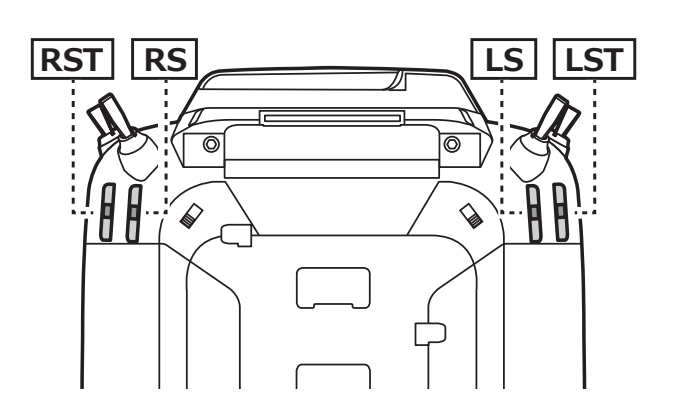

### <span id="page-14-0"></span>**Digital trim**

This transmitter is equipped with digital trims. Each time you press a trim button, the trim position moves one step. If you continue pressing it, the trim position starts to move faster. In addition, when the trim position returns to the center, the tone will change. You can always monitor trim positions graphics on the screen. To change the trim rate, you must activate this through the function menu, within the linkage menu. Touch the trim button and you will access another screen which enables you to change the trim percentages.

Note: The trim positions you have set will be stored in the non-volatile memory and will remain there.

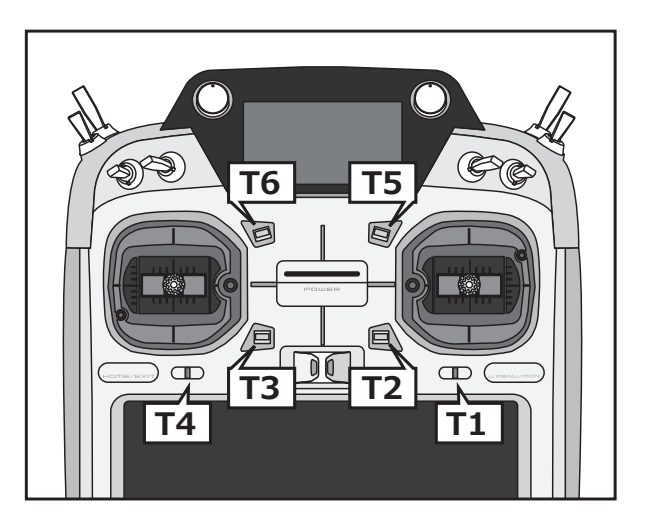

### **Touch Panel**

Touch panel and HOME/EXIT & U.MENU/MON. button are used for entering data.

Touch the panel with your finger or the attached stylus pen, which is also used as a toolbox, to enter data.

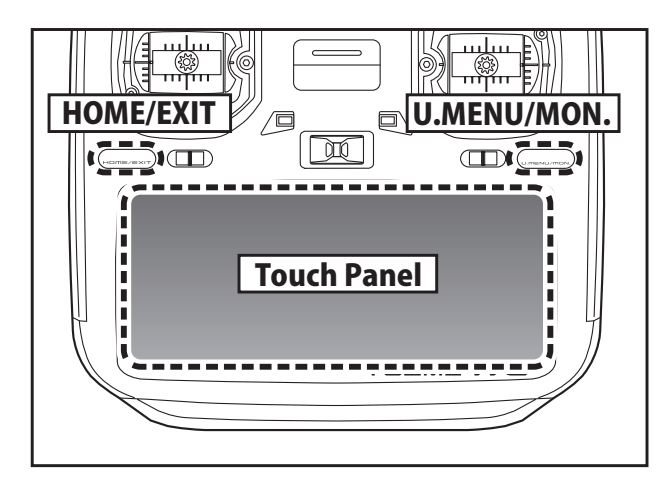

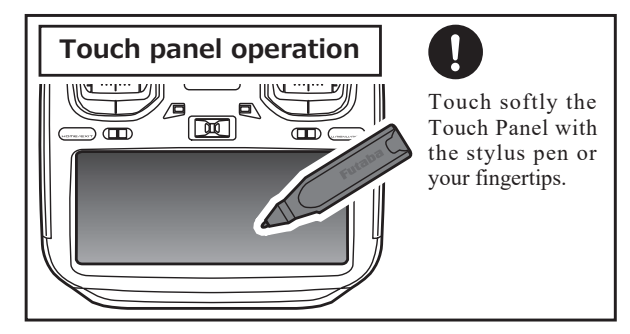

- \*Plastic film is attached to the touch panel. Please be careful so that you don't scratch the touch panel with anything hard such as a metal object. Don't push the touch panel with excessive force or drop anything on the panel.
- \*Although you may find some air bubbles under the plastic panel due to environmental changes such as temperature, it is not a defect and will cause no problems.
- \*Color LED is made from many pixels. Some pixels hold lighting. Moreover, some pixels go out. And a screen may flicker. Such condition is the characteristics of color LED. It is not failure.

### **△ DANGER**

**1** The T32MZ-WC touch screen is very sensitive. To avoid accidentally activating it during a flight, it is suggested that it be locked. Due to the touch screen's sensitivity, allowing it to be touched during flight by a neck strap hook, servo extension, or even your hand could be dangerous. Please use the touch panel lock for added safety during flight.

→ GO to TABLE OF CONTENTS

### <span id="page-15-0"></span>HOME/EXIT & U.MENU/MON. Button

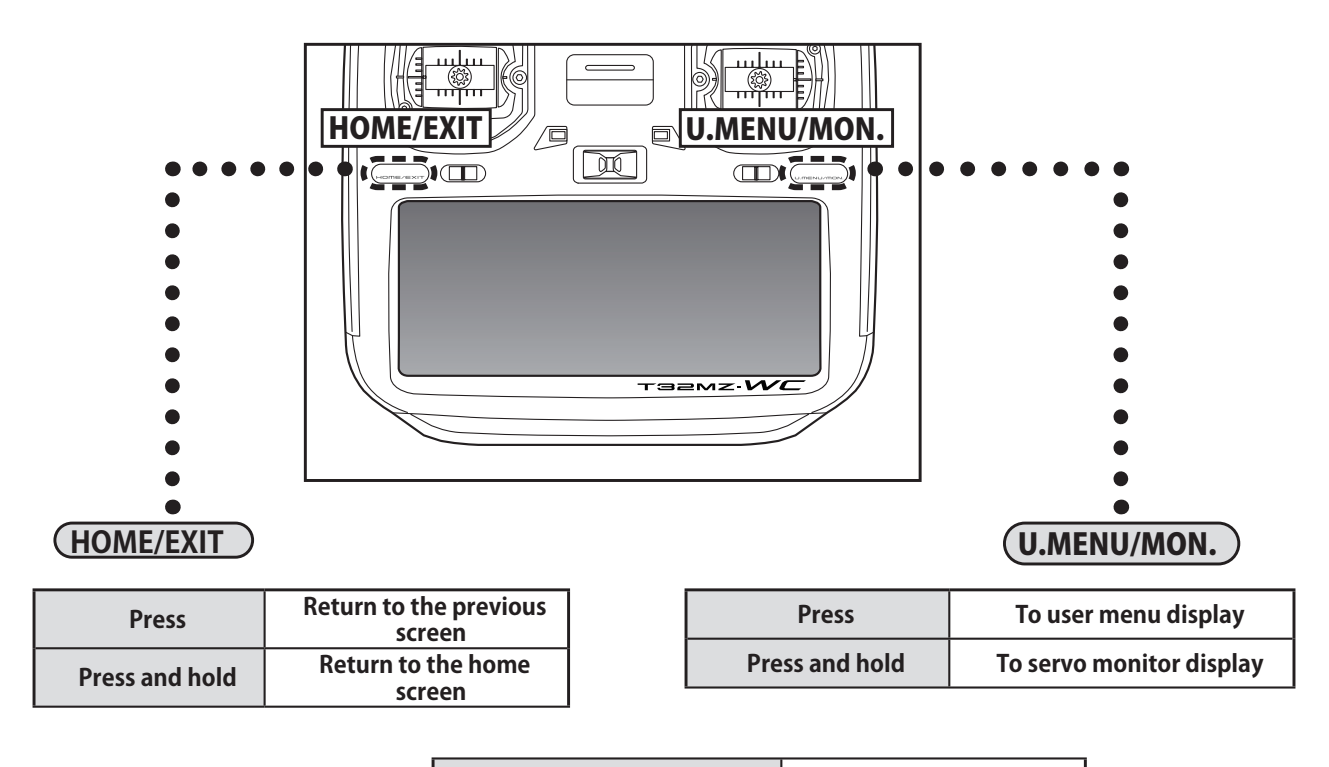

**HOME/EXIT & U.MENU/MON. Simultaneous pressing Panel lock/Lock release** 

### <span id="page-16-0"></span>Stick Adjustment

### **Adjustment of the lever length**

You can adjust the length of stick levers, if you like. It is recommended to adjust the length of the sticks in line with your hand size.

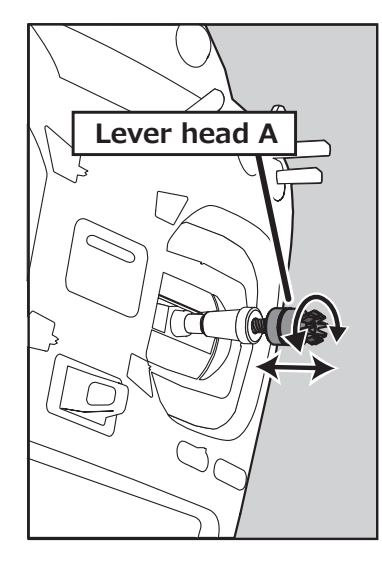

### **[How to adjust the Stick length.]**

- 1. Hold the lever head "B" and turn the lever head "A" counter-clockwise, the lock will be released.
- 2. Adjust the stick lever to the desired length by turning lever head A.

### **Adjustment of the stick lever angle**

**Lever head B** 【【(逢

3. Securely lock the stick lever by holding lever head A and turning lever head B counterclockwise.

You can make fine adjustments to the angle of a stick lever either inwards or outwards from the center stick position.

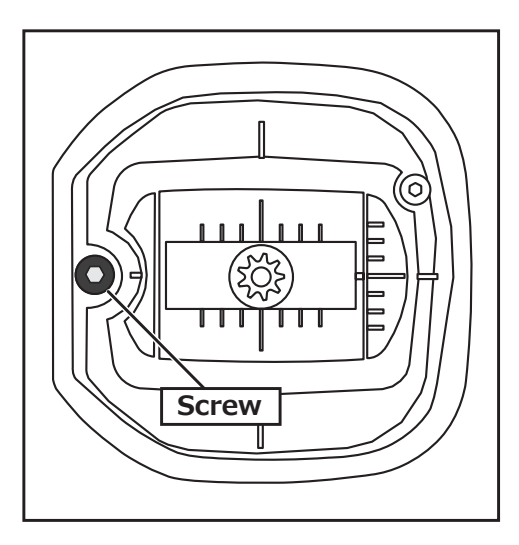

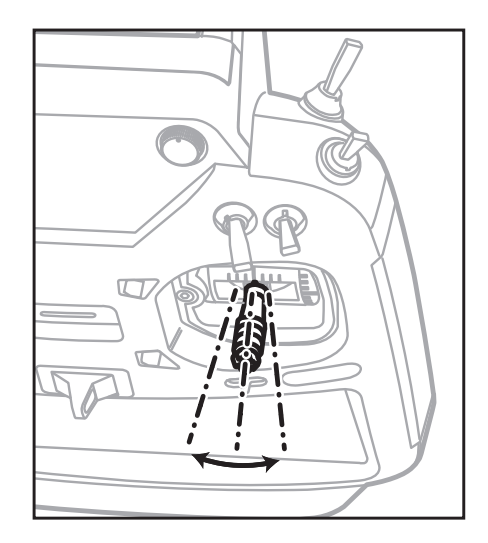

Use the attached 1.5 mm hexagonal wrench (inside stylus) to turn the screw clockwise to adjust the stick outwards, or counter-clockwise to tilt it inward.

**Note:** Be careful not to turn the screw too far counterclockwise as it could fall out.

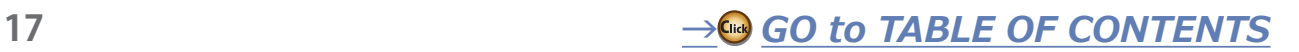

### **Adjustment of Stick Lever Tension**

You can adjust the tension of stick-levers. The rubber cover in the back is removed first.

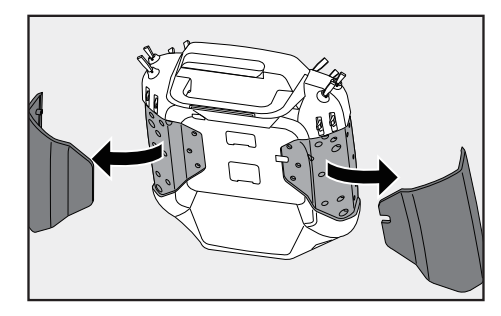

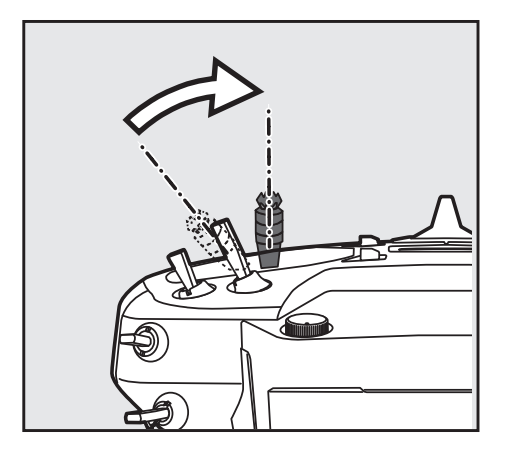

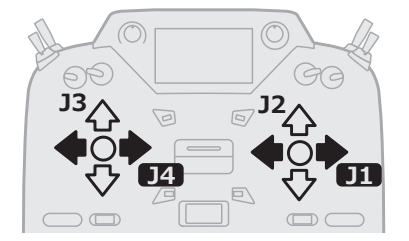

### **[Adjustment of tension] Adjustment of Throttle Stick (Ratchet System)**

You can choose either airplane ratchet system or helicopter-touch.

- 1. Open the dust protection cap on the back of the transmitter that is covering the hole for throttle stick adjustment.
- 2. Use the attached 1.5 mm hexagonal wrench (inside stylus) to turn the adjustment screw and set it as you prefer. Turning the screw clockwise increases the tension.

For airplanes: Adjust the screw on the left.

For helicopters: Adjust the screw on the right.

#### **In changing the setting from airplane to helicopter (or heli to airplane);**

1. Turn the screw counter-clockwise until the throttle stick moves freely, and turn the screw clockwise to adjust it to the tension you prefer.

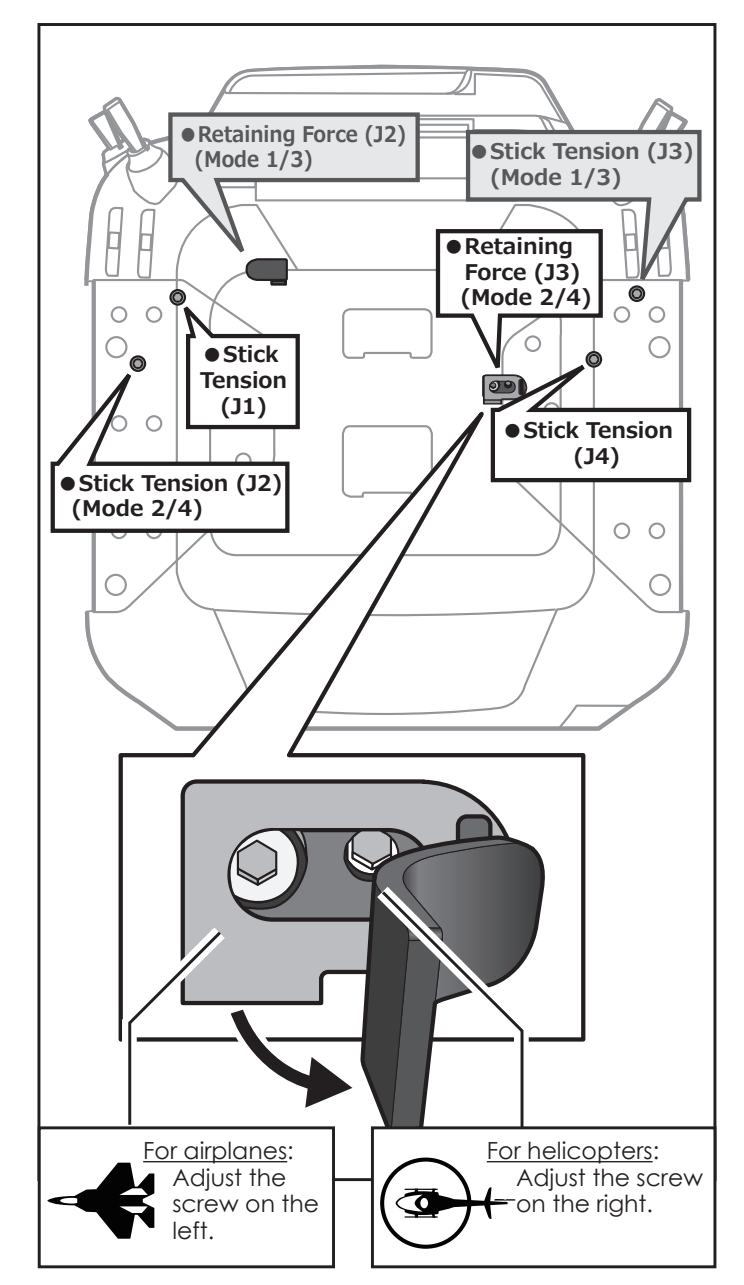

\*In the Mode 1/3, arrangement of a screw is opposite.

- \*This transmitter has two ratchet plates, one for airplane and the other one for helicopter. If you tighten both screws, you won't be able to achieve the adjustment that you need because of the overlap of those two adjustments.
- \*If you want to change the setting from airplane to helicopter (or from helicopter to airplane), turn the ratchet screw clockwise until the throttle stick moves freely. Then turn the screw for the helicopter until you get the tension you like.

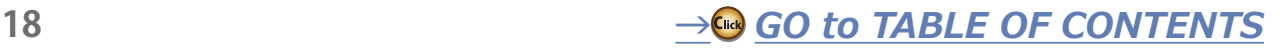

### **Release of spring tension**

The spring tension can be released by tightening the screw in the figure below.

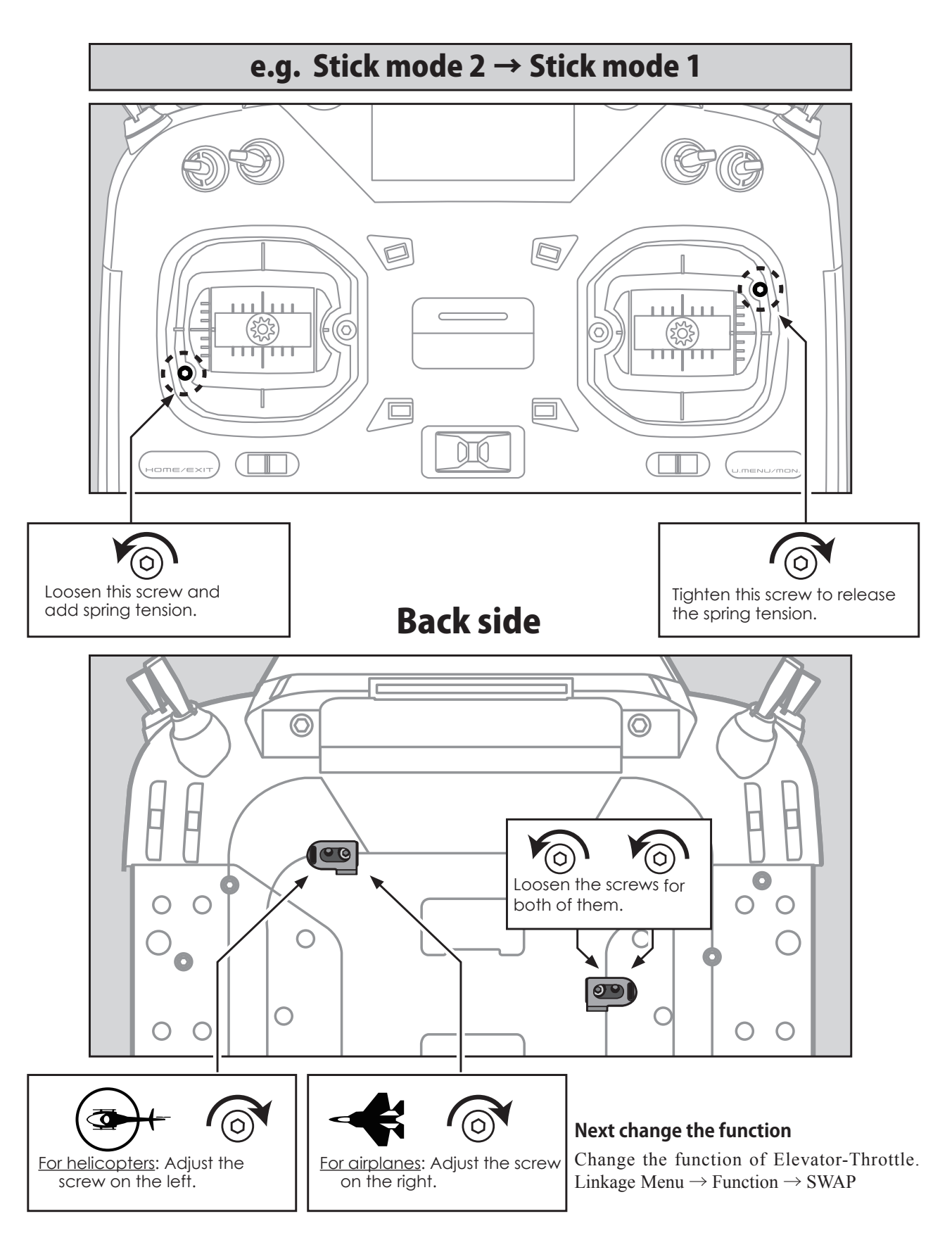

 $\rightarrow$  GO to TABLE OF CONTENTS

### <span id="page-19-0"></span>Battery exchange

**Note:** Detaching the battery while the power is on can cause data you have recently edited to be lost.

1. Open the battery cover by sliding as shown in the figure.

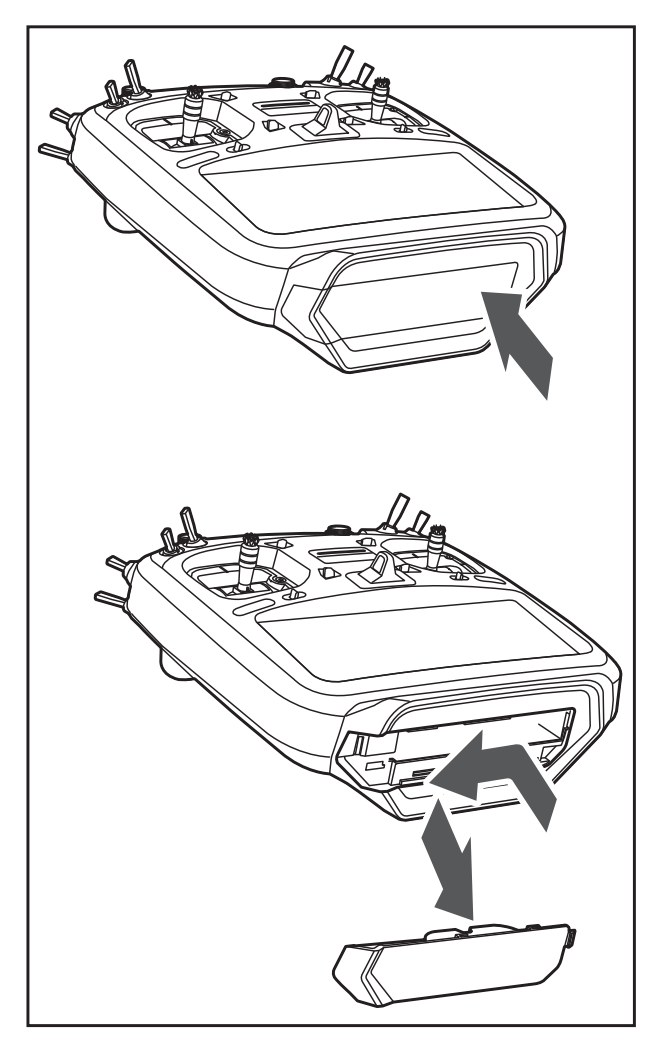

2. Pull out the Battery removal clip and slide out the battery.

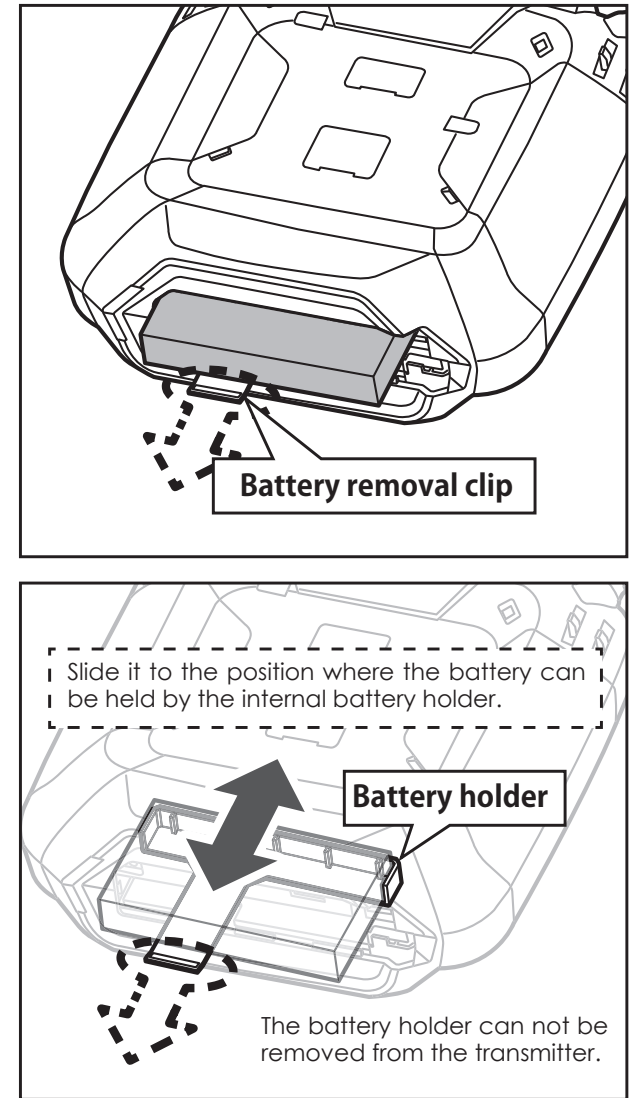

3. Remove the battery from the battery holder.

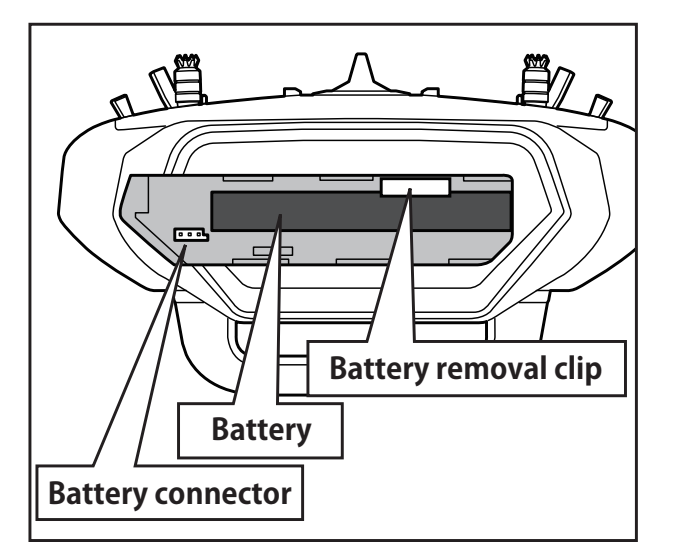

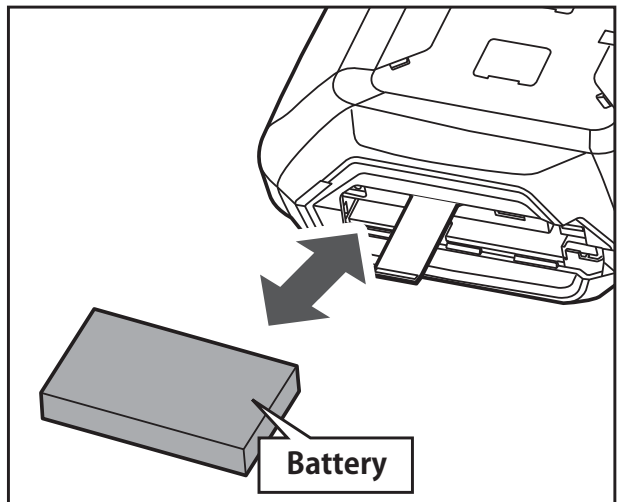

**20 b**  $\rightarrow$  *<b>ω GO to TABLE OF CONTENTS* 

4. Connect the battery wiring as shown in the figure.

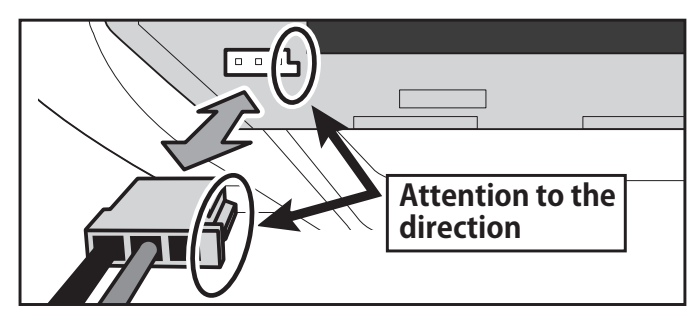

5. Slide and install the battery cover.

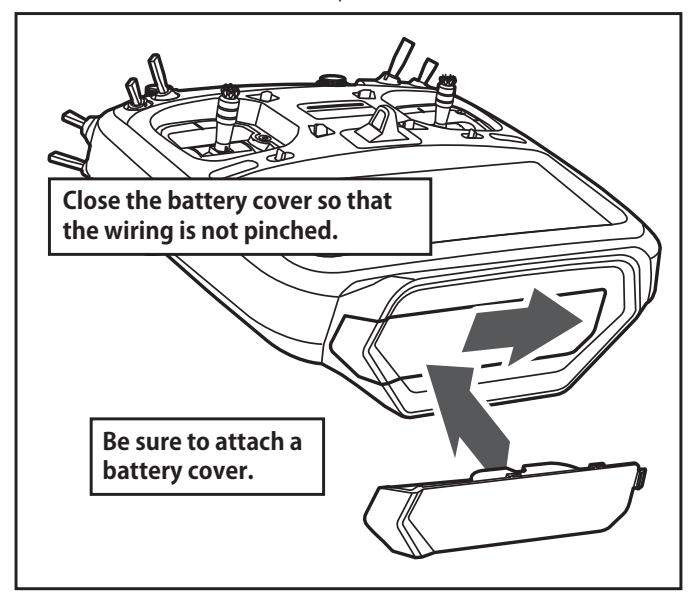

### **WARNING**

 $\bullet$  Be careful to not drop the battery.

**Never take out the battery from the T32MZ-WC transmitter while the LED monitor is blinking.** 

■ Internal settings and memories can be destroyed.

■ Do not use the transmitter if a "Backup Error" warning occurs. Send it to the Futaba Service Center to be checked.

#### **Don't pull battery wiring.**

■ When it short-circuits, there is danger of explosion ignition.

---------- 7 Note: The T32MZ-WC battery does not arrive plugged into the transmitter  $\mathbf{I}$ connector housing. Please connect the battery connector before use.  $-1$ 

### Battery Charging

- 1. Turn off the transmitter power.
- 2. Connect the power plug of the AC adapter to an AC outlet. \*Don't connect AC plug to the T32MZ-WC

without connecting with an AC outlet.

- 3. Open the back lid of the transmitter and insert the plug of the AC adapter into the CHG port.
- 4. The charging monitor of the transmitter lights red.

\*In the case LCD screen will come on for several seconds and then go off. It may take several seconds for charging to start after the AC adapter is connected.

- 5. When the battery is fully charged the charge monitor will light off. Remove the charge plug and AC adaptor.
	- \*After using the AC adapter always disconnect the power cord from the AC outlet.
	- \*The time to charge a completely discharged battery pack is approximately 4 hours. However, the actual charging time may vary depending on temperature and state of the battery.
	- \*If the battery is improperly installed or is faulty, the charging monitor will not light and the battery will not charge.

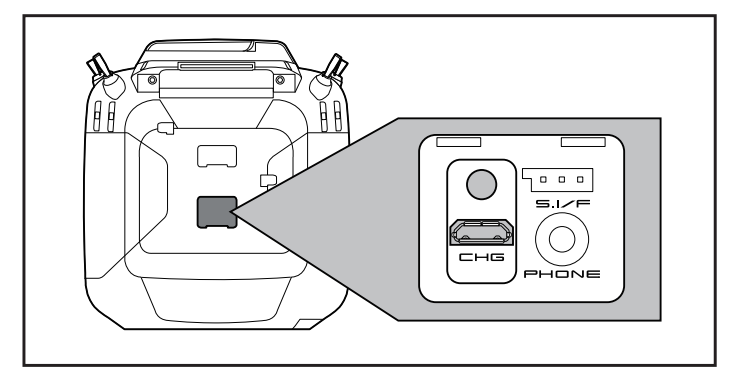

### **DANGER**

**The LT1F6600B lithium-polymer battery is for the T32MZ-WC transmitter only. Do not use it with other devices.**

 **Always use the included AC adapter to charge the battery. The charging circuit is built into the T32MZ-WC.**

### **WARNING**

**The transmitter battery cannot be charged with the receiver charger. Conversely the receiver battery cannot be charged with the transmitter charger.**

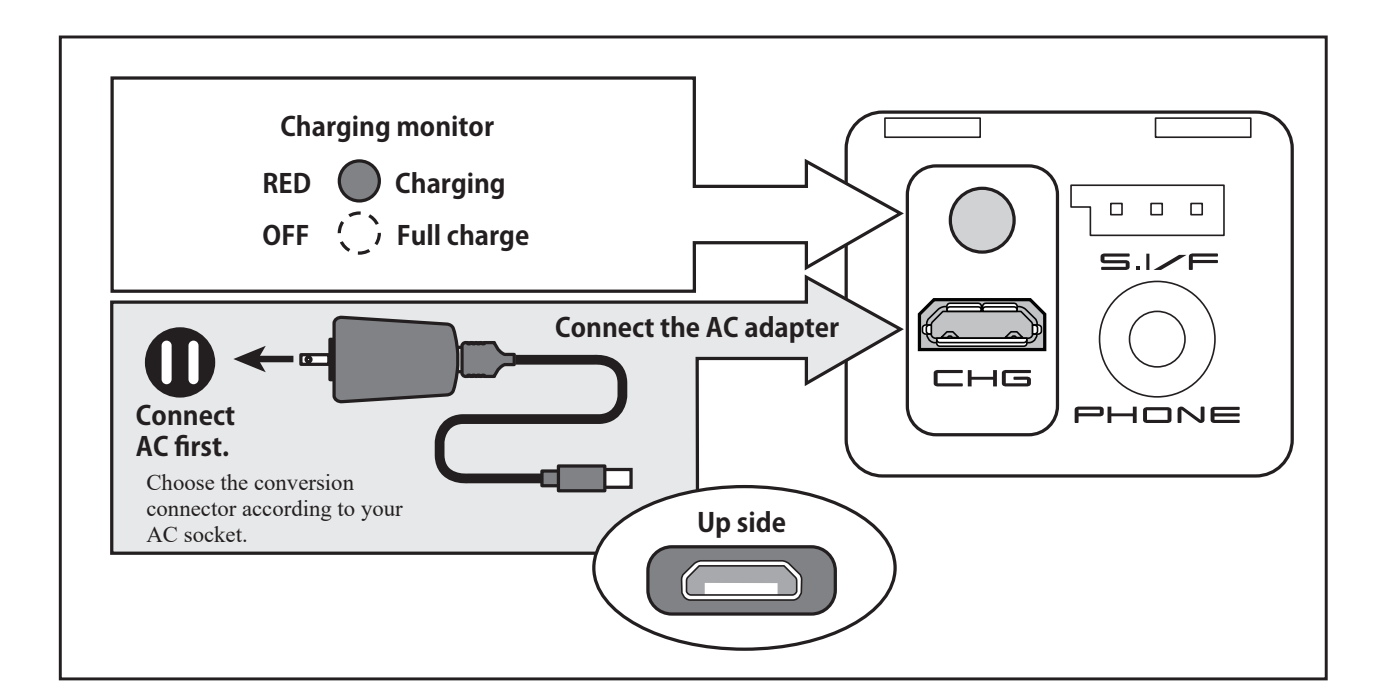

### <span id="page-22-0"></span>microSD Card (sold separately)

The microSD card can store various files, such as model data, music, sound files and pictures. Any microSD card on the market can be used with the T32MZ-WC. The card is locked when it is pushed in all the way in. To remove the card, push in on the card again, it will pop up allowing vou to remove it.

Model data of the microSD card is used for storage. Direct flight is not possible with microSD card model data. Copy to T32MZ-WC and use it.

### **A WARNING**

**O** Be sure to turn off the power to the transmitter before inserting or removing the microSD card.

 $\bigcirc$  As the microSD card is a precision device, do not use excessive force when inserting.

**A** If model data generated by a new software version transmitter is copied to an old software version transmitter, the transmitter may operate erroneously. Copy the model data after updating the copy destination transmitter to the new software version.

### **Read data from a PC**

Saving music and image files edited by a PC into the microSD card, you can use those files on your T32MZ-WC transmitter. Equipment for reading and writing microSD cards are available at most electronics stores.

### **Stored data**

The life of the microSD card is limited due to the use of flash memory. If you have a problem saving or reading data such as picture data after a long period of use you may need to purchase a new microSD card.

- \*We are not responsible for, and cannot compensate for any failure to the data stored in the memory card for any reason. Be sure to keep a backup of your models and data in your microSD card.
- \*No need for backup battery; T32MZ-WC transmitters and microSD cards are using nonvolatile memory devices so that the data stored in those will not be destroyed even without a backup battery. The clock for the transmitter depends on the Lithium battery.

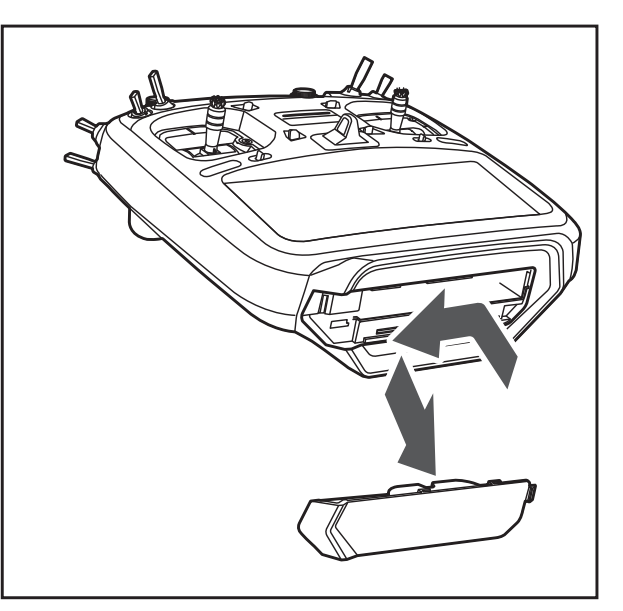

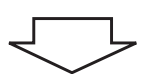

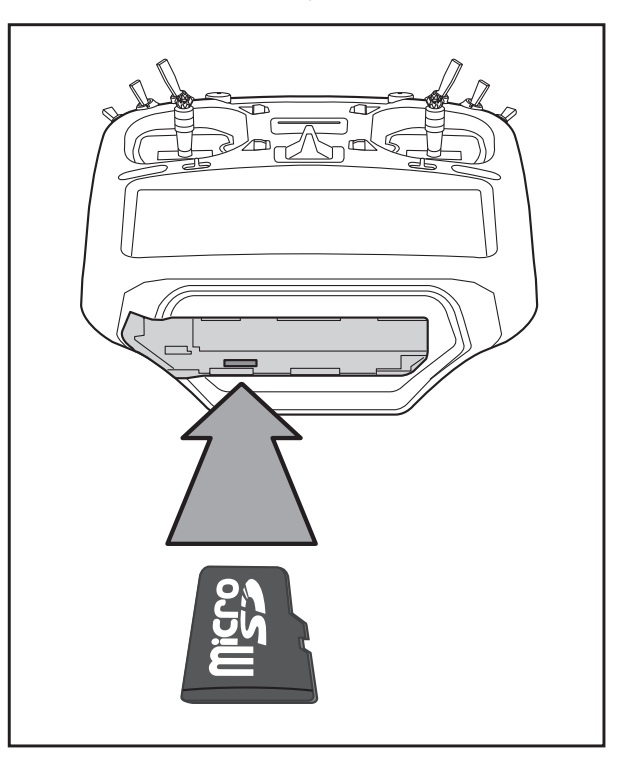

### <span id="page-23-0"></span>Connector for trainer function (TRAINER)

When you use trainer function, connect the optional trainer cable between the transmitters for teacher and student.

\*You can set the trainer function on the Trainer Function screen in the system menu

### S.BUS connector (S.I/F)

When setting an S.BUS servo or telemetry sensor, connect here.

### Audio plug (PHONE)

Connecting a stereo headphone to this plug, you can enjoy music files stored in the microSD card.

### Connector for battery charger (CHG)

You cannot use the charger that was included with the transmitter, without using the AC adapter that comes with this.

### **DANGER**

**Do not connect any other chargers. The charger for the receiver battery cannot be used for the transmitter.** 

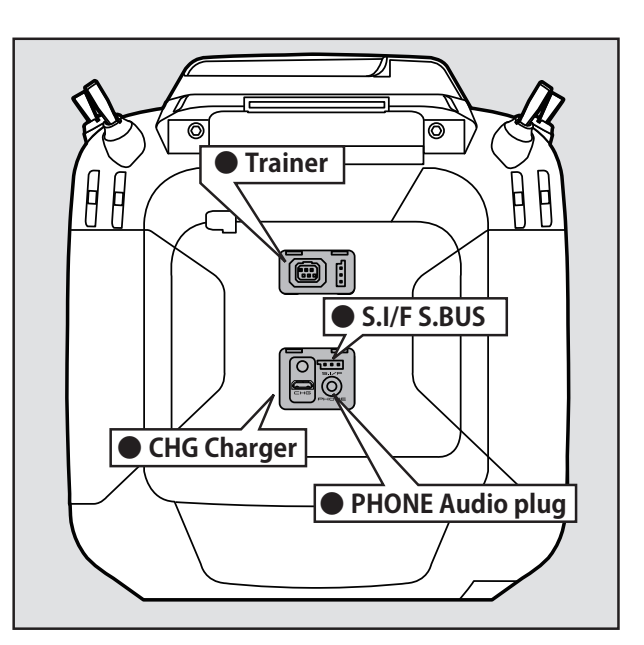

### CRSF connector

 $AdRCSS$  900MHz system by connecting the separately sold AdRCSS 900MHz module TM-18.

\*TM-18 AdRCSS 900MHz system can only use up to 16 channels.

### **CRSF Protocol for TBS**

The T32MZ-WC has been made compatible with the CRSF (TBS) protocol.

\*Bidirectional communication function of CRSF is not supported.

### **WARNING**

**Futaba is not responsible for damage sustained by combination with parts other than Futaba Genuine equipment.**

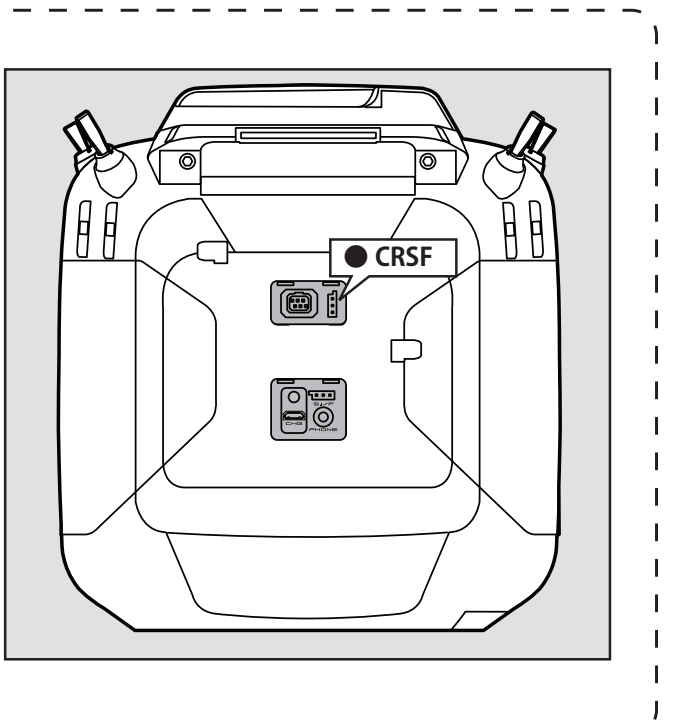

г ı

ı

I

# <span id="page-24-0"></span>**RECEIVER**

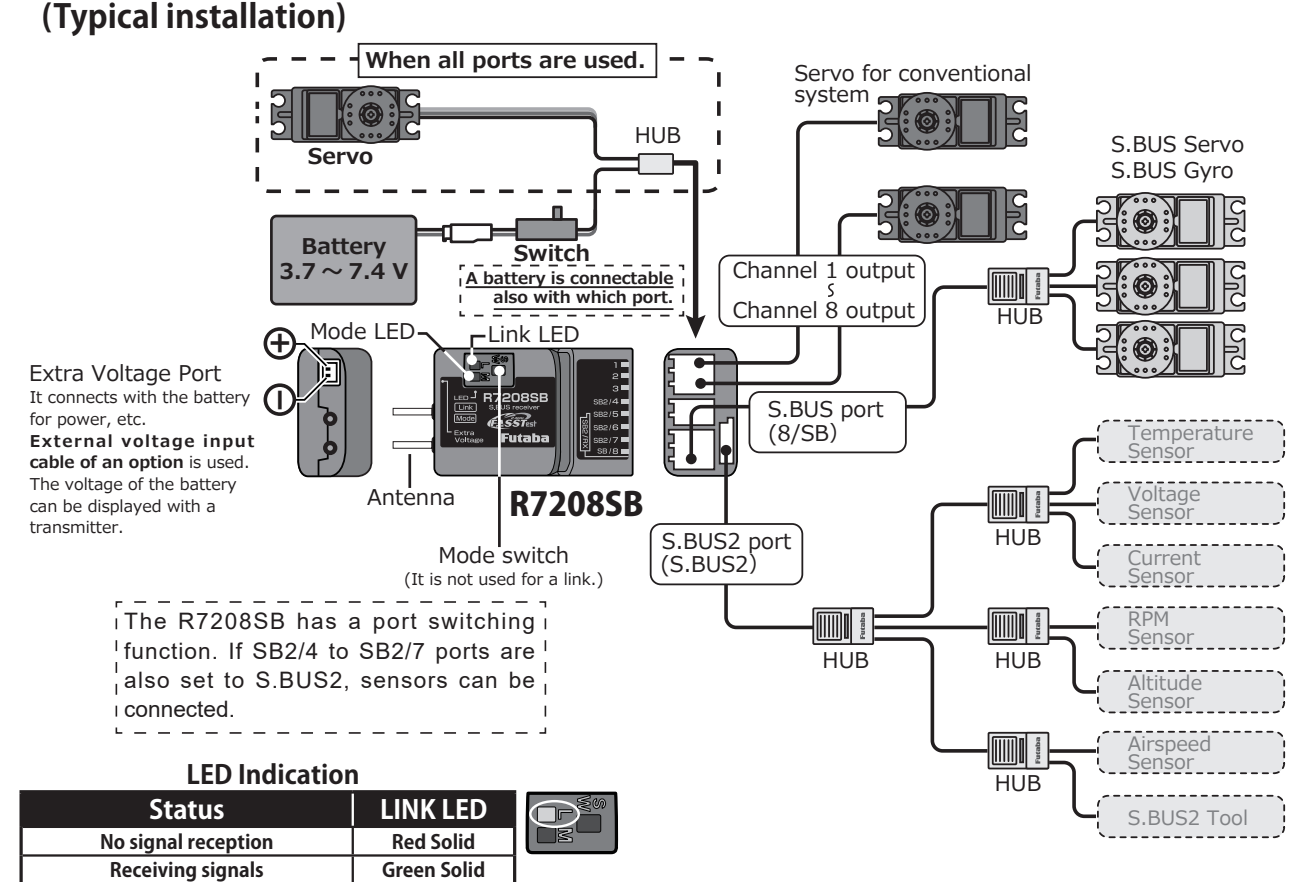

### **S.BUS2**

S.BUS2 extends S.BUS and supports bidirectional communication. Sensors are connected to the S.BUS2 port.

### **Antenna instructions**

- 1. The two antennas must be kept as straight as possible. Otherwise it will reduce the effective range.
- 2. The two antennas should be placed at 90 degrees to each other.

This is not a critical figure, but the most important thing is to keep the antennas away from each other as much as possible.

Larger models can have large metal objects that can attenuate the RF signal. In this case the antennas should be placed at both sides of the model. Then the best RF signal condition is obtained at any flying attitude.

- 3. The antennas must be kept away from conductive materials, such as metal, carbon and fuel tank by at least a half inch. The coaxial part of the antennas does not need to follow these guidelines, but do not bend it in a tight radius.
- 4. Keep the antennas away from the motor, ESC, and other noise sources as much as possible.

### **In Dual RX Link Mode**

**Waiting for link** 

Unrecoverable error (EEPROM, etc.)

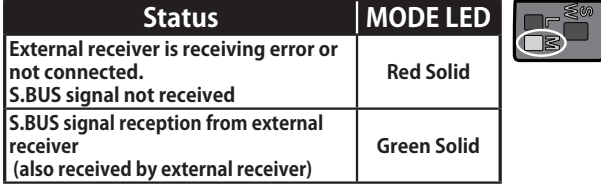

Start  $\rightarrow$  2second

 $\overline{\mathsf{later}} \rightarrow \overline{\mathsf{Red}}$ <br>Blink (3 second)

Red Green<br>Alternate blink

### In FASSTest12CH Telemetry OFF Mode

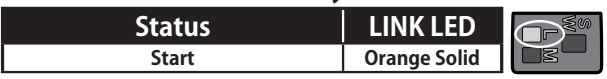

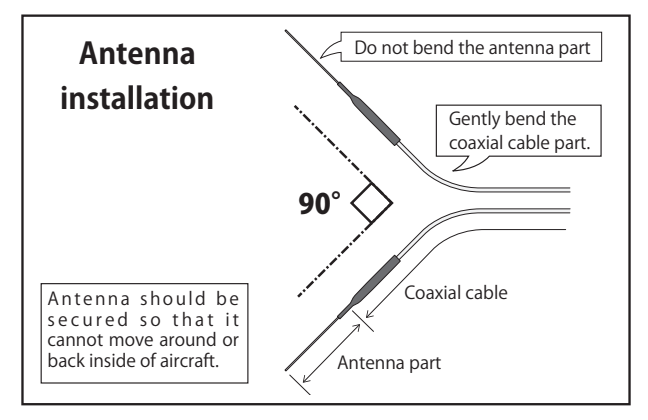

 $\rightarrow$  GO to TABLE OF CONTENTS

### <span id="page-25-0"></span>Channel Modes

The R7208SB is capable of changing its channel allocations as described in the table below. This is especially important when using the receiver in a dual receiver mode. See your transmitter operation manual for complete details on operating in the dual receiver

mode.

### R7208SB CH Mode table

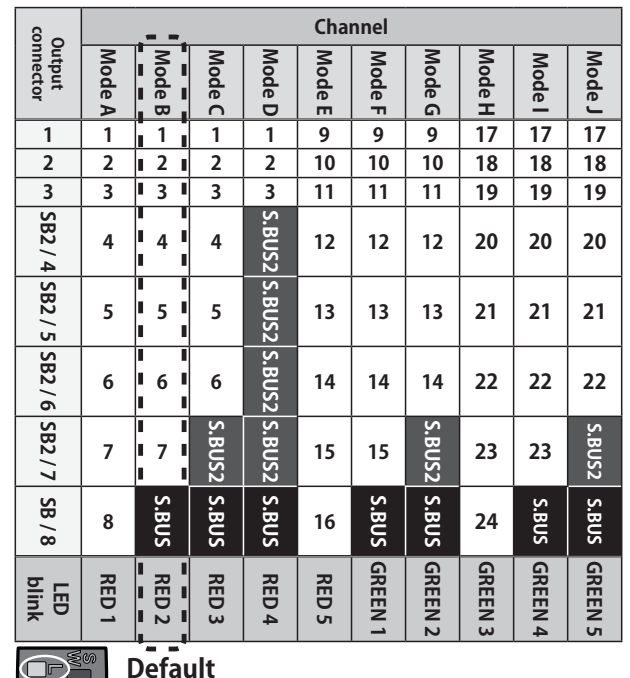

- **1** Turn on the receiver. [Transmitter is always OFF]
- 2 Press and hold the SW for 5 seconds to 10 seconds.
- 3 When the LED of the receiver changes from blinking red to blinking orange, SW is released.
- 4 The LED should now blink red two times in the patterns described in the chart below.
- 5 Each press of the SW advances the receiver to the next mode.
- **6** When you reach the mode that you wish to operate in, press and hold the SW for more than 2 seconds. When LED blinks in orange, it is the completion of a mode change, SW is released.
- **7** Cycle the receiver power off and back on again after changing the Channel mode.

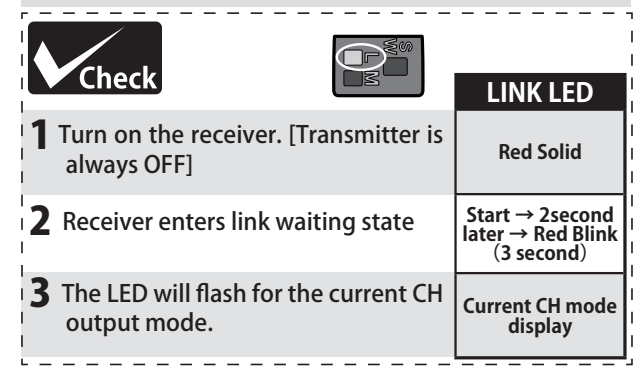

### Dual Rx Link System

By installing two receivers in one aircraft, if one receiver becomes unable to communicate, the other receiver can be operated.

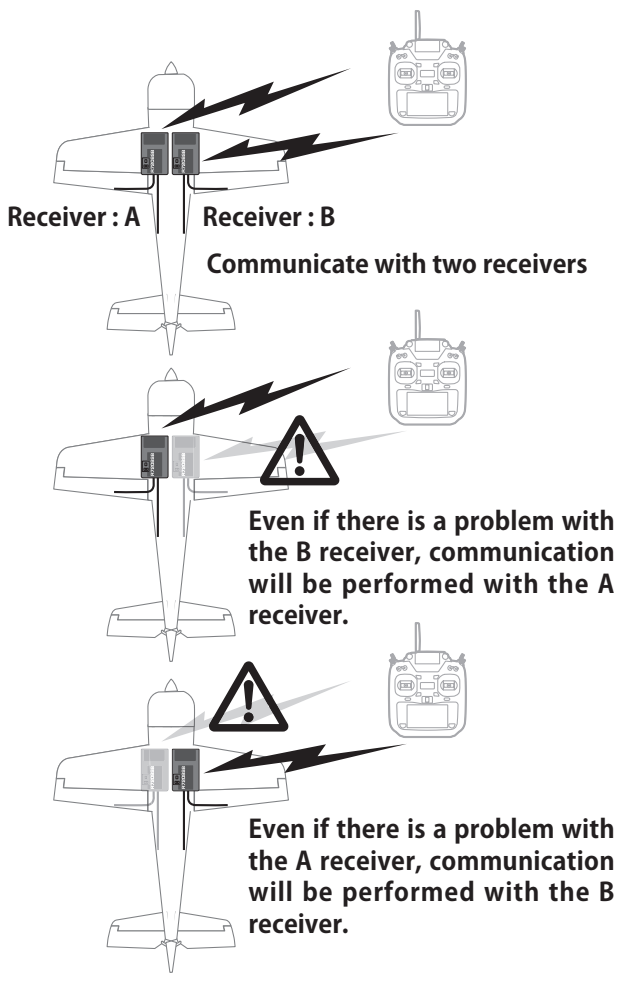

In Dual RX link mode, the SB2/RX port is for reception only, so use CH mode B, C, D, F, G mode for  $S.BUS$ output and S.BUS2 input/output.

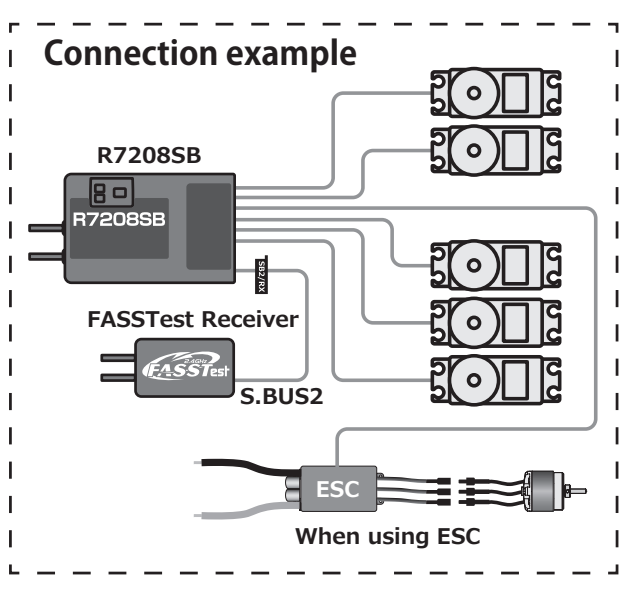

**26 b**  $\rightarrow$  *⊙§ GO to TABLE OF CONTENTS* 

<span id="page-26-0"></span>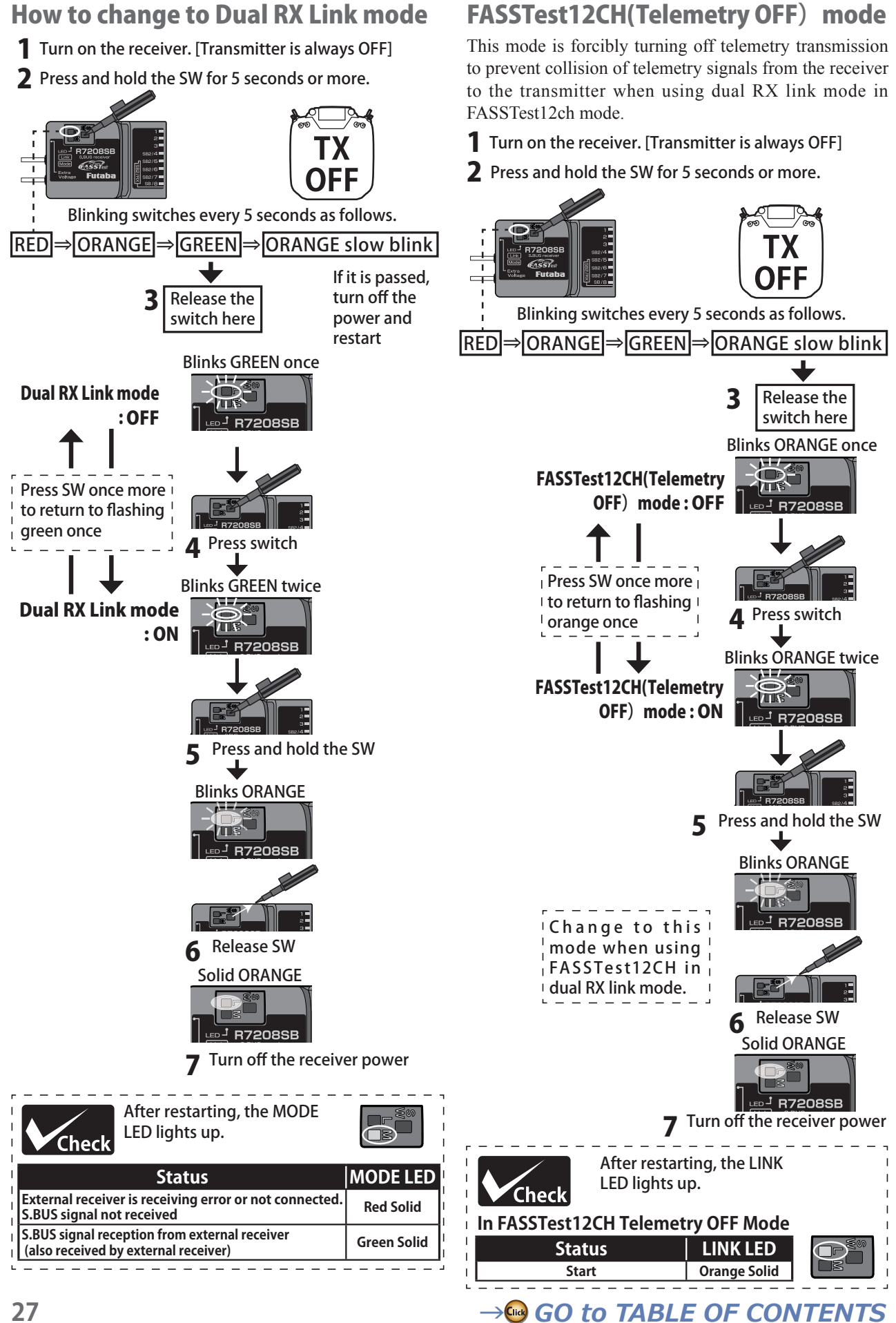

### <span id="page-27-0"></span>How to Dual Rx Link

- 1 Install two receivers on the aircraft as shown in the connection example.
- 2 Link the two receivers using the dual receiver feature of the transmitter.

For systems without dual receiver capability, link each receiver in turn.

### **Transmitter in link mode**

For FASSTest 26/18CH Select dual mode and link primary

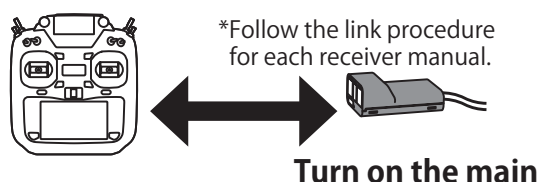

**receiver and link**

### **Transmitter in link mode**

For FASSTest 26/18CH Select dual mode and link secondary

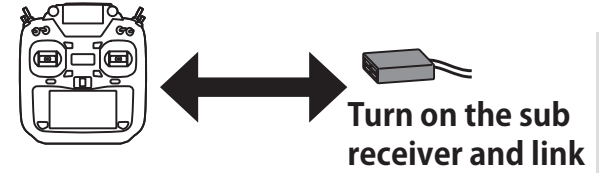

\*In the case of FASSTest 26CH, it is possible to link with three receivers. In that case, select "Triple".

### **◆ About telemetry system**

### **When using the dual receiver function**

- ・The telemetry function of the main receiver can be used
- ・Sub-receiver telemetry function is not available

### Telemetry for FASSTest12CH

In FASSTest12CH mode, after linking R7208SB in telemetry OFF mode, link the receiver you want telemetry to. (The transmitter will show the telemetry of the last linked transmitter.)

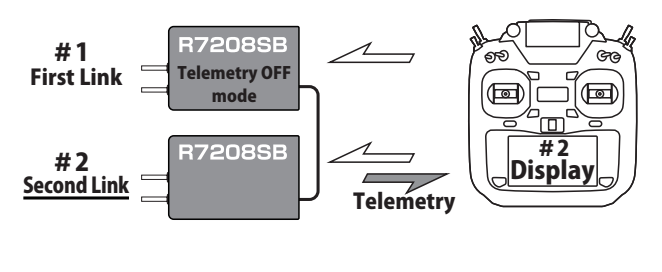

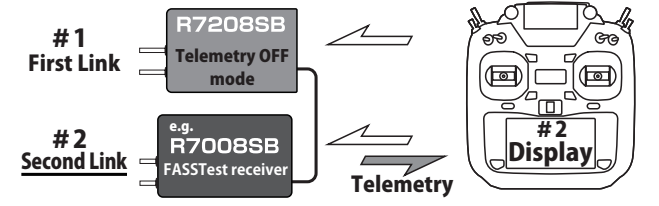

#2 Telemetry display of second-linked receiver.

#1 Telemetry OFF first-Linked receiver.

ESW-1J connects a Futaba receiver to a battery and is turned on and off in an FET circuit. Compared to using a mechanical switch, it allows more current to be sent with less loss.

Receiver Switch ESW-1J

Use the mounting plate from the receiver on/off switch as a template for the cutout and screw holes. Mount the switch on the side of the fuselage opposite the engine exhaust, and where it won't be inadvertently turned on or off during handling or storage. Be certain the switch moves without restriction and "snaps" from ON to OFF, and that the cutout allows full motion of the switch in both directions.

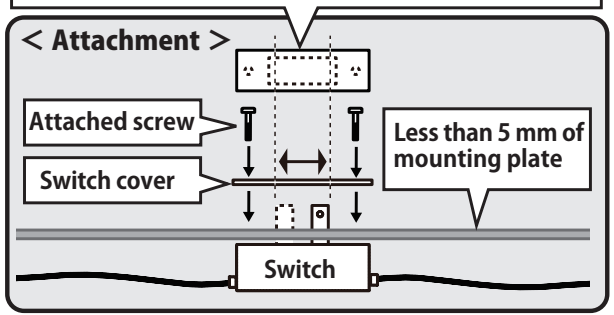

### **WARNING**

**When the model is not being used, always remove or disconnect the battery.**

■ When the switch is off, a slight amount of current still flows. Unless the switch and battery are disconnected, the battery will be damaged from excessive discharge.

**Always make sure that the switch harness is firmly attached to the fuselage of the model.** 

■ There is the danger of loss of control and crashing if the connector is disconnected by vibration and shock.

**Do not charge the receiver battery through the switch harness. Disconnect the receiver battery and charge to the manufactures instructions.**

■ There is no charge connector in this switch.

**Never reverse the battery polarity.**

■ Reverse connection will immediately destroy the receiver, servo, etc.

**Ensure that the unit is mounted in an area that will eliminate exposure to fuel, water and vibration.**

■ As with any electronic components, proper precautions are urged to prolong the life and increase the performance of the ESW-1J.

**Allow a slight amount of slack in the cables and fasten them at a suitable location to prevent any damage from vibration during flight.**

**Never solder the ESW-1J or attempt to repair, deform, modify or disassemble them.**

**Do not use the ESW-1J with anything other than an R/C model.**

### Servo (Option)

Purchase servos appropriate for their intended use.

\***Analog servos** may not be used when operating in the **FASSTest 12CH mode**.

When operating in the **FASSTest12CH mode** use **digital**  servos, this includes all brushless and **S.BUS** servos.

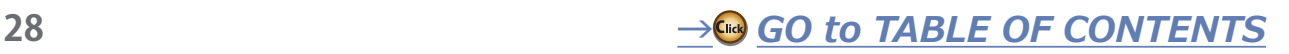

### <span id="page-28-0"></span>**Toolbox**

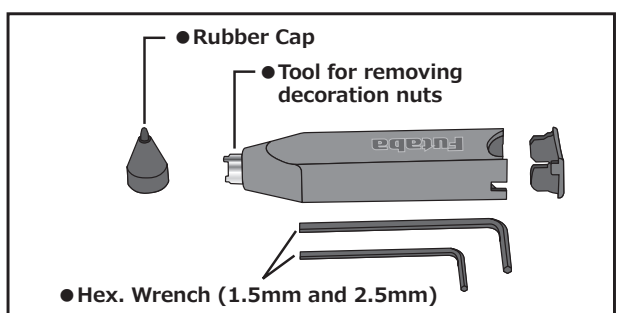

A special toolbox is included with your T32MZ-WC. This allows you to make all of the mechanical adjustments that may be needed.

### Hexagonal wrench (1.5 mm and 2.5 mm)

These wrenches are for adjustment of sticks and replacement of the switches.

### Tool for removing switch nuts.

This is used when changing or replacing switches.

### **Stylus pen**

A rubber cap is attached to the stylus pen/toolbox. You may use this stylus with rubber cap when operating the touch panel. The stylus allows more precise operation than fingers without fear of damaging the panels surface.

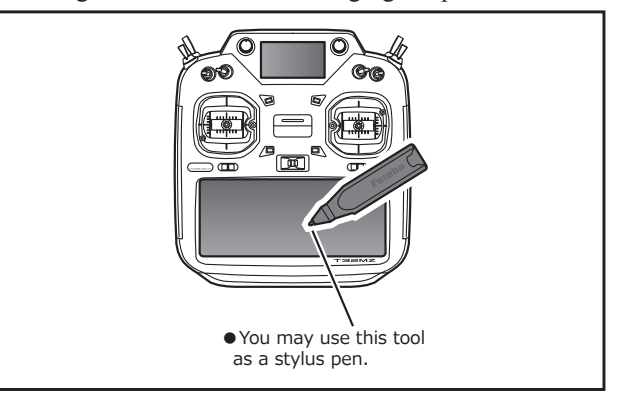

### Safety precautions when you install receiver and servos

### **Mounting the Servo**

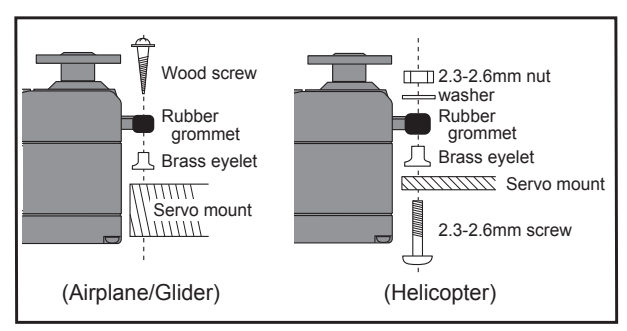

### Servo lead wires

To prevent the servo lead cable from being broken by vibration during flight, provide a little slack in the cable and fasten it at suitable points. Periodically check the cable during daily maintenance.

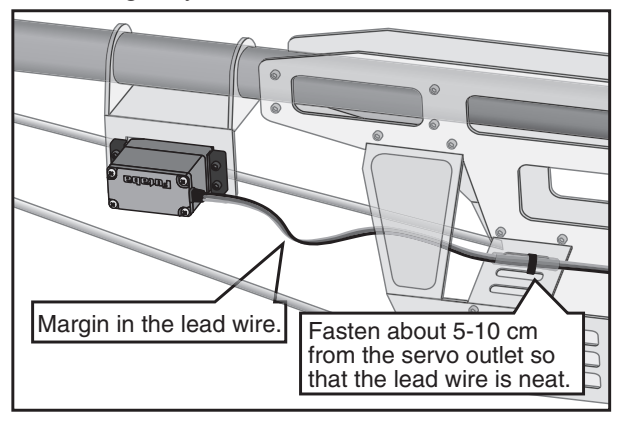

### **△ WARNING**

**Connecting connectors** 

**O** Be sure to insert the connector until it stops at the deepest point.

How to protect the receiver from vibration and water

**O** Wrap the receiver with something soft such as foam rubber to avoid vibration. If there is a chance of it getting wet, put the receiver in a waterproof bag or balloon to avoid water.

#### Receiver's antenna

 $\bigcirc$  Never cut the receiver's antenna. Do not bind the receiver's antenna with the cables for servos.

**Q** Locate the receiver's antenna as far as possible from metals or carbon fiber components such as frames, cables, etc.

■ Cutting or binding the receiver's antenna will reduce the radio reception sensitivity and range, and may cause a crash.

#### **Servo throw**

Adjust your system so that pushrods will not bind or sag when operating the servos to the full extent.

If excessive force is continuously applied to a servo, the servo could be damaged due to force on the gear train and/or power consumption causing rapid battery drain.

#### **Mounting servos**

**4** Use a vibration-proof rubber (such as rubber grommet) under a servo when mounting the servo on a servo mount. And be sure that the servo cases do not touch directly to the metal parts such as servo mount.

If the servo case contacts the airframe directly, vibration will travel to and possibly damage the servo.

# <span id="page-29-0"></span>BASIC OPERATION

### How to turn ON/OFF the power of the transmitter

Windows®Embedded Compact 7 is installed as a builtin operating system in the T32MZ-WC transmitter. Compared to the conventional system, the T32MZ-WC takes extra time for internal processing when it is turned on/off.

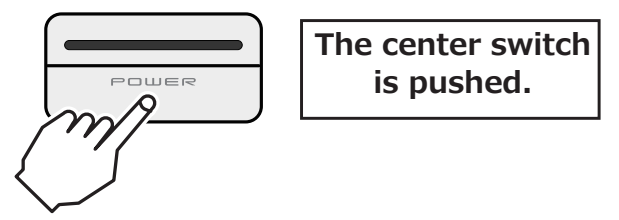

### **When turning on the power of the transmitter**

- 1. Place the throttle stick below 1/3 closed.
- 2. Turn on the power switch.
	- \*After initialization of the transmitter is complete, the LED monitor turns Purple.
	- \*If your throttle stick is not at 1/3 closed or fully closed, a warning will sound. If you move the throttle to 1/3 closed or fully closed, the warning will stop and will become a "Transmit ?" screen.
	- \*If you push the button "NO", then the transmitter will not emit radio waves.
	- \*If you push the button "Yes", then the transmitter will emit radio waves.
	- \*If a battery is removed and it re-connects, please switch on a power supply, after 3 seconds or more pass.

#### **Start-up time;**

The time required to initialize the internal circuit of the transmitter varies between the previous time you turned the power off and then restarted the transmitter. There are two "start up" modes for your transmitter, see below:

#### **Cold start;**

If you turn on the transmitter more than four hours after you last turned it off, the mode is "Cold start". "Cold start" is normal for the first initial power up of the day. It will take about 30 seconds to be ready for use, as it takes time to initialize the internal circuit of the transmitter.

#### **Hot start;**

If you turn on the transmitter less than four hours after you last turned it off, the mode is "Hot start". Since initialization has been partly completed, the transmitter will be ready to use in several seconds. Since initialization has been partly completed, the transmitter will be ready to use in several seconds. "Hot start" takes place usually at a second flight or later flight in the day.

### **WARNING**

**Once you turn on the power, never shut off the power switch until the power becomes stable (or until the first screen shows up). If you turn off the power switch while the transmitter is going through the initialization process, the data could be damaged.** 

**Note:** The start-up time may be a little bit slower when the microSD card is installed compared to when the card is not.

### **How to stop the transmitter**

Turn off the power switch of the transmitter. The internal circuit of the transmitter starts the shut down process including saving the set-up data.

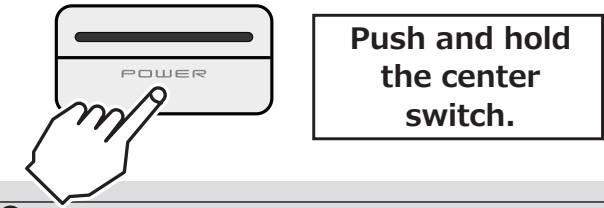

**Once you turn off the power, never operate the power switch until the power shutdown process is fully completed. If you turn on the power switch again while the transmitter is still in the process of power shutdown, the data could be damaged.**

#### **How to reset software**

If the screen freezes for some reason and you cannot edit, the transmitter power supply is not fully off even if you turn OFF the power switch. You will need to remove the battery and reinsert it again. In this case, the power restarts in "Cold mode". Even though the screen freezes, all the other functions for radio control operation remain operative.

### Quick start

This "screen off" can quick start next startup. This is convenient when turning on and off frequently. No RF output at "screen off". Also, there is no screen display. However, the battery is consumed because the internal circuit is activated.

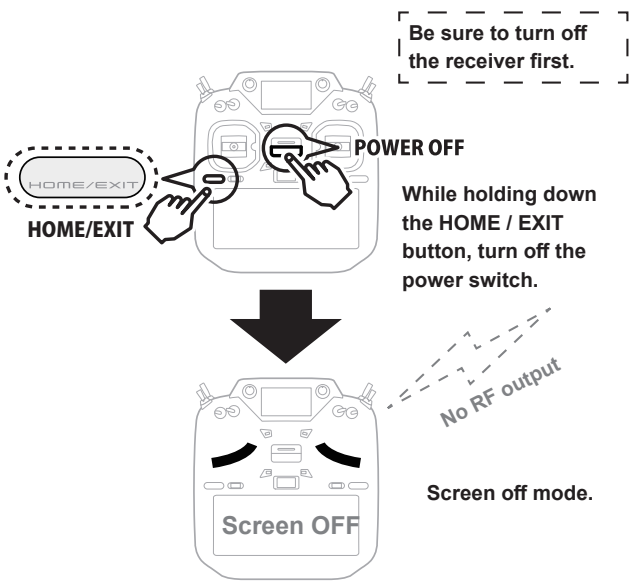

**Turn ON → Quick start** 

### **WARNING**

**While in screen off mode, it consumes about 4% of the battery per hour. If you do not use the transmitter for a long time, turn off the power.**

**Updates cannot be performed in screen off mode. To update, turn off the power.** 

### <span id="page-30-0"></span>Home screen

This is the Home screen and descriptions of it's menus. Use your finger or included stylus pen to operate the touch screen.

#### **① Timer**

If one of two timer displays is pushed, you will enter the Timer screen of a Linkage menu.

In the button mode of a timer set, it can also be made a start/stop.

A push on reset will reset a time.

### **② Menu Button**

• System menu • Linkage menu

### **③ System Selection**

•FASSTest26CH •FASSTest18CH •FASSTest12CH •FASST MULTI •FASST 7CH •S-FHSS •T-FHSS

### **④ System timer/Reset**

• This shows the total accumulated time used for the transmitter. This can be reset. (Hour):(Minute):(Second)

Push this area to reset the timer.

### **⑤ Voltage of Rx/Ext battery**

Information from the receiver is displayed when using a bidirectional system.

FASSTest/T-FHSS Only.

### **⑥ Home2**

A timer and Telemetry data change to Home2 screen by which it was indicated by expansion.

### **⑦ RF Indicator**

"ON AIR" or "RF OFF"

### **⑧ Digital trim (T1 to T6)**

Push this area to enter the Dial Monitor screen.

\*Please note that the screens in this manual may differ slightly from the actual transmitter.

#### **⑨ User's name**

Push this area to enter the User's Name Setting screen.

#### **⑩ Condition**

The condition name that is currently used is displayed here.

• Push this area to enter the Condition Select screen.

#### **⑪ Battery Indicator**

•When the remaining battery reaches 10%, the alarm will beep. Land your aircraft immediately.

#### **⑫ Menu Button**

• Model menu

#### **⑬ Model Name**

The model name that is currently used is displayed here.

• Push this area to enter the Model Select screen.

### **⑭ Clock**

This shows the today's date and the current time.

• Push this area for the Date & Time Setting screen.

### **WARNING**

**Be sure to confirm the model name before flying your aircraft.**

 $\bullet$  Check the remaining battery as often as possible **and try to charge the battery regularly. If the battery alarm sounds and its warning symbol is displayed, land your aircraft immediately.**

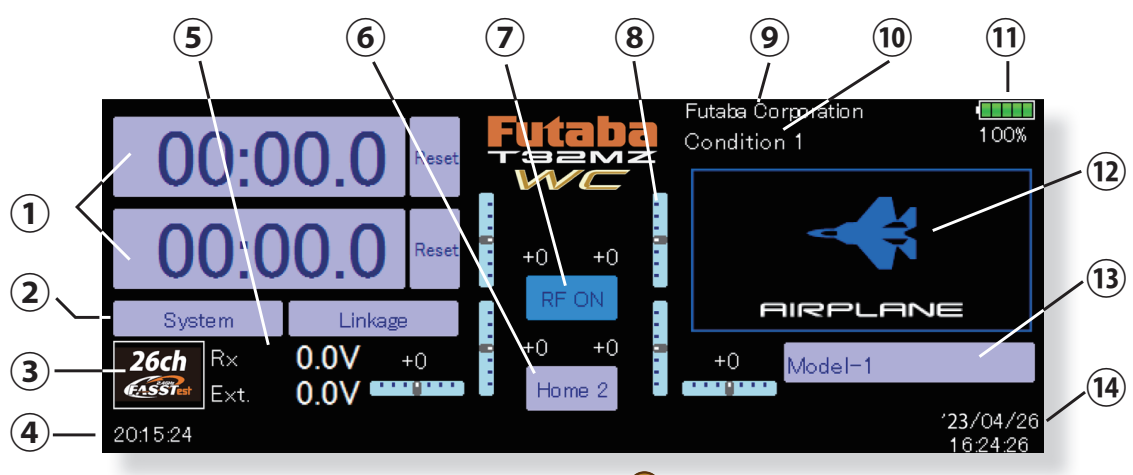

### <span id="page-31-0"></span>Sub-Display

The sub-display can display timer or telemetry data.

(The sub display is not a touch panel. The setting operation is performed on the main display.)

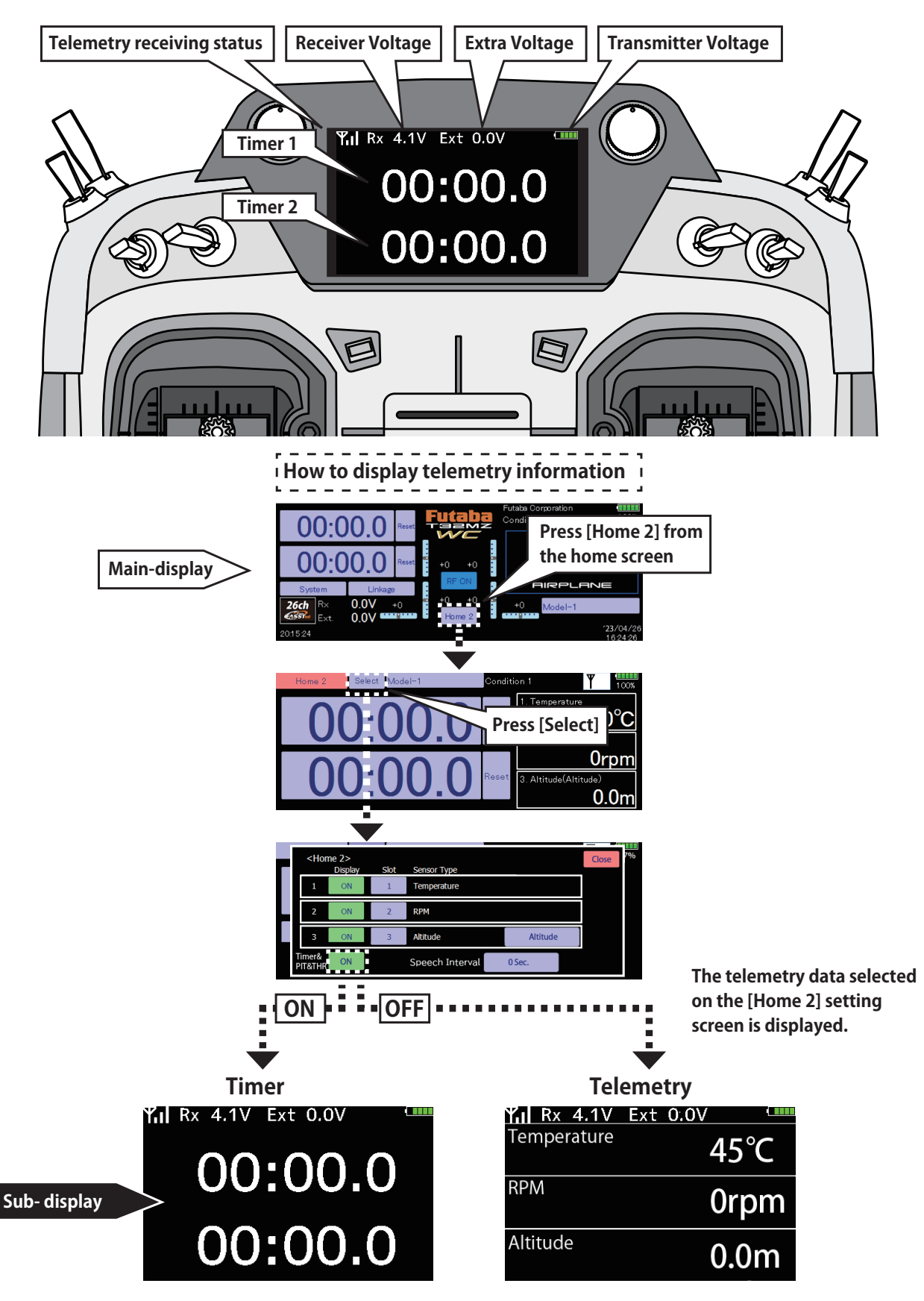

**52 b** *∂⊙∗∕⊕ GO to TABLE OF CONTENTS* 

### <span id="page-32-0"></span>Link procedure (T32MZ-WC ↔ R7208SB)

Each transmitter and each model data has an individually assigned, unique ID code. In order to start operation, the receiver must be linked with the ID code of the transmitter to which it is being paired. Once the link is made, the ID code is stored in the receiver and no further linking is necessary unless the receiver is to be used with another transmitter. When you purchase additional R7208SB receivers, and when adding new model data, this procedure is necessary; otherwise the receiver will not work.

### **Linking method (T32MZ-WC** ↔ **R7208SB)**

1. Bring the receiver to be linked to within 50 cm of the transmitter.

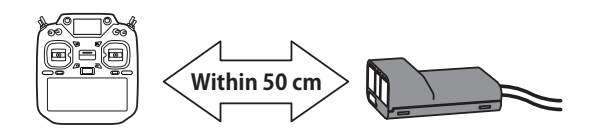

2. Transmitter in link mode.

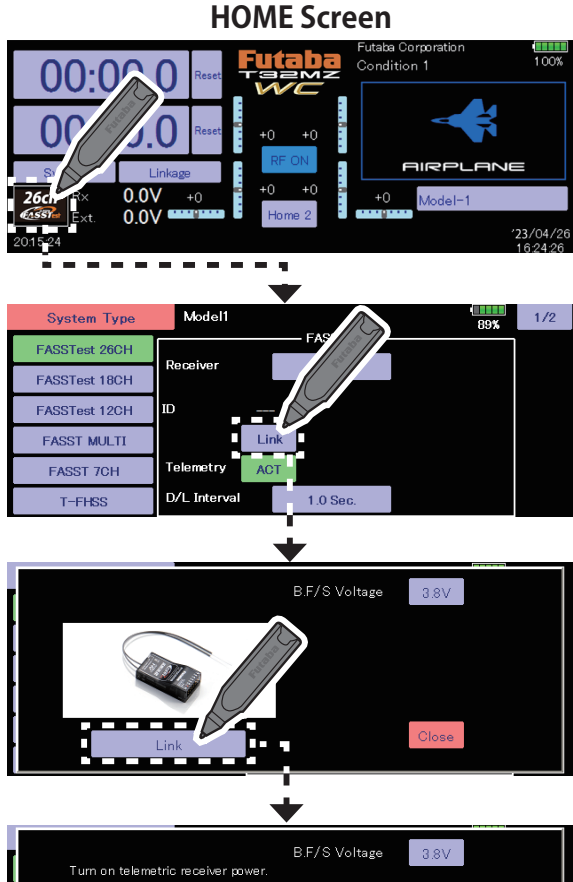

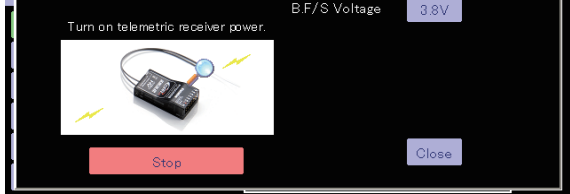

- 3. The transmitter emits a chime sound and enters the link mode.
- 4. The receiver power is immediately turned on. About 2 seconds after the power is turned on the receiver enters the linking state.

(Receiver linking time is about 1 second).

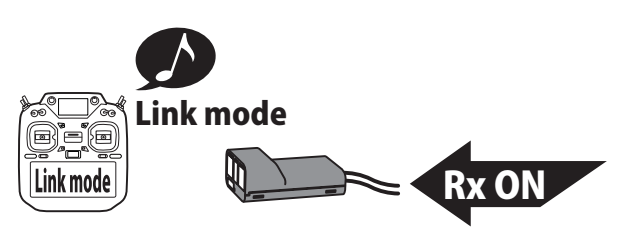

- 5. If linking is successful, the receiver LED changes from red to green, the link mode ends, and the receiver ID code is displayed.
- 6. If linking fails, an error message is displayed. Bring the transmitter closer to the receiver and repeat the procedure above from step 2.
	- \* Do not perform the linking operation when the drive motor is connected or the engine is running.
	- \* When you use two receivers, please be sure to setup a "primary" and "secondary" in the "dual" mode.
	- \* Since two sets of receivers cannot be individually recognized without using a "primary" and "secondary" setup, it is impossible to receive telemetry data correctly.
	- \* You must link one receiver at a time. If both power supplies to the receivers are switched on simultaneously, data is received incorrectly by the transmitter.
	- \* A telemetry function cannot be used for the 2nd receiver.
	- \*Only FASSTest26CH can be linked with 3 receivers. In that case, select "Triple".
	- \* Link is required when a system type is changed.
	- \* Link is required when a new model is made from a model selection.

### **WARNING**

 **Do not perform the linking operation when the drive motor is connected and the engine was started.**

■ Inadvertent rotation of the motor or acceleration of the engine is extremely dangerous.

 $\bullet$  Once the link operation is complete, please check that your **receiver can be operated with the linked transmitter.**

- $\bullet$  Check operation sufficiently before flying after linking.
- If the same receiver is sending in the vicinity, there is the danger that the transmitter may be linked with that receiver.

### **CAUTION**

 $\bullet$  Always turn on the transmitter power after linking is com**plete.**

 **When pairing with the transmitter, be sure that a previously linked transmitter is not transmitting.**

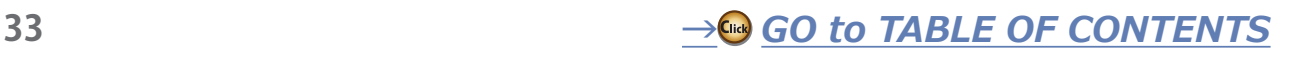

### <span id="page-33-0"></span>Model ID **FASSTest, T-FHSS**

For the sake of safety, this function does not operate the receiver if the model data of the model program settings that does not match the aircraft is used by mistake.

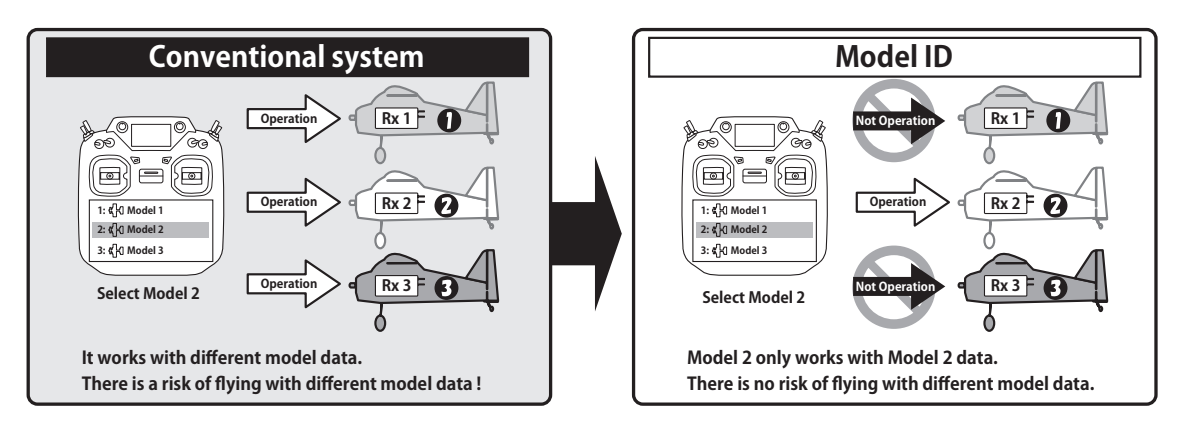

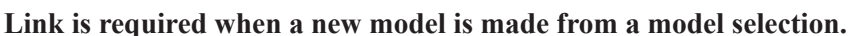

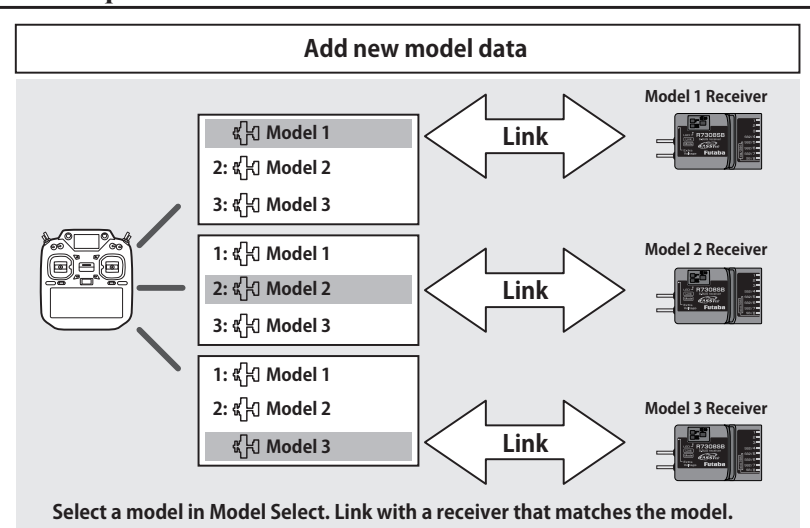

- $\blacksquare$  In the system types (FASSTest, T-FHSS) compatible with the model ID function, a unique ID number (model ID) is set to each model data. Linking with a receiver stores the model ID of the model data in that receiver. The receiver operates only when it receives radio waves transmitted using model data that matches the stored model ID. As a result, the receiver does not operate even if model data of an unintended setting is used by mistake, so it is possible to prevent a malfunction due to a model selection mistake.
- If you want to use different model data from the model data that you have been using, link again.
- $\blacksquare$  Model ID feature is enabled only if the system type is FASSTest or T-FHSS. Please note that model ID function can not be used on other systems.
- For safety reasons, model ID function can not be disabled.
- $\blacksquare$  Model data that can be stored in internal memory is up to 250 models.
- Model ID is automatically set when copying or adding model data.

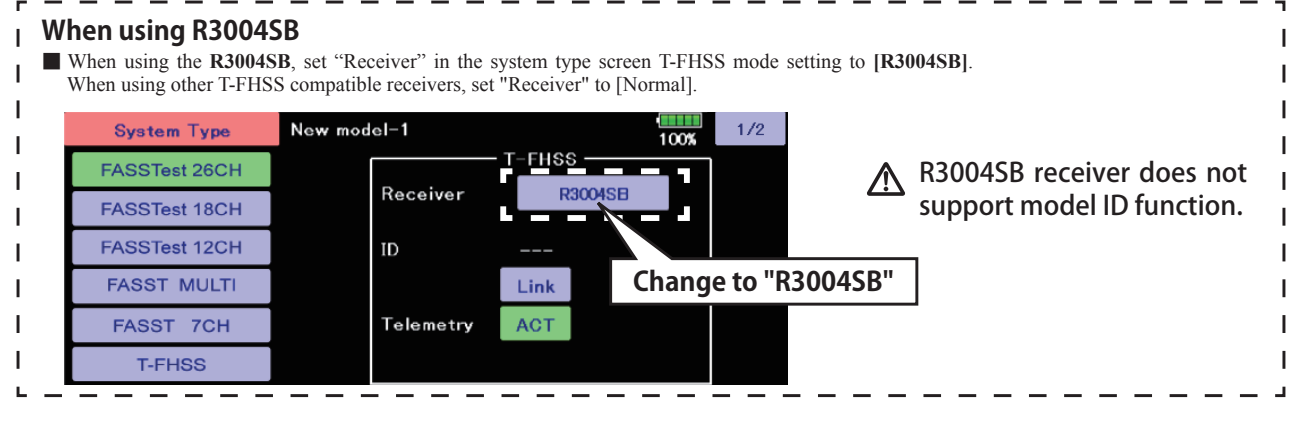

### <span id="page-34-0"></span>How to change the number of value

When the button indicating the value of each function is pressed, the value setting button appears at the right end of the screen.

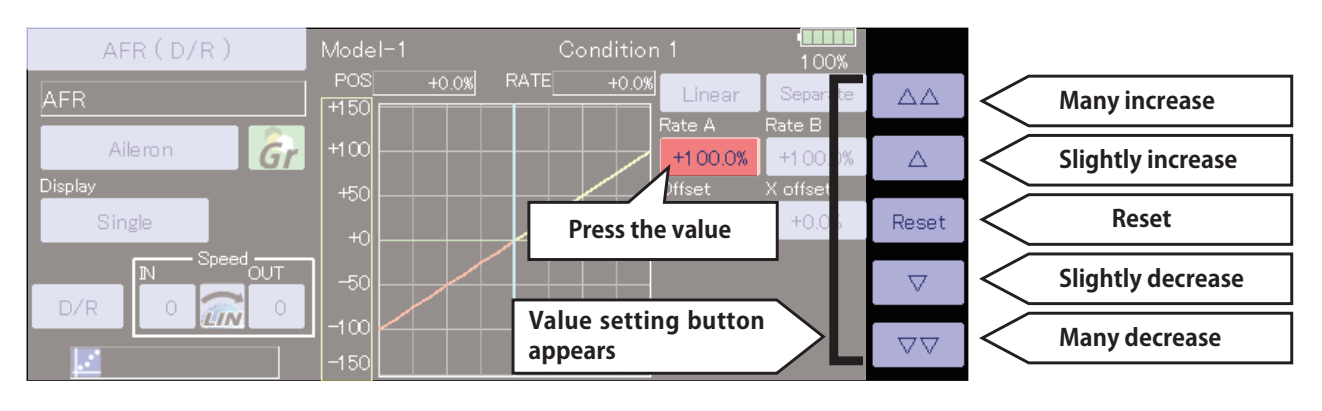

### How to activate the function

When the INH button is pressed, the function turns ON or OFF and the function is enabled.

INH indicates that the function is disabled.

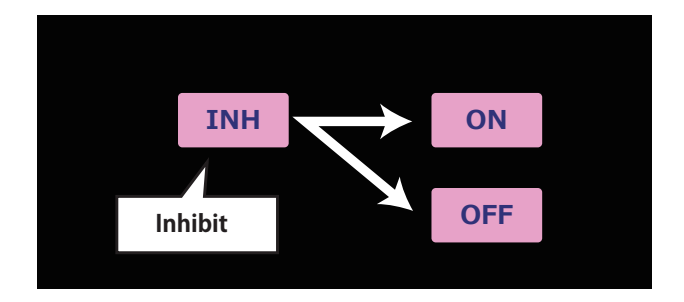

### How to return to home screen or go back one step

When you press the HOME/EXIT button from each screen (other than the home screen), you will return to the previous screen. You can return to the HOME screen by push and hold the HOME/EXIT button.

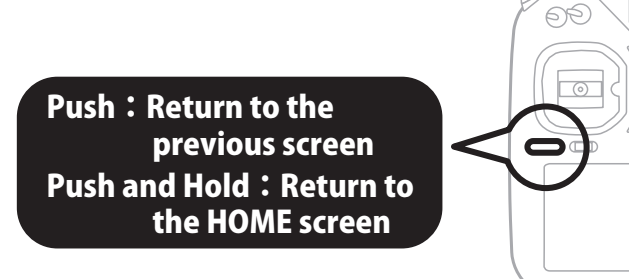

### Page of each setting screen

It is a notation when there are several pages of functions.

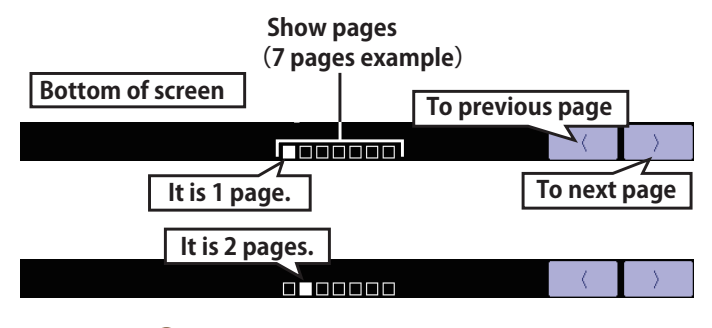

*[ŪŲŃƗƒŃŷŤťůŨŃŲũŃŦŲűŷŨűŷŶ](#page-1-0) ڀ* **35**

Gæ

 $\circ$ 

 $\Box$ 

### <span id="page-35-0"></span>Switch selection

Select the switch to operate the function.

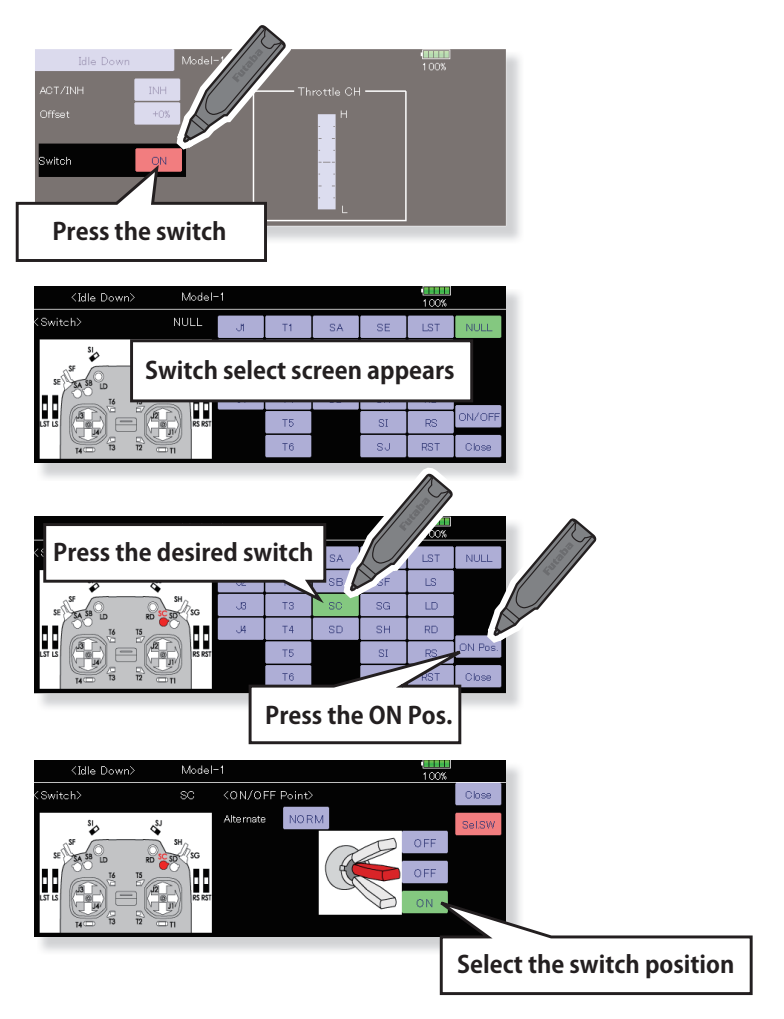

### Display of operation status

A message is displayed for 5 seconds when the switch (stick, knob, slide lever) that operates the function is operated.

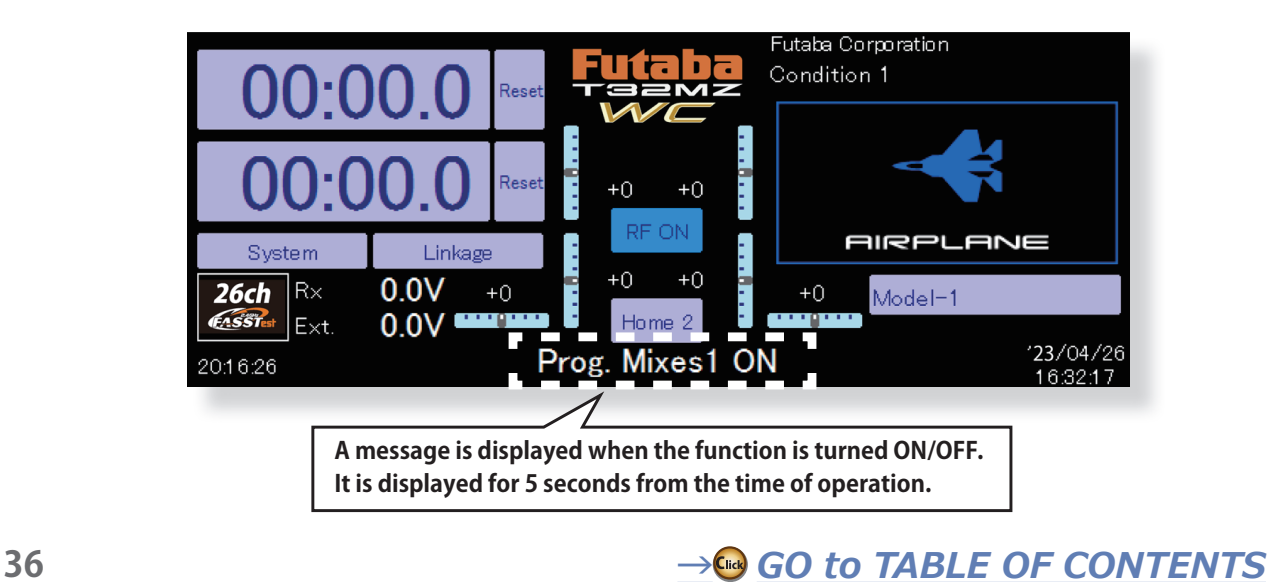
# Home2 screen

If [Home2] is pushed, it will become the display to which the timer and the telemetry data were expanded.

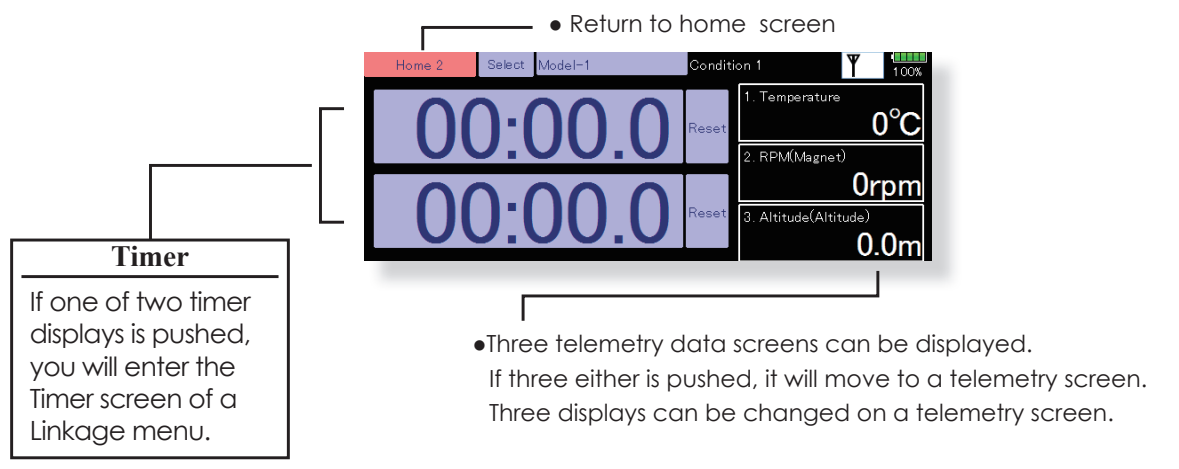

# Panel lock

Temporarily activating this function makes it impossible to change data by mistakenly touching keys during flight.

Please perform a touch-panel lock for safety. Touch screen in [System Menu]  $\rightarrow$  [Display] other than the following has an automatic setup.

**Start-up lock:** It becomes a panel lock at the time of the power supply ON.

**Automatic lock:** It synchronizes with Backlight decrease time and becomes a panel lock.

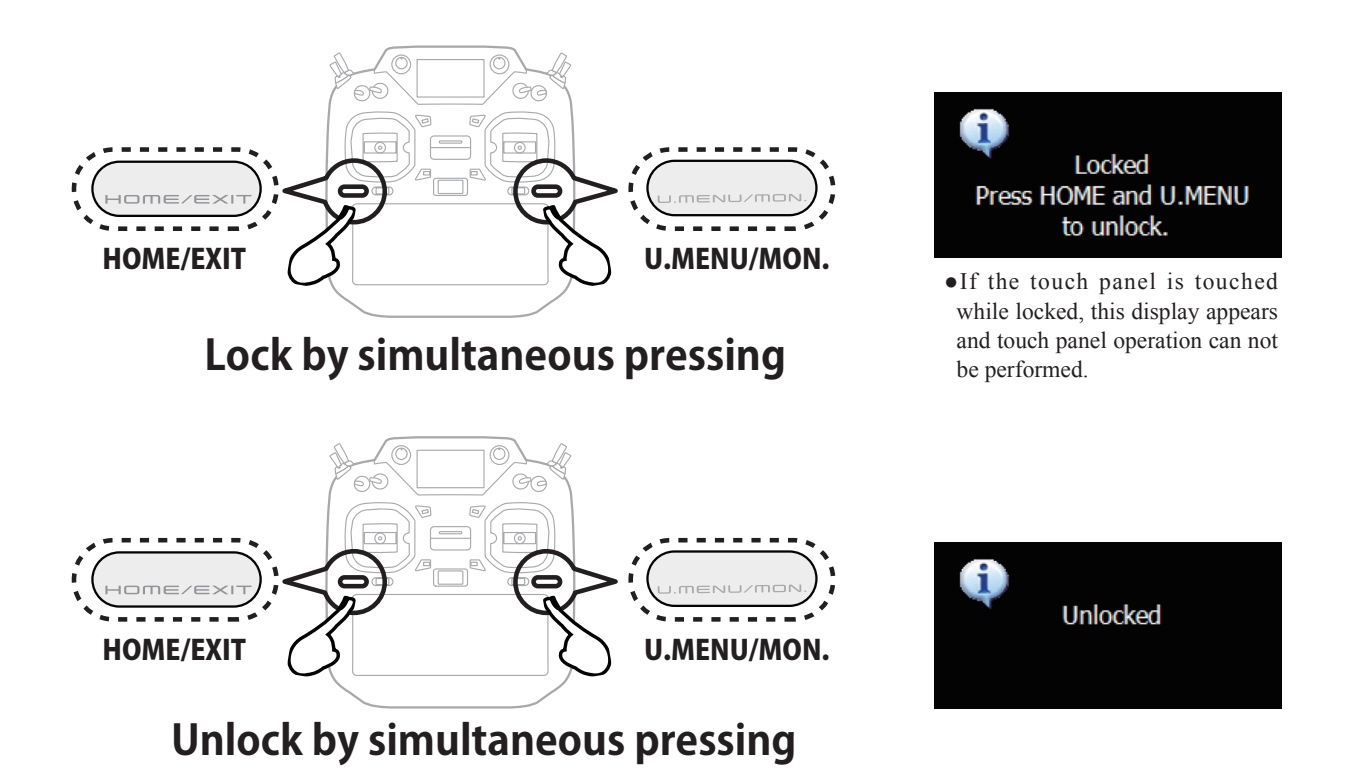

# **DANGER**

**The T32MZ-WC touch screen is very sensitive. To avoid accidentally activating it during a flight, it is suggested that it be locked. Due to the touch screen's sensitivity, allowing it to be touched during flight by a neck strap hook, servo extension, or even your hand could be dangerous. Please use the touch panel lock for added safety during flight.**

# Registration of the user's name

T32MZ-WC transmitter can register user's name.

# **How to register user's name**

- 1. Turn on the power of the transmitter.
- 2. Push the area of the user's name shown on the home screen or the "user's name" in the system menu. Then the User's Name Set screen will pop up.

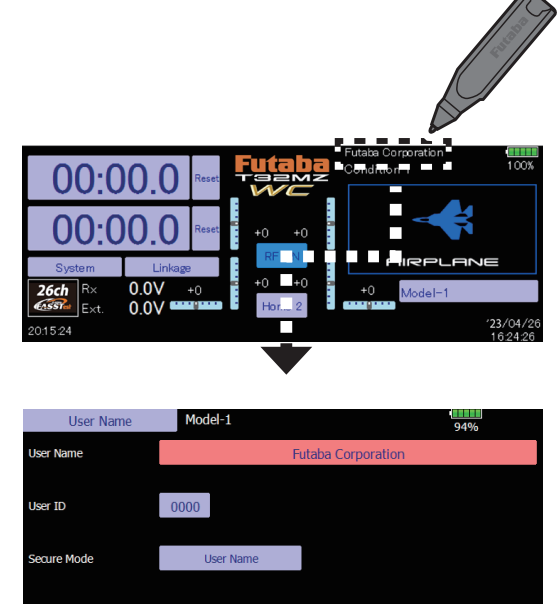

3. Push the user's name. Then the keyboard will pop up. You can use up to 32 characters as a user's name. Use the keyboard on the screen to enter user's name.

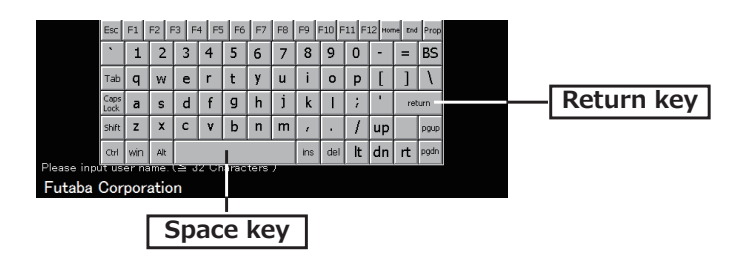

4. Push "Return" key to return to the previous screen after entering the user's name.

# **(If you want to protect the user's name)**

If you don't want anybody else to change your user's name, set your ID in the following way.

\*Please be aware that you will not able to change user's name if you forget your password.

- 1. Make sure that the security mode is "User's name", and then push the User ID button.
- 2. Enter your password, using keyboard on the screen. You will need to enter your password for changing the user's name, the next time you turn on the power.

\*Even if you enter the same character, your password will be identified differently depending on whether you are using "Transform" mode or "Direct" mode for inputting.

# **100** 38 → *⊎⊗ GO to TABLE OF CONTENTS*

# **UPDATING**

Your Futaba T32MZ-WC transmitter programming can be updated easily and at no cost online. When functions are added or improved, the update file can be downloaded from our website. Copy the update files to the microSD card and then use the following procedure to update the program.

Check our web site for the FAQ regarding updating for more information.

# **Updating procedure**

- Note: If the battery fully discharges during program updating, updating will fail. When the remaining battery capacity is 50% or less, always recharge the battery before updating.
- Note: The model data in the transmitter can be used unchanged after updating, but to be safe, back up the model data before updating.

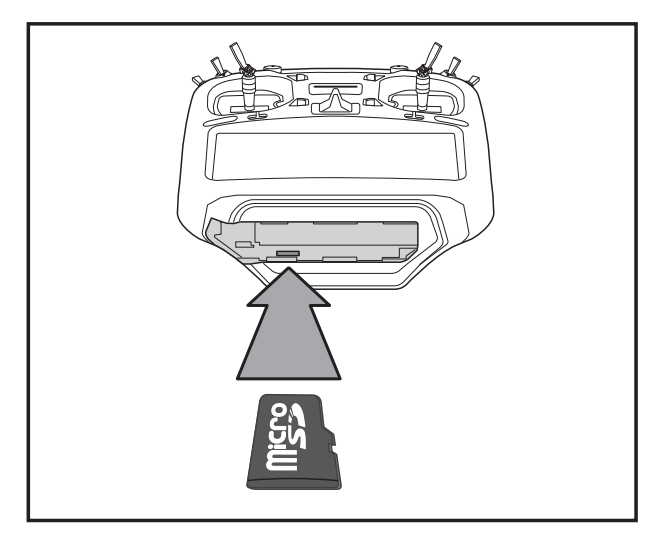

1. Insert the microSD card containing the update file into the card slot.

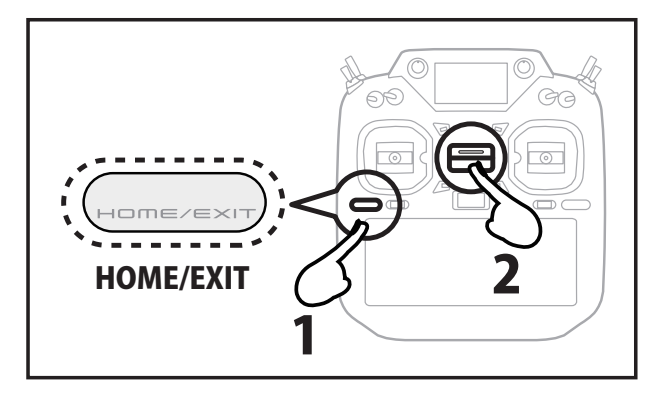

2. Press the HOME/EXIT button first. AND next turn on the transmitter power. An update screen is displayed.

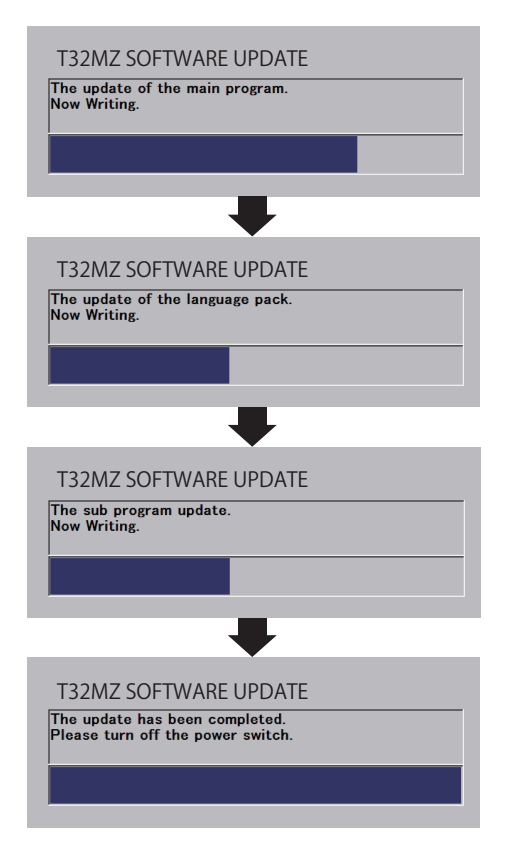

If a problem occurs, an error message will appear and the update will not be complete.

After the updating above has been completed, turn on the power and then check the system program version at the system menu information screen.

# **SPECIFICATIONS**

(Specifications and ratings are subject to change without notice.)

# Your 32MZ -WC(packaged with an S.BUS receiver) includes the following components:

- T32MZ-WC Transmitter
- R7208SB, R7308SB, R7214SB Receiver, or Receiver-less

(The receiver that comes with the product differs depending on the region where you use it, so please check the receiver you are using.)

- LT1F6600B Lithium-polymer battery & AC adapter
- Switch harness
- Tool Box (includes special jig for adjustment)
- Neck strap
- Transmitter case

The set contents depend on the type of set.

# **Transmitter T32MZ-WC**

Operating system: 2-stick, 26 channels, FASSTest/FASST/S-FHSS/T-FHSS system Frequency band: 2.4 GHz RF power output : 100 mW EIRP Power supply: 3.8 V LT1F6600B Li-polymer battery

# Receiver R7208SB/R7308SB

FASSTest-2.4 GHz system(26 ch/18 ch/12 ch mode)

S.BUS2 and S.BUS port and 8 channels for conventional system receiver

- · Dual antenna diversity
- Size: 0.98 x 1.53 x 0.56 in. (24.9 x 38.8 x 14.3 mm)
- Weight: 0.35 oz. (9.9 g) R7208SB/ 0.39 oz. (11.0g) R7308SB
- Power requirement: 3.7 V to 7.4 V(Voltage range: 3.5 V to 8.4 V)
- RF power output: 25 mW EIRP
- Battery F/S Voltage: set up via transmitter
- Extra Voltage port: 0 $\sim$  70 V DC

# **Receiver R7214SB**

FASSTest-2.4 GHz system(26 ch/18 ch/12 ch mode)

S.BUS2 and S.BUS port and 14 channels for conventional system receiver

- Dual antenna diversity
- Size: 1.46 x 1.98 x 0.63 in. (37.0 x 50.2 x 15.9 mm)
- Weight:  $0.67$  oz.  $(19 g)$
- Power requirement: 3.7 V to 7.4 V(Voltage range: 3.5 V to 8.4 V)
- RF power output: 25 mW EIRP
- Battery F/S Voltage: set up via transmitter
- Extra Voltage port:  $0 \sim 70$  V DC

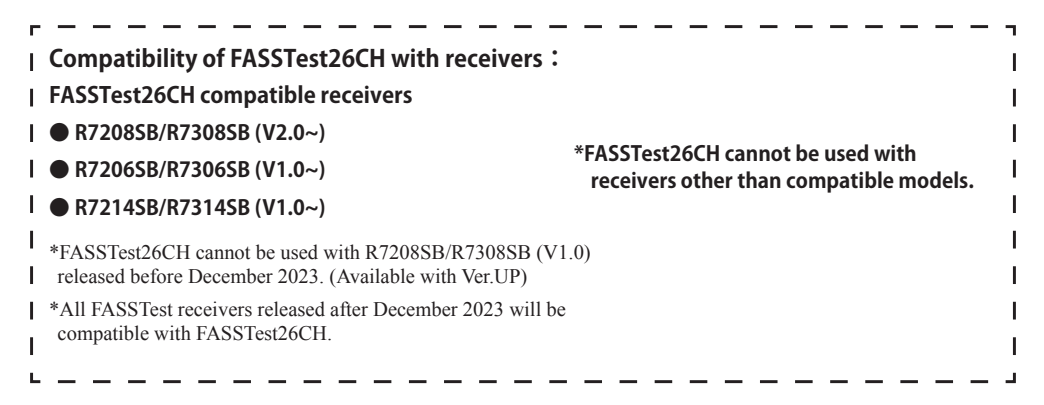

# **About FASSTest26CH S.BUS2 connect and servos:**

**When using the following servos with the FASSTest26CH system S.BUS2 connect , it is necessary to software version up the servos.**

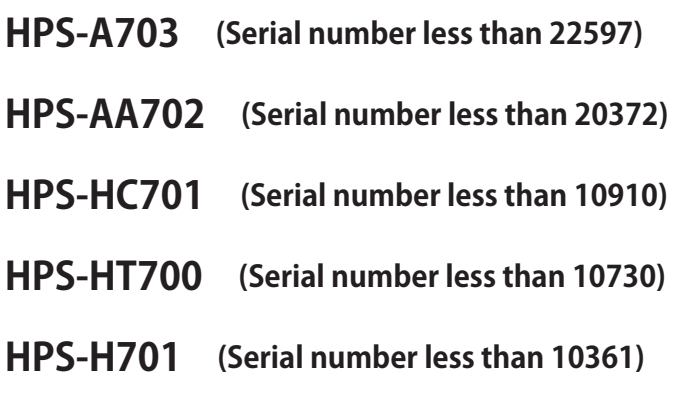

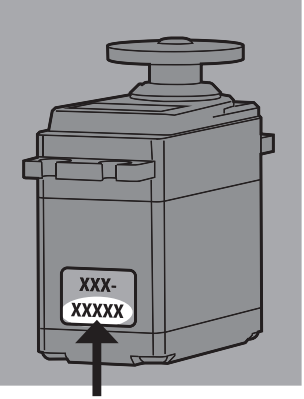

**Serial number**

**Servos other than those listed here can be used as is.**

**Updating requires a PC that can connect to the Internet and Futaba CIU-3. Refer to Futaba homepage for update software and update method.**

# **https://www.rc.futaba.co.jp**

# **https://futabausa.com**

**The FASSTest 26CH mode is a new system that is ideal for those who need more channels, such as on large models. When using a conventional system (T-FHSS, FASSTest18CH, etc.), the above servos can be used as is without updating. FASSTest 26CH and PWM connections do not require servos updates.**

FUTABA CORPORATION

Hobby Radio Control Business Center Sales & Marketing Department 1080 Yabutsuka, Chosei-mura, Chosei-gun, Chiba-ken, 299-4395, Japan TEL: +81-475-32-6051, FAX: +81-475-32-2915

©FUTABA CORPORATION 2023, 11 (1)

# **MODEL BASIC SETTING PROCEDURE** Airplane/glider basic setting procedure

# **1. Model addition and call**

Default settings assign one model to the T32MZ-WC transmitter. To add new models or select previously setup models, use the Model Select function in the Linkage Menu.

When a new model is added, relink with the receiver used in that model.

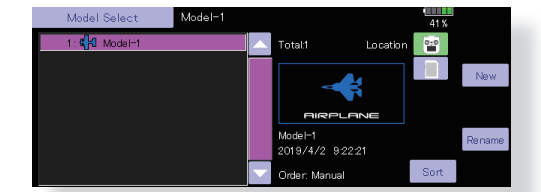

This is convenient when calling a model after its name has been registered.

The currently selected model name is displayed at the top of the screen. Before flying and before changing any settings, always confirm the model name.

When a new model is added, the model type select screen/ system type/receiver link automatically appears. Please be aware that the transmitter will stop transmitting when you change the model.

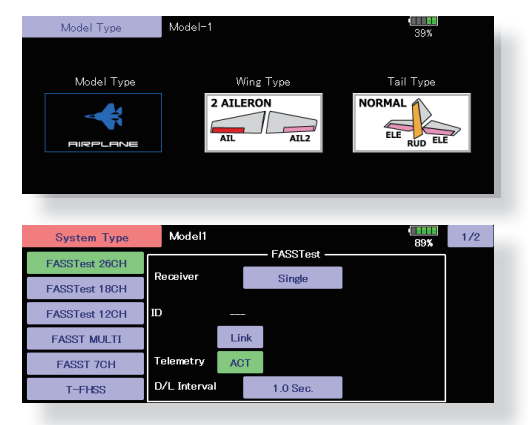

# **2. Model type selection**

Select the model type matched to the fuselage with the Model Type select function of the Linkage Menu. For an airplane, select the model type from among the 3 types: airplane, glider, and motor glider. When the wing type select screen is displayed and the wing type is selected when selecting the model type, the tail type select screen is displayed. Select the tail type matched to the fuselage.

There are 13 wing types and 3 tail types for airplane, glider, and motor glider.

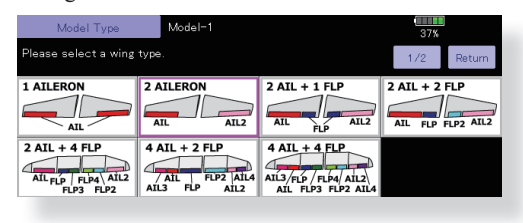

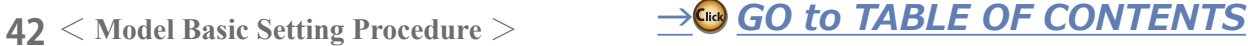

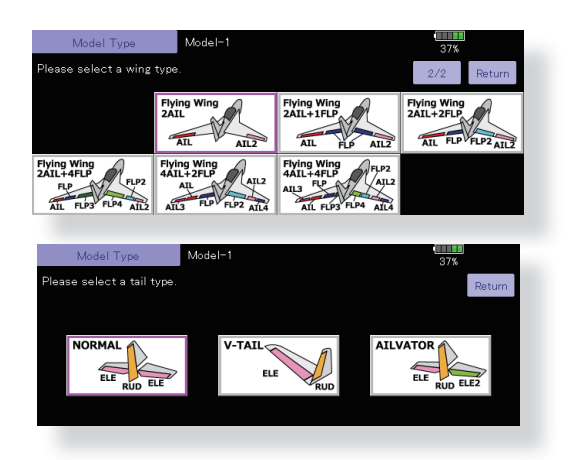

# **3. Airplane linkage**

Link the ailerons, elevators, throttle, rudder, etc. in accordance with the model's instruction manual. For a description of the connection method, see the receiver and servos connection.

**Note:** The channel assignment of the T32MZ-WC is different from that of our existing systems. Note that even for the same "airplane model", when the wing type and tail type are different, the channel assignment has been optimized and may be different. (The channel assigned to each function can be checked in the Function menu of the Linkage Menu.)

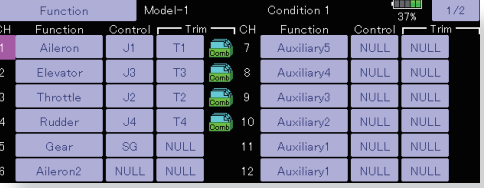

• When the direction of the linkage is reversed, adjust the direction with the Servo Reverse function in the Linkage Menu.

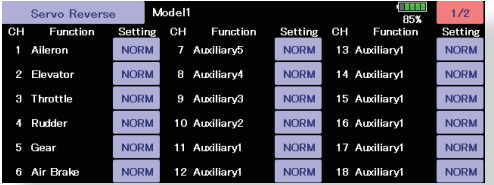

- Connect the throttle linkage so the carburetor is open at full trim and full open so that the throttle can be cut.
- Adjust the neutral position and rudder angle with the linkage, and fine tune them with the Sub Trim and End Point functions (rudder angle adjustment). To protect the linkage, a limit position can also be set with the End Point function. The End Point function can adjust the amount of up/down and left/right movement, limit, and servo speed of each channel.

# **\*/,'(5**

**AIRPLANE** 

**AIRPLANE** 

# **4. Throttle cut setting** (**In case of engine model**)

Throttle cut can be performed with one touch by a switch without changing the throttle trim position.

Set throttle cut with the Throttle Cut function of the Linkage Menu. After activating the throttle cut function and selecting the switch, adjust the throttle position so that the carburetor becomes full close. For safety, the throttle cut function operates the throttle stick in the slow position.

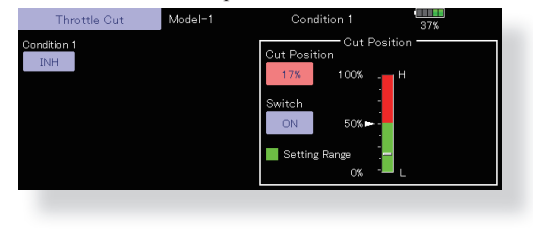

# **5. Idle down setting** (**In case of engine model**)

The idling speed can be lowered with one touch by a switch without changing the throttle trim position. Perform this setting with the Idle Down function of the Linkage Menu. After activating the Idle Down function and selecting the switch, adjust the idle down speed. For safety, the idle down function acts only when the throttle stick is in the slow position.

\*While the Throttle Cut function is in operation, the Idle Down function does not work.

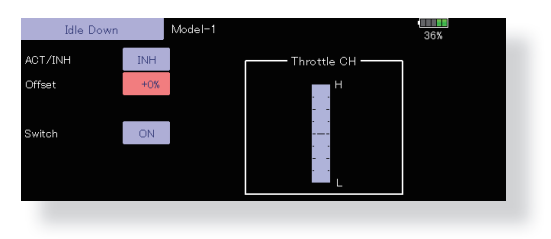

# **6. AFR (D/R)**

AFR function is used to adjust the throw and operation curve of the stick, lever, and switch functions for each flight condition. This is normally used after End Point (ATV) has defined the maximum throw directions (End Point acts on all flight condition settings). When mixing is applied from one channel to another channel, both channels can be adjusted at the same time by adjusting the operation rate through the AFR function.

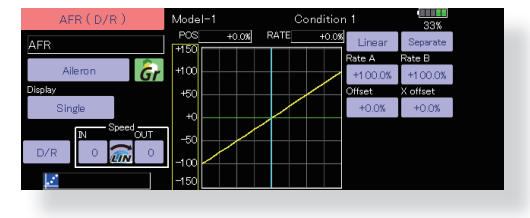

# **7. Airbrake**

This function is used when an air brake is necessary when taking off or diving, etc.

The preset elevators and flaps (camber flap, brake flap) offset amount can be activated by a switch.

The offset amount of the aileron, elevator, and flap servos can be adjusted as needed. Also the speed of the aileron, elevator, and flap servos can be adjusted. (IN side/OUT side) A delay can be set for each condition, and a cut switch which will turn OFF the delay can be chosen. Trim amounts can be fine-tuned by setting a VR. You can also set the auto mode, which will link Airbrake to a stick, switch, or dial. A separate stick switch or dial can also be set as the ON/OFF switch.

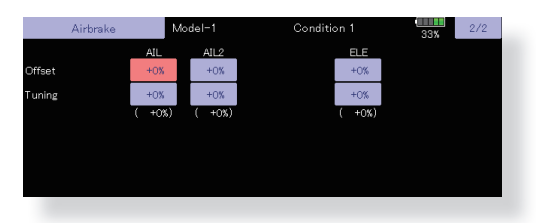

# 8. Addition of flight conditions

The transmitter can install up to eight flight conditions per model. You can assign all switches including sticks, switches, trim levers and trim switches as flight-condition selection switches. You can also add delayed mixing to these functions in order to avoid sudden changes. Moreover, you can set priority order for flight conditions when you set more than one condition. In addition, you can copy conditions and/or change names of conditions. This command may also be used to define what switches and/or controls are used to activate each flight condition.

The Condition Select function automatically allocates the condition 1 for each model type. Condition 1 is the default condition, also referred to as normal, and is the only one active when a new model type is defined. This condition is always  $ON$ , and remains ON until other conditions are activated by switches.

The Condition Delay can be programmed for each channel. The Condition Delay is used to change the servo throw smoothly when switching conditions.

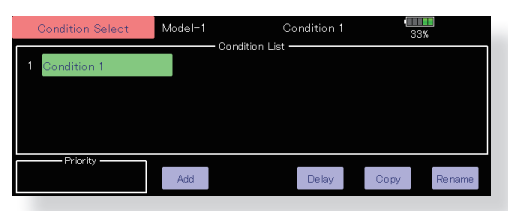

- \*When a new condition is added, "Condition1" data is automatically copied.
- \*Select the condition switch and set the new condition data with the switch in the ON position. However, if the group mode (Gr.) was selected in advance, the same data will be input to all new conditions. Select the single mode (Sngl) and adjust the condition you want to change.

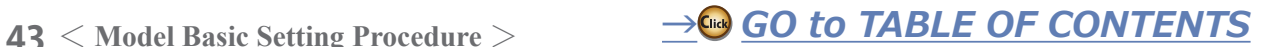

# **Helicopter basic setting procedure**

# **1. Model addition and call**

Default settings assign one model to the T32MZ-WC transmitter. To add new models or select previously setup models, use the Model Select function in the Linkage Menu.

When a new model is added, relink with the receiver used in that model.

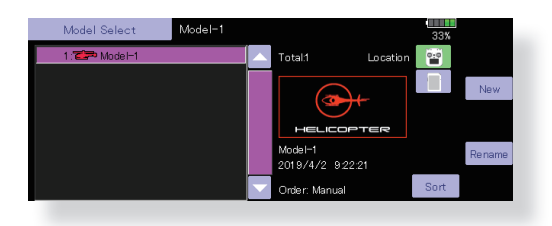

This is convenient when calling a model after registering the model names in advance.

The currently selected model is displayed at the top of the screen. Before flying and before changing any settings, always confirm the model name.

Please be aware that the transmitter will stop transmitting when you change the model.

When a new model is added, the model type select screen/ system mode/receiver link automatically appears. Please be aware that the transmitter will stop transmitting when you change the model..

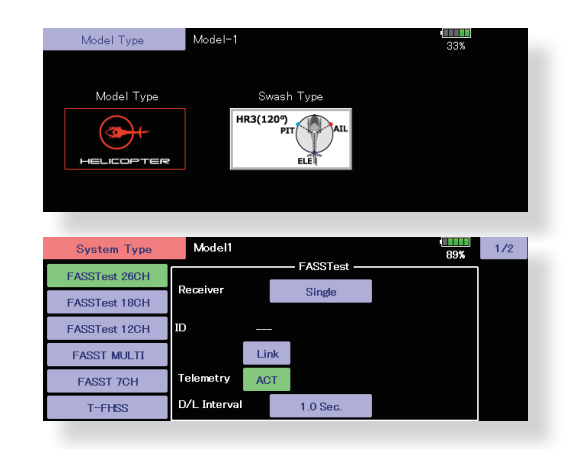

**+(/,&237(5**

# **2. Model type and swash type selection**

When a separate model type is already selected, select helicopter with the Model Type function of the Linkage Menu, and then select the swash type matched to the helicopter.

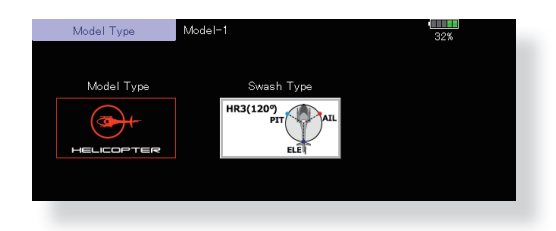

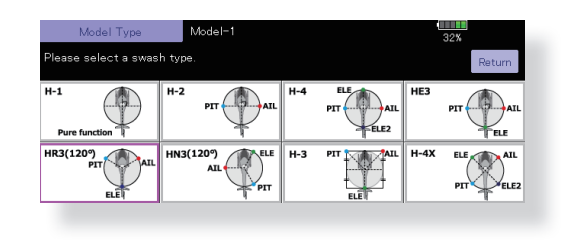

# **3. Flight condition addition**

The transmitter can install up to eight flight conditions per model. You can assign all switches including sticks, switches, trim levers and trim switches as flight-condition selection switches. You can also add delayed mixing to these functions in order to avoid sudden changes. Moreover, you can set priority order for flight conditions when you set more than one condition. In addition, you can copy conditions and/or change names of conditions. This command may also be used to define what switches and/or controls are used to activate each flight condition.

The Condition Select function automatically allocates the default Condition 0 (Normal) for each model type. Condition 0 (Normal) is the only one active when a new model type is defined. This condition is always ON, and remains ON until other conditions are activated by switches.

The Condition Delay can be programmed for each channel. The Condition Delay is used to change the servo throw smoothly when switching conditions.

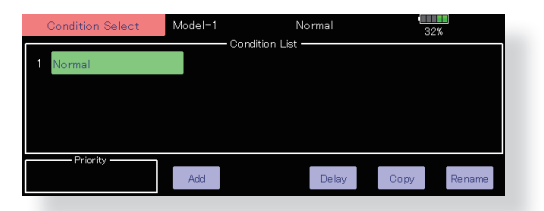

# **(General flight condition setting example)**

• Normal: (Use initial setting conditions/operate when switch OFF)

Use from engine starting to hovering.

• Idle up 1: (Switch setting example: Operate at SW-E center)

Use in stall turn, loop, and other maneuvers.

- Idle up 2: (Switch setting example: Operate at SW-E forward side) Use in rolls.
- Throttle hold: (Switch setting example: Operate at SW-G forward side) Use in auto rotation.

The priority is throttle hold/idle up 2/idle up 1/normal. Throttle hold has the highest priority.

Add other conditions, as required.

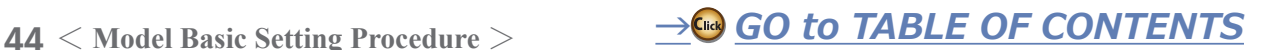

# 4. Helicopter linkage

Connect the throttle rudder, ailerons, elevators, pitch, and other rudder linkages in accordance with the kit instruction manual. For a description of the connection method, see "Receiver and servos connection".

\*The channel assignment of the T32MZ-WC is different from that of our existing systems. (The channel assigned to each function can be checked at the function menu of the Linkage Menu.)

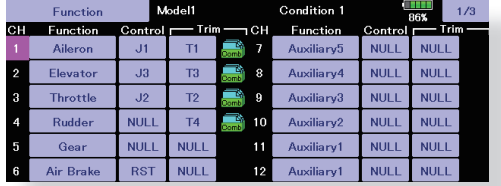

• When the direction of the linkage is reversed, use the Reverse function of the Linkage Menu. Also use the swash AFR function in any swash set up other than the H-1 mode.

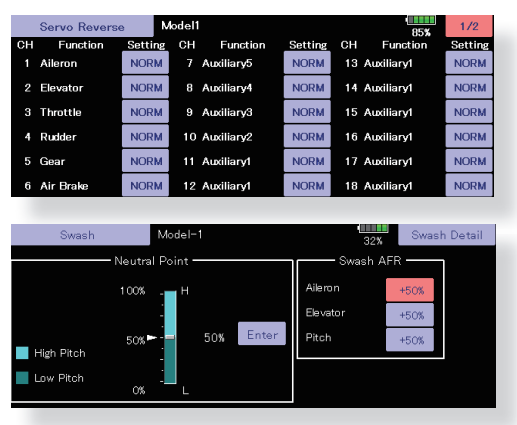

- Adjust the direction of operation of the gyro. (Gyro side function)
- Connect the throttle linkage so it is fully closed with the trim setting all the way down.
- Adjust the neutral position and rudder angle at the linkage side and fine tune with the Sub-Trim function and End Point function (rudder angle adjustment). To protect the linkage, a limit position can also be set with the End Point function.

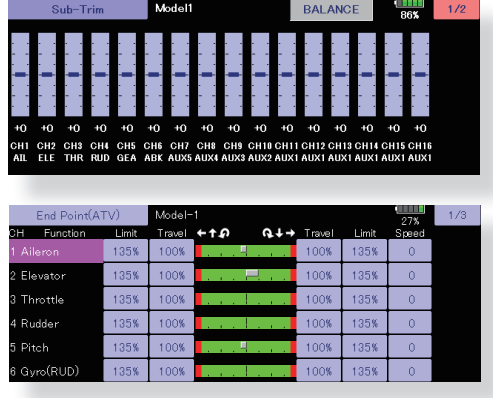

• Swash plate correction (Except H-1 mode) Operation of the swash plate near the hovering point can be corrected by swash AFR function correction mixing. Use this when pitch, aileron, and elevator operation causes the swash plate to deviate from the normal direction.

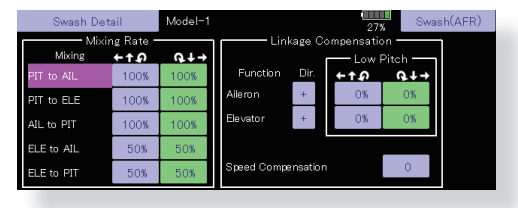

(Call the Swash→Swash details screen.)

Pitch slow side and high side linkage correction is also possible. Adjust so that pitch operation causes the swash plate to move up and down in the horizontal state.

# 5. Throttle curve setting

This function adjusts the pitch operation curve in relation to the movement of the throttle stick for each condition.

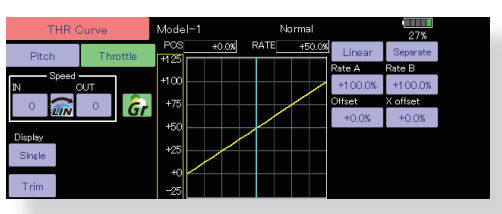

# (17 points curve)

The pitch curve can be freely selected from linear operation curve to smooth curve, and adjusted to match the curve you want by means of the T32MZ-WC's powerful Curve Edit Function (Six types of curves can be selected). Up to 17 points can be set for linear or curve types. However, when using the 3 points or 5 points specified to create a curve, a simple and smooth curve can be created by selecting the curve type and reducing the number of input points to 3 or 5, and then entering the specified value at the corresponding points that you created.

# <Setting example>

Call the throttle curve of each condition with the condition select switch.

•Normal curve adjustment

Normal curve uses Normal (Linear) type and creates a basic pitch curve centered near hovering. This curve is adjusted together with the Throttle Curve (Normal) so that the engine speed is constant and up/down control is easiest.

·Idle up curve adjustment

The high side pitch curve sets the maximum pitch regardless of the engine load. The low side pitch curve creates a curve matched for aerobatics (loop, roll, 3D, etc.).

- Note: When the curve type is changed, the data is reset.
- •Throttle hold curve adjustment The throttle hold curve is used when performing auto rotation dives.

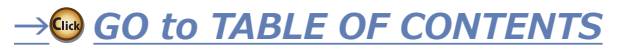

Confirm that the rate of the slowest position (0%) of the stick is 0% (initial setting).

Be sure that when set to high side 100%, the curve of any condition does not exceed 100%.

# **Example of pitch curve setting:**

1. Call the pitch curve of each condition with the condition select switch.

\*Pitch curve graph display can be switched to pitch angle direct reading display.

A. Pitch curve (Normal)

Make the pitch at hovering approximately +5º~6º. Set the pitch at hovering with the stick position at the 50% point as the standard.

\*Stability at hovering may be connected to the throttle curve. Adjustment is easy by using the hovering throttle function and hovering pitch function together.

- B. Pitch curve (Idle up 1) The idle up 1 pitch curve function creates a curve matched to airborne flight. Set to  $-7^\circ$   $\sim$  +12 $^\circ$  as standard.
- C. Pitch curve (Idle up 2) The high side pitch setting is less than idle up 1. The standard is +8º.
- D. Pitch curve (Hold) At auto rotation, use the maximum pitch at both the high and low sides. [Pitch angle setting example] Throttle hold: -7°~+12°

# **6. Throttle hold setting**

Call the Throttle Hold function from the Model Menu and switch to the throttle hold condition with the condition select switch.

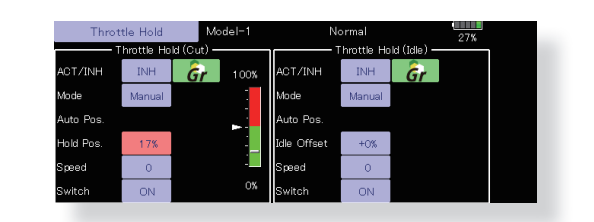

**Note:** At initial setting, the setting mode is the group mode. Since this function is not used at other conditions, switch to the single mode before setting.

- ●Setting to the state which activates the function The throttle hold function allows setting for throttle cut and switching of the function fixed at the idle position by switch for training. Either one or both functions can be performed.
- .<br>•Hold position setting

This function sets the servo operation position at throttle hold. (Throttle cut and idle positions)

•Other settings

When you want to link operation with stick manipulation, the Auto mode can be set. When you want to adjust the servo speed, adjust [Speed].

# **7. Pitch to RUD mixing setting**

Use this function when you want to suppress the torque generated by the changes in the pitch and speed of the main rotor during pitch operation. Adjust it so that the nose does not swing in the rudder direction. However, when using a heading hold gyro like those shown below, do not use Pitch to RUD mixing.

**Note:** When using a Futaba GY series gyro, or other heading hold gyro, this Pitch to RUD mixing should not be used. The reaction torque is corrected at the gyro side. When operating the gyro in the AVCS mode, the mixed signal will cause neutral deviation symptoms and the gyro will not operate normally.

Call the Pitch to RUD mixing function from the Model Menu, and set the curve for each condition. (At initial setting, this function is in the "INH" state. To use it, set it to the "ON" state.)

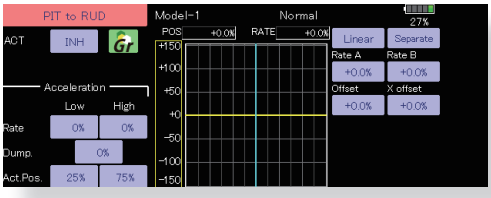

## (17 points curve)

Curve setting of up to 17 points is possible. However, in the following setting example, a simple curve can be adjusted by using the [Linear] curve type.

**Note:** At initial setting, the setting mode is the group mode. In this mode, the same contents are set at in all conditions. When you want to set the selected condition only, switch to the single mode.

# *<u>Setting example</u>*

Call the mixing curve of each condition with the condition select switch.

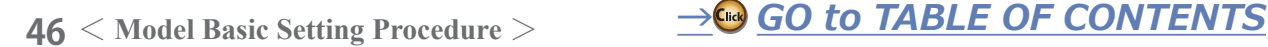

- 1. A curve setting example is shown below.
- A. Pitch to RUD mixing curve (Normal) Use the hovering system and set this curve to match take off and landing and vertical climb at a constant speed.

\*For this curve, use the initial setting [Linear] curve type and adjust the left and right rates in the [Separate] mode.

B. Pitch to RUD mixing (Idle up 1)

Use this curve in stall turn, loop, and adjust it so the fuselage is facing straight ahead when heading into the wind.

\*For this curve, [Linear] curve type can be used and the entire curve can be lowered with the [Offset] button.

C. Pitch to RUD mixing (Hold)

This function is set so that the fuselage is facing straight ahead during straight line auto rotation. The pitch of the tail rotor becomes nearly 0°.

\*For this curve, [Linear] curve type can be used and the entire curve can be lowered with the [Offset] button.

# •Other settings

The mixing rise characteristic of pitch operation can be adjusted. An acceleration (ACLR) function, which temporarily increases and decreases the mixing amount, can be set.

# **8. Swash Mix corrects aileron, elevator and pitch interaction**

The swash mix function is used to correct the swash plate in the aileron (roll) direction and elevator (cyclic pitch) corresponding to each operation of each condition.

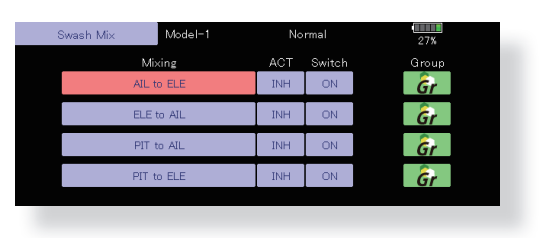

# **9. Throttle mixing setting**

RPM loss caused by swash operation of aileron or elevator can be corrected with the Throttle Mix function in the Model Menu. The effects of clockwise and counterclockwise torque applied when pirouetting can also be corrected.

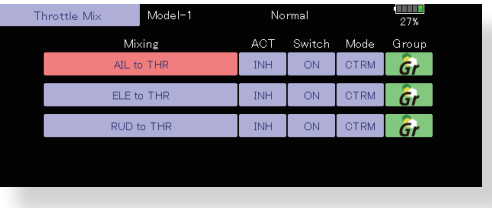

# **10. Gyro sensitivity and mode switching**

The gyro sensitivity and mode switching function is dedicated to gyro mixing for each model used, and can be set for each condition.

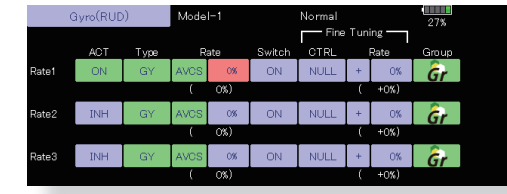

- Normal condition (hovering): Gyro sensitivity maximum
- •Idle up 1/Idle up 2/Throttle hold: Gyro sensitivity minimum
- .However, at auto rotation of a tail-driven helicopter, this function may not have any affect at high gyro sensitivity.

# **11. Throttle cut setting**

Throttle cut provides an easy way to stop the engine, by flipping a switch with the throttle stick at idle. The action is not functional at high throttle to avoid accidental dead sticks. The switch's location and direction must be chosen, as it defaults to NULL.

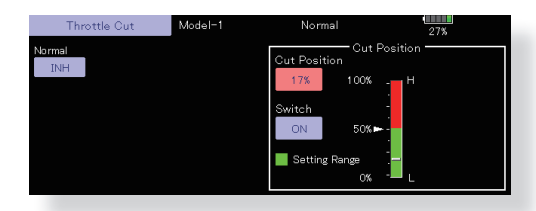

\*With throttle stick at idle, adjust the cut position until the engine consistently shuts off, but throttle linkage is not binding. When finished, touch the "Throttle Cut" button to exit.

# 12. Other special mixings

• Pitch to Needle mixing

This mixing is used with engines with a construction which allows needle control during flight (fuel-air mixture adjustment). A needle curve can be set. The needle servo rise characteristics at throttle stick acceleration/deceleration operation can be adjusted. (Acceleration function)

- •Fuel mixture function This mixing is used in needle adjustment of engines which use a fuel mixture control carburetor.
- $\bullet$ Governor mixing

This mixing is dedicated governor mixing when a governor is used. Up to 3 rates (speeds) can be switched for each condition.

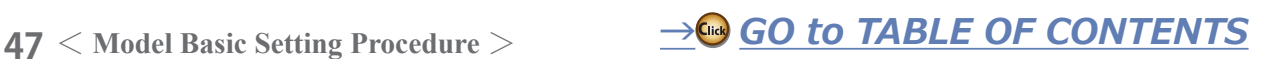

# **Servos connection by model type**

The T32MZ-WC transmitter channels are automatically assigned for optimal combination according to the type selected with the Model Type function of the Linkage Menu. The channel assignment (initial setting) for each model type is shown below. Connect the receiver and servos to match the type used.

\*The set channels can be checked at the Function screen of the Linkage Menu. The channel assignments can also be changed. For more information, read the description of the Function menu.

# **Airplane/glider/motor glider**

# $\bullet$  **Airplane and V tail**

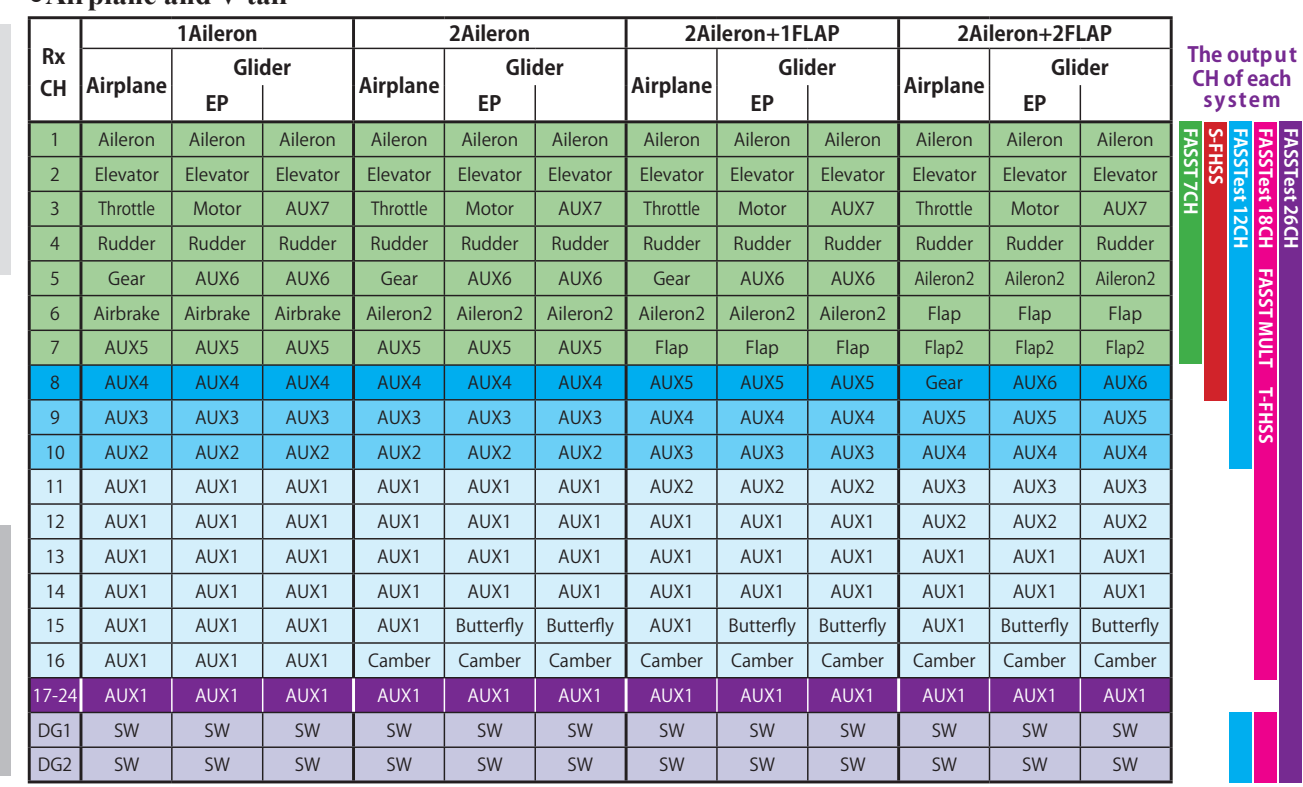

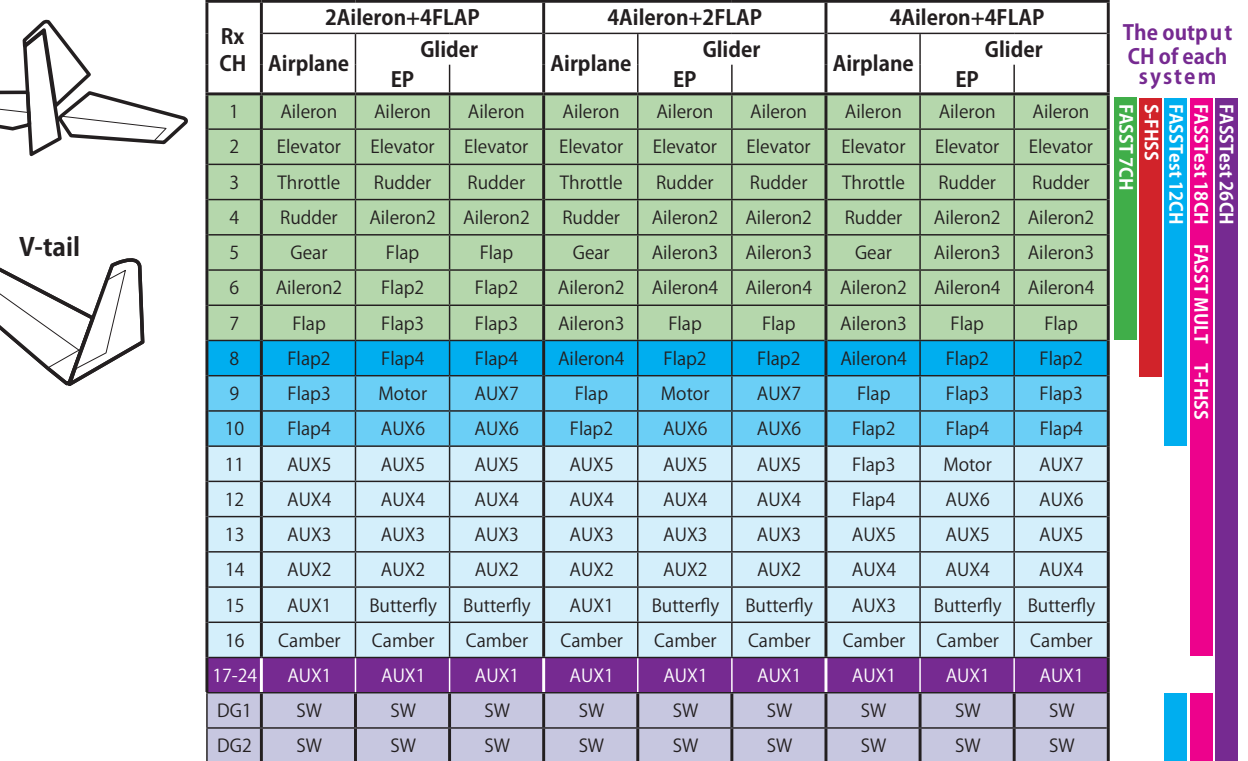

**Normal** $\sqrt{2}$ 

**AIRPLANE** 

**AIRPLANE** 

**\*/,'(5**

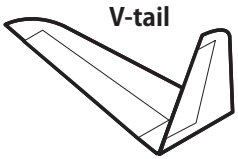

**48** < Model Basic Setting Procedure >  $\rightarrow$  *<del>⊴</del>© GO to TABLE OF CONTENTS* 

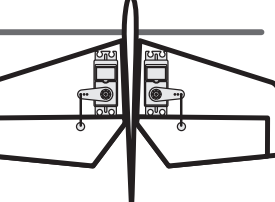

# $\bullet$ Ailevator (Elevator 2 servo)

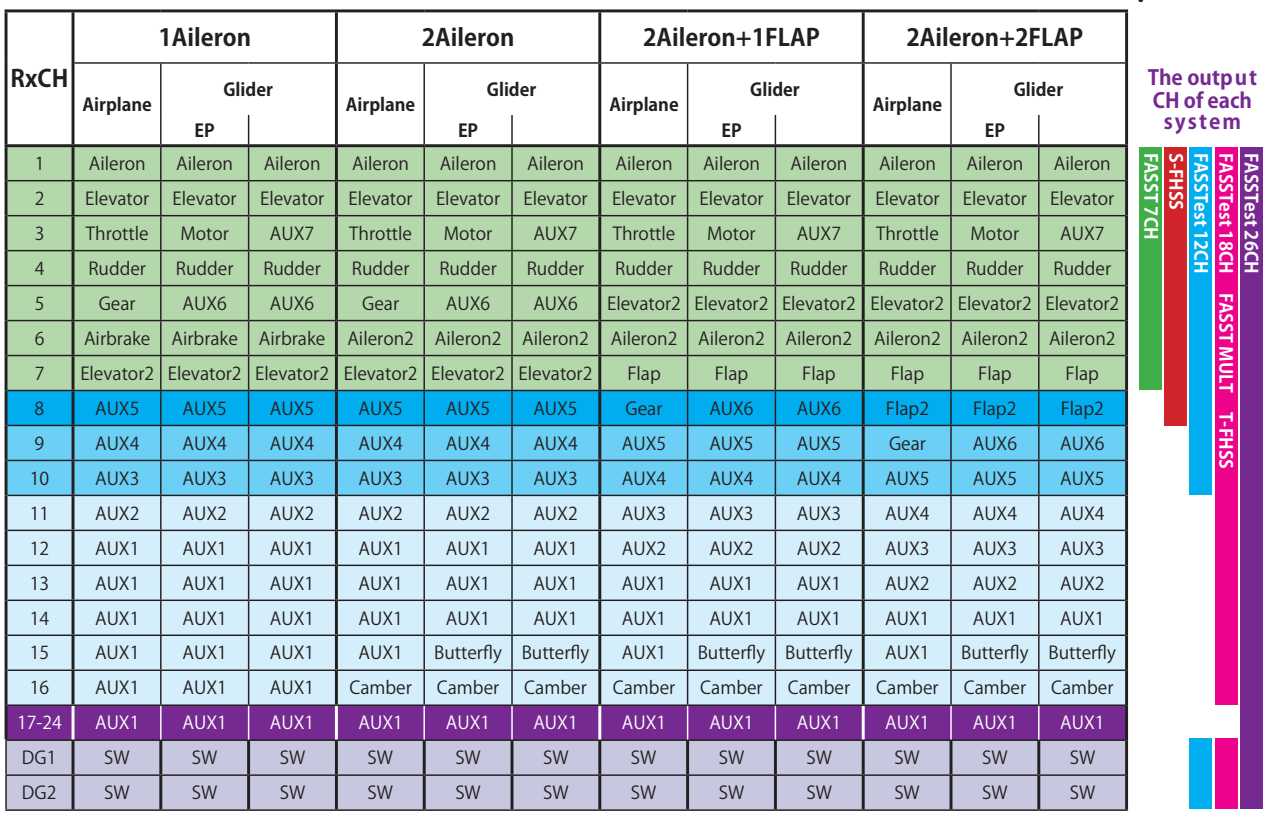

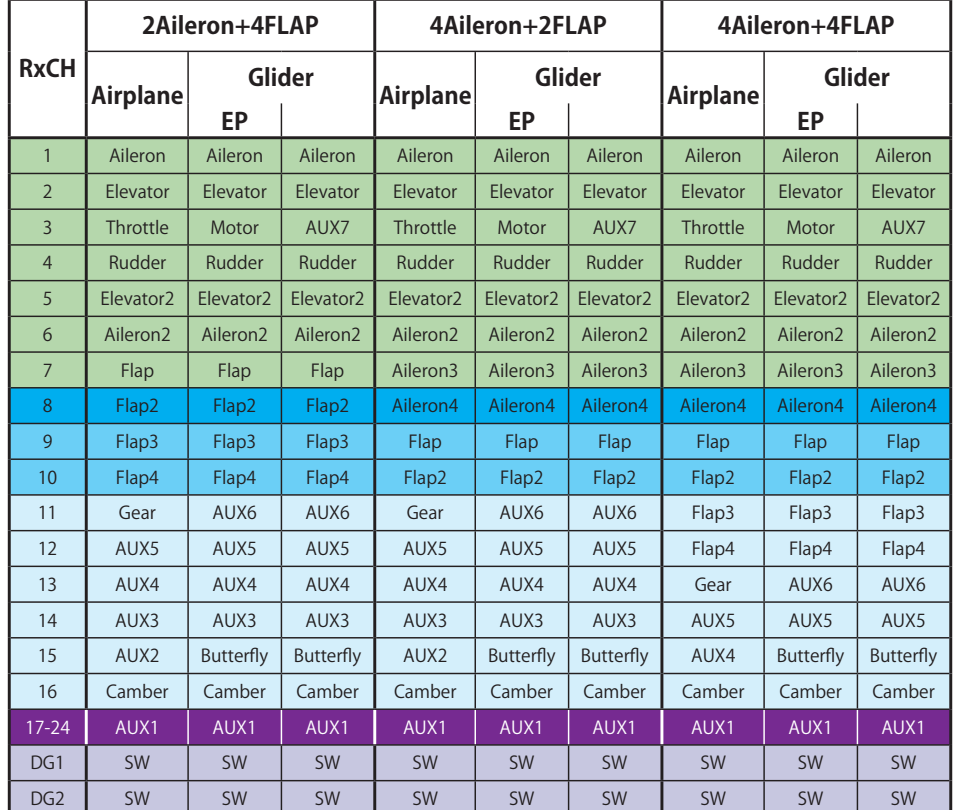

**AIRPLANE \$,53/\$1(**

**GLIDER** 

**The output CH of each system**

**FASST 7CH S-FHSS FASSTest 12CH** FASSTest 26CH<br>FASSTest 18CH **FASSTest 18CH FASST MULT T-FHSS FASSTest 26CH SST 7CH** FASST MULT T-FHSS

**49** < Model Basic Setting Procedure >  $\rightarrow$  *<del>⊴</del>© GO to TABLE OF CONTENTS* 

# $\bullet$ Tail-less wing

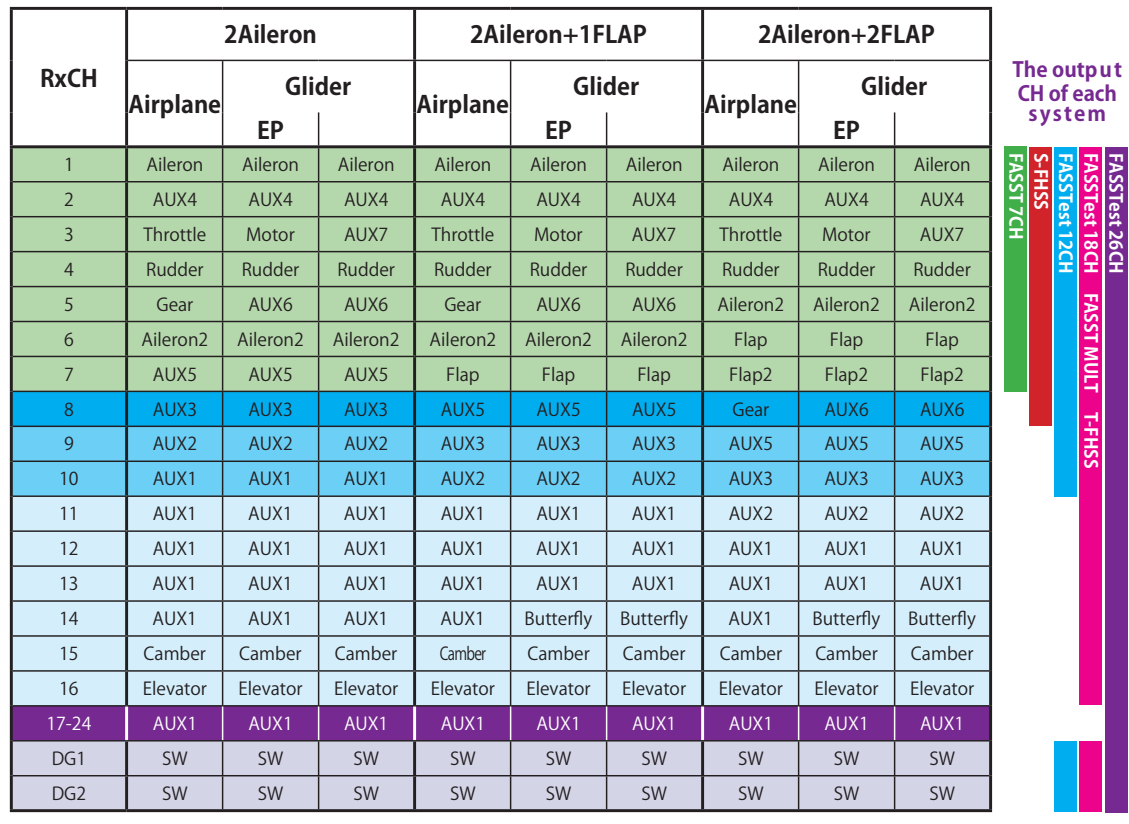

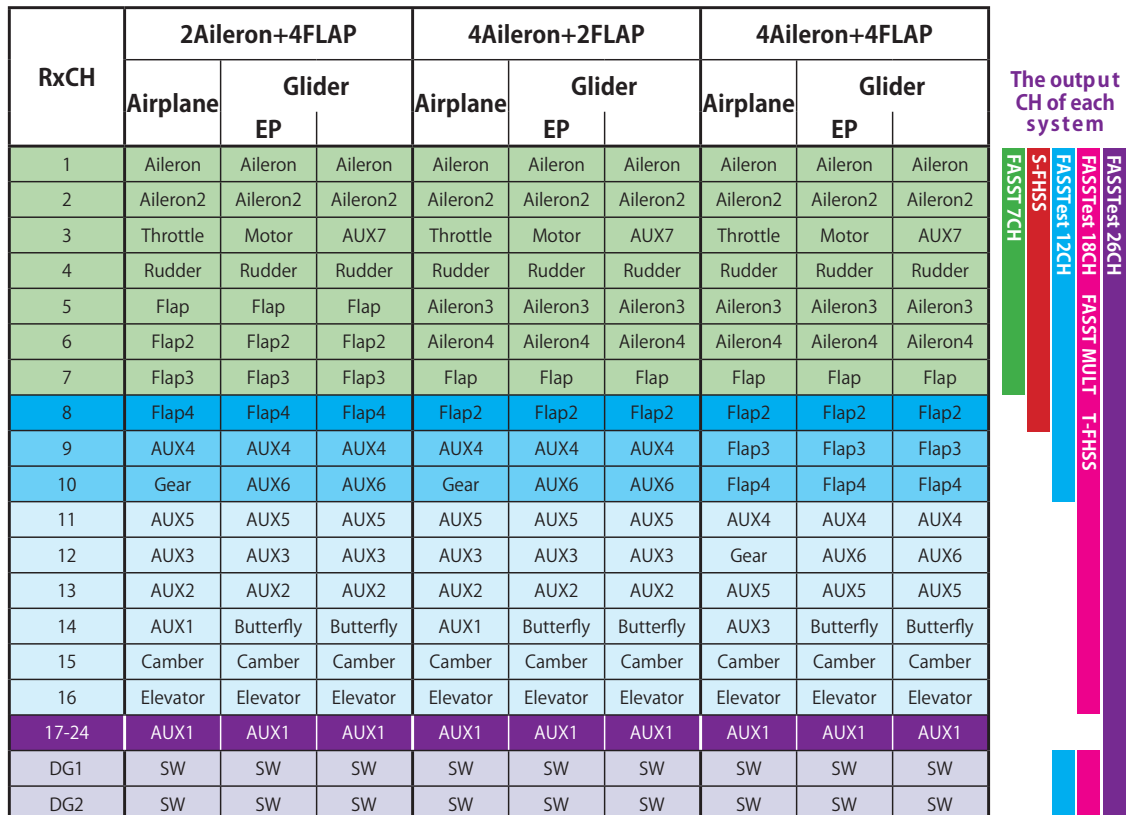

**AIRPLANE AIRPLANE** 

**GLIDER** 

**50** < Model Basic Setting Procedure >  $\frac{1}{\sqrt{N}}$  **GO to TABLE OF CONTENTS** 

**FASSTest 26CH**

 $\epsilon$ 

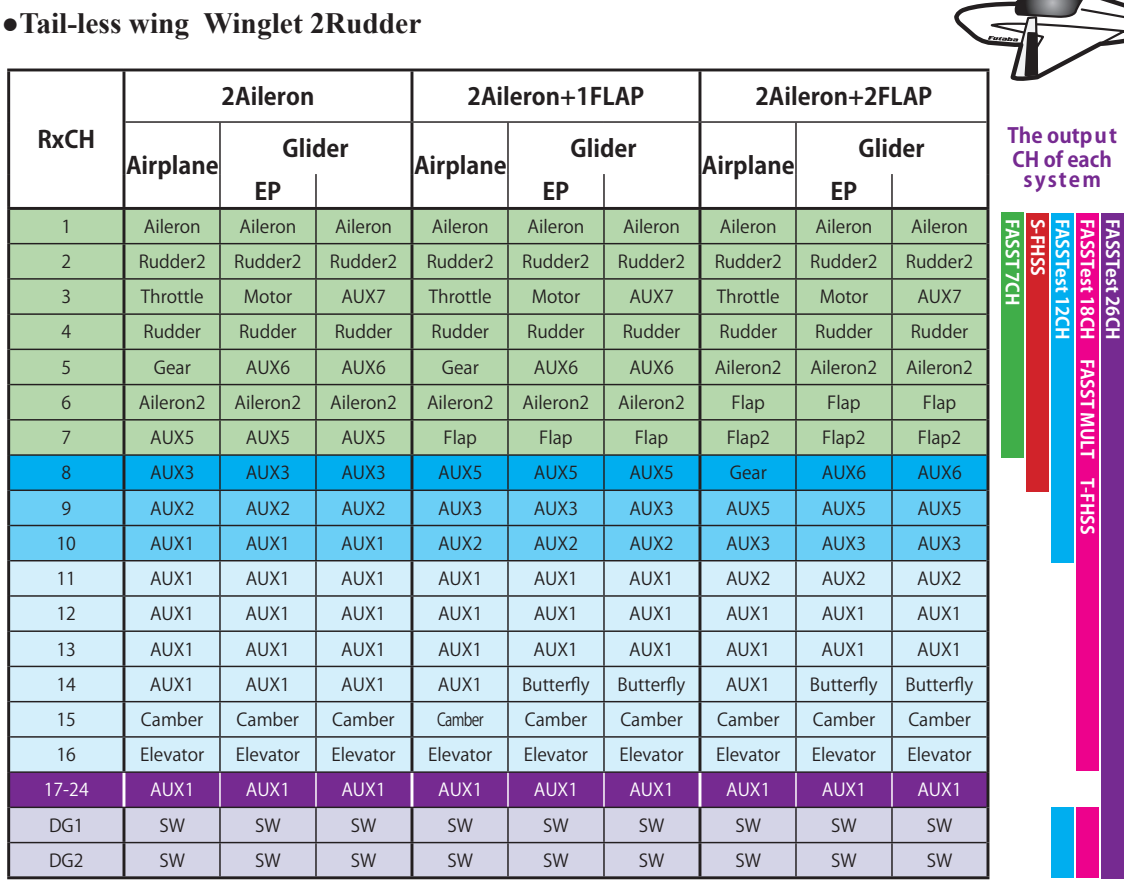

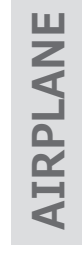

 $\overline{\phantom{0}}$ 

**FASSTest 26CH**

**FASSTest 18CH FASST MULT T-FHSS**

**FASSTest 26CH**

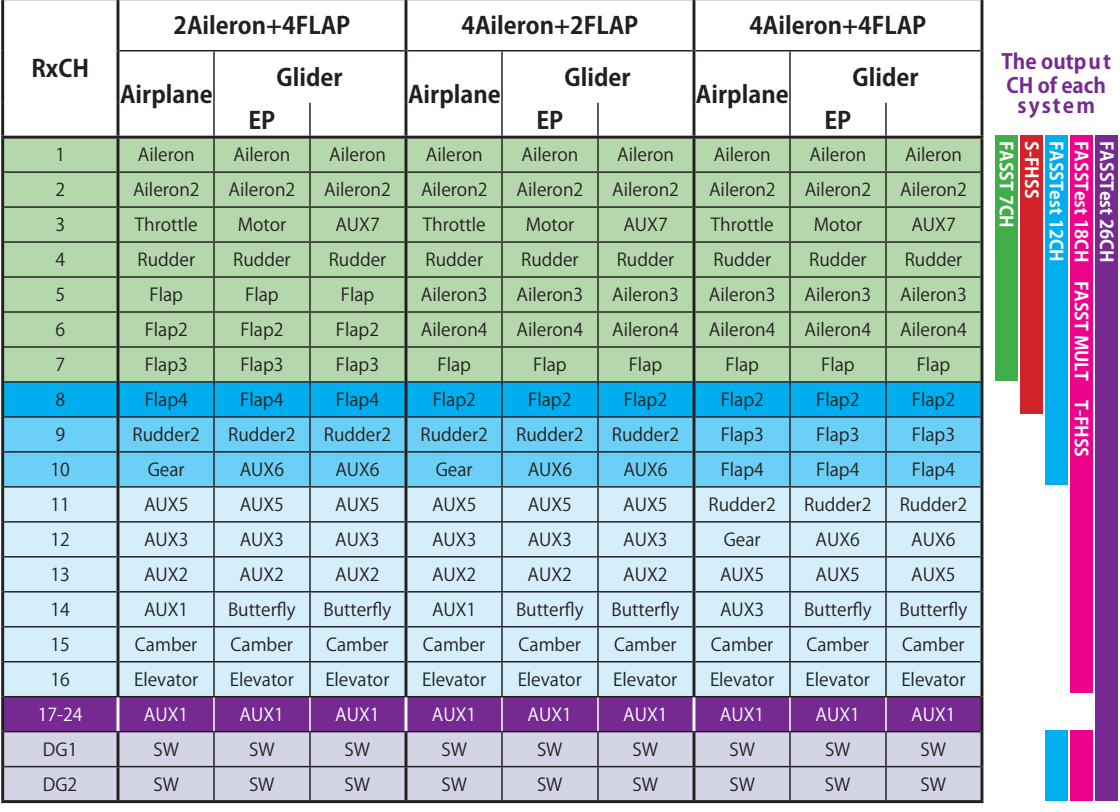

\* Output channels differ by each system of a table. When using a system with few channels, there is a wing type which cannot be used. It cannot be used when there is a function required out of the range of the arrow of a figure.

**51** < Model Basic Setting Procedure >  $\rightarrow$  *<del>⊴</del>© GO to TABLE OF CONTENTS* 

# **● FASSTest26CH / FASSTest18CH / FASST MULTI / FASST 7CH / S-FHSS / T-FHSS The output**

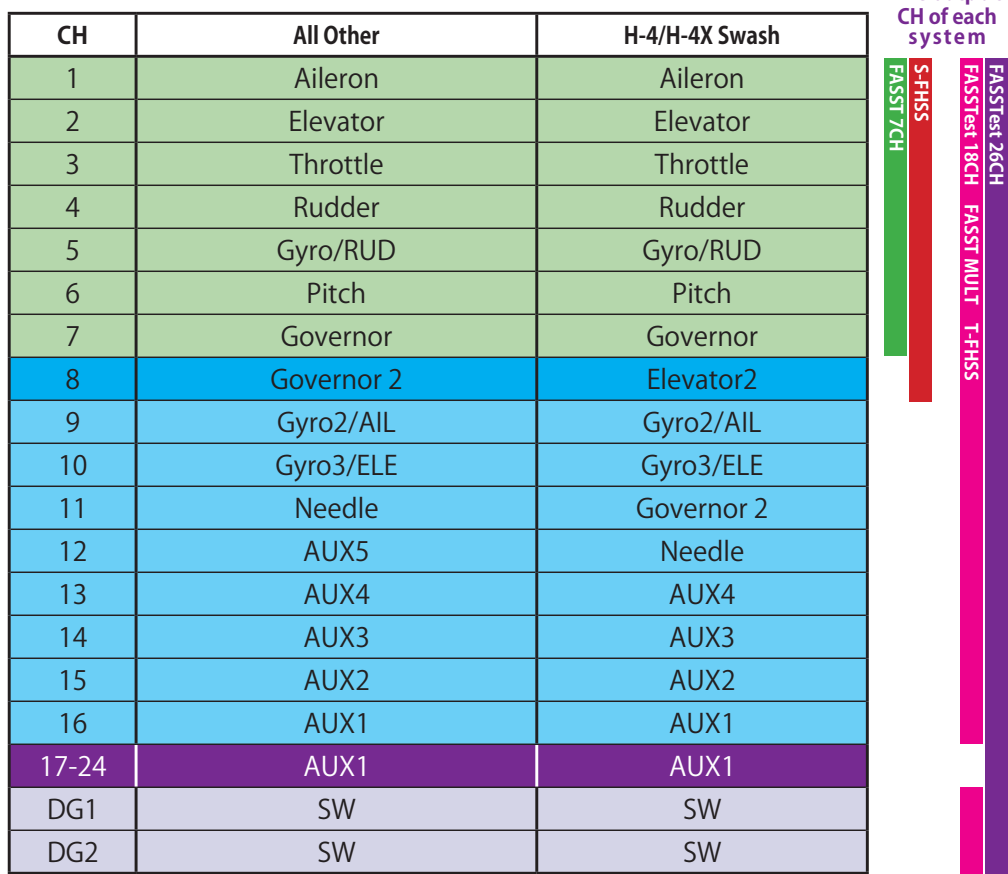

# **● FASSTest12CH**

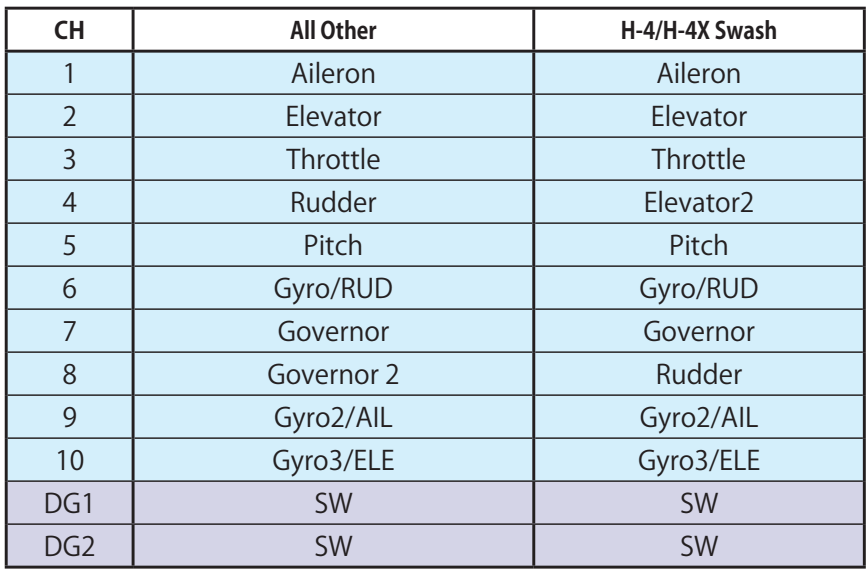

**FASSTest 12CH FASSTest 12CH** **FASSTest 26CH**

# **SYSTEM MENU**

The System Menu sets up functions of the transmitter, this does not set up any model data.

. When the System Menu button is touched, the menu shown below is selected up. Touch the function button that you want to enter.

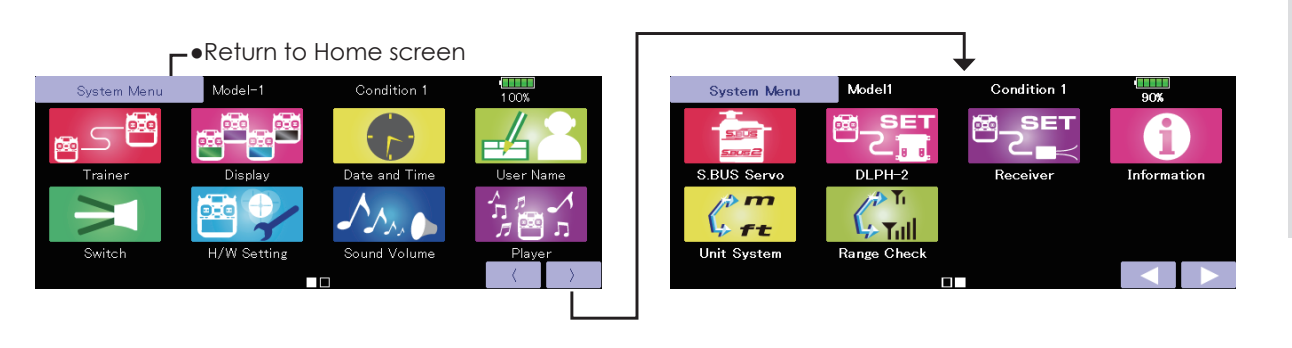

# **System Menu functions table**

• Trainer: Starts and sets the trainer system.

- ·Display: Display adjustment and auto power off setting.
- •Date & Time: Sets the date and time (system clock setting) and resets the timer.

• User Name: User name registration and ID Pin number.

·Switch: Toggle switch type setting (Set when the switch is replaced.)

·H/W Setting: Hardware reverse/Stick setting/Calibration/Stick mode change.

• Sound Volume: Adjust the volume of: Key Operation/Error Warning/Trim & Center Click/Timer Event

• Player: Reproduction of music file.

•S.BUS Servo: S.BUS servo setting.

·DLPH-2: Dual RX Link Power HUB DLPH-2 setting.

•Receiver: Receiver mode setting.

• Information: Displays the program version, microSD card information, and product ID.

• Unit System: The unit of a display is changed. (Metric↔ Yard-Pound)

• Range Check: The output of the transmitter is lowered, for Range checking.

**AIRPLANE** 

**ELICOPTER** 

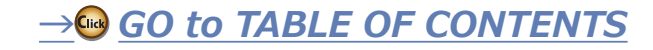

# **Trainer**

Trainer system set up and use.

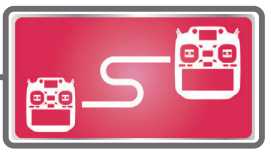

T32MZ-WC trainer system makes it possible for the instructor to chose which channels and operation modes that can be used in the student's transmitter. The function and rate of each channel can be set, the training method can also be matched to the student's skill level. Two transmitters must be connected by an optional Trainer Cord, and the Instructors' transmitter should be programmed for trainer operation, as described below.

When the Instructor activates the trainer switch, the student has control of the aircraft (if MIX/FUNC/NORM mode is turned on, the Instructor can make corrections while the student has control). When the switch is released the Instructor regains control. This is very useful if the student gets the aircraft into an undesirable situation.

- Setting data are stored to model data.
- Student rate can be adjusted at MIX/FUNC/NORM mode.
- Activated student channels can be selected by switches.
- · Even in FASSTest26CH mode, channels 1 to 16 can be used for the trainer function
- Notes: This trainer system can be used in the following manner;
- 1. In the T32MZ-WC transmitter and the other transmitter, if the channel order is different. It is necessary to match the channel order in the Linkage Menu when connecting it with other than a T32MZ-WC. Or use "Trainer student channel setting function"
- 2. Be sure that all channels work correctly in both transmitters before flying.

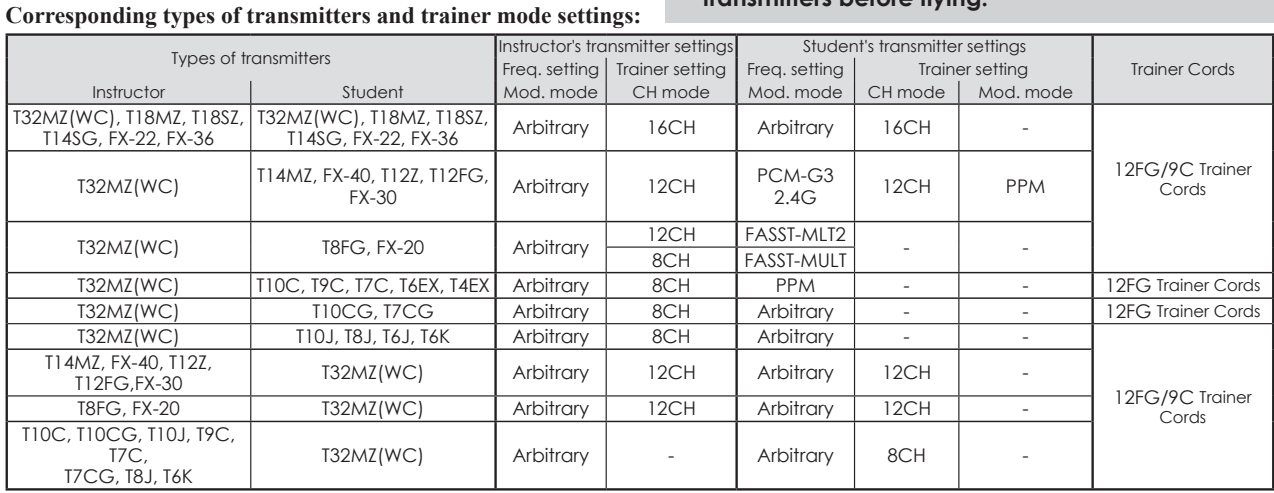

• Touch the [Trainer] button in the System Menu to call the setup screen. The setup screen for the Teacher/Student mode is shown below.

**AIRPLANE** 

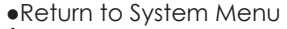

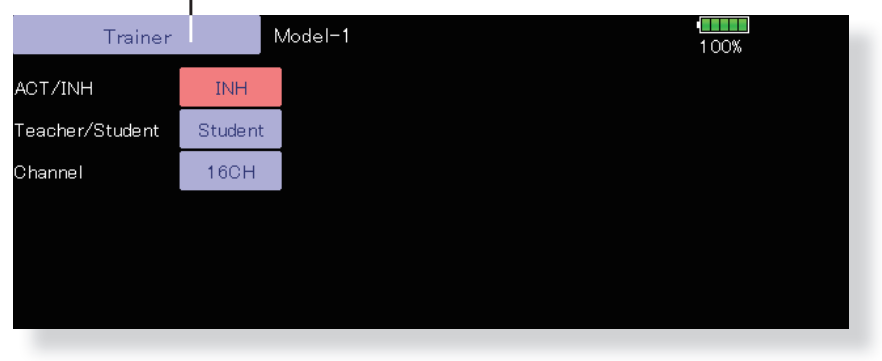

# **Student mode**

- 1. Set "Teacher/Student" button to "Student".
- 2. Change "ACT/INH" button from "INH" to "OFF" or "ON".
- 3. Set the CH mode to "16CH/12CH" or "8CH", see the above chart for the trainer mode settings.

## Note: When using T32MZ-WC on the student side, it is necessary to turn on the power switch. (For other transmitters, the student may use it off.)

# → GO to TABLE OF CONTENTS

•The setup screen for the instructor mode is shown below.

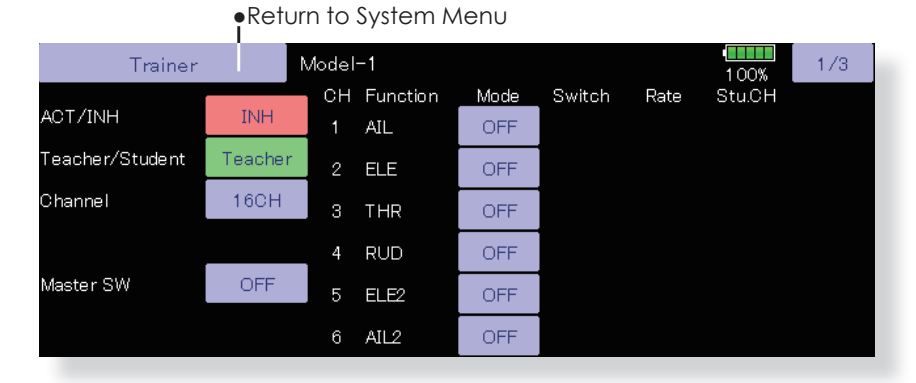

# AIRPLAN

Model-1 Trainer  $1/3$  $100%$ CH Function Switch Mode Rate StuCH ACT/INH **INH FUNC NULL**  $+100$ CH<sub>1</sub> **AIL** Teacher/Student Teacher  $\sqrt{2}$ **ELE NULL**  $+100$ CH<sub>2</sub> MD 16CH Channel  $\mathsf 3$ THR **FUNC NULL**  $+100$ CH<sub>3</sub> 4 **RUD** OFF Master SW OFF  $ELE2$ OFF 5 6  $AIL2$ OFF

# **Teacher mode**

- 1. Set "Teacher/Student" button to "Teacher".
- 2. Change "ACT/INH" button from "INH" to "OFF" or "ON".
- 3. Set the CH mode to "16CH/12CH" or "8CH", see the above-mentioned chart for the trainer mode settings.
- 4. Call up the Switch Setting screen by touching "Switch". Then set the desired switch and on/off direction.
- 5. Select the switch mode. If you select "NORM", the trainer function will be turned on or off by a switch position. If you select "ALT", ON and OFF of the trainer function switches alternatively every time the switch is turned on. This means the student side can be operated without holding the switch lever.
- 6. The Instructor side selects the channel for control. Three operating modes are available.

# "NORM" mode (Normal mode);

The student will have none of the settings from the Teachers radio.

# "MIX" mode;

Student has full advantage of all mixes and settings in Teachers radio. Plus the Teacher has the ability to override the student while the switch is activated.

# "FUNC" mode (Function mode);

Student has control of all mixes and rate settings of Teachers radio.

7. Set the switches and rates of each channel.

Switch to the details setup screen by touching the page switching button [1/2] at the top right-hand corner of the screen. Student operation for each channel can be set here.

• Student rate

[Switch]: The switches that can be operated by the student can be set. SW-A~SW-J can be selected.

[Rate]: Servo travel versus student operation can be set. (This can only be used in the FUNC/MIX/ NORM modes.)

Note: In "teacher mode", the trainer function won't show that is is activated unless the Instructors' transmitter receives signals from the student's transmitter via the trainer cord. Be sure to confirm this after connecting your trainer cable.

ELICOPTEI

GLIDER

# **Trainer student channel setting function**

The channel function can be selected and re-arranged for the student transmitter (when using either "FUNC" "MIX" "NORM") in the Trainer function of the transmitter. This makes trainer connection easy even when the instructor and student channel assignment are different.

# <Example of student CH setting>

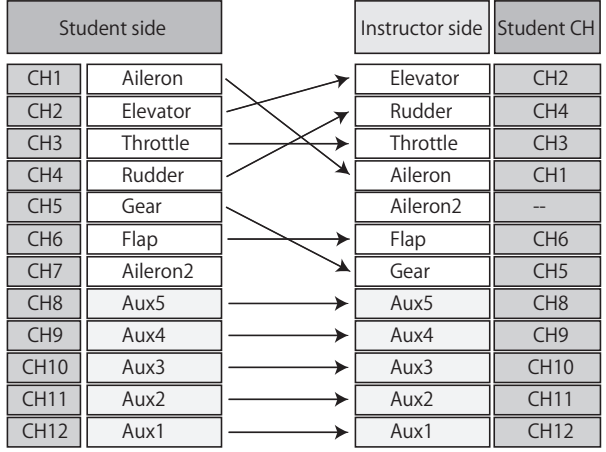

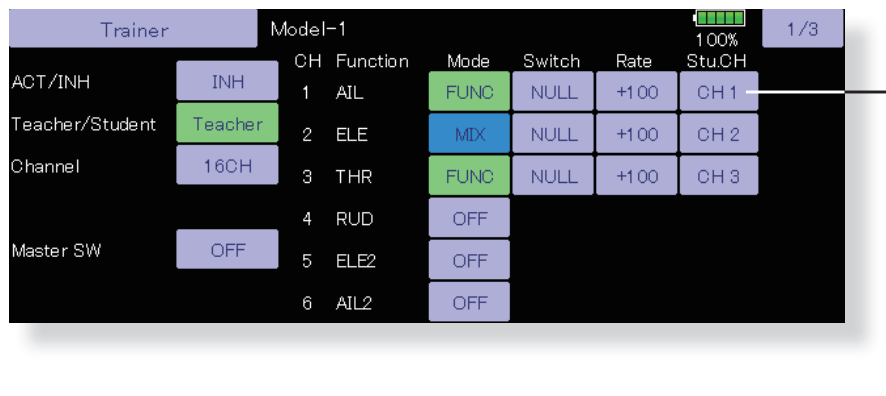

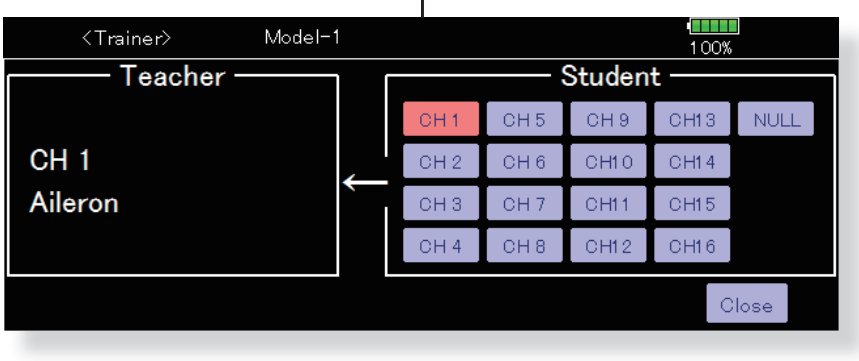

# **Student channel setting**

- 1. Open the System Menu trainer screen.
- 2. Select [Teacher].
- 3. When [FUNC][MIX][NORM] is selected as the mode of the channel to be set, the [Student CH]setting button is displayed. (When [OFF], [Student CH] setting is not performed.)
- 4. When the [Student CH] button is pressed, the Channel Select screen is displayed. Select the channel.

(16CH mode---1-16CH)  $(12CH mode---1-12CH)$ 

(8CH mode---1-8CH)

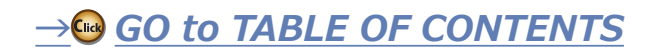

**GLIDER** 

**ELICO** 區

LCD screen adjustment and auto power off setting

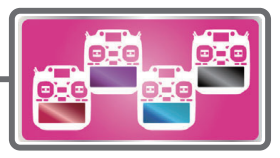

The following LCD screen adjustments and auto power off setting are possible:

- Auto power off time setting
- Backlighting brightness adjustment
- · Background color change

**Display** 

- Touch panel screen calibration and touch-panel lock correction
- Touch the [Display] button in the System Menu to call the setup screen shown below.

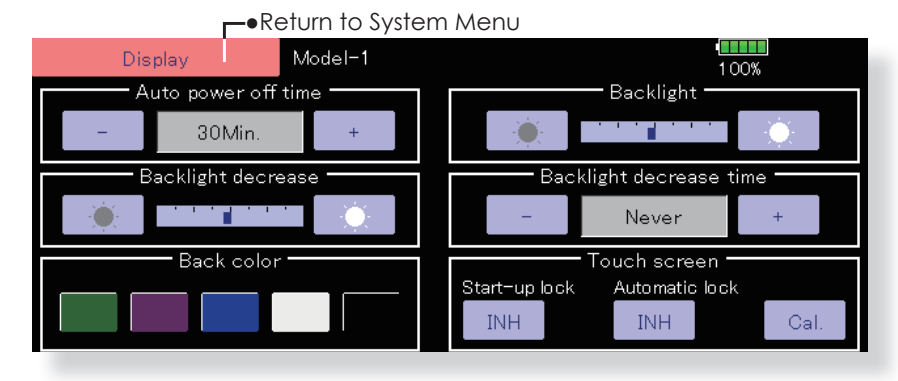

# Auto power off time setting

The function to prevent a battery from discharging by failure of the power supply of a transmitter to erase

- 1. Adjust the auto power off time with the left and right side buttons.
	- \*When the time the transmitter is inactive reaches the set time, the power is turned off automatically. This time can be set up to 1 hour in 10 minutes increments. The auto power off function can also be deactivated.
	- \*An audible alarm is sounded and an alarm screen is displayed from 3 minutes before auto power off and the time remaining until auto power off is displayed. When a stick or switch is operated while the alarm screen is being displayed, the alarm is cleared and the display is returned to the home screen.

# **Backlighting brightness adjustment**

- 1. Adjust the backlighting brightness with the left and right side buttons.
	- \*When the right side button is touched, the backlighting becomes brighter. When the left side button is touched, the backlighting becomes darker.

# Backlight decrease brightness adjustment

- 1. Adjust the backlight decrease brightness with the left and right side buttons.
	- \*When the right side button is touched, the backlighting becomes brighter. When the left side button is touched, the backlighting becomes darker.
	- \*It cannot be made brighter than Backlighting brightness adjustment.

# **Backlight decrease time**

You can set a time period to decrease the LCD backlight. This function counts the period that the touch panel has not been operated. This time can be set by ten-second steps. You can also turn off the "backlight decrease" if you like.

\*The backlight consumes a large amount of power. We recommend you to turn off the backlight by setting the backlight power-off time to about one minute.

# **Background color**

1. Touch the button of the color you want to change. \*There are five background colors.

# **Touch screen**

- **[Start-up lock]** INH  $\Rightarrow$  ON, it is touch-panel locked whenever it turns on the power supply of T32MZ-WC. It will be canceled if HOME/EXIT and U.MENU/MON. key are pushed simultaneously.
- **[Automatic lock]** INH  $\Rightarrow$  ON, It synchronizes with Backlight decrease time and becomes a panel lock. It will be canceled if HOME/EXIT and U.MENU/ MON, key are pushed simultaneously.
- [Cal.]calibration This function adjusts the location of touch panel. Touch "Calibration" button and then press "Yes", the calibration screen will pop up. Touch the center of the cross hair cursor on the screen with the stylus pen. As soon as the system recognizes the position, the cursor will move on to the next position. Repeat this procedure as long as the cursor moves to next position. You will do this five times. Calibration will be carried out based on the five positions. Disappearance of the cross hair cursor means the calibration has been completed. Touch any point on the screen to return to the previous screen.
	- \*In ordinary operation, this calibration is not necessary. If you notice the touch panel is not functioning correctly after long use, we recommend you carry out this calibration.

**AIRPLAN** 

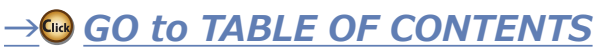

**Date and Time** Date and time setting (system clock setting) and integrating timer resetting

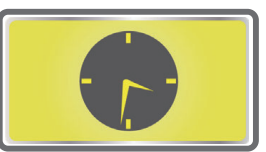

This function adjusts the system clock of the T32MZ-WC transmitter. Perform this setting when you purchase the set and when adjustment is necessary.

The integrating timer can also be reset.

\*The integrating timer is displayed on the Home screen.

# **AIRPLANE +(/,&237(5 \$,53/\$1( \*/,'(5**

- Touch the [Date and Time] button in the System Menu to call the setup screen shown below.
	- $\overline{\phantom{a}}$   $\bullet$  Return to System Menu  $\overline{\phantom{a}}$   $\overline{\phantom{a}}$   $\bullet$  If it pushes, a timer will reset. New model-1 **Date and Time**  $\overline{100\%}$ Date Christian 1 0 1 1 2 3 4 5 6 7 2023  $10$ 15 8 9 10 11 12 13 14 Time **CANCEL** OK 15 16 17 18 19 20 21 22 23 24 25 26 27 28 16 45 13 29 30 31 1 2 3 4<br>5 6 7 8 9 10 11 System Timer Today: 10/15/2023 Model 06:17:48
		- .Total: Regardless of a model, additional time in case a power supply ON is displayed.

Model: The additional time when the power supply was set to ON is displayed for every model.

# **Date setting**

- 1. Touch the "Year", "Month", or "Day" button and set the date by touching the  $[+]$  or  $[$ - $]$  button.
- 2. Press the [OK] button to confirm. Press the [Cancel] button to return to the previous settings.
- \*The date can also be set by pressing the date on the calendar shown at the left.

# **Time setting**

- 1. Touch the "Hour" or "Minute" button, and set the time by touching the  $[+]$  or  $[$ - $]$  button.
- 2. Press the [OK] button to confirm. Press the [Cancel] button to return to the previous settings.
- 3. When the "Second" button is touched, the timer is set to "00" seconds.

# **Integrating timer reset**

The integrating timer shows the total time that has elapsed since the last "reset".

1. When the System Timer button is touched, the timer is reset.

**58** < **System Menu** >

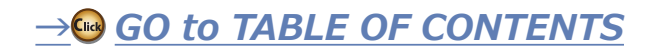

Ē

# **User Name**

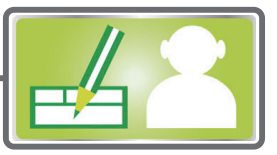

This function registers the T32MZ-WC user name.

A PIN can also be set to protect the set data or user name.

- \*Set the PIN carefully. When a system PIN is set, if you forget the PIN, none of the settings can be changed. In this case, the system must be reset by the Futaba Service Center.
	- . Touch the [User Name] button in the System Menu to call the setup screen shown below.

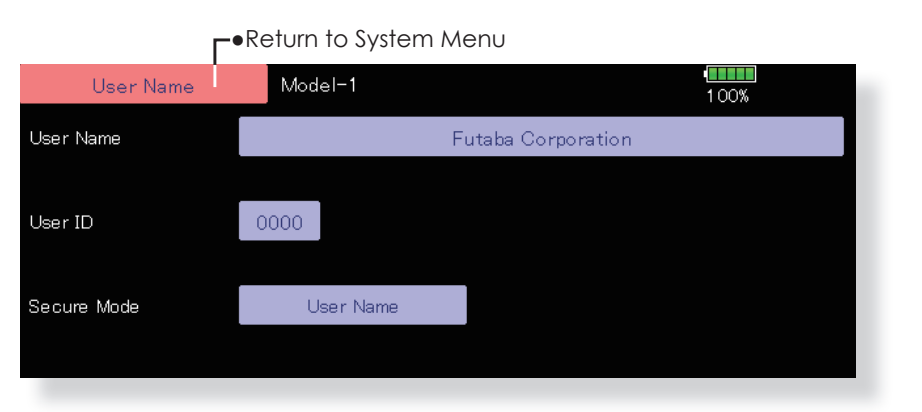

# **AIRPLAN**

# **User name registration**

- 1. When the User Name box is touched, a keyboard appears on the screen.
- 2. Enter the user name from this keyboard. \*A user name of up to 32 characters can be entered.
	- \*The set user name is displayed on the Home screen.
	- (For a detailed description of the input method, see [User Name Registration/Character Input Method] in the Basic Operation section.)

# User name or set data protection

59

- 1. Touch the Security Mode button and select the mode. The mode is switched each time the button is touched.
	- \*User Name: Select when you want to protect the user name only.
	- \*System: Select when you want to protect all the set data.
- 2. When the user ID button is touched, a PIN input screen appears. Input a PIN of up to 4 digits.
- 3. When the "Return" key is touched, the display returns to the preceding screen.
- 4. When the transmitter power is turned off, the set security mode becomes active.
	- \*When a PIN is set for the user name, it must be entered the each time the User Name screen is opened.

When a System PIN is set, a button displaying a key icon appears on the Home screen.

When you want to change any settings, touch this button and enter the PIN.

If you want to nullify your current password set the password to "0000" (default value).

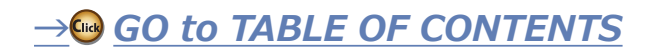

# **Switch**

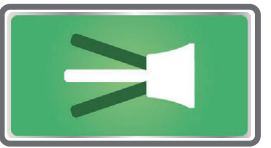

If you modify the location of the switches on the right and left (top) of the transmitter, you should be sure to reassign functions to the switches for proper operation.

A "Lock" is included to prevent settings from being modified by mistake. When you need to change settings, unlock this by pressing "Lock". It will then read "Unlock" and you can make changes as required.

# **AIRPLANE +(/,&237(5 \$,53/\$1( \*/,'(5**

- Touch the [Switch] button in the System Menu to call up the setup screen shown below.
	- **F**.Return to System Menu

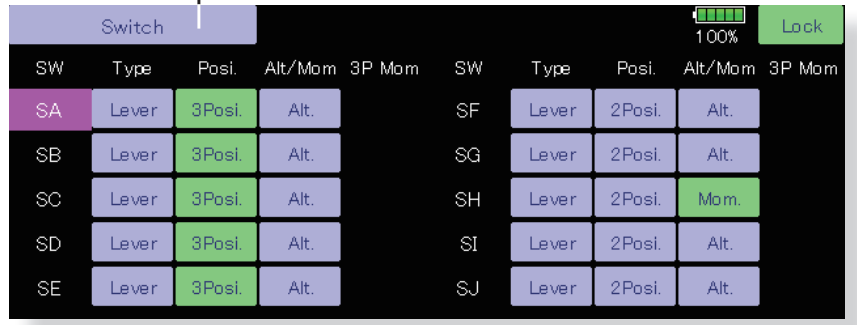

ELICO

# **Switch selection**

- 1. Select the switch type by touching the [Type] button corresponding to the switch to be replaced. [Lever]: Toggle switch [Button]: Push button
	- [Dial]: Knob
	- •Setting for toggle switch is shown above.

# **2/3** position selection

- 1. Touch the "Posi." button corresponding to the switch and select the position type.
	- [2 Posi]: 2 position
	- [3 Posi]: 3 position

# [Alt/Mom] mode selection

1. Select the operation mode by touching the [Alt/ Mom] button corresponding to the switch.

[Alt.]: Alternate type

[Mom.]: Self-return type

• Selection of the [Mom.] mode with a 3-position type switch is shown above.

# "**3P** Mom" mode selection

1. Select the operation mode by touching the "3P" Mom" button corresponding to the switch. [Single]: One-side self-return type [Dual]: Both directions self-return type

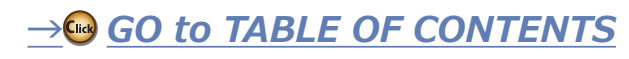

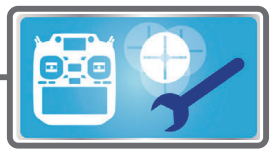

**H/W Setting** Stick, switch, trim lever, and knob operation direction<br>reversal (Hardware reverse)/Stick response and hysteresis adjustment (Stick Setting)/Calibration/Stick mode change

This function is for adjusting the sticks, switches, and trim characteristics. It is not unless necessary.

# **H/W** Reverse

This function reverses the operation signal of the sticks, switches, trimmer levers, and knobs.

**Note: This setting reverses the actual operation signal, but does not change the display of the indicators on the display. Use the Normal mode as long as there is no special reason to use the Reverse mode.**

# **Stick Setting**

This function sets the servo response and hysteresis for stick operation for each condition. The control feeling of the stick can be adjusted to match the aerobatics.

# **Power switch**

The power switch long press time when turning off the power can be selected from 1 second and 4 seconds.

# **Calibration**

Usually, this calibration is unnecessary.

Please perform this calibration, only if a change at the center of a stick should arise after prolonged use.

# **Stick Mode**

Change the stick mode in the software.

• Touch the [H/W Setting] button at the System Menu to call the setup screen shown below.

# .Neturn to System Menu

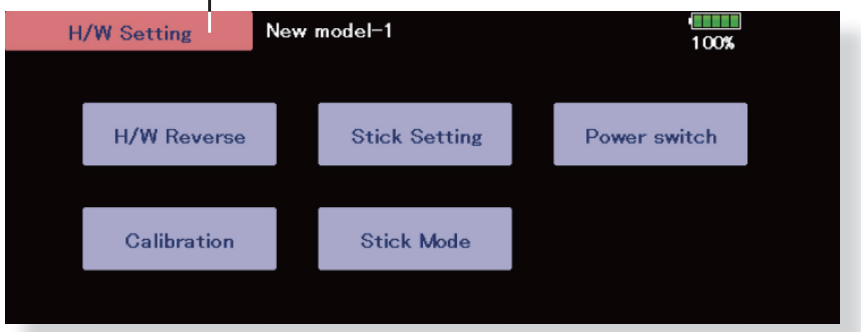

• Touch the [H/W Reverse] button at the H/W Setting Menu to call the setup screen shown below.

# **⊢•Return to H/W Setting Menu**

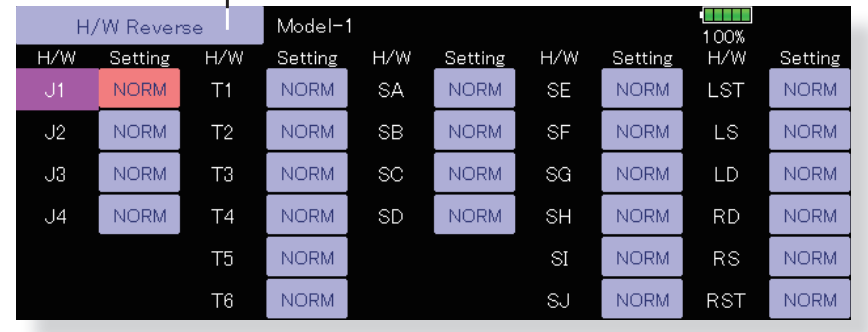

# **Operation direction reversal method**

- 1. Touch the setting button corresponding to the H/W (Hardware) you want to reverse.
- 2. Reverse the H/W by touching [Yes]. (When you want to stop operation, touch [No].) [Normal]: Normal operation direction [Reverse]: Reverses the operation direction.

# $\rightarrow$  GO to TABLE OF CONTENTS

GLIDER

ELICOPTE

- . Touch the [Stick Setting] button at the H/W Setting Menu to call the setup screen shown below.
	- -.Return to H/W Setting Menu **Stick Setting** Model-1 Condition 1 100% Response Hysteresis  $Gr$  $J1$  $J2$  $\sqrt{3}$  $J<sub>4</sub>$ • Group/Single mode switching (Gr./Sngl)

(For more information, see the description at the back of this manual.)

# **Response adjustment**

- 1. Touch the setting button corresponding to the stick with the response you want to adjust. Adjustment buttons appear on the right-hand side of the stick setup screen.
- 2. Use the adjustment buttons to adjust the response. Initial value: 4

Adjustment range: 1~16 (When the adjustment value is large, the response becomes slow.)

# **Hysteresis adjustment**

- 1. Touch the setting button corresponding to the stick whose hysteresis you want to adjust. Adjustment buttons appear on the right-hand side of the stick setup screen.
- 2. Use the adjustment buttons to adjust the hysteresis. Initial value: 1
	- Adjustment range: 0~32 (When the adjustment value is large, the hysteresis value becomes large.)

• Touch the [Power switch] button at the H/W Setting Menu to call the setup screen shown below.

**AIRPLANE** 

GLIDE

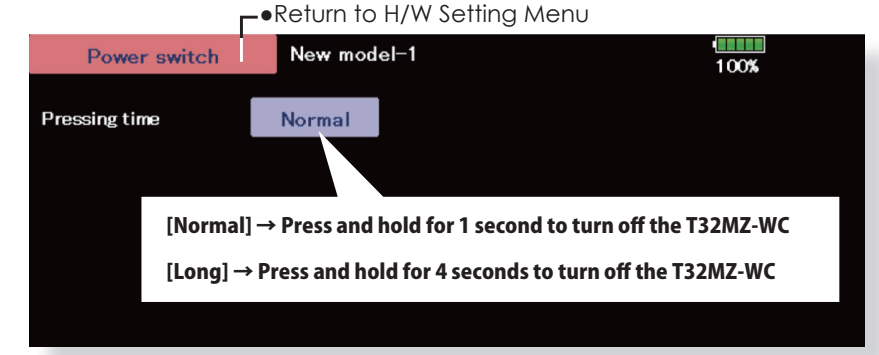

# **Pressing time adjustment**

- 1. Touch the [Normal] for [Pressing time].
- 2. Select [Long] or [Normal].

. Touch the [Calibration] button at the H/W Setting Menu to call the setup screen shown below.

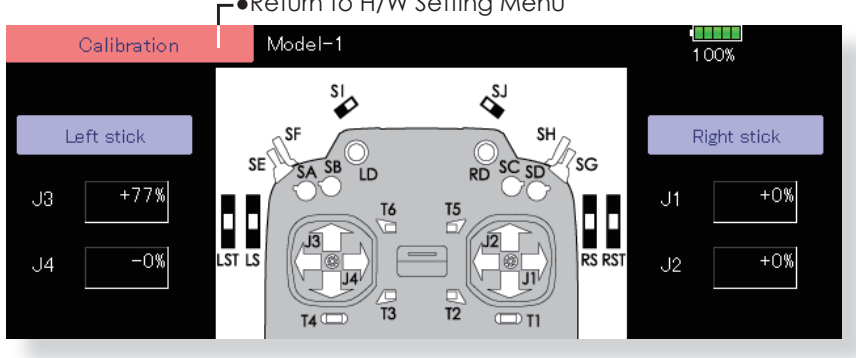

# -.Return to H/W Setting Menu

# **How to Calibrate**

- 1. Choose the stick to calibrate right and left.
- 2. The stick is set at neutral and the [neutral] button is pushed.
- 3. The stick is held at full right and full bottom (diagonal) the [Right/Bottom] button is pushed.
- 4. The stick is held at full left and full top (diagonal) the [Left/Top] button is pushed.
- \*Please do not press the stick too firmly in any direction when doing the calibration.
- \*Check after calibration to make sure that neutral is 0% and bottom right side will be +100%, and the top left side is become -100%.

- . Touch the [Stick Mode] button at the H/W Setting Menu to call the setup screen shown below.
	- -.Return to H/W Setting Menu **Stick Mode**  $100%$ **Airplane Mode1** Airplane Mode2 Enter **Helicopter Mode1 Helicopter Mode2**

# **Operation direction reversal method**

- 1. Touch the stick mode you want to change.
- 2. Change the stick mode by touching [Yes]. (When you want to stop operation, touch [No].)

# A WARNING

- When this stick mode is changed, the model data is reset.
- **D** Change stick mode before entering model data.
- \*After changing the stick mode, the model type will be AIRPLANE 1-AIL or HELICOPTER H-1. Change the model type to after changing the stick mode.
- Before the flight, make sure that the operation of the stick matches the model operation.

GLIDER

ELICOPTEI

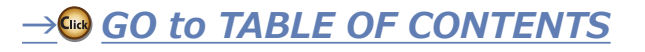

63

 $<$  System Menu  $>$ 

# **Sound Volume**

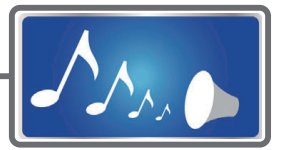

This function can set the volume of "Key Operation", "Error/Warning", "Trim & Center Click" and "Timer Event" respectively.

\*If you have set the PIN try not to forget it. When a system PIN is set, if you forget the PIN, none of the settings can be changed or entered. In this case, the system must be reset by the Futaba Service Center.

# **AIRPLANE**

• Touch the [Sound Volume] button in the System Menu to call the setup screen shown below.

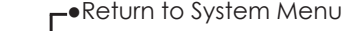

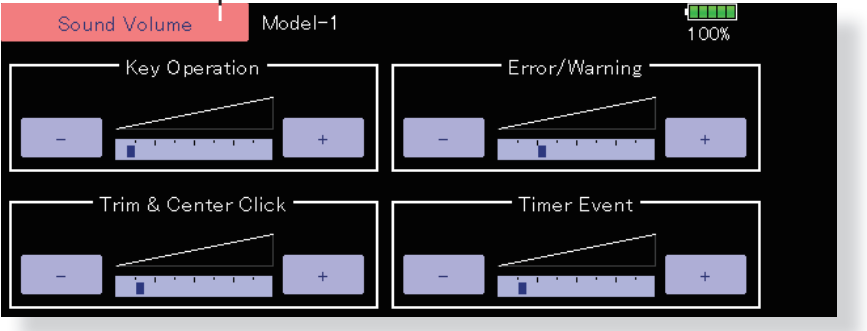

# **Sound Volume Setting method**

- 1. When the Sound Volume box is touched, the above screen will appear.
- 2. You can change the sound volume by touching the "+" "-" button of four items.
	- \*If you touch "+", the volume will increase. If you touch the "-", the volume will decrease.

**GLIDER** 

 $\rightarrow$  GO to TABLE OF CONTENTS

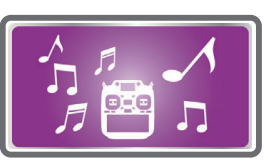

The T32MZ-WC transmitter can play back ".wma" music files stored in your microSD card. You can listen to them through the built-in speaker or through the headphone jack with your own headphones.

# [Important notice]

Before downloading files from your PC into the microSD card, insert the microSD card into the transmitter and turn on the power of the transmitter. Then the following folders will be automatically created in the microSD card. When you download files from you PC, copy and paste the files into their corresponding files.

- BMP : picture files
- WMA : music files
- WAV : sound files
- MODEL: model data files
- . Push the Music Playback button on the home screen to call the following set-up screen.

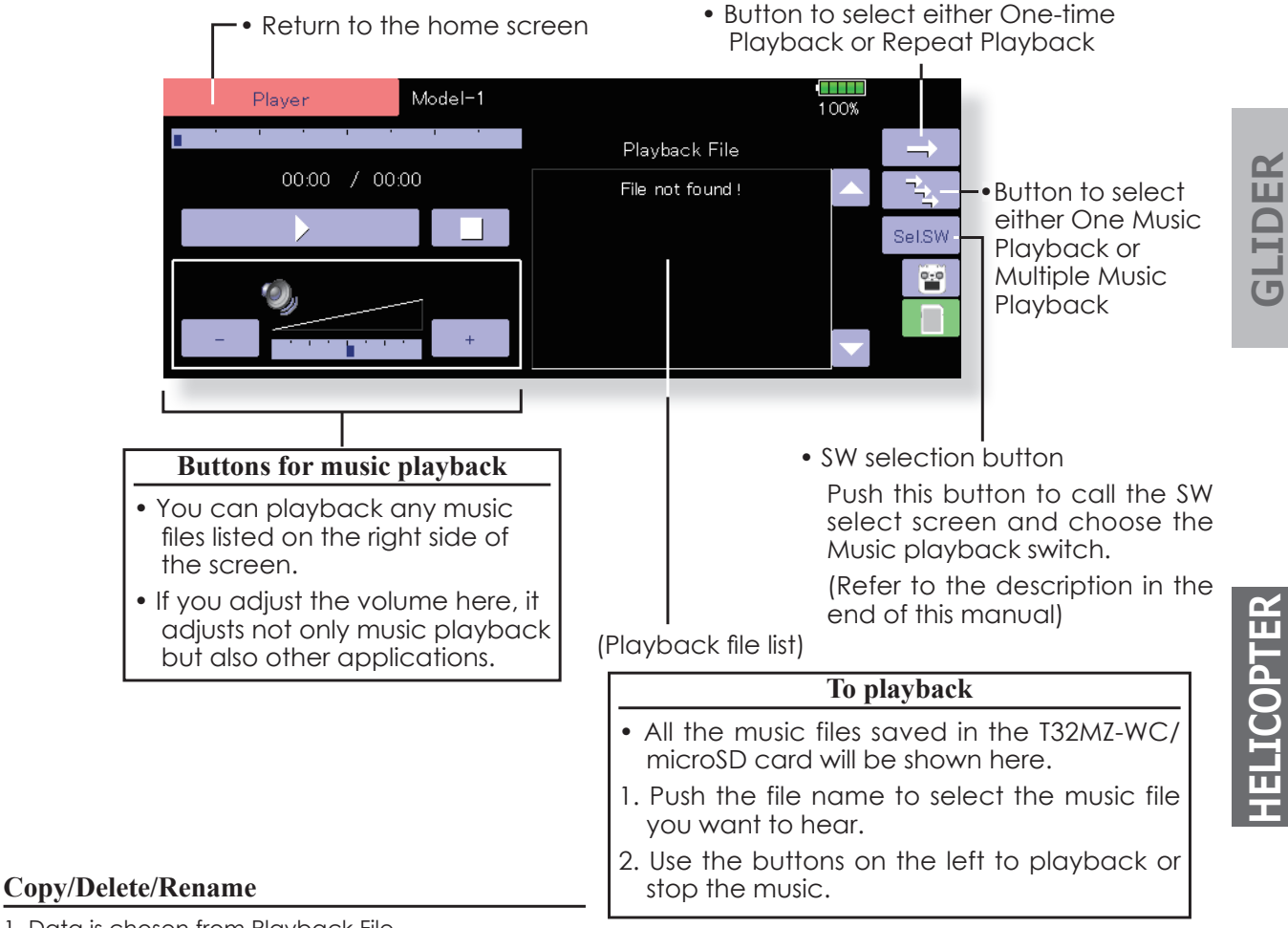

- 1. Data is chosen from Playback File.
- 2. Select data file
- 3. Copy/Delete or Rename the file.
- 4. Select [Yes] or [No] to either confirm or deny the changes you wish to do.

GLIDER

# **S.BUS Servo** S.BUS servo setting

An S.BUS servo can memorize the channel and various settings itself. Servo setting can be performed on the T32MZ-WC screen by wiring the servo as shown in the figure.

# **• Servo ID number**

Individual ID numbers are memorized for your S.BUS servos in your T32MZ-WC. When a servo is used (as shown at the right), the servo ID number is automatically read by the transmitter.

If you use multiple S.BUS servos and do not want to change the settings on all that are mounted in a fuselage, only the desired servo in the group can be set by entering the ID of that specific servo.

- \* S9070SB cannot be arranged by T32MZ-WC.
- \* With S.BUS servos of use, there are a function which can be used, and an impossible function and a display screen changes.

(Only the function which can be used by a servo is displayed.)

• Call the following setting screen by pressing the [S.BUS Servo] button in the System Menu.

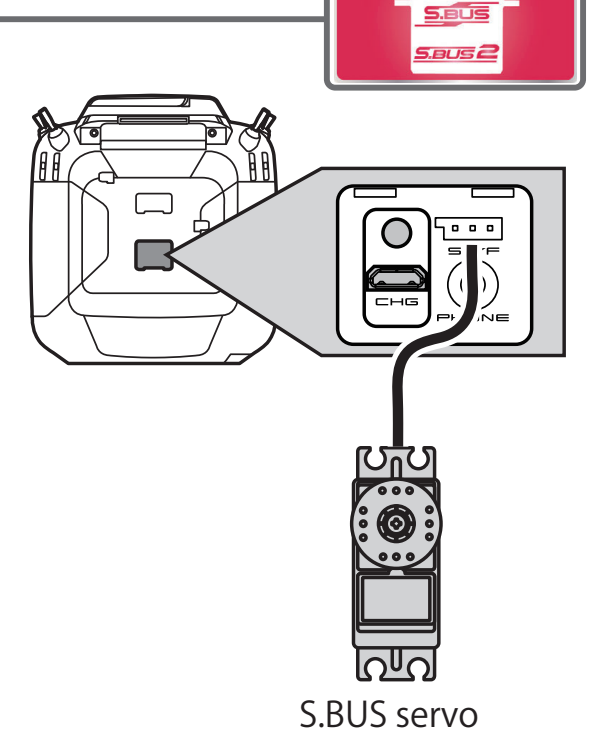

- \* After reading completion, with connection of the above figure, if a stick is moved, the test of operation of the servo can be operated and carried out.
- .Return to System Menu Model1 **S.BUS Servo** Recall 79% Left Right CH 'n **INH**  $00000$ Travel<br>Adjust 89.1% 89.1% Reverse **NORM RETR Speed Control** Tyne  $INH$ Smoother **Boost OFF** 35% Setting Damper<br>Factor **Soft Start** Neutral<br>Offset 20  $+0.000$ eg **OFF** Stretcher Gain **Buzzer** Dead<br>Band  $0.16$ Deg.  $\times 0.000$ **OFF Procedure for changing S.BUS servo setting Servo ID input example** 1. Select [S.BUS Servo] of the System Menu. 2. Wire the servo as shown in the figure above.  $\bf{0}$  $\Omega$ **ACT** 3. Press [Recall]. The ID and current setting of that  $^{\text{ID}}$ servo are displayed. **Press** 4. When multiple servos are connected change [INH] Input "42" to the right at the right side of the ID number on the screen to [ACT] and enter the ID of the servo you want to set. screen by the button from which appeared. (First's 0 5. Set each item. (Please see the next page.) isn't input.) 6. Press [Write]. The settings are changed. ACT 42  $\bf{0}$ **,'**  $042 -$ 00087 **A WARNING Press** Input "87" by the ID input While S.BUS servo writes, you aren't supposed keyboard which appeared. to remove a connection of a servo and turn off (First's 0 isn't input.) a power supply of a transmitter. **,'** 42 87 ACT

\*Data of S.BUS servo is damaged and breaks down.

**GLIDER** 

**AIRPLANE** 

**+(/,&237(5 \$,53/\$1( \*/,'(5 ELICOPTE** 

*GO to TABLE OF CONTENTS* 

**66** < **System Menu** >

# • How to read the servo ID number when multiple servos are connected

Each S.BUS servo has an ID number stored in it. As shown in the figure on the right, the IDs of multiple servos installed on the aircraft can also be read and displayed in a list.

1. Connect multiple servos to the transmitter as shown in the diagram on the right.

2. Call the System menu  $\rightarrow$  S.BUS servo screen.

3. INH→ON • -4. Tap Recall S.BUS Servo Model1  $CH$  $\overline{10}$  000  $\overline{00000}$ 89.1% 89.1% **NORM** Servo<br>Type Reverse **Control**  $\ensuremath{\mathsf{INH}}$ Smoother<br>Setting Boost OFF 35% Damper<br>Factor Neutral<br>Offset 20  $+0.00$ De OFF Stretcher Gai Dead<br>Band  $0.16$ Deg  $\times 0.000$ **OFF** 

5.A list of connected servo IDs will be displayed.

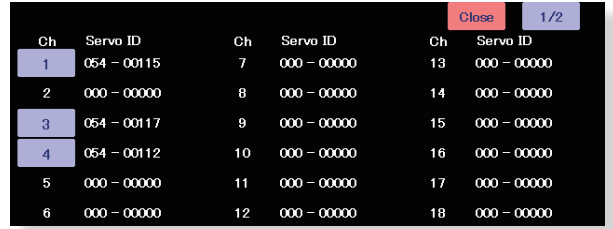

6. Tap the CH number of the servo you want to adjust, or enter the displayed ID and tap "Recall" to load the setting values of that servo to the transmitter.

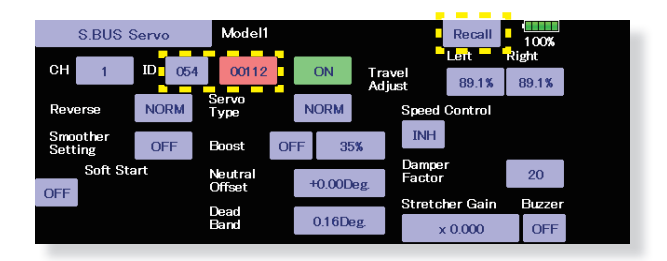

7. After adjusting the set value, tap "Write" to write the changed value to the servo.

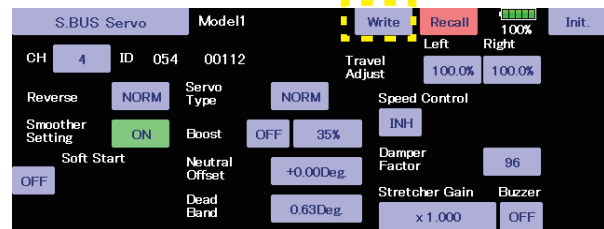

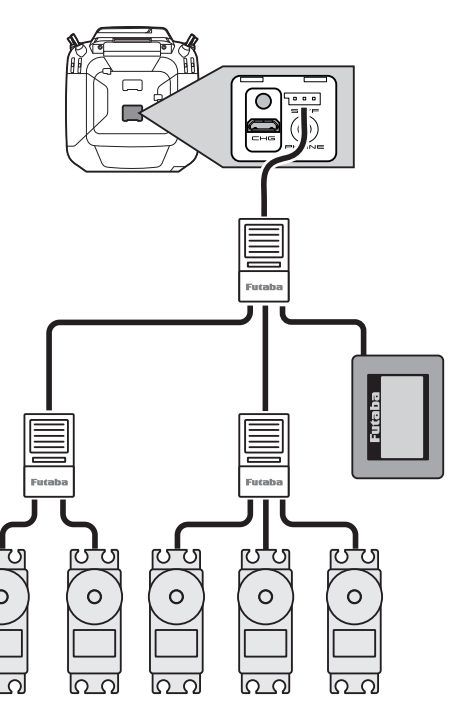

**AIRPLANE** 

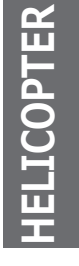

 $\rightarrow$  GO to TABLE OF CONTENTS

# **S.BUS Servo Description of function of each parameter**

\*There are functions which can be used according to the kind of servo, and an impossible function.

# **• ID**

Displays the ID of the servo whose parameters are to be read. It cannot be changed.

# **• Channel**

Channel of the **S.BUS** system assigned to the servo. Always assign a channel before use.

# **• Reverse**

The direction in which the servo rotates can be changed.

# **• Servo type**

- Normal: Normal operation mode
- Retract: Landing gear retract mode. When a load is applied to the servo for 30 seconds without any channel operation performed from the transmitter, the current consumption is suppressed by widening the dead band to 40°. When channel operation is performed from the transmitter, or the servo is moved outside the expanded dead band by an outside force, dead band expansion is reset and returns to the original operation.
- O.L.P. : This is the Over Load Protection mode. When a servo horn has been locked for more than 5 seconds by a load, the servo output turns off to protect the servo.
- \* The normal mode and retract mode are applicable only to the S3171SB, S9071SB, S9072SB, S9074SB, and S9075SB

# **• Soft Start**

Restricts operation in the specified direction the instant the power is turned on. By using this setting, the first initial movement when the power is turned on slowly moves the servo to the specified position.

# **• Stop Mode**

The state of the servo when the servo input signal is lost can be specified. The "Hold" mode setting holds the servo in its last commanded position even if using AM or FM system.

# **• Smoother**

This function changes smoothness of the servo operation relative to stick movement changes. Smooth setting is used for normal flight. Select the "OFF" mode when quick operation is necessary such as 3D.

# **• Neutral Offset**

The neutral position can be changed. When the neutral offset is large value, the servo's range of travel is restricted on one side.

# **• Speed Control**

Speeds can be matched by specifying the operating speed. The speed of multiple servos can be matched without being affected by motor fluctuations. This is effective for load torques below the maximum torque.

However, note that the maximum speed will not exceed what the servo is capable of even if the servos operating voltage is increased.

# **• Dead band**

The dead band angle at stopping can be specified.

# **[Relationship between dead band set value and servo operation]**

Small  $\rightarrow$  Dead band angle is small and the servo is immediately operated by a small signal change.

Large  $\rightarrow$  Dead band angle is large and the servo does not operate at small signal changes.

**(Note)** If the dead band angle is too small, the servo will operate continuously and the current consumption will increase and the life of the servo will be shortened.

# **• Travel Adjust**

The left and right travels centered about the neutral position can be set independently.

The minimum current applied to the internal motor when starting the servo can be set. Since a small travel does not start the motor, it essentially feels like the dead band was expanded. The motor can be immediately started by adjusting the minimum current which can start the motor.

# **[Relationship between boost set value and servo operation]**

Small  $\rightarrow$  Motor reacts to a minute current and operation becomes smooth.

Large  $\rightarrow$  Initial response improves and output torque increases. However, if the torque is too large, operation will become rough.

# **• Boost ON/OFF**

OFF : It is the boost ON at the time of low-speed operation. (In the case of usual)

ON : It is always the boost ON. (When quick operation is hope)

## **• Damper**

The characteristic when the servo is stopped can be set.

When smaller than the standard value, the characteristic becomes an overshoot characteristic. If the value is larger than the standard value, the brake is applied before the stop position.

Especially, when a large load is applied, overshoot, etc. are suppressed by inertia and hunting may occur, depending on the conditions. If hunting (phenomena which cause the servo to oscillate) occurs even though the Dead Band, Stretcher, Boost and other parameters are suitable, adjust this parameter to a value larger than the initial value.

## **[Relationship between damper set value and servo operation]**

Small  $\rightarrow$  When you want to overshoot. Set so that hunting does not occur.

Large  $\rightarrow$  When you want to operate so that braking is not applied. However, it will feel like the servo response has worsened.

**(Note)** If used in the hunting state, not only will the current consumption increase, but the life of the servo will also be shortened.

# **• Stretcher**

The servo hold characteristic can be set. The torque which attempts to return the servo to the target position when the current servo position has deviated from the target position can be adjusted.

This is used when stopping hunting, etc., but the holding characteristic changes as shown below.

### **[Relationship between stretcher and servo operation]**

Small  $\rightarrow$  Servo holding force becomes weaker.

Large  $\rightarrow$  Servo holding force becomes stronger.

**(Note)** When this parameter is large, the current consumption increases.

## **• Buzzer**

When the power supply of a servo is previously turned on at the time of a power supply injection without taking transmit of a transmitter, the buzzer sound of about 2.5 Hz continues sounding from a servo.

(Even when the transmit of a transmitter is taken out previously, a buzzer sounds until the signal of a servo is outputted normally, but it is not unusual.)

The transmitter has been turned OFF ahead of a servo power supply  $\rightarrow$  The buzzer sound of about 1.25 Hz continues sounding as servo power supply end failure alarm.

(Do not insert or remove the servo connector while the receiver power is ON. A buzzer may sound by incorrect recognition.)

\*Buzzer sound is generated by vibrating the motor of a servo.

Since current is consumed and a servo generates heat, please do not operate the number more than needed or do not continue sounding a buzzer for a long time.

**ELICOPTE** 

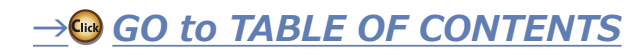

# DLPH-2

 $3.7$ ap Recall  $\cdot$  = = =

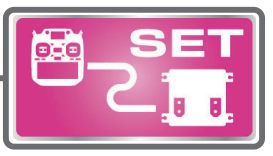

DLPH-2 mode setting can be performed on the T32MZ-WC screen by wiring the DLPH-2 as shown in the figure.

- 1. Connect DLPH-2 to the transmitter as shown in the diagram on the right.
- 2. Call the System menu  $\rightarrow$  DLPH-2 screen.

**AIRPLANE** 

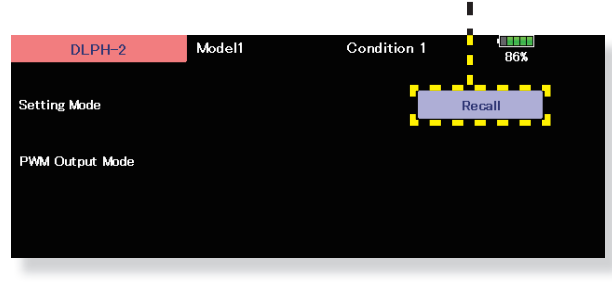

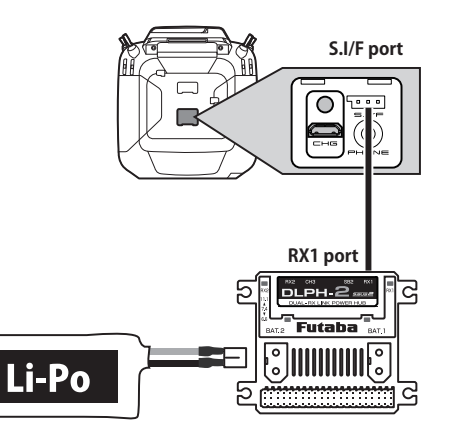

Connect the battery to DLPH-2.

4. The version of the connected DLPH-2 will be displayed.

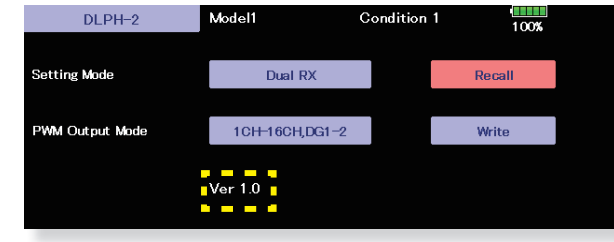

# 5. Configure the DLPH-2 mode settings.

the connection.  $DLPH-2$ Model1 Condition 1 **Setting Mod** 0 Please connect a DLPH-2 to the S.BUS connector. PWM Outpu Close

If it fails, the following message will appear. Check

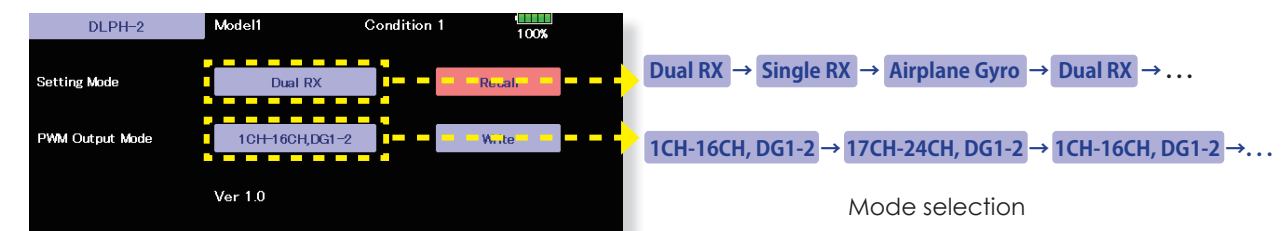

When setting mode is set to [Airplane Gyro], PWM output mode is fixed to [1CH-16CH, DG1-2].

6.Tap "Write", a confirmation screen will appear. Tap "Yes" to write the setting value to DLPH-2.

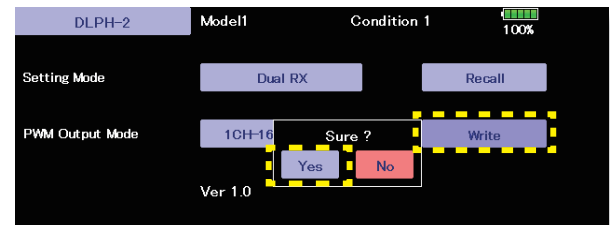

If it fails, the following message will appear. Check the connection.

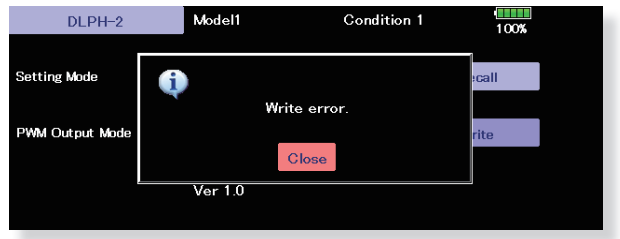

\*DLPH-2 is a HUB with a safety function that connects two batteries, two receivers, and a servo. For the functions of DLPH-2, please refer to the DLPH-2 manual.

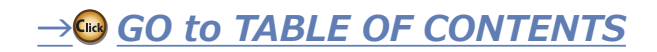

**GLIDE** 

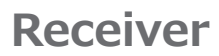

**Receiver** Receiver mode setting

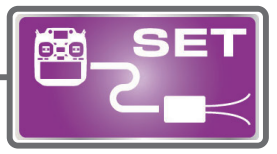

**SB2/RX port**

**S.I/F port**

ত৷  $\bigoplus$ 

Receiver mode setting can be performed on the T32MZ-WC screen by wiring the receiver as shown in the figure.

- 1. Turn on the power switch while pressing the **U.MENU/MON** button on the transmitter.
- $2.$  "No" tap.  $-$

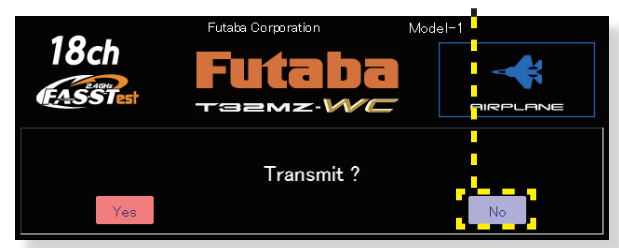

- 3. Connect receiver to the transmitter as shown in the diagram on the right.
- $4$ **Jop Recall**  $\cdot$   $\cdot$   $\cdot$

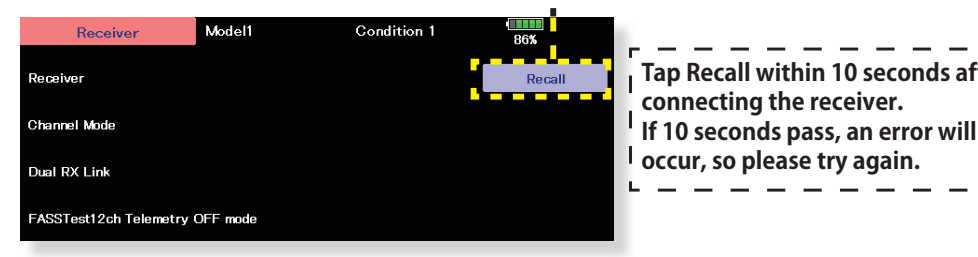

5. The version/ID of the connected receiver will be displayed.

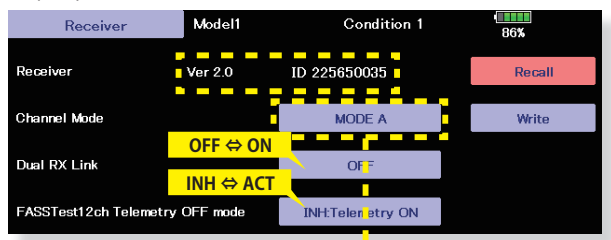

6. Tap **Channel Mode** to set the receiver mode.

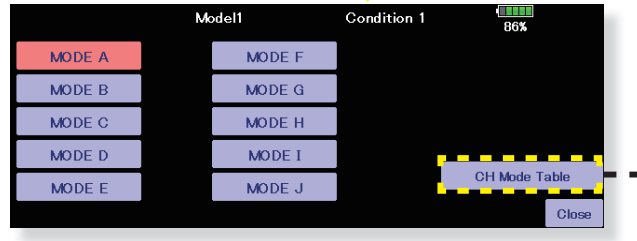

**Select CH mode**

7. Tap "Write", a confirmation screen will appear. Tap "Yes" to write the setting value to receiver.

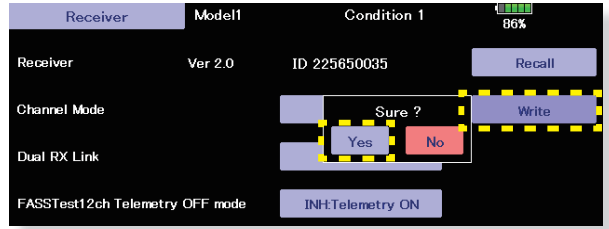

ı I.

**Tap Recall within 10 seconds after**

**connecting the receiver.**

\*For safety reasons, receiver settings cannot be made while radio waves are

being transmitted.

**No power supply required to receiver**

If it fails, the following message will appear. Check the connection.

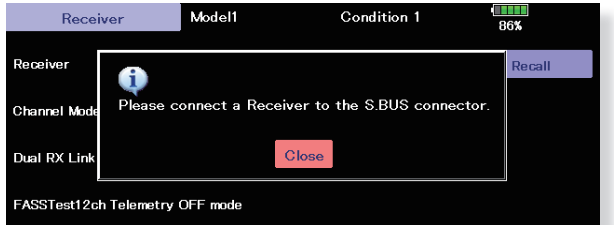

Tap the CH Mode Table to display the channel mode table of the loaded receiver.

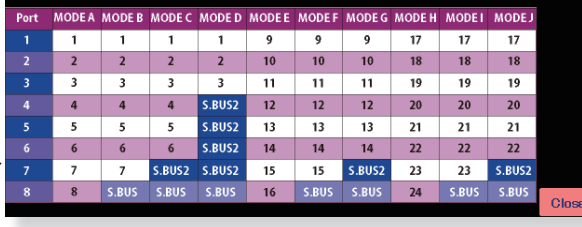

**+ELICOPTER GLIDER AIRPLANE** ELICOPTEI

If it fails, the following message will appear. Check the connection.

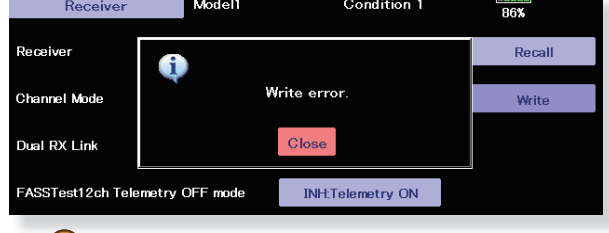

<u> $→$ ൈ GO to TABLE OF CONTENTS</u>

**GLIDER** 

**AIRPLANE** 

# **Information**

The program version, microSD card data, and product ID are displayed. The language used by the system can also be changed.

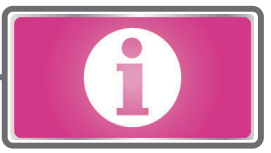

The Information screen displays the T32MZ-WC system program version information, T32MZ-WC, microSD card (memory size, vacant capacity, number of model data, and number of music files) information and product ID.

\*When an microSD card are not inserted, their information is not displayed.

. Touch the [Information] button at the System Menu to call the setup screen shown below.

**GLIDER** 

# **-Return to System Menu**

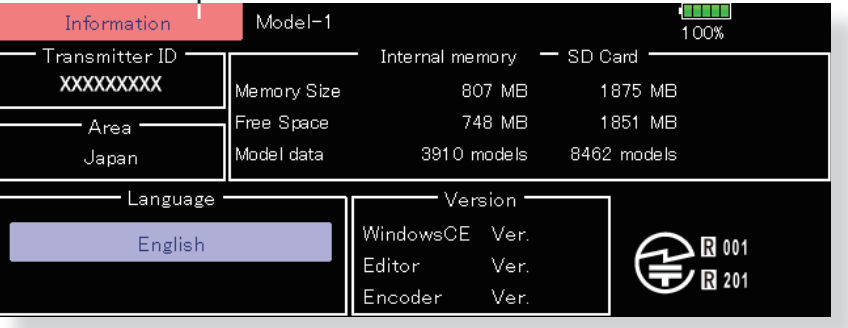
# **Unit System**

The unit of the numerical value displayed by a telemetry can be chosen as one of the metric system and the yard-pound systems.

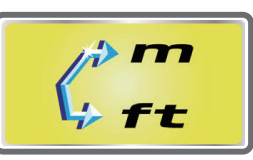

# Metric

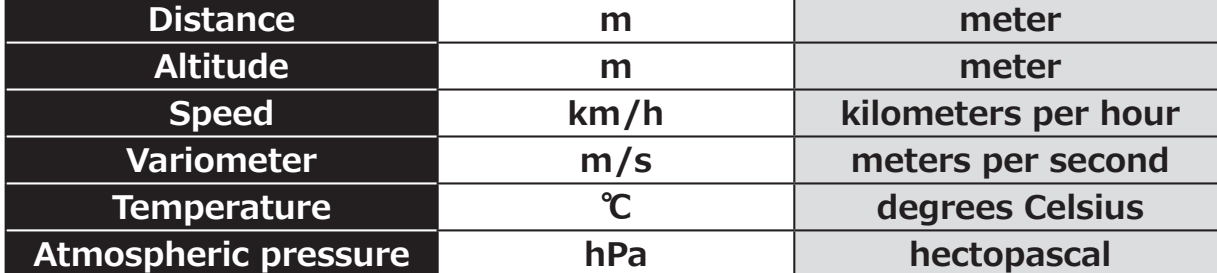

# ▶ Yard-pound

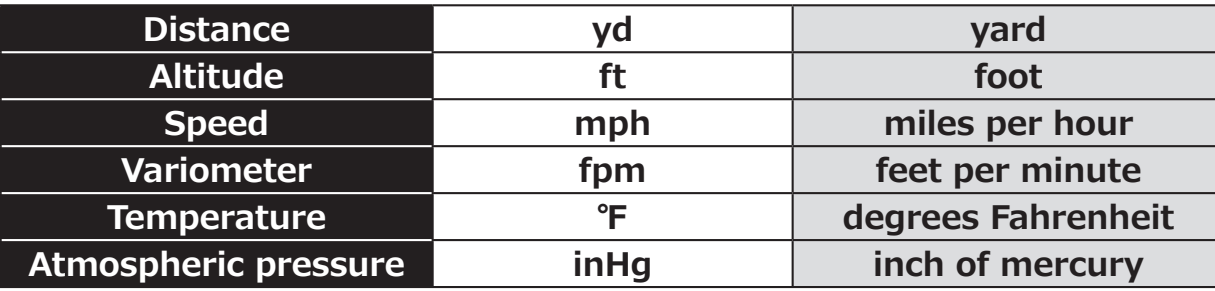

. Touch the [Unit System] button at the System Menu to call the setup screen shown below.

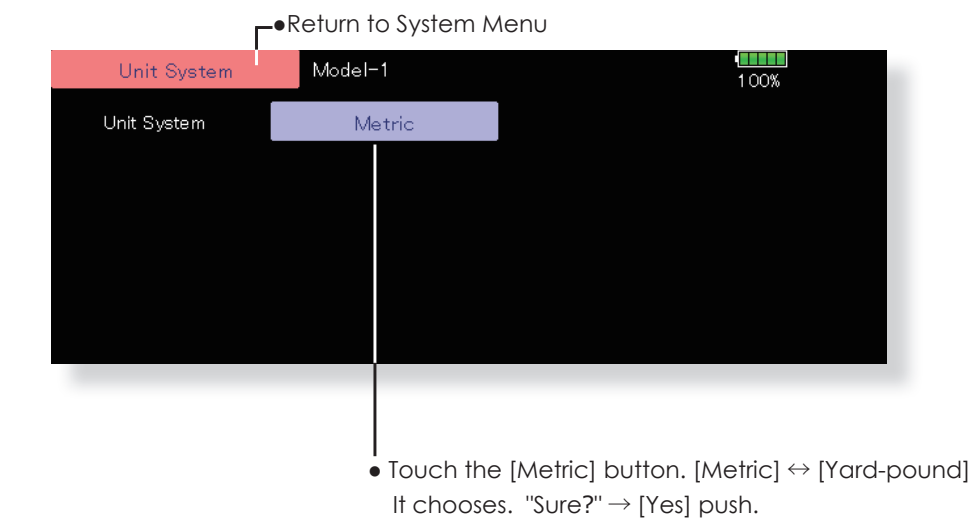

**GLIDER** 

**AIRPLANE** 

**HELICOPTER** 

# **Range check**

Before a flight ground range check.

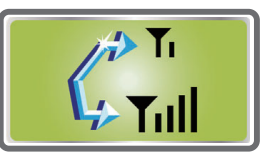

The 'range check mode' reduces the transmission range of the radio waves to allow for a ground range check.

\*The range check mode, when activated, will continue for 90 seconds unless the user exits this mode early. When the progress bar reaches 90 second mark, the RF transmission automatically returns to the normal operating power.

# **A WARNING**

 $\bigcirc$  Do not fly in the range check mode.

- \*Since the range of the radio waves is short, if the model is too far from the transmitter, control will be lost and the model will crash.
- Pushing [U.MENU/MON.] Key is continued.  $\rightarrow$  Turn ON the transmitter's power switch  $\rightarrow$  [U.MENU/MON. ] Key will be released if the screen of "Transmit?" comes out.

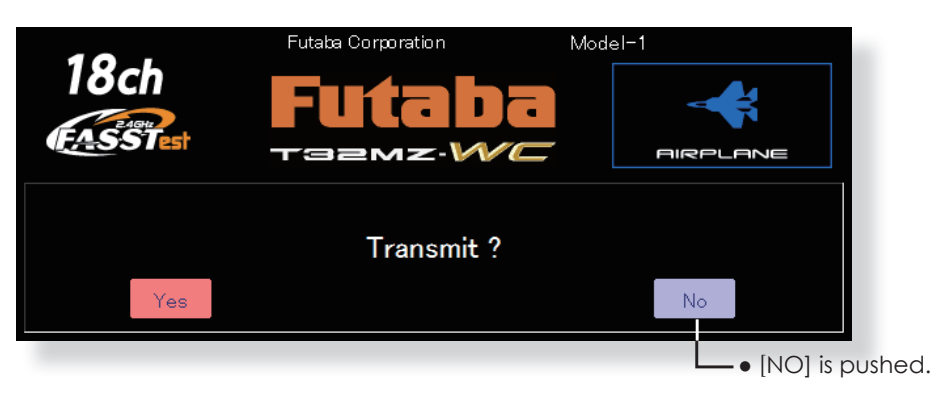

. Touch the [Range Check] button at the System Menu to call the setup screen shown below.

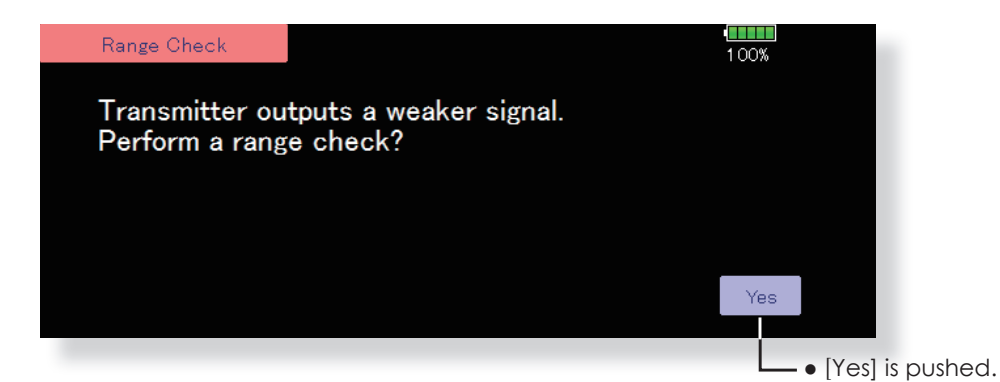

#### **Rotation Range Check method**

- 1. Pushing [U.MENU/MON.] Key is continued. →Turn ON the transmitter's power switch. Select [No].
	- \*For safety, the RANGE CHECK mode can not be selected while the RF transmission is active.
- 2. In the system menu, choose the 'Range Check' selection from the menu options.
- 3. The Range Check screen is displayed. To activate the Range Check mode press the [Yes] button. During the Range Check period, the RF power is reduced to allow the ground range tests to be performed.
- 4. The Range Check function automatically exits after the 90 second time limit has expired. The progress bar is displayed on the transmitter's screen. Should you complete the range check before the 90 seconds has pressed, press the [Exit] button.

\*When the [RESTART] botton is pressed, the range check mode timer is returned to 0.

- \*Please note, upon expiration of the 90 seconds, or when [Exit] is selected, the transmitter will automatically return to the normal RF operation as noted on the display.
- \*Once the 32MZ-WC is transmitting at full power, it is not possible to enter the Range Check mode without first switching the transmitter Off and back On. This has been designed to prevent a modeler from inadvertently flying in the Range Check mode.
- 5. When the [Exit] button is pressed, the Range Check mode is disabled and the 32MZ-WC will begin transmitting at full power.
	- \*After exiting the Range Check mode, the function cannot be selected again. To select the Range Check mode again you must cycle the transmitter power switch.

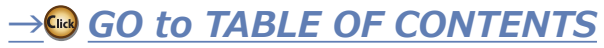

# LINKAGE MENU

The Linkage Menu has all of the functions you will need to perform model addition, model type selection, frequency setting, end point setting, and other model basic settings.

The functions which can be selected depend on which model type you are using. A typical menu screen is shown below.

**AIRPLANE** 

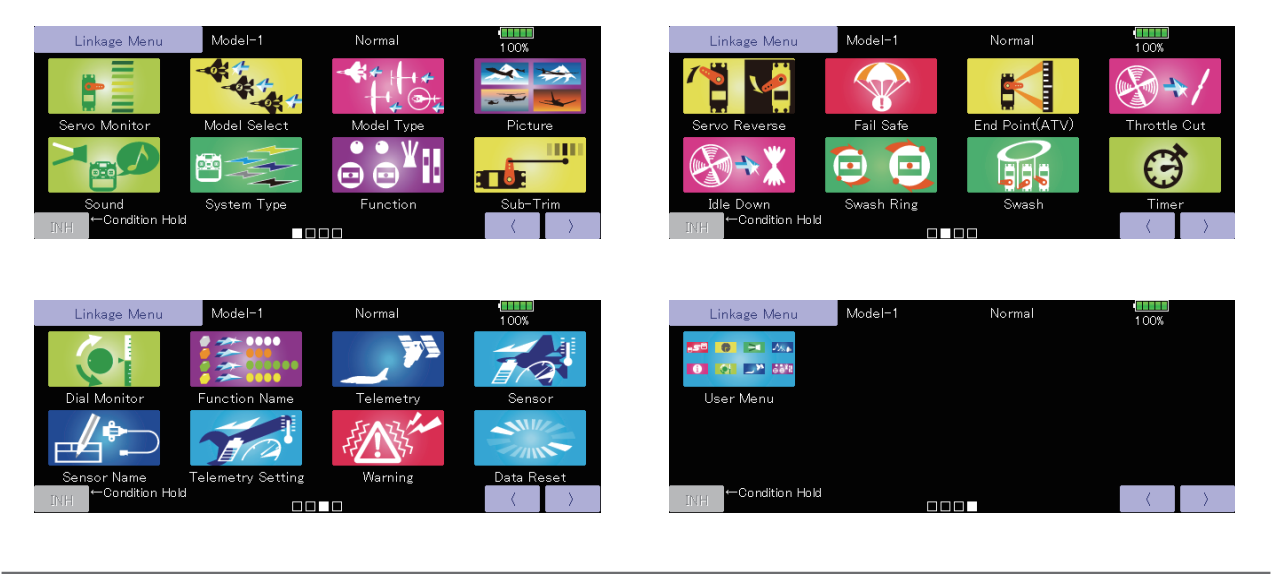

# Linkage Menu functions table

**+ELICOPTER GLIDER AIRPLANE •Servo Monitor:** Displays the servo test and operation position **GLIDER**  $\bullet$ Model Select: Model addition, call, deletion, copy, model name setting  $\bullet$ Model Type: Model type, wing type, switch type, etc. selection **• Picture:** Picture selection and setting for each model • Sound: Sound recording and playback **System Type:** System selection, receiver link, telemetry. **•Function:** Channel assignment of each function can be changed **•Sub-Trim:** Adjusts the neutral position of each servo **• Servo Reverse:** Servo direction reversal **•Fail Safe:** Fail safe function and battery fail safe function setting **• End Point (ATV):** Servo basic rudder adjustment and limit setting **• Throttle Cut:** Stops the engine safely and easily (airplane and helicopter only) •Idle Down: Lowers the idle speed of the engine (airplane and helicopter only) ELICOPTE **• Swash Ring:** Limits the swash travel within a fixed range to prevent linkage damage (helicopter only) **Swash:** Swash AFR and linkage correction function (helicopter only) **•Timer:** Timer setting and lap time display **• Dial Monitor:** Dial, slider, and digital trim position display and setting **• Function Name:** Function Name can be changed **• Telemetry:** Displays various data sent from the receiver **•Sensor:** Various telemetry sensors setting **•Sensor Name:** Change of a sensor name **• Telemetry Setting:** Data logging of telemetry • **Warning:** Warning sound and vibration setting **•Data Reset:** Model memory data reset (by various item)

 $\bullet$ **User Menu:** Create an original menu that you often use

**Servo Monitor** Servo Test & Graph Display/Displays servo positions.

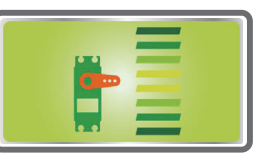

This is used for testing servo movement. Touch "Moving Test" (repetition mode) or "Neutral Test" (fixed position mode) depending on which one shows on the screen. To get from one to the other, simply touch the field again, and you will move from "Moving Test" to "Neutral Test" automatically. Next touch the "Test" on/off button to start testing your servos. The "Neutral test" is good for finding the neutral position of a servo horn.

• Touch the [Servo Monitor] button in the Linkage Menu to call the setup screen shown below.

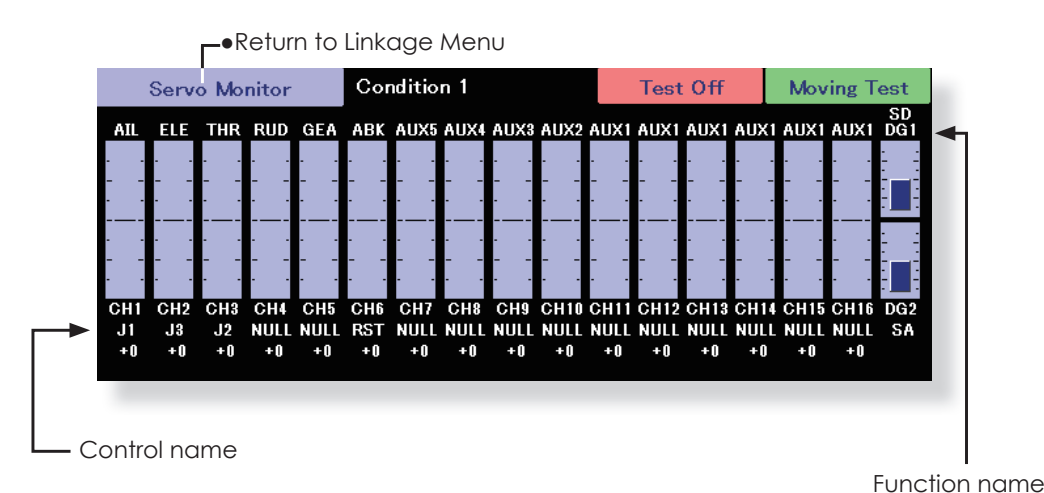

**AIRPLANE** 

• When the system is set to FASSTest26CH

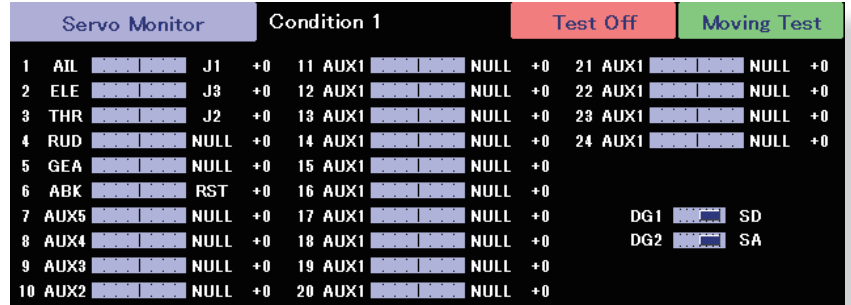

![](_page_75_Picture_10.jpeg)

#### **Servo test operation**

- 1. Select a test mode ([Moving] or [Neutral]). [Repeat]: Each servo repeats operation. [Neutral]: Each servo is locked in the neutral position.
- 2. When the [Test Off] button is touched, testing begins in the selected mode.

# **A** WARNING

 Don't set a servo test mode when the drive motor is connected and the engine was started.

■ Inadvertent rotation of the motor or acceleration of the engine is extremely dangerous.

![](_page_75_Picture_17.jpeg)

![](_page_76_Picture_0.jpeg)

# **Model Select**

#### The Model Selection function performs model addition, selection, deletion, copy, and model name setting.

This function is used to load the settings of the desired model into the T32MZ-WC's memory.

The settings may be selected from either the transmitter's built-in memory or a microSD card. The name of the model stored in the transmitter and the microSD card may be changed. This can be very useful to tell different models settings apart. Each model name can be as long as 32 characters, and the model name always appears in the display screen.

The Copy function is used to copy one set of model data into a second memory within the transmitter and the microSD card. It may be used for getting a head-start on setting up models with almost the same settings (only differences need to be modified, instead of entering the complete model from scratch). Also, this function may be used to make a backup copy of a model setup before any changes are made.

. Touch the [Model Select] button in the Linkage Menu to call the setup screen shown below.

![](_page_76_Figure_7.jpeg)

(The display screen is an example. The screen depends on the model type.)

#### **Model call**

- 1. Touch the "Location" icon, and select the location to which the desired model is to be saved. Transmitter icon: Transmitter memory microSD card icon: microSD card
- 2. Touch the desired model in the model list.
- 3. Touch the [Select] button.
- 4. Touch [Yes] to call the model. (When you want to cancel model call, press [No].)

#### **Model addition**

- 1. Touch the [New] button.
- 2. Touch [Yes] to add the model. (When you want to cancel model addition, touch [No].)
	- \*When a new model is added, the Model Type screen is automatically displayed. Check or change the model. If there are no changes, touch the Model Type icons.
	- \*The added model is displayed in the model list.
	- \*When Model addition, a link with a receiver is required. When not relinking, a new model can't use telemetry.

#### **Model deletion**

- 1. Touch the "Location" icon or the model you want to delete in the model list. (The model currently selected cannot be deleted.)
- 2. Touch the [Delete] button.
- 3. Touch [Yes]. (When you want to stop model deletion, touch [No].)

#### Model name change

- 1. Select the model by touching the "Location" icon or the desired model in the model list.
- 2. When [Rename] is touched, a keyboard appears on the screen.
- 3. Enter the model name from this keyboard.
- \*Up to 32 characters can be input at the model name.

#### **Model copy**

- 1. Select a model to copy from the list.
- 2. Check mark is attached to the model and a "Copy" button is displayed on the right.
- 3. Touch the "Copy" button and touch the "Destination" button and select the copy storage destination. (Transmitter or microSD card)
- 4. Touch the center [Copy] button.
- 5. When [Yes] is touched, copying is executed. (When you want to cancel copying, touch [No].)
- \*If there is no model with the same name in the copy destination, the name of the copied model is saved. If there is a model of the same name, a number is added at the end of the model name and the model is copied. You can change the name later.
- \*When the model data is copied, the model date is reset to the date that the copy was done.

**ELICOPTER** 

**AIRPLAN** 

![](_page_76_Picture_39.jpeg)

![](_page_77_Picture_0.jpeg)

# **Model Type**

This function allows you to select the model type from among airplane, helicopter, and glider.

Seven types of main wings and three types of tail wings are available for airplanes. Eight swash types are available for helicopters. Seven types of main wings and three types of tail wings are available for gliders. Functions and mixing necessary for each model type are set in advance at the factory.

**Note:** The Model Type function automatically selects the optimal output channels, control functions, and mixing functions for the chosen model type. When the Model Type Selection is accessed, all of settings in the active model are cleared. Be sure that you don't mind losing this data, or back it up to memory using the copying functions.

. Touch the [Model Type] button in the Linkage Menu to call the setup screen shown below.

![](_page_77_Figure_6.jpeg)

(The display screen is an example. The screen depends on the model type.)

#### **Model type selection**

- 1. Set the Model type, Wing type, Tail type, or Swash type by using the appropriate button.
- 2. Set the type you choose by touching [Yes] at the confirmation screen. (When you want to cancel model type selection, touch [No].)

#### Date changes after a swash type change

Data that has been set may change if the swash type of your helicopter is changed.

(Refer to the following table) When data is changed the [swash setting] screen is initialized.

![](_page_77_Picture_128.jpeg)

- .When a data change will occur, the confirmation screen of data initialization menu will be displayed.
- A push on [yes] will initialize data and allow changes.
- A push on [no] will stop data changes.

![](_page_77_Figure_18.jpeg)

**AIRPLANE** 

GLIDE

![](_page_78_Figure_0.jpeg)

![](_page_79_Picture_0.jpeg)

#### **Picture** A picture on the home screen can be set for each model. (Simplifies identification of the model data during screen operation.)

A photograph of the model taken with a digital camera or other file can be pasted as the screen display data for each model. This is convenient in identifying models with the same model name.

- \*The picture files which can be displayed on the screen are size 168 x 80 pixels, file type .bmp (bit map picture) and JPEG files. If a file larger than 168x80 is used, the picture displayed will be reduced. A larger file than 640x480 pixels cannot be used.
- .Touch the [Picture] button in the Linkage Menu to call the setup screen shown below.

When a picture is pasted, it is displayed as a screen image in the following screens:

[Important]

Before reading data from the PC, insert the

microSD card into the transmitter and turn on the

power. The following folders are automatically

written. To read a file from the PC, copy the file to

- •Model Select screen
- •Home screen
- •Startup screen

a folder by file type.

•BMP: Picture file

·WMA: Music file

![](_page_79_Picture_184.jpeg)

#### Pasting a picture

- \*Picture data is set to the model memory currently in use.
- \*You can choose to use a picture that is saved in these places: T32MZ-WC, microSD card.
- 1. Select the picture from the file list by touching the desired picture data.

\*Before selection, touch the scroll button at the top or bottom of the Thumbnail and confirm the contents of the picture to be saved by the preview screen.

2. To paste the picture, touch [Yes]. (When you want to cancel pasting, touch [No].)

- Copy/Delete/Release/Rename of picture 1. Select the picture from the [Thumbnail] by touching the
- desired picture data.
- 2. To paste the picture, touch this screen is displayed.
- 3. Copy (T32MZ-WC/microSD card), Delete, Release, Rename or selection.

\*Release: It loses from Current File.

Delete : Picture data is deleted.

\*Select the picture from the thumbnail, memory card or 32MZ-WC icons you wish to copy for that particular model. Press Enter and exit out to the home page.

4. Next, select [Yes] or [No]. Select Rename to name the picture of your choice with the appeared keyboard. When finished, press Return.

# Copy to T32MZ Copy to SD Card **Delete** Release Rename Close

·WAV: Audio file

•MODEL: Model data

→ GO to TABLE OF CONTENTS

# **Sound**

![](_page_80_Picture_2.jpeg)

Sounds recorded with the microphone built into the transmitter or any audio files (way) can be set to the power switch or any preset switch that you choose.

- \*Only a .wav file saved in the same storage place (T32MZ-WC, microSD card) as the current model can be chosen.
- \*The maximum recording time from the microphone is 3 seconds. Twenty-four audio files can be saved.
- \*The only audio file type which can be recorded is .wav. Only the sounds recorded with the built-in microphone or an audio file saved from your PC to an microSD card can be played back.

Setup screens number 3 to 24 can be individually assigned to audio file switches, etc. The playback files can be switched each time the same switch is operated. This can be used when playing back the name of maneuvers, etc.

[Sound starting]

#1: When transmitter power switch turned on #2: When transmitter power switch turned off #3~24: Switch can be set.

#### [Important]

Before reading data from a PC, insert the microSD card into the transmitter and turn on the power. The following folders are automatically written. When reading a file from the PC, copy it to a folder by file type.

·WAV: Audio file

•BMP: Picture file ·WMA: Music file

**AIRPLANE** •MODEL: Model data

• Touch the [Sound] button in the Linkage Menu to call the setup screen shown below.

**-**•Return to Linkage Menu

![](_page_80_Picture_168.jpeg)

(Saved sound file)

• Touch the file button Copy/Delete/Entry/ Rename is made.

It is the same procedure as the picture of the preceding clause.

- 4. To finish, press "CLOSE". Also sound files created by your PC may be played back by assigned switches. (File types; .wav file only)
	- \*A voice file is saved automatically to the location of the model you are currently using. Whether in the transmitter, microSD card. A file name is displayed on the file button corresponding to a recording button.

#### **Voice Recording**

81

- 1. Touch any REC button to call up the SOUND RECORDER screen.
- 2. Touch the REC button to start recording. (Recording time: 3 seconds)
- 3. Record your voice as you are facing the transmitter's microphone.

\*Speak loudly and clearly.

 $\langle$  Linkage Menu  $\rangle$ 

**GO to TABLE OF CONTENTS** 

GLIDER

ELICOPTEI

#### Assignment of audio files to switches

\*Audio files can be saved beforehand.

- 1. Touch the file button of the number you want to set. A list of the files stored is displayed.
- 2. Select the audio file you want to play back from the list of audio files.

\*Since the audio files are played back when the audio file names in the list are touched, the file contents can be checked before assignment.

- 3. Touch the [File] button to assign the files.
- 4. (Switches are also selected for number 3~24.)
- Touch the [NULL] button to call the switch select screen.

5. Select the switch and its ON direction at the switch select screen.

(For a detailed description of the selection method, see "switch setting method" at the back of this manual.)

![](_page_81_Picture_10.jpeg)

**Mode button** 

Playing back registered file only

Playing back registered file repeatedly

![](_page_81_Picture_14.jpeg)

Sequentially playing back registered file each time operated by 1 switch

![](_page_81_Picture_92.jpeg)

![](_page_81_Picture_93.jpeg)

![](_page_82_Picture_2.jpeg)

#### **System Type selection**

The T32MZ-WC is for 2.4GHz only. The system can be changed from among 7 choices: FASSTest 26CH, FASSTest 18CH, FASSTest 12CH, FASST MULTI, FASST 7CH, S-FHSS, T-FHSS. Select the system matched to the type of receiver you are using.

- \*Even if it changes a system type, other model data is not reset.
- \*If a system type is changed in the case of a helicopter, It can choose out of two channel orders.
- [Yes] : Selection sets the channel order suitable for system type. (We recommend here.)
- [No] : The present channel order is maintained.
- \*All control surfaces should be checked for the correct operating directions and operating smoothness before flying the model.
- \*Analog servos cannot be used with the FASSTest 12CH mode.

#### **Receiver linking**

The receiver will only be controlled (without being affected by other transmitters) by the transmitter it is linked to. When using a receiver other than one purchased as a set, linking is necessary.

Moreover, a re-link is required when a new model is added by model selection, and the time of system type change.

#### **Dual receiver function (only FASSTest 26/18CH)** mode)

Dual receivers can be linked with the T32MZ-WC. Two receivers are recognized individually by ID numbers. For example, in R7208SB, CH output setting function is used, by setting the first as as "1-8CH", and setting the second as "9-16CH", two sets of receivers can be used as a set in the model, allowing you 16 channels. If a dual receiver function is used, the following function can set up individually.

- ・Battery fail-safe voltage setup
- Touch the System Type] button in the Linkage Menu to call the setup screen shown below.

#### **F**.Return to Linkage Menu

A telemetry function cannot be used for the 2nd receiver. The voltage and Ext voltage of a 2nd receiver cannot be. known with a transmitter.

#### **Triple receiver function (only FASSTest 26CH)** mode)

Triple receivers can be linked with the T32MZ-WC. Three receivers are recognized individually by ID numbers.

A telemetry function cannot be used for the 2nd/3rd receiver. The voltage and Ext voltage of a 2nd/3rd receiver cannot be known with a transmitter.

・Battery fail-safe voltage setup

A telemetry function cannot be used for the 2nd/3rd receiver. The voltage and Ext voltage of a 2nd/3rd receiver cannot be known with a transmitter.

#### **Telemetry function (only FASSTest mode)**

To use the telemetry function, set "Telemetry" to "ON".

#### D/L Interval (only FASSTest mode)

When a telemetry function is enabled, the receiving interval (down-link interval) of sensor data can be changed.

If a D/L interval is increased, the response of the sensor data display becomes slower, but stick response will improve.

#### **Battery fail-safe voltage setup (FASSTest/ T-FHSS** mode)

The voltage which battery fail-safe activates, can be set when you link.  $(3.5-8.4 \text{ V})$  The receiver memorizes the setting as it was at link.

Suggested setting voltages are as follows.

- 4 cells NiCd or NiMH (Normal:  $4.8 \text{ V} = 3.8 \text{ V}$
- 2 cells LiFe (Normal:  $6.6 \text{ V}$ ) =  $6.0 \sim 6.2 \text{ V}$
- 2 cells LiPo (Normal:  $7.4$  V) =  $7.2 \sim 7.4$  V
- It is a rough reference value.

Since it changes with servos carried in the condition and the model of a battery, please set to your own model in a battery consumption current.

![](_page_82_Figure_38.jpeg)

ELICOPTEI

#### **Linking method (T32MZ-WC**  $\leftrightarrow$  **R7108SB)**

- 1. Bring the receiver to be linked to within 50 cm of the transmitter.
- 2. Press the [Link] button in the [Link] box of [System Type.
- 3. The transmitter emits a chime sound and enters the link mode.
- 4. The receiver power is immediately turned on. About 2 seconds after the power is turned on the receiver enters the linking state.

(Receiver linking time is about 1 second)

- 5. If linking is successful, the receiver LED changes from red to green, the link mode ends, and the receiver ID code is displayed.
- 6. If linking fails, an error message is displayed. Bring the transmitter closer to the receiver and repeat the procedure above from step 2.
- \* Do not perform the linking operation when the drive motor is connected or the engine is running.
- \* When you use two receivers, please be sure to setup a "primary" and "secondary" in the "dual" mode.
- \* Since two sets of receivers cannot be individually recognized without using a "primary" and "secondary" setup, it is impossible to receive telemetry data correctly.
- \* You must link one receiver at a time. If both power supplies to the receivers are switched on simultaneously, data is received incorrectly by the transmitter.
- \* FASSTest26CH can link up to 3 receivers.
- \* A telemetry function cannot be used for the 2nd/3rd receiver.
- \* Link is required when a system type is changed.
- \* Link is required when a new model is made from a model selection.

• Battery fail-safe voltage setup (only

FASSTest/T-FHSS mode) • Touch the [Link] button in the System Type Menu to call the setup screen shown below. B.F/S Voltage 3.8V Link •Return to System Type Menu

**AIRPLAN** 

#### **A** WARNING

- $\bigcirc$  Do not perform the linking operation when the drive motor is connected and the engine was started.
- Inadvertent rotation of the motor or acceleration of the engine is extremely dangerous.
- Once the link operation is complete, please check that your receiver can be operated with the linked transmitter.
- Check operation sufficiently before flying after linking.
- If the same receiver is sending in the vicinity, there is the danger that the transmitter may be linked with that receiver.

# **A CAUTION**

- Always turn on the transmitter power after Ø linking is complete.
- When pairing with the transmitter, be sure that a previously linked transmitter is not transmitting

![](_page_84_Figure_0.jpeg)

**● In the FASSTest26CH system, the channels that can be used on the S.BUS/S.BUS2 port are different.**

- **・S.BUS port : 1 16 channel**
- **・S.BUS2 port : 1 24 channel**

**When using channels 17 to 24 with S.BUS connection, connect the S.BUS2 servo to the S.BUS2 port of the receiver.**

#### **Receiver link method in FASST and S-FHSS**

If the receiver of FASST and S-FHSS is used, the methods of a link differ.

- 1. Bring the transmitter and the receiver close to each other, within 20 inches (half meter).
- 2. Turn on the transmitter.
- 3. Turn on the receiver.
- 4. Press and hold the Link switch more than two (2) seconds. When the link is complete, the LED in the receiver changes to solid green. When the ID cannot be read due to the surrounding environment, try reading it with the transmitter and receiver antennas touched.

\*Follow the manual of the receiver to be used. Moreover, carry out an operating check.

In case of **FASST/S-FHSS, a Link button** of the receiver is pressed for a link.

![](_page_84_Picture_13.jpeg)

**AIRPLANE +ELICOPTER GLIDER AIRPLANE** 

ELICOPTEI

![](_page_84_Picture_17.jpeg)

![](_page_85_Picture_0.jpeg)

# **Function**

Channel assignment for each function can be changed to suit your needs.

When you select model and wing (swash) types, you will find that the optimized combinations of servo output channels and functions have been already preset. If you would like, on the function-setting screen of the linkage menu, you can freely change combinations of servo output channels, functions (aileron, elevator, etc), and input controllers (sticks, switches, trim levers and trim switches). You can also assign the same function to multiple servo output channels such as assigning elevator function to CH2 and CH3.

• Touch the [Function] button in the Linkage Menu to call the setup screen shown below.

**Function** 

Function

CH

#### DG1, DG2 (switch channels)

These two channels can be used as switch (On/Off) channels. You can freely change combinations between servo output channels and input controllers

 $1/3$ 

(sticks, switches, trim levers and trim switches).

#### **Channel restrictions by a System Type**

![](_page_85_Picture_225.jpeg)

**86%** 

**NULL** 

**NULL** 

**NULL** 

**NULL** 

**NULL** 

**NULL** 

Control

**NULL** 

**NULL** 

**NULL** 

**NULL** 

**NULL** 

**NULL** 

![](_page_85_Picture_226.jpeg)

Model1

Control r

— Trim -

en depends on the model type.) г

٦CH

![](_page_85_Picture_227.jpeg)

Condition 1

**Function** 

Auxiliary5

**Auxiliary4** Auxiliary3

Auxilia ry 2 Auxiliary 1

Auxiliary 1

#### **Function change**

- 1. Touch the function button of the channel you want to change to call the function list.
- 2. Select the function you want to change.
- 3. Touch [Yes]. The display returns to the original screen. (When you want to cancel function change, touch [No].)

\*Multiple (MPDX-1) channels can be assigned to 1 function.

\*Multiprop1, 2 is an optional object for Multiprop decoders.

<CH which can be Multiprop set up.>

![](_page_85_Picture_228.jpeg)

#### **Operation control change**

- 1. Touch the control button of the channel you want to change. A control select screen (stick, switch, knob, trim lever, etc.) is displayed.
- 2. Select the control you want to operate.
- 3. Touch [Close]. The display returns to the preceding screen.
	- \*The same control can be assigned to multiple channels.

\*Select PCM-G3 for operation mode of multi-prop MPDX-1.

GO to TABLE OF CONTENTS

#### **SWAP**

If [SWAP] is pushed, it will call up the following screen. You can easily change two separate functions, keeping the data that was set for each channel.

1. Select the (Trim) button for the two functions you selected to Swap to set up the trims appropriately.

2. If [OK] is pushed, two channels will interchange.

3

\*It can choose only to two.

![](_page_86_Picture_102.jpeg)

#### Trim change

- 1. Touch the trim button to call the trim setup screen.
- 2. The following items can be set at the trim setup screen.
- Hardware setting (Selection of switch, etc. which controls trim) (The select screen is selected by touching the [H/W Select] button.)
- $\bullet$  Rate setting
- Operation step setting
- Trim mode setting

Normal mode: Normal trim (linear) operation ATL mode: ATL operation mode. (Works at only one end of operation) Reverse is also possible.

CTRM mode: Maximum change near center by center trim operation (Does not change at end of the stick movement)

• Separate/combination mode: Trim data can be set to different flight conditions

Separate mode: Trim adjustment for each separate flight condition.

![](_page_86_Picture_103.jpeg)

**ELICOPTER** 

![](_page_86_Picture_104.jpeg)

(The display screen is an example. The screen depends on the model type.)

![](_page_86_Picture_22.jpeg)

![](_page_87_Picture_0.jpeg)

![](_page_87_Picture_2.jpeg)

The Sub-Trim function is used to set the servo neutral position, and may be used to make fine adjustments to the control surface after linkages and pushrods are hooked up. When you begin to set up a model, be sure that the digital trims are set to their center position.

- Touch the [Sub Trim] button in the Linkage Menu to call the setup screen shown below.
	- -Return to Linkage Menu

![](_page_87_Figure_7.jpeg)

(The display screen is an example. The screen depends on the model type.)

#### Sub trim adjustment

1. Touch the trim display part of the channel you want to adjust.

Adjustment buttons appears on the Sub Trim menu screen.

- 2. Use the adjustment buttons to adjust the sub trim. ·Initial value: 0
	- •Adjustment range: -240~+240 (steps) \*See above
- 3. Repeat this step for each channel.

**GLIDER** 

 $Sub-Trim \rightarrow Balance$  Setting of Fine adjustment during operation of each servo.

In contrast to the neutral position correction for each channel using sub-trim, balance is an additional function that allows you to set an arbitrary correction amount for the servo operating position using a polygonal curve.

Select the channel you want to set and tap [Balance].

![](_page_88_Figure_4.jpeg)

For example, when one large aileron is driven by multiple servos, it is used to absorb variations in operation between the multiple servos and variations in the aileron linkage.

![](_page_88_Figure_6.jpeg)

AIRPLANE

![](_page_88_Figure_8.jpeg)

(The display screen is an example. The screen depends on the type.)

On this screen, you can set the motion correction amount using a polygonal curve.

For the setting method, please refer to the adjustment of the straight curve in "Curve setting operation" at the end of this manual.

![](_page_88_Figure_12.jpeg)

Close

Tap here to zoom the point (horizontal direction) and rate (vertical direction) and make more detailed settings.

![](_page_88_Picture_15.jpeg)

**+ELICOPTER GLIDER AIRPLANE** ELICOPTE

#### **Balance function setting example (aileron for large scale aircraft)**

Set CH11 and CH12 to aileron (J1. T1) on the function screen.

![](_page_89_Picture_197.jpeg)

![](_page_89_Figure_3.jpeg)

Set CH1 as the reference.

![](_page_89_Picture_198.jpeg)

Set the correction curve for CH11. Remove the linkage of servo 12.

![](_page_89_Figure_7.jpeg)

#### Set the correction curve for CH12.

BALANCE **Adjust the rate of each point** POS  $-0.08$  $+240$ 160 +80  $+0$ Г -80  $\triangledown$ п Point Т ZOOM  $\mathsf{x}$  $\times$ ΔΔ

| <b>BALANCE</b> |                                        | Model1                    |                                                          |         | 87%    |         |        |
|----------------|----------------------------------------|---------------------------|----------------------------------------------------------|---------|--------|---------|--------|
| Ch             | <b>Function</b>                        | POS<br>$+48$              | <b>RATE</b><br>$+0.08$                                   | $+0.0%$ | Point  | Rate    | ΔΔ     |
| 12             | Aileron                                | $+32$                     |                                                          |         | +33.5% | $+4.0%$ | Δ      |
|                |                                        | $1 + 16$<br>$+0$<br>$-16$ |                                                          |         |        |         | Delete |
| ZOOM           | <b>Point</b><br>Rate<br>x5<br>$\times$ | -32<br>-aer               | When zoomed, the vertical<br>axis is displayed in detail |         |        |         |        |

Channels with balanced rate settings will have a yellow cursor.

![](_page_89_Picture_12.jpeg)

**+(/,&237(5 \$,53/\$1( \*/,'(5 HELICOPTER** 

**GLIDER** 

**AIRPLANE** 

**Servo Reverse** 

A WARNING

reverse.

**A** Before a flight, always check that your models

Default setting of the motor channel is always

surfaces, and switch setup are correct.

servo operation, the direction of control

![](_page_90_Picture_2.jpeg)

Servo Reverse changes the direction of an individual servo's response to a control stick movement.

For CCPM helicopters, be sure to read the section on Swash AFR before reversing any servos. With CCPM helicopters, always complete your servo reversing prior to any other programming. If you use pre-built Airplane/ Glider functions that control multiple servos, it may be confusing to tell whether the servo needs to be reversed or a setting in the function needs to be reversed. See the instructions for each specialized function for further details. Always check servo direction prior to every flight as an additional precaution to confirm proper model memory, hook ups, and radio function.

- Touch the [Servo Reverse] button in the Linkage Menu to call the setup screen shown below.
	- -Return to Linkage Menu

![](_page_90_Picture_121.jpeg)

(The display screen is an example. The screen depends on the model type.)

#### **Servo reversing procedure**

After setting up a new model, be sure to define all special menus. Be sure that all servos are plugged into the proper receiver channels. Now, determine whether you need to reverse any channels by moving each stick and observing the corresponding movement in the model's controls.

- 1. Touch the desired channel's setting button to choose the proper direction for the servo.
- 2. Touch "Yes" in the next screen.
- 3. Repeat for each servo needing reversal.
- When done, touch "Servo Reverse" to return to the Linkage Menu.

![](_page_90_Picture_15.jpeg)

![](_page_90_Picture_16.jpeg)

GLIDER

ELICOPTE

![](_page_91_Picture_0.jpeg)

**Fail Safe** Sets the servos operating position when transmitter signals can no longer be received or when the receiver battery voltage drops.

The Failsafe function is used to set up positions that the servos will move to in the case of radio interference. Defines servo position when signals are lost and when receiver battery voltage becomes low.

You may set either of two positions for each channel: Hold, where the servo maintains its last commanded position, or fail safe, where each servo moves to a predetermined position. You may choose either mode for each channel.

The T32MZ-WC system also provides you with an advanced battery monitoring function that warns you when the receiver battery has only a little power remaining. In this case, each servo is moved to the defined failsafe position. The battery failsafe may be released by operating a predefined control on the transmitter (default is throttle). Do not continue to fly, land as soon as possible. Remember, if the predefined

• Touch the [Fail Safe] button in the Linkage Menu to call the setup screen shown below.

ŏ5HWXUQWR/LQNDJH0HQX

Do not continue to fly, land as soon as possible. Defines servo position when signals are lost and when receiver battery voltage becomes low.

# **A WARNING**

For safety, always set the fail safe functions.

- Especially set the throttle channel fail safe function so that the servo moves to the maximum slow side for airplanes and to the slow side from the hovering position for helicopters. Crashing of the model at full high when normal radio waves cannot be received due to interference, etc., is very dangerous.
- If fail safe is reset by throttle stick movement, the fail safe may be mistaken as an engine malfunction and will be reset at low throttle and the model will continue to fly. If you have any doubts, immediately land.

![](_page_91_Picture_367.jpeg)

(The display screen is an example. The screen depends on the model type.)

#### **Fail safe setting procedure**

Decide which channels you want to go to preset positions, and which ones you want to maintain their last commanded position. To select the fail safe mode you wish to set, use the F/S button. This button toggles between the two modes. (Hold, F/S)

#### **F/S mode setting:**

- 1. Touch the F/S button of the channel you want to set, and set that channel to the [F/S] mode.
- 2. Hold the corresponding stick, control, slider, or other control in the position you want the servo to move to when the fail safe function is activated, and touch the F/S position button. That position is displayed in percentage.
	- \*When you want to return that channel to the Hold mode, touch the [F/S] button again.

#### **Battery fail safe setting procedure**

To select the B.F/S mode, touch the [B.F/S] button. Each time the button is touched, it toggles between [OFF] and  $[B.F/S].$ 

**AIRPLANE** 

#### **B.F/S setting:**

- 1. Touch the [B.F/S] button of the desired channel to set it to the B.F/S mode.
- 2. Hold the corresponding stick, VR, slider, or other control in the position you want the servo to move to when the battery fail safe function is activated, and touch the F/S position button. This position is displayed in percentage.

\*When you want to return that channel to OFF, touch the [B.F/S] button again.

#### **Battery Fail safe Release Function**

This function releases the predefined control from it's held position after indicating that your receiver battery is low.

1. Enter the control setting screen by touching the Battery F/S Release button. Now, you may choose whether moving the throttle resets the condition, or select a stick or switch to deactivate it. To set a desired throttle release position, move the throttle stick to the point at which you wish the B.F/S to be released.

![](_page_91_Picture_32.jpeg)

![](_page_92_Picture_0.jpeg)

# **End Point (ATV)**

improper linkage settings.

may be varied from  $0\%$  to 155%.

Sets the travel, limit point, and speed of each servo.

> **Note:** The indicators on the screen display actual servo throw of the each channel. The center position of the indicator is based on the Sub-Trim settings. Therefore the Sub-Trim adjustment changes the Limit point display of the indicator. The Servo Speed setting is used to set the servo delay for each channel, from channel 1 to channel 16. The system uses the programmed speed (delay) to slow down servo position changes. The Servo Speed setting can be varied from 0 to 27 in each channel.

• Touch the [End Point (ATV)] button in the Linkage Menu to call the setup screen shown below.

135%

135%

135%

100%

100%

100%

The End Point function adjusts the left and right servo

throws, generates differential throws, and will correct

The travel rate (normal full stick movement at high rates)

can be varied from 30% to 140% in each direction on

channels 1 to 16. Also, the limit point (how far the servo

travels when a mix is involved) where servo throw stops

**Function** 

CH

1 Aileron

2 Elevator

3 Throttle

4 Rudder

6 Air Brake

5 Gear

∙Return to Linkage Menu End Point(ATV) Model1  $1/4$ 85% Travel  $+ f \Omega$ Q+→ Travel Limit Limit Sneed 135% 100% 100% 135%  $\pmb{0}$ 135% 100% 100% 135%  $\pmb{0}$ 100% 135% 100% 135%  $\bf{0}$ 

100%

100%

100%

135%

135%

135%

 $\bf{0}$ 

 $\bf{0}$ 

 $\bf{0}$ 

(The display screen is an example. The screen depends on the model type.)

**HELICOPTER** 

#### Servo travel adjustment

- 1. Touch the travel button of the channel you want to set. Adjustment buttons appear on the screen.
- 2. Use these buttons to adjust the rate.
	- ·Initial value: 100%
	- Adjustment range: 30%~140%
- 3. Repeat the procedure above for each rate.

![](_page_92_Picture_15.jpeg)

#### Limit point adjustment

- 1. Touch the limit button of the channel you want to set.
- 2. Use the adjustment buttons to adjust the limit point.
	- ·Initial value: 135%
	- •Adjustment range: 0%~155%
- 3. Repeat this procedure for each limit point.

#### **Servo speed setting**

- 1. Touch the Speed button of the channel you want to set.
- 2. Use the adjustment buttons to adjust the servo speed.
	- ·Initial value: 0
	- Adjustment range: 0~27 (steps)
- 3. Repeat this procedure for each channel.

To close this screen, touch the [End Point (ATV)] button.

![](_page_92_Picture_29.jpeg)

![](_page_93_Picture_0.jpeg)

# **Throttle Cut**

Stops the engine safely and easily. (Airplane and helicopter only)

Throttle cut provides an easy way to stop the engine, by flipping a switch with the throttle stick at idle. The action is not functional at high throttle to avoid accidental dead sticks. The switch's location and direction must be chosen, as it defaults to NULL.

Note: When conditions are set, at Throttle cut setup can be performed for each condition. Throttle cut can only be activated in a specific condition if you have selected and set up this function within the condition. When using throttle cut in a specific condition, and ON or active. If you change to another condition, throttle cut is canceled and no longer active in the first condition, as long as the second condition does not have throttle cut active.

![](_page_93_Figure_5.jpeg)

- . Touch the [Throttle Cut] button in the Linkage Menu to call the setup screen shown below.
	- **-**•Return to Linkage Menu Throttle Cut New model Condition 1  $\frac{100\%}{100\%}$ **Cut Position** Condition 1 **Cut Position** INH 17% 100% Switch ON. 50% → Setting Range **O%**

(The display screen is an example. The screen depends on the model type.)

#### Throttle cut setting procedure

- 1. To set up throttle cut in conditions, select the condition number and touch the "INH" button.
- 2. Throttle cut function switch setting:
	- Touch the "NULL" button to call the <Switch> screen, and then select the switch and its ON direction.

(For a detailed description of the selection method, see [Switch Setting Method] at the back of this manual.)

3. Throttle cut position setting:

Set the throttle stick to maximum slow, and touch the cut Position button. Adjustment buttons appear. At the same time, the numerical value of the current maximum slow side is displayed at "Cut Position".

Use the adjustment buttons to adjust the servo travel when the throttle cut function is activated.

- ·Initial value: 17%
- Adjustment range: 0%~50%

\*With throttle stick at idle, adjust the rate until the engine consistently shuts off, but throttle linkage is not binding. When finished, touch the "Throttle Cut" button to exit.

To exit the setting, touch the [Throttle Cut] button.

**AIRPLANE** 

![](_page_94_Picture_0.jpeg)

Lowers the engine idling speed. (Airplane and helicopter only)

![](_page_94_Picture_2.jpeg)

The idle down function lowers the engines idle by flipping a switch with the throttle stick at idle. The action is not functional at high throttle to avoid accidental dead sticks. The switch's location and direction must be chosen, as it defaults to NULL.

. Touch the [Idle Down] button in the Linkage Menu to call the setup screen shown below.

![](_page_94_Figure_6.jpeg)

![](_page_94_Figure_7.jpeg)

(The display screen is an example. The screen depends on the model type.)

#### **Idle down setting procedure**

- 1. Touch the "INH" button to activate the idle down function.
- 2. Idle down function switch setting:

Touch the "NULL" button to call the <Switch> screen, and then select the switch and its ON direction.

(For a detailed description of the selection method, see [Switch Setting Method] at the back of this manual.)

3. Offset rate setting:

Touch the offset rate button. Adjustment buttons appear on the screen.

Use these buttons to adjust the offset rate.

- ·Initial value: 0%
- Adjustment range: -100%~100%
- \*(-)becomes an idle up.

To exit the setting, touch the [Idle Down] button.

**ELICOPTER** 

![](_page_95_Picture_0.jpeg)

# **Swash Ring**

Limits the swash travel within a fixed range to prevent linkage damage (Helicopter only)

This function limits the travel of the swash plate to prevent linkage damage as the aileron and elevator operation is used. It is useful for 3D heli setting.

.Touch the [Swash Ring] button in the Linkage Menu to call the setup screen shown below.

![](_page_95_Figure_5.jpeg)

#### Swash ring setting procedure

- 1. Push the Swash ring button on the linkage menu.
- 2. Push ACT/INH button to activate.
- \*The movement area monitor shows the current aileron and elevator values and limit ranges by the yellow circle.
- 3. Adjust the rate to the maximum amount of swash plate decline.

\*The swash movement is limited within the circle. Adjustment range: 50-200%.

Ē

![](_page_96_Picture_0.jpeg)

# **Swash**

Swash operation linkage correction function This swash setup screen does not appear for swash  $type H-1.$ 

#### **Neutral Point**

On your linkages, if the servo horn deviates from perpendicular at neutral, the linkage compensation functions may not work effectively. This neutral point setting reads the linkage compensation neutral position. However, this adjustment only changes the reference point of the compensation function on the swash details screen and does not affect the neutral position of other functions.

\*Before using the compensation function, set the neutral point.

#### **Swash AFR**

The swash AFR function adjusts (increases/decreases/ reverse) the rate (travel) of the aileron, elevator, and pitch functions.

#### **Mixing Rate**

(Normally, the default value is used.)

This mixing rate is used for minor correction to the swash plate so that it moves in the correct direction for aileron, elevator, and pitch operation.

Compensation mixing is shown below.

\*PIT  $\rightarrow$  AIL/PIT  $\rightarrow$  ELE/AIL  $\rightarrow$  PIT/ELE  $\rightarrow$  AIL/  $ELE \rightarrow PIT$ 

\*Use the corresponding compensation mixing and adjust so that the swash plate moves in the correct direction.

#### **Linkage Compensation**

This compensation mixing is used to adjust for interference when the ailerons or elevators are operated when the throttle stick was in the low or high position.

#### **Speed Compensation**

This speed compensation function make adjustments for interference when the travel of each servo is different due to swash plate operation. For HR-3, it compensates the speed by dropping the operating speed of the aileron and pitch servos during elevator operation.

•Touch the [Swash] button in the Linkage Menu to call the setup screen shown below.

![](_page_96_Figure_19.jpeg)

![](_page_96_Picture_21.jpeg)

#### **Neutral point setting procedure**

\*Becomes the compensation reference point.

- \*Adjusting the servo horn so that the neutral point position is near the 50% position makes the mixing amount small.
- 1. Hold the servo horn at a right angle to the linkage rod, and then touch the [Enter] button and read the actual neutral point.

\*The neutral point is displayed on the screen.

After reading this neutral point, use other compensation functions to make further adjustments.

To exit the setting, touch the [Swash] button.

#### **Swash AFR setting procedure**

Adjust so that the specified operation amount is obtained by aileron, elevator, and pitch operation.

- 1. Touch the button of the AFR rate to be adjusted. Adjustment buttons appear on the screen.
- 2. Use the adjustment buttons to adjust the AFR rate. Initial value: +50%

Adjustment range: -100%~+100%

+ or - the direction of operation changes.

To exit setting, touch the [Swash] button.

#### **Mixing rate setting procedure**

HR-3 is described as an example. The mixing applied in other swash modes is different, but the setting procedure is the same.

1. Set the throttle stick to the set neutral point. Adjust the length of the linkage rod so that the swash plate is horizontal at this position.

\*A little adjustment using sub trim should be OK.

\*Adjust so that pitch operation when the pitch curve is straight is maximum.

- 2. Adjust the AIL  $\rightarrow$  PIT amount so there is no interference in the elevator or pitch direction when the aileron stick is moved to the left and right.
	- \*Adjust the left and right sides separately.
- 3. Adjust the ELE  $\rightarrow$  AIL and ELE  $\rightarrow$  PIT amounts so there is not interference in the aileron or pitch direction when the elevator stick is moved up and down
	- \*Adjust the up and down sides separately.
- 4. Adjust the PIT  $\rightarrow$  AIL and PIT  $\rightarrow$  ELE amounts so that the swash plate is horizontal when the throttle stick is set to maximum slow and full high.

\*Adjust the slow and high sides separately.

To exit setting, touch the [Swash Details] button.

#### Linkage correction setting procedure

\*Set the linkage compensation after setting the mixing rate.

\*This function compensates for elevator

interference by aileron operation or aileron interference by elevator operation at Low pitch and Hi pitch at collective pitch (HR3, etc.) control.

- 1. Set the throttle stick to the maximum slow position. Move the aileron stick to the left and right and adjust the aileron compensation amount so that interference in the elevator or pitch direction at that time is minimal.
- \*The left and right sides can be adjusted separately.
- \*If the interference increases when the compensation amount is increased, make the compensation direction "-".
- 2. Adjust the elevator compensation amount so that the interference in the aileron or pitch direction when the elevator stick was moved up and down is minimal.
- 3. Perform aileron and elevator compensation similarly for the throttle stick full high side.

To exit setting, touch the [Swash Details] button.

#### Speed compensation setting procedure

1. Set the throttle stick to the neutral point position. Move the elevator stick quickly and adjust the speed compensation amount so that the interference in the pitch direction is minimal.

To exit setting, touch the [Swash Details] button.

#### Note:

If the linkage is too long or short, correct compensation will not be applied. Correct this before continuing. The pitch angle changes after any adjustment. Reset the pitch angle when actually flying after compensation processing.

![](_page_98_Picture_0.jpeg)

# **Timer**

Timer setting and lap time display. (and Sub-display)

The Timer function may be set for any desired time, i.e. engine run time, specified times for competitions, etc. Two independent timers are provided for your use. The timers are stored independently with each model, meaning that when you switch between model setups, the timer associated with the new model is brought up automatically.

The timers may be set to start and stop from the motion of any switch or stick. You may set the ON and OFF directions freely. Each timer has a capacity of up to 59 minutes 59 seconds.

• Touch the [Timer] button in the Linkage Menu to call the setup screen shown below.

Each timer may be set for count-down or count up operation with your choice of a target time. Also split time may be set up and counted.

If a target time is set and the timer reaches this point, a buzzer will sound for each count generated.

Countdown timers sound one short beep during the last twenty seconds and two short beeps during the last ten seconds before reaching the target, then a long tone at the target time, and continue counting with displaying a minus (-) sign. Count-up timers also beep the last twenty and ten seconds, beep the target time, and keep counting upwards until shut down.

• [1] An alarm sounds every minute **-**Return to Linkage Menu of the elapsed time from timer start. (Conventional mode) Timer New model Normal  $1/2$ 100% [1] An alarm sounds every minute Timer2 Timert of the remaining time up to the Reset Reset alarm time. OFF OFF F In case of helicopter type Mode  $00$ Mode nn.  $U_{D}$  $1<sub>0</sub>$  $10<sub>1</sub>$  $U_{D}$ I ON: The timer 2 is displayed on I Start/Stop SW OFF OFF Start/Stop SW OFF OFF J. the home screen. п Split Time SW OFF Split Time SW OFF  $\frac{1}{1}$  OFF (default): Timer 2 is not displayed on the home, Memory / ÷, Memory OFF OFF OFF Display Hon screen. Display of 1 timer and J. THR Stick Pos and Pitch.  $\blacksquare$  $\blacksquare$ <Lap time list> • Memory is turned ON, the lew mode Normal power OFF and a model change will not be reset Split Time Split Time Split Time Split Time timer, either.  $00:00.0$ 00:00:0  $00:00.0$  $19$  $00:00.0$ 13 00:00.0 00:00:0  $14$ 00:00.0 00:00:0  $\circ$ 20 00:00.0  $\overline{9}$ 00:00:0 15 00:00.0  $21$ 00:00.0 3 00:00.0  $00.00.0$  $16$ 00:00.0 00:00.0  $^{22}$ Clea 00:00.0 00:00:0 00:00.0 00:00.0  $11$ 00:00.0 00:00:0 00:00.0 00:00.0 •Return to Timer Return

#### Up timer/Down timer/Hour selection

- 1. Touch the mode button and select the type of timer
- 2. Timer time setting.

Touch the Mode minutes or seconds button. Adjustment buttons appear on the screen. Use these buttons to set the timer time.

#### **Start/SW** switch setting

1. Touch the Start/Stop SW "NULL" button to call the <Switch> screen, and then select the switch and its ON direction.

(For a detailed description of the selection method, see [Switch Setting Method] at the back of this manual. The timer switches can be set for each condition.)

#### Lap time switch selection

1. Touch the Lap SW "NULL" button to call the Prog. Mix screen, and then select the switch and its ON direction.

(For a detailed description of the switch setting method, see [Switch Setting Method] at the back of this manual. The timer switches can be set for each condition.)

#### **Timer operation**

• Timer 1 and Timer 2 are started and stopped by your choice of switch.

screen

- To count the lap time, select the lap time switch. Each time this switch is operated, the lap time is stored. To display the lap time, touch the respective [List] button.
- To reset a timer, touch the respective [Reset] button. To exit the setting, touch the [Timer] button.

#### **Hour** mode

An HOUR mode which counts up to 99 hours 50 minutes has been added to the timer modes.

- This mode is convenient when used at engine maintenance period and other long-term measurements.
- When the HOUR mode is set, "xx (hour) : xx (minute)" is displayed on the count time display. Seconds are not displayed.
- . When the HOUR mode is set, ":" blinks each second during timer operation.
- When the HOUR mode is set, the alarm function/lap time measurement function are inhibited.

**AIRPLANE** 

GLIDER

![](_page_98_Picture_32.jpeg)

#### **Vibration**

If a set period comes, you will be alerted by vibration.

- 1.  $[1/2]$  is pushed on a timer screen and  $2/2$  screen is opened.
- 2. Vibration [OFF] is pushed and it is made [Type1-4]. The kind of vibration is chosen from Type1 to Type4. (The interval of vibration changes.) It can set up separately by the Timer 1 and the Timer 2.

#### **Button Mode**

A setup of operation when the timer button in a home screen is pushed.

1.  $[1/2]$  is pushed on a timer screen and  $2/2$  screen is opened.

2. Button mode is chosen from two.

[Setup Screen]

If the timer of a home is pushed, it will jump to a timer set up screen.

[Start/Stop]

If the timer of a home is pushed, A timer performs a start stop directly with a home screen.

• Touch the [Timer] button in the Linkage Menu, and the [1/2] button pushed, call the setup screen shown below.

 $[OFF] \rightarrow [Type1-4]$ If it carries out like this, a vibration function will work.

![](_page_99_Figure_14.jpeg)

# **AIRPLANE +(/,&237(5 \$,53/\$1( \*/,'(5**

**GLIDER** 

![](_page_99_Picture_17.jpeg)

**Dial Monitor** Displays the position of the dials, slider levers, and digital trim.

![](_page_100_Picture_2.jpeg)

#### Digital trim position display (T1-T6)

The Dial Monitor displays the current position and step amount of each digital trim. The trim step can be set directly on the dial monitor.

#### VR and slide lever position display (LST, LS, LD, **RD, RS, RST)**

Displays the current position (black  $\nabla$ ) and last operating position (green $\triangle$ ) of the VRs and slider levers.

#### Digital trim step amount (T1-T6)

The trim step of the T1-T6 can be set directly on the dial monitor menu.

• Touch the [Dial Monitor] button in the Linkage Menu to call the setup screen shown below.

![](_page_100_Figure_11.jpeg)

#### **Knob and Lever Position display** *(LST, LS, LD, RD, RS, RST)*

The Dial Monitor displays the current position and last operating position of each knob and lever. Although neither knob nor lever can hold the last operation position as they are "analog" type, the position data during the last operation is memorized in the model memory. By moving the knob and lever to the position displayed on the monitor, the last operation position is recalled.

#### **Recalling Dial Position** *(LST, LS, LD, RD, RS, RST)*

The dial position data at the last operation is displayed for each knob and lever in this monitor. (Green arrow)

1. Move the black arrow (current position) to the green arrow position by operating the desired knob or lever to recall the last operating position.

**GLIDER** 

# **Function Name**

Function Names can be changed in this menu.

![](_page_101_Picture_2.jpeg)

The setup screen will display function names in both 10 and 4 characters.

the setup screen shown below.

![](_page_101_Picture_57.jpeg)

#### -Return to Linkage Menu

. Touch the [Function Name] button in the Linkage Menu to call

![](_page_101_Picture_7.jpeg)

# **GLIDER**

**HELICOPTER** 

# **Telemetry**

Displaying data from the receiver

![](_page_102_Picture_2.jpeg)

This screen displays your choice of data from the receiver.

Also warnings can be activated regarding the data. For example, if the receiver voltage drops, the user can be warned by an alarm (and vibration).

There are two methods for seeing data.

- 1. See on home 2 screen.  $\rightarrow$  A call is easy. The data to 3 is displayed.
- 2. See on telemetry screen.  $\rightarrow$  All the data is displayed.

**A WARNING** 

Do not watch the transmitter screen during flight.

\*You may loose sight of the aircraft during flight and this is extremely dangerous. Have an assistant on hand to check the screen for you. A pilot should never take his eyes off his aircraft.

![](_page_102_Figure_11.jpeg)

#### **Audible telemetry information**

In addition to the on-screen telemetry data information, the T32MZ-WC now has the ability to audibly indicate the aircraft status.

**South Assessment Report** Altitude 30m, 31, 32, 33, 34

- **n** The voice is in english.
- In the audible indicator is capable of noting the data from any (or all) of the three sensors selected.
- When using the voice read function set the [Timer and PIT and THR] setting of the home 2 screen to the [OFF] mode.
- It is possible to adjust how often the data is conveyed to the modeler. The frequency ranges from 0-30 seconds. If set at 0, updates will occur continuously. If set to 30, updates will occur every 30 seconds.
- The T32MZ-WC offers the ability to adjust the volume of the audible telemetry data. The volume for the telemetry data is combined with the Error/Warning volume. To access this adjustment: [System Menu] → [Sound Volume] → Error/Warning.
- When only one kind of data is set to read ON, the data is repeatedly read in the following order:

[Sensor Type, Data, Units] [Data] [Data] [Data] [Data]

(Example) Reading of receiver voltage

"Battery eight point one volt, eight point one, eight point one, eight point one, eight point one, battery..." is repeated. If you have activated the audible indicators for multiple sensors, the T32MZ-WC will cycle through the indicators at the selected timing intervals accordingly.

- When the voice read function is turned on for telemetry data with alarm set when an alarm is activated; a voice alarm is given in addition to the alarm sound when the alarm was activated. ["Warning"] [Sensor Type, Data, Units]
	- $\bullet$  Home screen  $\rightarrow$  Home2 screen Select New model Condition 1 Home 2 Temperature Min/Max  $0^{\circ}$ C 2. RPM(Magnet) Maximum 0rpm 3. Altitude(Altitude) Min/Max  $0.0<sub>m</sub>$ 
		- It is also possible to turn the audible information on/off by the use of an arbitrary switch and/or switch position.

• It will give a speech, if turned on.

Speech

OFF

Speech

OFF

Speech

OFF

 $\frac{1}{100}$ 

Switch

OFF

Switch

OFF

Switch

OFF

![](_page_103_Picture_15.jpeg)

**GLIDE** 

**AIRPLANE** 

![](_page_103_Picture_18.jpeg)

#### A setup of each sensor display

. Call the following setting screen by pressing the [Telemetry] button of the Linkage Menu.

![](_page_104_Picture_2.jpeg)

. What is registered by the "Sensor" of the following clause is displayed.

.About the preset value of Threshold.

The preset value of  $\uparrow$  maximum is not made below the preset value of  $\downarrow$  minimum.

The preset value of  $\downarrow$  minimum is not made above the preset value of 1 maximum.

![](_page_104_Figure_7.jpeg)

![](_page_104_Figure_8.jpeg)

![](_page_104_Picture_11.jpeg)

![](_page_105_Figure_0.jpeg)

#### **Altitude Display**

\*Altitude sensor SBS-01/02A is required.

Atmospheric pressure is measured by a sensor. The actual altitude is measured in regards to the difference between the ground and atmospheric pressure.

Atmospheric pressure when the power supply of the altitude sensor is set to ON is displayed as a standard  $(0 \text{ m})$ .

[Reset] Push the button to re-set to a standard altitude.

![](_page_106_Figure_5.jpeg)

#### Variometer melody function

When using a variometer, the T32MZ-WC offers the option of incorporating a tonal indication of the aircraft's rate of ascent or descent.

- To ensure that the pilot is aware as to the model's status, the T32MZ-WC incorporates a different melody for ascent and descent. Additionally, depending upon the rate of climb or descent, the tones vary to indicate whether or not the airplane is climbing or descending at a rapid rate.
- The melody function and the voice read function can be used simultaneously. When the voice read function was turned on data is read as follows:

Climbing: ["Climb" climb speed "m/s"] Sinking: ["Sink" sink speed "m/s"]

![](_page_106_Picture_12.jpeg)

**AIRPLANE** 

GLIDER

→ GO to TABLE OF CONTENTS

#### **Vario Melody Setting**

![](_page_107_Figure_1.jpeg)

\*This parameter is effective to all variometers.
## **GPS Display**

\*GPS sensor SBS-01/02G is required.

Futaba's GPS sensor (SBS-01/02G) obtains position data from GPS, and displays the speed calculated from the distance, and distance from a preset position.

Additionally the sensor includes an accurate atmospheric pressure sensor that provides altitude and variometer (vertical speed) data.

**Speed** 

\*Positioning time of GPS

When powered up, the SBS-01/02G begins to acquire GPS satellite data. This process can take several minutes. Please do not move the model during this process. During acquisition, the LED on the SBS-01/02G will blink green; after the satellites signals have been acquired, the LED will become solid green, and the GPS signal strength display on the transmitter will show three bars.

Moving the model before the satellites are fully acquired will cause a delay in acquiring the satellite signal.

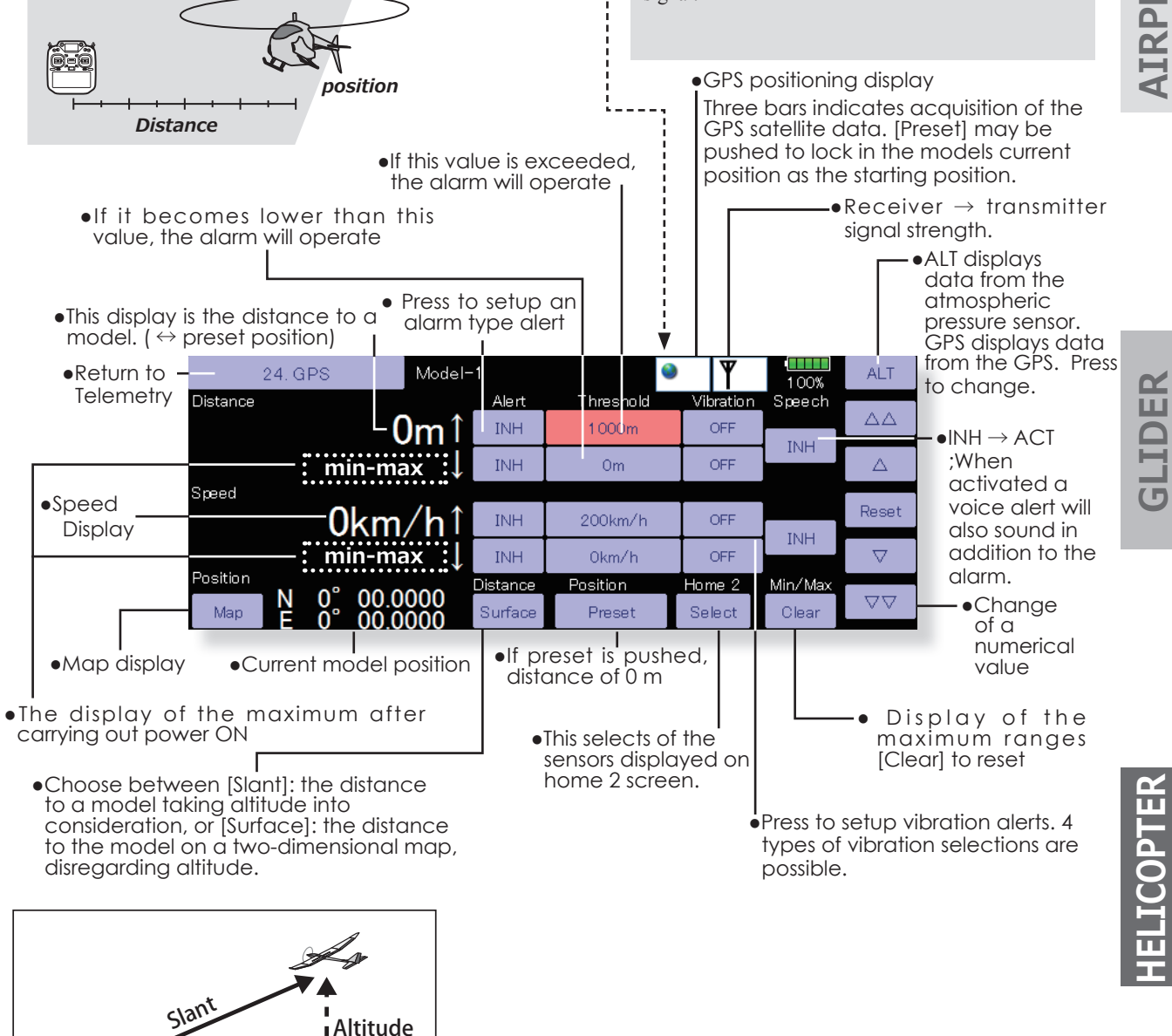

三

Surface

**109**  $\leq$  Linkage Menu  $\geq$ 

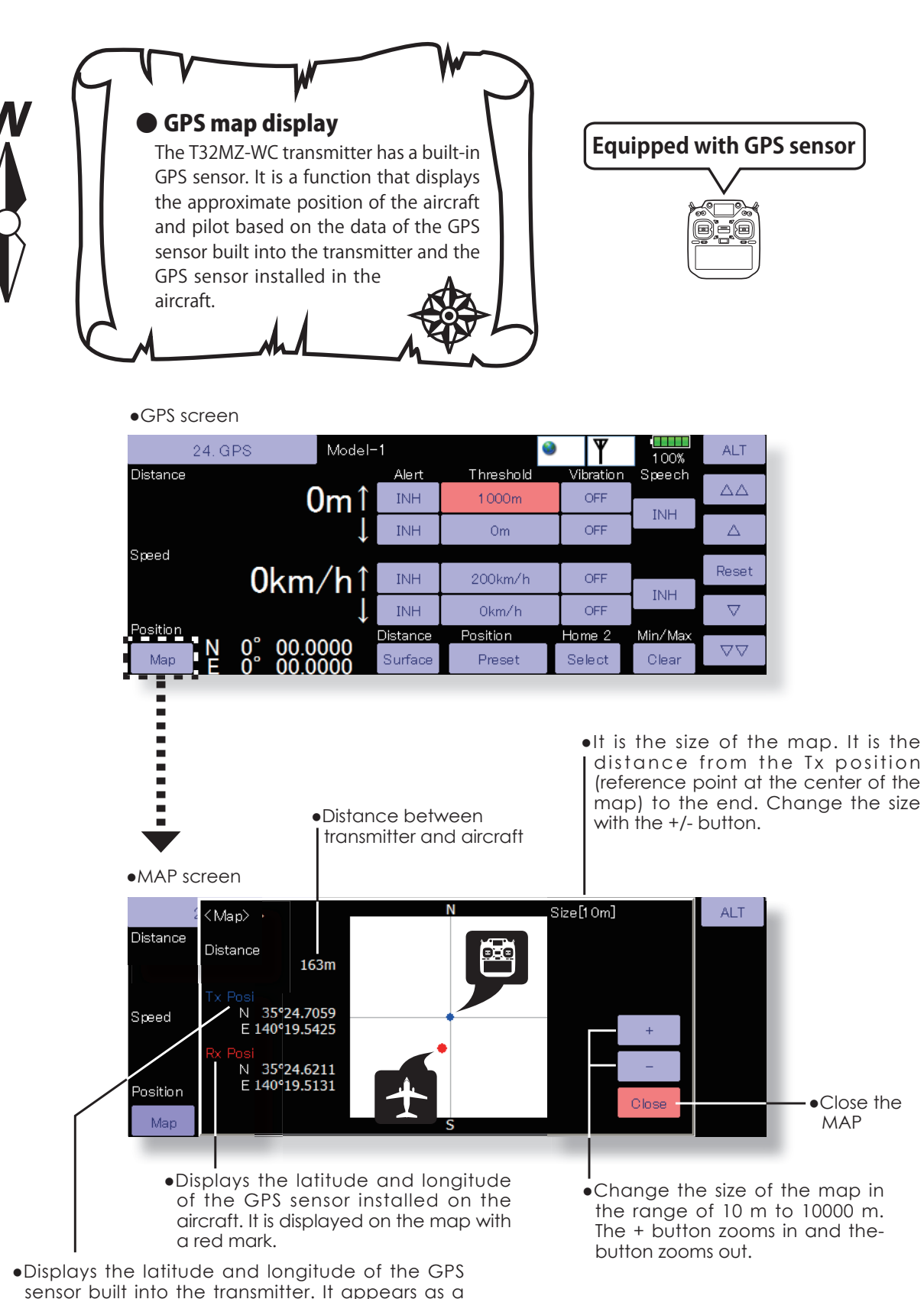

**AIRPLANE** 

**GLIDER** 

The top of the map is north and the bottom is south.

blue mark on the map and always appears as a

reference point in the center of the map.

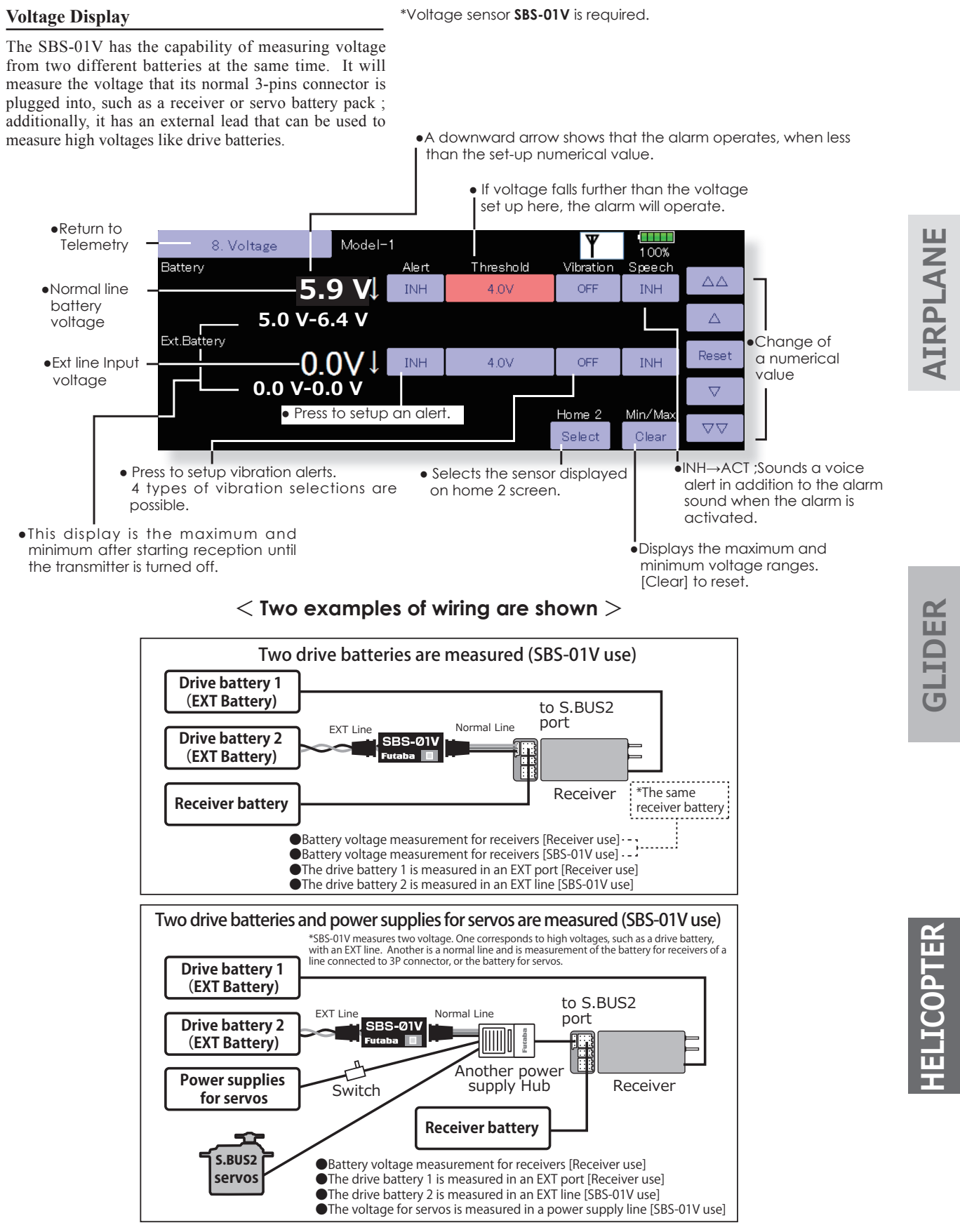

\*Refer to the manual of SBS-01V for the details of wiring.

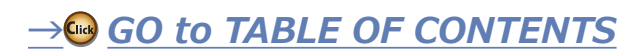

## **Current/Voltage/Capacity Display**

\*Current sensor SBS-01C is required.

The SBS-01C has the capability of measuring current, voltage and capacity from drive battery at the same time.

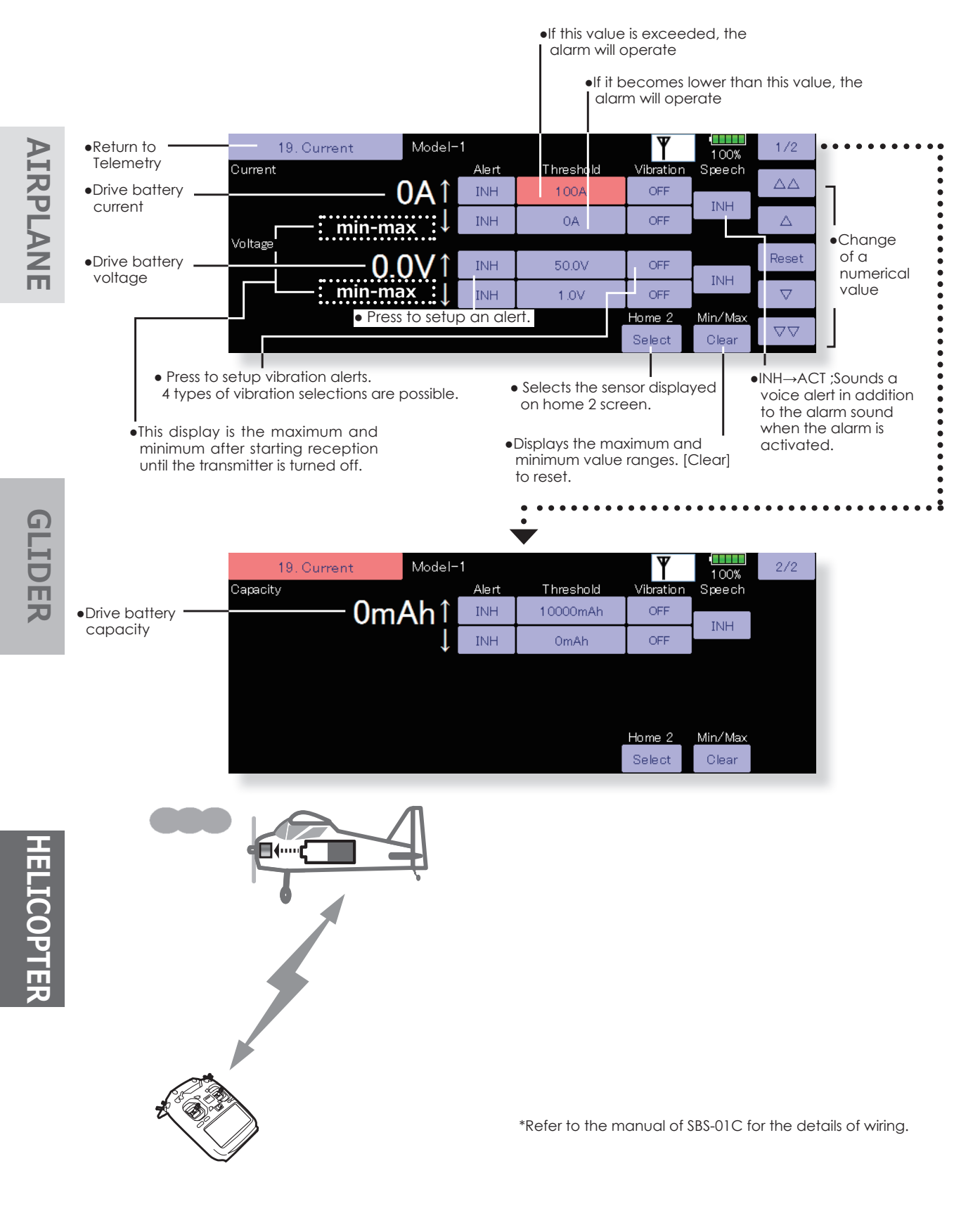

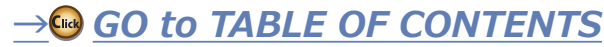

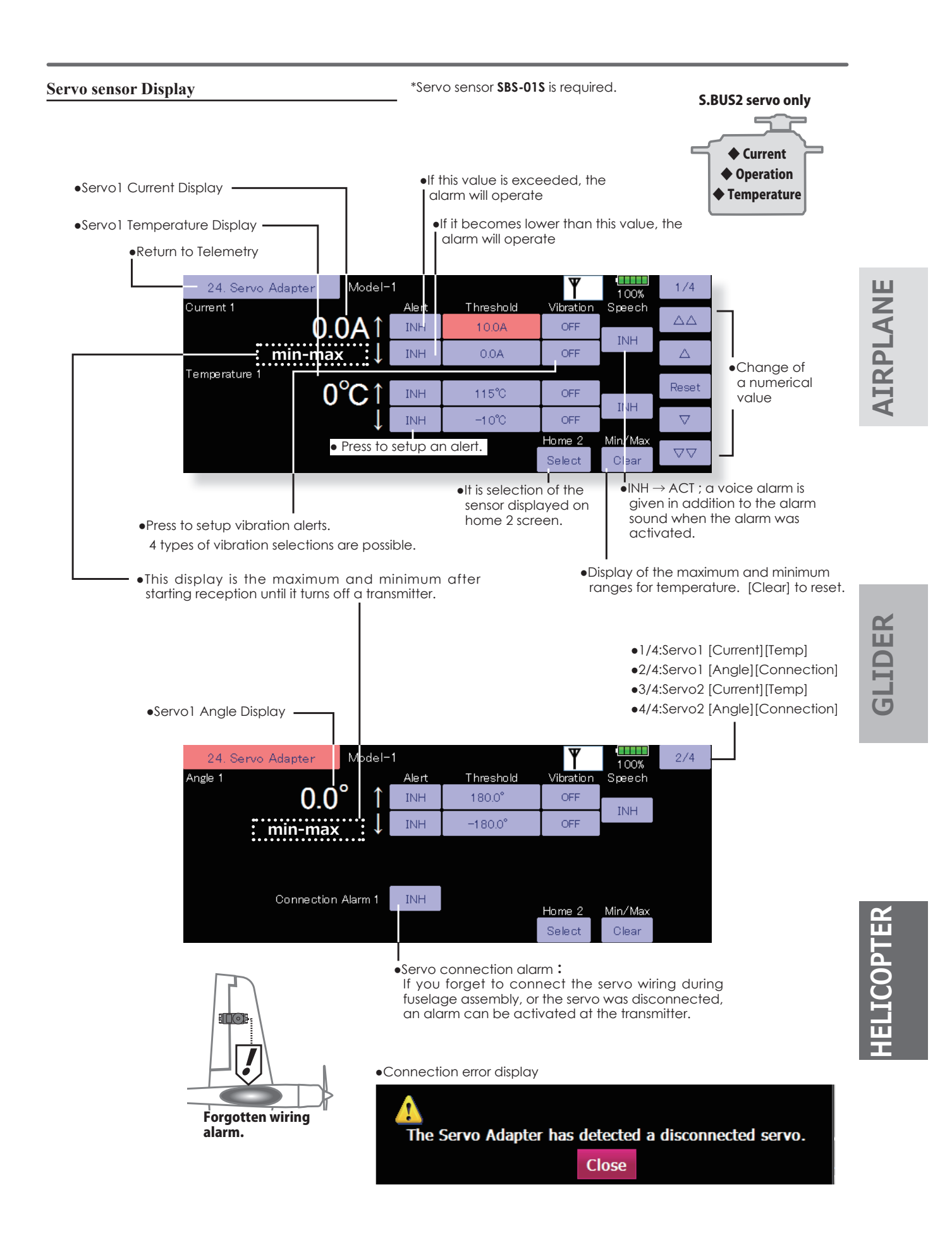

## **Airspeed sensor Display**

\*Airspeed sensor SBS-01TAS is required.

The SBS-01TAS can measure the airspeed (relative speed between airplane and air). And display it on the transmitter. The speed is measured from the pressure of the wind that the pitot tube receives. Unlike the ground speed measured by the GPS sensor, you can know the actual speed of the aircraft without headwind and tailwind effects.

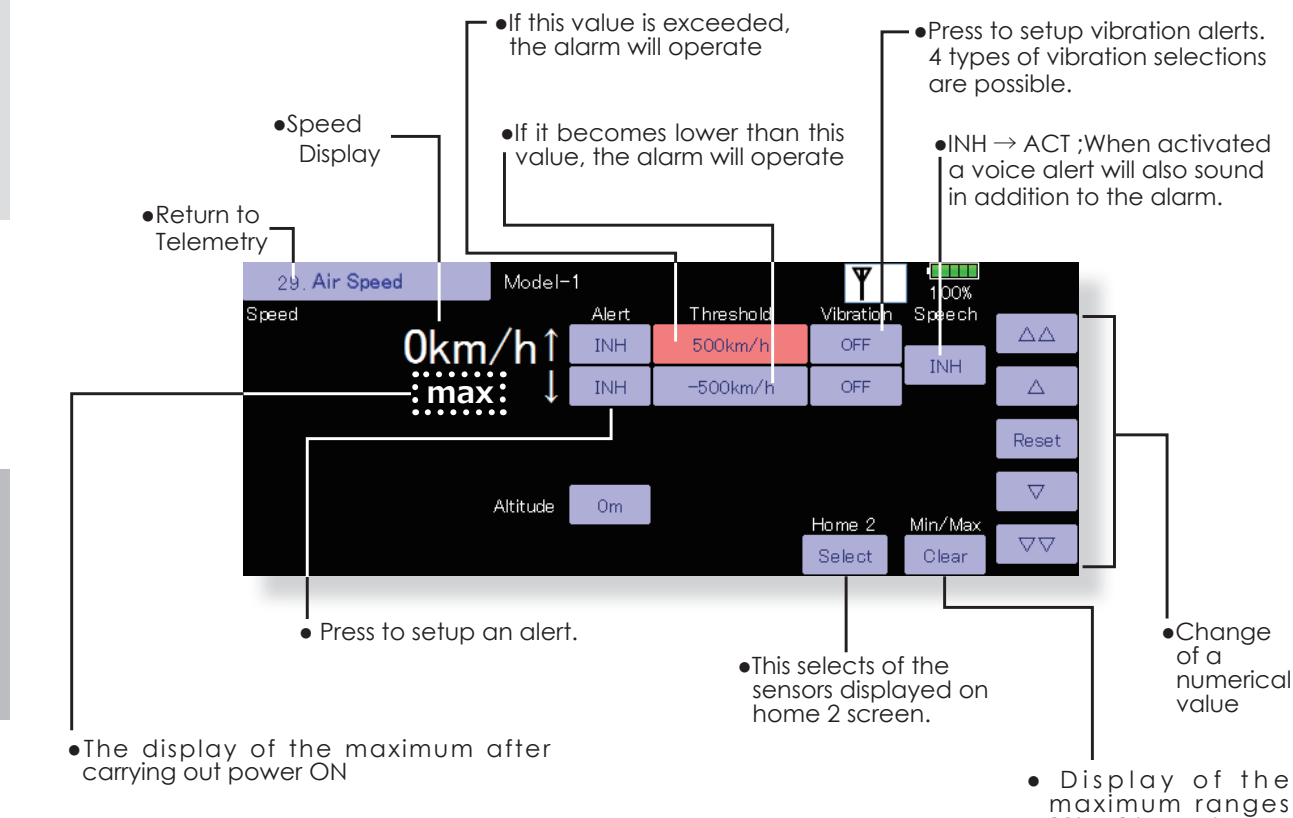

**IELICOPTER** 

**GLIDER** 

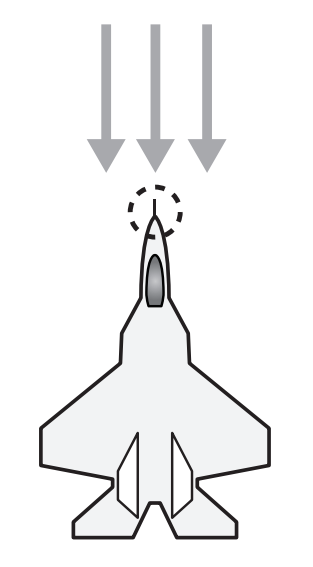

[Clear] to reset

\*Futaba ESC(Telemetry compatible product) is required.

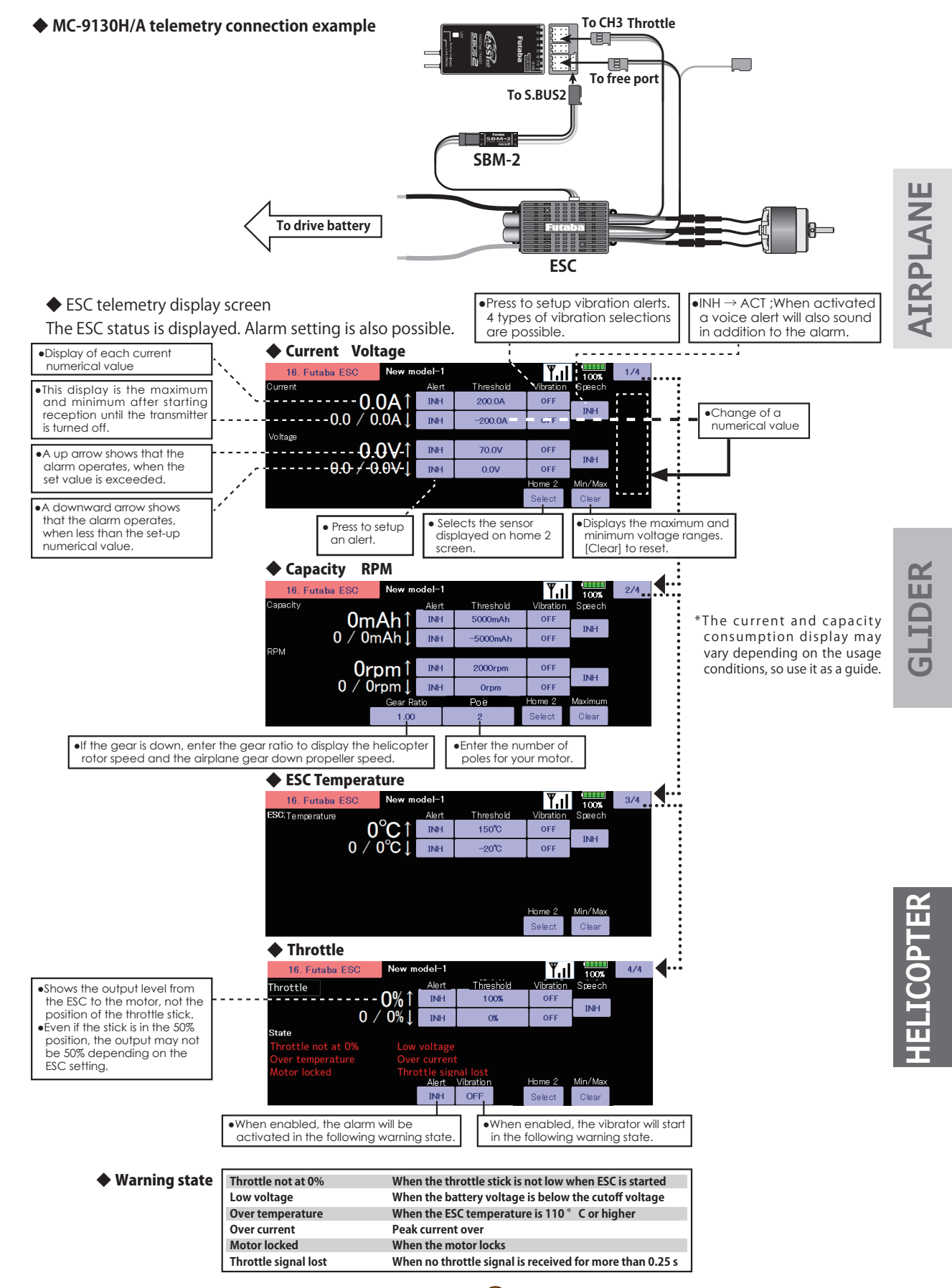

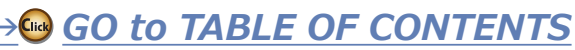

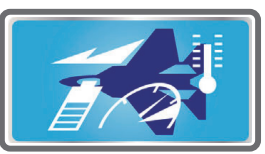

The telemetry sensor slot number and which sensor is used in each slot can be changed in this screen.

Since the sensor in each slot is determined at initialization and the same slot number is memorized even for sensors sold separately, sensors can be used by simply connecting them to S.BUS2. When customizing the sensors yourself, perform the settings in this screen.

\*Three slots of altitude sensor are used.

•Return to Linkage Menu

\*Eight slots of GPS sensor are used.

• Touch the [Sensor] button in the Linkage Menu to call the setup screen shown below.

•Sensor ID (It is unnecessary when using every one

sensor of several kinds. 0 may still be sufficient)

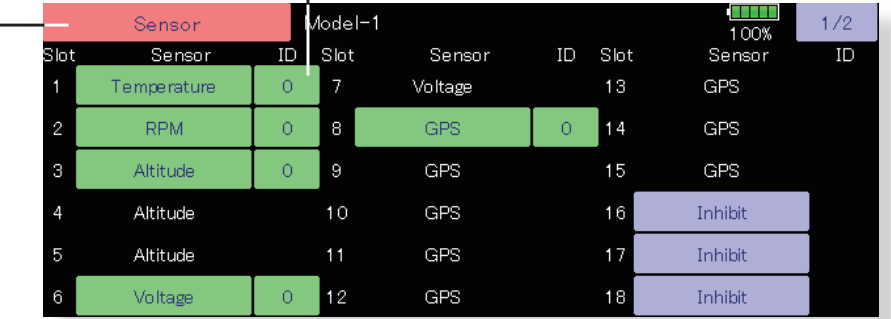

< **Assignable slot** > \*Altitude sensors, GPS sensors and other data sensor units may use multiple slots. \*The sensor which uses two or more slots has restriction in a start slot.

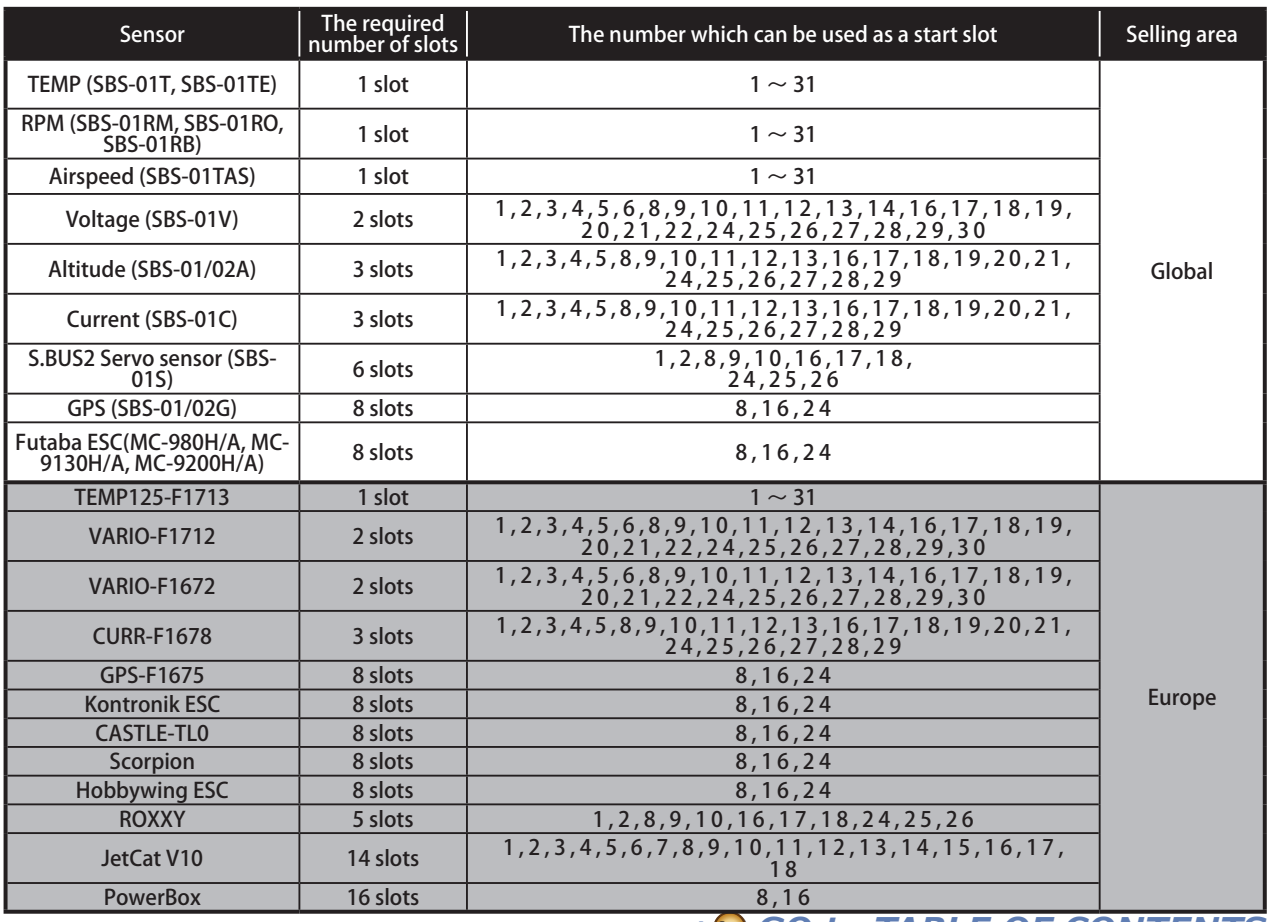

**AIRPLANE** 

**116** < **Linkage Menu** >

 $\rightarrow$  GO to TABLE OF CONTENTS

**What is a slot?** 

Servos are classified by CH, but sensors are classified in units called "slot". There are slots from  $#1$  to  $#31$ .

Altitude sensors, GPS sensors and other data sensor units may use **multiple slots**.

By the sensor which uses two or more slots, the required number of slots is automatically assigned by setting up a **start slot**.

When 2 or more of the same kind of sensor are used, the sensors themselves must allocate unused slots and memorize that slot.

## Next explanation is required when using two or more the same kind of sensors.

**【Example 1 Altitude sensor × 1, Temperature sensor × 1】**

A setup is unnecessary. Two sensors are packed by HUB and it connects with S.BUS2 of a receiver.

## **【Example 2 Altitude sensor × 1, Temperature sensor × 2】**

It is unnecessary to set up one altitude sensor and one temperature sensor. Sensor registration is required for two temperature sensors.

## **Sensor unit registration**

The sensor unit of each transmitter slot is registered and the slot number of each sensor unit is changed automatically.

- 1. Connect the sensor to the S.I/F connector in the rear of the transmitter.
- 2. Open the sensor unit setting screen by touching the [Sensor] button in the Linkage Menu.
- 3. Touch the 1/2 to enter the second page of the Sensor screen. Then, touch the [Register] button.
- 4. If registration is successful, the following screen will appear. "The registering succeeded." Close the message by touching the [Close] button.
- 5. If registration failed, a screen like the following will appear:

### **"There are not enough available slots"**

Some sensors require multiple continuous slots for their operation. For example, slots 3-6. If continuous slots are not available, these sensors will not be registered accordingly. If there are unused slots, but they are not continous, please use the Sensor Unit Reallocation feature, which follows, to change the slots of the existing sensors to accommodate the sensors which require continuous slots.

-Altimeter: 3 slots required

-GPS: 8 slots required

## **"The connected sensor is not ready"**

No response from sensor unit. Check the connections.

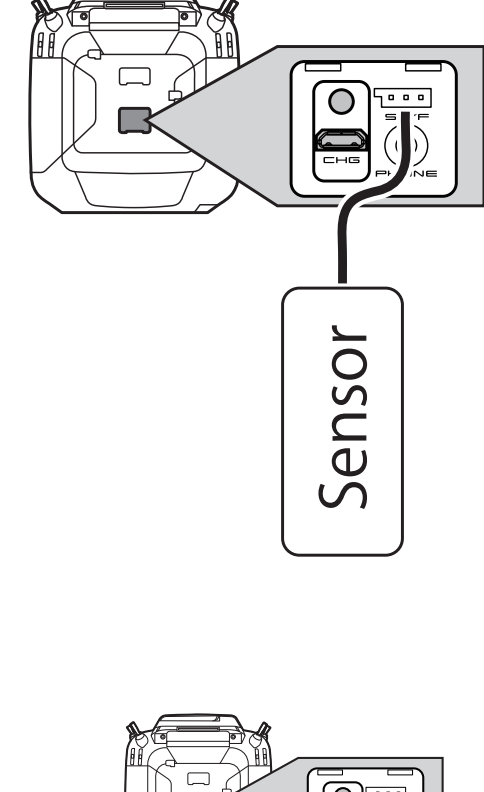

## **Sensor unit reallocation**

 This function is used to reallocate slots to ensure that all sensors are registered and operate as desired. As noted above, some sensors require adjoining, or continuous, slots in order to register properly. Examples of such sensors include but are not limited to, altimeters and GPS units.

- 1. To properly reallocate the slots, it is necessary to connect all registered units to the S.I/F connector in the rear of the transmitter. Additionally, it is necessary to these sensor units via a 3-way hub or two-way cord.
- 2. Open the sensor unit setting screen by touching the [Sensor] button in the Linkaae Menu.
- 3. Touch the 1/2 to enter the second page of the setting screen. Then, touch the [Relocate] button.

\*It will take time, if many sensors are connected. Wait then.

4. If reallocation was successful, a screen like the following will appear:

### **"All sensors are relocated successfully"**

If all the registered sensors are not connected, the following message is displayed and reallocation is not performed. Set slots allocated to unused sensors to [Inhibit] on the sensor unit setting screen.

**"Some sensors of the registered sensors cannot be found."**

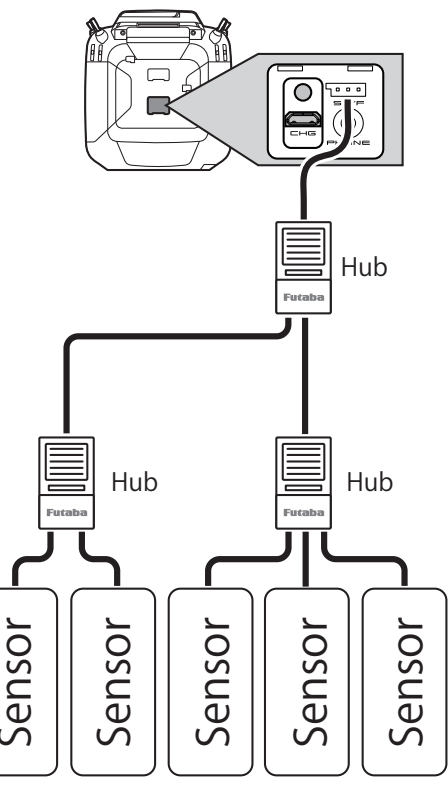

**+ELICOPTER GLIDER AIRPLANE** 

AIRPLAN

## Next explanation is required when using two or more the same kind of sensors.

## **Sensor unit setting reread**

This function rereads the slot number setting of the connected sensor units. This is a convenient way to allow another T32MZ-WC user to pilot your aircraft.

- 1. Connect all registered units to the S.I/F connector in the rear of the transmitter. Additionally, it is necessary to connect these sensor units via a 3-way hub or two-way cord.
- 2. Open the sensor unit setting screen by touching the [Sensor] button in the Linkage Menu.
- 3. Touch the 1/2 to enter the second page of the setting screen. Then, touch the [Reread] button.
- 4. If reread was successful, a screen like the following is displayed:

"The reloading the configuration of sensors succeeded."

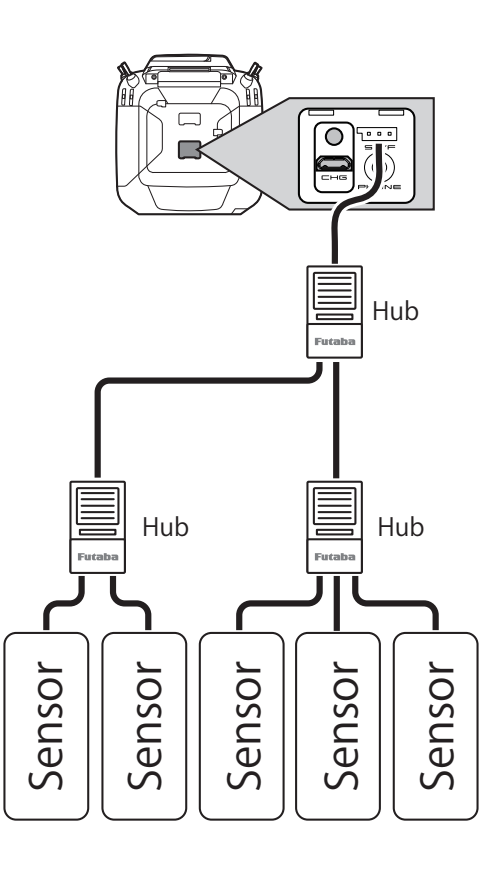

## ■ The procedure described below is in 2/2 of the sensor screens.

• Call the following setting screen by pressing the [1/2 ] button of the sensor display.

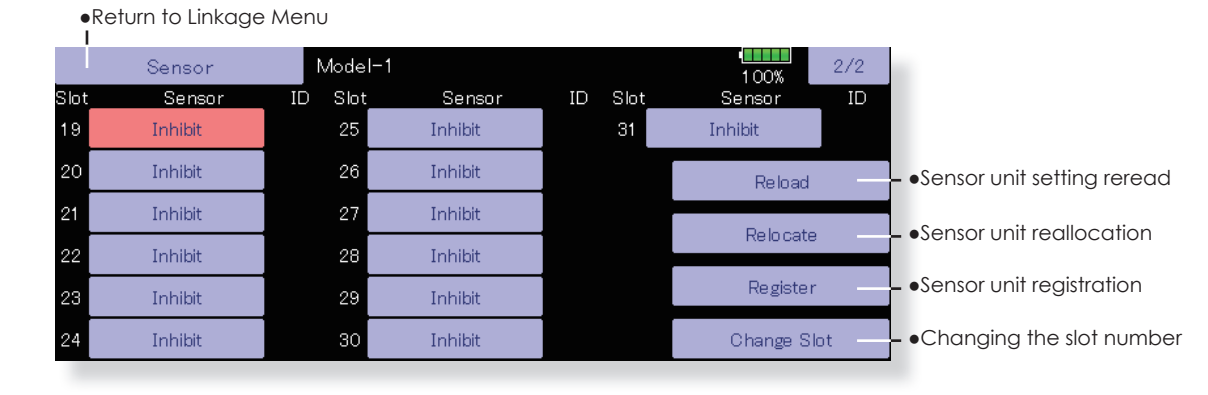

## Next explanation is required when using two or more the same kind of sensors.

## It is necessary where a sensor is registered manually here. This item is unnecessary if "Sensor unit registration" is performed.

## Procedure for changing the slot number of each sensor **unit**

- 1. Select [Sensor] on page 2 of the Linkage Menu.
- 2. Call page 2 by pressing [1/2] and press [Change Slot].
- 3. Connect the sensor unit to the S.I/F connector behind the rear cover of the transmitter using a 3-way hub or 2-way cord.
- 4. Press the [Read] key. The current slot number is displayed.
- 5. When a number is pressed, the  $[\triangle]$ ,  $[\nabla]$ ,  $[\triangle\triangle]$  and  $[\nabla\nabla]$ keys appear. Now change the desired number.
- 6. When the [Write] key is pressed, the desired number is written to the sensor.

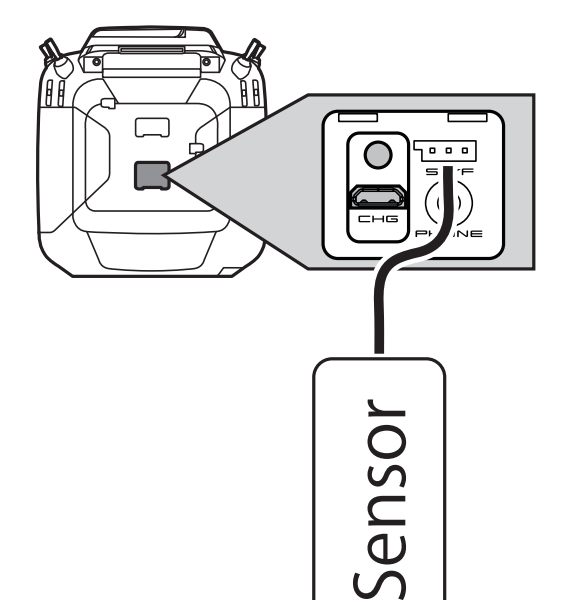

•Call this screen by switching to page 2 by pressing the [1/2] button on the Sensor screen and then pressing [Change Slot].

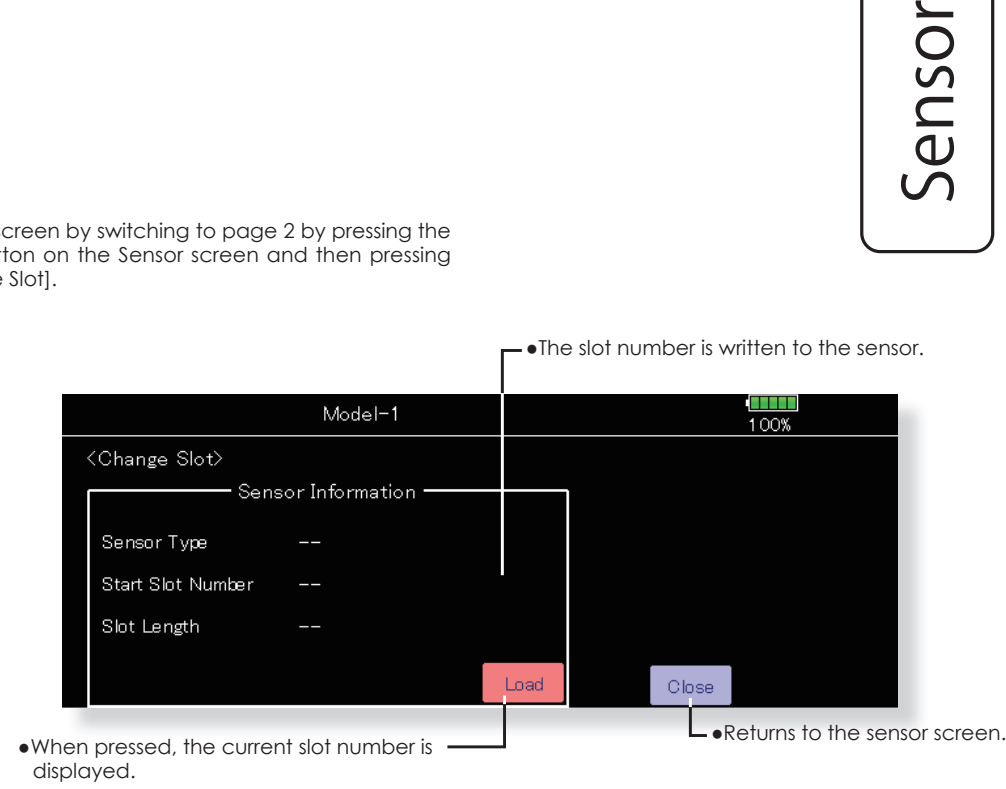

## **Procedure for changing the sensor of each slot number**

- 1. Select [Sensor] from the Linkage Menu.
- 2. Select the sensor of the slot number to be changed.
- 3. Select the type of displayed sensor.
- 4. When the [Yes] key is pressed, the type of sensor is changed.
- \*In the case of a sensor which uses more than one slot, you may be unable to reassian.

**AIRPLANE** 

# Next explanation is required when using two or more the same kind of sensors. It is a case where a sensor is registered manually here. This item is unnecessary if "Sensor unit registration" is performed.

## **Sensor unit ID setting**

ID of the sensor registered into each slot can be changed manually. Alternatively, registration of the sensor may be accomplished through the sensor unit registration function which follows. (ID is inputted automatically)

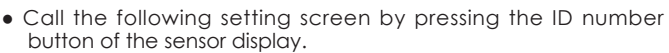

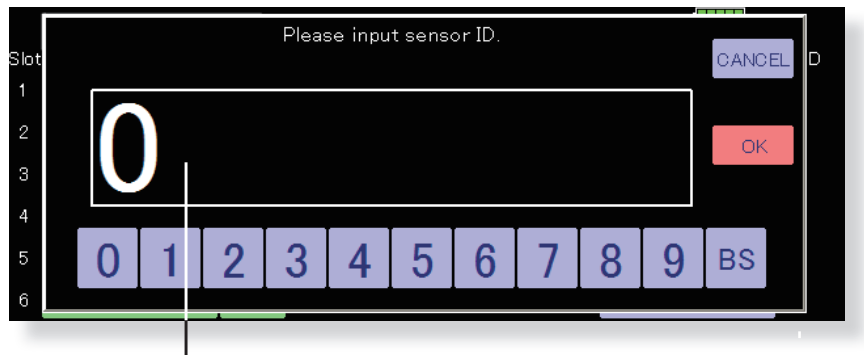

To manually enter, or change the identification of the desired sensor (s), input the identification using the touchpad. When completed, press OK.

**AIRPLANE** 

As the name suggests, this feature allows you to rename the sensors accordingly. This is very useful when a model has multiple sensors of the same variety (e.g., temperature).

**Sensor Name** 

• Call the following setting screen by pressing the [Sensor Name] button of the Linkage Menu.

.Return to Linkage Menu

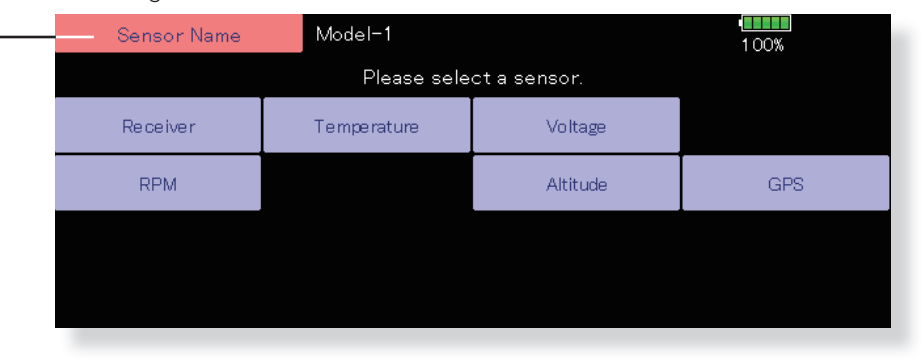

• A registered sensor unit is displayed.

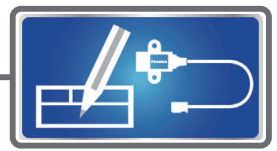

## **Sensor name function**

- 1. Touch the [Sensor Name] button in the Linkage Menu to open the setting screen. A list of sensor units is displayed.
- 2. Select the type of sensor unit for which the name is to be changed. A name change screen appears. When multiple sensor units of the same type are registered, the [Slot] button is displayed. Select the slot to which the sensor unit whose name is to be changed.
- 3. Touch the [Rename] button. A character input screen appears. Input the new name. (Up to 16 characters)
	- \* If so desired, the sensor name can be returned to the default by pressing the [Reset] button.

**GLIDER** 

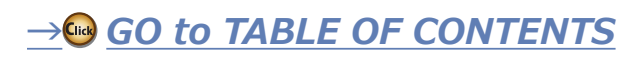

# **Telemetry Setting**

Data logging of telemetry Turns ON/OFF the telemetry alarm

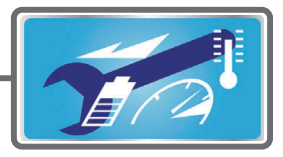

Telemetry data has been adapted to the log function which is recorded at the microSD card.

> · To switch select screen Turns ON/OFF the telemetry alarm.

> > \*All telemetry alarms stop.

• Touch the [Telemet call the setup scree

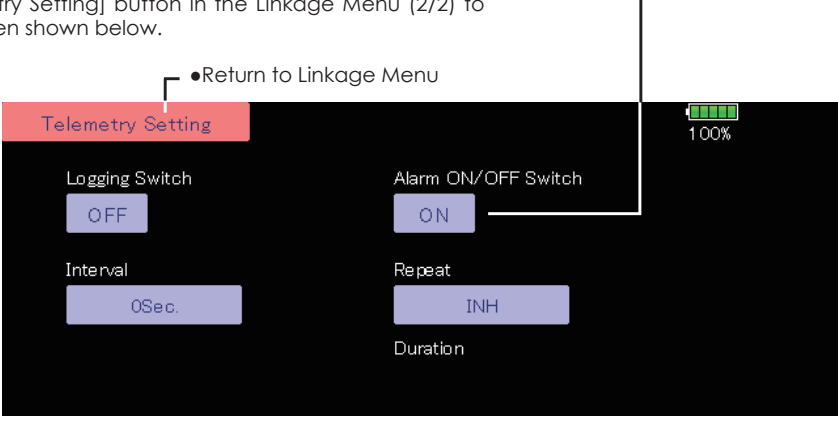

## **Setting method**

- 1. Open the linkage menu Telemetry Log screen.
- 2. Log recording can be started and stopped by operating a switch. The Log Start/Stop switch is selected.
- 3. The log output interval can be set.
- \* The data to be recorded is updated at the time set by Linkage Menu→System Type screen D/L Interval. For example, when the log output interval is 1 second and the D/L interval is 2 seconds the same data is overlapped and recorded twice.

## **Operation method**

- 1. Insert the microSD card into the card slot.
- 2. Set the switch set by Log Start/Stop Switch to ON. A beep sounds and a log file is created and recording of the telemetry data begins.

### Absolutely never remove the microSD card while log data is being recorded.

- 3. Set the switch set by Log Start/Stop Switch to OFF. A beeping sound is generated and recording of the telemetry data stops.
- 4. Turn off the transmitter power and remove the microSD card.
- $\blacksquare$  Log file

A log file is created in the microSD card LOG folder. Two files with the same filename, but a different extension are created. (Example: 00001234.FLI, 00001234.FLD)

- **Extension FLI: Slot allocation information file**
- Extension FLD: Log data file

\*When copying or moving a log file, always select both the .FLI file and .FLD file.

## Log files can be converted to CSV format by using the telemetry log converter available at the Futaba website.

## $N<sub>ofes</sub>$

- $\diamondsuit$  Altimeter altitude data and GPS distance and altitude data output with the point that time logging started as the reference (0 m). When the transmitter preset position and the log start position are different, the transmitter display and the log data display will also be different. The altitude and distance from the take-off position can be recorded by starting logging immediately after take-off.
- $\Diamond$  The RPM log data does not reflect the transmitter gear ratio, motor pole number or fin number setting. It is necessary to calculate the gear ratio, the number of motor poles, and the number of fins in the RPM data.
- $\diamondsuit$  When the microSD card becomes full, recording stops and does not resume even if logging is restarted.

**122**  $\leq$  Linkage Menu  $\geq$ 

→ GO to TABLE OF CONTENTS

## **Telemetry Alarm Duration and Repeat time**

The repeat time and duration time for the telemetry alarm (buzzer and vibration) can be set.

Tap the [Telemetry Setting] button in the Linkage menu to call the setup screen shown below.

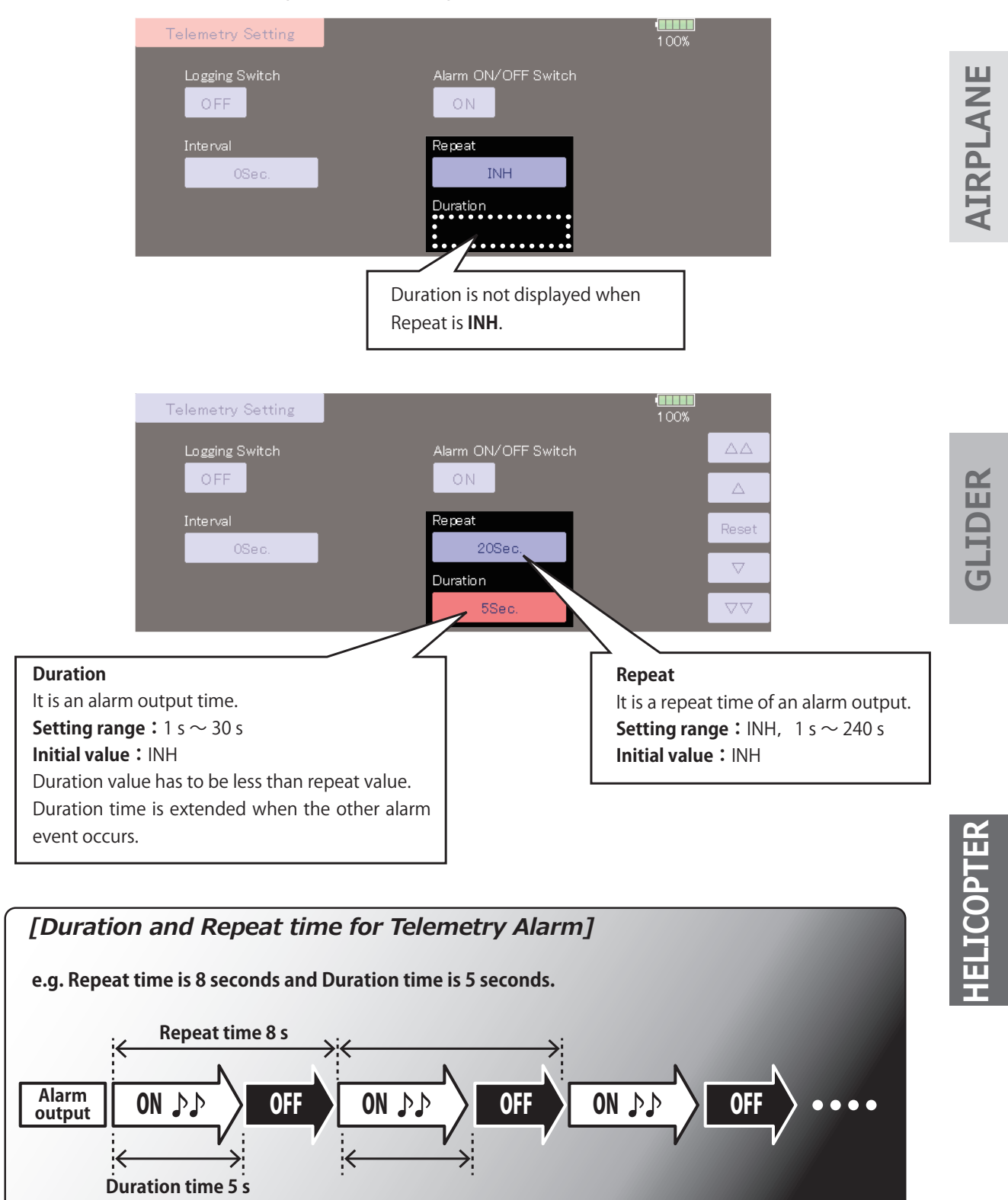

**→© GO to TABLE OF CONTENTS** 

# **Warning**

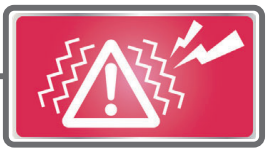

A warning upon powering up your transmitter can be set up for the following functions.

Default setting is ON. Leave ON any function that you feel is dangerous upon power up. that you feel is dangerous upon power up.

The alarm is stopped at power up if the function is changed to OFF.

\* If a throttle stick turns on a power supply at full throttle as in the case of the electric craft, it may begin to turn the prop at high rotation suddenly, and this is very dangerous. We recommend you set the throttle position warning to ON.

• Touch the [Warning] button in the Linkage Menu (2/2) to call the setup screen shown below.

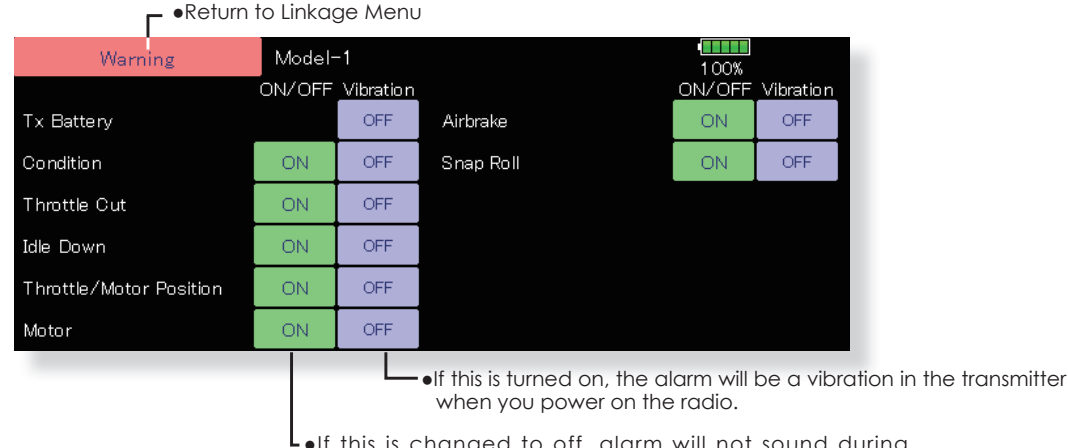

. If this is changed to off, alarm will not sound during powering up of your transmitter.

. If a throttle stick is above low throttle when you power on your transmitter, the next screen will appear and an alarm will sound.

You should never power up your transmitter with the throttle stick above fully closed for safety's sake.

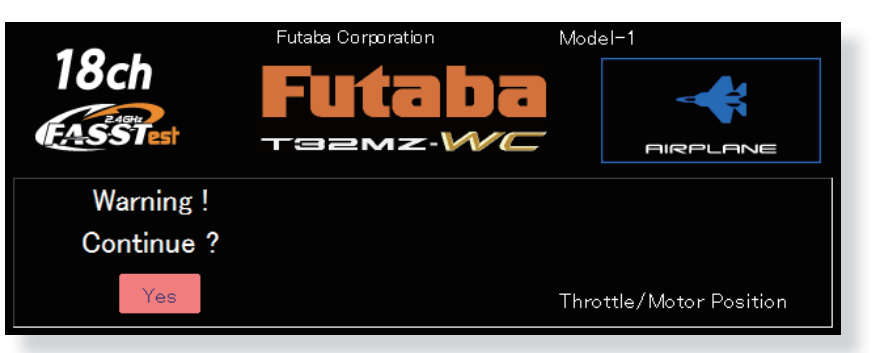

. If you lower your throttle stick when you see this warning, the confirmation screen will appear and ask if you would like to transmit. If you wish to transmit, press yes.

# **Data Reset**

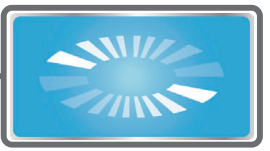

This function is designed to allow you to reset selected portions or all of the settings saved in the active model memory. You may individually choose to reset the following sets of data;

## $T1~T6$ :

Reset the digital trim setting.

\*All the conditions, or the condition currently being displayed (the entire group for group setting), can be selected.

## **Model menu setting:**

Resets all the functions in the Model Menu except condition select.

## All model setting:

Resets all Linkage and Model Menu functions except for system type, model select, and model type.

## **Function Name:**

A function name is reset.

## **User Menu:**

A user name is reset.

## **Telemetry:**

A telemetry settings is reset.

. Touch the [Data Reset] button in the Linkage Menu to call the setup screen shown below.

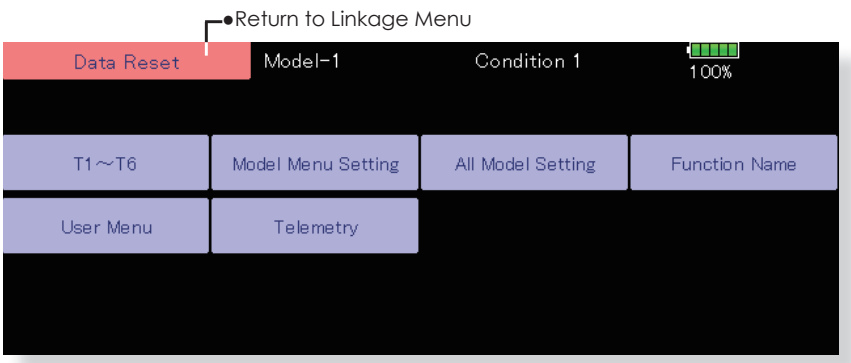

# GLIDER

## **Data Resetting**

- 1. Touch the desired button to reset the data.
- 2. Perform the data reset according to the instructions displayed on the screen. When complete, touch the data reset button to exit.

## A WARNING

**O** Default setting of the motor channel will be reversed once a reset is complete.

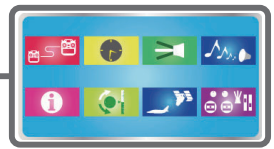

# **User Menu**

T32MZ-WC has a menu for each of the following: System, Linkage, and Model. Also, you can create a personalized User Menu that can include all of the menus that you use most often.

The User menu can be created by push the U.MENU/MON. Key.

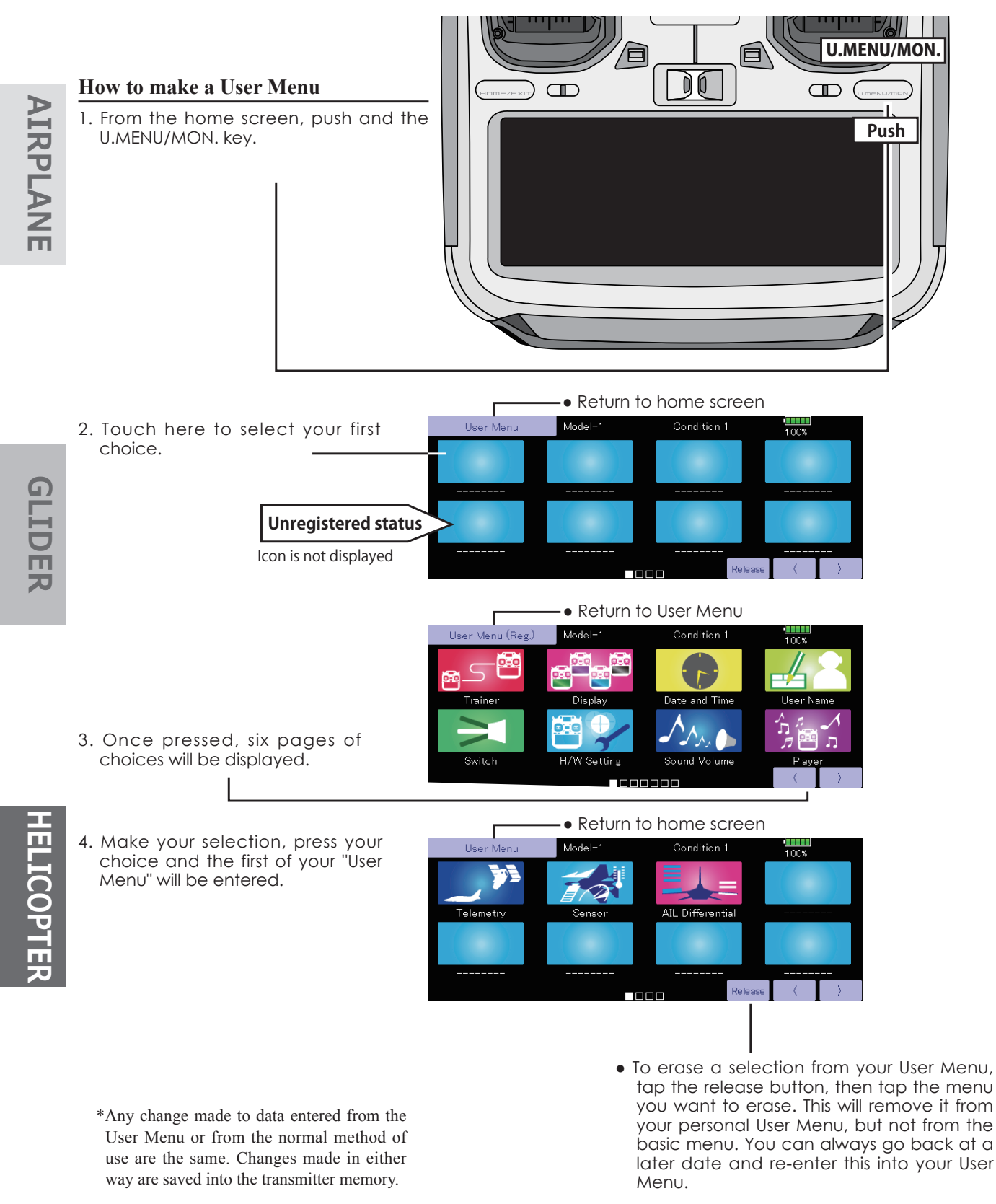

→ GO to TABLE OF CONTENTS

# **Condition Hold**

This function may be used to limit the maximum speed of the engine so that you may adjust flight conditions when the engine is running. An alarm indicates that the function is operating. It will prevent the engine from racing dangerously when adjusting the Idle-Up settings.

While this function is active, the throttle servo position is fixed at the point that you have indicated when the function is activated. You must deactivate this function when you are through making adjustments.

The system will not allow you to activate/deactivate this function in either of the following states:

- When any of the flight condition switches are on.
- When the throttle stick is higher than the 1/3 point.

## To activate/deactivate Condition hold:

1. Set the throttle stick lower than the 1/3 point.

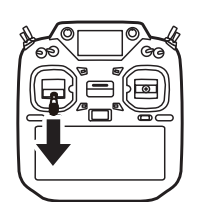

2. Push the INH button to activate the condition hold function. \*Operation is displayed at the bottom of the menu.

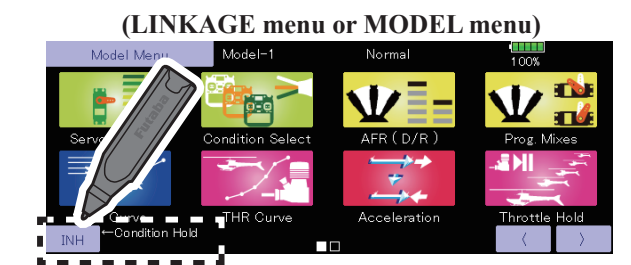

Function OFF: "INH" is displayed.

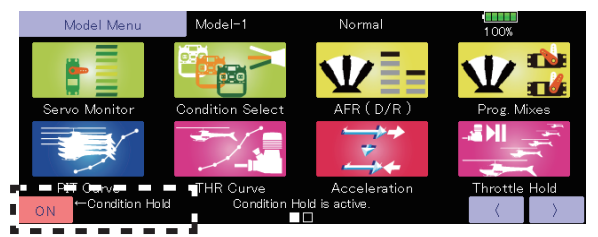

Function ON: "ON" is displayed.

GLIDER

# **MODEL MENU (COMMON FUNCTIONS)**

Before setting the model data, use the Model Type function of the Linkage Menu to select the model type matched to the fuselage. When another model type is selected thereafter, the AFR, program mixing, and other setting data are reset.

flight condition. When you want to use the system by switching the settings for each condition by switch, stick position, etc., use the Condition Select function to add flight conditions. (Up to 8 conditions can be used)

The functions in the Model Menu can be set for each

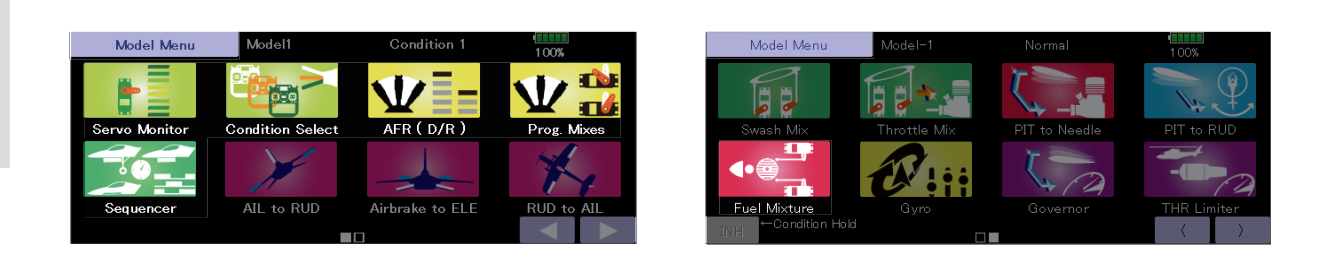

# **Model Menu functions (Common) table**

**•Servo Monitor:** Servo test and servo position display (For a description of its functions, see the Linkage Menu section.)

**Condition Select:** Flight conditions addition, deletion, copy, condition renaming, and condition delay can be set.

**•AFR (D/R):** Sets the rudder angle and curve of all the operation functions. A D/R curve which can be switched with a switch, etc. can also be added.

**• Prog. Mixes:** Program mixing which can be freely customized. Up to 10 mixes can be used for each condition. **•Sequencer:** Setting the operating timing of the landing gear and gear cover.

**• Fuel Mixture:** Mixing used in needle adjustment of engines which use a fuel mixture control carburetor. [Airplane, helicopter]

**128** < Model Menu (Common Functions) >  $\frac{1}{\sqrt{N}}$  **GO to TABLE OF CONTENTS** 

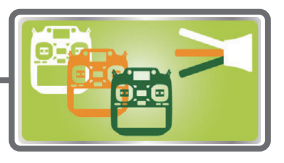

**Condition Select** Flight conditions addition, deletion, copy, condition renaming, and condition delay can be set. [All model types]

The functions in the Model Menu can be used by switching the settings of up to 8 flight conditions by using the Condition Select function to add flight conditions. Add conditions, as required.

When you do not want to use the Condition Select function, this setting is unnecessary. In this case, use the flight conditions (Condition 1) assigned at initial setting.

- Since switching by stick and lever position, in addition to ordinary toggle switch, is possible as the flight condition selector switch, this function can be linked with other operations.
- A Condition Delay function can be set. Unnecessary fuselage motion generated

when there are sudden changes in the servo positions and when there are variations in the operating time between channels during condition switching can be suppressed. The delay can be set for each channel.

When setting the delay function at the switching destination condition, the related function changes after a delay corresponding to the set amount.

- When multiple conditions are set, their operation priority can be freely changed.
- The condition name can be changed. The selected condition name is displayed on the screen. When a condition has been added, give it a name which can be easily confirmed.
- Touch the [Condition Select] button in the Model Menu to call the setup screen shown below.

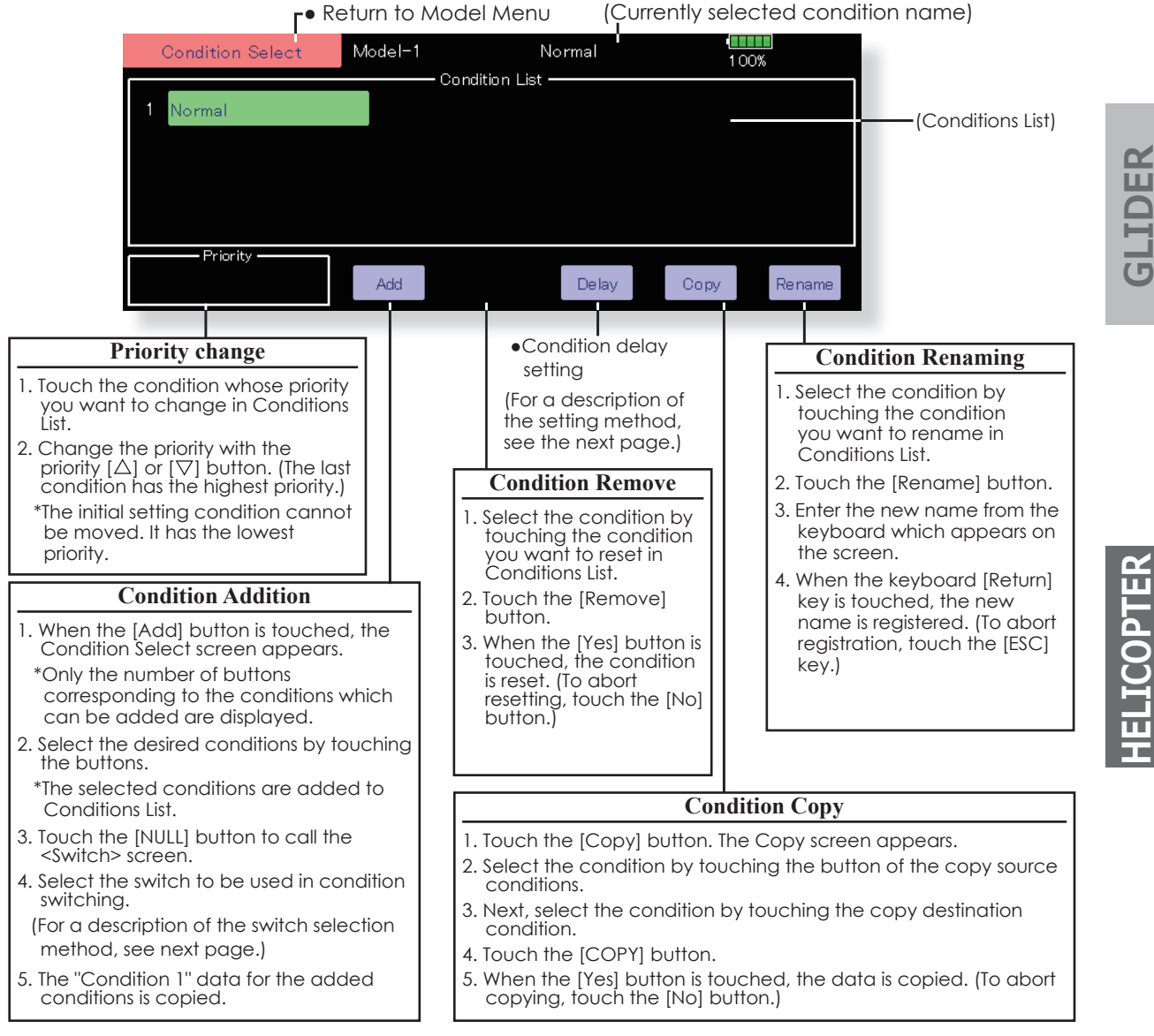

GLIDER

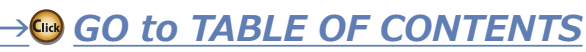

## Condition switch setting and ON/OFF direction switching

\*For a description of the selection method, see [Switch Setting Method] at the back of this manual.

# **AIRPLANE**

**GLIDER** 

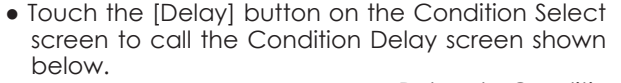

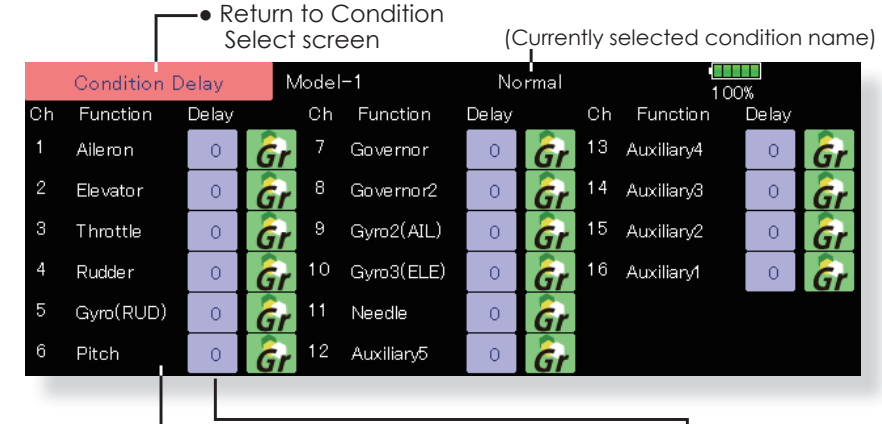

**Condition delay setting** 1. Switch to the condition you want to set.

2. Touch the Delay button of the channel you want to set.

3. Use the adjustment buttons to set the delay.

·Initial value: 0

• Adjustment range: 0~27 (maximum delay)

## Group/single mode switching (Gr./Sngl)

When setting multiple flight conditions, linking the setting contents with other conditions (Gr.) or setting independently (Sngl) can be selected. When the button is touched, it toggles between Gr. and Sngl.

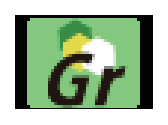

\*Group mode (Gr.) (initial setting): The same setting contents are set to all the flight conditions in the group mode.

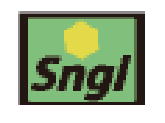

\*Single mode (Sngl): Select this mode when the setting contents are not linked with other conditions.

\*Selecting the single (Sngl) mode at each condition after presetting in the group mode (Gr.) is convenient.

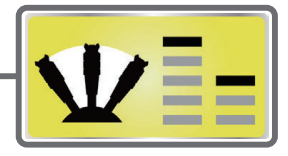

The rudder angle and curve of each operation function can be set. A D/R curve which can be switched by switch, etc. can also be added. [All model types]

AFR function is used to adjust the throw and operation curve of the stick, lever, and switch functions (CH1 to CH16) for each flight condition. This is normally used after End Point (ATV) has defined the maximum throw directions (End Point acts on ALL flight condition settings). When mixing is applied from one channel to another channel, both channels can be adjusted at the same time by adjusting the operation rate through the AFR function.

 $AFR (D/R)$ 

## **Setting method**

- Operation curve adjustment: Six types of curves (linear, EXP1, EXP2, VTR, line and spline) can be selected. A maximum 17 points curve can be used for the line and spline curve types. (Initial setting: 9 points) The number of points can also be increased and decreased and curves from complex curves to simple curves can be used.
- Operation speed adjustment: The operation speed of each function when the function is operated (including at flight condition switching) can be adjusted. The function operates smoothly at a constant speed corresponding to the set speed.
- Touch the [AFR (D/R)] button in the Model Menu to call the setup screen shown below.

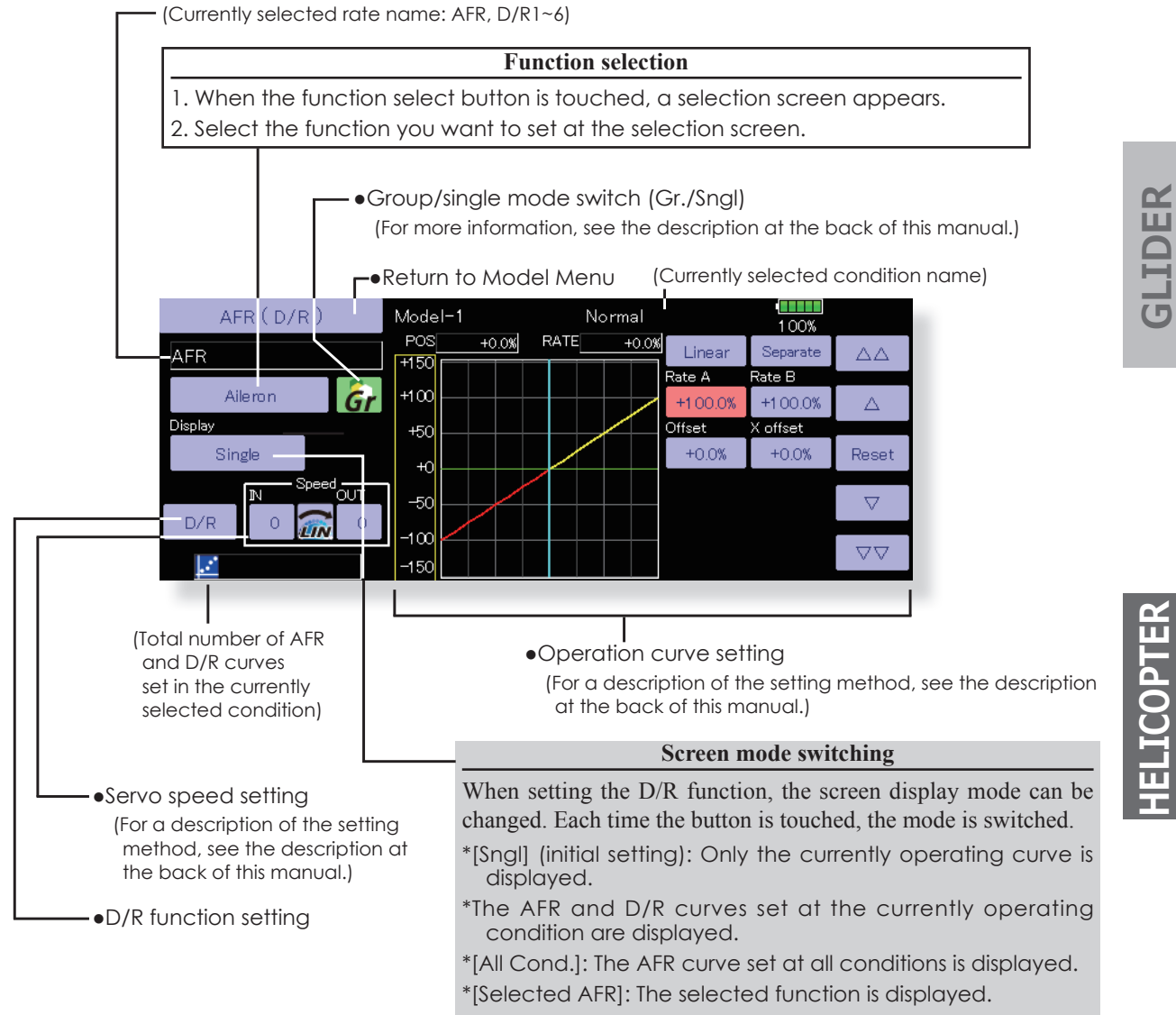

AIRPLANE

GLIDER

**131**  $\leq$  Model Menu (Common Functions)  $\geq$ 

## **Dual Rate setting**

Up to six dual rates can be set for each condition.

- \*D/R (Dual Rate) is set for each condition, and is not reflected at other conditions.
- \*D/R (Dual Rate) at the top of the D/R list has priority.

## **Setting method**

- Touch the [D/R] button from the AFR (D/R) screen of the function (ailerons, elevators, etc.) whose dual rate you want to set. The D/R list screen shown below is displayed. Touch the (function) button of the dual rate number to be assigned. That rate is automatically assigned to that function.
- Next, select the switch and its ON/OFF directions.

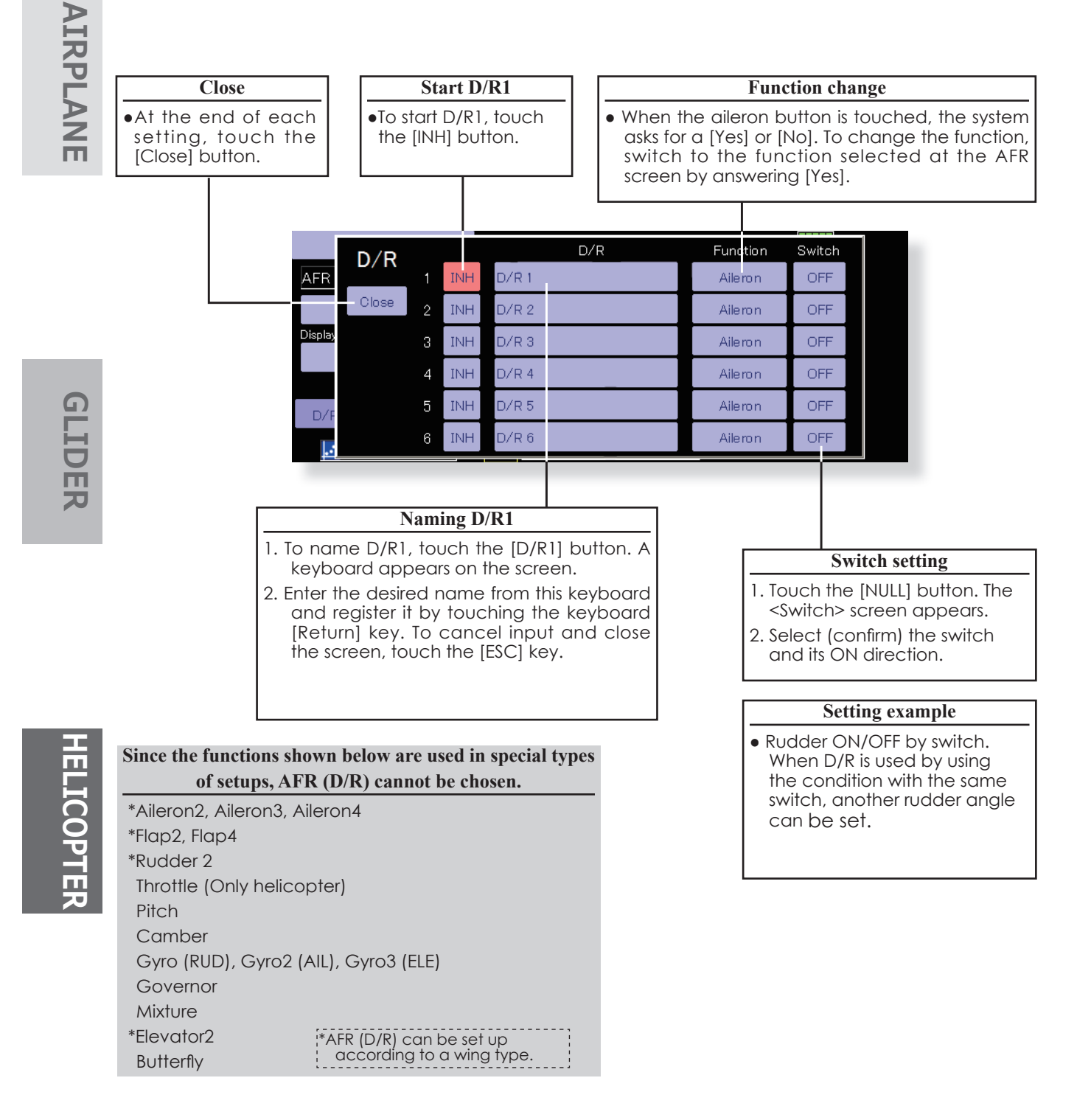

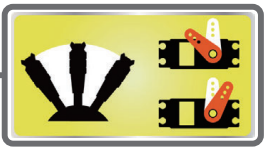

**Prog. Mixes** Program mixing which can be freely customized. Up to 10 mixings can be used for each condition. [All model types]

Programmable mixing may be used to correct undesired tendencies of the aircraft, and it may also be used for unusual control configurations. Mixing means that the motion of a command channel, called the "master," is added to the motion of the mixed channel, called "slave."

You may choose to have the Masters trim added to the Slave channel response, if you desire ("Trim" setting). The mixing curve can be changed so that the undesired tendencies can be corrected effectively by setting the LINEAR1/LINEAR2/EXP1/EXP2/VTR/LINE/SPLINE modes. The Delay function can be programmed for each rate. The Delay is used to change the rate smoothly when switching. You may define Mixing ON/OFF switch, control or you may choose to have mixing on all the time.

Offset-type mixing applies a fixed offset or preset to the programmed channel servo operation and may control up to four circuits simultaneously.

The Programmable mixing includes a powerful link function, which allows Programmable mixing to be linked with the special mixing functions, or with other programmable mixing functions. The link function can be set up for Master and Slave channel individually.

The slave channel AFR mode (STK-STK mode) may be selected, where the slave channel AFR and D/R settings are observed when Link function is set. The knob for fine tuning can be set up for every mixing circuit. (Fine tune function)

**AIRPLANE** 

• Touch the [Prog. Mixes] button in the Model Menu to call the setup screen shown below.

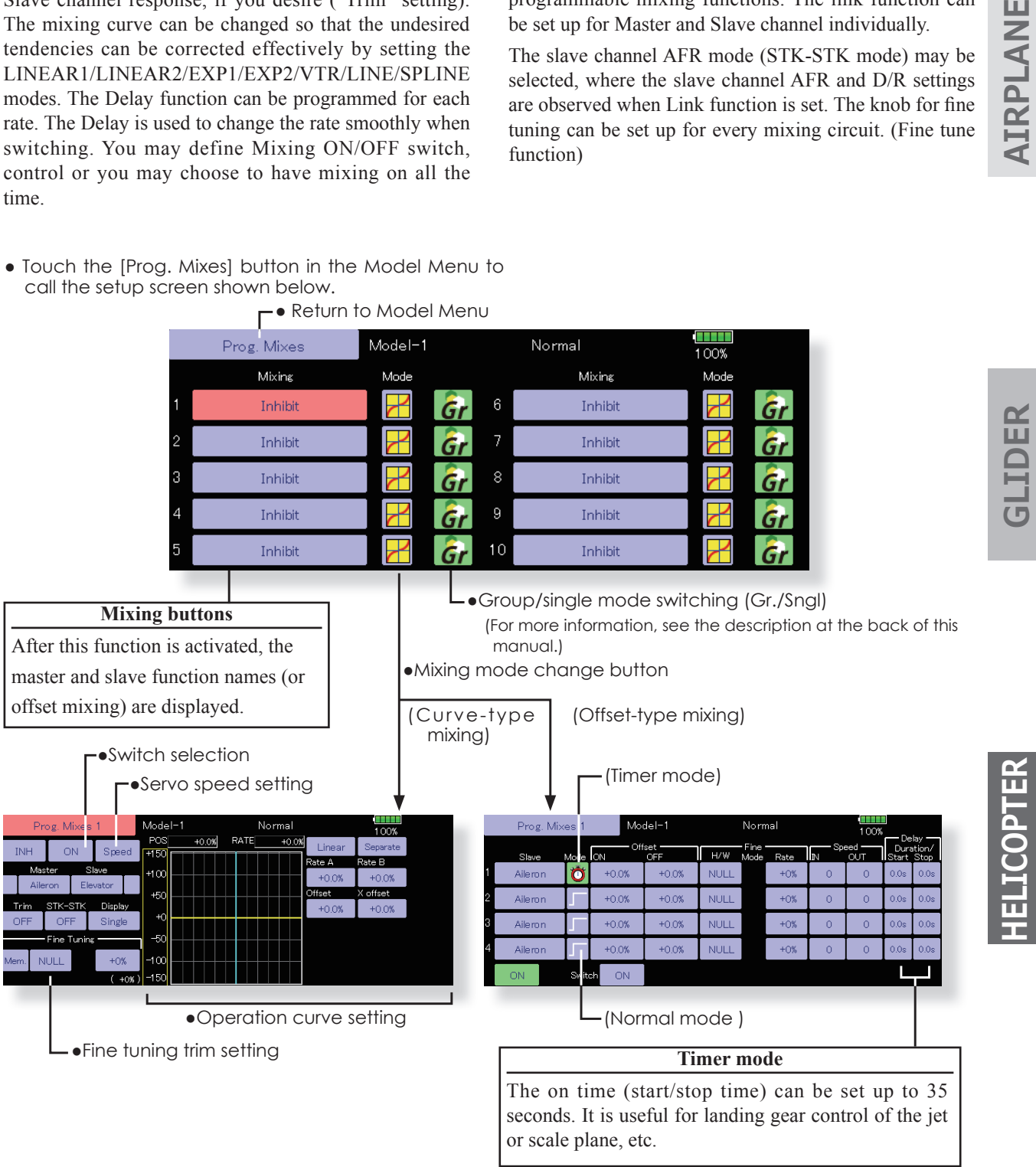

## **Setting methods Curve mixing**

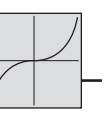

•Group/single mode selection

Activating functions for only the selected conditions:

1. Touch the Group button and switch to the Sngl mode.

\*Each time the button is touched, it toggles between the Gr. and Sngl modes.

- Mixing setup screen selection
- 1. Touch the button of the mixing you want to set. The mixing setup screen is displayed. Activate the function.
- 2. Activate the function by touching the [INH] button.

\*Each time this button is touched, it toggles between [INH] and [ON/OFF].

.Mixing ON/OFF switch setting and ON/OFF direction switching

\*An ON/OFF switch is not set even when the function is hetpvitch

1. When you want to turn mixing ON/OFF by switch, touch the [NULL] button to call the <Switch> screen and then select the switch and its ON direction.

\*For a description of the selection method, see [Switch Setting Method] at the back of this manual.

## • Master channel setting

- 1. Touch the Master button to call the Function menu and select the master channel.
- 2. To link this mixing with other mixing, touch the button at the left of the master channel and select link.

\*Each time the button is touched, it toggles between mixing direction +, - and "No display" (no link).

\*Master channel control can be set to stick, VR, and other simple travels which do not include ATV, AFR, D/ R, mixing setting, etc. In this case, display the <Switch> screen by touching the [H/W] button and then select master channel side control.

•Slave channel setting

- 1. Touch the Slave button to call the Function menu and select the slave channel.
- 2. To link this mixing with other mixing, touch the button at the right-hand side of the slave channel and select link.

\*Each time the button is pressed, it toggles between mixing direction + and - and "No display" (no link).

- •Trim mode ON/OFF setting
- 1. To turn the trim mode ON/OFF, touch the Trim button on the screen.

\*When mixing includes master side trim, set the Trim button to [ON]. When mixing does not include master side trim, set the Trim button to [OFF].

- \*Each time this button is pressed, it toggles between [ON] and [OFF].
- \*This is effective when the master channel is set by Function.
- $\bullet$ Slave channel AFR mode (STK $\rightarrow$ STK)
- 1. When Link is set at the slave side, and you want to add AFR (D/R) to the mixing rate, select [ON]. When you do not want to add AFR (D/R) to the mixing rate, select [OFF].
	- \*Each time this button is pressed, it toggles between [ON] and [OFF].
	- \*This is effective when making corrections when the fuselage is the same but the rudder angles are substantially different.

## • Mixing curve type selection

- 1. Touch the curve type selection button of the curve type you want to use to display the selection screen and then select the curve you want to use. \*For a description of the curve setting method, see the description at the back of this manual.
- Fine tuning trim setting
- 1. When using the curve fine tuning function, touch the [NULL] button of the Fine Tuning item to call the <Switch> screen and then select the lever, VR, etc. you want to use.
	- \*For a description of the fine tuning trim setting method, see the description at the back of this manual.
- •Servo speed setting
- 1. When setting the servo speed, touch the Speed button. The Servo Speed setup screen is displayed.
	- \*For a description of the servo speed setting method, see the description at the back of this manual.
	- \*Offset mixing changes the speed. Use the Speed In and Speed Out buttons to readjust the speed.

The mixing switch can set a delay with a different rate at starting and stopping.

\*This function is inactive when a mixing switch is not set.

•The programmable mixing (in mixing mode) STK to STK mixing function can be used even when the Master function is controlled by a stick or other hardware.

 $\rightarrow$ CRA GO to TABLE OF CONTENTS

**AIRPLANE** 

GLID

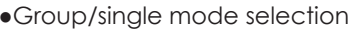

Activating functions for only the selected conditions:

1. Touch the Group button and switch to the Sngl mode.

\*Each time the button is touched, it toggles between the Gr. and Sngl modes.

## ·Mixing mode selection

Using the offset mode:

1. Touch the Mode button and switch to the Offset mode.

\*Each time the button is touched, it toggles between the Mix and Offset modes.

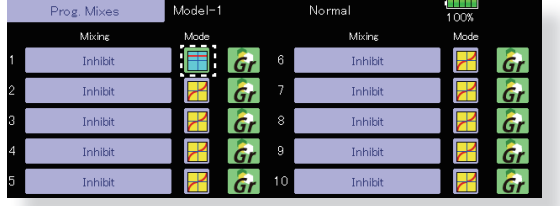

## • Mixing setup screen selection

- 1. Touch the button of the mixing you want to set. The mixing setup screen is displayed. Activate the function.
- 2. Activate the function by touching the [INH] button.

\*Each time this button is touched, it toggles between [INH] and [ON/OFF].

.Mixing ON/OFF switch setting and ON/OFF direction switching

\*An ON/OFF switch is not set even when the function is hetpviton

1. When you want to turn mixing ON/OFF by switch, touch the [NULL] button to call the <Switch> screen and then select the switch and its ON direction.

\*For a description of the selection method, see [Switch Setting Method] at the back of this manual.

- •Slave channel setting
- 1. Touch the Slave button to call the Function menu and select the slave channel.
- Fine tuning trim setting
- 1. When using the fine tuning function, touch the [H/ W:NULL] button of the Fine Tuning item to call the <Switch> screen and then select the lever, VR, etc. you want to use.

\*For a description of the fine tuning trim setting method, see the description at the back of this manual.

- •Servo speed setting
- 1. When setting the servo speed, touch the Speed button. The Servo Speed setup screen is displayed. \*For a description of the servo speed setting method, see the description at the back of this manual.

\*Offset mixing changes the speed. Use the Speed In and Speed Out buttons to readjust the speed.

The mixing switch can set a delay with a different rate at starting and stopping.

\*This function is inactive when a mixing switch is not set.

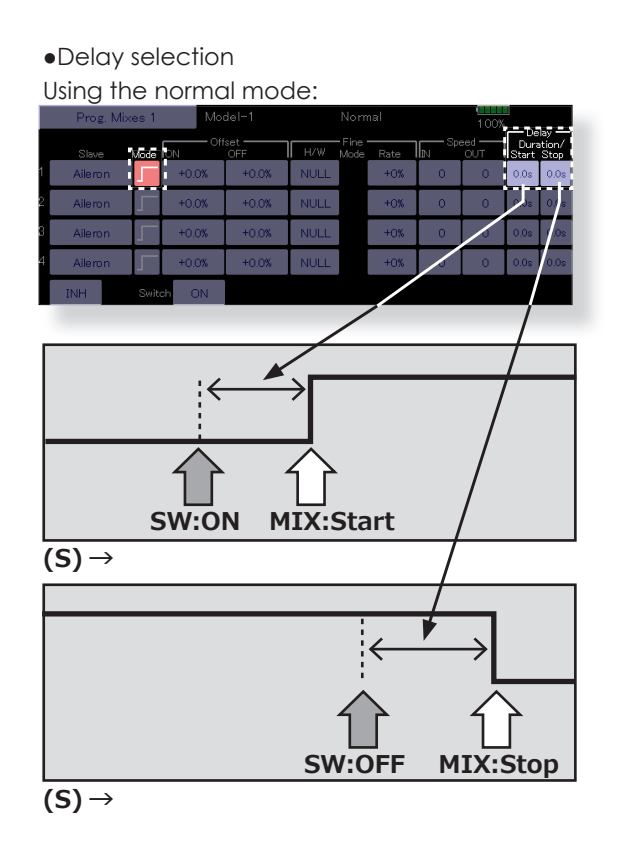

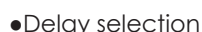

Using the timer mode:

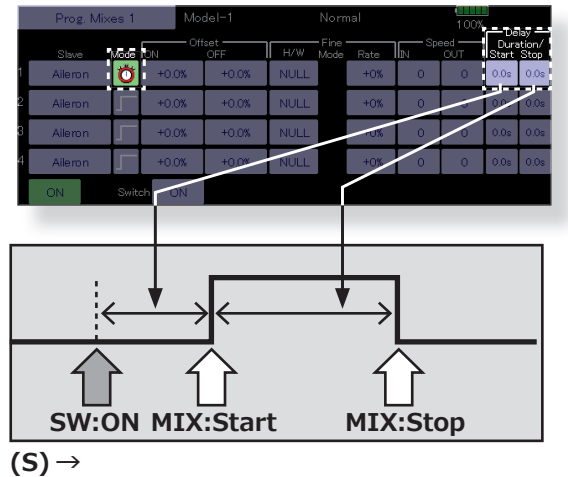

GLIDER

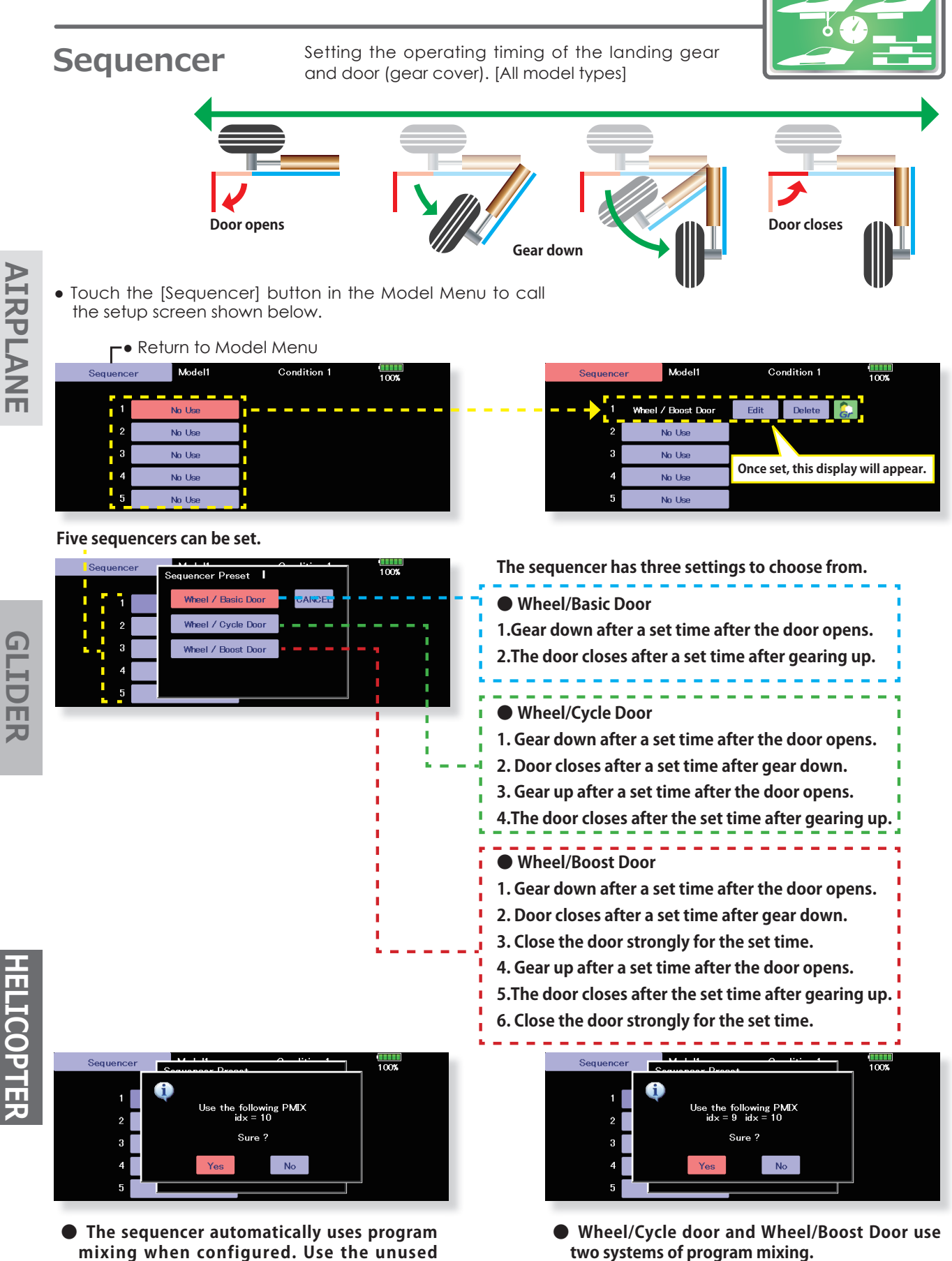

**mixing when configured. Use the unused program mixing rear number (idx=xx). This confirmation screen will appear, so tap "Yes" to enable the settings.**

## **Wheel/Basic Door**

## 1. Select the switch to operate.

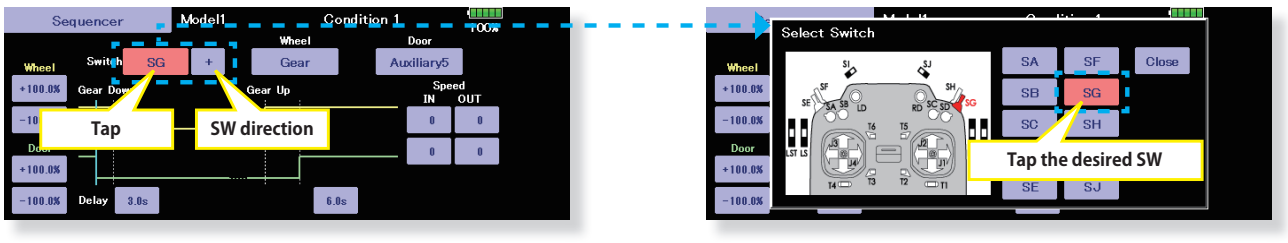

## 2. Select gear operation output function.

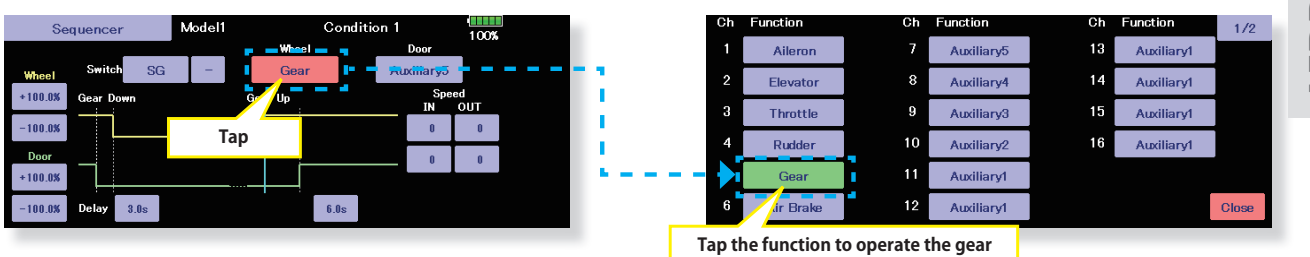

## 3. Select door operation output function.

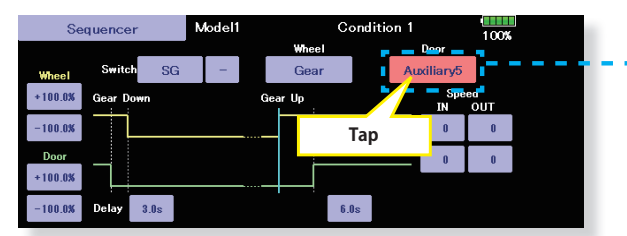

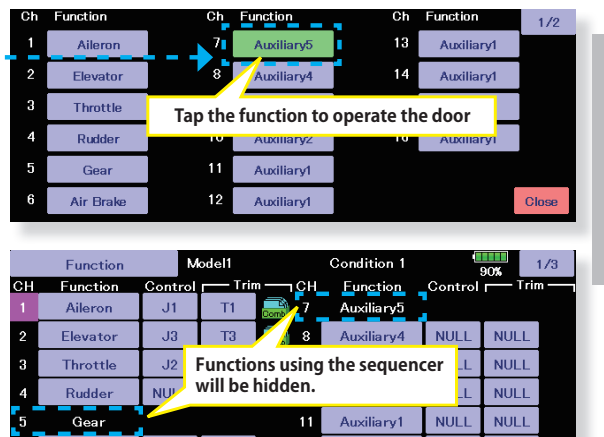

 $\frac{1}{2}$ 

Auxiliary1 NULL NULL

Gear down servo **ELICOPTER** 4. Setting each rate and timing **speed setting THEFT** Model1 **Condition 1** Sequencer 100% Wheel Door Auxiliary<mark>5</mark> **Switch** Gear SG **Wheel** Gear down servo ΔΔ n rate setting Speed Gear Down  $+100.0%$ Gear Up Ţ OUT IN ī Δ л  $-100.08$ n n  $\blacksquare$ ; = = = = = =  $\frac{1}{\text{Door}}$ **Reset** Set value F ī  $\overline{\phantom{a}}$  Door opening/  $\pmb{0}$  $\bf{0}$ Ţ closing servo rate  $+100.0%$ ▽ л setting J.  $-100.0%$ **IDelay**  $6.0s$ ⊽⊽ J.  $3.0s$ J. Time difference **Time difference** Door opening/ between door between gear n closing servo opening and up and door Î. J. speed setting gear down closing Æ **GO to TABLE OF CONTENTS**  $\rightarrow$  Click 137 < Model Menu (Common Functions) >

Air Brak

G

RST NULL

# **AIRPLANE**

**GLIDER** 

# **Wheel/Cycle Door**

1. Select the switch to operate.

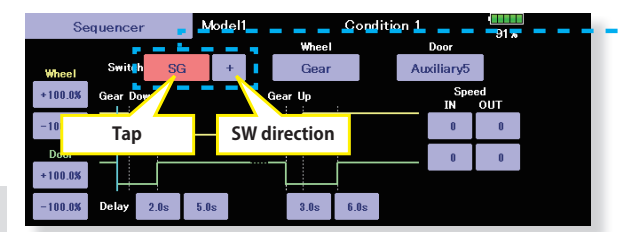

 $\pmb{0}$ 

**AIRPLANE** 

 $+100.08$  $\alpha$ 

-100.0%

Doc

 $+100.08$ 

 $-100.0%$ Delay  $2.0s$ 

## 2. Select gear operation output function.

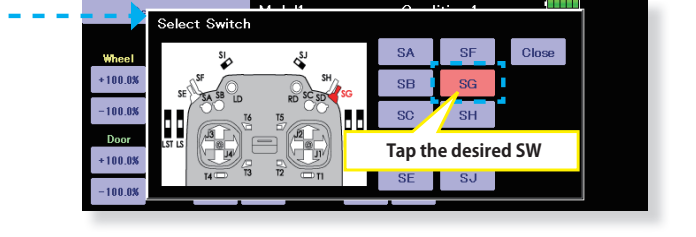

 $91<sub>x</sub>$ Auxiliary1 Auxiliary5 13  $\overline{2}$  $\frac{1}{4}$ Eleva Auxiliary4 **Auxiliarv1** .<br>OUT  $\overline{\mathbf{3}}$ **Thrott** 15  $\mathbf{Q}$ Auxiliary3 Auxiliary1  $\mathbf{0}^\top$  $\overline{4}$ 16  $10$ Rudde Auxiliary2 Auxiliary1 П  $\mathbf{0}^{\top}$  $11$ Auxiliary1 dr Brak  $\overline{12}$ **Auxiliary1** Tap the function to operate the gear

## 3. Select door operation output function.

Tap

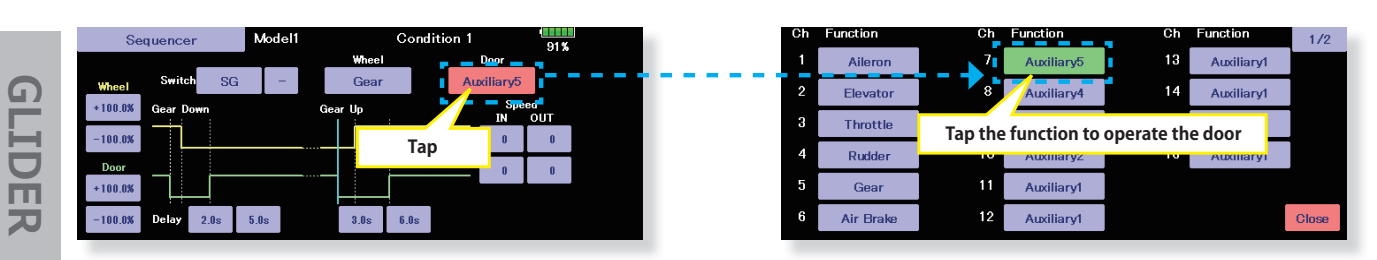

## 4. Setting each rate and timing

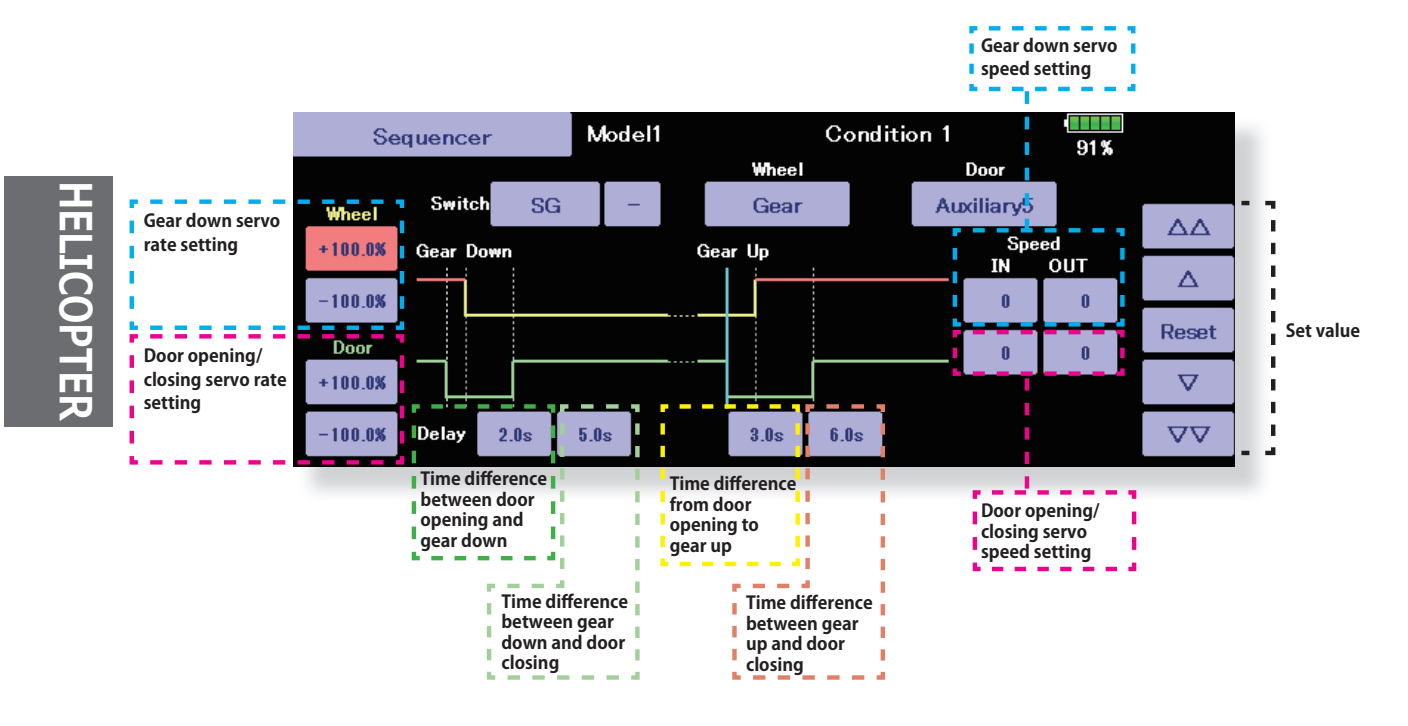

# **Wheel/Boost Door**

1. Select the switch to operate.

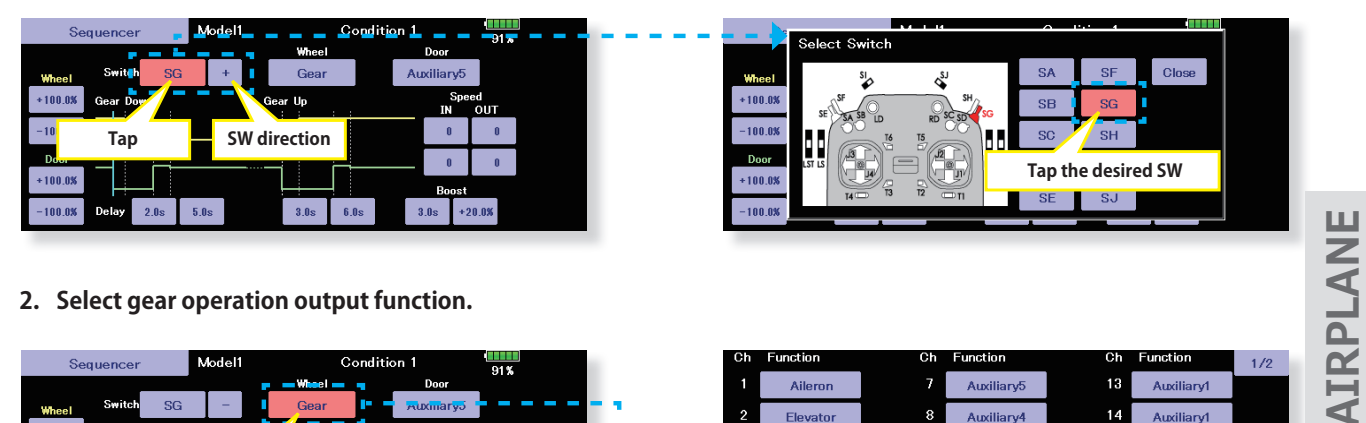

2. Select gear operation output function.

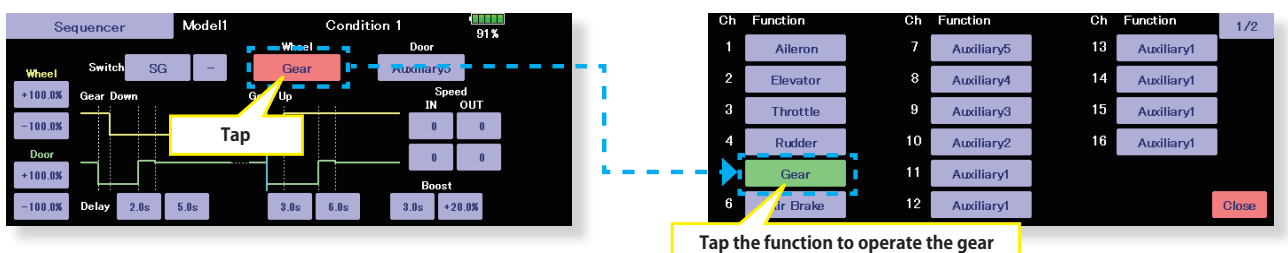

**3. Select door operation output function.** 

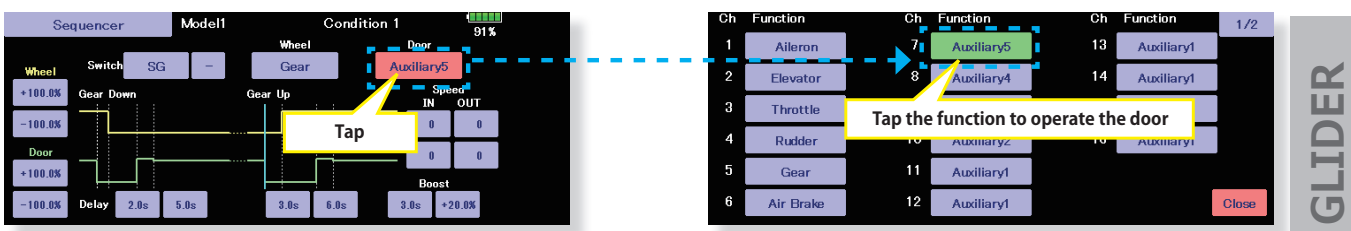

**4. Setting each rate and timing** 

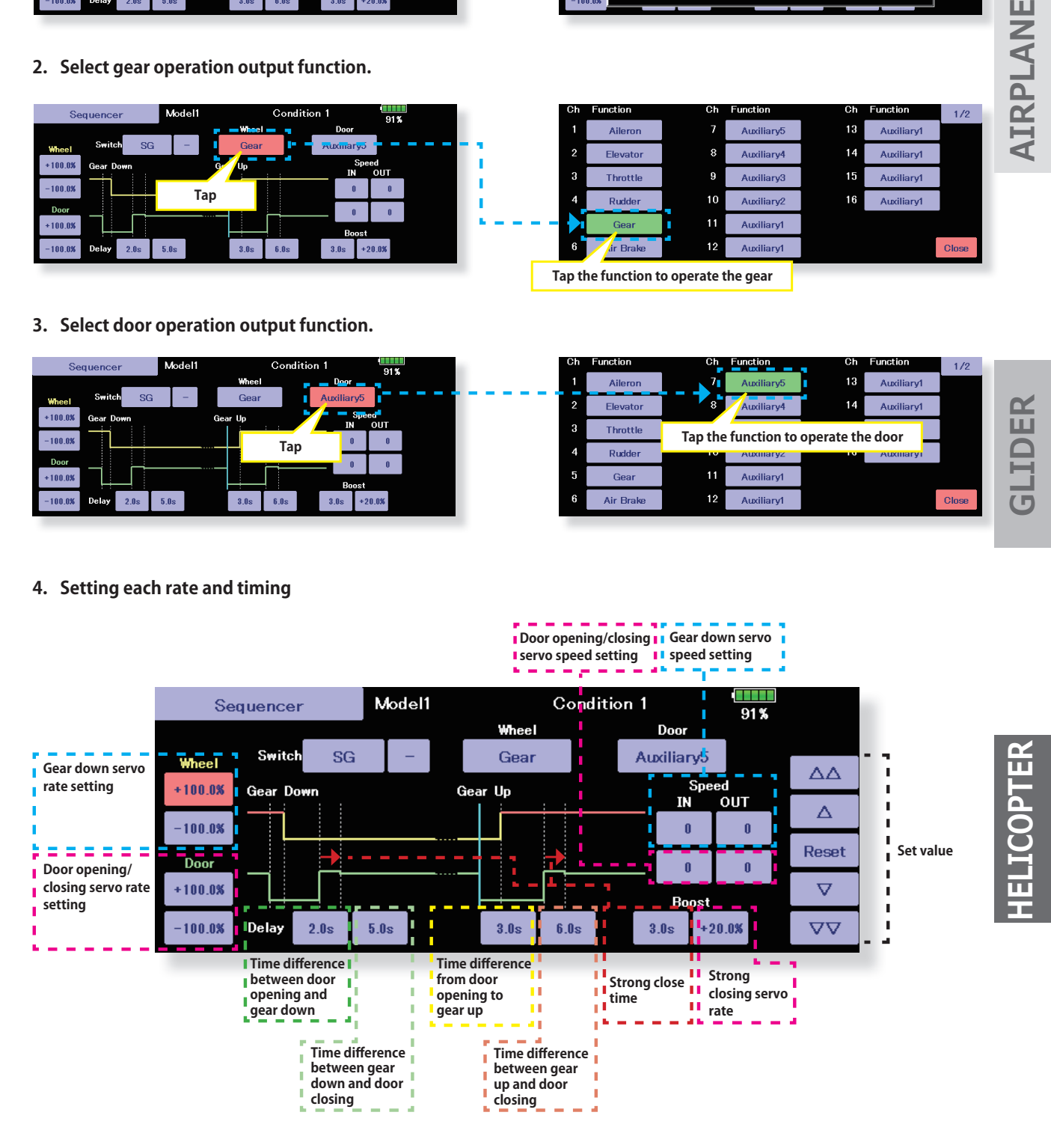

**139** ≤ Model Menu (Common Functions) >  $\frac{1}{\sqrt{N}}$  **GO to TABLE OF CONTENTS** 

**Fuel Mixture** Dedicated mixing used in needle adjustment of engines which use a fuel mixture control carburetor. [Airplane, helicopterl

Normal

 $+0.0%$ 

Linear

Separate

RATE

 $+0.0%$ 

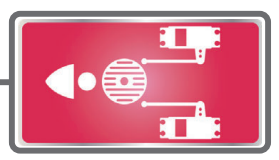

 $1/2$ 

This function is dedicated mixing used in needle adjustment of an engine that uses a fuel mixture control carburetor.

Fuel Mixtur

\*The needle channel is assigned to CH9 as a default.

• Touch the [Fuel Mixture] button in the Model Menu to call the setup screen shown below.

 $\bullet$  Return to Model Menu

Model-1

POS

**+(/,&237(5 \$,53/\$1( \*/,'(5**

**AIRPLANE** 

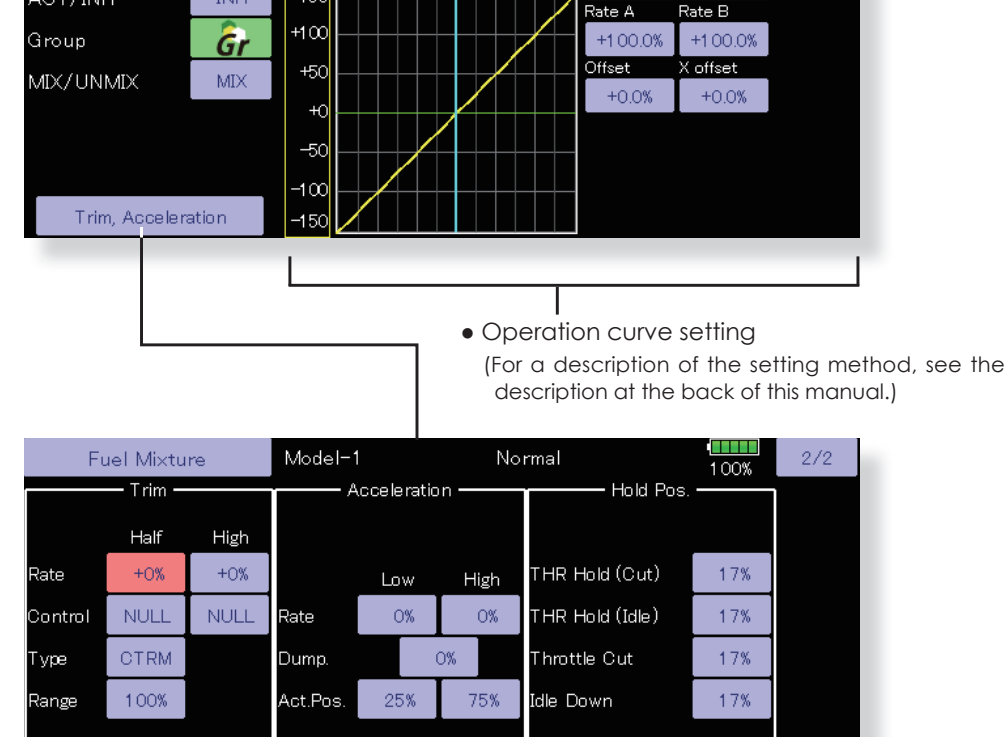

## **Setting method**

**CTRM** mode: Maximum change near center by center trim operation (Does not change at end of the stick movement) When the adjustment range (Range) value is made small, trim is active only near the center.

**NORM** mode: Normal trim (linear) operation. When the adjustment range value is decreased, trim is active only near the center. Needle high trim works as high trim based on the center. This operation is similar to reverse ATL trim.

- 1. An acceleration function can be set. This is used when the mixture is either too rich or too lean, which can be caused by sudden operation of the throttle stick.
- 2. The return time after operation (Dump) can be set for both settings (Acceleration-High).
- 3. A needle throttle cut function can be set.
- 4. This operation can be linked with the throttle hold functions (Cut and Idle), Throttle Cut function, and Idle Down.
- 5. The needle side cut position can be set. Set it to the fuel side full open position.

When **MIX** mode is selected, the throttle

curve setting becomes the master.

In the **UNMIX** mode, the throttle stick position becomes the master.

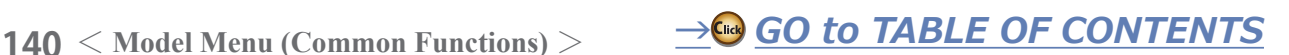

# **MODEL MENU (AIRPLANE/GLIDER FUNCTIONS)**

These are the menus usable when either airplane, glider, or EP glider model type have been selected, and displayed in the Model Menu screen. First use the Model Type function of the Linkage Menu to select your model type, wing type, and tail type. Changing these later will reset any data set in this menu.

condition, as required. When you want to use the system by switching the settings for each condition by switch or stick position, use the Condition Select function to add flight conditions. (Up to eight conditions can be used)

These dedicated mixings can be set for each flight

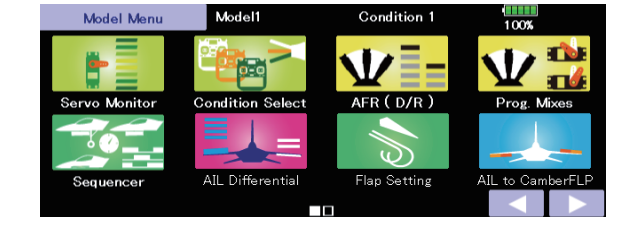

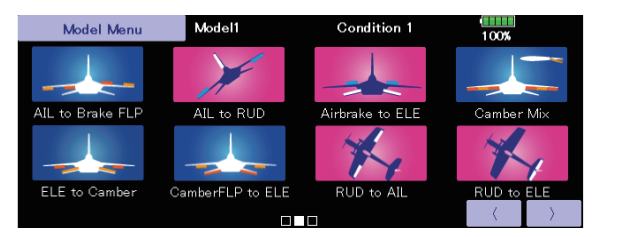

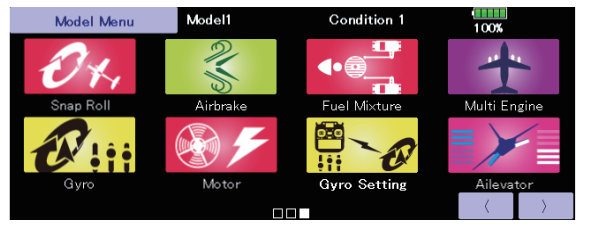

(Model Menu screen example)

\*The Model Menu screen depends on the model type. This screen is for model type Airplane Wing Type 4AIL+4FLP.

# Model Menu functions (AIRPLANE/GLIDER) table

• AIL Differential: This function adjusts the left and right ailerons. Roll axis correction and fine tuning with a VR are also possible. This is convenient when making settings during flight.

[Airplane/glider, 2 ailerons or more]

• Flap Setting: The flaps can be adjusted independently. For a 4 flaps model, the camber flaps can be mixed with the brake flaps.

[Airplane/glider, 2 flaps or more]

• AIL to Camber FLP: This mixing operates the camber flaps in the aileron mode. It improves the operation characteristic of the roll axis.

[Airplane/glider, 2 ailerons  $+ 2$  flaps or more]

• AIL to Brake FLP: This mixing operates the brake flaps in the aileron mode. It improves the operation characteristic of the roll axis.

[Airplane/glider, 4 flaps or more]

• AIL to RUD: This mixing is used when you want to operate the rudder with aileron operation. Banking at a shallow bank angle is possible.

[Airplane/glider, 2 ailerons  $+ 2$  flaps or more]

• Airbrake to ELE: This mixing is used to correct operation of the airbrakes (spoilers) when landing.

[Airplane/glider, general]

• RUD to AIL: This mixing is used to correct roll maneuvers, knife edge, etc. of stunt planes.

[Airplane/glider, general]

• Camber Mix: This mixing adjusts the camber and corrects the elevators.

[Airplane/glider, 2 ailerons or more]

• ELE to Camber: This mixing is used when you want to the mix camber flaps with elevator operation. Lift can be increased with raised elevators.

[Airplane/glider, 2 ailerons or more]

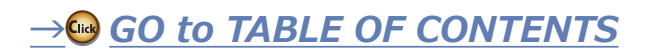

- •Camber FLP to ELE: This mixing is used to correct for attitude changes when the camber flaps are being used. [Airplane/glider, 2 ailerons  $+1$  flap or more]
- Butterfly (Crow): This function is used when powerful brake operation is necessary. [Glider, 2 ailerons or more]
- **•Trim Mix 1/2:** The ailerons, elevators, and flaps trim offset rate can be utilized by a switch or condition selection. [Glider, 2 ailerons or more]
- Airbrake: This function is used when airbrakes are necessary when landing or when diving during flight. [Airplane, general]
- **Gyro:** This is dedicated mixing when a gyro is used. [Airplane/glider, general]
- V-tail: This function adjusts the elevators and rudder of V-tail models.
- [Airplane/glider, V-tail specifications]
- $\bullet$ Ailevator: This function adjusts the elevators and ailerons of models with elevator specifications. [Airplane/glider, elevator specifications]
- **•Winglet:** This function adjusts the left and right rudders of winglet models. [Airplane/glider, winglet specifications]
- Motor: The operation speed when the motor of F5B and other EP gliders is started by switch can be set. [EP glider, general]
- **•RUD to ELE:** This function is used to correct roll maneuvers, knife edge, etc. of stunt planes. [Airplane, general]

[Airplane general]

- Multi Engine: This function adjusts the throttles independently when using a multi engine model. (Maximum four engines) [Airplane, general]
- **Acceleration:** Acceleration setting can be performed at elevator, ELE to Camber and AIL to RUD. [Glider/EP glider]
- Gyro setting: Ability to connect GYA553 to a transmitter and configure detailed settings. [Glider/EP glider]

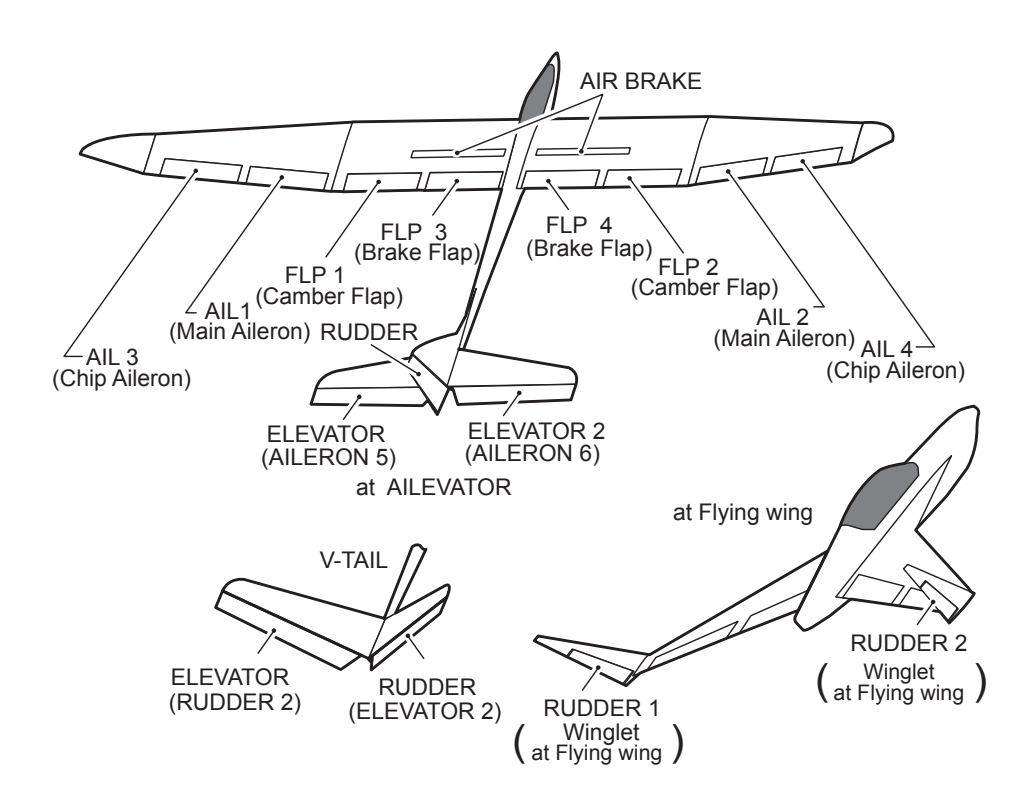

**\*/,'(5**

**142** < Model Menu (Airplane/Glider) >  $\rightarrow$  *<u>A</u>W GO to TABLE OF CONTENTS* 

**Shap roll:** This function selects the snap roll switch and adjusts the steering angle of each rudder. Servo speed can also be adjusted.

# **AIL Differential**

[Corresponding model type]: Airplane/ glider, 2 gilerons or more

The left and right ailerons differential can be adjusted independently. The differential rate can also be adjusted according to the flying state by setting a fine tuning VR.

• A fine tuning curve can be set.

Note: Aileron up/down setting  $(\%)$  reset is +100% when reset when setting is  $+$ , and -100% when reset when setting is  $-$ . Left and right mixing causes  $+$  and - to change. Before flying, confirm the direction of operation.

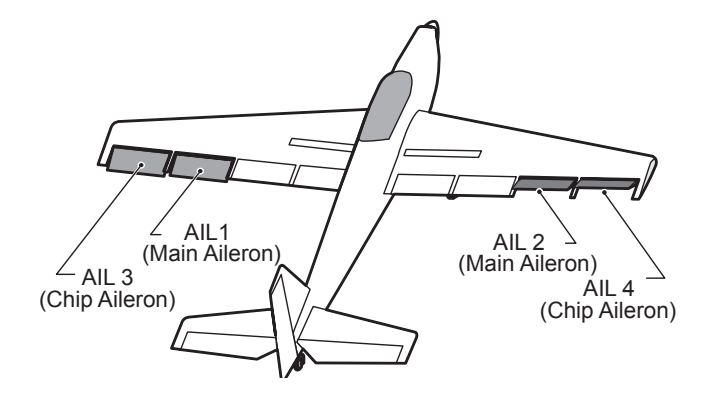

**AIRPLANE** 

GLIDER

• Touch the [AIL Differential] button in the Model Menu to call the setup screen shown below.

## <Wing type: 4 ailerons screen>

- \*The display screen is an example. The actual screen depends on the Model Type.
- Calls the AFR screen directly when adjusting aileron operation AFR.

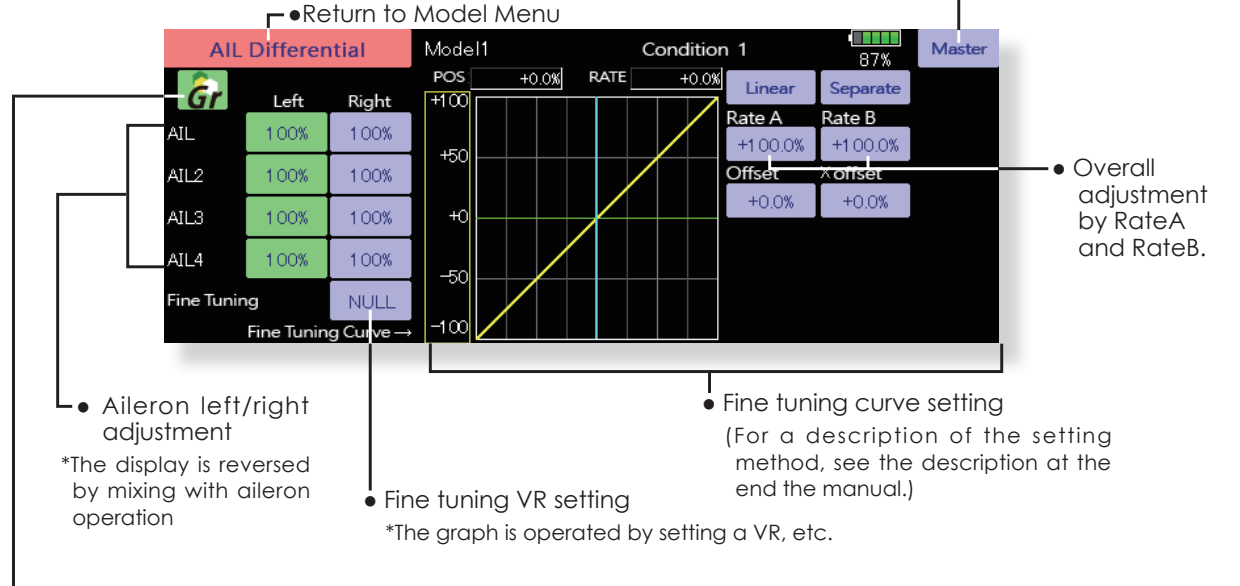

• Group/single mode switching (Gr./Sngl) (For more information, refer to the description at the back of this manual.)

## **Setting method**

- Touch the aileron (AIL) 1~4 left (or right) button, and adjust the aileron angles when the stick is moved to the left (or right) end.
- \*The aileron AFR screen can be directly selected from the AIL Differential setup screen. ([Master] button)
- . When setting the fine tuning VR, touch the "NULL" button to call the <Switch> screen, and then select the fine tuning VR.
- The fine tuning rate can be set by curve.

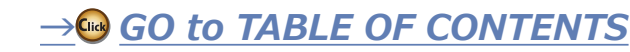

# **Flap Setting**

The up/down travel of each flap (camber flaps: FLP1/2, brake flaps: FLP3/4) can be adjusted independently at each servo according to the wing type.

- The operation reference point of each flap can be offset
- The camber flaps of a 4-flap model can be mixed with the brake flaps. (Brake FLP to camber FLP)
- An ON/OFF switch can be set.

• Touch the [Flap Setting] button in the Model Menu to call the setup screen shown below.

## <Wing type: 4 flaps screen>

\*The display screen is an example. The actual screen depends on the model type.

• Group/single mode switching (Gr./Sngl) (For more information, see the description at the back of this

manual.)

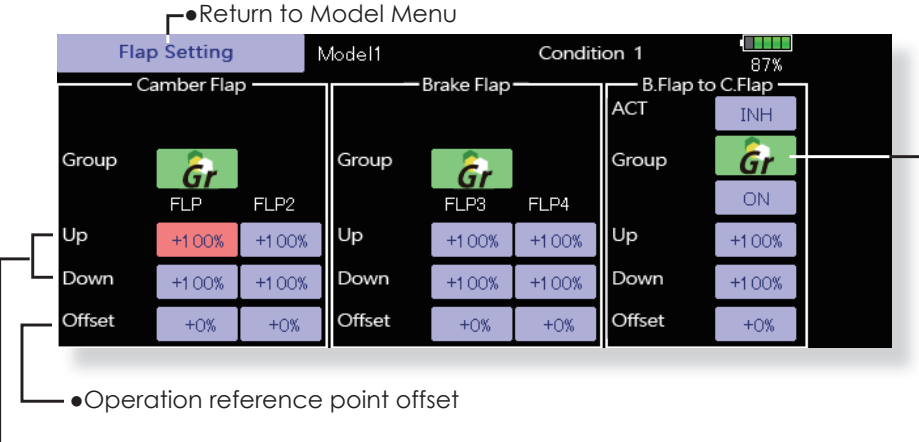

[Corresponding model type]: Airplane/

glider, 2 flaps or more

## ·Up side/Down side adjustment

## **Setting method**

- Touch the flap (FLP) 1~4 Up or Down button according to the wing type and adjust the travel independently.
- To offset the operation reference point of each flap, touch the corresponding Offset button. Use the adjustment buttons displayed on the screen to offset the reference point.
- . When using Brake FLP to Camber FLP mixing, touch the ACT button and set the function to ACT (ON). When setting a switch, touch the [ON] button of the switch to call the <Switch> screen, and then select the switch and set its ON direction. (Always ON at "ON" setting)

(For a description of the switch selection method, see the description at the back of this manual.)

$$
\left\vert \mathcal{S}\right\vert
$$

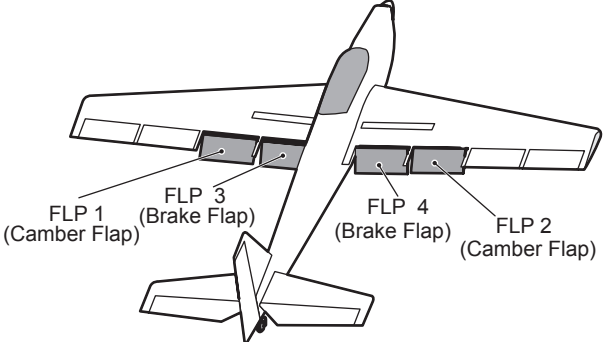

 $\rightarrow$  GO to TABLE OF CONTENTS

**GLIDER**
**AIL to Camber FLP** [Corresponding model type]: Airplane/ glider, 2 gilerons + 2 flaps or more

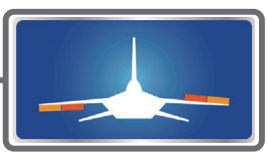

AIRPLANI

This mixing operates the camber flaps (FLP1/2) in the aileron mode. When the aileron stick is manipulated, the ailerons and camber flaps move simultaneously and the roll axis is improved. • The aileron left/right mixing rate of each flap servo can be fine-tuned. FLP 1<br>AIL1<sup>(Camber Flap)</sup> FLP<sub>2</sub> • A mixing curve can be set. All 3<sup>(Main Aileron)</sup> (Camber Flap) • An ON/OFF switch can be set. AIL<sub>2</sub> • Linking to other mixes is possible. (Main Aileron) (Chip Aileron) AIL<sub>4</sub> (Chip Aileron) • Touch the [AIL to Camber FLP] button in the Model Menu to call the setup screen shown below. \*The display screen is an example. The actual screen • Left/right overall depends on the model type. adjustment at RateA and RateB -Return to Model Menu **AIL to CamberFLP** Model1 Condition 1 87 POS  $+0.0%$ **RATE**  $+0.0%$ Linear Separ ate ACT **INH** Gr  $+150$ Rate A Rate B  $+100$  $+100.0%$  $+100.0%$ Switch ON **GLIDER** Offset  $\times$  offset  $+50$ Link **INH**  $+0.0%$  $+0.0%$  $+0$ Left Right  $-50$ **FLP**  $+0%$  $+0%$  $-100$ FLP<sub>2</sub>  $+0\%$  $+0%$  $-150$ • Mixing curve setting Adjustment of each flap servo (For a description of the curve setting method, see the description at the back of this •Group/single mode setting (Gr./Sngl) manual.) (For more information, see the description

### **Setting method**

• Touch the ACT button and set the function to ACT  $IONL$ 

at the back of this manual.)

- When setting a switch, touch the [ON] button of the switch to call the <Switch> screen, and then select the switch and set its ON direction. (Always ON at "ON" setting) (For a description of the switch selection method, see the description at the back of this manual.)
- Touch the left or right button of each flap servo, and adjust the mixing rate with the adjustment buttons.
- \*When the mixing direction is reversed due to linkage setup, adjustments can be made by changing the rate value from + to - (positive to negative).
- A mixing curve can be set. (For a description of the mixing curve setting method, see the description at the back of this manual.)
- . To set linking, touch the Link button and set it to ON.

# **AIL to Brake FLP**

[Corresponding model type]: Airplane/ glider, 4 flaps or more

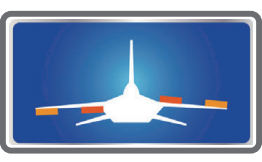

• Left/right overall

and RateB

adjustment by RateA

This mixing operates the brake flaps (FLP3/4) in the aileron mode. When the aileron stick is manipulated, the aileron and brake flaps perform the aileron operation simultaneously and the performance of the roll axis is improved.

- The aileron left and right mixing rates can be adjusted for each flap servo.
- A mixing curve can be set.
- Mixing during flight can be turned ON/OFF by setting<br>a stick. (Always ON at "ON" setting)
- Linking can be set: Links this mixing to other mixings.

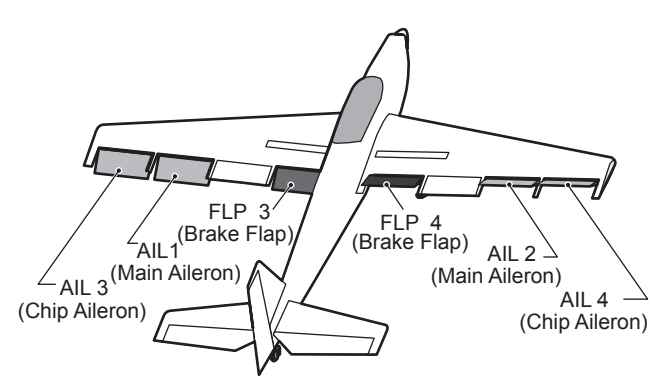

• Touch the [AIL to Brake FLP] button in the Model Menu to call the setup screen shown below.

\*The display screen is an example. The actual screen depends on the model type.

> **-Return to Model Menu** AIL to Brake FLP Model1 Condition 1 87% POS  $+0.0%$ **RATE**  $+0.0%$ Linear Separate **ACT**  $+15C$ **INH** Gr Rate A Rate B  $+100$ Switch ON +100.0%  $+1000%$ Offset **X** offset  $+50$ Link INH  $+0.0%$  $+0.0%$  $+<sup>2</sup>$ Left Right  $-50$ FLP3  $+0%$  $+0%$  $100$ FLP4  $+0\%$  $+0\%$  $-15C$ ė Adjustment of • Mixing curve setting each flap servo

•Group/single mode setting (Gr./Sngl)

### •Setting method

- Touch the ACT button and set the function to ACT  $(ON).$
- . When setting a switch, touch the [ON] button of the switch to call the <Switch> screen, and then select the switch and set its ON direction. (Always ON at "ON" setting)
- Touch the left or right button of each flap servo, and adjust the mixing rate with the adjustment buttons.
- \*When the mixing direction is reversed due to linkage setup, adjustments can be made by changing the rate value from + to - (positive to negative).
- A mixing curve can be set.
- . To set linking, touch the Link button and set it to ON.

**AIRPLANE** 

**GLIDER** 

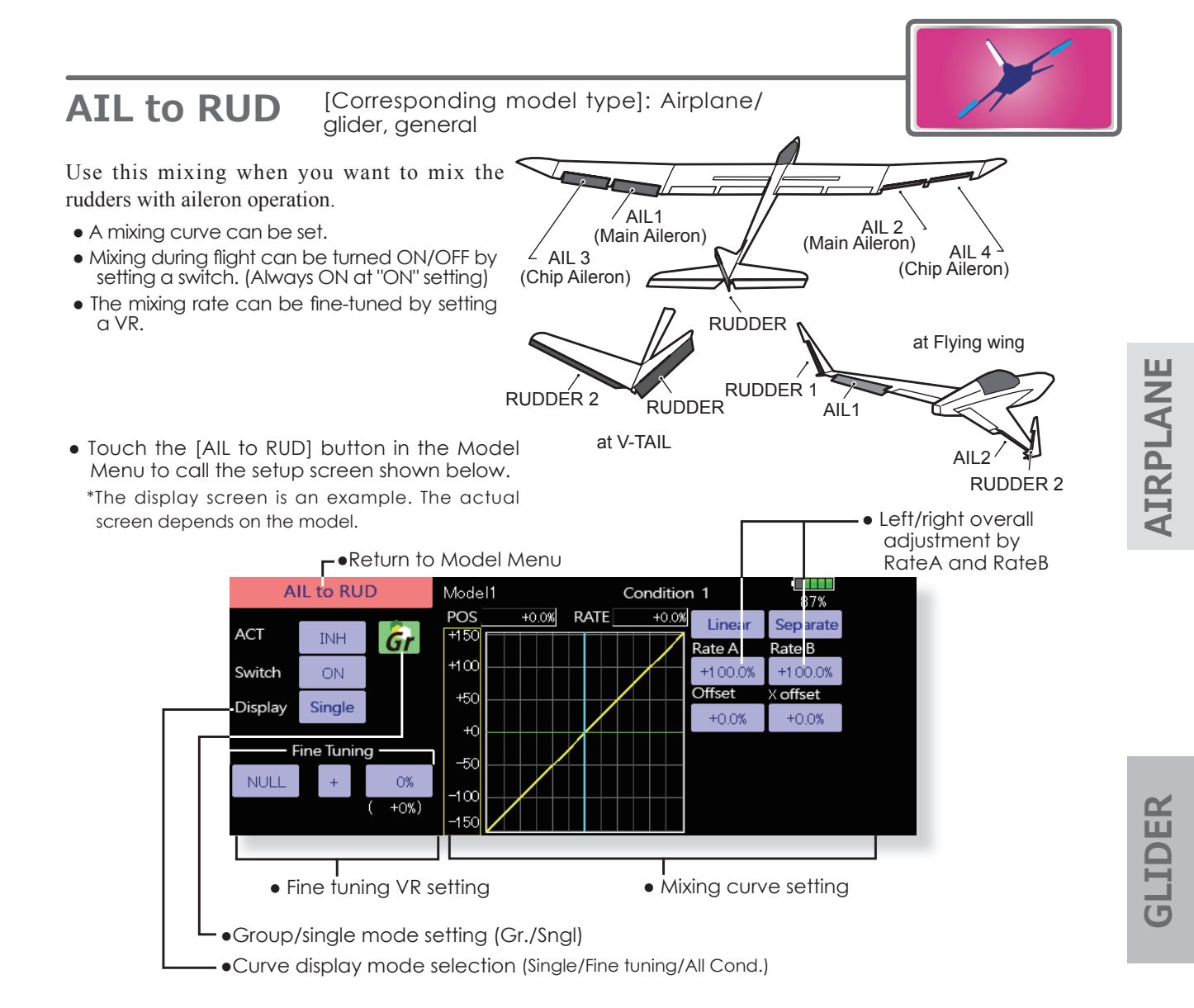

#### **Setting method**

- . Touch the ACT button and set the function to ACT ION).
- . When setting a switch, touch the [ON] button of the switch to call the <Switch> screen, and then select the switch and set its ON direction. (Always ON at "ON" setting)
- . When setting a VR, touch the Fine Tuning "NULL" button to call the <Switch> screen, and then select the VR. The adjustment rate and direction can be set. The VR operation mode can also be selected.
- A mixing curve can be set.
- The curve display mode can be changed. Single: Displays the mixing curve only Fine tuning: Displays the mixing rate of the fine tuning VR All Cond.: Displays the mixing curve of all the

conditions. (When conditions are set)

₩  $+0\%)$ · Operation mode selection  $\vdash$  • Adjustment direction setting \*Displayed at VR setting. [Operation modes] Mixing rate 0% at center of VR When the VR is turned counterclockwise ⊕ and clockwise, the mixing rate increases and decreases, respectively. Mixing rate 0% at left end of VR </u> When the VR is turned, the mixing rate increases Mixing rate 0% at right end of VR. When<br>the VR is turned, the mixing rate increases. ⇕ When the VR is turned to the left or right

increases.

**Fine tuning VR setting** 

**Eine Tuning** 

ID.

0%

Rate adjustment

• VR selection

⇕

of the neutral position, the mixing rate

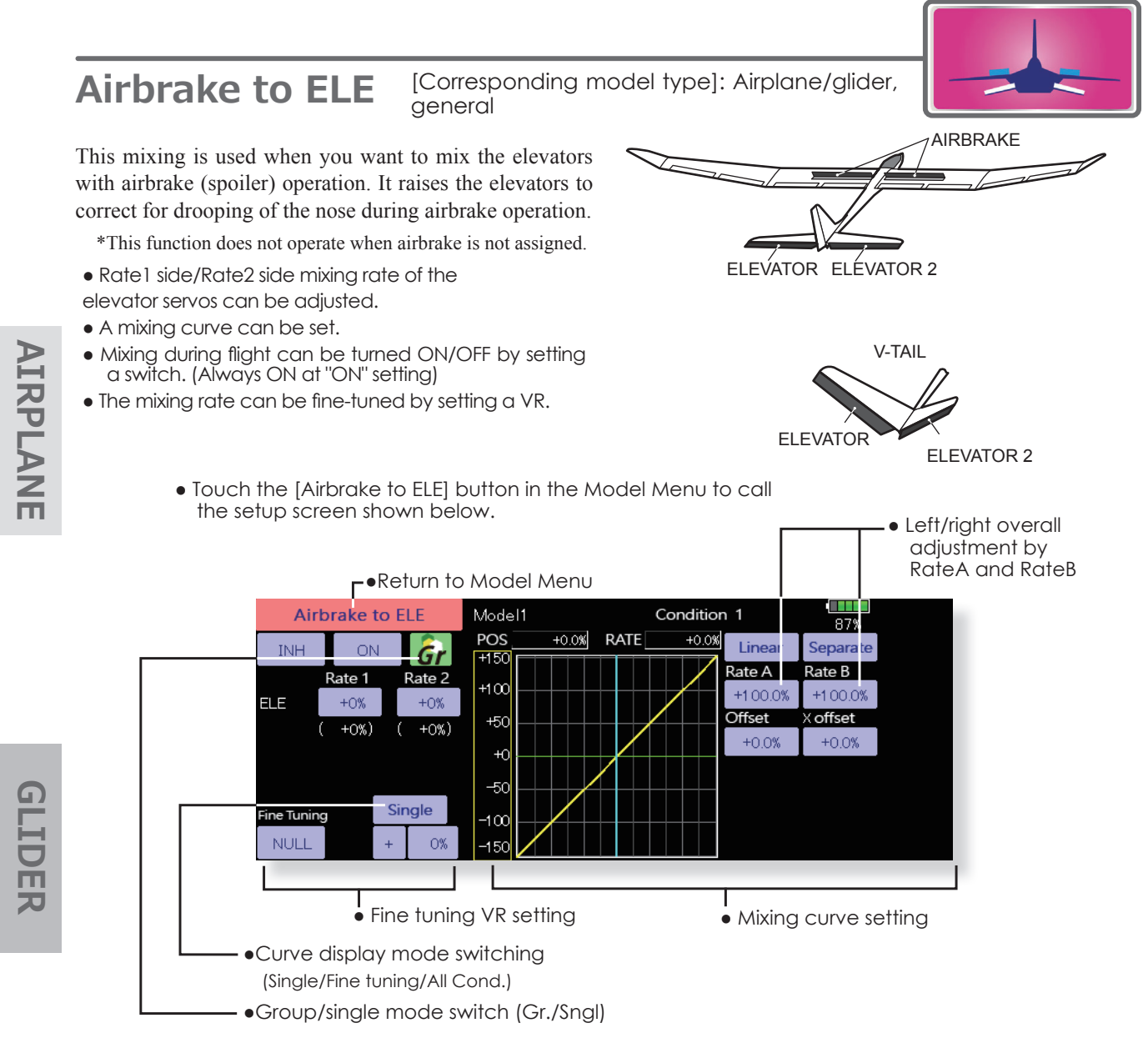

### **Setting method**

- . Touch the "INH" button and set the function to ACT  $(ON).$
- . When setting a switch, touch the [ON] button to call the <Switch> screen, and then select the switch and set its ON direction. (Always ON at "ON" setting)
- . When setting a VR, touch the Fine tuning "NULL" button to call the <Switch> screen, and then select the VR. The adjustment rate and direction can be set. The VR operation mode can also be set.
- A mixing curve can be set.
- The curve display mode can be set. Single: Displays the mixing curve only Fine tuning: Displays the adjustment rate of the fine tuning VR. All Cond.: Displays the mixing curve of all the conditions. (When conditions are set)

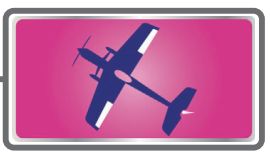

# **RUD to AIL**

[Corresponding model type]: Airplane/glider, aeneral

This function is used when you want to mix the ailerons with rudder operation. It is used when rudder is applied during roll maneuvers, knife edge, etc. of stunt planes. It can be used to scale models, large models, etc. like a full size plane.

- A mixing curve can be set.
- Mixing during flight can be turned ON/OFF by setting a switch. (Always ON at "ON" setting)
- The rate of rudder correction can be memorized by using the memory function. This is convenient when setting a mixing curve. When memory operation (switch operation) is performed in memory mode with the rudder correction, the switch operation position at that time is displayed on the mixing curve.

When the memory mode is exited, the memorized points are automatically reflected on the curve. (When the memory function is used, "Line" type curve is automatically selected.)

- Linking can be set: Links this mixing to other mixings.
- . The mixing rate can be fine-tune by setting a VR.

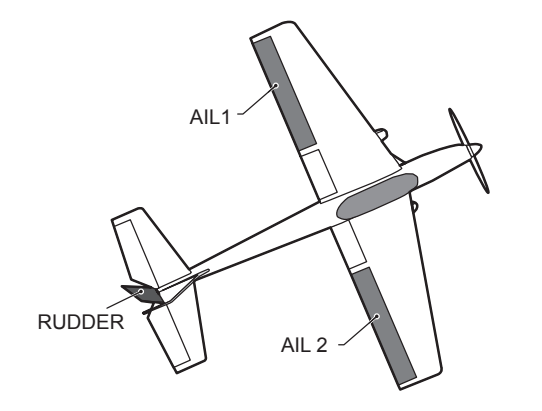

GLIDER

• Touch the [RUD to AIL] button in the Model Menu to call the setup screen shown below.

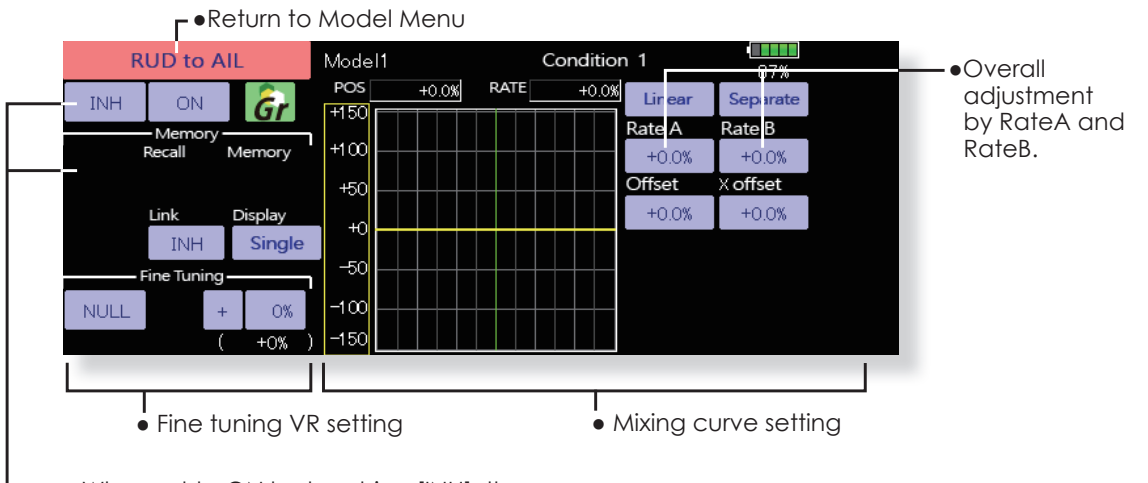

When set to ON by touching [INH], the memory items are displayed.

#### **Setting method**

- Touch the "INH" button and set the function to ACT  $(ON)$ .
- . When setting a switch, touch the [ON] button to call the <Switch> screen, and then select the switch and set its ON direction. (Always ON at "ON" setting)
- . When setting a VR, touch the Fine tuning "NULL" button to call the <Switch> screen and then select the VR. The adjustment rate and adjustment direction can be set.

The VR operation mode can also be set.

• A mixing curve can be set.

- The curve display mode can be changed. Single: Displays the mixing curve only. Fine tuning: Displays the adjustment rate of the fine tuning VR. All Cond.: Displays the mixing curve of all the conditions. (When conditions are set)
- When linking: Touch the Link button and set it to ON.

# **Camber Mix**

[Corresponding model type]: Airplane/ glider, 2 gilerons or more

This function adjusts the AFR  $(D/R)$  rate of camber operation which operates the wing camber (ailerons, camber flaps, brake flaps) in the negative and positive directions. The aileron, flap, and elevator rates can also be adjusted independently by curve, and attitude changes caused by camber operation can be corrected.

\*Initial setting assigns camber operation to side lever RST (Stick Mode 2) LST (Stick Mode 1).

- The direction of the aileron, flap, and elevator servos can be adjusted by a curve. When direction is reversed at the linkage by this mix, you can reverse it by changing the rates to either + or - (positive or negative).
- Mixing during flight can be turned ON/OFF by setting a switch. (Always ON at "ON" setting)
- A delay can be set for each condition. A cut switch which can turn OFF the delay function can be set.
- The speed of the aileron, flap, and elevator servos can be set. (IN side/OUT side)
- Touch the [Camber Mix] button in the Model Menu to call the setup screen shown below.

\*The display screen is an example. The actual screen depends on the model type.)

**-Return to Model Menu** 

**Camber Mix** Model1 Condition 1 87% **ACT/INH INH Camber AFR** Group Gr Curve and Rate ON Switch Aileron Flap Cond. Delay  $\circ$ Elevator OFF Cut SW · Camber AFR (D/R) setup screen call •Condition delay cut switch •Condition delay setting •Group/single mode switch (Gr./Sngl) (Curve/rate setup screen) • Aileron rate adjustment •Overall adjustment by RateA Camber(AIL) Model1 Condition 1 Retum  $\overline{100}$ and RateB POS **RATE**  $+100.0%$  $+100.0%$ Linear Rate 2 Separa Rate 1  $+150$ Rate B Rate A AIL  $+0%$  $+0%$  $+100$ +100.0%  $+100.0%$ ATI 2  $+0%$  $+0%$ Offset X offset  $+50$  $+0.0%$  $+0.0%$  $+C$  $-50$  $100$ Spe  $\overline{O}$  $\overline{0}$  $-150$ • Servo speed setting • Mixing curve setting

### **Setting method**

setup screen.

- Touch the "INH" button and set the function to ACT (ON).
- When setting a switch, touch the [ON] button to call the <Switch> screen, and then select the switch and set its ON direction. (Always ON at "ON" setting)
- . When setting a condition delay, touch the Condition Delay button and set the delay with the adjustment buttons which appear on the screen.
- The VR operation mode can also be set. · Camber AFR (D/R) screen call Touch the Camber AFR button to call the

(Curve/rate setup screen)

• The curve and rate are adjusted by calling the aileron, flap, and elevator curve/rate screens. The rate and curve of each servo can be set by calling each screen. The servo speed can also be adjusted.

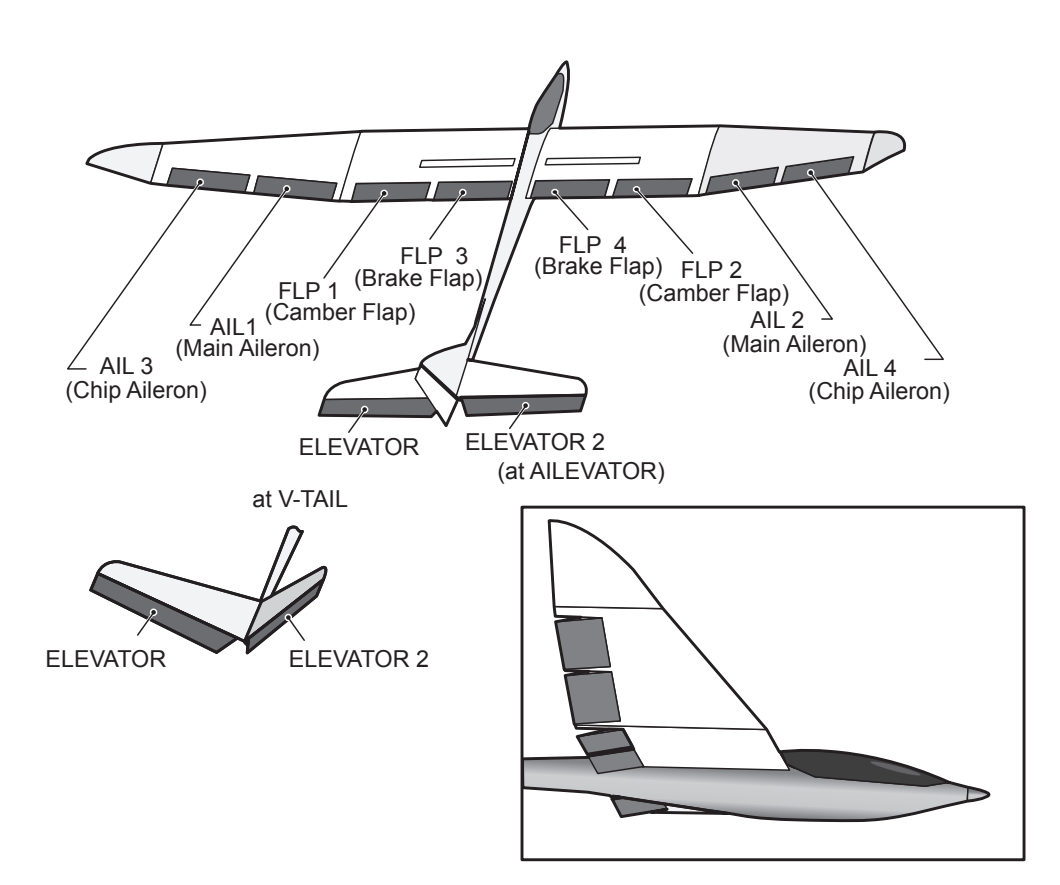

**GLIDER** 

# **ELE to Camber**

[Corresponding model type]: Airplane/ glider, 2 ailerons or more

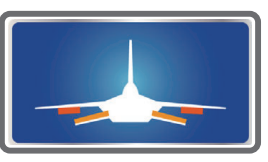

This function is used when you want to mix the camber flaps with elevator operation. When mixing is used so that the flaps are lowered by up elevator, lift can be increased.

- A mixing curve can be set.
- Mixing during flight can be turned ON/OFF by setting a switch. (Always ON at "ON" setting)
- The mixing rate can be fine-tuned by setting a VR.

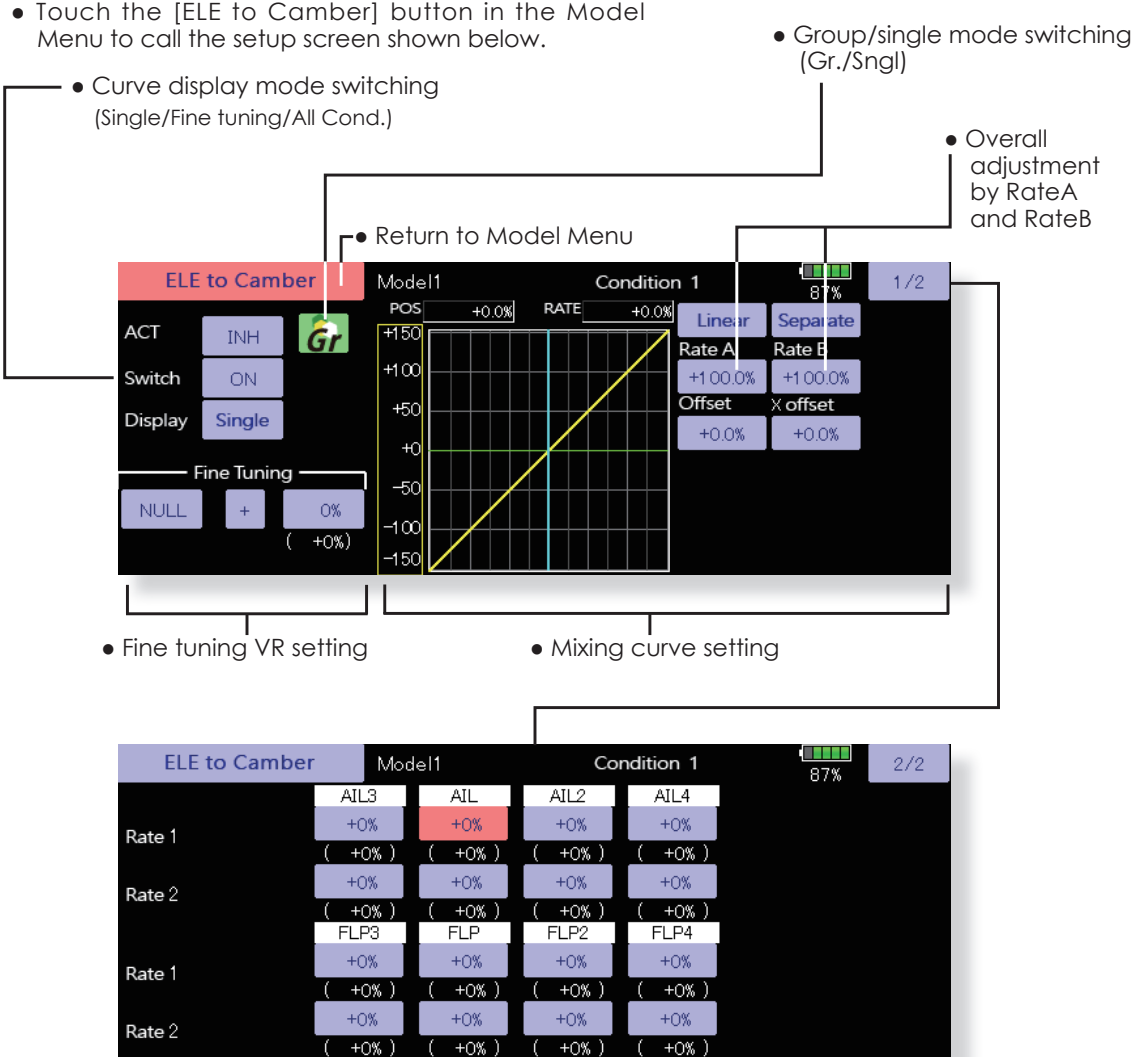

(Ailerons and flaps rate adjustment screen)

### **Setting method**

- Touch the ACT button and set the function to ACT  $(ON).$
- . When setting a switch, touch the [ON] button of the switch to call the <Switch> screen, and then select the switch and set its ON direction. (Always ON at "ON" setting.)
- When setting a VR, touch the Fine tuning "NULL" button to call the <Switch> screen, and then select the VR. The adjustment rate and adjustment direction can be set.

The VR operation mode can also be selected.

- A mixing curve can also be set.
- The curve display mode can be changed. Single: Displays the mixing curve only Fine tuning: Displays the fine tuning VR adjustment rate.

All Cond.: Displays the mixing curve of all the conditions (When conditions are set).

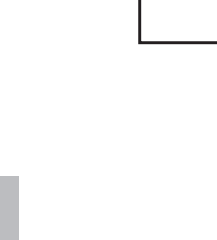

**GLIDER** 

**AIRPLANE** 

**Camber FLP to ELE** 

[Corresponding model type]: Airplane/ glider, 2 ailerons + 1 flap or more

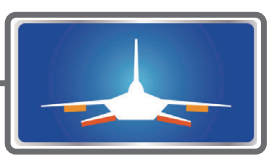

This mixing is used to correct changes (elevator direction) generated when the camber flaps (speed flaps) are used.

- The elevator servo rates can be adjusted. When the mix cause the servo direction to be reversed, adjustments can be made by changing the mixing rates at - to  $+$  (negative to positive).
- A mixing curve can be set.
- · Mixing during flight can be turned ON/OFF by setting a switch. (Always ON at "ON" setting)
- The mixing rate can be fine-tuned by setting a VR.

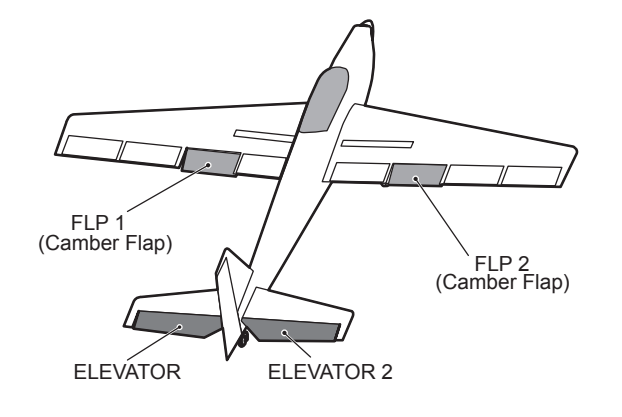

• Touch the [Camber FLP to ELE] button in the Model Menu to call the setup screen shown below.

\*The display screen is an example. The actual screen depends on the model type.

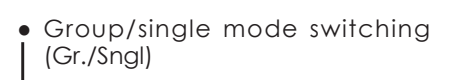

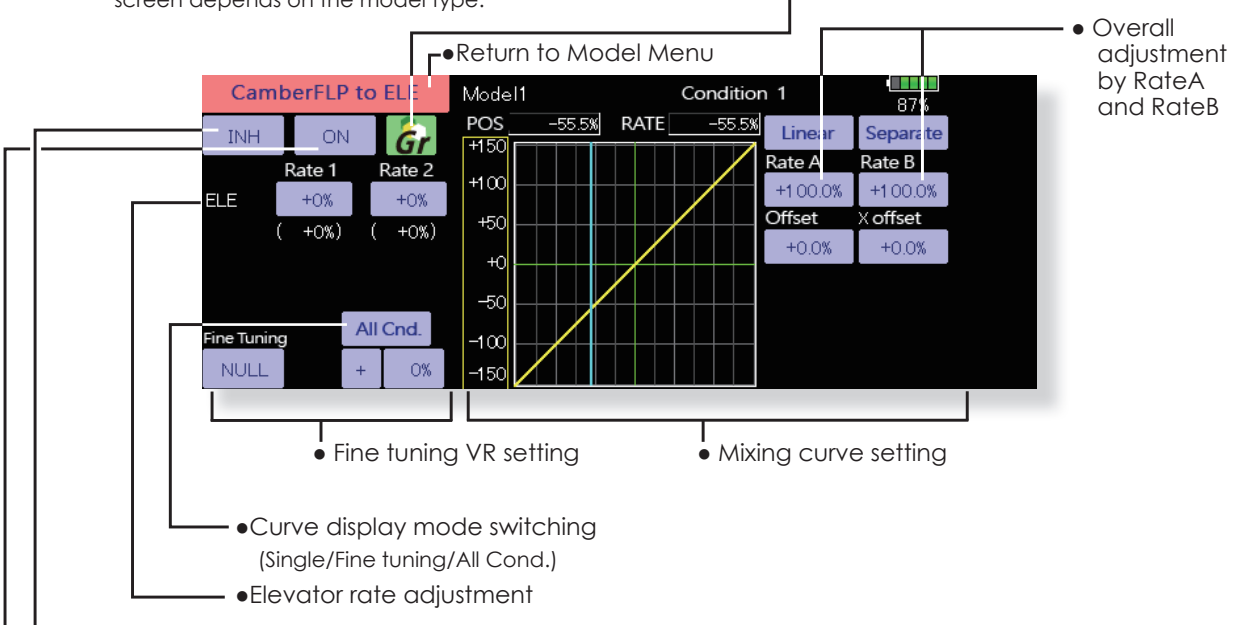

#### **Setting method**

- Touch the ACT button and set the function to ACT  $IONI$ .
- When setting a switch, touch the switch button to call the <Switch> screen, and then select the switch and set its ON direction. (Always ON at "ON" setting)
- Touch the elevator servos left and right buttons and adjust the mixing rate with the adjustment buttons displayed on the screen.
- \*When the mixing direction is reversed due to linkage setup, adjustments can be made by changing the rate value from  $+$  to - (positive to negative).
- . When setting a VR, touch the Fine tuning "NULL" button to call the <Switch> screen, and then select the VR. The VR operation mode can be selected.
- A mixing curve can be set.
- The curve operation mode can be changed. Single: Displays only the mixing curve Tune: Displays the adjustment rate of the fine tuning VR. All Cond.: Displays the mixing curve of all the conditions (when conditions are set).

 $\rightarrow$  GO to TABLE OF CONTENTS

**AIRPLAN** 

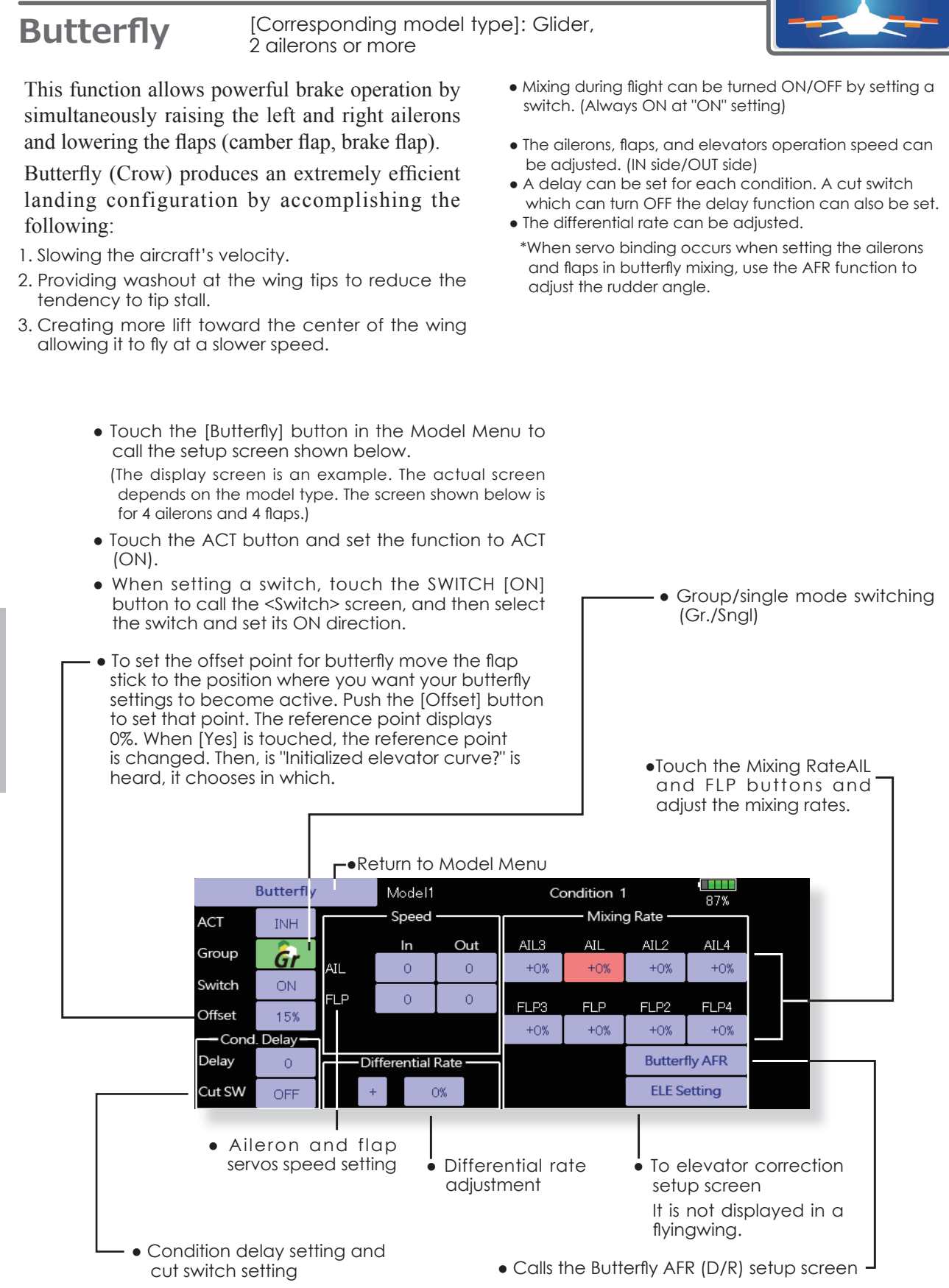

**GLIDER** 

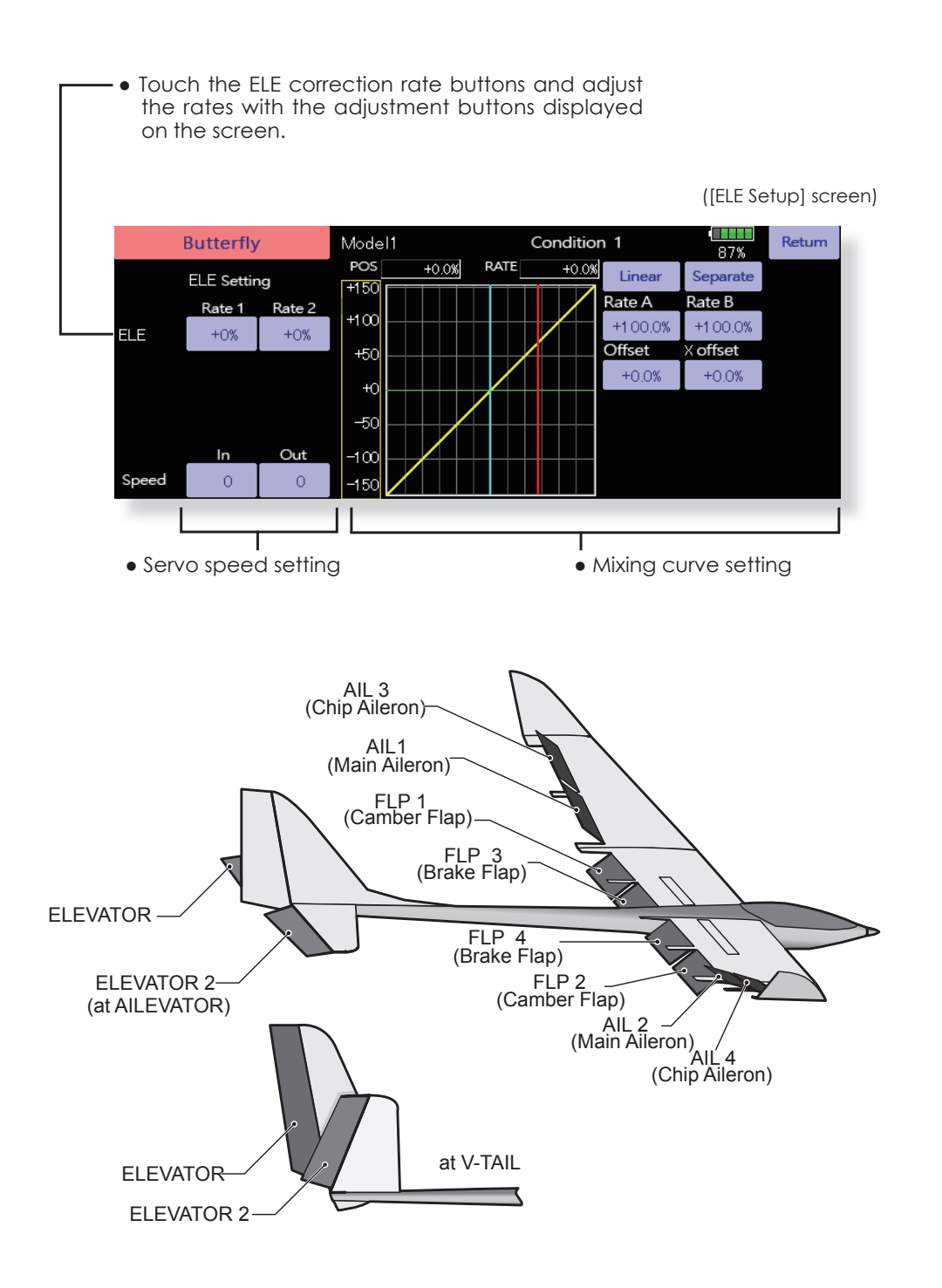

→ GO to TABLE OF CONTENTS

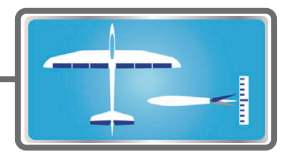

# Trim Mix 1/2

[Corresponding model type]: Glider,<br>2 ailerons or more

The amount of ailerons, elevator, and flaps (camber flap, brake flap) trim offset can be set to a switch.

As an example Trim Mix 1 can be set up for launching, with speed flaps and ailerons dropped, and a slight amount of up elevator. Trim Mix 2 can be used for high speed flying, with both ailerons and speed flaps reflexed slightly, and a bit of down elevator.

The trim functions can be activated during flight by setting a switch. To prevent sudden trim changes when switching flight conditions, a delay can be set to provide a smooth transition between the two.

#### **Example**

- 1. Touch the ACT button and set the trim mix function to  $[ON]$ .
- \*When separating the settings for each condition, touch the group mode button and set it to [Sngl].
- 2. Select the ON/OFF switch.

3. Select the [Manual] or [Auto] mode. In the [Auto] mode, also select an auto SW. This switch can be linked to a stick, etc.

<Speed>

In: The operation speed at switch ON can be set. Out: The return speed at switch OFF can be set. <Fine Tuning>

The offset rate can be varied in the Fine Tuning numeric range set at screen [2/2] by VR, etc. selection.

<Condition Delay>

When flight conditions are set, the operation speed can be set for each condition. Condition delay operation can be interrupted and each rudder quickly returned to its original position by selecting a cut switch.

• Touch the [Trim Mix 1] button in the Model Menu to call the setup screen shown below. (The display screen is an example. The actual screen depends on the model type. The screen shown below is for 4 ailerons and 4 flaps.)

(Touch the [1/2] button to switch to page 2.)

- Touch the ACT button and set the function to ACT (ON).
- When setting a switch, touch the Switch button to call the <Switch> screen, and then select the switch and set its ON direction. (Always ON at "ON" setting)

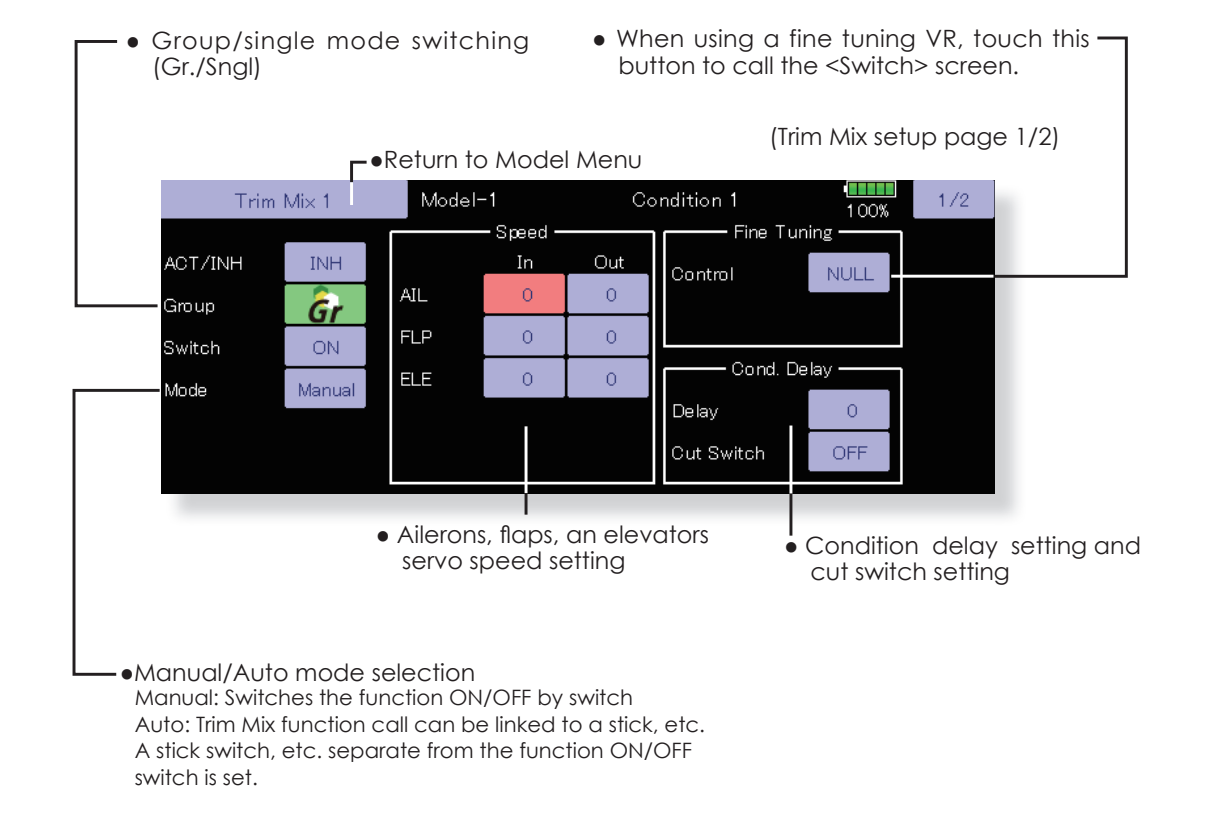

• The ailerons, flaps, and elevators offset rate can be adjusted. Touch the corresponding button and adjust the rate with the adjustment

buttons displayed on the screen.

- Return to Model Menu **THE** Model-1 Trim Mix 1 Condition 1  $2/2$  $\frac{1}{100\%}$  $ELE2$ ELE AIL3 AII  $AIL2$ AIL4 Offset  $+0%$  $+0%$  $+0%$  $+0%$  $+0%$  $+0\%$  $+0%$  $+0\%$  $+0\%$  $+0%$  $+0\%$  $+0\%$ Tuning  $+0%$  $+0%$  $+0%$  $+0%$  $( +0%)$  $+0%$ FLP3 **FLP** FLP<sub>2</sub> FLP4 Offset  $+0\%$  $+0\%$  $+0\%$  $+0\%$ Tuning  $+0\%$  $+0\%$  $+O%$  $+0\%$  $+0\%$  $+0%$  $+0%$  $\overline{+0\%}$ 

. When a fine tuning VR is set on the next page (1/2), the ailerons and flaps trim rates can be adjusted.

Touch the corresponding button and adjust the rate with the adjustment buttons displayed on the screen.

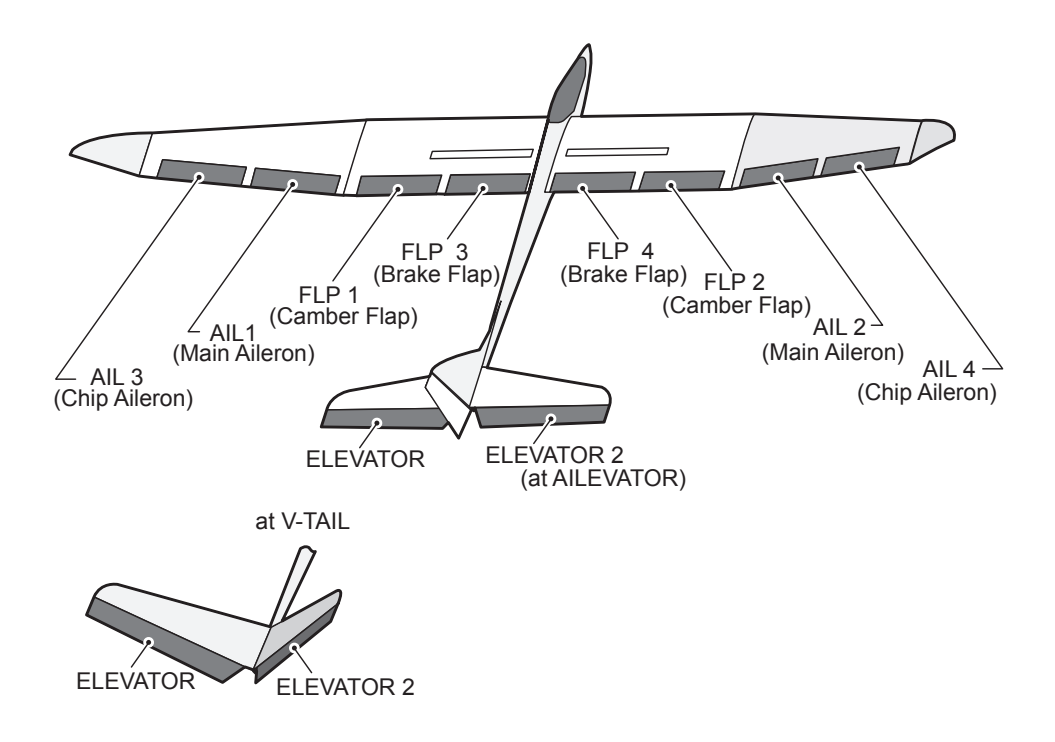

#### [Corresponding model type]: Airplane, general **Airbrake**

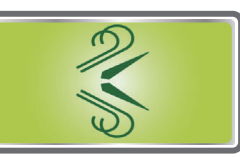

This function is used when an air brake is necessary when landing or diving, etc.

The preset elevators and flaps (camber flap, brake flap) offset amount can be activated by a switch.

The offset amount of the aileron, elevator, and flap servos can be adjusted as needed. Also the speed of the aileron, elevator, and flap servos can be adjusted. (IN side/OUT side) A delay can be set for each condition, and a Cut switch which will turn OFF the delay can be chosen. Trim amounts can be fine-tuned by setting a VR You can also set the Auto Mode, which will link Airbrake to a stick, switch, or dial. A separate stick switch or dial can also be set as the ON/OFF switch

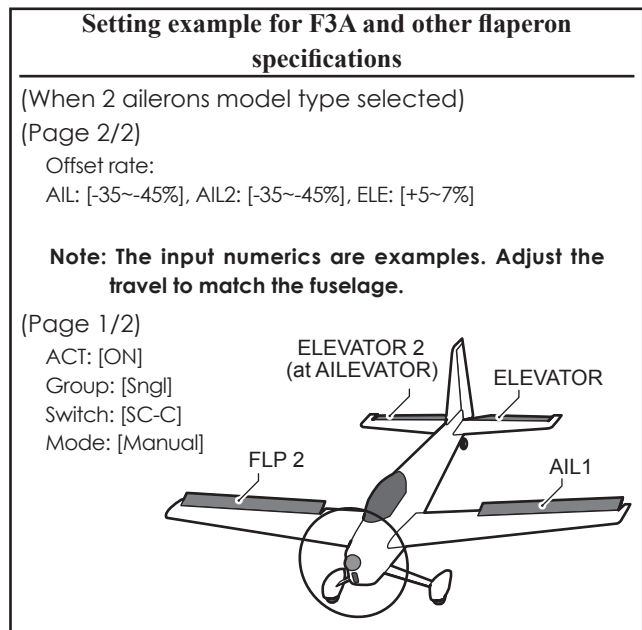

- . Touch the [Airbrake] button in the Model Menu to call the setup screen shown below. (The display screen is an example. The actual screen depends on the model type. The screen shown below is for 4 ailerons and 4 flaps.)
- Touch the ACT button and set the function to ACT (ON).
- When setting a switch, touch the Switch button to call the <Switch> screen, and then select the switch and set its ON direction. (Always ON at "ON" setting)

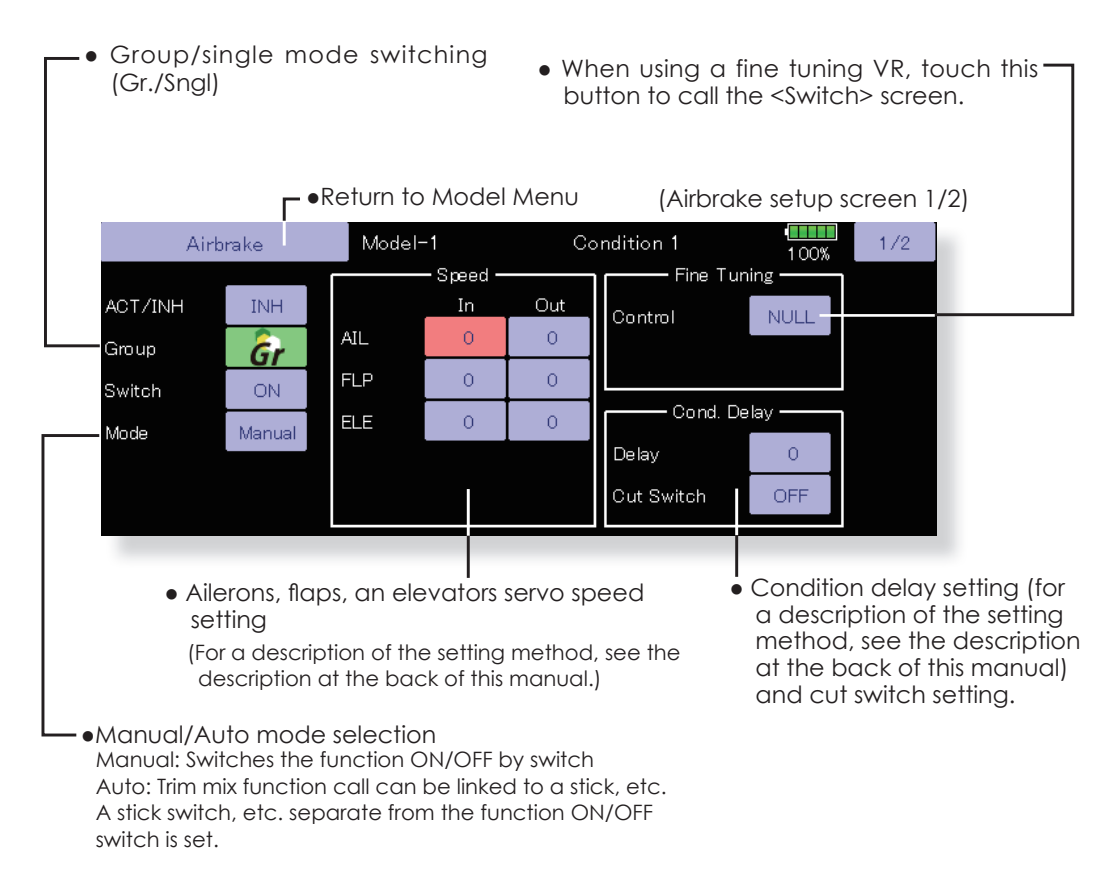

GO to TABLE OF CONTENTS

• The aileron, flap, and elevator offset rates can be adjusted.

Touch the corresponding button and adjust the rate with the adjustment buttons displayed on the screen.

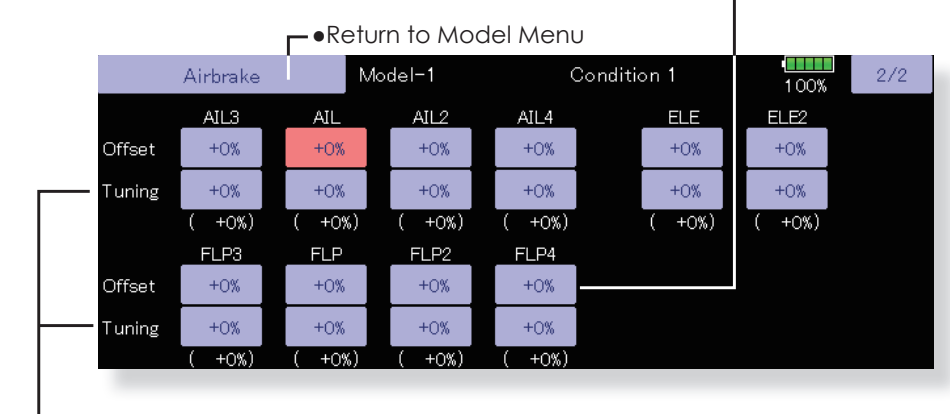

• When a fine tuning VR is set on the next screen (1/2), the aileron and flap trim rates can be adjusted. Touch the corresponding button and adjust the rates with the adjustment buttons displayed on the screen.

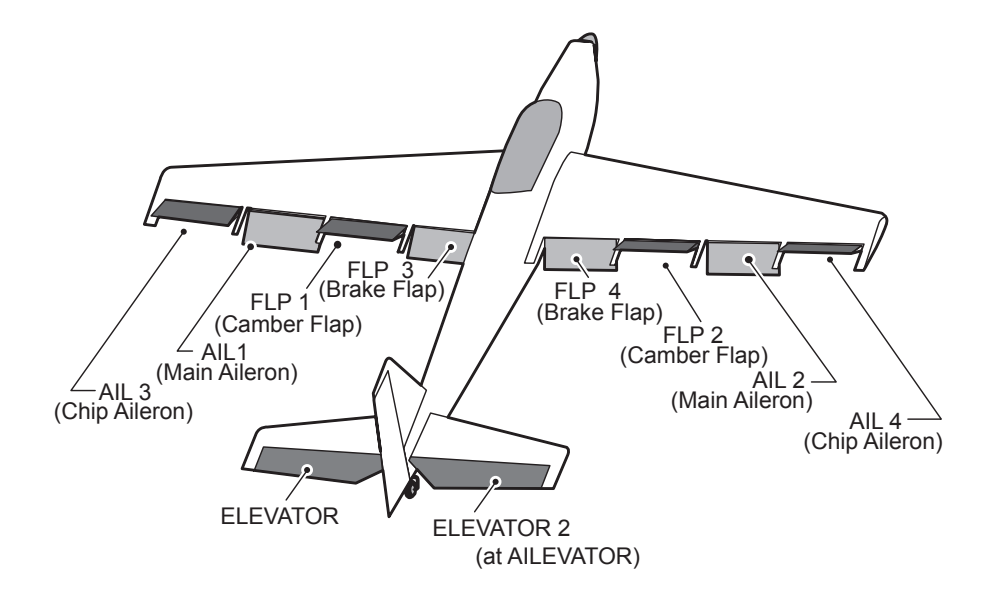

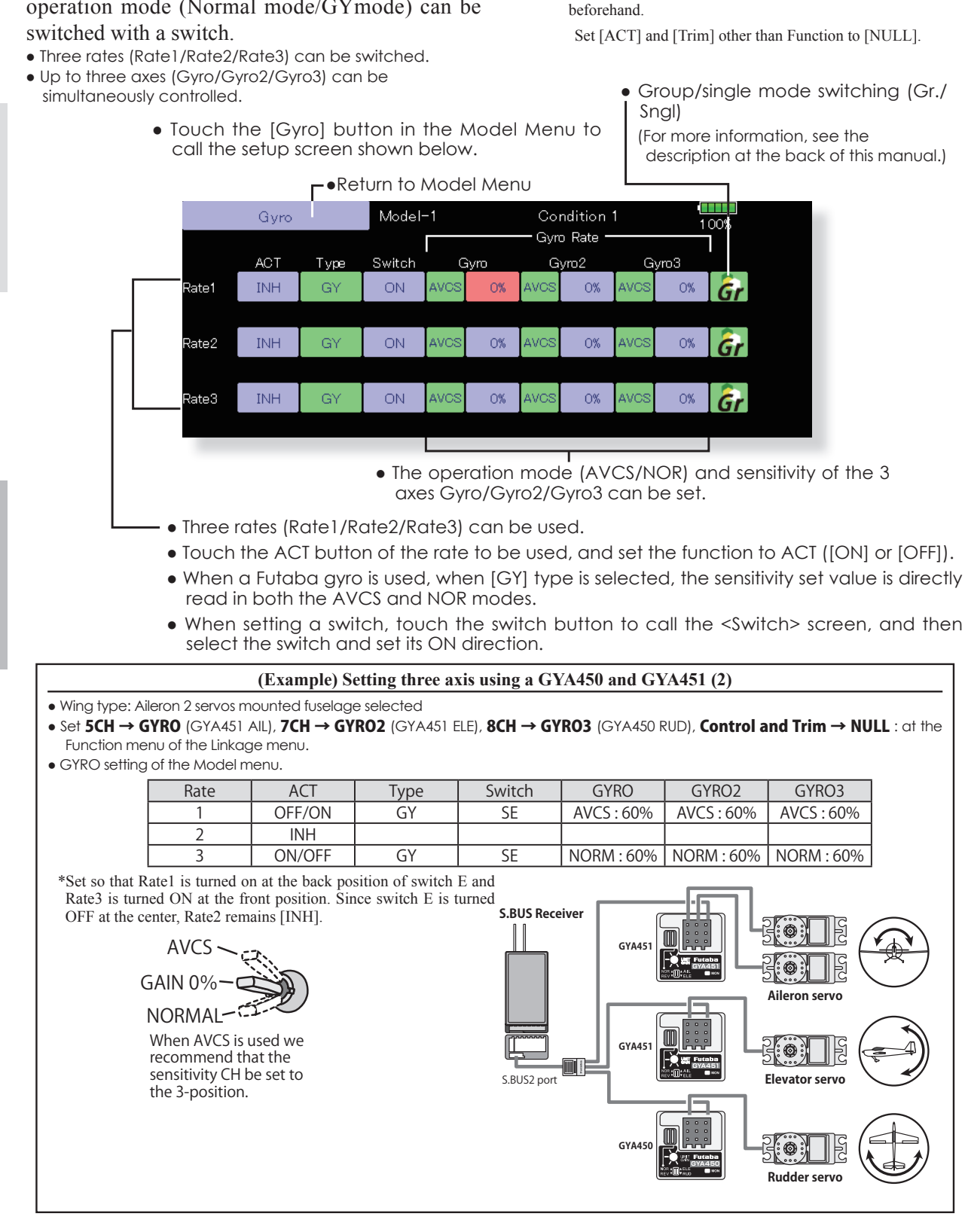

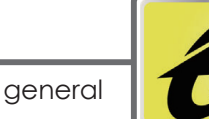

# **Gyro**

This function is used when a gyro is used to stabilize the fuselage attitude. The sensitivity and operation mode (Normal mode/GYmode) can be

\*Initial setting does not assign a sensitivity channel. Use the Function menu of the Linkage Menu to assign the sensitivity channel (Gyro/Gyro2/Gyro3) used to a vacant channel

**GLIDER** 

**AIRPLANE** 

 $160 \leq$  Model Menu (Airplane/Glider)  $>$ 

[Corresponding model type]: Airplane/glider, V-tail

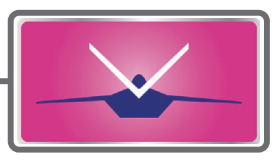

This function let's you adjust for left and right rudder angle changes at elevator and rudder operation of a V-tail airplane.

**V-tail** 

V-tail is when two servos are used together to control rudder movement as Elevators. In addition to each rudder side moving up and down together, each side moves in opposite directions when moving as Elevators. On a V-tail, this is also known as a Ruddervator, as they can serve the same purpose.

- **ELEVATOR** (RUDDER 2) **RUDDER** (ELEVATOR 2) **V-TAIL**
- **AIRPLANE**

• Touch the [V-tail] button in the Model Menu to call the setup screen shown below.

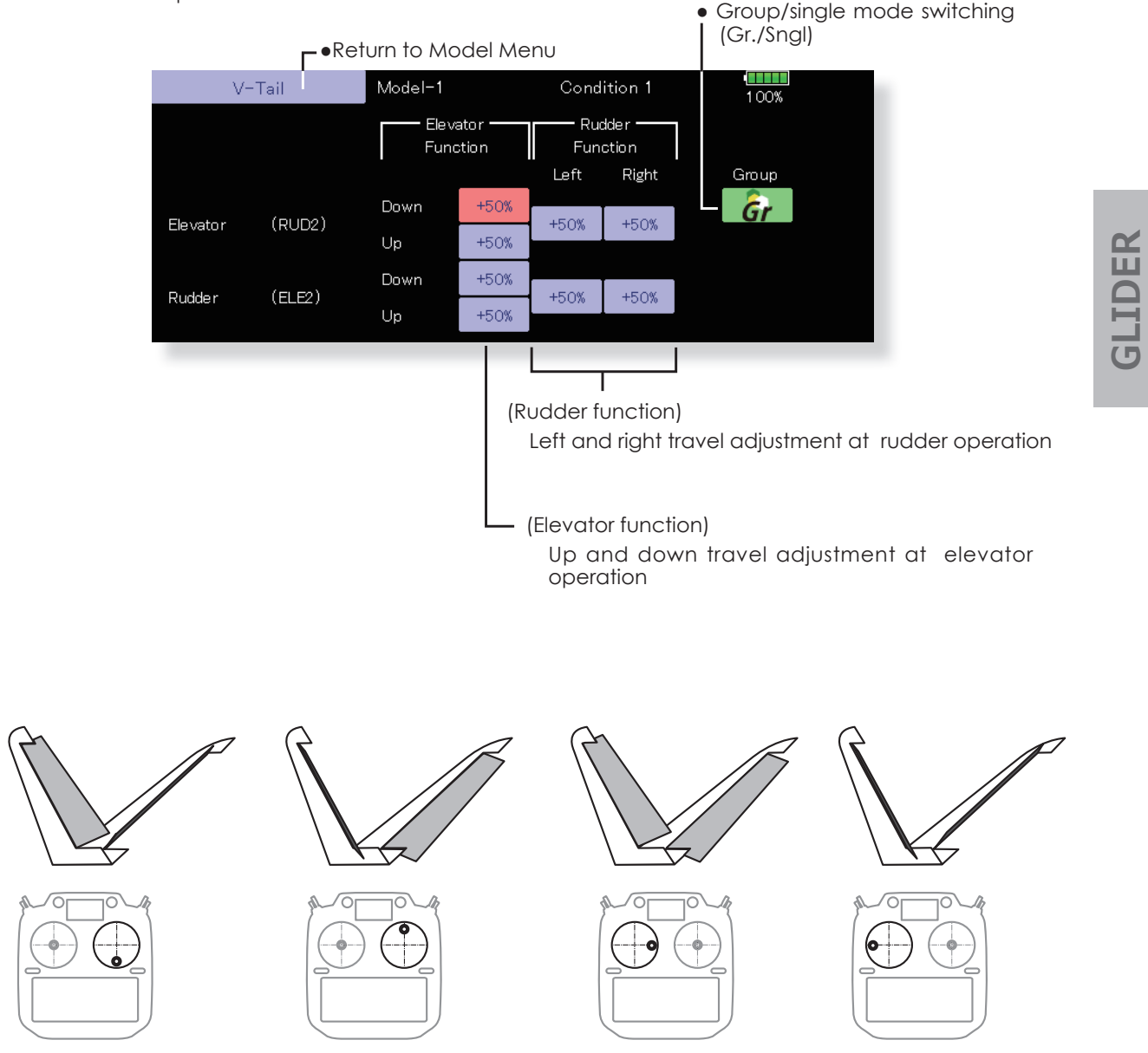

# **Ailevator**

[Corresponding model type]: Airplane/glider (Effective only when 2 servos used at the elevators)

.Return to Model Menu

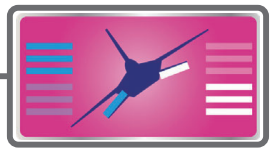

This function improves the operating performance of the roll axis by operating the elevators as allerons.

Ailevator is where each elevator, like ailerons on a wing. In addition to each elevator side moving up and down together, each side moves in opposite directions when moving as an Ailevator. Typically, both Ailevator and ailerons are coupled together to maximize roll performance, especially on larger wingspan planes.

#### Note: Select Ailevator as the Model Type at the Model Type screen. This changes the output channel. Check the Function menu.

. Touch the [AIL] button in the Model Menu to call the setup screen shown below.

• Group/single mode switching  $(Gr./Sngl)$ 

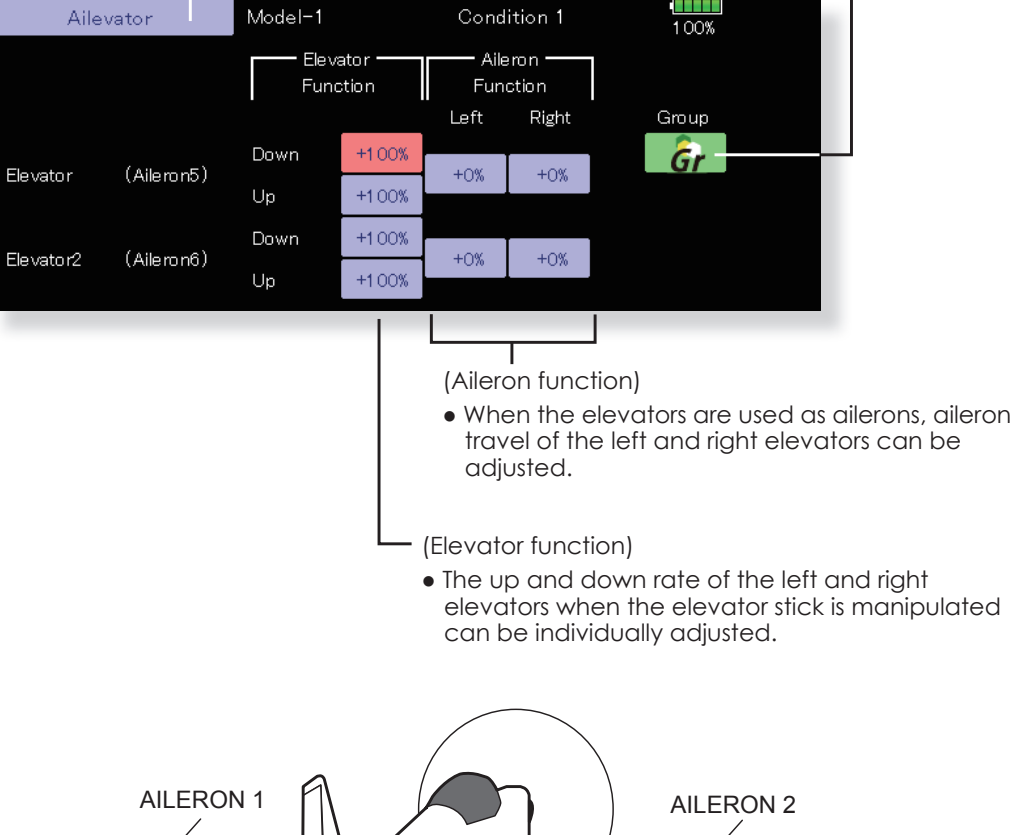

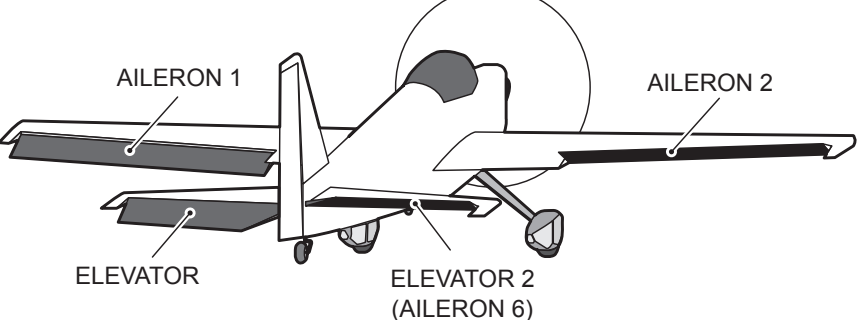

**AIRPLANE** 

**GLIDER** 

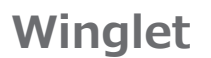

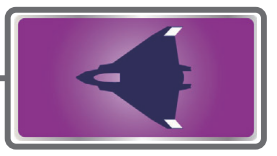

This function adjusts the rudder left and right rudder angle of winglet specifications fuselages.

It can be used for special airplanes with two rudders. The amount of movement of the two mounted rudder servos can be adjusted separately. Two servos are operated with one rudder stick.

. Touch the [Winglet] button in the Model Menu to call the setup screen shown below.

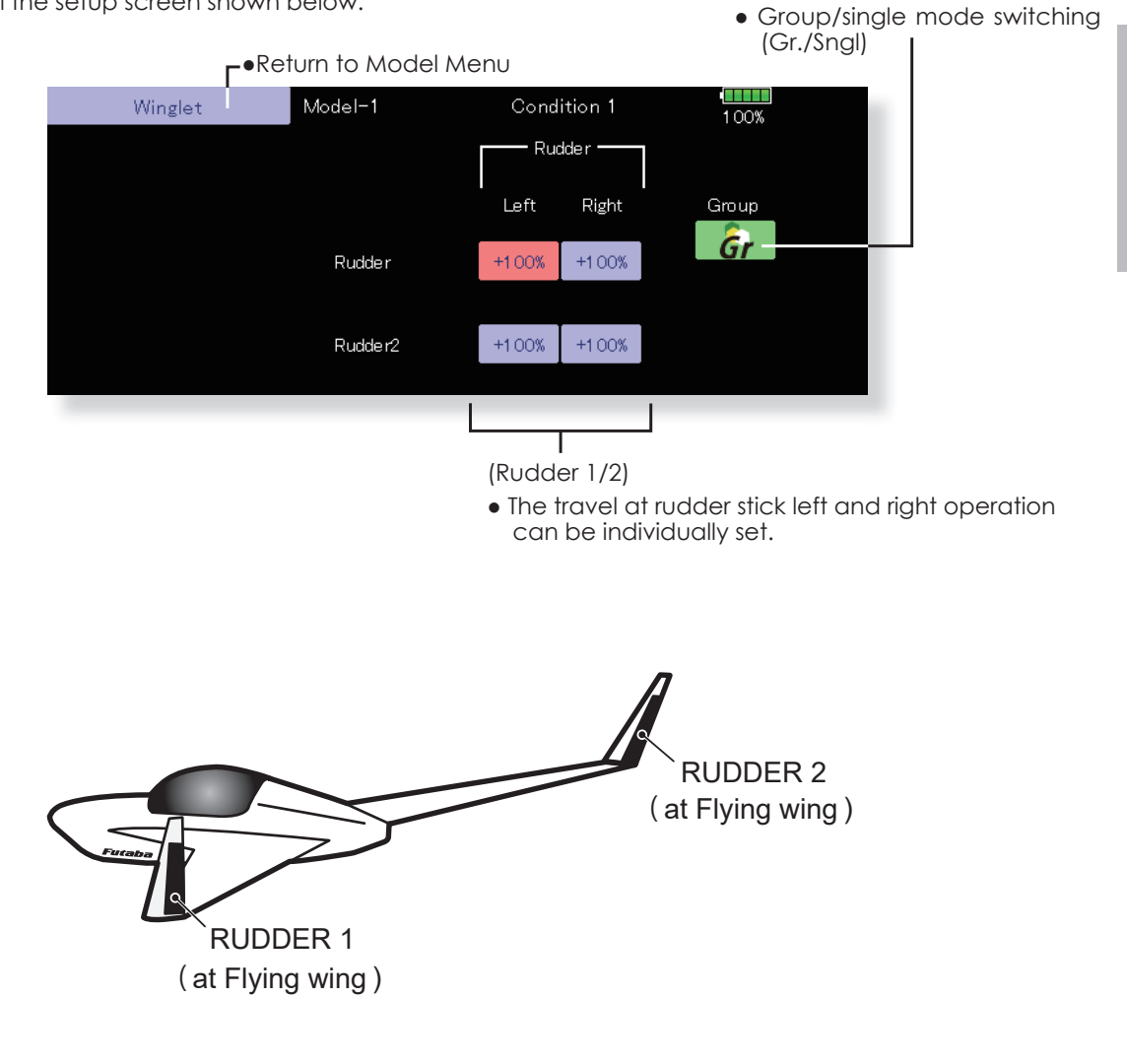

**AIRPLANE** 

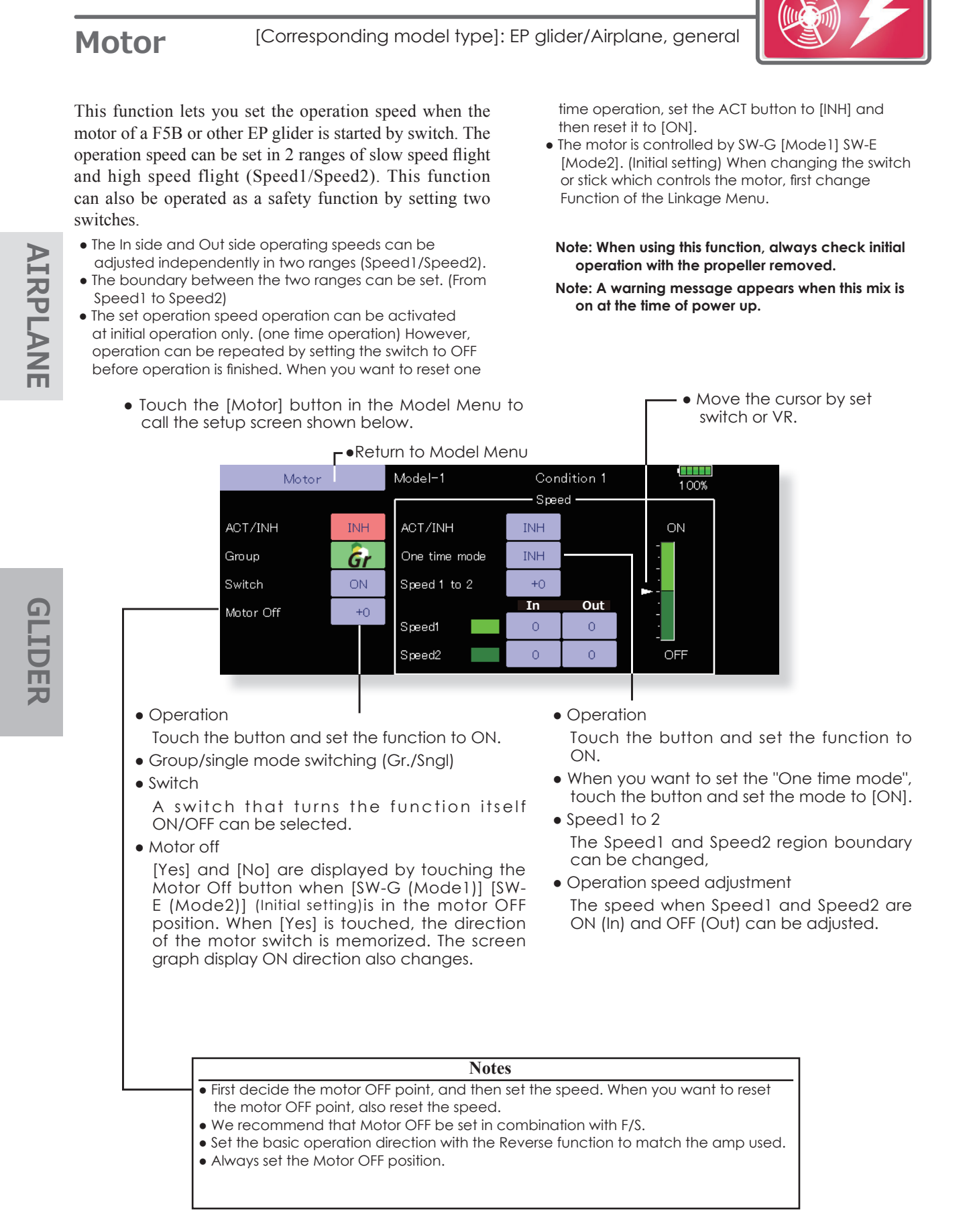

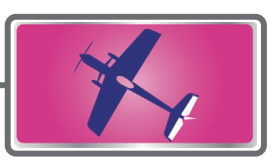

This function is used when you want to mix elevator operation with rudder operation. It is used to correct undesirable tendencies when rudder is applied in roll maneuvers, knife edge, etc. of acrobatic planes.

- A mixing curve can be set.
- Mixing during flight can be turned ON/OFF by setting a switch. (Always ON at "ON" setting)
- The amount of correction rudder can be memorized by using the Memory function. This is convenient at mixing curve setting. When memory

operation (switch operation) is performed with correction rudder applied in the Memory Mode, the stick position at that time is displayed on the mixing curve. The point is automatically reflected in the curve. (When the Memory function is used, "Line" is automatically selected as the curve type.)

- Link can be set: Links this mixing to other mixings.
- The mixing rate can be fine-tuned by setting a VR. (Fine tuninal
- **AIRPLAN**

• Touch the [RUD to ELE] button in the Model Menu to call the setup screen shown below.

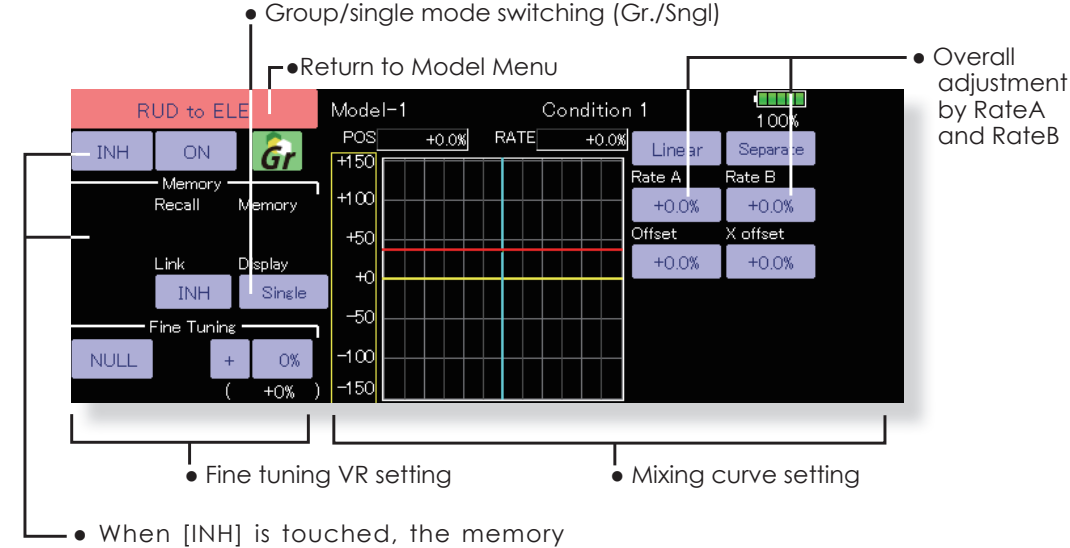

items are displayed.

### **Setting method**

- . Touch the "INH" button, and set the function to ACT  $(ON).$
- . When setting a switch, touch the "ON" button to call the <Switch> screen, and then select the switch and set its ON direction. (Always ON at "ON" setting)

(For a description of the switch setting method, see the description at the back of this manual.)

• When setting a VR, touch the Fine Tuning "NULL" button to call the <Switch> screen, and then select the VR. The fine tuning rate and adjustment direction can be set.

The VR operation mode can also be set.

• The curve display mode can be changed. Single: Displays the mixing curve only Fine Tuning: Displays the fine tuning rate of the fine tuning VR

All Cond.: Displays the mixing curve of all the conditions (When conditions are set)

• When setting Link, touch the Link button and set it to ON.

#### **Memory function usage method**

(Example) Using the memory function with an F3A airplane (knife edge correction)

\*When call switch  $\Rightarrow$  [SW-A] and memory switch  $\Rightarrow$  [SW-H] were set

[Memory function operation]

- 1. Memory function mode: [Manual] Memory]
- 2. When the memory switch (SW-H) is set to ON while performing elevator correction when rudder was applied at knife edge, the point position at that time is memorized. Memorization is performed while changing the left and right stick positions.
- 3. To recall the memorized positions, set [SW-A] to ON. The memorized correction rate is reflected on the curve, and operation is simultaneously set.
- Note: When memorized from manual before fliaht, be sure that the memory SW is not accidentally set to ON and incorrect mixing setting is not applied when taxiing, starting the engine, etc.

[Corresponding model type]: Airplane, general

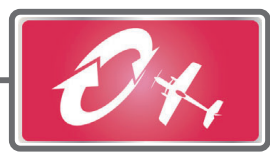

This function selects the switch and rate adjustment of each rudder, (ailerons, elevators, or flaps) when a snap roll is performed.

**Snap Roll** 

- . Four snap roll directions can be set. (Right/up, right/down, left/up, left/down)
- · Operation mode: When [Master] mode is selected, the Snap Roll function is turned ON/ OFF by master switch in the state in which the direction switch was switched to the direction in which you want to snap roll. When [Single] mode is selected, snap roll in each direction can be executed by means of independent switches.
- A safety switch can be set. As a safety measure, the switch can be set so that snap roll is not executed when, for instance, the landing gear is lowered, even if the switch is turned on accidentally. The snap roll switch is activated only when the safety switch is ON.
- The operation speed of the aileron, elevator, and flap servos can be adjusted for each snap roll direction. (In side/Out side) (Page  $2/2$ 
	- Curve display mode switching (Single/Fine tuning/All Cond.)
- (Example) Setting example for F3A
- Mode: [Master]
- Safety SW: [SW-G] (Safety measure)
- Master SW: [SW-H] (Main switch for executing snap roll)
- Direction switches:
	- \*The snap roll up side left and right and down side left and right direction switches are selected here.

Right/Up: OFF [SW-D] Right/Down: OFF [SW-D] Left/Up: OFF [SW-A] Left/Down: OFF [SW-A]

• Speed adjustment (Screen 2/2)

The operation speed of each control surface when the snap switch is ON can be changed and snap roll executed by stick while there is switch operation can be performed.

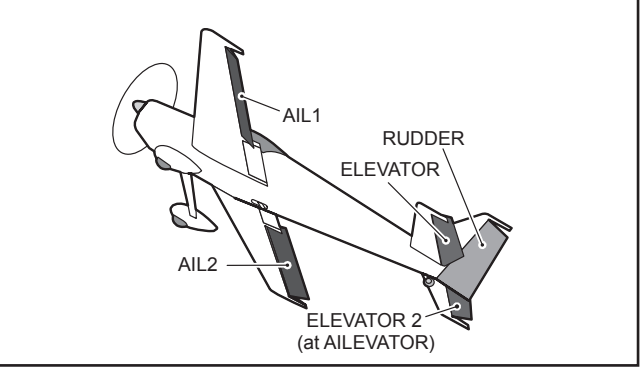

• Group/single mode switching (Gr./Sngl) (For more information, see the description at the back of this manual.)

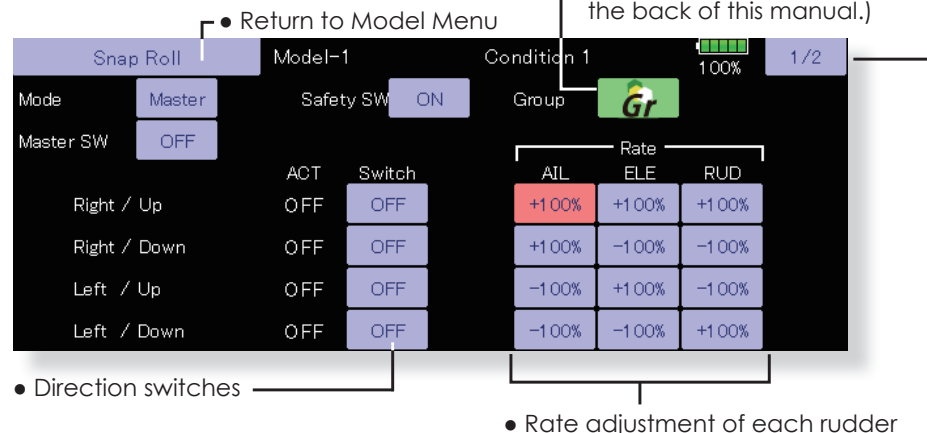

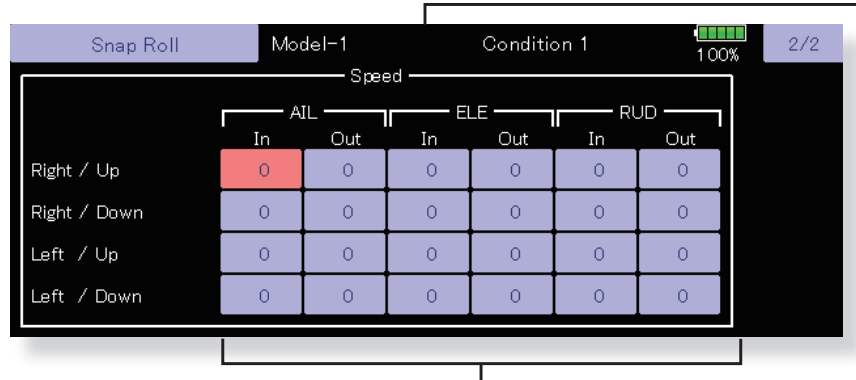

• Adjustment of the servo speed of each rudder

**GO to TABLE OF CONTENTS** 

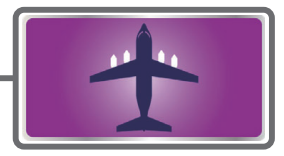

#### [Corresponding model type]: Airplane, general **Multi Engine**

This function lets you adjust the throttle when using a multi engine airplane with up to four engines. The Throttle Cut function, Idle Down function, Throttle Hold function, High Trim, and Idle Trim can be adjusted by throttle channel (THR, THR2, THR3, THR4).

\*Initial setting assigns only one throttle channel (THR). When using this function, the number of throttle channels must be assigned beforehand at the Function menu of the Linkage Menu.

- The throttle cut position can be set for each throttle channel. Throttle cut operation is linked to the switch set with the Throttle Cut function of the Linkage Menu.
- \*The throttle cut position set at this screen is effective
- The throttle down offset rate can be set for each throttle channel. Idle down operation is linked to
	- Touch the [Multi Engine] button in the Model Menu to call the setup screen shown below.

the switch set with the Idle Down function of the Linkage Menu.

\*The idle down offset rate set at this screen is effective.

- Operation can be fixed at the engine speed (carburetor opening angle) for each throttle channel with the Hold Position function. The hold position can be changed.
- . High side trim and idle trim can be set for each channel. Operation acts as high trim or idle trim based on the center.

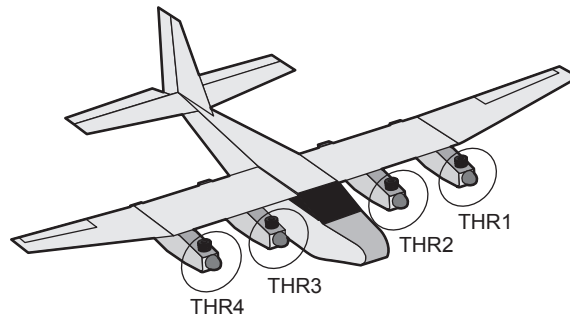

\*The number of engines (1~4) assigned by Function menu in the Linkage Menu setup screen is displayed.

• Return to Model Menu Model-1 Multi Engine Condition 1  $1/2$ 100% **THR** THR<sub>2</sub> THR3 THR4 Group ACT/INH **INH INH TNH TNH Gr ACT INH INH INH INH** Throttle Cut Posi 17% 17% 17% 17% **INH INH** INH ACT **INH Idle Down** 17% 17% 17% 17% Rate Hold Pos. **INH INH INH INH** 17% Throttle Hold • Throttle cut position setting (for each engine) • Idle down offset rate setting (for each engine) • Throttle hold position setting

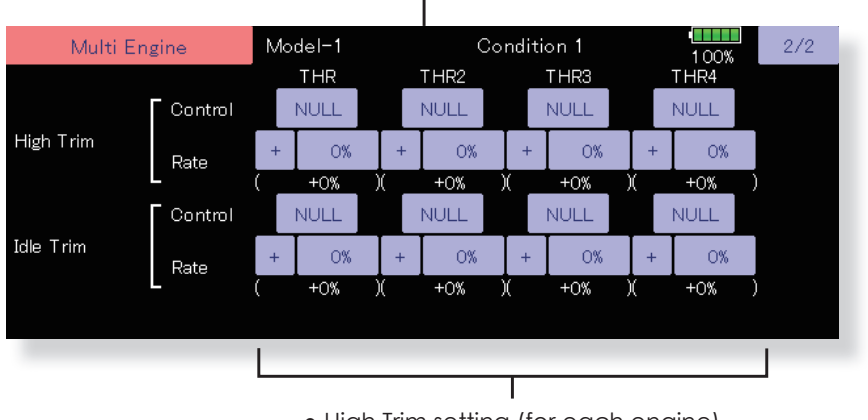

- High Trim setting (for each engine)
- Idle Trim setting (for each engine)

# **Acceleration**

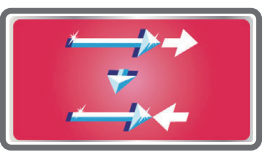

Acceleration setting can be performed at elevator, ELE to Camber and AIL to RUD. (Glider and EP glider only)

- . This setting is divided into elevator setting and camber setting. The setting method is the same.
- Camber setting sets the acceleration function for ELE to Camber mixing. Setting is not performed when ELE to Camber mixing is INH.
- The acceleration function can be set for both the Up side and Down side.
- . Function ON/OFF switch setting is performed for AIL to RUD setting only.
- AIL to RUD setting is acceleration function setting for AIL to RUD mixing. It is not performed when AIL to RUD mixing is INH.

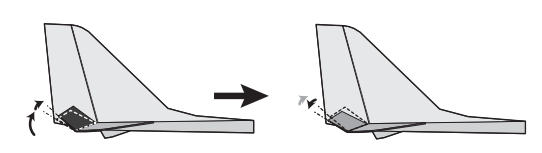

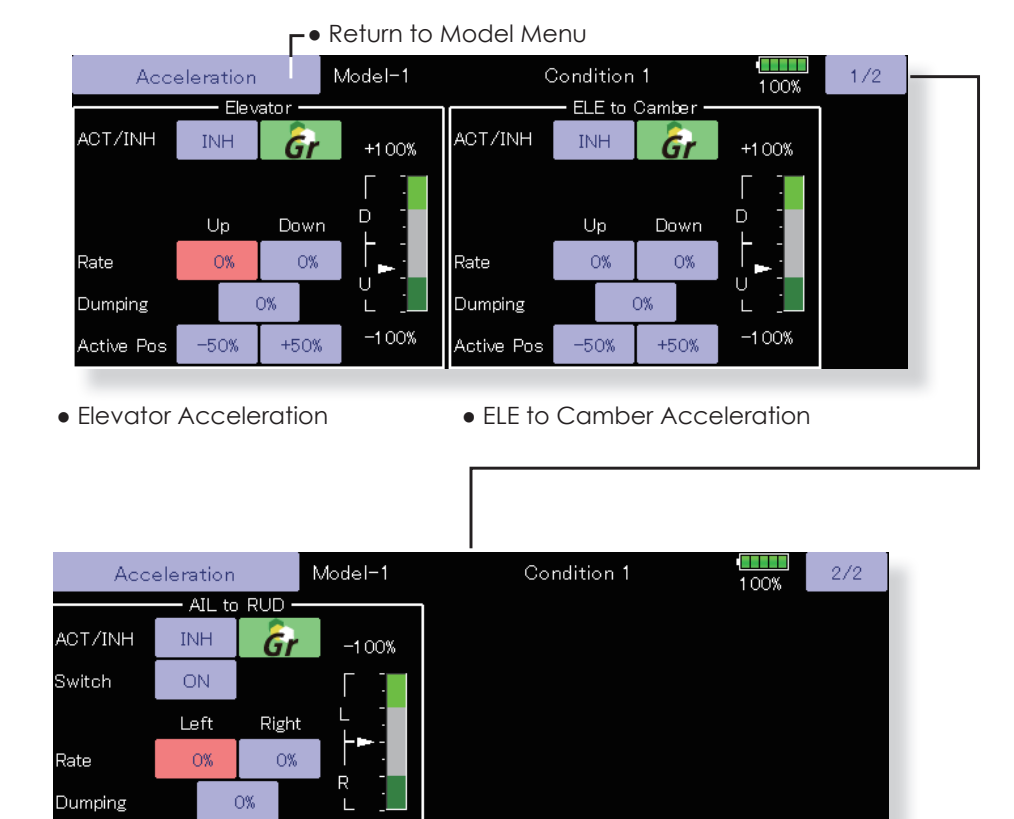

• All to RUD Acceleration

 $-50%$ 

 $+50%$ 

 $+100%$ 

Active Pos

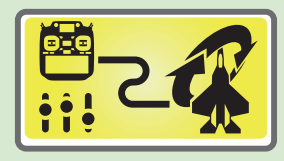

**By installing the latest software on the GYA553, you can setting the airplane gyro GYA553 on the T32MZ-WC.**

### Connection T32MZ-WC and GYA553

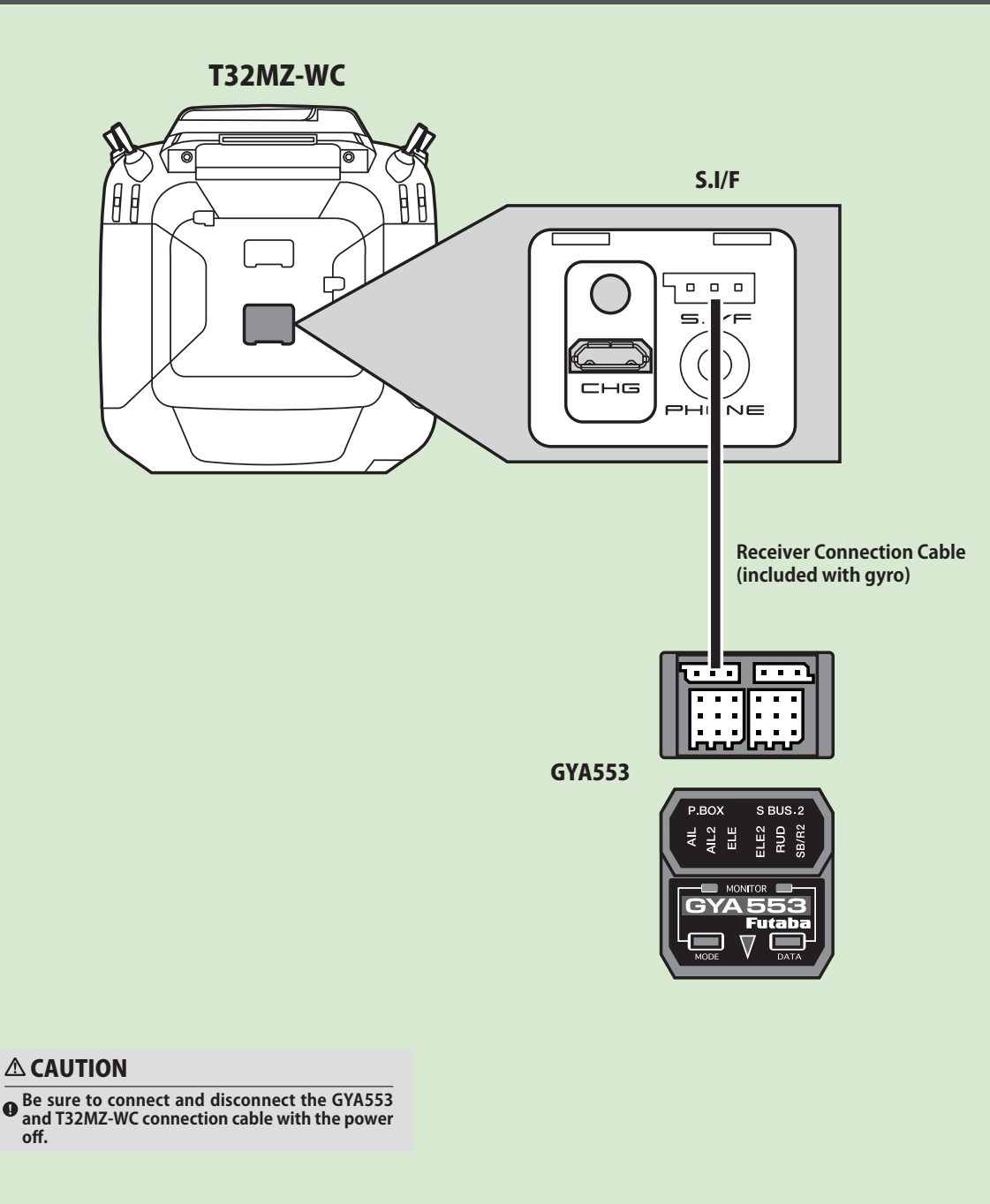

**GLIDER** 

**\$,53/\$1(**

AIRPLANE

**169** ≤ Model Menu (Airplane/Glider) >  $\rightarrow$  *<del>⊴</del>® GO to TABLE OF CONTENTS* 

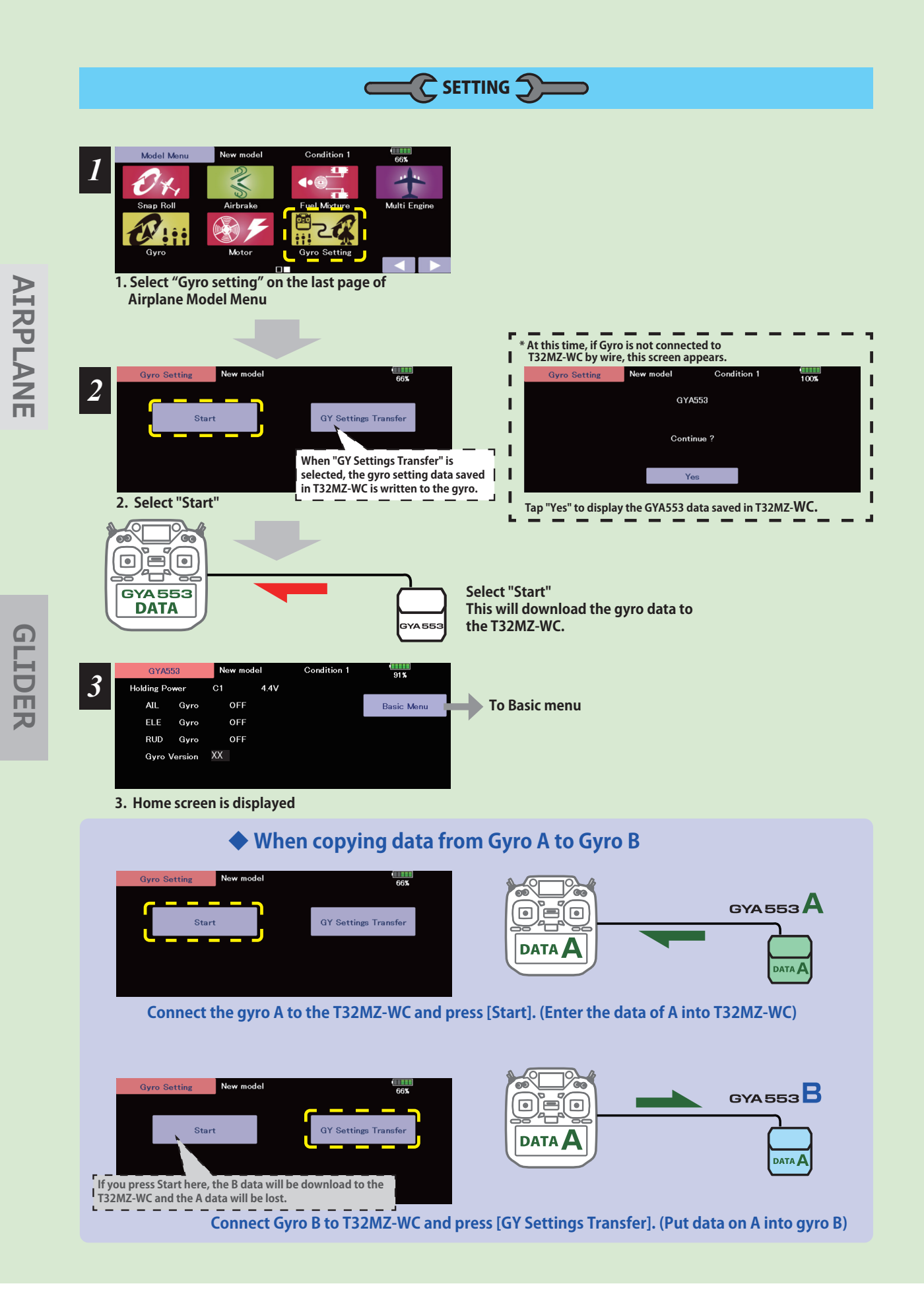

**170** < Model Menu (Airplane/Glider) >  $\rightarrow$  **△***©* **GO to TABLE OF CONTENTS** 

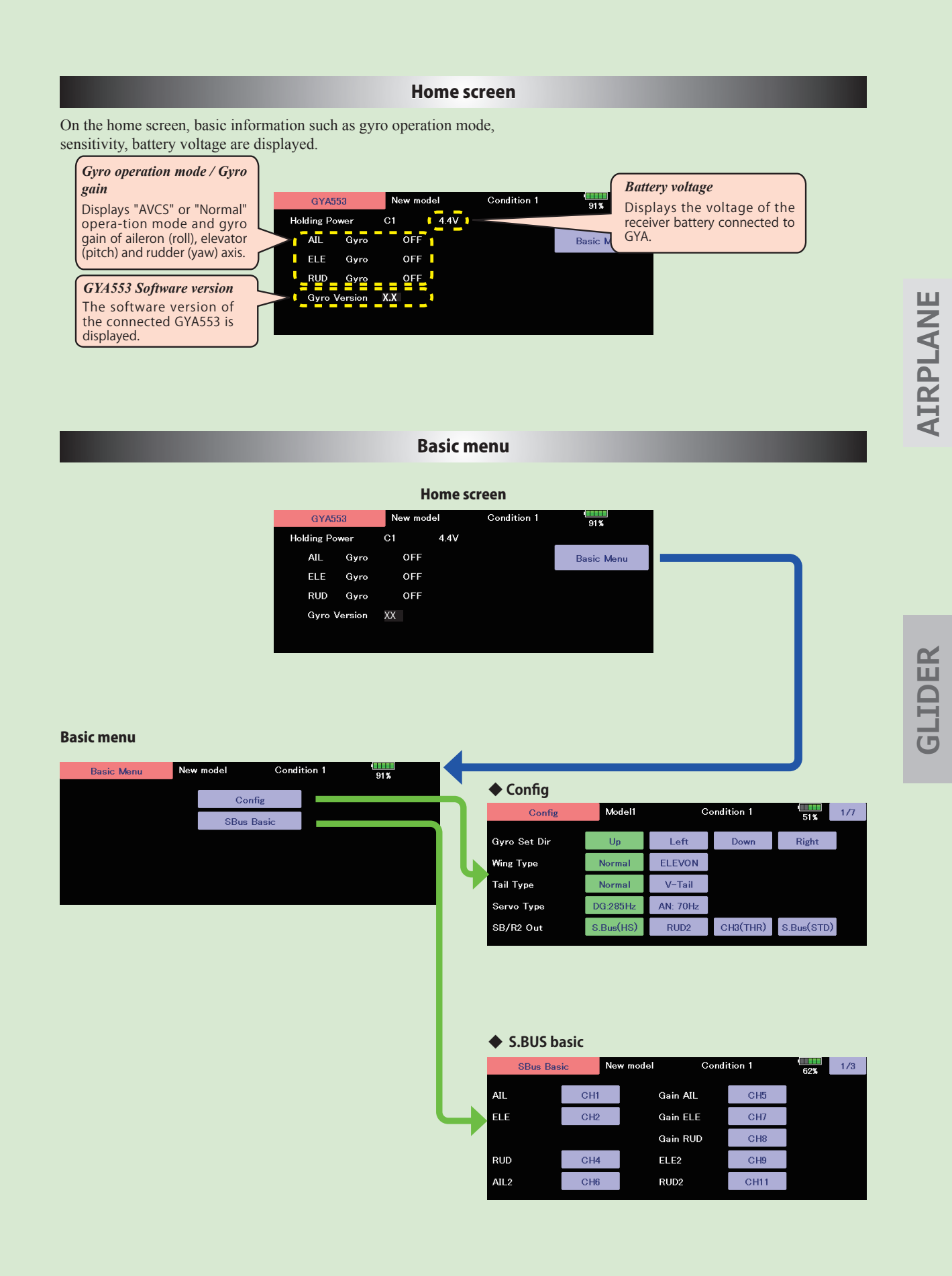

171 < Model Menu (Airplane/Glider) >

→ GO to TABLE OF CONTENTS

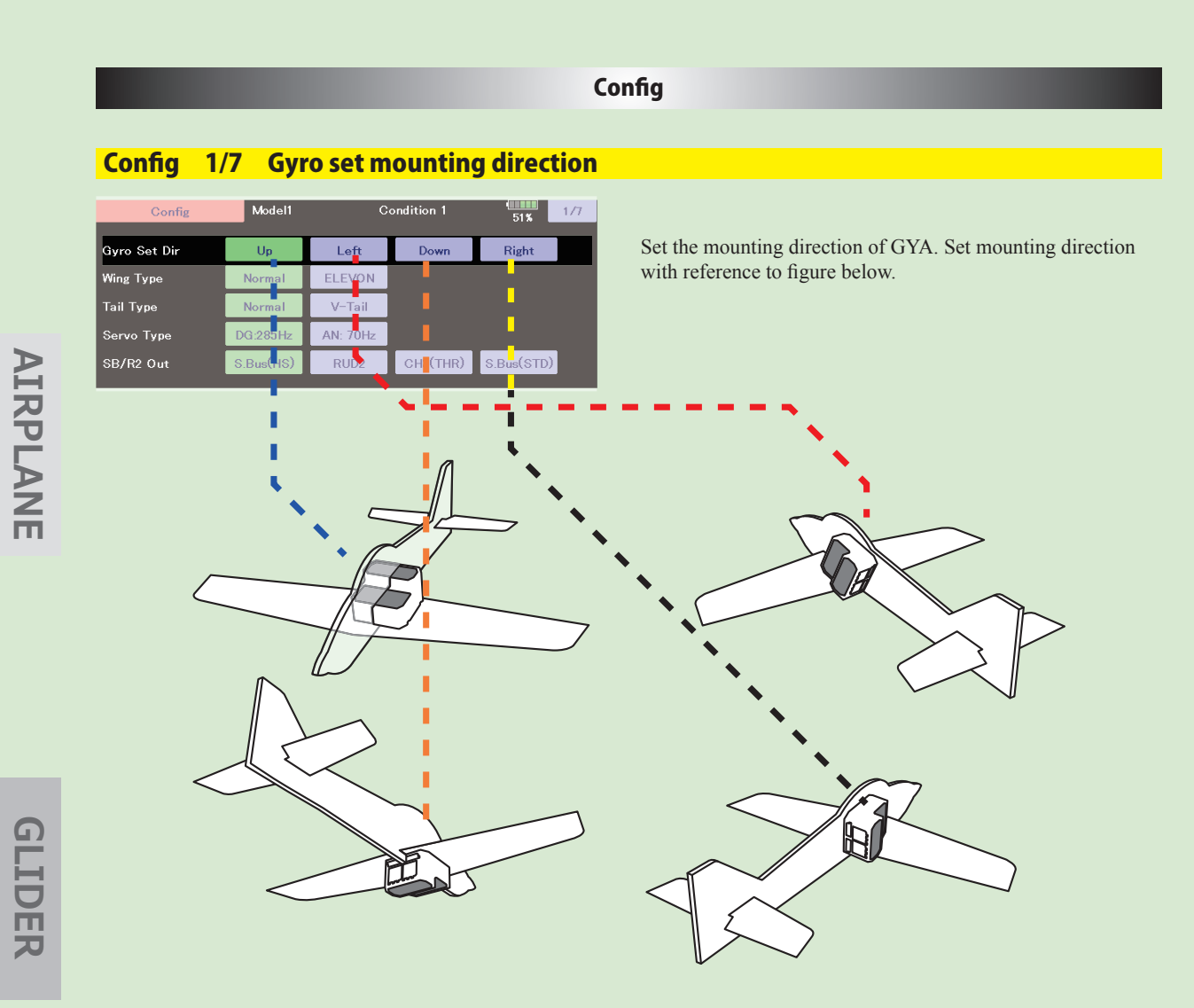

# Config 1/7 WING/TAIL

Set with the wing type/tail type of GYA553. The wing type/tail type of the transmitter is not used and is normal.

- · Turn off the elevon/V-tail mixing on the transmitter side.
- Do not use transmitter sub-trim. Adjust using the gyro neutral offset.

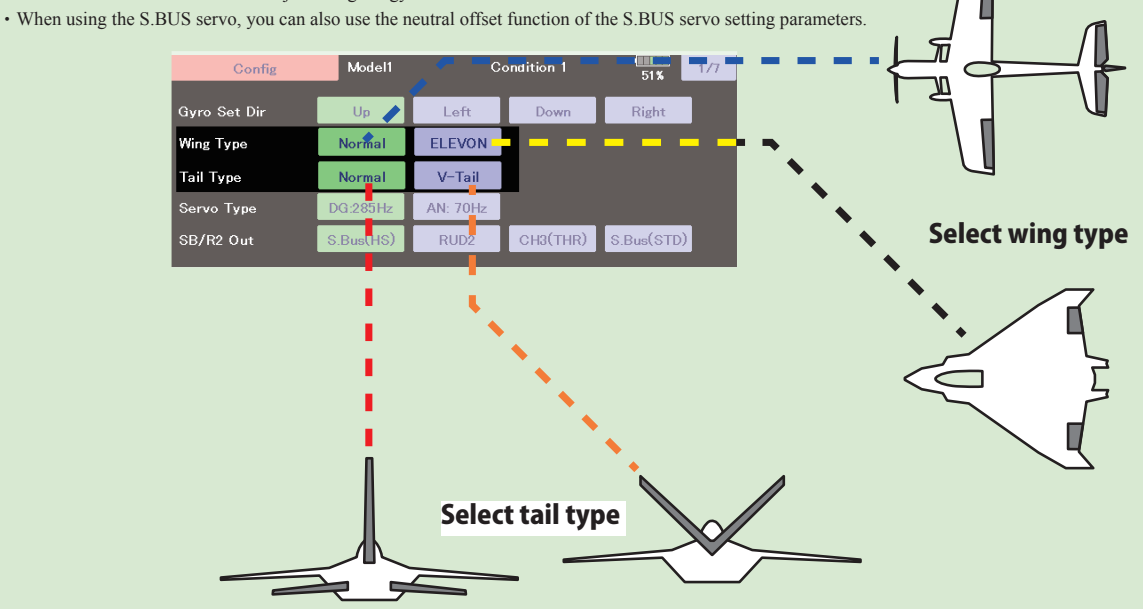

→© GO to TABLE OF CONTENTS

# Config 1/7 Servo type

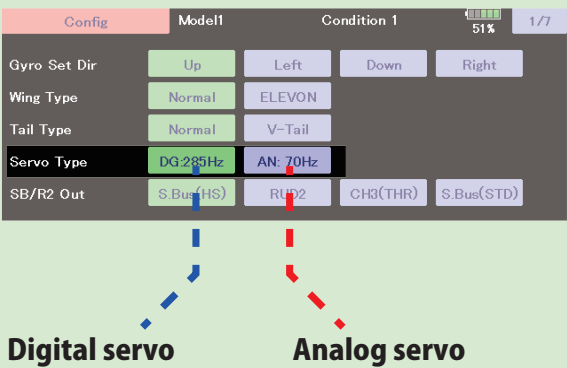

Select the servo type according to the servo to be used.

### Digital servo → DG : 285 Hz Analog servo → AN : 70 Hz

The stability of digital-servo mode of a flight increases in order to perform a high-speed control action.

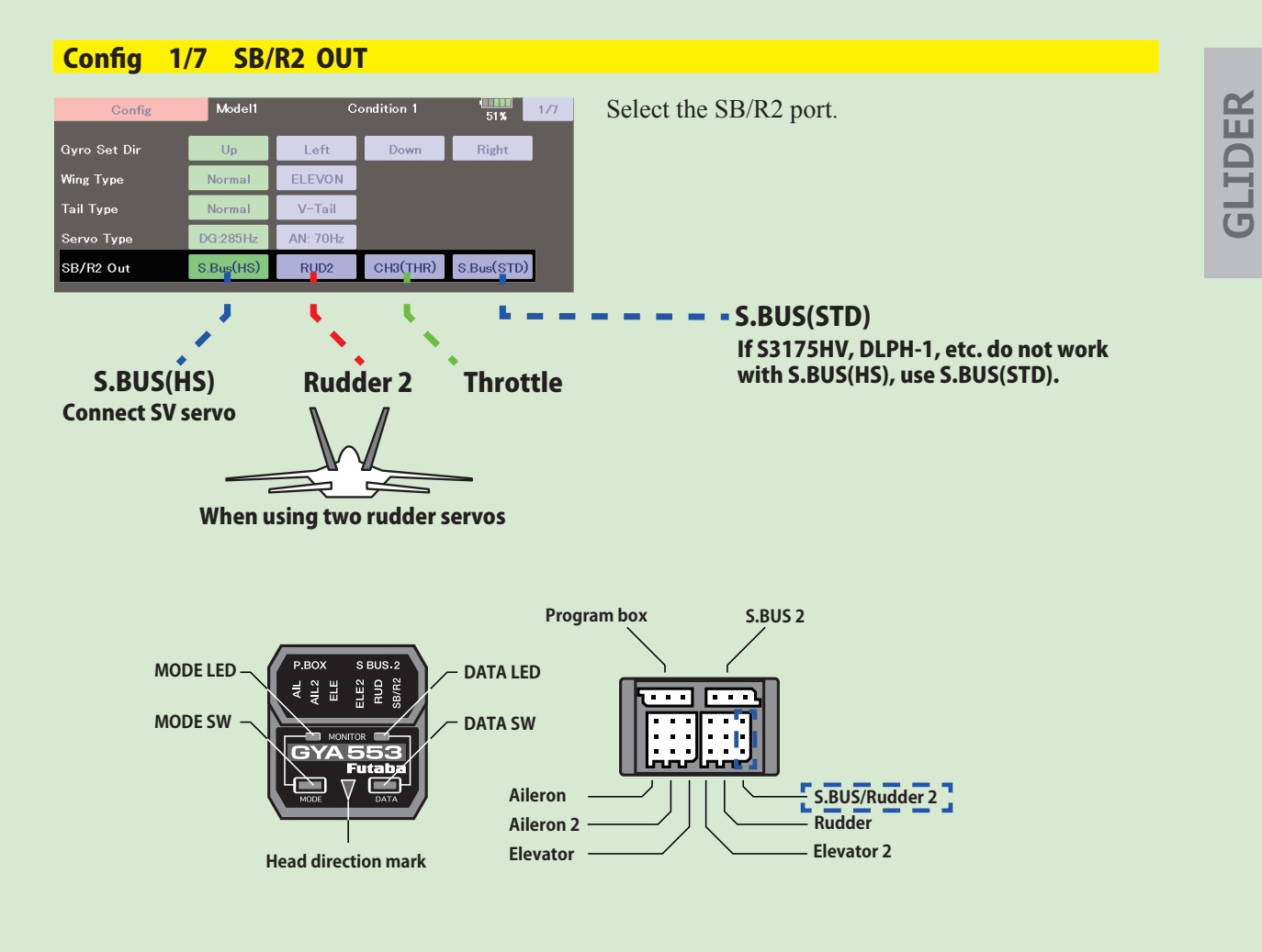

**173** < Model Menu (Airplane/Glider) >  $\rightarrow$  *<u>A</u>® GO to TABLE OF CONTENTS* 

## Config 2/7 Gyro direction

It is the direction settling of the gyro. Be careful as it will crash if the direction is reversed.

For dual aileron, dual elevator, and dual rudder aircraft, check the operating direction of each second

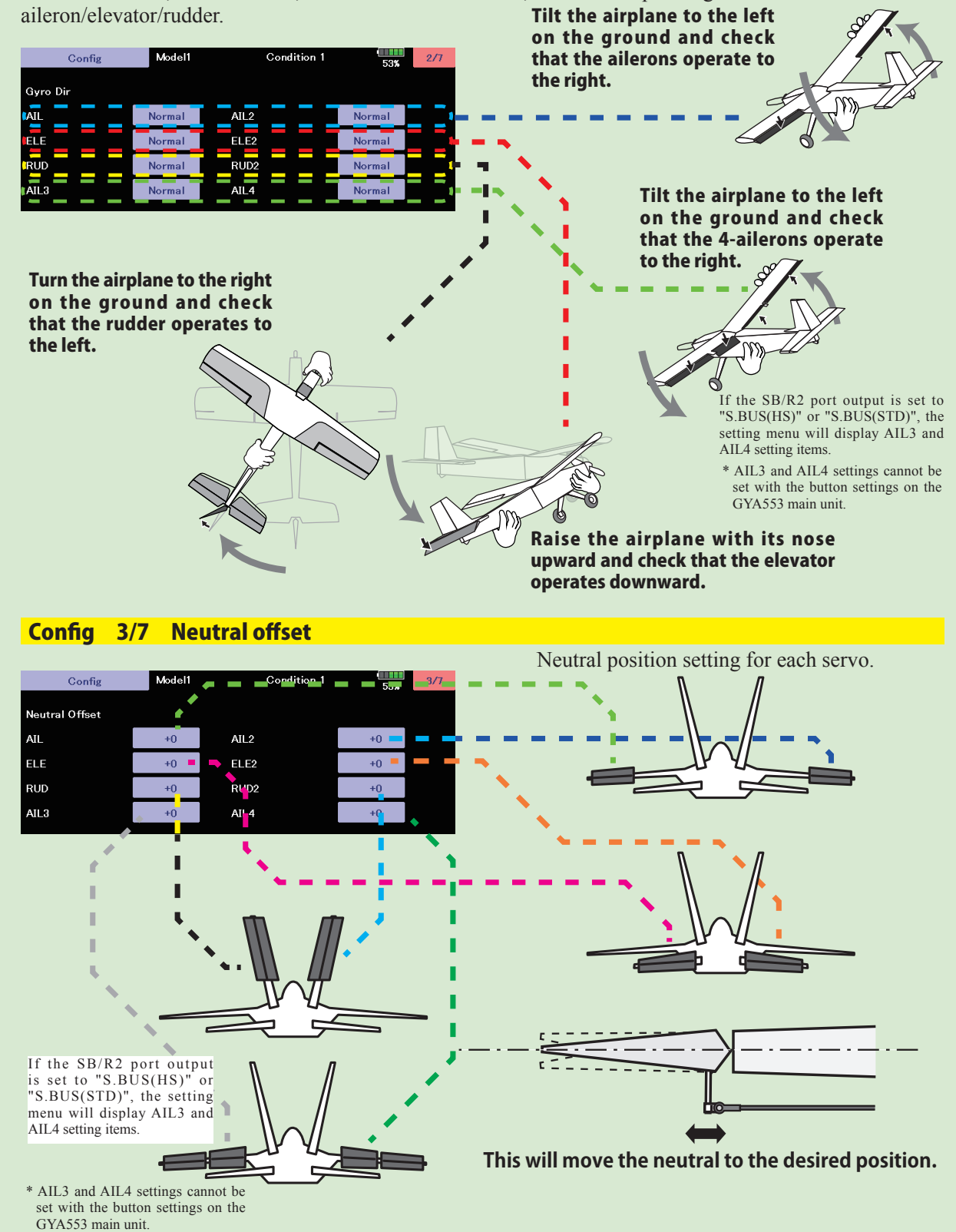

**174** < Model Menu (Airplane/Glider) >  $\rightarrow$  *<del>⊴</del>© GO to TABLE OF CONTENTS* 

# Config 4/7 5/7 Servolimit

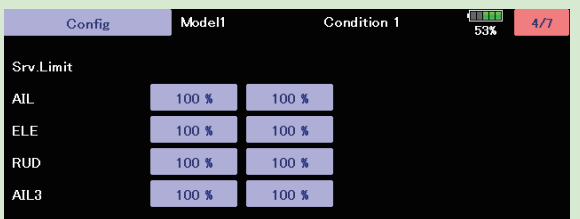

This is the limit setting for each servo. The position of the maximum operation is read into the gyro in the first setting.

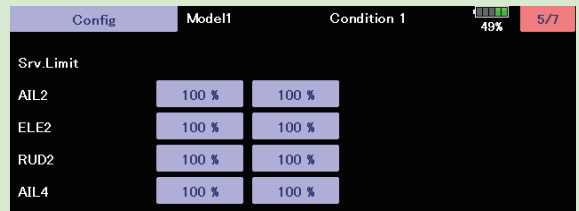

If the SB/R2 port output is set to "S.BUS(HS)" or "S.BUS(STD)", the setting menu will display<br>AIL3 and AIL4 setting items.

\* AIL3 and AIL4 settings cannot be set with the button settings on the GYA553 main unit.

## **Aileron example**

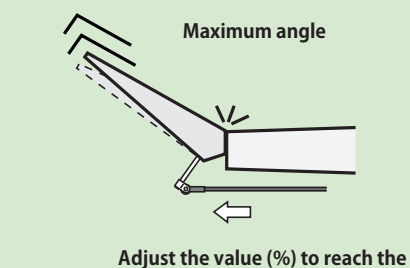

**Stick to full right** 

**Stick to full left** 

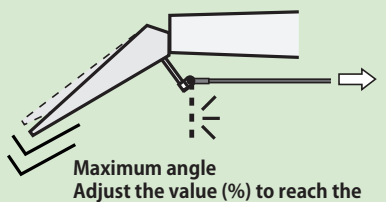

maximum operating position

**GLIDER** 

**AIRPLANE** 

### Config 6/7 Holding Power

It is a function to adjust the posture holding force of the aircraft in AVCS mode.

Decreasing the value weakens the holding power and makes the operation feeling closer to the normal mode.

The current rate numbers C1 to C5 are displayed by operating the channel of the transmitter.

Like the flight condition function of the transmitter, you can set up to 5 different data for the attitude holding force rate of the aircraft in AVCS mode by operating the switch from the transmitter, and switch between them. You can set the holding power rate selector switch to the channel with the AFR function of the transmitter, and set the point for each rate on the AFR point curve to switch. It is also possible to use the flight condition function to work with the flight condition switch.

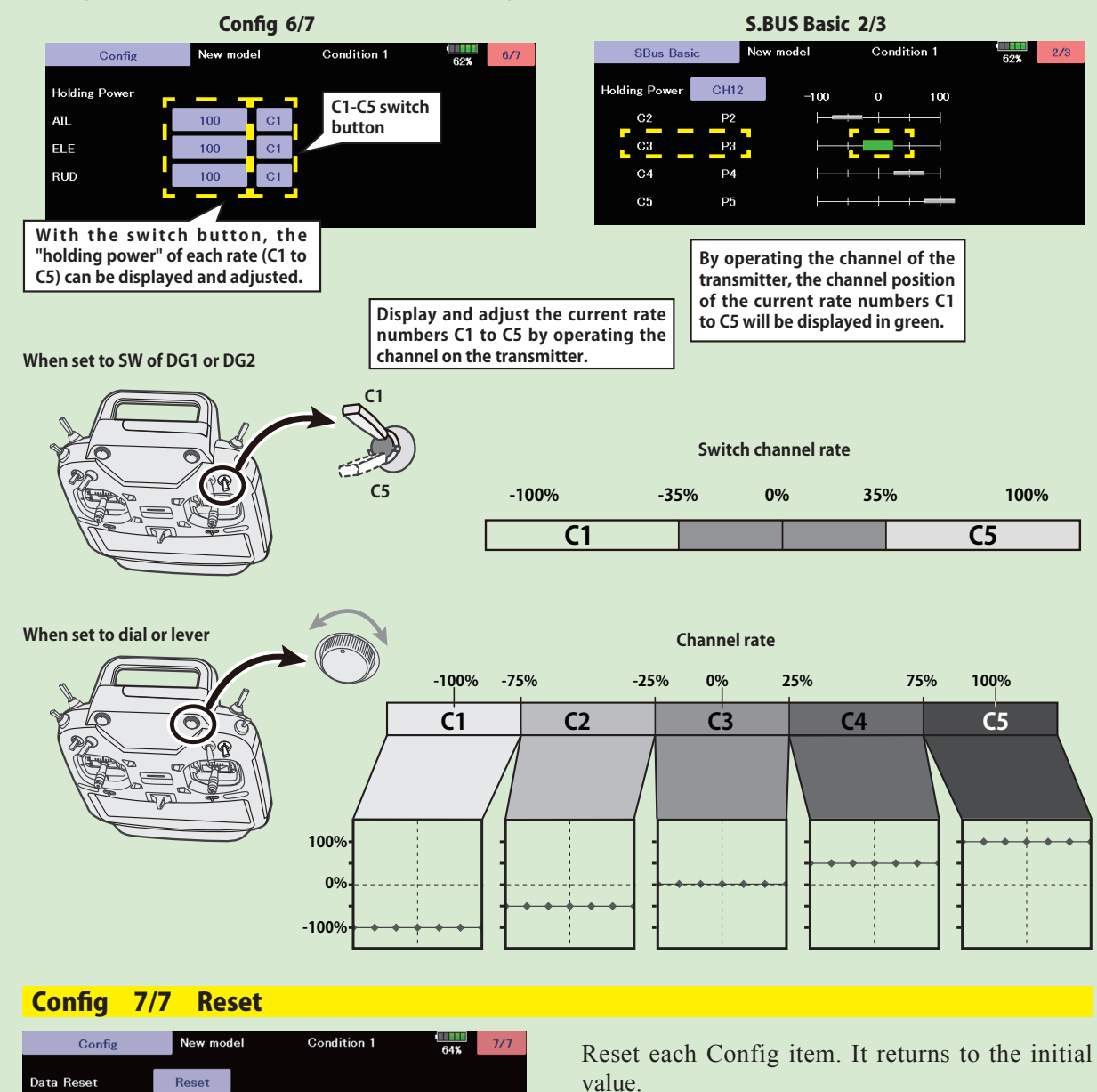

**\*/,'(5**

**176** < Model Menu (Airplane/Glider) >  $\rightarrow$  *<del>⊴</del>© GO to TABLE OF CONTENTS* 

**SBUS Basic menu** 

Set the CH for each function according to the transmitter to be used. Any unused functions should be set to INH (Inhibited).

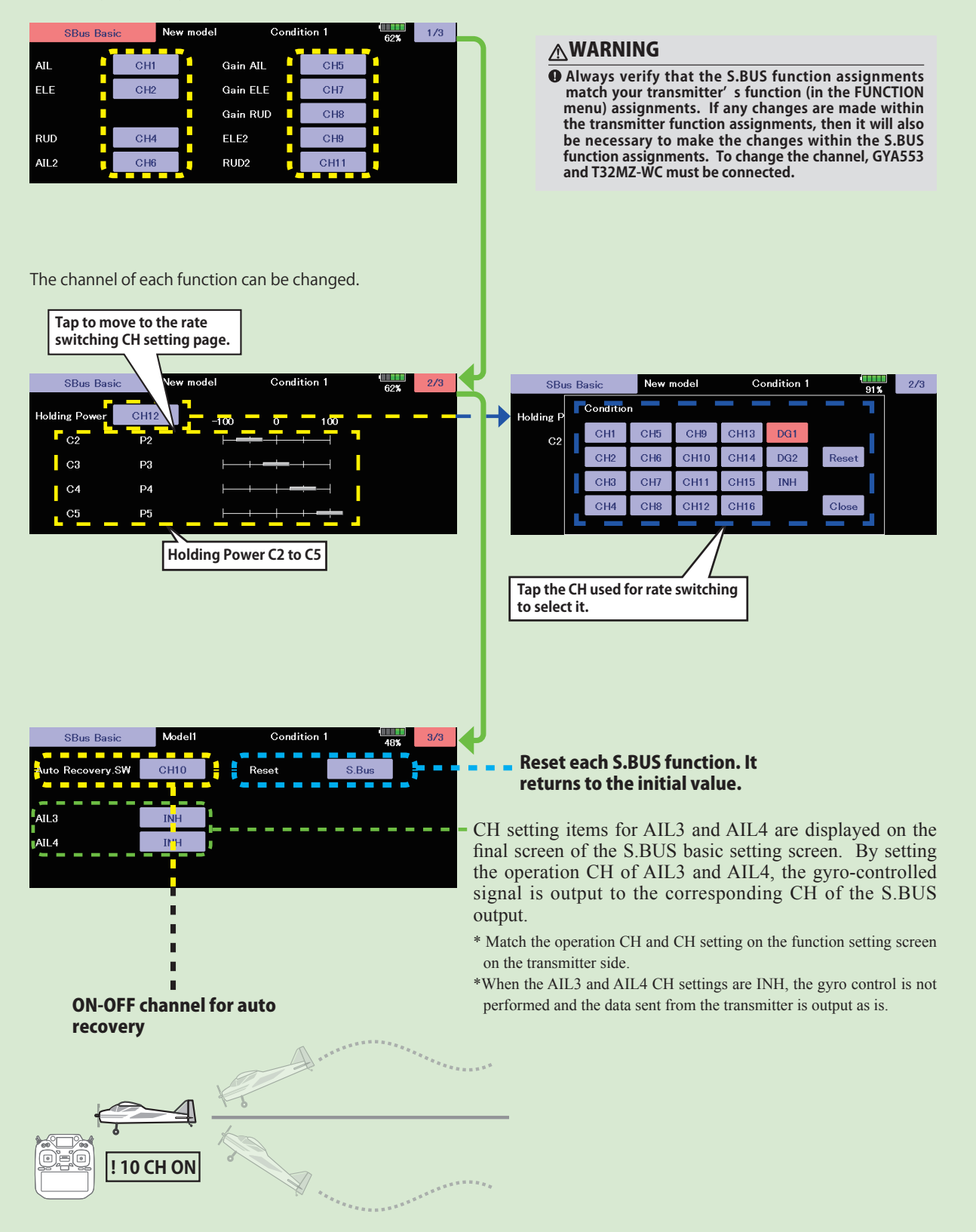

**177** < Model Menu (Airplane/Glider) >  $\rightarrow$  *and GO to TABLE OF CONTENTS* 

# **MODEL MENU (HELICOPTER)**

This section contains information on the commands that apply to helicopters only. For instructions on Airplanes and Gliders, refer to the sections pertaining to those aircraft. Each of these functions can be set independently for different flight conditions. To get to these settings, touch the desired function button to be accessed.

Use the Model Type function in the Linkage Menu to select the swash type matched to the fuselage beforehand. If you later change model types, all settings will be lost.

Also, add flight conditions at the Condition Select screen

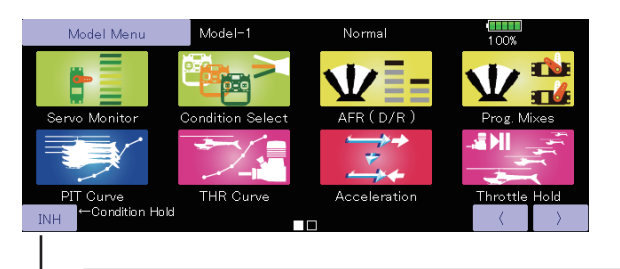

before setting the model data at each function. (Up to eight conditions can be used)

The AFR function, fuel mixture and other functions common to all model types, are described in a separate section.

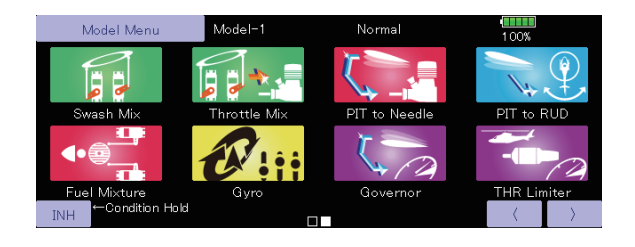

#### **Condition Hold function ON/OFF button**

- 1. Set the throttle stick lower than the 1/3 point.
- 2. Push the INH button to activate the condition hold function.

This function may be used to limit the maximum speed of the engine so that you may adjust flight conditions when the engine is running. An alarm indicates that the function is operating. It will prevent the engine from racing dangerously when adjusting the Idle-Up settings.

While this function is active, the throttle servo position is fixed at the point that you have indicated when the function is activated. You must deactivate this function when you are through making adjustments.

The system will not allow you to activate/deactivate this function in either of the following states:

- When any of the flight condition switches are on.
- When the throttle stick is higher than the 1/3 point.

# **Model Menu functions (helicopter) table**

**PIT Curve:** Adjusts response in different flight conditions

- **THR Curve:** Throttle curve and hovering trim adjustment
- Acceleration: Counteracts torque due to sudden throttle and pitch commands
- **Throttle Hold:** Moves the throttle to idle during autorotation
- Swash Mix: Compensates for each control response
- Throttle Mix: Compensates for power loss when cyclic applied

Pit to Needle: Adjusts response curve in different flight conditions

Pit to RUD: Handles torque changes from pitch angle inputs

Fuel Mixture: Commands a second servo to adjust the fuel mixture at the carburetor

**Gyro:** Used to switch Futaba GY series gyro sensitivity

**Governor:** Used to switch RPM of the helicopter's head

**Throttle Limiter:** Limits the high range of the throttle movement by any slider or trimmer

# **178** < Model Menu (Helicopter) >  $\rightarrow$  *<u>A</u> GO to TABLE OF CONTENTS*

# **PIT Curve/Pitch Trim**

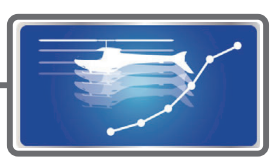

# **PIT Curve**

This function adjusts the pitch operation curve for each flight condition for the optimal flight response relative to movement of the throttle stick.

The pitch curve can be freely selected from linear operation curve to smooth curve, and adjusted to match the curve you want by means of the T32MZ-WC's powerful Curve Edit Function (Six types of curves can be selected). Up to 17 points can be set for linear or curve types. However, when using the 3 points or 5 points specified

to create a curve, a simple and smooth curve can be created by selecting the curve type and reducing the number of input points to 3 or 5, and then entering the specified value at the corresponding points that you created. A curve, a simple and smooth curve can be created by selecting the curve type and reducing the number of input points to 3 or 5, and then entering the specified value at the corresponding points that you created.

- Touch the [PIT Curve] button in the Model Menu to call the setup screen shown below.
- There are four types of display. The curve of all the conditions or the pitch and throttle curves can be displayed on one screen.

• Linear type is 9 points, but for simple use,  $4-5$  points are sufficient.

• Normally use **r** Return to Model Menu Separate. PIT Curve Model-1 Normal  $100%$ POS  $-0.5%$ **RATE**  $-0.5%$ Linear Separate Pitch Throttle  $+150$ Rate A Rate B Sneed +1 $\infty$  $+100.0%$  $+100.0%$ X offset  $+50$  $\Omega$  $\circ$ Gr ĹІN  $+0.0%$  $+0.0%$  $+0$ Display Unit  $-50$ Single Angle  $\frac{9}{2}$  $100$ **Trim**  $-150$ Units can be selected from [%] and [Deg]. When [Deg] is • Trim can be used selected, the rotor pitch angle is displayed and becomes the as hovering pitch setting standard. When [Deg] was selected, the high, center, and pitch trim. The and low pitch angles are enterd. high and low side • Can be copied to the pitch trim adjustment position. pitch can be fine-When the [Angle] button is touched, the pitch angle input tuned. screen is displayed. Input the maximum pitch, center, and low pitch.

### **Normal curve adjustment**

• For normal curve, usually use [Line] type and create a basic pitch curve centered about hovering. Use this function together with the THR Curve (Normal) function and adjust the curve so that up/down control is best at a constant engine speed.

#### **Idle up curve adjustment**

- For the high side pitch curve, set the maximum pitch which does not apply a load to the engine. For the low side pitch curve, create curves matched to loop, roll, 3D, and other purposes and use the idle up curves according to the performance.
- **Note:** If you change the curve type, all data will be reset**.**

#### **Throttle hold curve adjustment**

• The throttle hold curve is used when executing auto rotation dives.

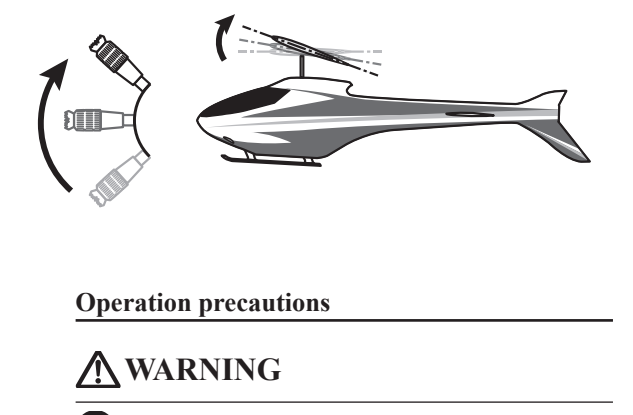

When actually starting the engine and flying. always set the idle up condition switch to [OFF] and start the engine in the idling state.

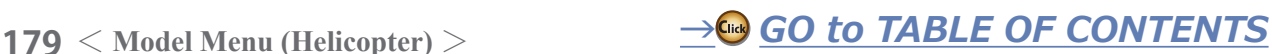

#### **Setting method**

- Group button: When you also want to enter the data to all other conditions, enter the data in the group mode (GRP). When doing so, the same settings are input to all the other conditions. When you want to set date into each condition independently, select the single (SNGL) mode.
- Normal % input or angle input can be selected at rate adjustment at curve setting. For angle input, if the high side, low side, and center angles are input beforehand, the rate can be set by reading the angle directly (standard).
- The curve graph display mode can be selected. This is convenient when checking curves other than the curve currently being set.

[Sngl]: Displays only the curve currently being set [Fine Tuning]: When pitch trim is used, a curve with pitch trim adjustment added is also displayed.

#### **Curve setting examples**

The screens shown below are curves created by entering the pitch angle at low, center, and high side 3 points or 5 points at each condition. They were created by reducing the number of points to the 3 points of low side, center, and high side. When actually creating a curve, input the angle specified at the fuselage (or the reference value).

**•Pitch Curve (Example)** 

[All Cond.]: Displays the pitch curve of all the conditions. The curve of the condition currently in use is indicated by a bold line.

[PIT&THR]: The throttle hold curve of the condition currently in use is also displayed.

- The Throttle Curve setup screen can be selected with one touch, which is convenient when making adjustments alternately with the throttle curve.
- The servo operation speed can be set. When adjusted when the pitch is too sensitive, the pitch operation feeling can be changed.
- When increasing the number of points on your curve, use the cursor keys  $\lceil \cdot \rceil \lceil > \rceil$  and move the cursor to the spot where you want to enter a new curve point  $(\blacksquare)$ , then touch the Rate button. A new point is created.
- \*For a description of the curve setting method, see the description at the back of this manual.

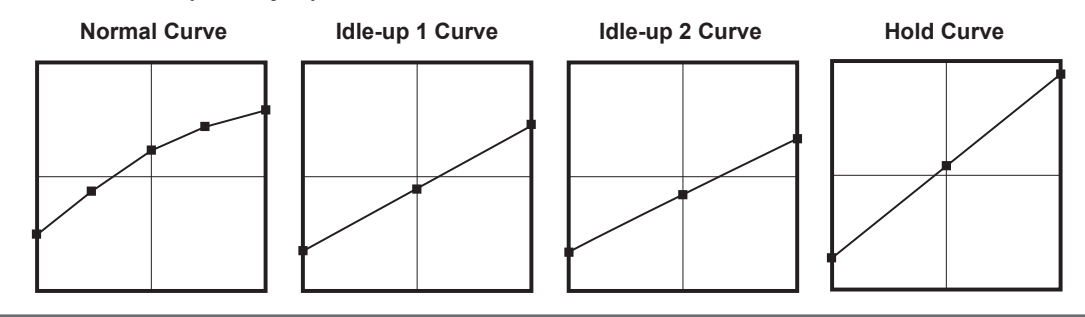

# Pitch Trim (Hovering pitch, high pitch, low pitch)

The hovering pitch, low pitch, and high pitch trim setup screen can be selected from the PIT Curve setup screen.

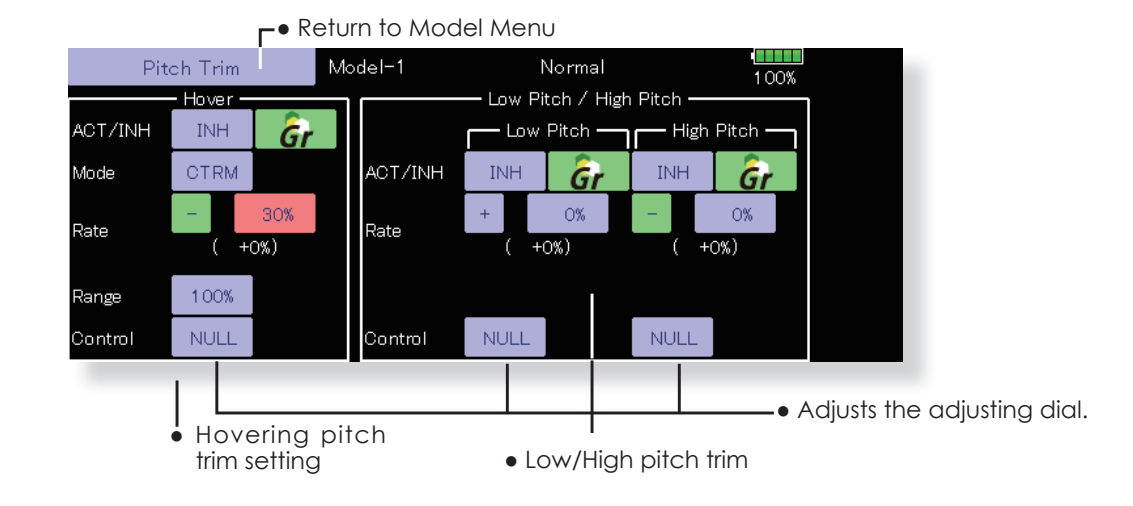

**180** < Model Menu (Helicopter) >  $\rightarrow$  *<u>A</u> GO to TABLE OF CONTENTS*
#### Hovering pitch trim

The Hovering Pitch function trims the pitch near the hovering point. Normally, it is used with the hovering condition. The hovering pitch can be fine tuned for changes in rotor speed accompanying changes in temperature, humidity, and other flight conditions. Adjust the hovering pitch so that rotor speed is constant. This function can be used together with the Hovering Throttle Trim function for more delicate operation.

#### **Setting method**

- . When using only the hovering (normal) condition, switch the group button to the single mode before setting.
- Set the function to ACT [ON].
- Select the adjustment knob. Selection example: LD or T6
- The trim operation mode (Mode: CTRM/NORM) can be selected.

**CTRM mode:** Maximum change near center by center trim operation (Does not change at end of the stick movement)

**NORM mode:** Normal trim (linear) operation. The advantage of using this mode is that the hovering pitch can be adjusted without changing the curve.

- Trim adjustment range (Range) setting When this value is made small, trim can only be used near the center.
- The trim rate can be adjusted and the operation direction can be changed.

## **High Pitch/Low Pitch Trim**

High Pitch/Low Pitch Trim is the pitch servo high side and low side trim function.

#### **Setting method**

- . When setting the adjustment knobs common to all the conditions, set them in the group mode.
- Set the function to ACT (ON).
- Select the adjustment knobs. Selection example: LST (high side), RST (low side)
- The trim rate can be adjusted and the operation direction can be changed.
- . Trim acts as high side or low side trim with the center as the standard.

# **THR Curve/Throttle Hover trim**

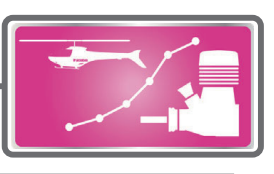

## **THR Curve**

This function adjusts the throttle operation curve for each condition for optimizing the engine speed to throttle stick movement.

A throttle curve from linear operation to smooth curve can be set. Adjustment to the curve you want to use is possible by using the 32MZ-WC's powerful Curve Edit Function. Up to 17 curve points can be set, however, when the 5 points and other point data is used, a smooth curve can be easily created by reducing the number of points of to 5 and entering the specified value at the corresponding points.

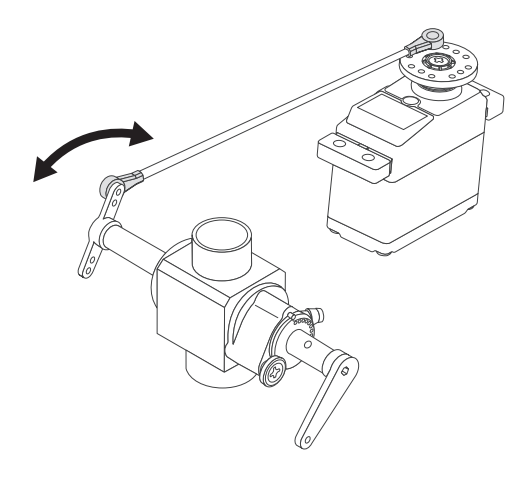

• Touch the [THR Curve] button in the Model Menu to call the setup screen shown below.

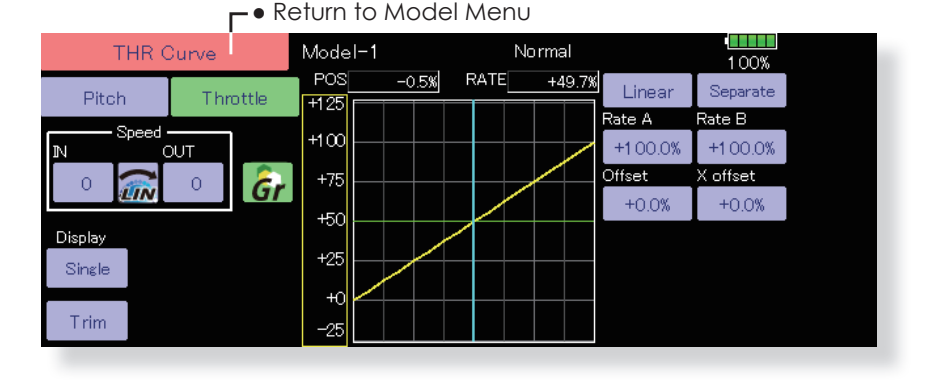

#### Normal curve adjustment

• Normal curve creates a basic curve centered around hovering. Use it along with the normal pitch curve and adjust so that up/down control at a constant engine speed is easiest.

#### Idle up curve adjustment

• Set a normal up curve that maintains a constant speed at all times, even when operation which reduces the pitch was performed in flight. Create a curve matched to loop, roll, 3D, or other purposes and the idle up curve according to the performance.

## **Setting method**

- Group button: When you also want to enter the data to all other conditions, enter the data in the group mode (GRP). When doing so, the same settings are input to all the other conditions. When you want to set date into each condition independently, select the single (SNGL) mode
- The curve graph display mode can be selected. This is convenient when checking curves other than the one being set.

[Sngl]: Displays only the curve being set.

[Fine Tuning]: When Throttle Hover trim is used, a curve with trim adjustment added is also displayed. [All Cond.]: Displays the throttle curve of all the

#### **Operation precautions**

## A WARNING

When actually starting the engine and flying, always set the idle up condition switch to [OFF] and start the engine in the idling mode.

conditions. The curve of the condition currently in use is indicated by a bold line.

- [PIT&THR]: The pitch curve of the condition currently in use is also displayed.
- The pitch curve setup screen can be selected with one touch. This is convenient when alternately adjusting these curves with the pitch curve.
- The servo speed can be set. Adjust the throttle speed when the throttle is too sensitive

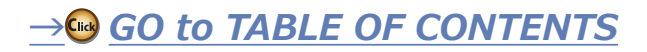

## **Curve setting examples**

The curves shown below were created by using the Line mode and inputting the data of the 5 points 0% (low side), 25%, 50% (center), 75%, 100% (high) side at each condition. They were created by reducing the number points of the line to 5. When actually creating a curve, enter the data specified per the fuselage (or the reference value).

## •Throttle Curve (Example)

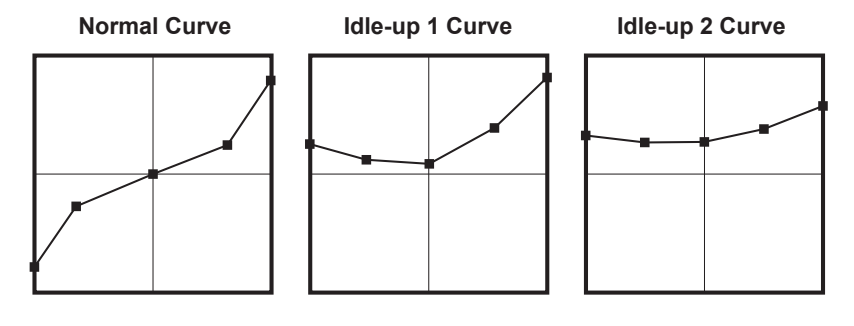

## **Throttle Hover trim**

The Throttle Hover trim setup screen can be selected from the THR Curve setup screen.

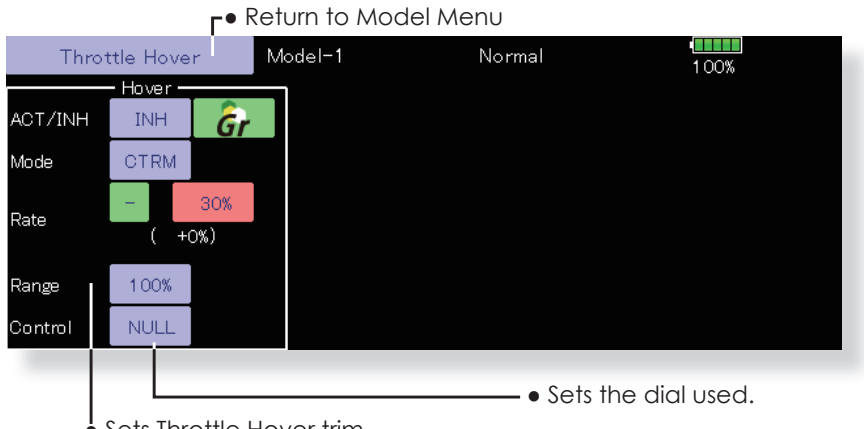

 $\bullet$  Sets Throttle Hover trim.

The Throttle Hover function trims the throttle near the hovering point. Normally, use it with hovering conditions. Changes in rotor speed accompanying changes in the temperature, humidity, and other flight conditions can be trimmed. Adjust the throttle so that rotor rotation is most stable. More delicate trimming is also possible by using this function along with the Hover Pitch function.

#### **Setting method**

- . When using the hovering (normal) condition only, switch the [Gr.] (group button) mode to the [Sngl] (single) mode and make the settings.
- Set the function to ACT ([ON]).
- Select the adjustment knob. Selection example: RD
- The trim operation mode (Mode: CTRM/NORM) can be selected.
- **CTRM mode:** Maximum change near center by center trim operation (Does not change at end of the stick movement)

**NORM mode:** Normal trim (linear) operation The advantage of using this mode is that hovering throttle can be adjusted without changing the curve.

- Trim adjustment range (Range) setting When the value is made small, trim acts only near the center.
- The trim rate can be adjusted and the operation direction can be set.

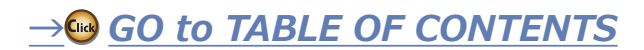

# **Acceleration Mixing**

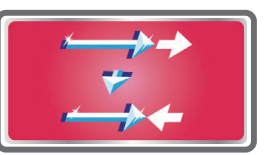

An acceleration function can be set. This is used to adjust the pitch and throttle settings when the mixture is either too rich or too lean, which can be caused by sudden operation of the throttle stick.

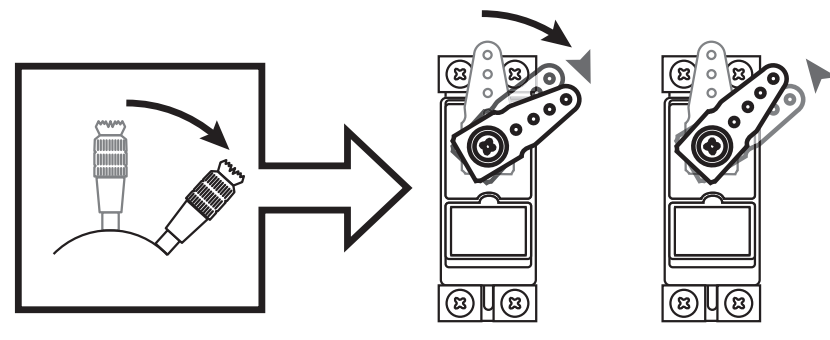

• Touch the [Acceleration] button in the Model Menu to call the setup screen shown below.

> • Return to Model Menu Model-1 Normal Acceleration 100% Pitch Throttle ACT/INH ACT/INH INH INH Gı 100% Gr 100% Close Lov High Open Rate O% Rate **O%** O%  $\bigcap$ Dumping Dumping Ō% )% **O%** 0% Active Pos 25% 75% Active Pos 25% 75% • Throttle setting • Pitch setting •Operation point setting

## **Setting method**

- Acceleration can be set at both setting at acceleration (high) and setting at deceleration (low).
- (The operation point is displayed on a graph.)
- Acceleration rate setting (Rate)
- The return time after operation (Dumping) can be set.
- The operation point at acceleration and deceleration can be set. When an operation point is exceeded, acceleration is performed.
- Note: When using the Acceleration function, since the pitch stroke is large, make your settings so there is no binding of your linkage.

Ē

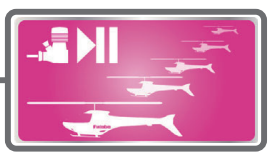

# **Throttle Hold**

This function sets the throttle cut position during an auto rotation dive. The throttle position can also be set to an idling position separate from the throttle cut position. Setting of these two positions can be selected by switch. This allows use for switching during training.

- 
- Touch the [Throttle Hold] button in the Model Menu to call the setup screen shown below.
	- $\overline{\bullet}$  Return to Model Menu Throttle Hold Model-1 Normal 100% Throttle Hold (Cut) Throttle Hold (Idle) ACT/INH **INH** 100% ACT/INH **INH** Gr Gr Mode Manual Mode Manual Auto Pos. Auto Pos Idle Offset Hold Pos. 17%  $+0\%$ Speed  $\Omega$ Speed  $\Omega$ O% **Switch** ON Switch **ON** •Select the SW to be used •Set to the idling position.

•Set to the engine stop position.

### **Example of use**

- Since Throttle Hold has two modes (Cut) and (Idle), it is convenient to use it in the Idle mode during training and in the Cut mode when stopping the engine.
- **Note: When throttle hold is set to ON in the normal condition, throttle hold acts and the throttle servo is deactivated. Always set throttle hold to ON in the hold condition.**

#### **Operation precautions**

## **WARNING**

When starting the engine, confirm that the idle up condition and throttle hold condition are [OFF].

#### **Setting method**

• Operation mode selection **Manual mode:** The throttle hold function is operated by switch operation only.

Auto mode: The throttle hold function operation is linked to the throttle stick position.

Auto position setting: When the Auto mode was selected, the throttle position (auto position) can be selected. Move the throttle stick to the position you want to set and touch the (auto position) button.

• Hold position adjustment **Throttle Hold (Cut)** sets the throttle cut position. Adjust it so that the carburetor is full open.

**Throttle Hold (Idle):** Make this adjustment to maintain idling for training. Adjustments can be made based on the throttle curve idle position.

- The throttle servo operating speed can be adjusted. (Speed)
- The Hold switch can be used to change between the Throttle cut or Training function.

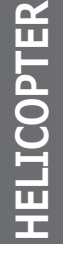

# **Swash Mixing**

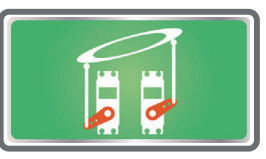

The swash mix function is used to correct the swash plate in the aileron (roll) direction and elevator (cyclic pitch) corresponding to each operation of each condition.

Adjustment by independent curve for aileron, elevator, and pitch operations is possible. The operation can be smoothly adjusted by calling up the "Curve setup" screen by touching the button that corresponds to the mixing and direction which needs correction.

#### **Example of use**

- As an example, use swash mixing to correct undesirable tendencies in the roll direction
- . For a condition which uses AIL to ELE, set this function to ON. When raising the nose at a right roll, when the RateB side is input and the right aileron is operated, the elevator moves to the down side. Tune by adjusting the Rate. For right roll, adjust to the RateA side.
- . Touch the [Swash Mix] button in the Model Menu to call the setup screen shown below.

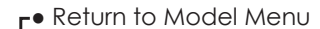

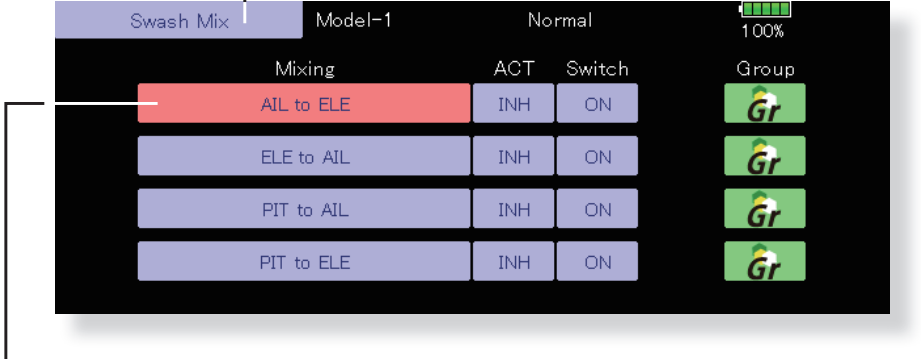

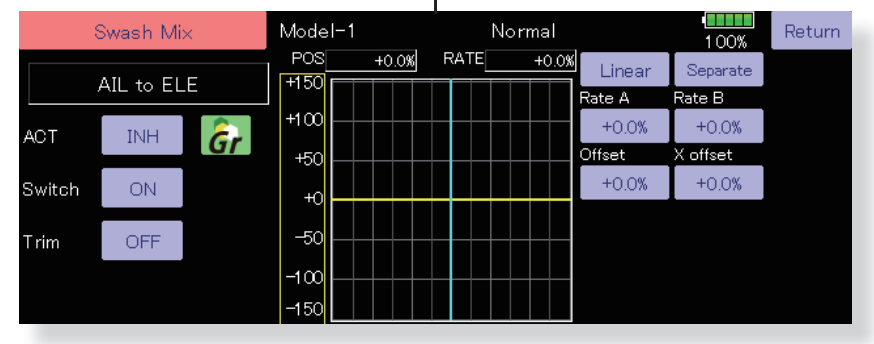

## **Setting method**

- . When using this function, touch the [INH] button and display [ON] or [OFF].
- When you want to set the same settings to other conditions, select the group mode (Gr.). When you want to add settings to the selected condition only, select the single mode (Sngl).
- The correction rate can be set by curve.
- A switch can be set. When [ON] is set, the swash mixing function is operated by merely selecting the condition. When setting an [ON]/[OFF] switch, touch the [ON] button and set the switch and its ON position at the <Switch> screen.
- Trim on / off setting You can select mixing characteristics either with trim or without trim.

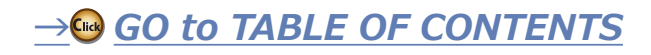

# **Throttle Mixing**

This function corrects slowing of the engine speed caused by swash plate operation during aileron or elevator operation. The method of applying clockwise or counterclockwise torque when pirouetting can also be corrected

An acceleration function which temporarily increases the throttle side correction rate relative to rapid stick operation can also be set.

When correction is necessary, touch the mixing corresponding to the mixing that needs correction to call the curve setup screen, and then correct the slowing.

- CTRM mode: The mixing rate is reduced by the throttle stick high and low position.
- LINEAR mode: Constant mixing rate to all the throttle stick ranges.
- **Setting example**
- AIL to THR applies a load to the engine and corrects sinking of the engine speed when the throttle stick was operated. Engine racing can be adjusted independently at the right aileron and left aileron by Rates A and B.

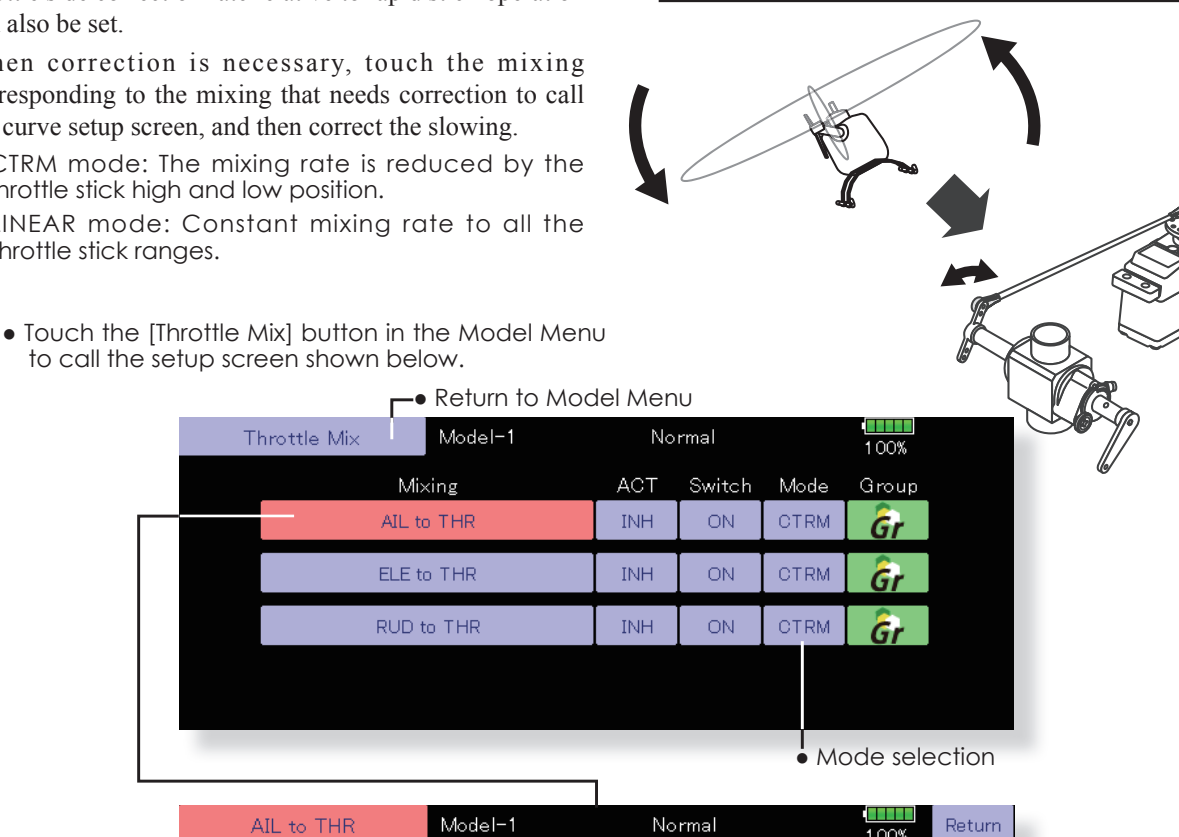

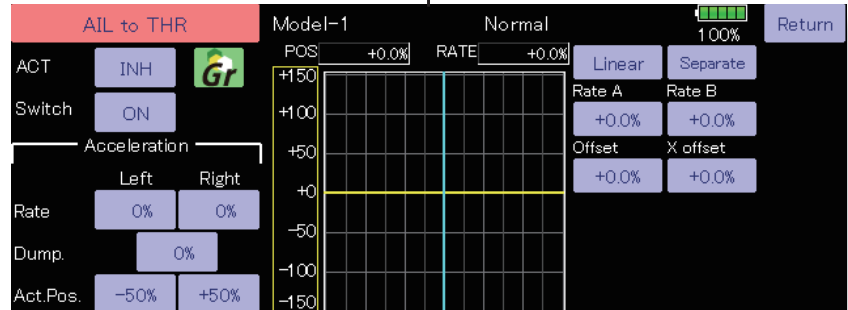

#### **Setting method**

- . When using this function, touch the [INH] button and display [ON] or [OFF].
- . When you want to set the same settings to other conditions, select the group mode (Gr.). When you want to add settings to the selected condition only, select the single mode (Sngl).
- The correction rate can be set by curve.
- A switch can be set. When [ON] is set, the function is operated by merely selecting the condition.

When setting an [ON]/[OFF] switch, touch the [ON] button and then set the switch and its ON direction at the <Switch> screen.

#### <Acceleration function setting>

- Acceleration can be set for both settings (High) and (Low) at maximum correction rate.
- Acceleration rate setting (Rate)
- The return time (Dump.) after operation can be set.
- The operation point when the correction rate is increased and decreased can be set independently. When an operation point is exceeded, acceleration operation is performed.

**GO to TABLE OF CONTENTS** 

# **PIT to Needle Mixing**

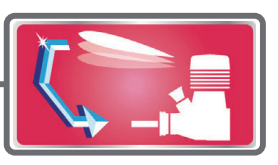

This mixing is used when the engine is equipped with needle control or other fuel-air mixture adjustment. A needle curve can be set.

The acceleration function which can temporarily increase needle operation during throttle acceleration/deceleration operation can be set. The rise characteristic of the needle servo during acceleration and deceleration operation can be adjusted.

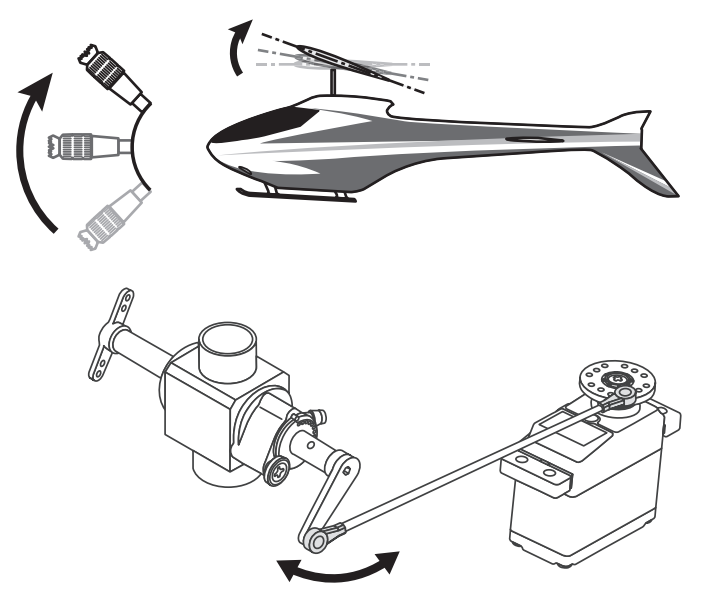

• Touch the [PIT to Needle] button in the Model Menu to call the setup screen shown below.

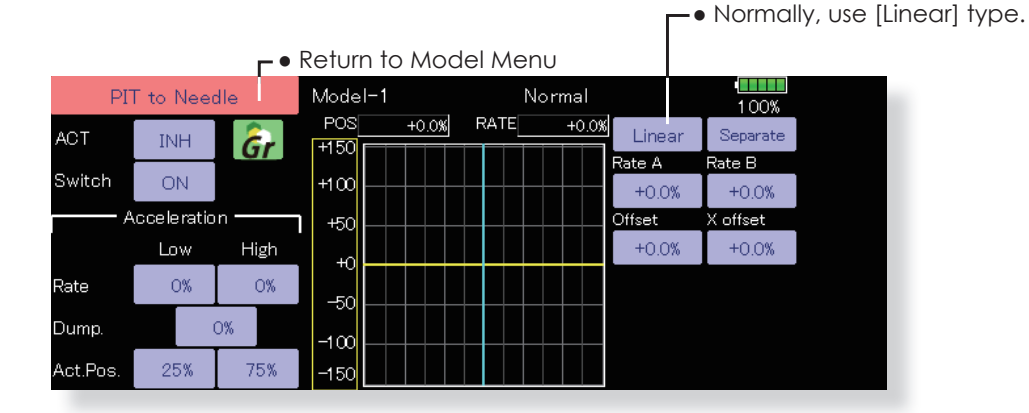

#### **Setting method**

- .When using this function, touch the [INH] button and display [ON] or [OFF].
- . When you want to set the same settings to other conditions, select the group mode (Gr.). When you want to add settings to the selected condition only, select the single mode (Sngl).
- A needle curve can be set.
- A switch can be set.
- When [ON] is set, the function is operated by merely selecting the condition.

When setting and [ON]/[OFF] switch, touch the [ON] button and set the switch and its ON direction at the <Switch> screen.

#### <Acceleration function setting>

- Acceleration can be set at both setting at acceleration (High) and setting at deceleration  $[Low].$
- .The acceleration rate (Rate) and the return time after operation (Dump.) can be set.
- .An operation point (Operation Point) at acceleration and deceleration can be set. When an operation point is exceeded, acceleration operation is performed.

**188**  $\leq$  Model Menu (Helicopter)  $\geq$ 

 $\rightarrow$ CRA GO to TABLE OF CONTENTS

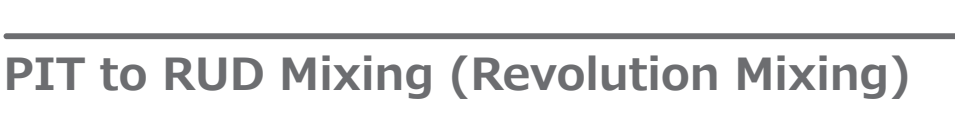

Use this mixing when you want to suppress the reaction torque generated by main rotor pitch and speed changes at pitch operation. Adjust so that the nose does not move in the rudder direction.

An acceleration function which temporarily increases the correction rate at throttle stick acceleration/deceleration operation can be set. The mixing rate at acceleration/ deceleration can be set.

However, when a GY Series or other heading hold gyro is used, since correction is performed by the gyro, this

> • Touch the [PIT to RUD] button in the Model Menu to call the setup screen shown below.

> > Acceleration

Low

O%

25%

High

O%

**O%** 

75%

• Return to Model Menu PIT to RUD Model-1 Normal POS **RATE**  $+0.0%$  $+0.0%$ Linear ACT INH  $+150$ Rate A

 $+100$ 

 $+50$ 

 $+<sup>c</sup>$ 

 $-50$ 

 $100$ 

150

#### **Setting method**

• When using this function, touch the [INH] button and display [ON] or [OFF].

≷ate

Dump

**Act.Pos** 

- When you want to set the same settings to other conditions, select the group mode (Gr.). When you want to add settings to the selected condition only, select the single mode (Sngl)
- $\bullet$  A mixing curve is set.

#### **<Normal condition mixing curve>**

The mixing curve rate starts from a small value. For a rotor with a clockwise operation direction (polarity), when pitch was operated at the plus side, set so that mixing is in the clockwise direction. First, trim at hovering and then adjust the neutral position.

1. Adjustment between slow and hovering

Repeatedly hover from take off and land from hovering at a constant rate matched to your own rhythm, and adjust the pitch so the nose does not deflect when the throttle is raised and lowered.

2. Throttle high side (up to climbing from hovering and diving hovering)

\*Repeat climbing and diving from hovering at a constant rate matched to your own rhythm and adjust the pitch so that the nose does not deflect when the throttle is raised and lowered.

## mixing is not used. **If this function is used when the gyro operation mode is the AVCS mode, the neutral position will change.**

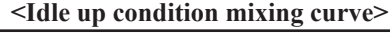

Set the mixing rate so that the rudder direction at high-speed flight is straight ahead. Adjust for each condition used.

#### **<Acceleration function setting>**

- An acceleration function can be set. This is used when the mixture is either too rich or too lean, which can be caused by sudden operation of the throttle stick.
- Acceleration rate setting (Rate)
- The return time after operation (Dump) can be set for both settings (Acceleration [High] and Deceleration [Low]).
- An Operation Point during acceleration and deceleration can be set independently. When this point is exceeded, acceleration operation is performed.

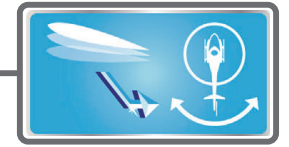

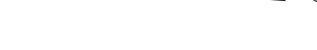

 $\frac{1}{100\%}$ 

Separate

 $+0.0%$ 

 $+0.0%$ 

Rate B

X offset

 $+0.0%$ 

Offset  $+0.0%$  • Normally, use [Line] type.

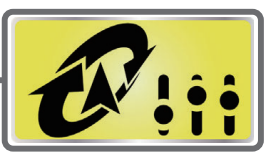

# **Gyro Mixing**

This function is used when a gyro is used to stabilize the fuselage attitude. The sensitivity and operation mode (Normal mode/GY mode) can be set up with three gyros for each condition respectively.

Sensitivity and operational mode (Normal mode/GY mode) can be set up for three Gyros for each condition, respectively.

• Touch the [Gyro] button in the Model Menu to call the setup screen shown below.

Note: Always set both (ACT) and (Trim) for the [Gyro] function.

#### **Setting example**

- Normally, it is convenient to preset high sensitivity (Rate1) and low sensitivity (Rate2) when either the AVCS mode or Normal mode is used.
- A setup of the mode of three Gyros and Rete can be performed on this screen.

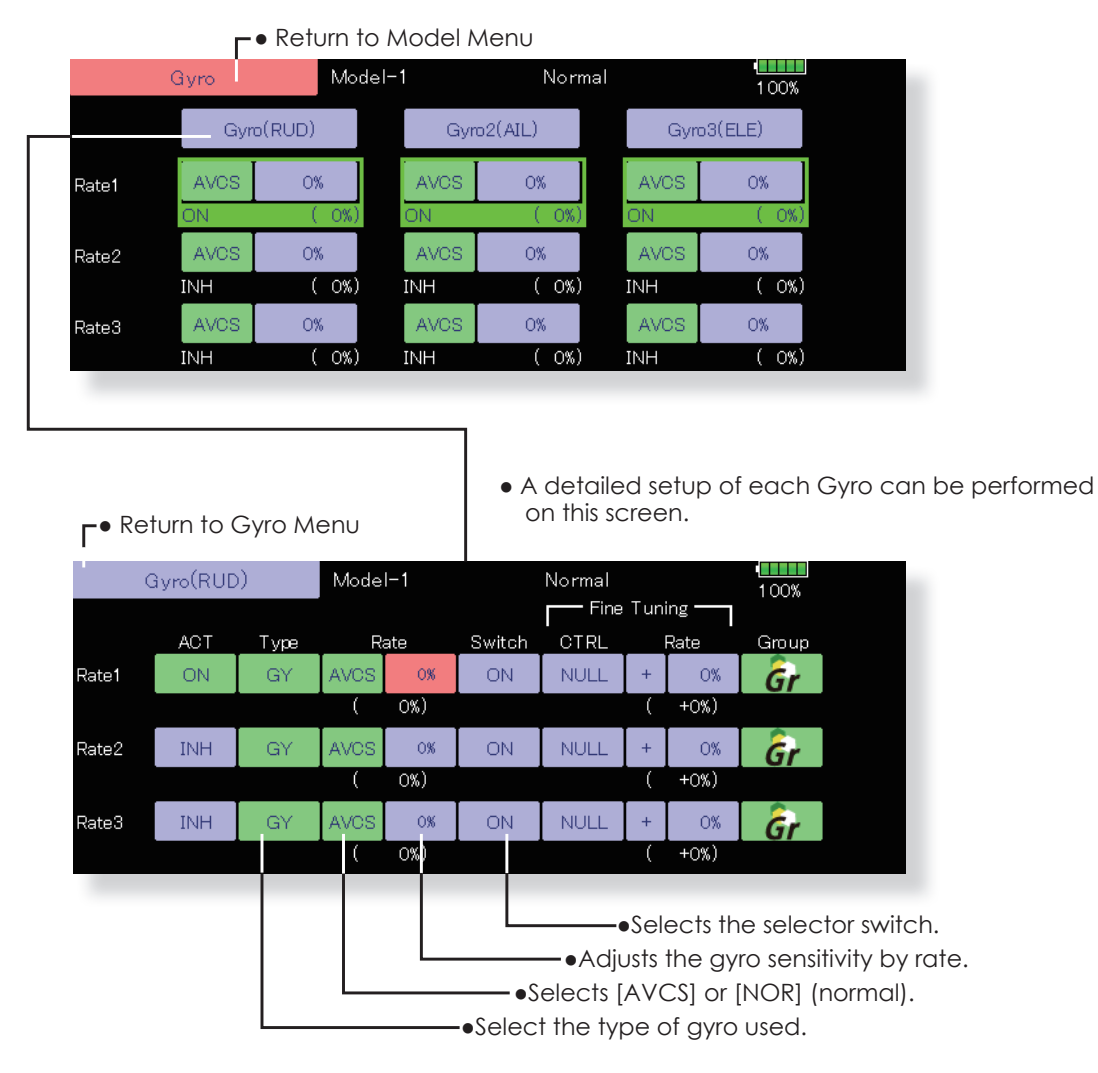

## **Setting method**

- Touch the [INH] button of the rate to be used and display [ON].
- When you want to set the same settings to other conditions, select the group mode (Gr.). When you want to add settings to the selected condition only, select the single mode (Sngl).
- Three rates can be switched for each condition. (Rate1/ Rate2/Rate3)
- A fine tuning VR can be set.

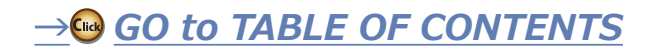

# **Governor Mixing**

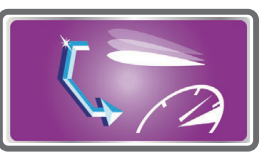

This is used to switch the RPM of the helicopters head. Up to three rates can be set for each condition.

\*The governor is used by connecting the governor speed setting channel to governor function.

\*When using an independent governor [ON]/[OFF] switch, connect the AUX ([ON]/[OFF]) connector of the governor to Governor2 and set the switch to Governor2 at the Function menu of the Linkage Menu.

- Touch the [Governor] button of the Model Menu to call the setup screen shown below.
- \*When using the Fuel Mixture function, the mixture servo is controlled from the governor. When transmitting the mixture curve data from the transmitter to the governor, the governor AUX (m.trm) connector must be connected to Governor2 function and governor side setting performed. See the governor instruction manual.

Note: Always set (Act) and (Trim) to [NULL] for [Governor] and [Governor 2] of the Function menu. The subtrim of [Governor] is made 0%. Make the reverse direction normal.

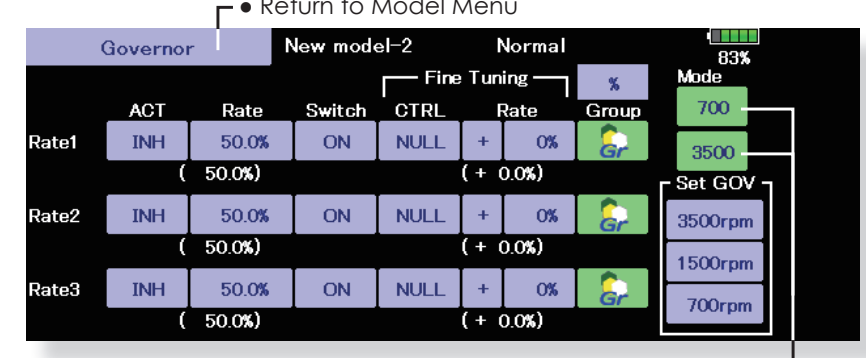

. When the "Mode" button on the Governor screenis pressed, the display mode is switched.

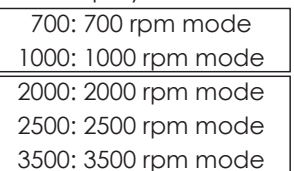

- 700-1000rpm below 50% 2000-3500rpm over 50% will change.
- When the 2500 rpm mode is set, 100.0%=2500 rpm The maximum value is 110.0%=2700 rpm
- When the 2000 rpm mode is set, 100.0%=2000 rpm The maximum value is 110.0%=2100 rpm (Conventional specifications)
- There is no change in the transmitter output even when the rpm mode are switched. Calibration must be performed at the governor side.

#### **Setting method**

- Touch the [INH] button of the rate to be used and display [ON].
- When you want to set the same settings to other conditions, select the group mode (Gr.). When you want to add settings to the selected condition only, select the single mode (Sngl).
- Three speeds (rates) can be set for each condition. (Rate1/Rate2/Rate3)
- End point initialization The governor output channel end point (ATV) "travel" and "limit" are now initialized when the governor setting "Operate" button was pressed.
- . When switched from INH to ON or OFF, "travel" is initialized to 100 and "limit" is initialized to 155.
- . When "Operate" of rates 1, 2 and 3 is switched to INH under all conditions, "travel" is initialized to 100 and "limit" is initialized to 135

Also, this mixing and the governor side speed setting must be matched beforehand by the following method:

- Set so that when the governor side is placed in the speed setting item state and [2000 rpm] of Set GOV of the screen above is touched, the governor speed is set to "2000", when the [1500 rpm] button is touched, the governor speed is set to "1500", and when the [1000 rpm] button is touched, the governor speed is set to "1000".
- When you want to read the speed directly, press the [%] button and display [rpm].
- . The speed can be witched by setting a switch. Also, when [OFF] is set instead of speed setting, the governor can be turned [ON]/[OFF] without setting a separate [ON]/[OFF] switch.
- A speed fine tuning VR can be set.
- \*VR selection, adjustment width, and adjustment direction can be set.

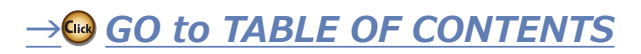

# **Throttle Limiter**

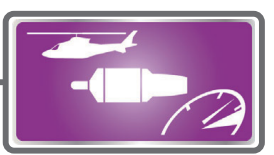

This function limits the high range of the throttle movement by any slider or trimmer. The adjustment range of the high and low end can be set.

• Touch the [Throttle Limiter] button of the Model Menu to call the setup screen shown below.

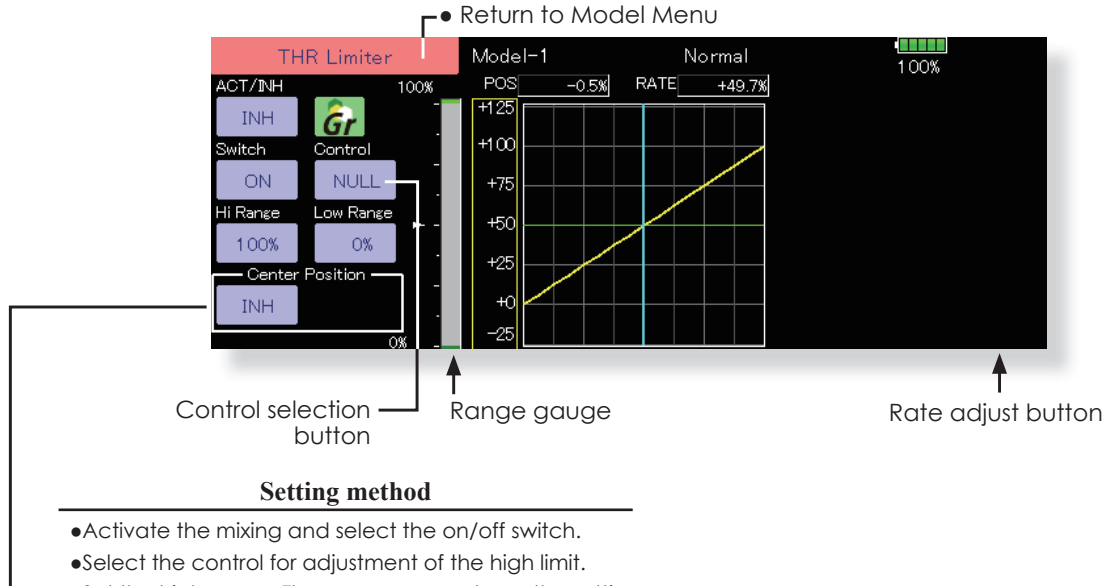

- .Set the high range. The range gauge shows the setting position.
- .Set the low range same as high range setting.

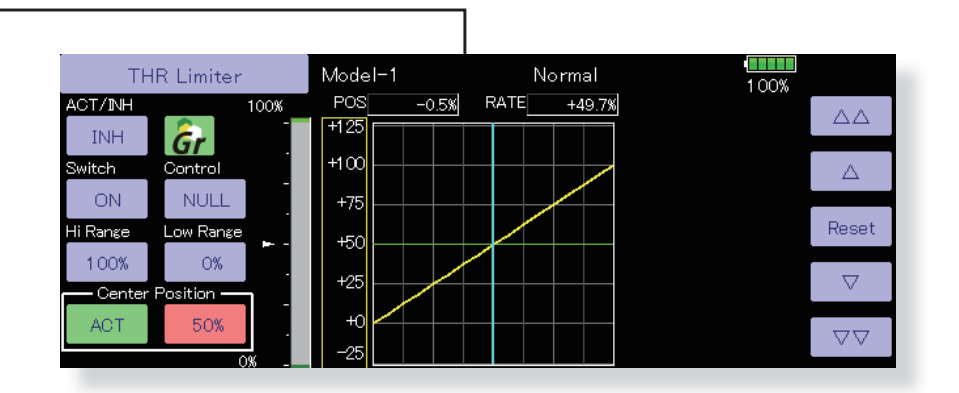

# **ELICOPT**

#### The limit value at the operation hardware neutral position can now be adjusted using the throttle limiter.

1. Set "Center position" on the throttle limiter screen to Operate.

- 2. When the "Center position" rate is changed, the limit value at the operation hardware neutral position can be adjusted.
- . The limit value at the operation hardware neutral position when "Center position" was changed to INH (at conventional operation) is the center value between "High side range" and "Low side range".
- . When "Center position" was switched from INH to Operate, the "Center position" rate is reset to the center value between "High side range" and "Low side range"
- •The "Center position" rate can be set between "High side range" and "Low side range".

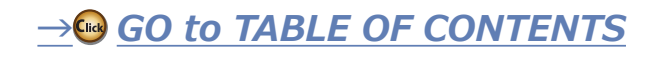

# **Gyro Setting**

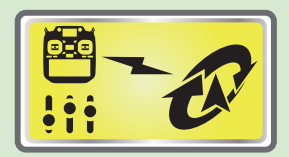

When CGY755/CGY760R is connected to a transmitter, gyro settings can be performed with the transmitter.

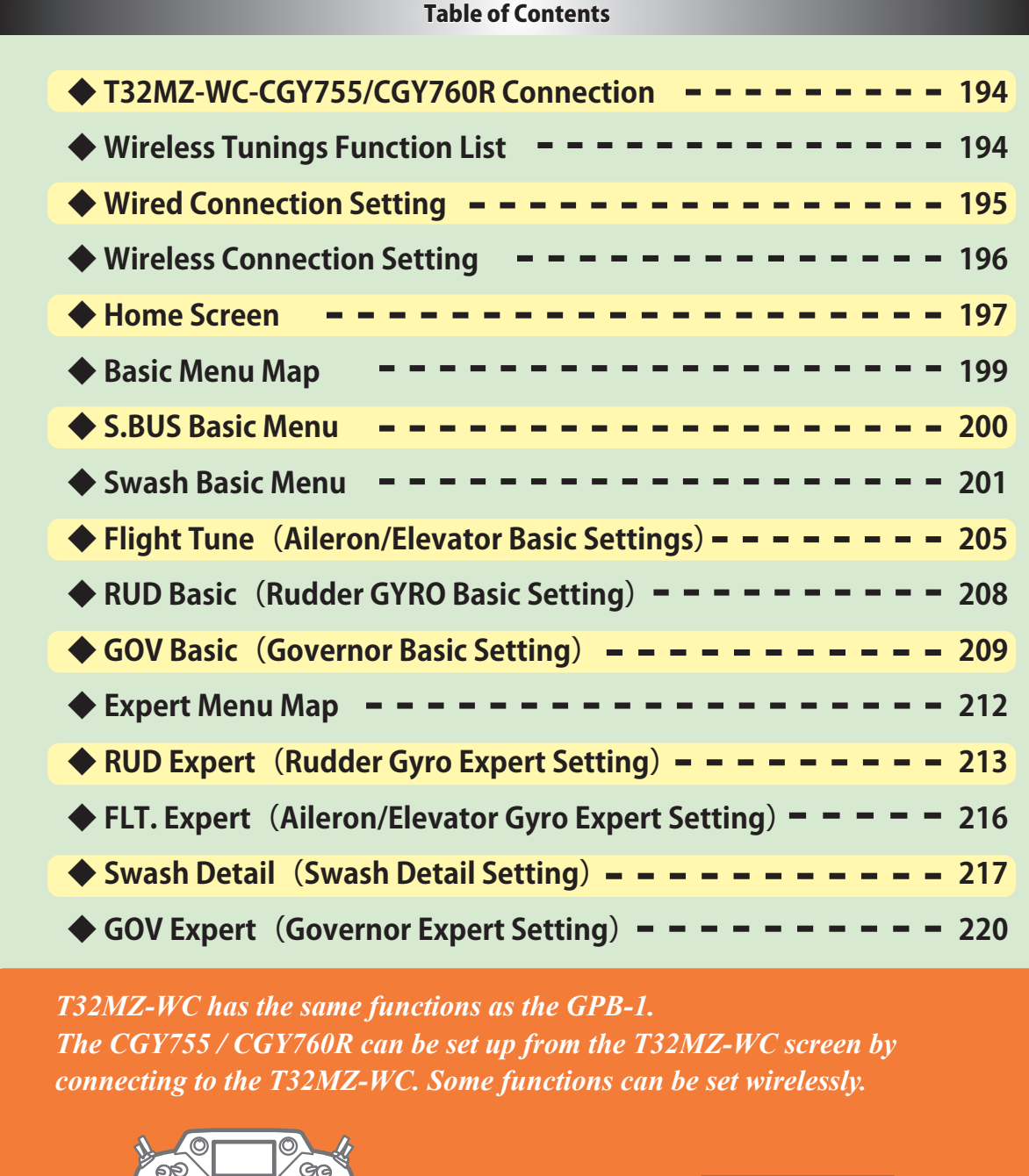

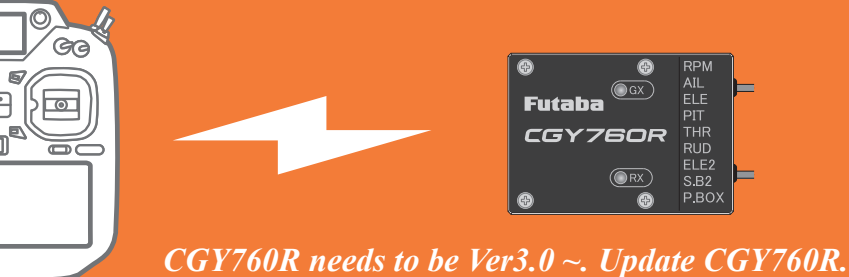

The descriptions and screens in this manual are subject to change with version upgrades.

<span id="page-193-0"></span>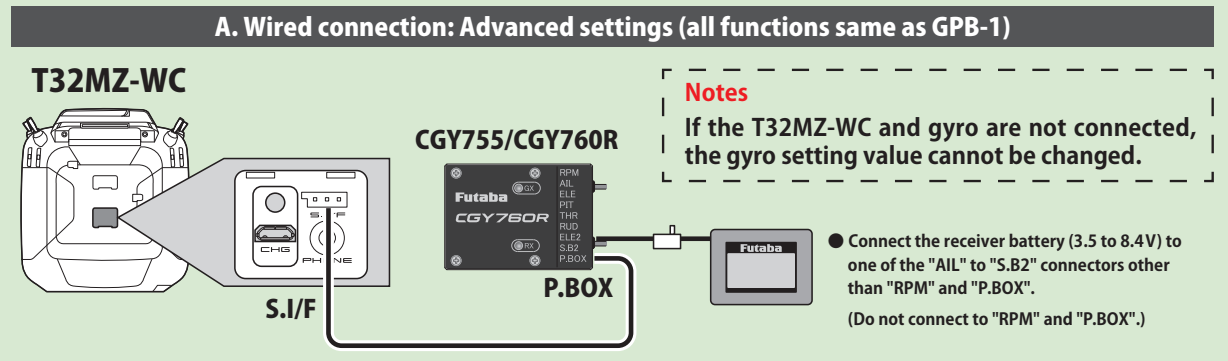

CGY Connection Cable (included with gyro)

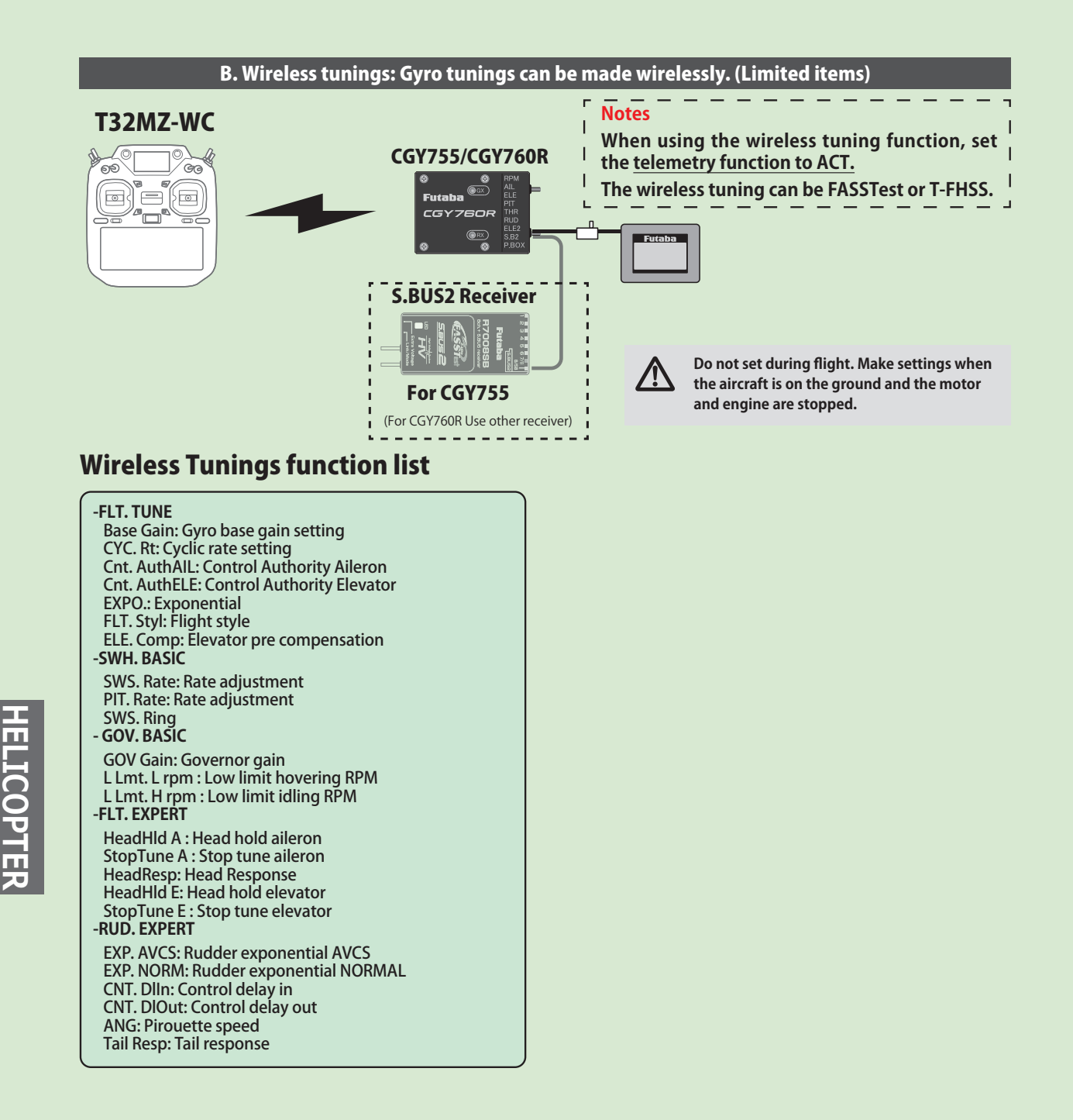

<span id="page-194-0"></span>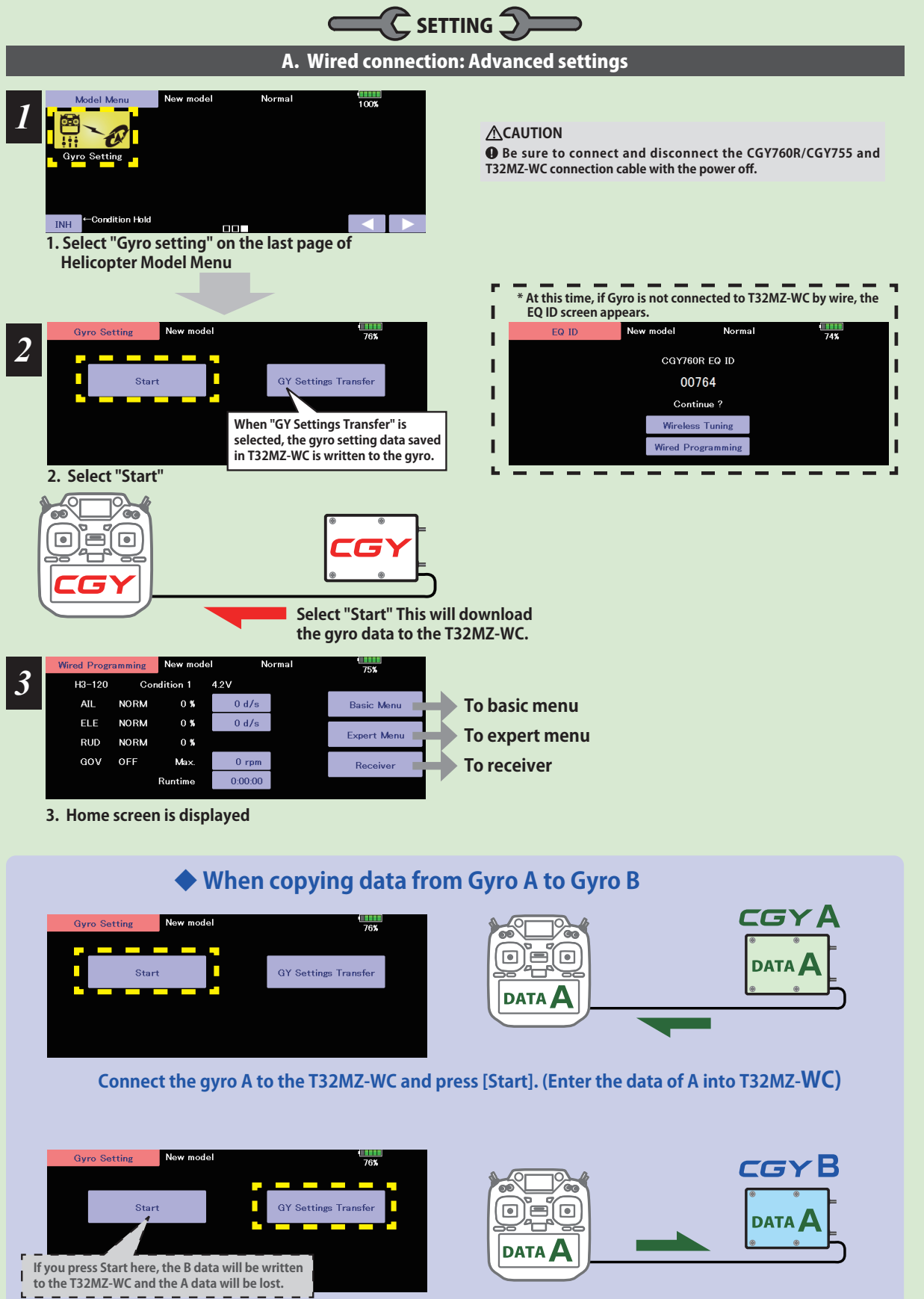

**Connect Gyro B to T32MZ-WC and press [GY Settings Transfer]. (Put data on A into gyro B)**

<span id="page-195-0"></span>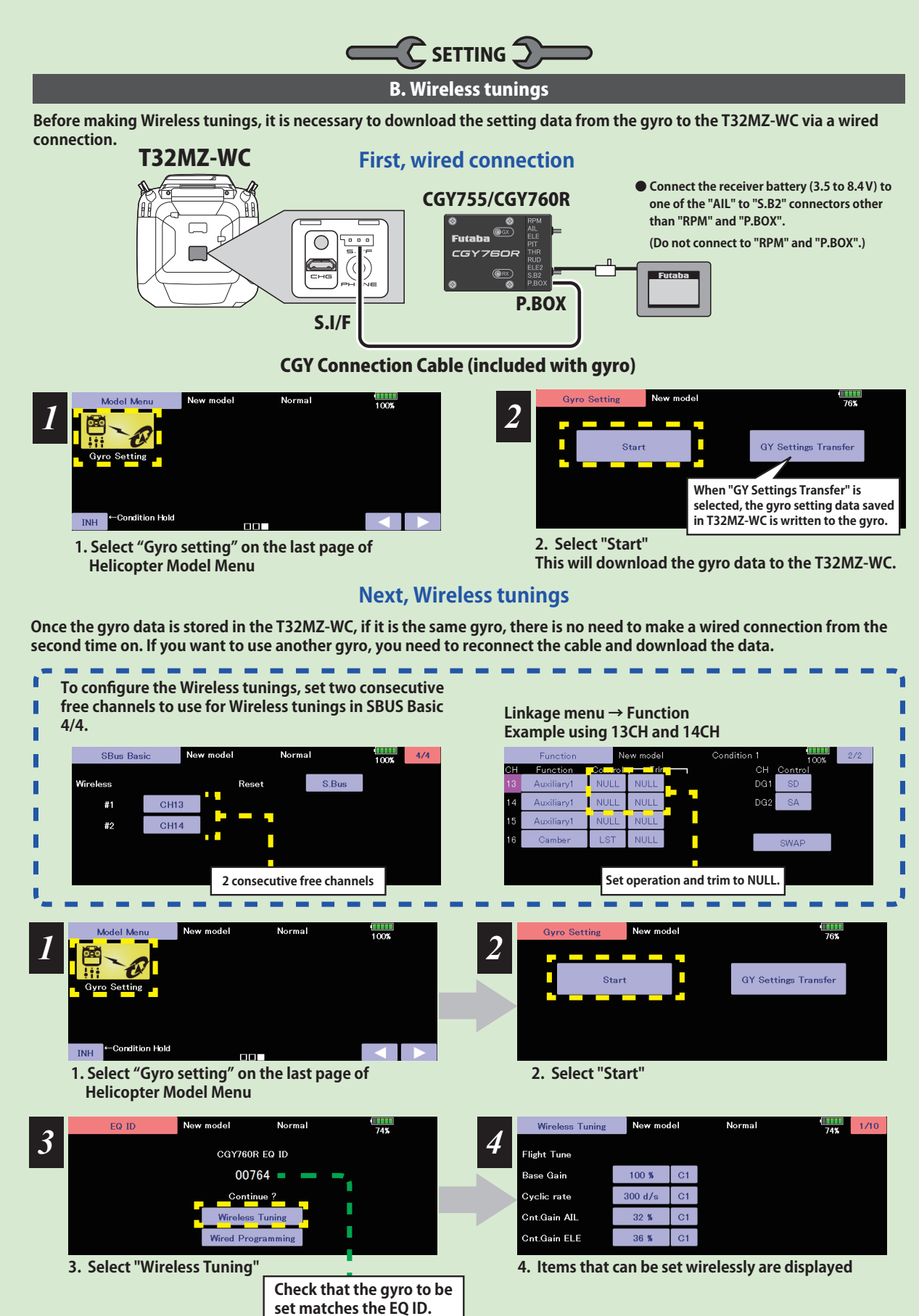

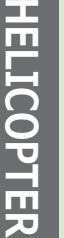

#### **Home Screen**

#### <span id="page-196-0"></span>*Home Screen Display*

On the home screen, basic information such as swash type, gyro operation mode, sensitivity and governor ON / OFF, engine operating time etc, are displayed.

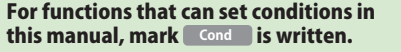

#### *Condition number*

With switch operation from the transmitter, several parameters can be switched by setting up to 5 types of data. If you set the condition switch to the channel having the AFR function of the transmitter and set the point for each flight condition with the AFR point curve, it can also be linked with the flight condition switch.

**• When either the DG1 or DG 2 switch is selected, the following options are available. Function Menu of your transmitter (DG1). Assigning DG1 to a switch or flight mode allows the use of two separate values for the condition selectable parameters.**

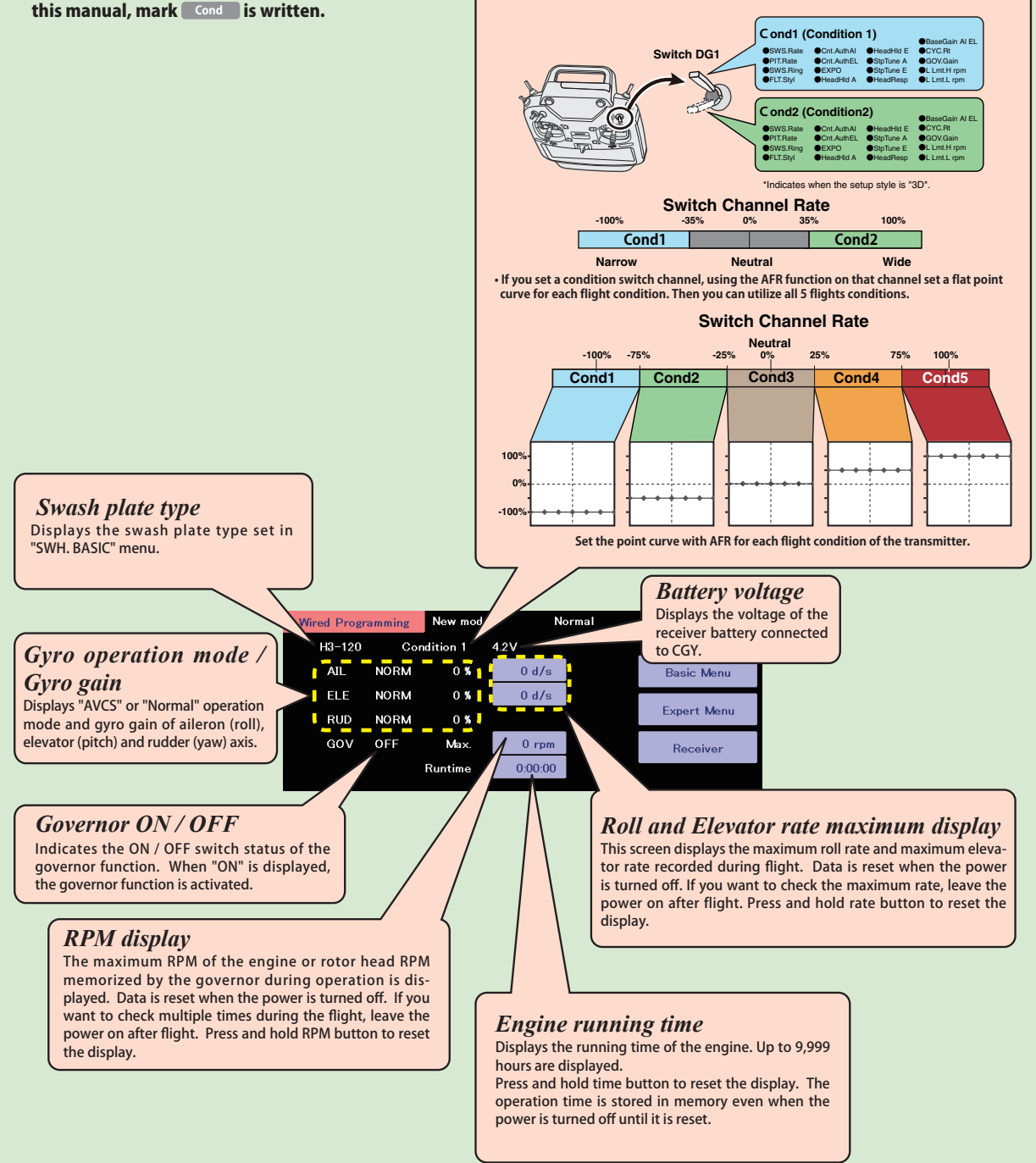

#### **Home Screen**

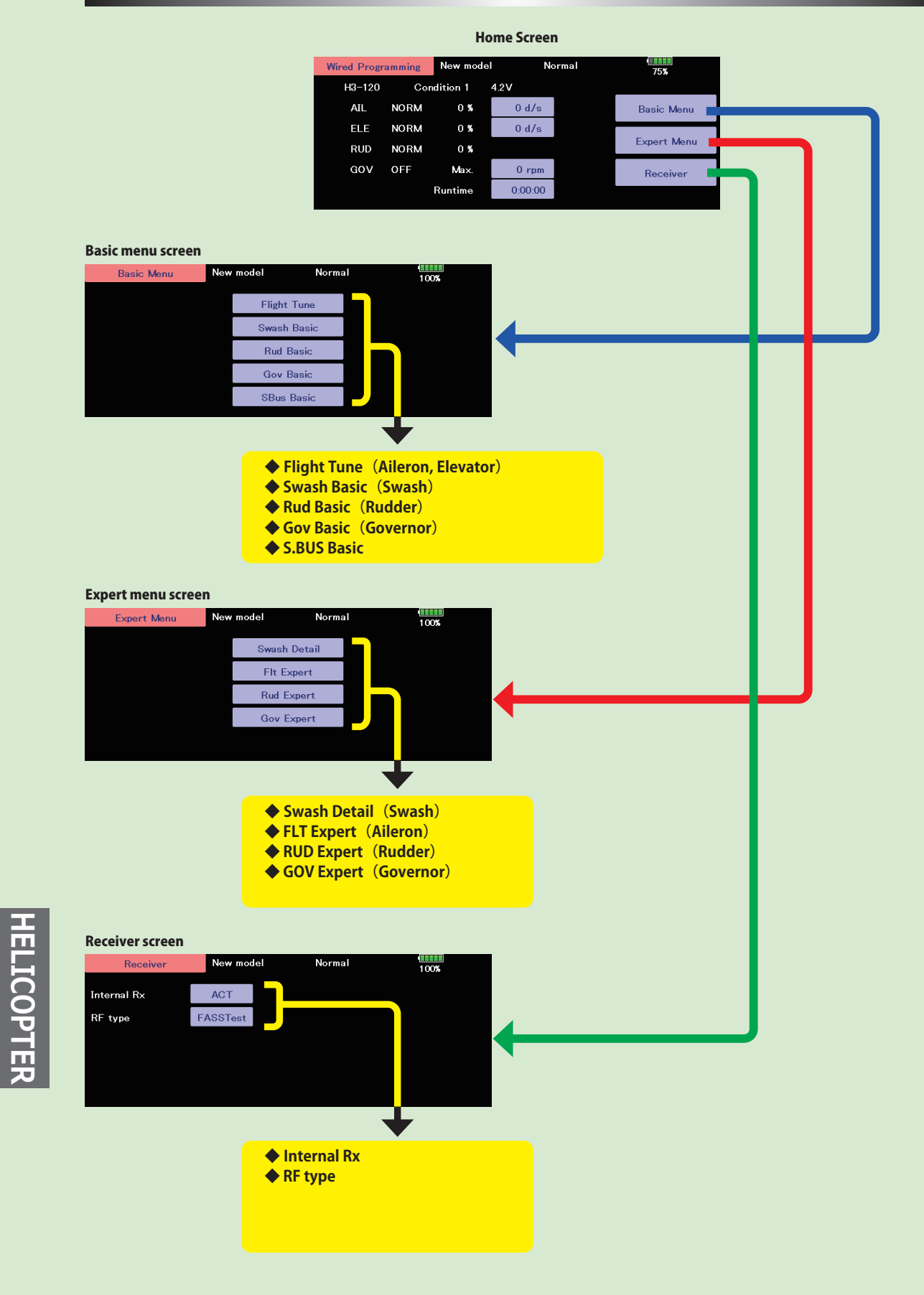

<span id="page-198-0"></span>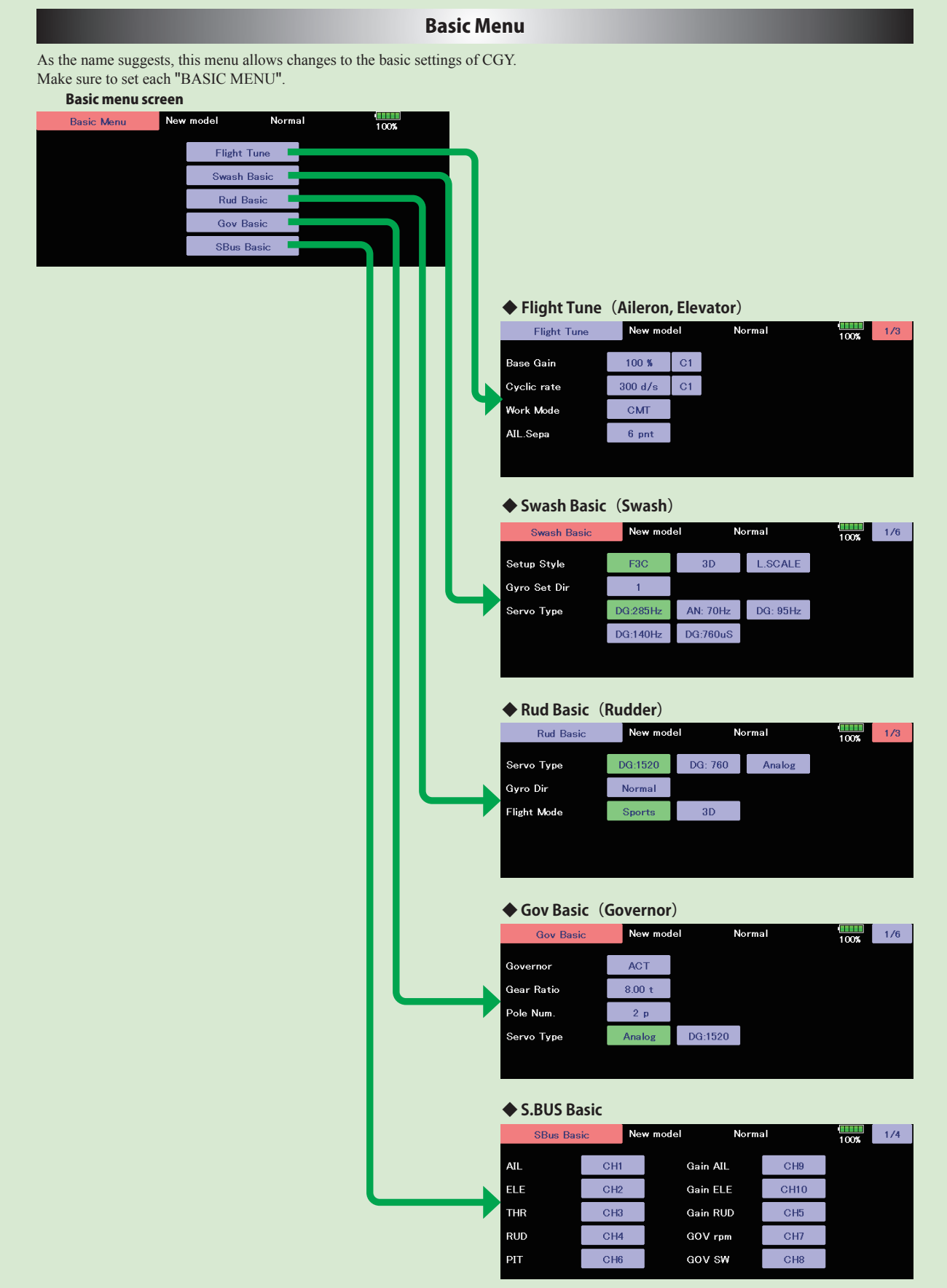

**HELICOPTER HELICOPTER** 

#### **S.BUS Basic Menu**

<span id="page-199-0"></span>The "SBUS BASIC" screen is accessed via the "BASIC MENU" screen. Set the CH for each function according to the transmitter to be used. Any unused functions should be set to INH (Inhibited). For example, if the Gain A/E and Gain RUD remote gain functions are not going to be used, then set them to [INH]. The CGY760R/CGY755 will then allow you to make gain adjustments within the respective menu.

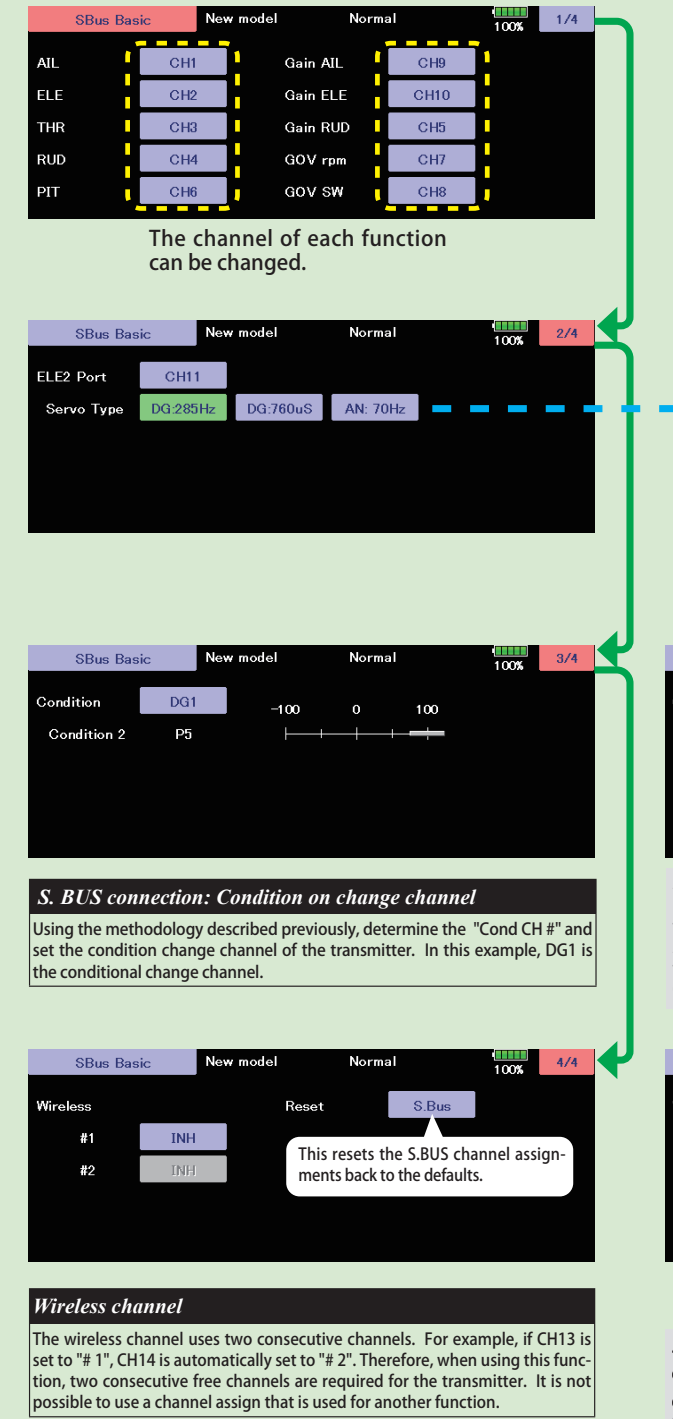

#### **WARNING**

**Always verify that the S.BUS function assignments match your transmitter' s function (in the FUNCTION menu) assignments. If any changes are made within the transmitter function assignments, then it will also be necessary to make the changes within the S.BUS function assignments. To change the channel, CGY and T32MZ-WC must be connected.**

#### *ELE2 channel Servo Type*

**(If you want to use the ELE2 port for purposes other than swash.)** This selects the ELE2 servo types. There are three types of the servo driving frequency selection, AN:70 Hz, DG285 Hz, and 760  $\mu$  S. All Futaba digital servos can be operated with fastest DG:285Hz mode but some of other brands of servos do not support DG:285Hz mode. In this case, select the proper servo driving frequency per the manufacturer' s specifications.

If you select H4-00 or H4-45 with 4 servo swashes, cannot set this ELE2 port servo type. In that case, select all swash servo types in SWH basic servo type.

Setting: AN:70 Hz/DG:760  $\mu$ S/DG:285 Hz Initial setting: DG:285 Hz

#### *AWARNING*

 **The servo type parameter within the CGY must match the type of servo you are using. Incorrect setting may damage the CGY or the servo. Incorrect setting may also result in a loss of control during flight.**

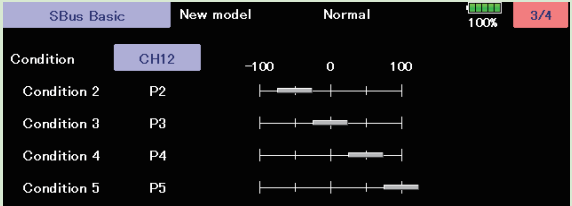

As with the flight condition function of the transmitter, it is possible to utilize pre-determined settings, each activated by a switch or switches on the transmitter. By setting the condition switch on the channel with the AFR function of the transmitter and setting the point for each flight condition with the AFR point curve, you can switch the condition of CGY760R/ CGY755 in conjunction with the flight condition switch of the transmitter.

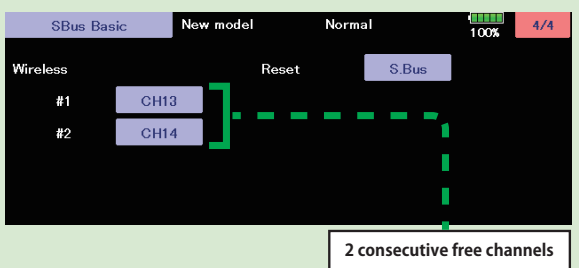

#### **CAUTION**

**Be sure to check the operation for all conditions 1 to 5 before flying.**

 **The setting of "wireless CH" is possible only when the transmitter and the CGY are powered off and the CGY is turned on.**

**Be sure to connect and disconnect the CGY and T32MZ-WC connection cable with the power off.**

<span id="page-200-0"></span>This menu is utilized to perform the basic setup of swash motion. "SWH. BASIC" screen from the "BASIC MENU" screen.

The CGY760R/CGY755 is compatible with the following six types swash plate.

#### **WARNING**

**Do not connect the servo to the gyros until you select the servo type in the** "**SWH. BASIC**" **menu.**

\*If the servo type is incorrect, it is possible to damage the servos or CGY.

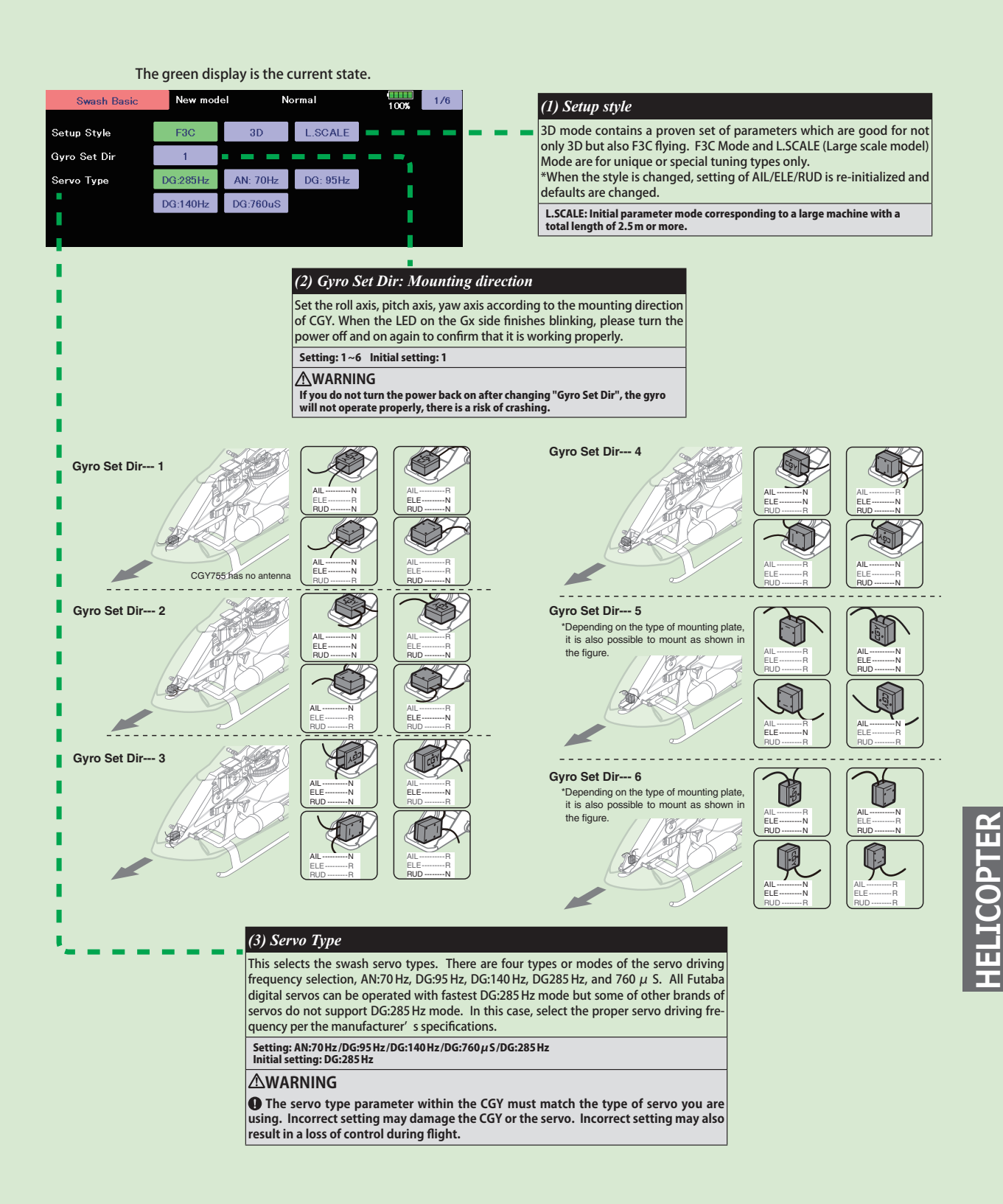

#### **Swash Basic**

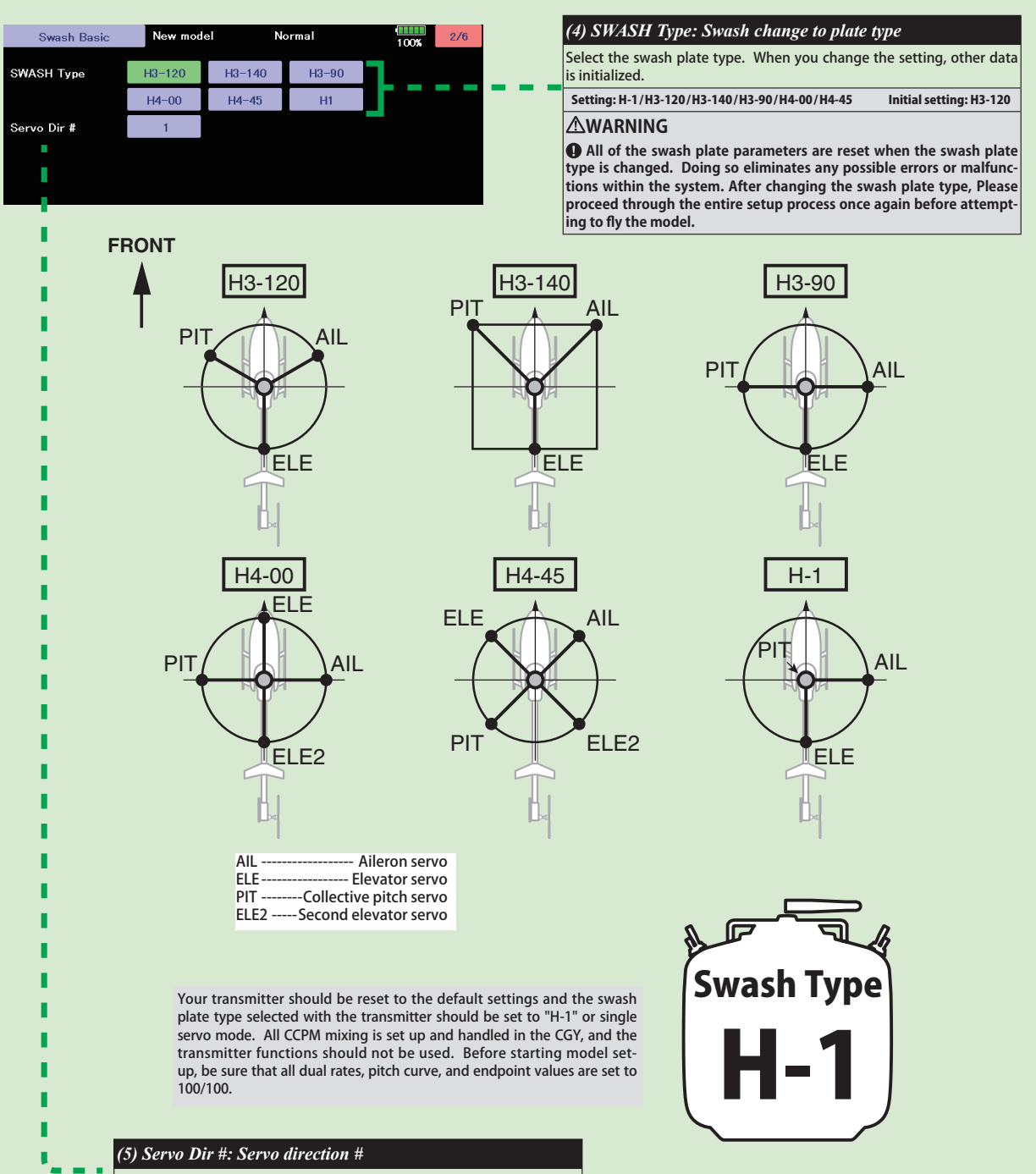

Using different servo combinations will create the proper swash plate servo movement in electronic CCPM models (eCCPM). In the H3-xx swash mode, three of the swash servos directions are changed by pressing the Servo Dir #. Choose the combination number which produces level swash plate travel with a collective pitch input from the transmitter. There are 8 combination choices for the H3-xx swash mode. On H4 xx swash mode, there are 16 combination choices. After selecting the combination number, aileron, elevator, pitch, and 2nd elevator servo parameters are automatically set.

**Note:** Occasionally the aileron or elevator function directions are reversed even though collective pitch direction is correct. In this case, use the "SWS. Dir parameter on the following screen (4/6) to fix this later.

**+(/,&237(5**

## **Swash Basic**

. . . .

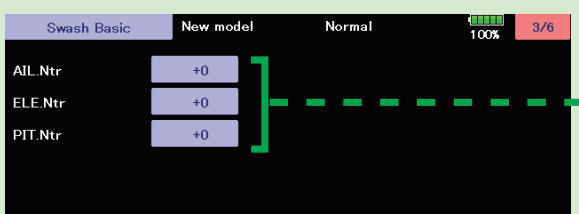

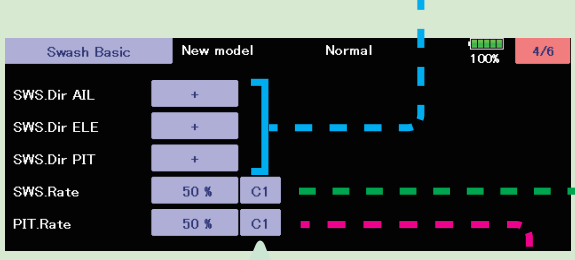

\*The current condition number of CGY is displayed.

\*The setting with "C#" display can be set for each condition. 1. Use the "C#" button to select the condition number. 2. Next, adjust value of the condition selected by the rate button.

For functions that can set conditions in this manual, mark **Cond** is written.

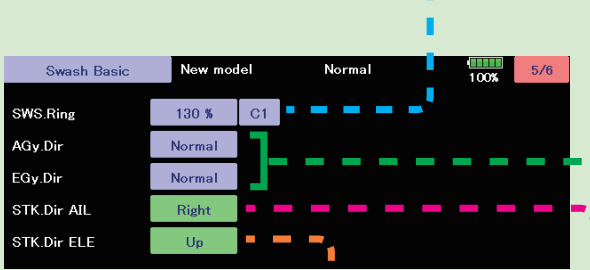

#### *(13) STK. Dir ELE: Elevator operation*

Load the direction of elevator into the gyro.

**[Setting method]** Touch the "Up" button to enter the setting mode. "Sure?" Is displayed. Operate the elevator stick fully to the up. If you touch the [Yes] button, the operation direction of elevator is memorized.

#### **WARNING**

 **Verify that the CGY compensates in the correct direction before flight. If the compensation direction is incorrect the model will roll or pitch uncontrollably even before it leaves the ground.**

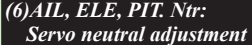

Adjust the neutral position of the swash servo (aileron, elevator, pitch, second elevator). The second elevator (ELE2) is displayed only when the swash type is **H4-xx**.

Setting ranges: +240 **~ -**240 Initial value: 0

#### *(7) SWS. Dir: Swash direction setting*

This selects the aileron, elevator and collective pitch direction. Reverse the direction when the stick movement and swash movement are opposite. Each time you press the +/- button, the polarity switches.

#### *(8) SWS. Rate: Rate adjustment*  Cond

The Swash Rate settings are used to set a known base cyclic throw for the gyro to calculate the compensations and gain scale. This value does not represent the total cyclic throw, but rather shows the gyro a known point for the gyro to understand the helicopters geometry. It is important to note that one setting applies to both roll and pitch axes; they are not individually adjusted. (DUAL RATES MUST BE 100) -Suggested amount of base cyclic pitch \*800 size ‒ 10 degrees \*700 size ‒ 9 degrees

\*600 - 550 size ‒ 8 degrees \*500 size ‒ 7 degrees \*450 and below- 6 degrees Setting ranges: 0 ~ 100% Initial value: 50%

#### *(9) PIT. Rate: Rate adjustment*  The [PIT.Rate] is the amount of collective pitch travel allowed. A good starting range for Sport, 3D and F3C is +/-10 to +/-12 degrees. Setting ranges: 0 ~ 100 Initial value: 50% Cond

#### *(10) SWS. Ring*

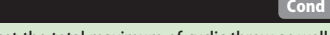

This parameter is used to set the total maximum of cyclic throw as well as limit the swash travel to prevent binding of the swash plate servos when the control stick is moved toward a corner (for example, full right and full aft cyclic).

Setting ranges: 50 ~ 100% Initial value: 130%

#### *(11) AGy. Dir: Aileron (roll) Gyro direction EGy. Dir: Elevator (pitch) Gyro direction*

This parameter controls which direction the CGY (roll / pitch axis) will compensate when the helicopter rolls (pitches). Pick the helicopter up and roll the helicopter to the right. The CGY should compensate by adding left cyclic to the swash plate. (Pick the helicopter up and rotate the nose of the helicopter downward. The CGY should compensate by adding aft cyclic to the swash plate.)

If the CGY compensates in the wrong direction, then it will be necessary to reverse the compensation direction setting.

#### **WARNING**

 **Verify that the CGY compensates in the correct direction before flight. If the compensation direction is incorrect the model will roll or pitch uncontrollably even before it leaves the ground.**

Be sure to set this aileron motion direction and elevator motion direction so that F/F mixing (Ele Comp and Rud. F/F menu) works effectively. Also, please perform this operation after setting the direction of operation.

#### *(12) STK. Dir AIL: Aileron operation*

Load the direction of Aileron into the gyro.

**[Setting method]** Touch the "Right" button to enter the setting mode. "Sure?" Is displayed. Operate the Aileron stick fully to the right. If you touch the [Yes] button, the operation direction of Aileron is memorized.

# **203** < Model Menu (Helicopter) >  $\rightarrow$  *<u>A</u><sup>n</sup><sub>2</sub> GO to TABLE OF CONTENTS*

## **Swash Basic**

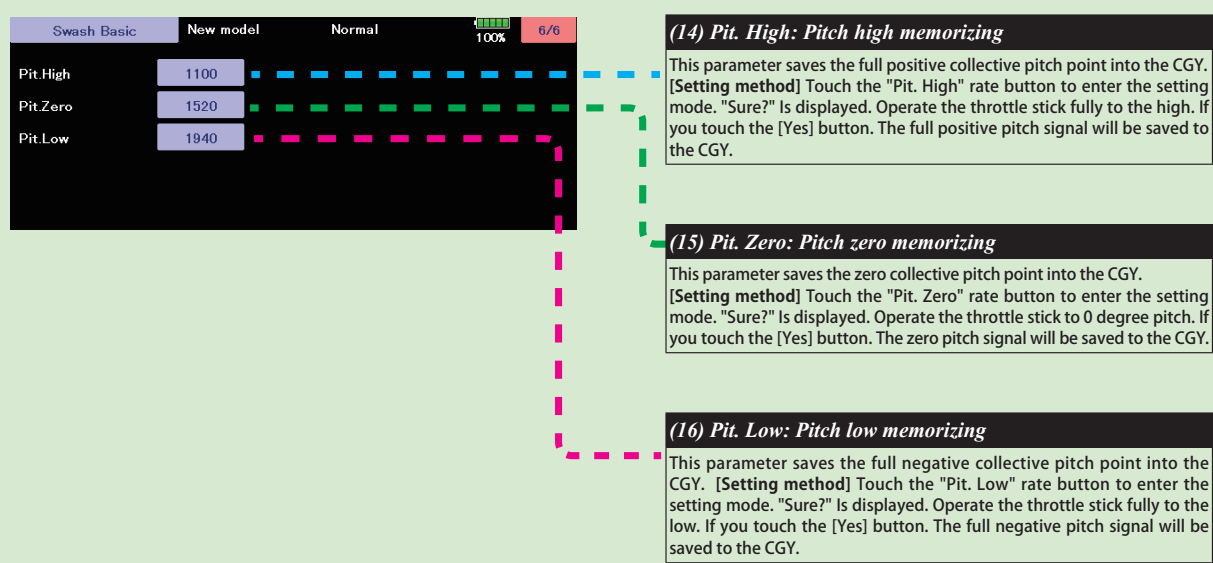

## Flight Tune (Aileron / Elevator Basic settings)

<span id="page-204-0"></span>Flight tune sets control of helicopter roll (aileron) and pitch (elevator) axis. "FLT. TUNE" screen from the "BASIC MENU" screen.

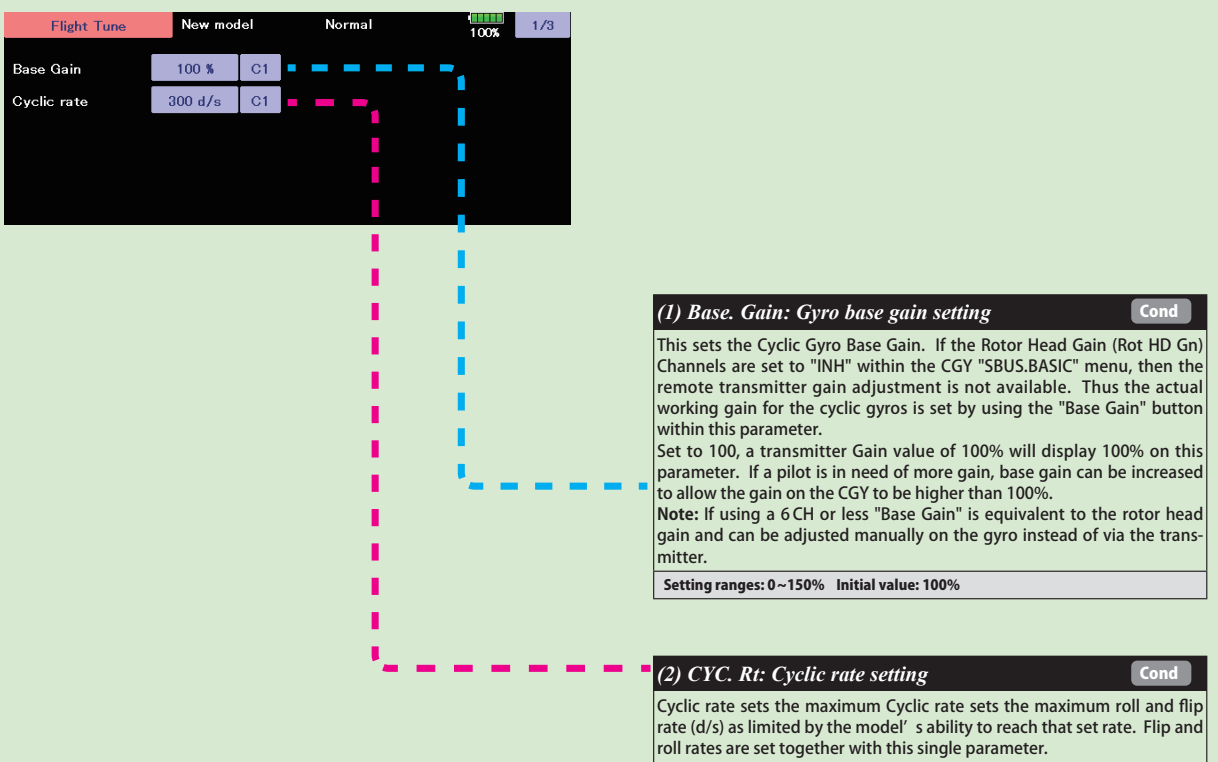

Setting ranges: 10 ~ 500d/s Initial value: 300d/s

**205** < Model Menu (Helicopter) >  $\rightarrow$  *⊡***⊙ GO to TABLE OF CONTENTS** 

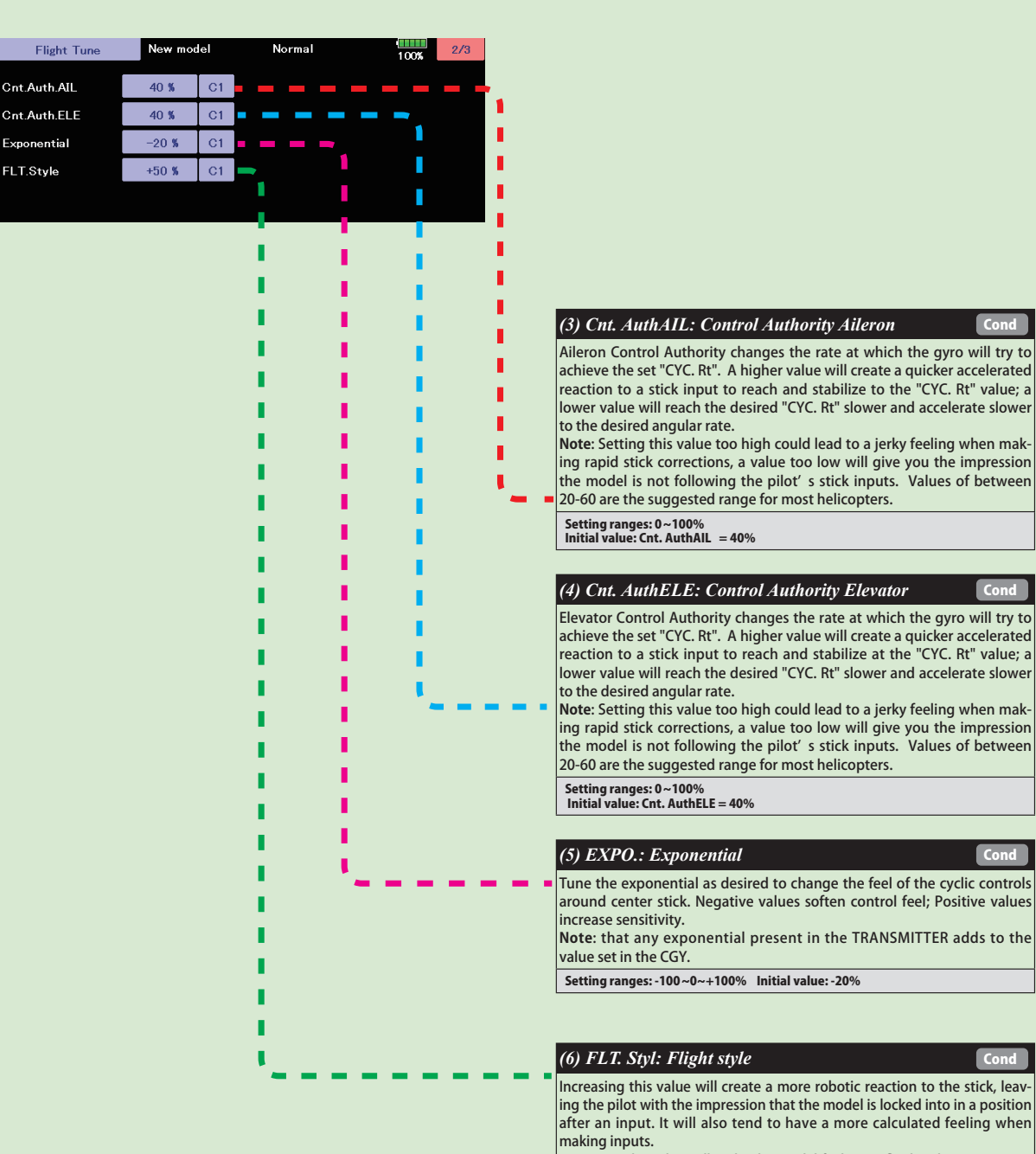

**Flight Tune (Aileron / Elevator Basic settings)** 

-Lowering the value will make the model feel more fluid and easy to rotate with the stick input. The model will feel a little more lively during faster cyclic movements and direction changes.

Setting ranges: 0 ~ +100n Initial value: +50n

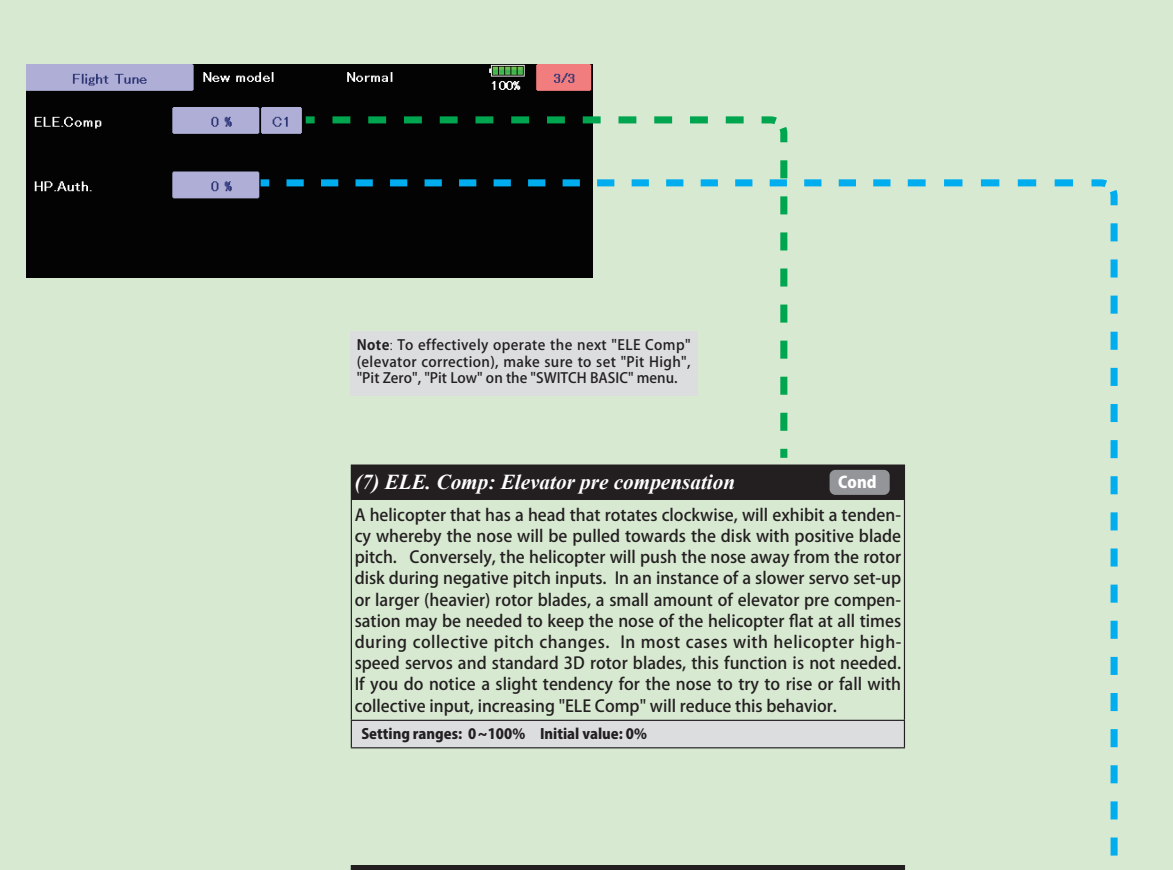

**Flight Tune (Aileron / Elevator Basic settings)** 

#### *(8) HP. Auth.: High pitch authority*

When a rotor blades angle of attack is increased, the rotor blade becomes less reactive, in turn the helicopter might not feel as reactive at high pitch angles. If you want to increase the reaction of the cyclic during loaded and high pitch maneuvers, "HP. Auth" will increase control authority and can be used to make the helicopter feel more linear under loading. Some helicopters with direct link CCPM may use this to increase stability at high collective pitch flying as well. If a helicopter feels good for normal flying, but not the same during loaded situations, "HP. Auth" can be used to make it feel more linear. If "HP. Auth" is set very high, the helicopter will feel more aggressive at high pitch than around neutral.

Setting ranges: 0 ~ 100% Initial value: HP. Auth = 0%

**HELICOPTER ELICOPTER** 

#### RUD Basic (Rudder GYRO Basic Setting)

<span id="page-207-0"></span>In the "RUD. BASIC" menu, you make the basic setting of the rudder gyro. "RUD. BASIC" screen from the "BASIC MENU" screen.

#### **WARNING**

**The servo type parameter within the CGY must match the type of servo you are using. Incorrect set-tings may damage the CGY or the servo. An incorrect setting may also result in a loss of control during flight.**

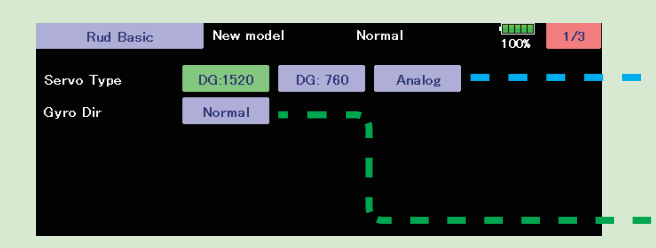

#### **WARNING**

 **Do not connect the tail rotor servo to the gyro until the servo type has been selected. Operating the servo using the incorrect setting may damage the CGY or the servo.**

 **Do not operate with the linkage connected until the "Srv. Limit" function correctly sets the servo limit point. If the servo operates beyond the linkage operating range, there is a danger of either the servo or helicopter being damaged.**

#### *(1) Servo Type*

Select the appropriate setting for the tail rotor servo. Setting: Analog/DG:1520/DG760 Initial setting: DG:1520 DG 1520: BLS254, BLS257, S9254, S9257 DG 760: BLS276SV, BLS251SB, BLS251, S9256, S9251

#### *(2) Gyro. Dir: Gyro direction*

This parameter controls which direction the CGY (yaw axis) will compensate when the helicopter rotates. Hold the tail rotor linkage over the linkage ball on the servo, pick the helicopter up by the main shaft and rotate the mechanics counter-clockwise. The CGY should compensate by adding clockwise rotation pitch to the tail rotor blades. If the CGY compensates by adding counter-clockwise rotation pitch to the tail rotor blades, then it will be necessary to reverse the Compensation Direction setting by pressing the "Gyro Dir".

Setting value: Normal/Reverse Initial value: Normal

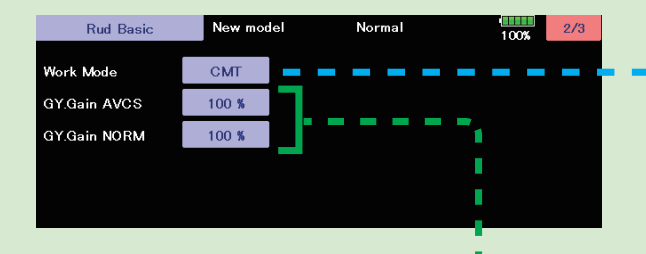

#### *(3) Work Mode: Gyro working mode*

The available choices are CMT, Normal or AVCS. The CMT mode will allow you to select either AVCS or Normal mode via the transmitter. In Normal mode the gyro will always operate in Normal Rate Mode, and when AVCS is selected, it will always operate in AVCS Mode.

Setting: CMT/Normal/AVCS Initial setting: CMT

#### *(4) GY. Gain: Gyro base gain setting*

This parameter sets the base gain of the gyro. This can be used to adjust the gain % if your actual transmitter gain does not match the gain on the CGY correctly.

Setting ranges: 0 ~ 150% Initial value: 100%

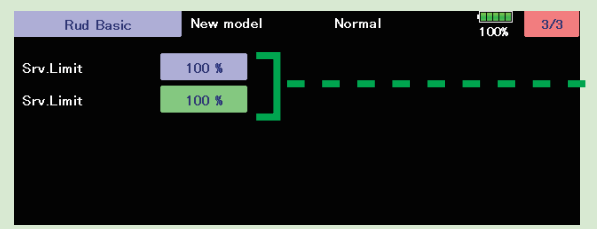

#### **WARNING**

 **When using the CGY for the first time, or when making mechanical changes involving throw, you must check and set the servo limits again to prevent binding.**

#### *(5) Srv. Limit: Limit setting*

When the CGY is in the "Srv.Limit" parameter mode, the gyro will no longer operate and the tail servo will always center when the tail rotor stick is released. Always exit the setup functions before attempting to fly the model. Before each flight, always ensure that the gyros are operating and compensating in the correct direction. The Servo Limit parameter within the CGY is used to set the mechanical limits for the tail rotor servo. To obtain the best performance it is recommended to set the limit in the CGY to 100% for both directions and then adjust the servo arm length to set the mechanical endpoints. After that has been completed, use the servo limit parameter to make small adjustments that could not be made mechanically. Values between 90% and 110% are considered optimal. **[ Setting method ]**

Operate the rudder stick right or left in the direction you want to set. Touch the button that is lit in green to set the limit. Do the same for the other side.

#### GOV Basic (Governor Basic Setting)

<span id="page-208-0"></span>This menu sets the governor's fundamental functions. The menu Servo limit point setting must be set first.

"GOV. BASIC" screen from the "BASIC MENU" screen.

**Note:** When using the governor function, be sure to make each setting of "GOV.BASIC". **Note:** After completing the linkage of the throt-tle, be sure to set the "Servo limit point setting" first, and then set the other functions.

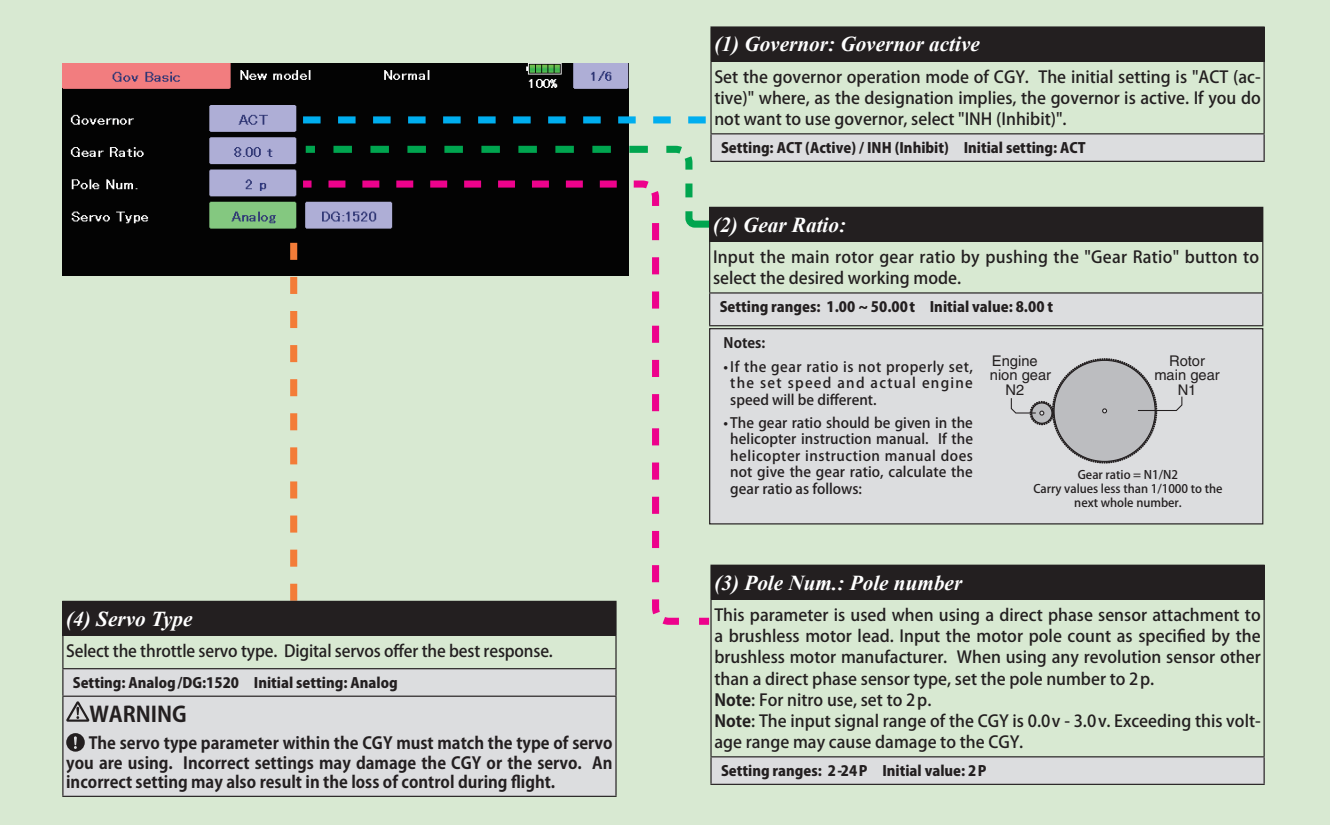

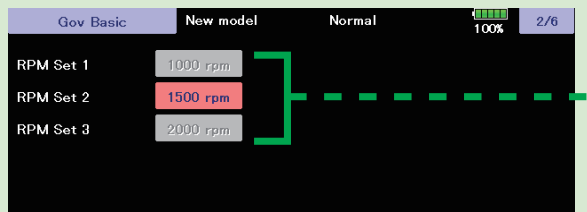

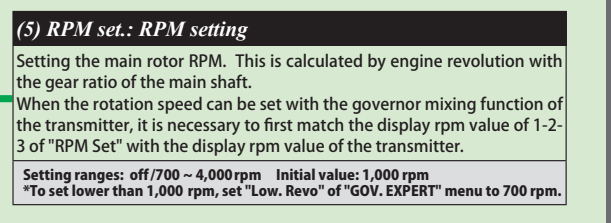

# **LICOPTER HELICOPTER** ш

#### **GOV Basic (Governor Basic Setting)**

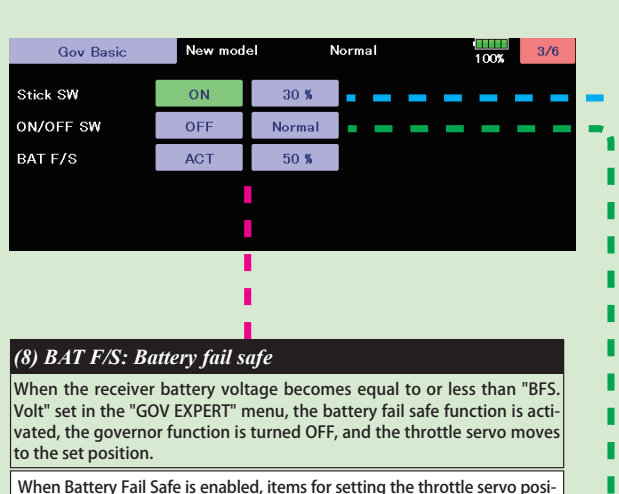

tion are displayed. The setting method is the same as "Stick sw", so please refer to this section of the manual for information on setting this function.

**If the battery voltage is lower than the set voltage of the** "**Battery F/S**" **for about 3 seconds, the Gx (gyro) LED of the CGY solid red light. When**  "Battery F/S" is set to "ACT" in "GOV BASIC", the servo is fixed to the<br>throttle position set by "Battery F/S". When the throttle stick is set to<br>the slowest position, the "Battery F/S" function is temporarily canceled. **However, after 30 seconds, the** "**Battery F/S**" **function is activated again and the servo is locked. When the** "**Battery F/S**" **operates, quickly landing and stopping the helicopter, please charge the battery.**

#### **WARNING**

**When using the CGY for the first time, or when making changes in the throw of a servo and its linkage, always perform the limit setting operation.**

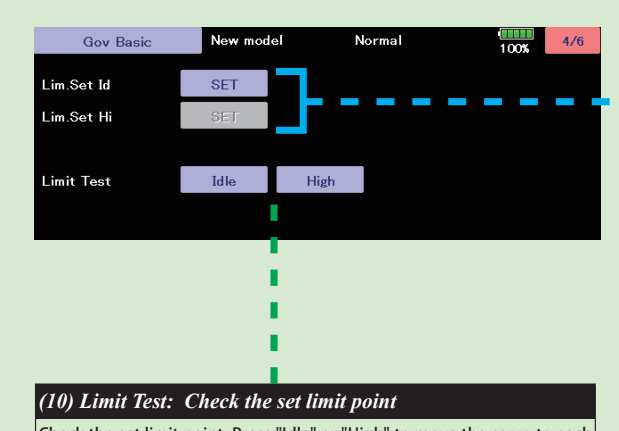

Check the set limit point. Press "Idle" or "High" to move the servo to each limit point. Press "End" to end the test.

#### *(6) Stick sw.: Stick switch*

#### The governor can be activated by throttle stick position. **[Setting method]** Touch the "Stick SW" button to enter the setting mode. "Sure?" Is displayed. Operate the throttle stick to the position where you want to turn Governor ON. If you touch the [Yes] button, the ON position is memorized. This stick switch function is always enabled when the next "ON / OFF sw" is "INH" or the "Governor ON / OFF switch is not set by S.BUS setting.

#### When governor is turned on and off by transmitter throttle stick

- The data is set so that the governor can be turned on and off with the transmitter throttle stick position. The following describes this operation.
- Throttle stick over set point and more than 60% of set rotation speed.  $\rightarrow \rightarrow \rightarrow \infty$ \*This is the setting value of "Gov. On. Revo:
- Governor ON revolution setting".
- Throttle stick held at the set point or more Remains.  $\rightarrow \rightarrow \rightarrow \rightarrow$  ON
- Throttle stick position is below the set point selected.  $\rightarrow \rightarrow \rightarrow$  OFF

#### **When idle up**

• When the throttle curve is set at idle up, and when the throttle output is over the set value (initial value: 30%), the governor will always and remain ON even if the stick is lowered to the bottom.

(OFF at slow side) 0%  $\sum$  Set point or less

100%

 $4\%$ 

(Governor operating point) Set speed

The stick is at, or be-yond the set point and is 60% of the rotation s p e e d v a l u e o f t h e governor.

7

#### *(7) ON/OFF sw.: Governor on/off switch*

This parameter allows the user to turn the governor on or off via a switch on the transmitter. Choose INH if you do not want to use it.

#### When turning on/off governor with switch

Select the ON/OFF switch channel with "GOV sw channel" on "SBUS BASIC" menu. Setting the switch to the ON position turns on, or enables the governor. The fol-lowing describes this operation. Λ

- Switch set to on position and engine running at 60% or more of set speed  $\rightarrow \rightarrow \rightarrow \text{ON}$ • Throttle stick set to maximum slow position  $\rightarrow \rightarrow \rightarrow \text{ON}$  $\cdot$  Switch set to off position  $\rightarrow \rightarrow \rightarrow$  OFF **Governor can be turned on and off by a switch.**
- 

When you activate the switch, the direction setting of the switch is displayed. Select the switch ON / OFF direction (Normal / Reverse).

#### **WARNING**

**When using the CGY for the first time, or when making changes in the throw of a servo and its linkage, always perform the limit setting operation.**

#### *(9) Lim. set: Servo limit point setting*

Servo limit point setting defines the overall travel range for the throttle servo. It is fundamental for governor operation and must be set prior to other functions. Servo limits must also be reset when the throttle linkage or trim are changed.

#### **How to set the servo limit point:**

Set the transmitter's throttle stick to the idle position. Select [Lim. Set Id]. "Sure?" Is displayed. If you touch the [Yes] button. The limit of idle will be saved to the CGY. The cursor will move to "Lim. Set Hi". Set the stick to the full high position and set the same as "Lim. Set Id". If the setting data is not normal (servo operation amount is 50% or less), "Err" is displayed. In this case, check the transmitter setting and repeat this procedure once again.

**+(/,&237(5**

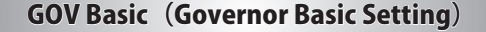

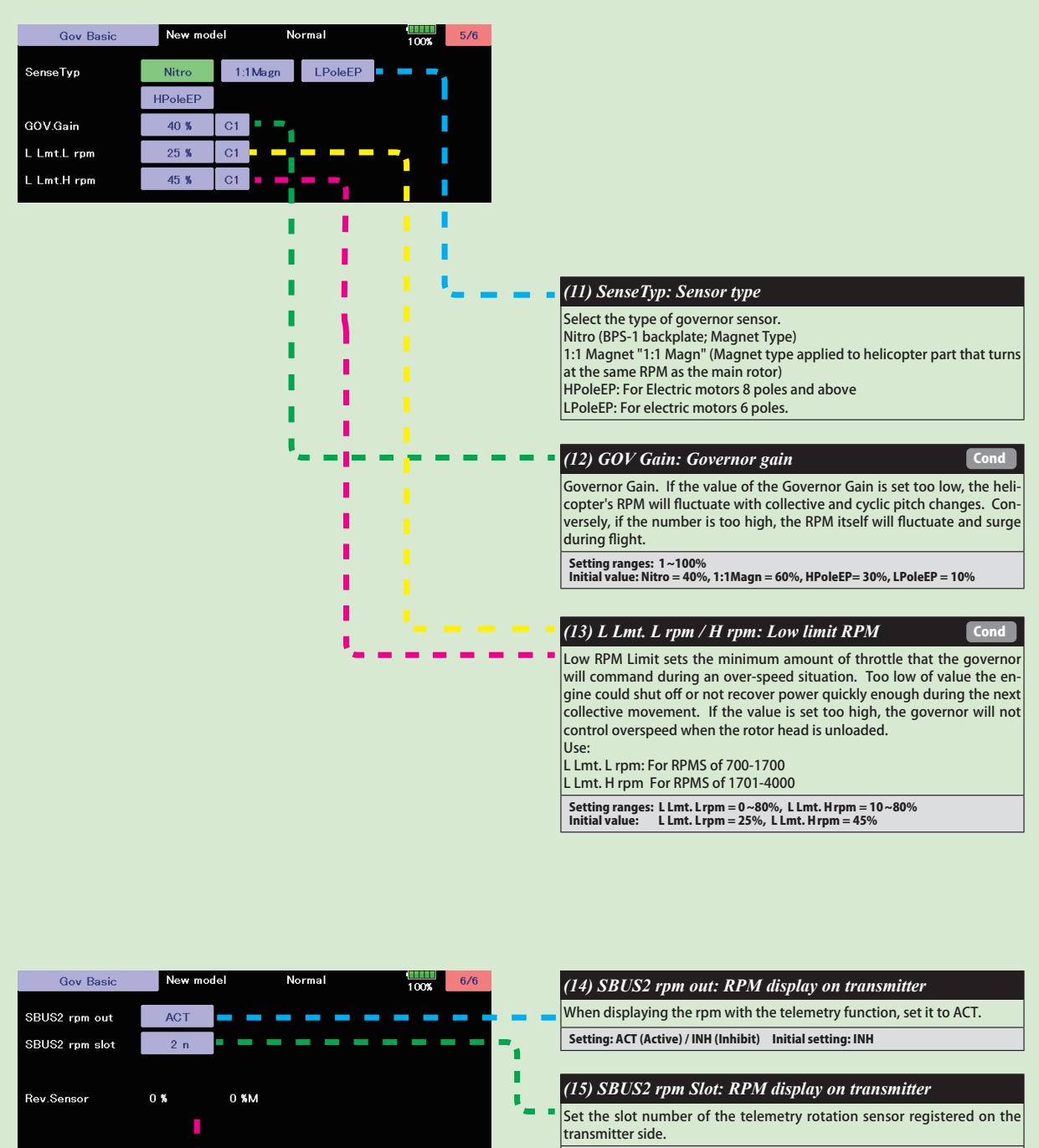

This must be set so that no slots overlap one another.

*(16) Rev. Sensor: Revolution sensor testing* 

This menu is utilized to ensure that the revolution sensor is functioning properly.

In order to test the sensor, do NOT start the engine. Instead, we recommend turning the engine over by hand or the utilization of a starter. To prevent inadvertent ignition of the engine, do NOT use a glow plug igniter when turning the engine over.

The numerical values on the left side of the display are the current value. The right side of the display indicates the maximum sensor value. The output level needs to be more than 60% for correct governor operation. Also, when using the backplate sensor, the signal level of the backplate sensor varies depending or the rotation speed (3,000rpm or more is the detectable rotation speed).

By the telemetry function, the number of revolutions read by the governor sensor can be displayed on the monitor of the transmitter. In order to be able to display, activate the telem-<br>etry rotation sensor (SBS-01RM) on th **Note:** It can not be used when the transmitter is FASSTest 12CH system.

<span id="page-211-0"></span>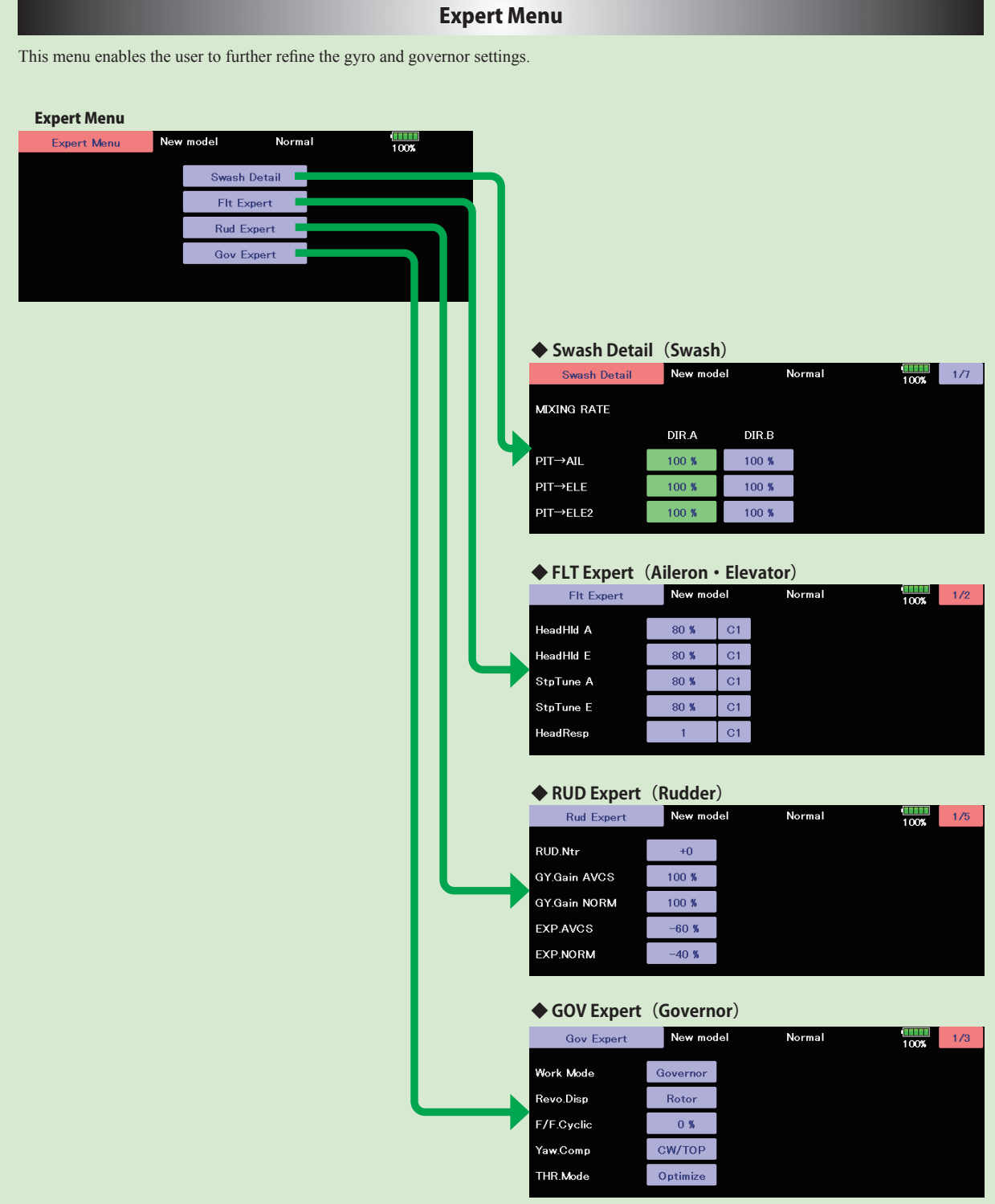

#### RUD Expert (Rudder Gyro Expert Setting)

<span id="page-212-0"></span>The rudder Expert menu allows for further refinement of the tail rotor gyro performance. "RUD. EXPERT" screen from the "EXPERT MENU 3D" screen.

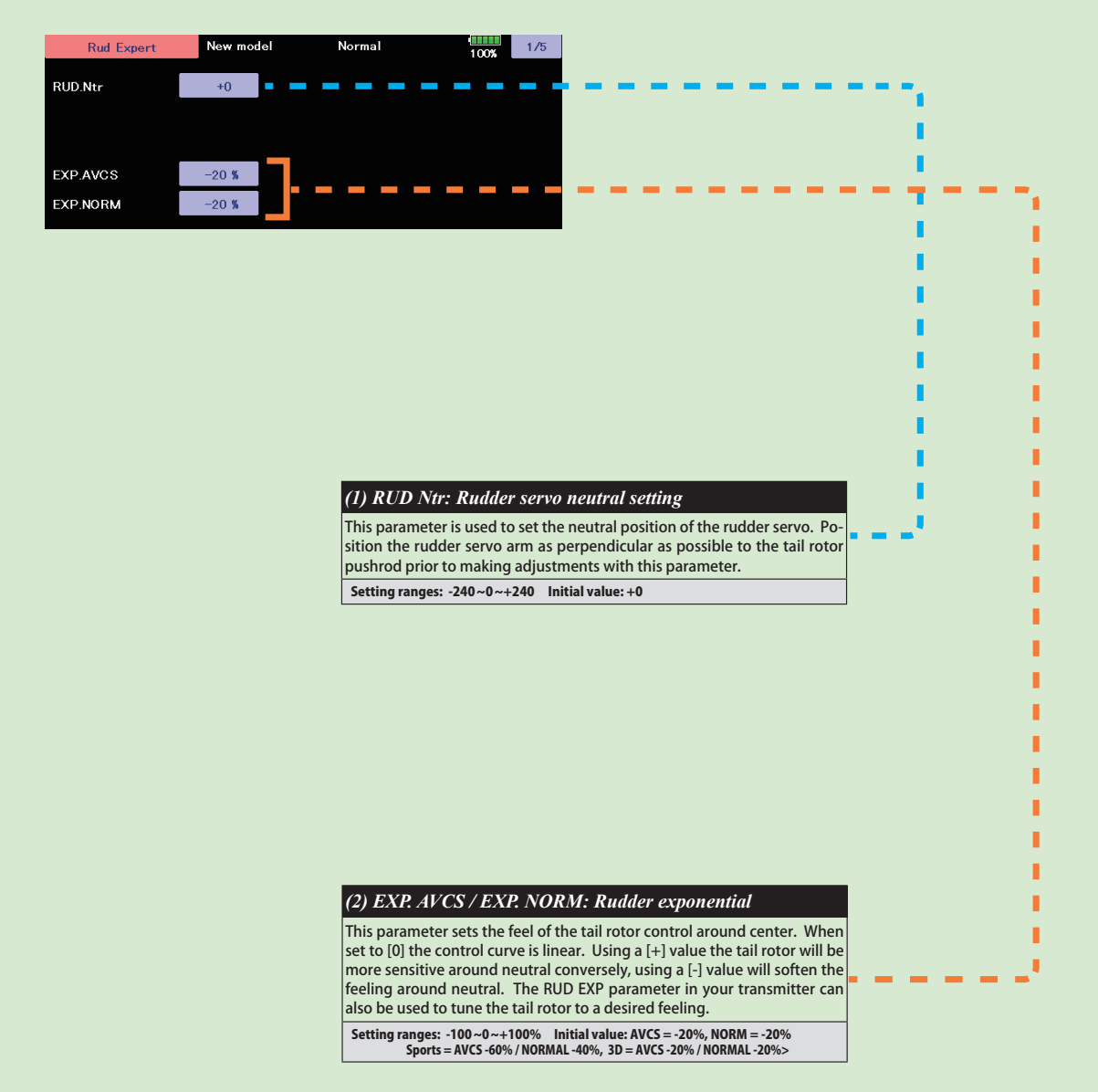

**HELICOPTER HELICOPTER** 

#### RUD Expert (Rudder Gyro Expert Setting)

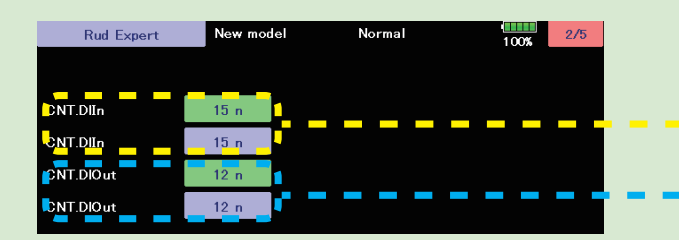

#### *(3) CNT. DlIn: Control delay in*

This parameter sets the delay as you move the stick from neutral toward left or right. Larger values result in a softer tail rotor feel off center. This parameter must be adjusted individually for LEFT and RIGHT tail rotor commands. Follow these same procedures to adjust the tail rotor feel in the opposite direction.

#### **[ Setting method ]**

Move the transmitter Rudder stick right or left in the direction you want to set. Touch the green button to enter the setting mode and set the delay amount. Do the same for the other side.

Setting ranges: 0 ~ 20 n Initial value: 15 n

#### *(4) CNT. DlOut: Control delay out*

This parameter sets the delay when the stick is returned back to the neutral position. This parameter is useful to tune how aggressively the tail rotor stops following a pirouette. The higher the value, the softer the stop. This parameter must be adjusted individually for LEFT and RIGHT tail rotor commands. The setting method is the same as "CNT. DlIn", so please refer to the information above.

Setting ranges: 0 ~ 20n Initial value: 12n

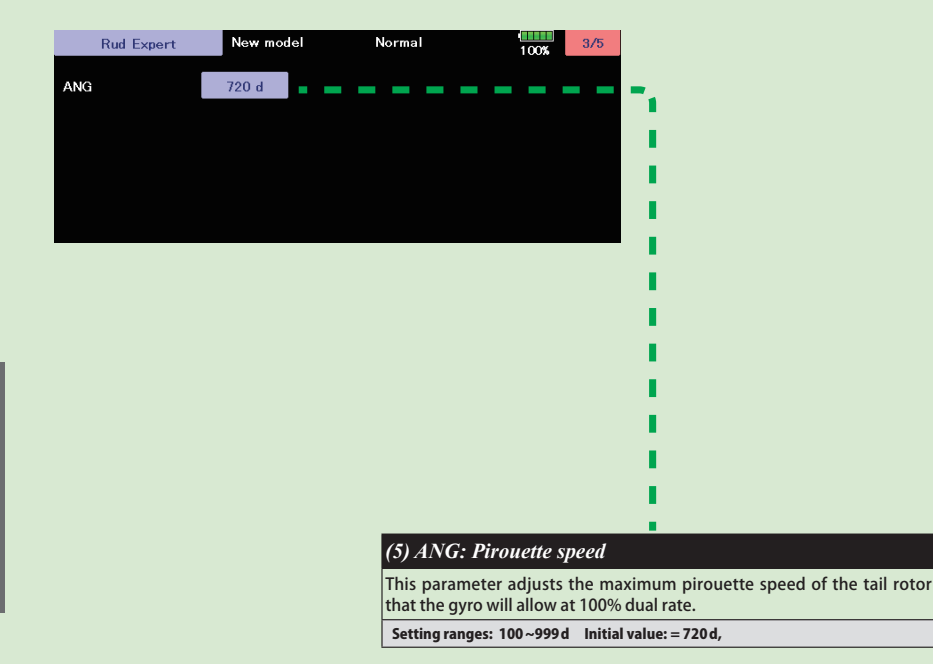

#### RUD Expert (Rudder Gyro Expert Setting)

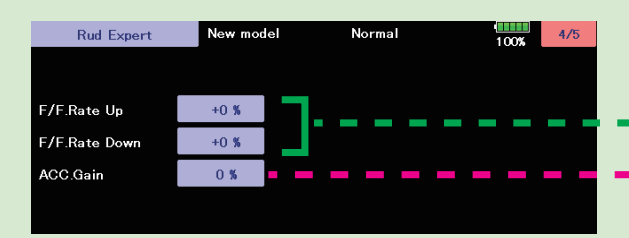

#### *(6) F/F.Rate U / F/F.Rate D: F/F mixing rate*

Feed Forward mix is used to counteract sudden increases in torque from the motor during fast collective pitch changes. If you notice a tail kick, using (right rudder on Clockwise rotor disk, left rudder on CCW) F/F mixing can be tuned to reduce the tail kick. The mixing amount can be individually set for high pitch side (U) and low pitch (D) side with zero pitch as the center. Setting ranges:  $-100 - 0 \sim +100%$  Initial value:  $+0\%$ 

*(7) ACC Gain: F/F mixing acceleration gain* 

In low head speed situations where a lot of F/F Mixing might be needed, acc. gain boosts the input and removes it immediately after to help cure the sudden change in torque, but it does not allow the large tail rotor input to alter the axial behavior of the helicopter.

Setting ranges: 0 ~ 200% Initial value: 0%

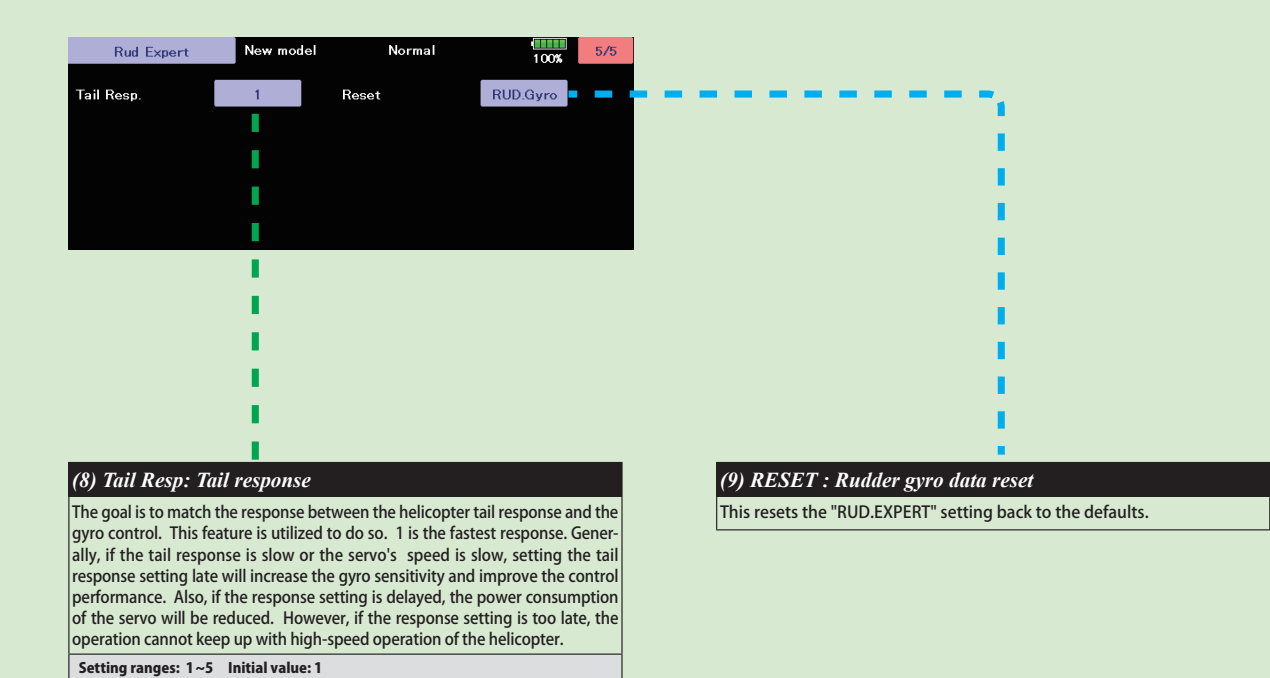

## FLT. Expert (Aileron/Elevator Gyro Expert Setting)

<span id="page-215-0"></span>The "FLT.EXPERT" menus allow further refinement of cyclic gyro performance. "FLT. EXPERT" screen from the "EXPERT MENU 3D" screen.

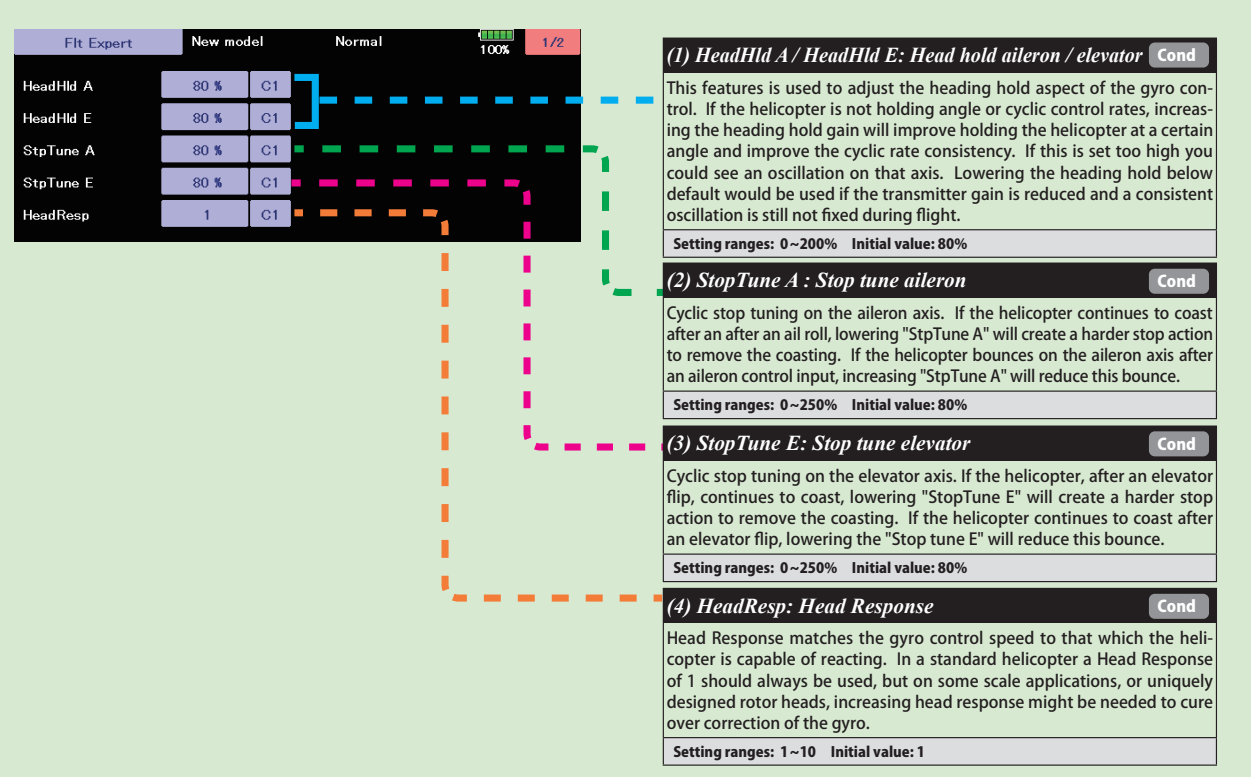

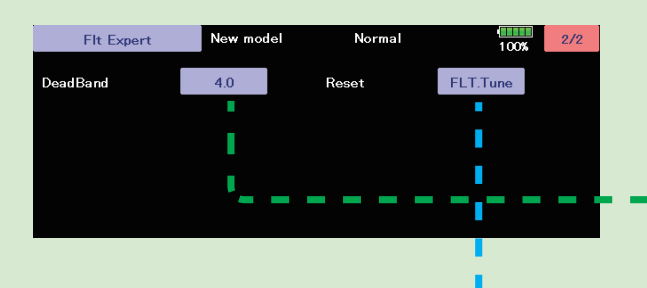

#### *(5) DeadBand: Dead band*

Transmitter control dead band. If you are noticing inconsistent swash plate drift or poor initialization it could be poor transmitter potentiometer resolution. If you have to increase this value beyond 10.0, it is best to check calibration on your transmitter. Setting ranges: 0 ~ 25 Initial value: 4.0

#### *(6) RESET : FLT tune data reset*

This resets the "FLT.Tun" setting back to the defaults.
### SWH. Detail (Swash Detail Setting)

The swash detail setting is used to keep the swash plate level at high and low collective pitch to cyclic interactions and cyclic pitch to collective pitch interactions. "SWH. DETAIL" screen from the "EXPERT MENU 3D" screen.

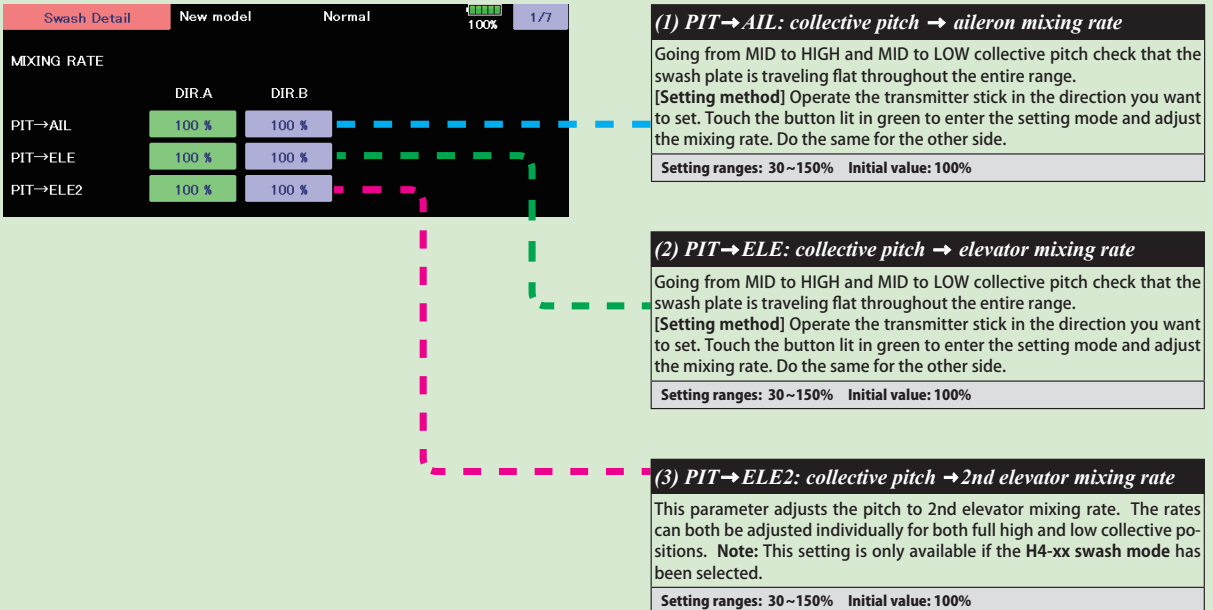

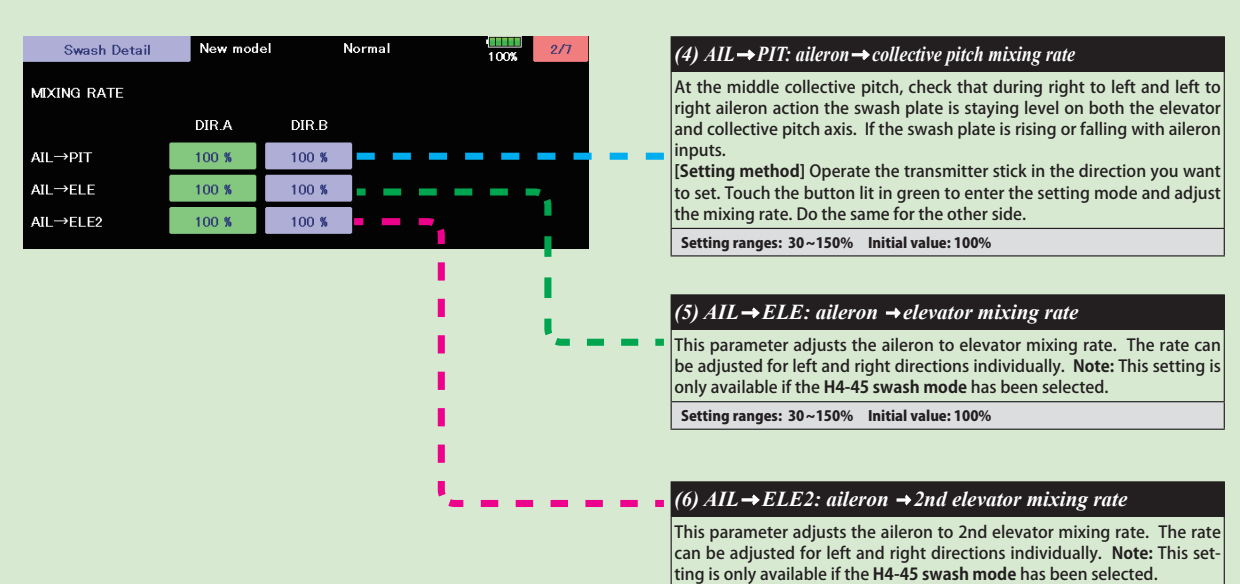

Setting ranges: 30 ~ 150% Initial value: 100%

**217** < Model Menu (Helicopter) >  $\rightarrow$  *<del>⊴</del>© GO to TABLE OF CONTENTS* 

### SWH. Detail (Swash Detail Setting)

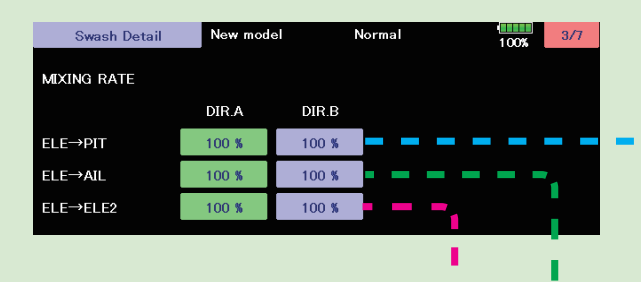

### *(7) ELE PIT: elevator collective pitch mixing rate*  During back and forward elevator inputs at middle collective, check if the swash plate is raising or lowering during the input. **[Setting method]** Operate the transmitter stick in the direction you want to set. Touch the button lit in green to enter the setting mode and adjust the mixing rate. Do the same for the other side. **Note:** This setting can not be used when **H4-00 swash mode** is selected. Setting ranges: 30 ~ 150% Initial value: H3-120 = 50%, except H3-120 = 100%  $(8) ELE \rightarrow AIL$ : elevator  $\rightarrow$  aileron mixing rate While moving the elevator back and forth at middle collective, check to make sure the aileron axis is staying level. **[Setting method]** Operate the transmitter stick in the direction you want to set. Touch the button lit in green to enter the setting mode and adjust the mixing rate. Do the same for the other side.

**Note:** This setting can not be used when **H4-00 swash mode** is selected. Setting ranges: 30 ~ 150% Initial value: H3-120 = 50%, except H3-120 = 100%

 $(9)$  *ELE→ ELE2: elevator → 2nd elevator mixing rate* This parameter adjusts the elevator to 2nd elevator mixing rate. The rate can be adjusted separately for up and down directions individually.

**Note:** This setting is only available if the **H4-xx swash mode** has been selected.

Setting ranges: 30 ~ 150% Initial value: 100%

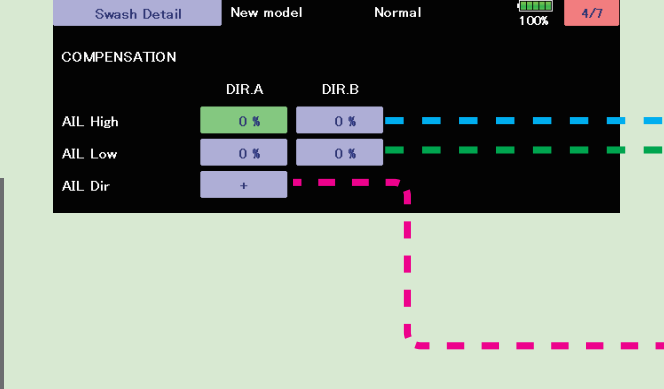

### *(10) AIL High / AIL Low: Linkage compensation aileron*

At HIGH pitch and LOW pitch check to make sure that the swash plate is staying level on the elevator and collective axis when using aileron inputs. If the swash plate is rising or falling: **[Setting method]** Operate the transmitter stick in the direction you want

to set. Touch the button lit in green to enter the setting mode and adjust the mixing rate. Do the same for the other side.

**Note**: check all four directions: high/right; high/left; low/right; low/left Setting ranges: 0 ~ 100% Initial value: 0%

### *(11) AIL Dir: Compensation direction of the aileron*

If the above Data (+/-) correction from 0-100 is NOT in the correct compensation direction, change the value from [+] or [-]. Setting: +/- Initial setting: +

**HELICOPTER +(/,&237(5**

**218** < Model Menu (Helicopter) >  $\rightarrow$  *<del>⊴</del>© GO to TABLE OF CONTENTS* 

### SWH. Detail (Swash Detail Setting)

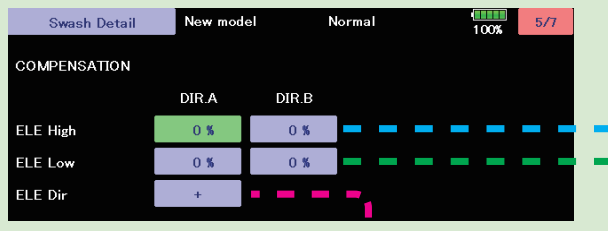

### *(12) ELE High / ELE Low: Linkage compensation elevator*  At both the HIGH pitch and LOW pitch check to make sure that the swash plate is staying level on the aileron and collective axis when using elevator inputs. If the swash plate is rising or falling: **[Setting method]** Operate the transmitter stick in the direction you want to set. Touch the button lit in green to enter the setting mode and adjust

the mixing rate. Do the same for the other side. **Note**: check all four directions: high/back; high/forward; low/back; low/ forward.

Setting ranges: 0 ~ 100% Initial value: 0%

### *(13) ELE Dir: Compensation direction of the elevator*

If the above Data (+/-) correction from 0-100 is NOT in the correct compensation direction, change the value from [+] or [-].

Setting: +/- Initial setting: +

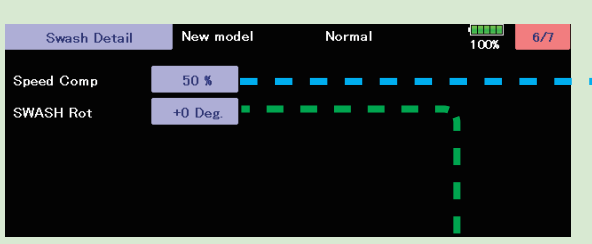

### *(14) Speed Comp: Speed compensation*

In 120 degrees CCPM all servos do not travel the same distance on elevator input. Having previously set the ELE-PIT and ELE-AIL parameters, if during rapid movement of the elevator axis the swash plate is not staying level, use the "Speed Comp" button to match all servo speeds. **Note:** a (+ will slow the Aileron/Pitch Servo – will reduce speed comp on Aileron/ Pitch Servo).

Setting ranges: 0 ~ 100% Initial value: H3-120 = 50%, except H3-120 = 0%

### *(15) SWASH Rot: Swash rotation*

Using the "SWASH Rot" button, electronically add rotor head phasing to the swash plate controls. If possible, it is recommended to use mechanical phasing adjustment, but if the rotor head does not allow this and you feel that the model is NOT flying axially on each control input, this parameter can be used to adjust the pure reaction of each axis in flight. (Typically advanced phasing on clockwise rotor disk and a slight clockwise increase in swash plate alignment vs rotor axle are needed to create an axial reaction. The opposite is true for a counterclockwise rotor disk model.)

Setting ranges: -90 deg ~ +90 deg Initial value: +0 deg

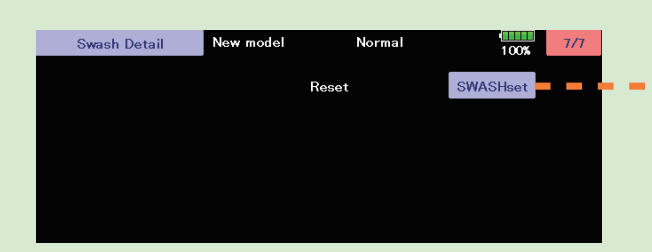

### *(16) RESET : Swash detail data reset*

This resets the "SWH.DETAIL" setting back to the defaults.

## **219** < Model Menu (Helicopter) >  $\rightarrow$  *<u>A</u>W GO to TABLE OF CONTENTS*

### GOV. Expert (Governor Expert Setting)

This menu sets the Governor Expert parameters, allowing the user to further refine the governor settings.

"GOV EXPERT" screen from the "EXPERT MENU 3D" screen.

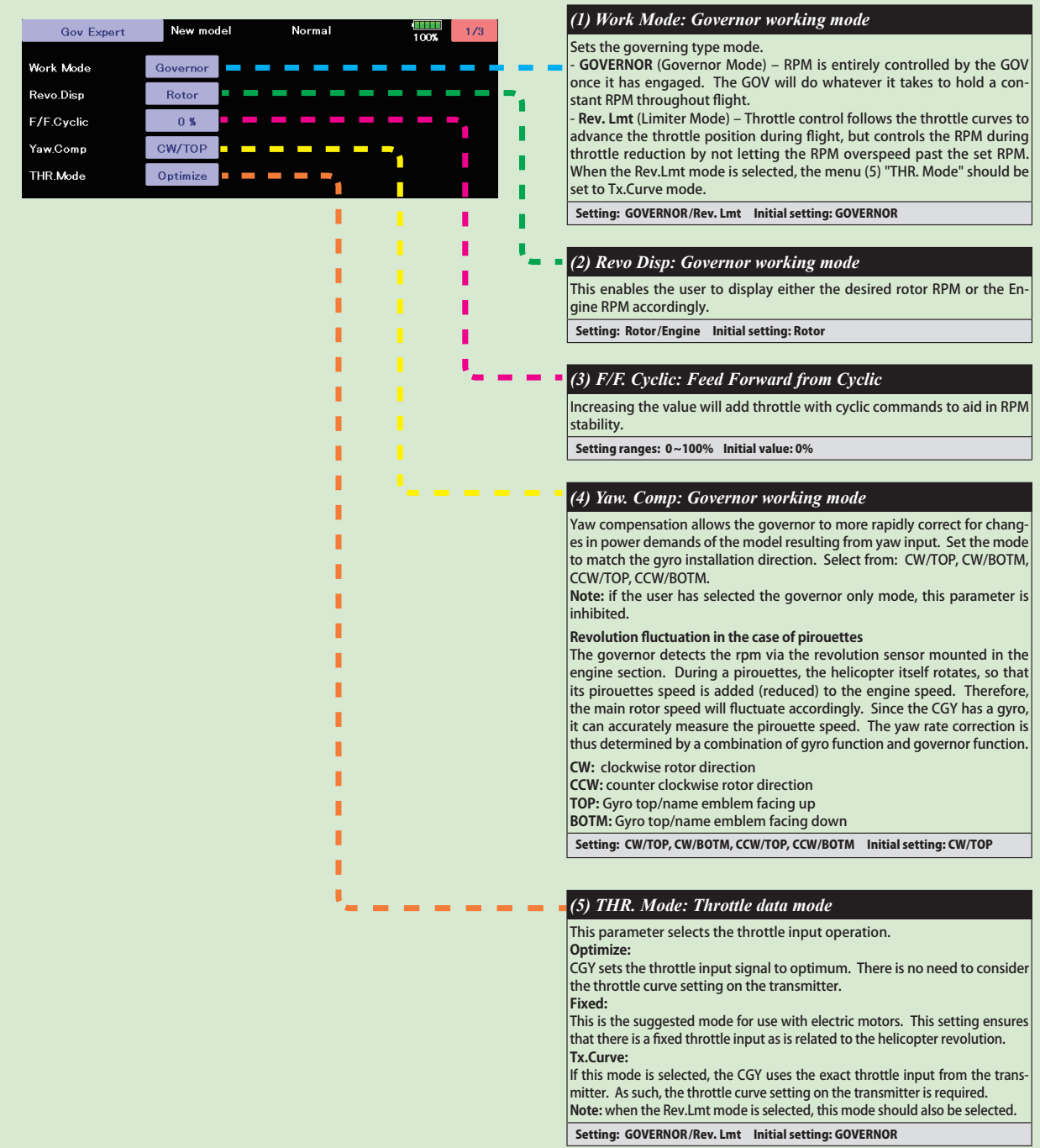

**HELICOPTER +(/,&237(5**

**220** < Model Menu (Helicopter) >  $\rightarrow$  *<del>⊴</del>© GO to TABLE OF CONTENTS* 

### GOV. Expert (Governor Expert Setting)

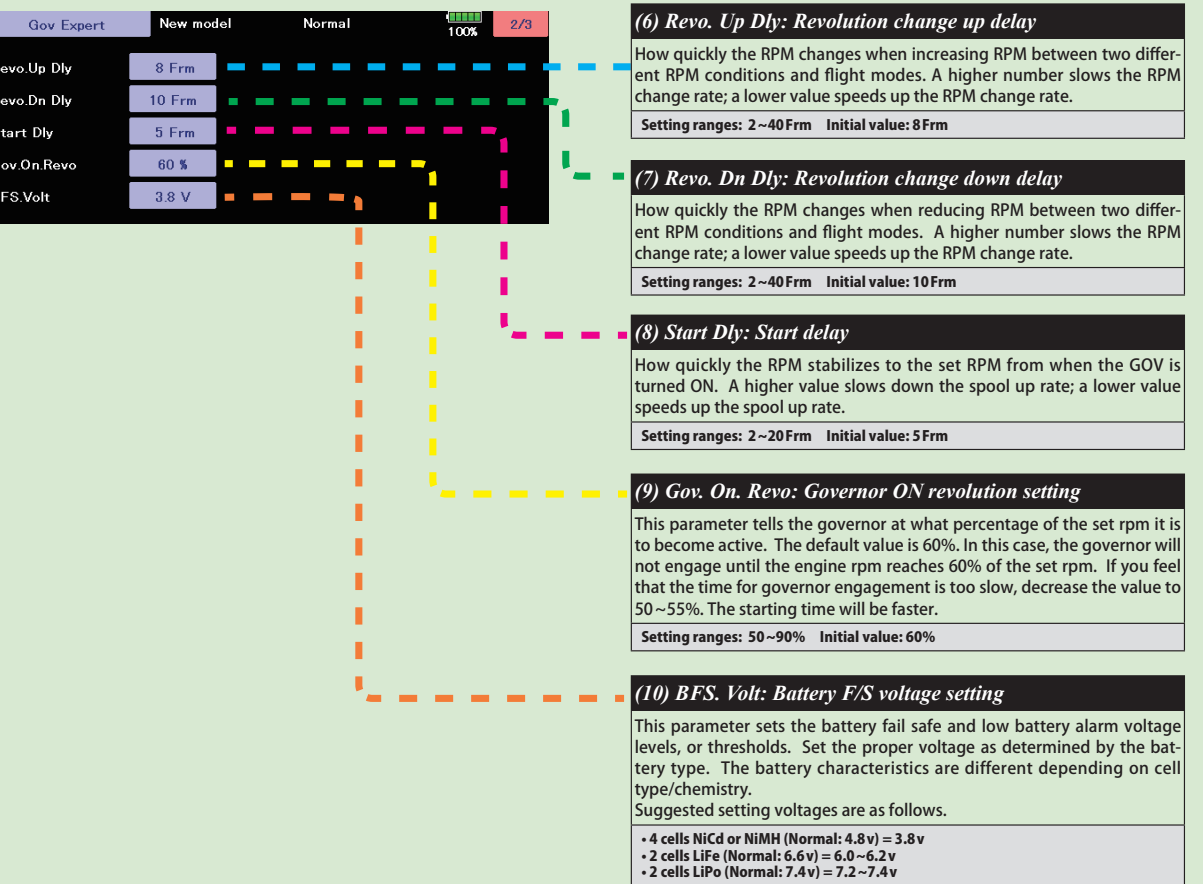

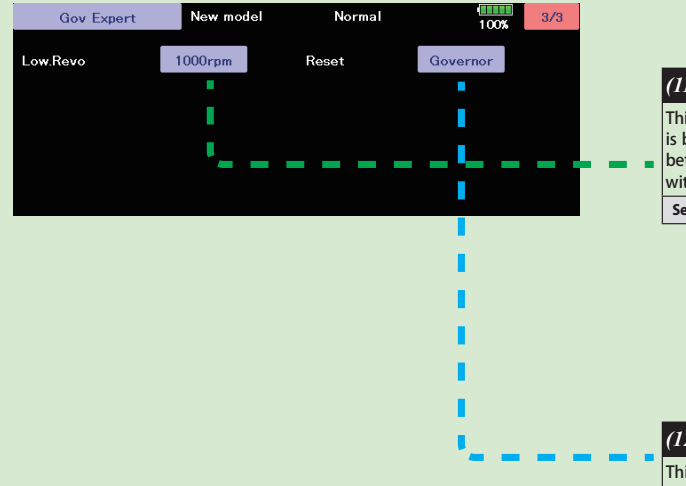

### *(11) Low. Revo: Low revolution setting*

This value is set to assign the lowest possible governing RPM. If the RPM is below, or can not reach this RPM, the governor will not engage. Select between either 1,000 rpm or 700 rpm. It corresponds also to a helicopter with a rotor speed of 1,000rpm or less, such as a large gas machine. Setting: 700/1,000rpm Initial setting: 1000rpm

### *(12) RESET : Governor expert data reset*

This resets the "GOV. EXPERT" setting back to the defaults.

**221** < Model Menu (Helicopter) >  $\rightarrow$  *<del>⊴</del> GO to TABLE OF CONTENTS* 

# **COMMON OPERATIONS USED IN FUNCTION SETUP SCREEN**

This section describes the functions often used at the function setup screen. Refer to it when setting each function.

### **2DED** Operations related to flight conditions **2DED** Operations related to VR tuning

### **Group/single mode switching (Gr./Sngl)**

When setting multiple flight conditions, linking the setting contents with other conditions (Gr.) or setting independently (Sngl) can be selected. When the button is touched, it toggles between Gr. and Sngl.

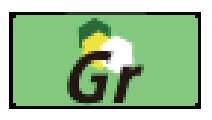

 \*Group mode (Gr.) (initial setting): The same setting contents are set to all the flight conditions in the group mode.

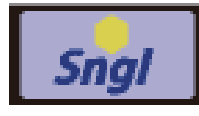

 \*Single mode (Sngl): Select this mode when the setting contents are not linked with other conditions.

 \*Selecting the single (Sngl) mode at each condition after presetting in the group mode (Gr.) is convenient.

### **Condition delay setting**

Unnecessary fuselage motion generated when there are sudden changes in the servo position and variations in the operating time between channels at condition switching can be suppressed.

When the delay function is set at the switching destination condition, a delay corresponding to that amount is applied and the related functions change smoothly.

- [Setting method]
- 1. Switch to the condition you want to set.
- 2. Touch the Delay button.
- 3. Use the adjustment buttons to set the delay. \*Initial value: 0
- \*Adjustment range: 0~27 (maximum delay)

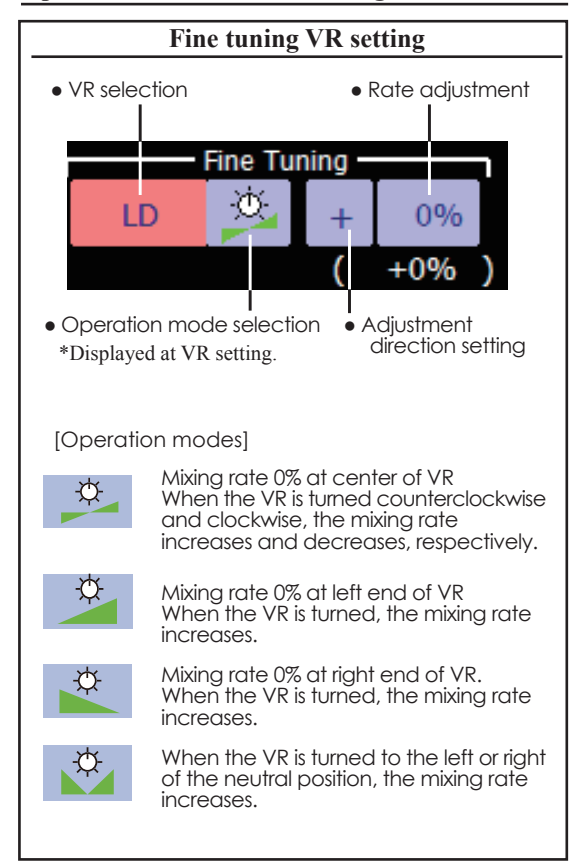

**222** < Data >  $\rightarrow$  *⊆***⊗** *GO to TABLE OF CONTENTS* 

### **Operations related to servo speed**

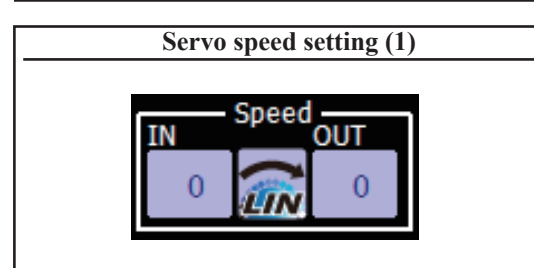

The speed during operation (including flight condition switching) can be adjusted. The servos operate smoothly at a constant speed corresponding to the speed set for them. The operation speed (In Speed) and the return speed (Out Speed) can be set individually.

Switch the operation mode according to the set function. When the button is touched, it toggles between [LIN] and [SYM].

 **"SYM" mode:** Mode used with ailerons and other self-neutral functions

 **"LIN" mode:** Mode used with functions which hold the operation position of the throttle and switch channel, etc.

[Setting method]

1. Select the function ([LIN] or [SYM]) matched to the master channel. Each time the button is touched, it toggles between [LIN] and  $[SYM]$ .

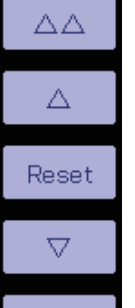

VV

2. Touch the In or Out Speed button and set the servo speed. Initial value: 0

Setting range: 0~27

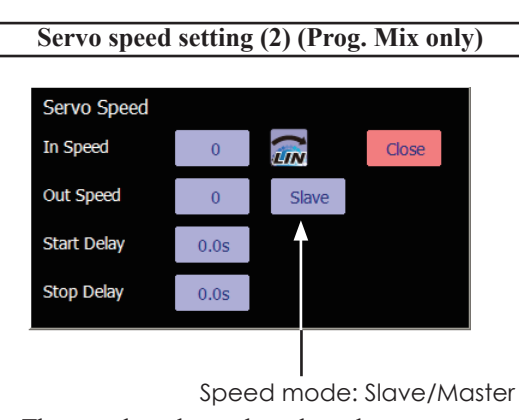

The speed mode can be selected.

 Slave mode: The speed at programmable mixing switching can be adjusted. The servos operate smoothly at a constant speed corresponding to the set speed.

 Master mode: The servo movement is traced by the setting curve. The trace speed is adjusted by in and out speed.

[Setting method]

- 1. When setting the servo speed, touch the Speed button. The Servo Speed setup screen shown above is displayed.
- 2. Select the function ([LIN] or [SYM]) matched to the master channel. Each time the button is touched, it toggles between [LIN] and [SYM].

 "SYM" mode: Mode used with ailerons and other self-neutral functions.

 "LIN" mode: Mode used with functions which hold the operating position of the throttle and switch channel, etc.

3. Touch the In Speed button and set the servo speed.

Initial value: 0

Setting range:  $0\nu$ 27

4. Touch the Out Speed button and set the servo speed.

Initial setting: 0

Setting range:  $0-27$ 

5. Touch the Start Delay button and set the delay time from switch ON to the start of function operation.

Initial setting: 0.0 sec

Setting range:  $0\nu$ 4 secs

6. Touch the Stop Delay button and set the delay time from switch OFF to the start of function operation.

Initial setting: 0

Setting range:  $0 - 4$  secs

At master mode;

- 1. Set desired in and out speed.
- 2. Select the master channel to any toggle switch.
- 3. The slave channel's servo traces the setting curve as the master toggle switch is moved. Below the case, AUX1 servo traces an EXP1 curve as the SW-F is operated.

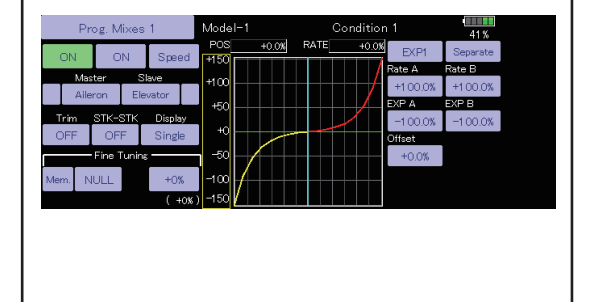

### **Curve setting operation**

This section describes the setting procedure of curves which are used with the AFR function and each mixing function.

### **Curve type selection**

When the curve type select button on the mixing function screen or other screen is touched, the setup screen shown below is selected.

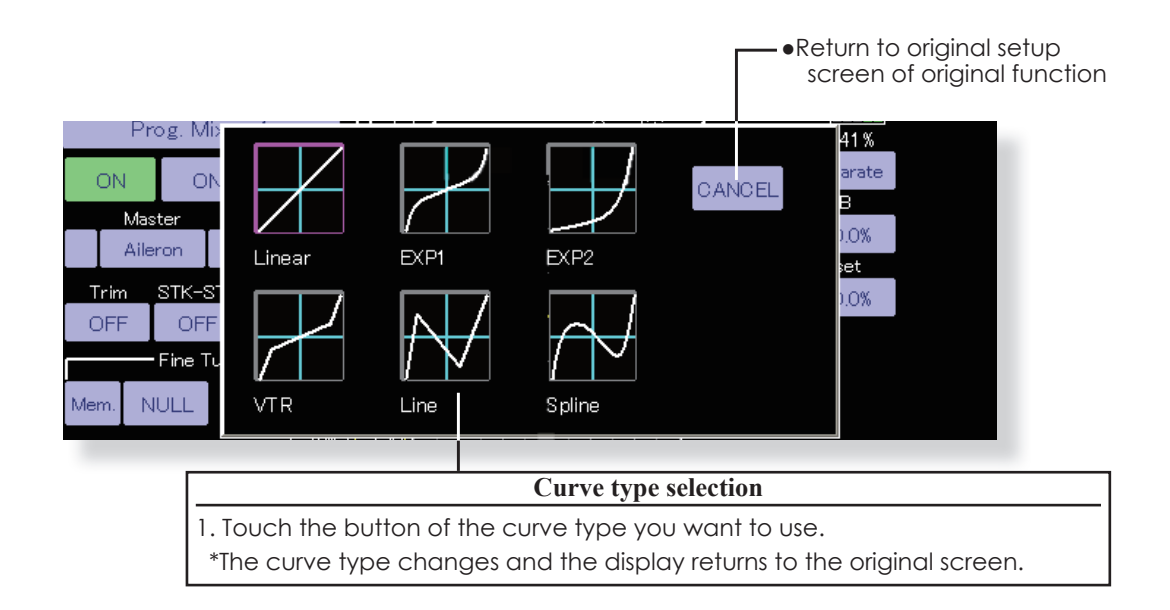

### **When curve type is changed:**

The curve shape is inherited when the curve type is changed.

(Example: Changes from EXP1 to Line curve type.)

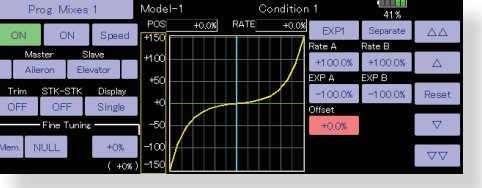

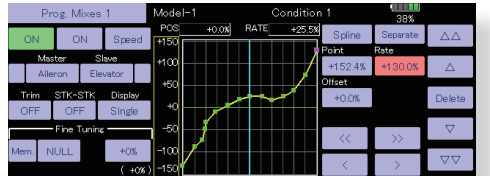

Changed to line or spline mode, the curve is retrieved as 17 points curve.

The RateA and RateB are inherited on the linear, EXP1, EXP2 and VTR.

Other data except RateA and RateB are retrieved from

the previous setting data when changing the curve type.

At the curve type changes, the dialogue box asks whether the current curve is reset or inherited. The default curve is used when selecting the Yes button on the confirmation dialogue.

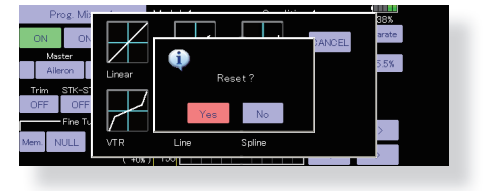

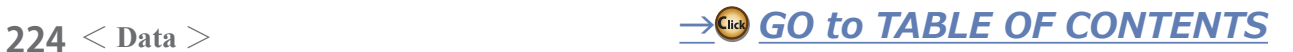

### **Setting by curve type**

When the curve type is selected as described above, adjustment buttons corresponding to the curve type appear on the original screen. Adjust each curve as described below.

### **Linear curve adjustment**

RateA and RateB can be adjusted separately or simultaneously.

[Setting modes]

- \***[Separate] mode:** Rates are adjusted separately.
- \***[Combined] mode:** Rates are adjusted simultaneously.

[Setting method]

- 1. Select the setting mode.
- 2. Touch the RateA or RateB button.
- 3. Use the adjustment buttons to set the rate. \*Initial value: +100.0%

\*Adjustment range: -200.0~+200.0%

The curve can also be offset horizontally in the vertical direction and the rate reference point can be offset to the left or right.

- [Offsetting the curve horizontally in the vertical directionl
- 1. Touch the Offset button.
- 2. Use the adjustment buttons to move the curve horizontally up and down. \*Initial value: +0.0%
- [Offsetting the rate reference point to the left or right]
- 1. Touch the X Offset button.
- 2. Use the adjustment buttons to move the reference point to the left or right.

\*Initial value: +0.0%

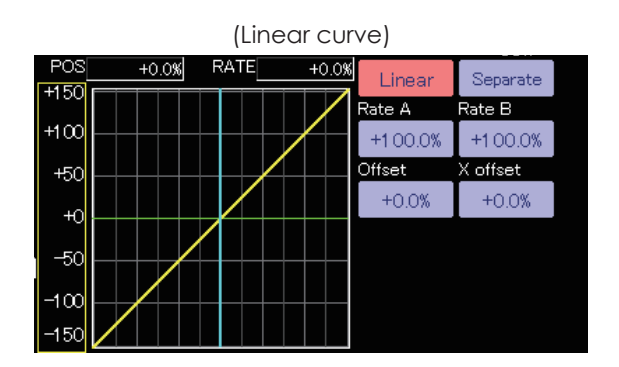

(Rate adjustment buttons)

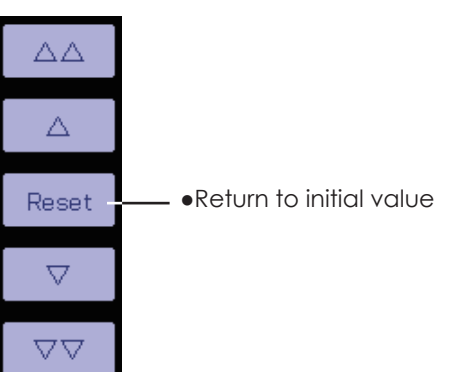

### **EXP1 curve adjustment**

RateA and RateB can be adjusted separately or simultaneously. The EXP curves rate (EXP A, EXP B) can also be adjusted separately or simultaneously.

[Setting modes]

- \***[Separate] mode:** Rates are adjusted separately.
- \***[Combined] mode:** Rates are adjusted simultaneously.

[Setting method]

- 1. Select the setting mode.
- 2. Touch the button of the rate or EXP curve rate your want to set.
- 3. Use the adjustment buttons to set the rate.

 $*$ Initial value: +100.0% (rate), +0.0 (EXP rate)

The curve can also be horizontally offset in the vertical direction.

- [Offsetting the curve horizontally in the vertical direction]
- 1. Touch the Offset button.
- 2. Use the adjustment buttons to move the curve horizontally up or down.

\*Initial value: +0.0

RateA and RateB can be adjusted separately or simultaneously. The VTR curve point positions (P.Pos.A, P.Pos.B) and rates (P.RateA, P.RateB) can also be adjusted separately or simultaneously.

[Setting modes]

- \***[Separate] mode:** Positions and rates are adjusted separately.
- \***[Combined] mode:** Positions and rates are adjusted simultaneously.

[Setting method]

- 1. Select the setting mode.
- 2. Touch the button of the rate or VTR curve point position (or rate) you want to set.
- 3. Use the adjustment buttons to set the VTR curve point position (or rate).
- \*Initial values: +100.0% (Rate), +50.0% (P.Pos.A), +50.0% (P.Pos.B), +0.0% (P.Rate)

The curve can also be offset horizontally in the vertical direction.

- [Offsetting the curve horizontally in the vertical direction]
- 1. Touch the Offset button.
- 2. Use the adjustment buttons to move the curve horizontally up and down with the adjustment buttons.

\*Initial value: +0.0%

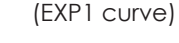

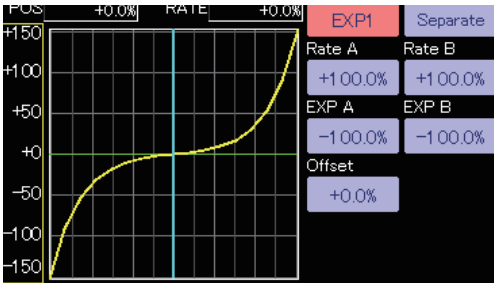

• Using the EXP1 curve is helpful in smoothening starting of the ailerons, elevators, rudder, etc.

(EXP2 curve)

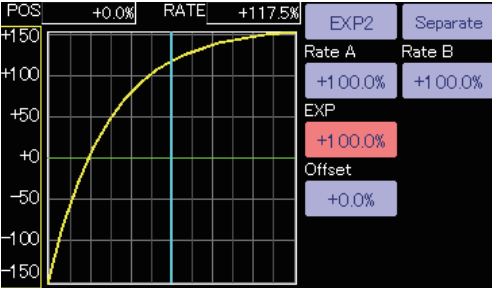

• Using the EXP2 curve is helpful in engine rise and other engine control. **VTR curve adjustment**

### **VTR** Separate  $-150$ Rate A Rate B  $+100$  $+100.0%$  $+100.0%$ P.Pos.A  $P.P$ os. $B$  $+50$  $+50.0%$  $+50.0%$  $+0$ P.Rate A P.Rate B  $-50$  $+20.0%$  $+20.0%$ Offset  $-100$  $+0.0%$

• Setting is fast if left, right, up, and down are first decided in the Combined mode and the mode is then switched to the Separate mode.

 When this curve is used when the operating rudder angle is large such as with acrobatic models, switching from normal flight to acrobatic rudder angle is performed without switch operation.

(VTR curve)

### **Line and spline curve adjustment**

Line curves or spline curves of up to 17 points can be used. (Initial value: 7/9 points) The set points can be freely increased, decreased, and offset. Curves which are symmetrical to the left and right of center can also be set.

[Setting modes]

- \***[Separate] mode:** Normal setting
- \***[Combined] mode:** Creates a left and right symmetrical curve.

[Adjusting the rate of each point]

- 1. Use the move between points buttons  $\lceil \ll \rceil$ or  $[>>]$  to select the point. (The pink point is the selected point.)
- 2. Touch the Rate button.
- 3. Use the adjustment buttons to adjust the rate.

### **[Point addition method]**

1. After touching the point button, move the stick, etc. to the point you want to add and press the [Move] button. (An outlined point appears on the graph.)

Or move the stick, etc. to the position you want to add and press the [Move] button. (An outlined point appears on the graph.)

- 2. Use the move buttons  $\lceil$  <  $\rceil$  or  $\lceil$  >  $\rceil$  to fine adjust the position.
- 3. Touch the Insert button.
- \*A new point is created.

### **[Point deletion]**

- 1. Use the move between points button  $\lceil \ll 1 \rceil$ or  $[>>]$  and select the point. (The pink point is the selected point.)
- 2. Because [Rate] is pushed and [Delete] is displayed, touch the [Delete] button. (The selected point becomes an outlined point.)
- 3. Touch the move between point button  $\lceil \ll \rceil$ or  $[>>]$ .
- \*The point is deleted.

The curve can also be offset horizontally in the vertical direction.

- [Offsetting the curve horizontally in the vertical direction
- 1. Touch the Offset button.
- 2. Use the adjustment buttons to move the curve horizontally up and down.
- \*Initial value: +0.0%

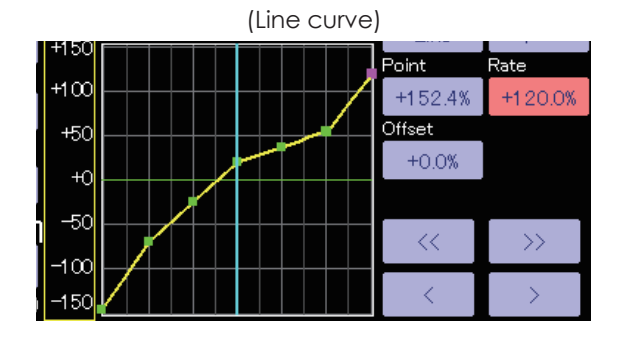

(Spline curve)

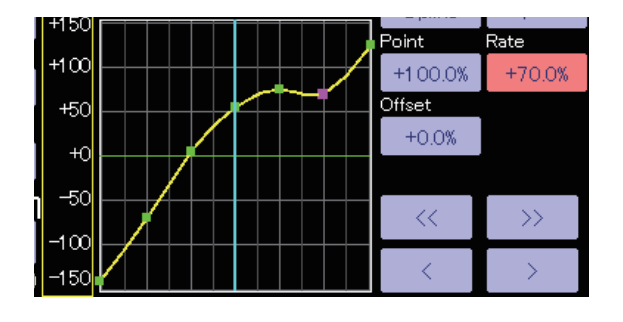

### (Rate adjustment buttons)

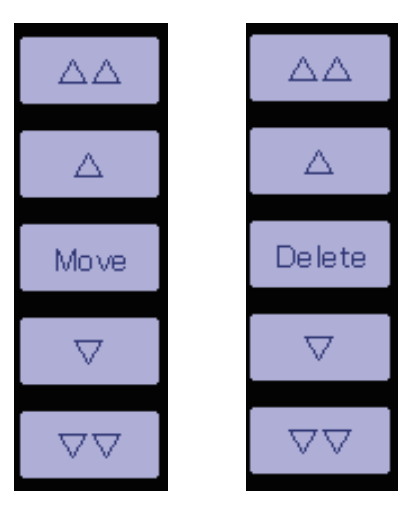

### **Switch selection method**

The various functions used in the T32MZ-WC can be selected by switch. The switch (including when stick, trim lever, or VR are used as a switch) setting method is common to all functions.

### **Switch mode selection (Single switch/Logic switch)**

When the switch select button in a mixing function screen or other screen is touched, the switch mode selection screen shown below is selected. Single mode or logic mode can be selected.

### **Logic switch**

The Logic switch can activate functions by the use of other switch combinations. Up to 4 switch combinations can be set. The Logic switch can be assigned to the mixing function as well as the flight condition select (except for Snap roll function on airplane mode).

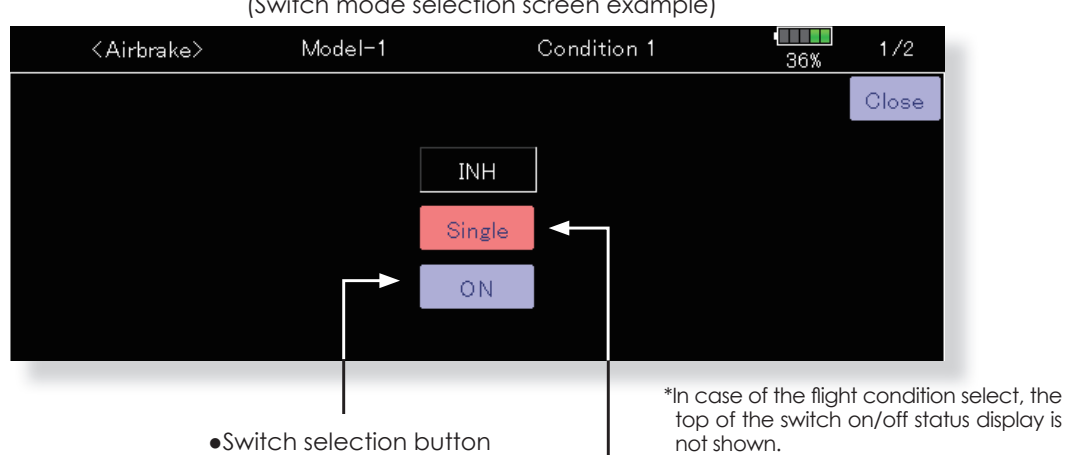

(Switch mode selection screen example)

**If using the single switch:**

1. Push the switch selection button. \*The switch selection screen appears.

### **If using the logic switch:**

• Mode selection button

- 1.The switch mode display is changed by pushing the mode selection button. Then push the [Yes] button.
	- \*The logic mode setting screen appears.
	- \*For a description of the logic mode setting method, see the section "Logic switch" below.

### **Logic switch**

In the Logic screen, the switch selection buttons appear on both the left and right side of the display.

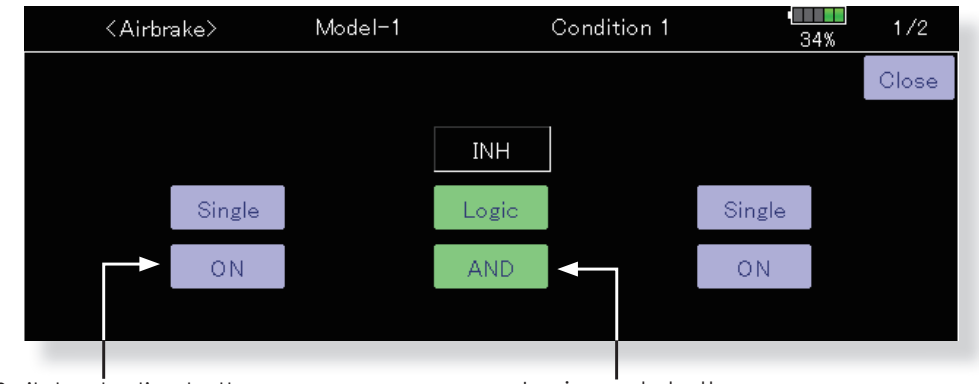

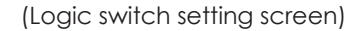

•Switch selection button

- •Logic mode button
- 1.The logic selection dialogue appears when you push the logic mode button. The 3 types of logic, either AND, OR or EX-OR, can be selected.

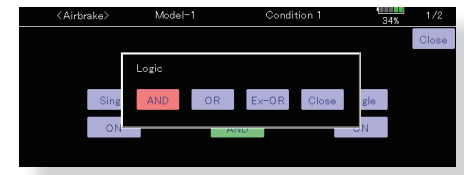

Logic combination table:

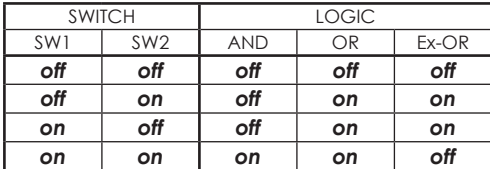

2. The left and right side of the switch mode can be set to the logic switch mode as well. In this case, a maximum of 4 switches can be assigned to the logic switch. The left and right logic are calulated first, then the center of the logic is calculated. Finally, switch on/ off status determined by the 4 switches' combination.

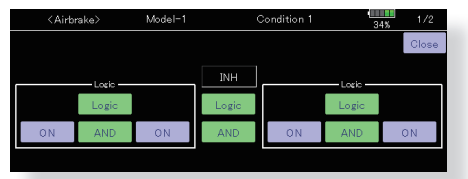

In the above case, the two switches in the left are calculated by AND logic. Next the two switches in the right are calculated as same way. Finally the first case and 2nd case are calculated by OR logic.

### **Caution:**

1. The maximum number of the logic switch is 10 for the flight condition select and 8 for the mixing on/ off selection on each flight condition. The error message will appear when the exceeded logic switch is going to be selected. In this case, delete the unused logic switch first, then select the new logic switch.

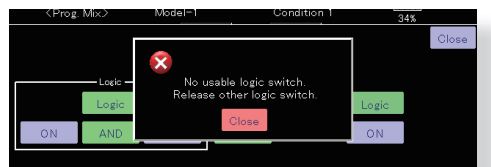

2. The mixing on/off switch modes are automatically assigned by single mode, not supported the group mode.

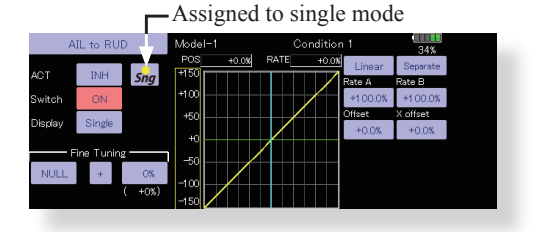

### **Switch selection**

When the switch selection button in switch mode selection screen or the logic switch setting screen is touched, the screen below is shown.

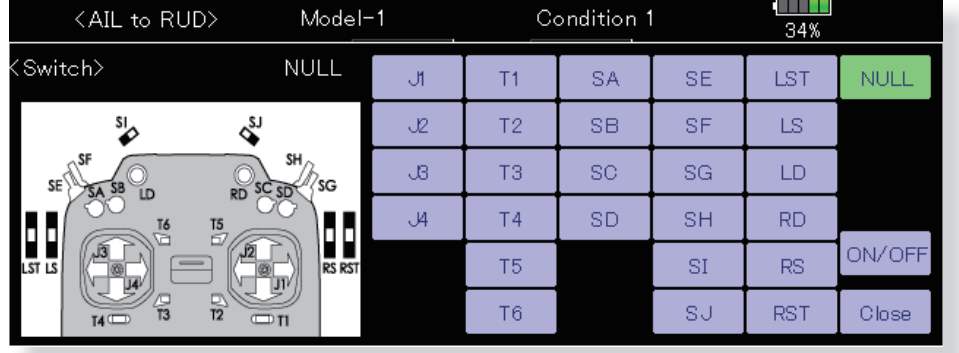

(Switch selection screen example)

### **When switch is selected**

Switch ON/OFF setting is possible at each position.

- **•Alternate:** Alternate switching mode is available depending on mixing function.
- 1. When the ON position switch is touched after the switch was selected, the screen shown below appears.

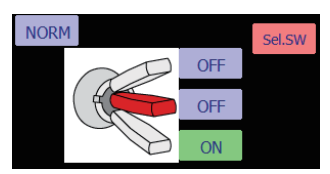

- \*When the button of each position is touched, it toggles between ON and OFF.
- 2. Touch the button and set to the ON position.
- 3. Close the screen by touching [Close].

### **When stick, trim lever, or VR is selected.**

When a stick, trim lever, or VR is used as a switch, the following 4 modes can be selected.

### ŏ**Mode:** Lin/Sym

- ŏ**Type:** Hysteresis (Hys.)/box (Box)
- 1. When the ON position button is touched after stick, etc. was selected, the screen shown below appears.

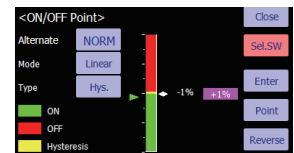

- 2. Select the mode you want to use, and set it as described below.
- 3. Close the screen by touching [Close].

### **Operation modes**

The operation modes when stick, trim lever or VR are selected are described below. Change the operation mode by touching the Mode and Type buttons.

### **Linear hysteresis mode**

This setting method selects function ON/OFF based on the set point. Hysteresis (dead band) can be set between ON and OFF. The ON and OFF positions can be reversed with the Reverse button.

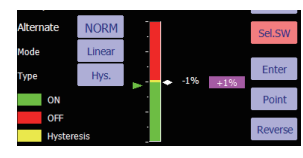

### **Symmetrical hysteresis mode**

Operation is the same as the linear hysteresis mode, but left and right (up and down) operations are symmetrical about the neutral position. For example, when you want to switch DR1 with the aileron stick, when the stick is moved to the left or right, DR1 can be turned ON at the same left and right position.

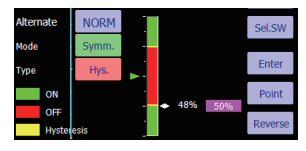

### **Linear box mode**

This mode turns on the switch within a range of 2 points. Each point can be set. The ON and OFF positions can be reversed with the Reverse switch.

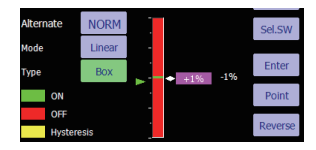

### **Symmetrical box mode**

Operation is the same as the linear box mode. but left and right (up and down) operation is symmetrical about the neutral position.

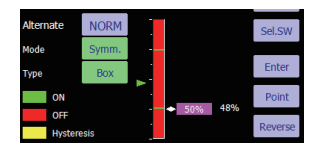

### **When shifting the ON/OFF point**

The ON/OFF and hysteresis (dead band) boundary point (there are 2 points: top and bottom) position can be shifted. ON/OFF is possible at a free position.

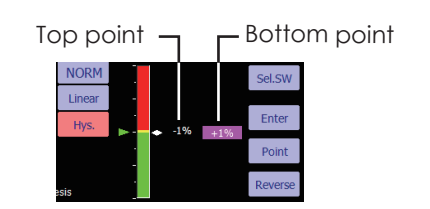

[Setting method]

- 1. Select the top and bottom boundary points with the [Point] button.
- 2. Move the stick, etc. to the point you want to shift and touch the [Enter] button. The boundary points change.

\*Also shift other points, as required.

# T18MZ (WC) → T32MZ-WC MODEL DATA CONVERSION

The model data (only latest version) of T18MZ (WC) can be copied to T32MZ-WC.

- \* A microSD card and an SD card adapter are required.
- \* The model data of T32MZ-WC cannot be copied to T18MZ (WC).

to the SD card.

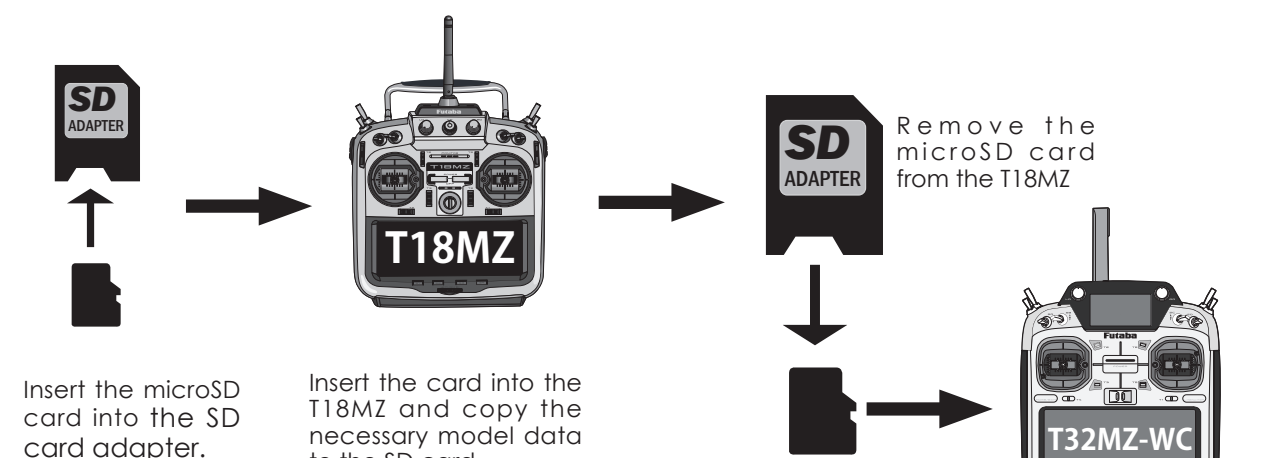

Insert the microSD card into the T32MZ-WC. Copy the model data to T32MZ-WC and use it.

\*When microSD card cannot be recognized, it may be able to be used if it reformats by SD formatter offered from SD Association.

SD formatter is downloadable from SD Association (https:// www.sdcard.org/).

# **A** CAUTION

After the completion of a data copy should fully perform a check of operation on the model to be used.

 $\bigoplus$  Check well all the directions of operation and all the operation switches.

card adapter.